## **Balanças analíticas**

# Modelos XPE

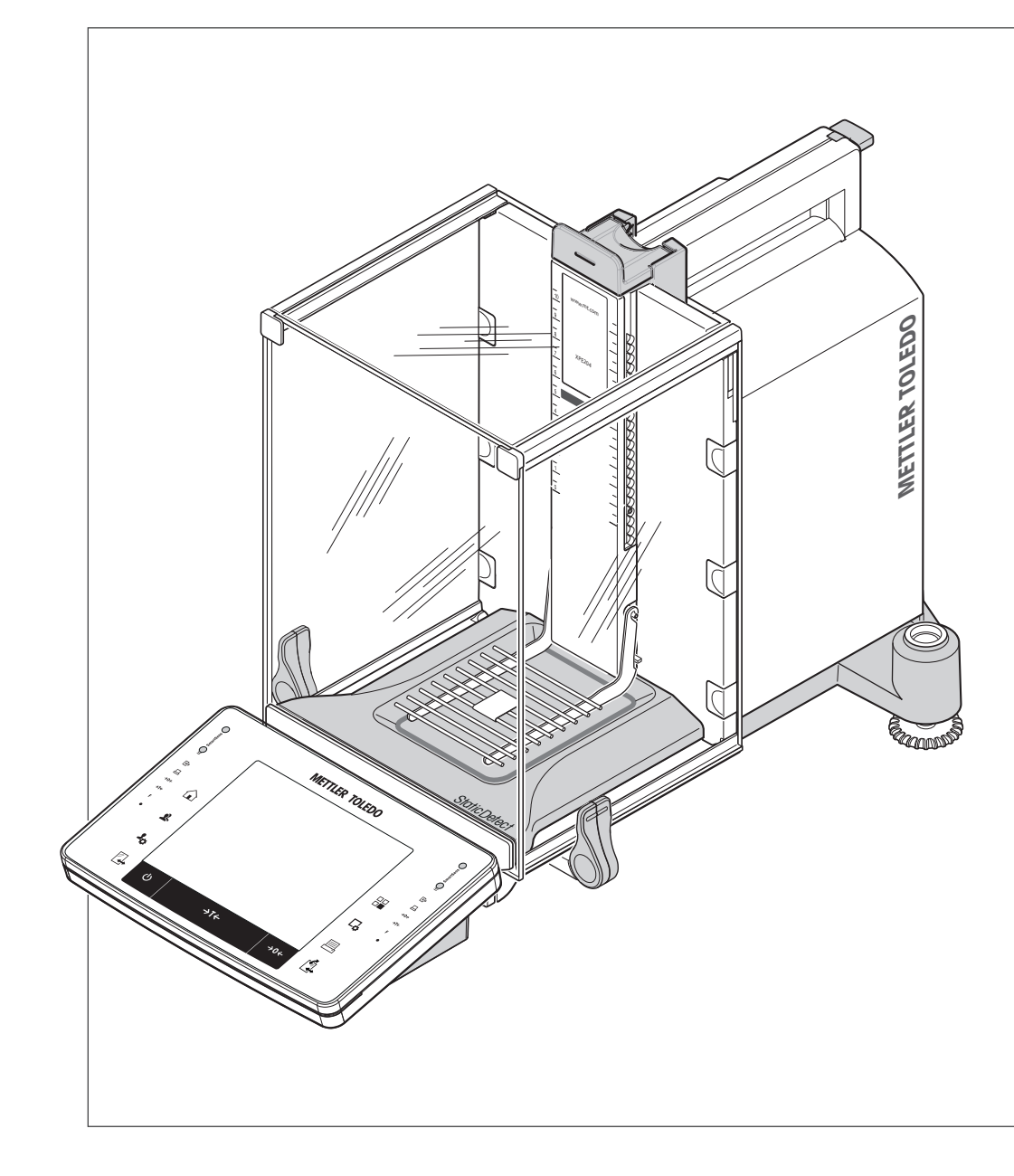

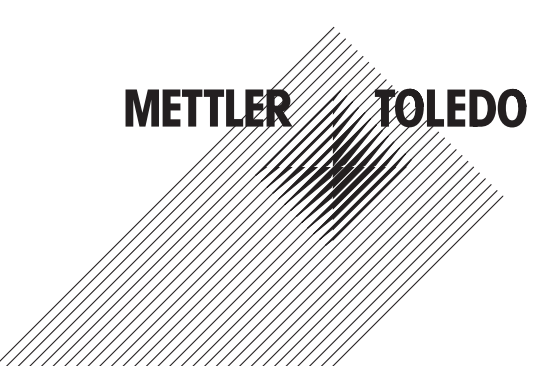

## Índice remissivo

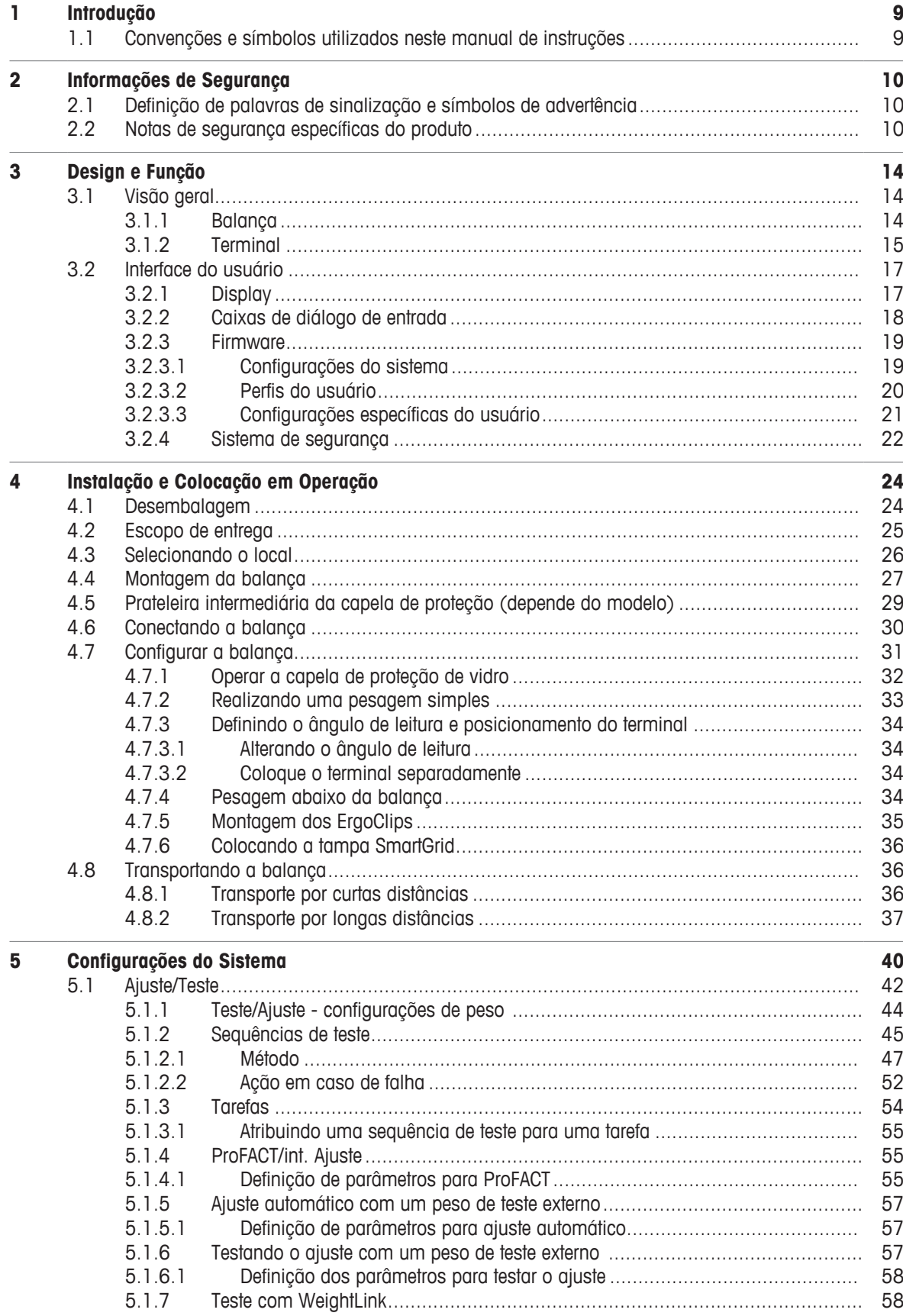

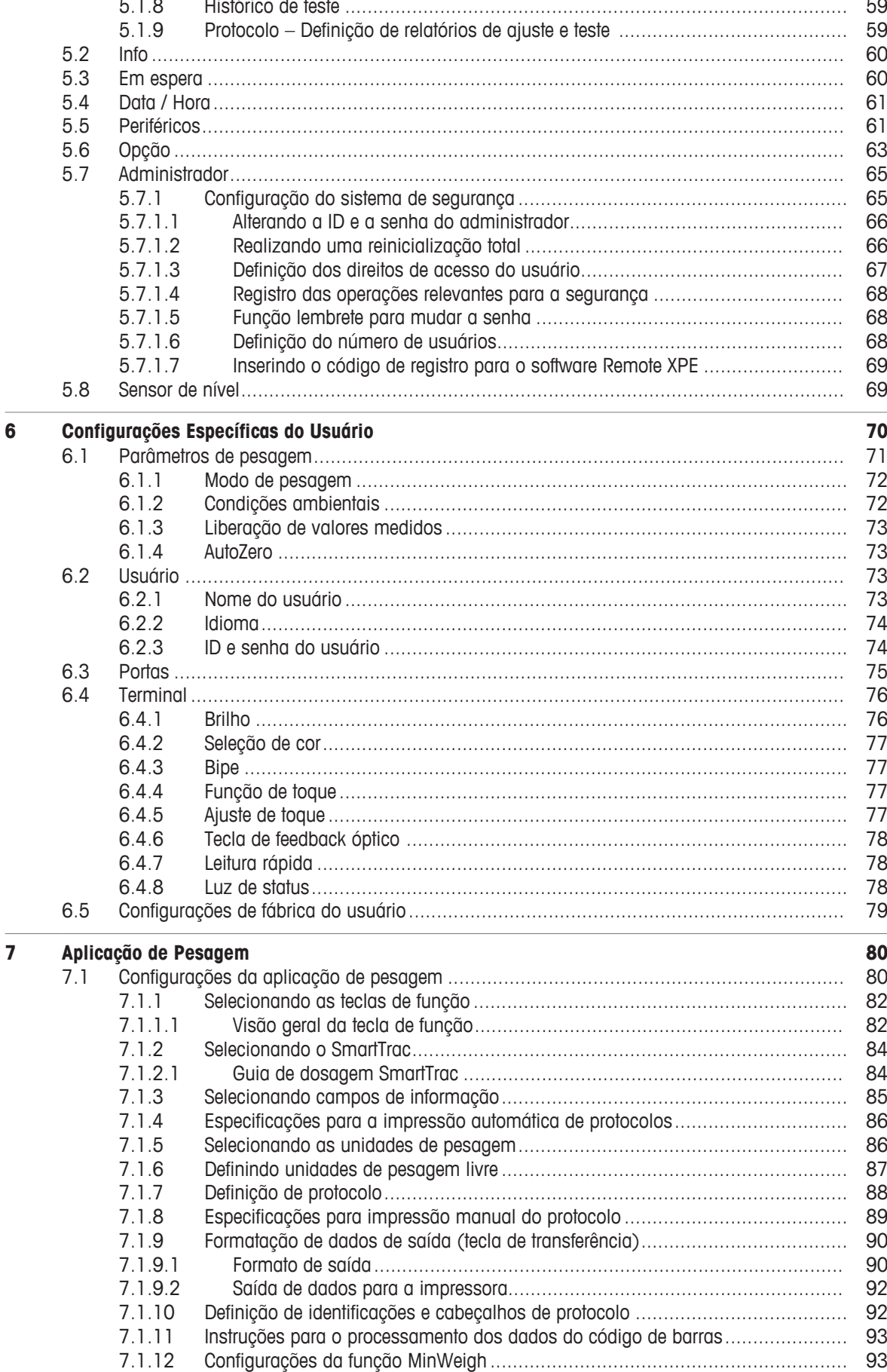

 $\mathbb{R}^2$ 

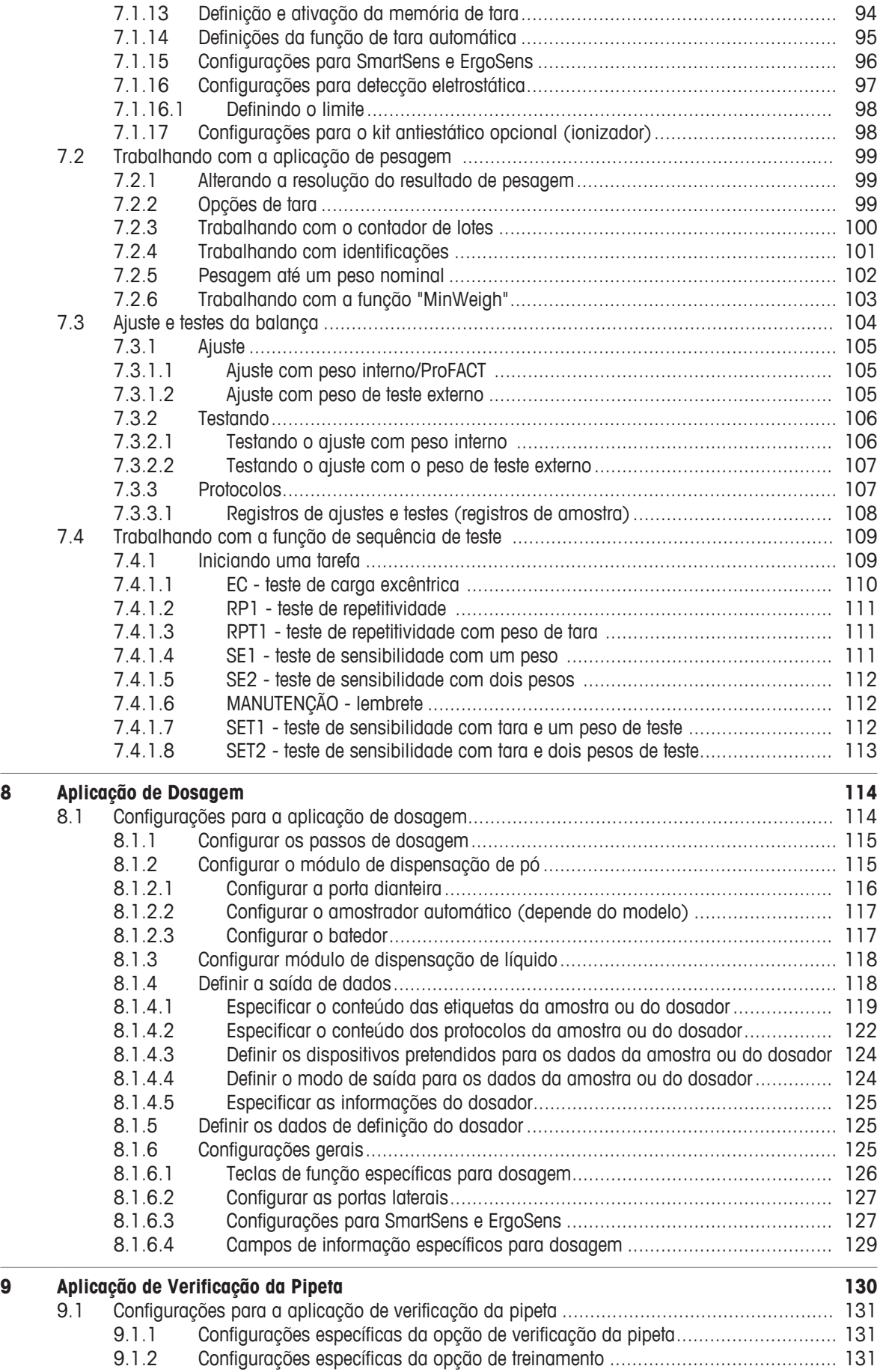

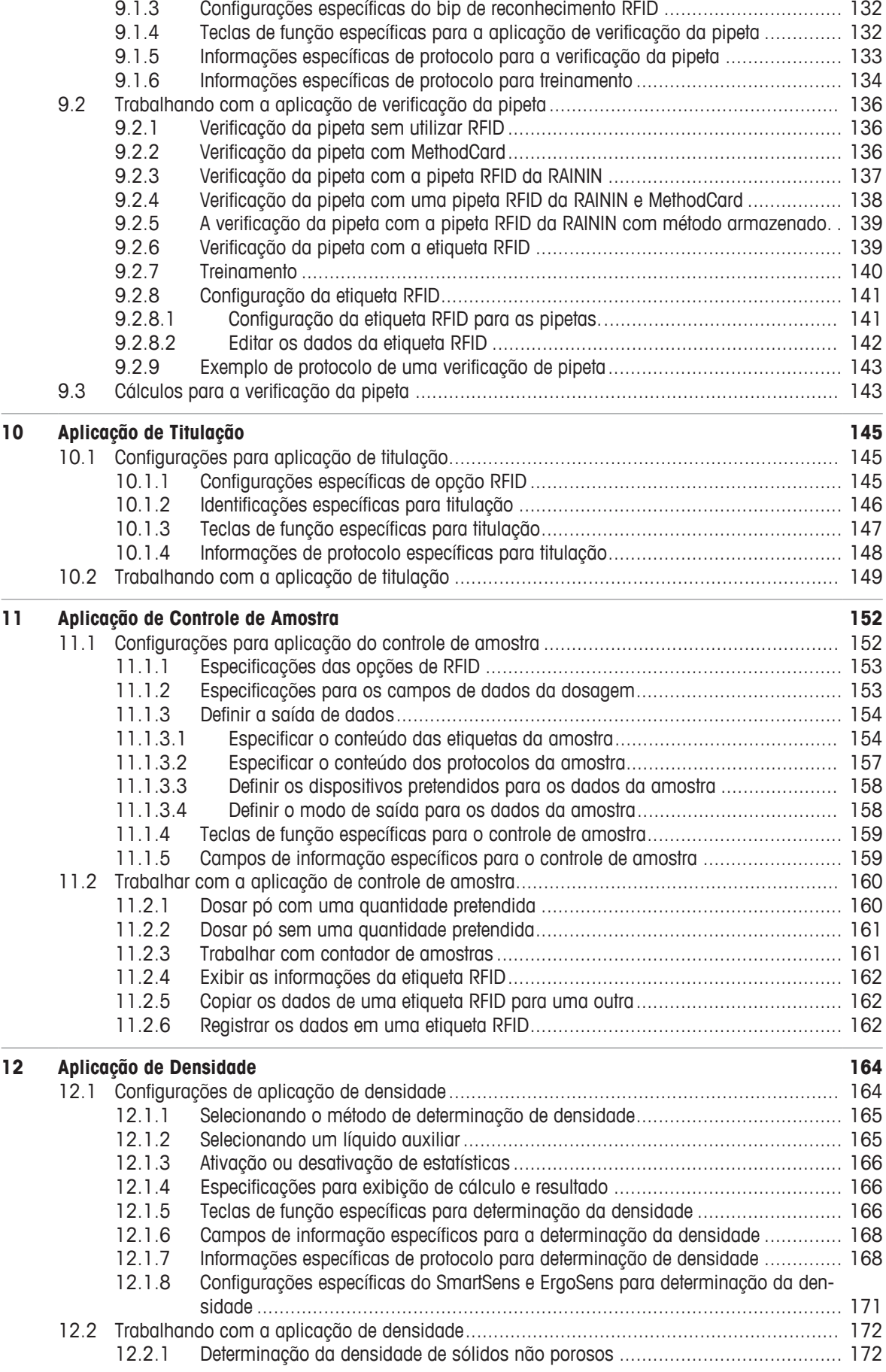

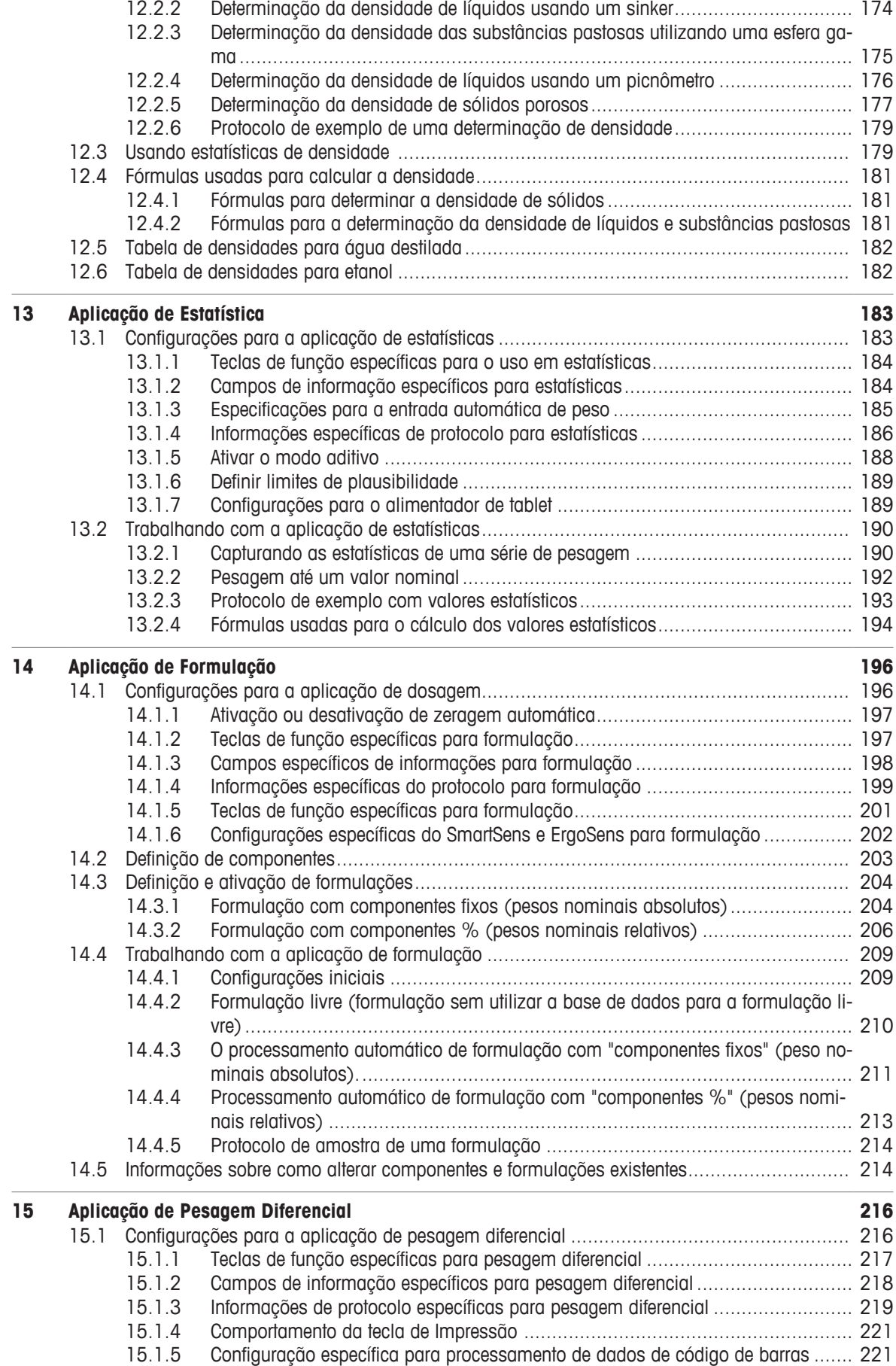

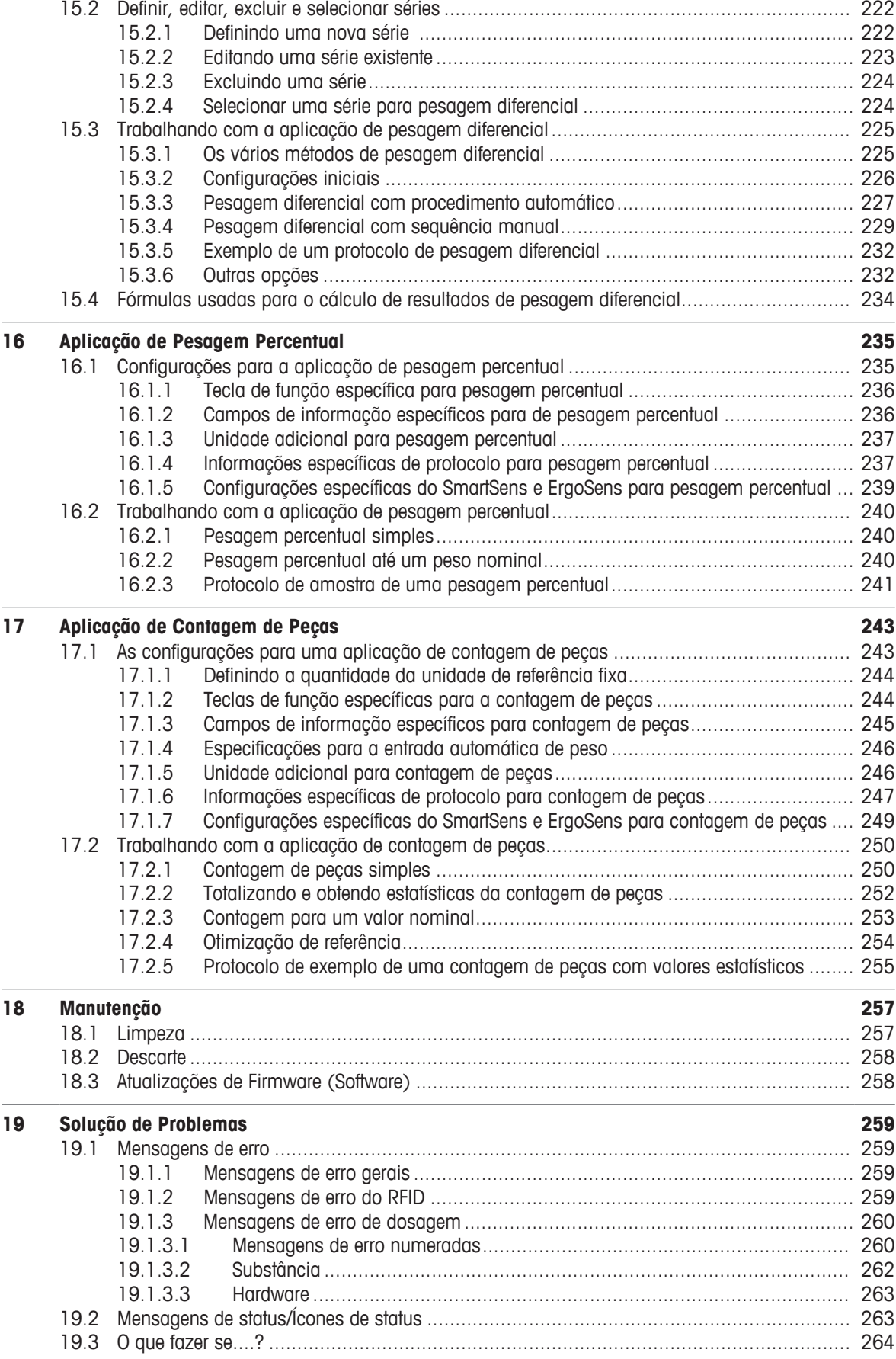

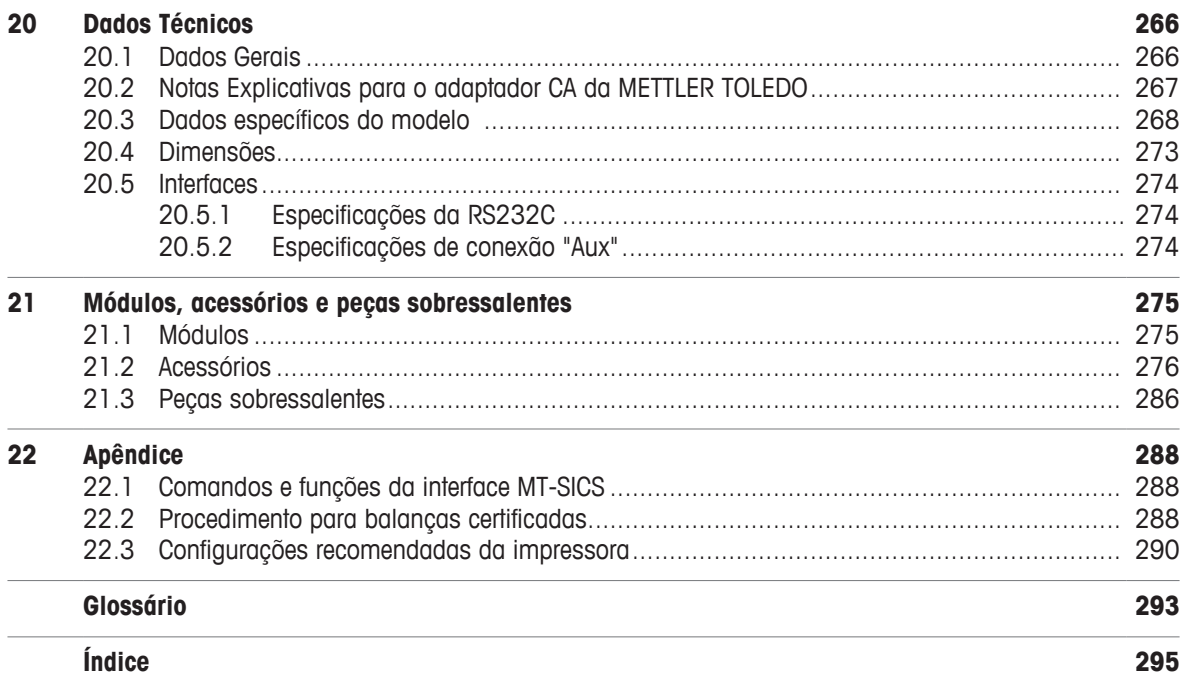

## **1 Introdução**

Obrigado por escolher uma balança da METTLER TOLEDO.

A balança oferece várias opções de pesagem e ajuste com excepcional conveniência de operação.

Os diferentes modelos apresentam características diferentes relacionadas ao equipamento e ao desempenho. Notas especiais no texto indicam quando isso fará alguma diferença na operação.

A METTLER TOLEDO é líder na fabricação de balanças para uso em laboratório e produção, bem como de instrumentos de medição analítica. A atual rede de atendimento global com pessoal altamente treinado está sempre disponível para ajudar com a seleção de acessórios ou dar conselhos sobre o uso ideal da balança.

A balança está em conformidade com as normas e diretrizes vigentes. Suporta requisitos, técnicas de trabalho e protocolos conforme especificado por todos os sistemas de garantia de qualidade internacionais, como, p.ex. o GLP (Boas Práticas de Laboratório) e o GMP (Boas Práticas de Fabricação). A balança possui uma Declaração CE de Conformidade, e a METTLER TOLEDO, como fabricante, é certificada pela ISO 9001 e ISO 14001. Isso oferece a garantia de que seu investimento em capital está protegido a longo prazo por um produto de alta qualidade e um pacote de serviços abrangente (reparos, manutenção, serviços, reparos rápidos e ajustes).

#### **Localizando mais informações**

 $\blacktriangleright$  [www.mt.com/xpe-analytical](http://www.mt.com/xpe-analytical)

#### **Versão de software**

O manual de operação é baseado na versão 2.20 do firmware (software) de terminal inicialmente instalada.

## **1.1 Convenções e símbolos utilizados neste manual de instruções**

As designações de teclas e botões são indicadas em forma de gráfico ou de texto entre colchetes (p. ex., [ $\Box$ ] ou **[Define**]).

Estes símbolos indicam uma instrução:

- pré-requisitos
- 1 etapas
- 2 ...
- $\Rightarrow$  resultados

Este símbolo indica pressionar a tecla brevemente (menos de 1,5 s).

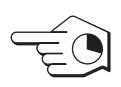

Este símbolo indica pressionar e manter a tecla pressionada (mais de 1,5 s).

## **2 Informações de Segurança**

- Leia este manual e certifique-se de que compreendeu totalmente seu conteúdo antes de usar a balança.
- Guarde este manual para referência futura.
- Inclua este manual se você passar a balança para outros.

Se a balança não for usada de acordo com as instruções neste manual ou se for modificada, a segurança do usuário pode ser prejudicada este Mettler-Toledo GmbH não se responsabiliza.

## **2.1 Definição de palavras de sinalização e símbolos de advertência**

As notas de segurança são marcadas com palavras de sinalização e símbolos de advertência. Elas mostram problemas de segurança e advertências. Ignorar as notas de segurança poderá resultar em lesões pessoais, danos ao instrumento, mau funcionamento e resultados falsos.

#### **Palavras de sinal**

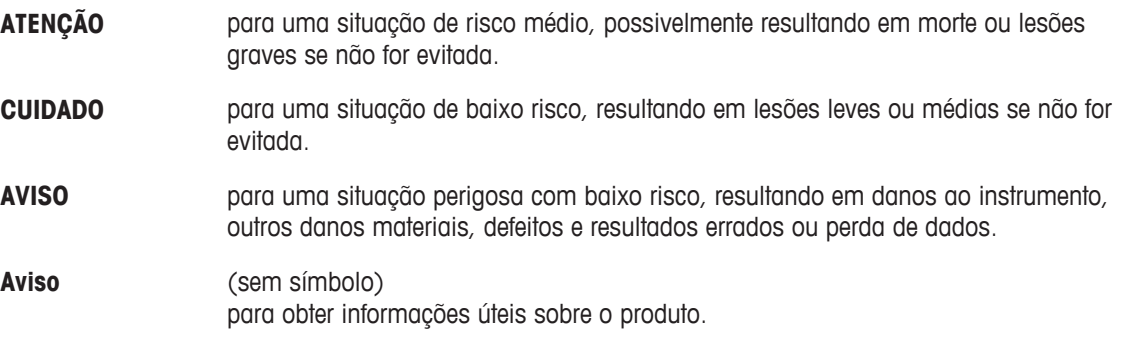

#### **Símbolos de advertência**

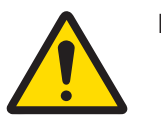

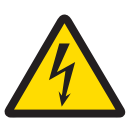

Risco geral **Choque elétrico** 

## **2.2 Notas de segurança específicas do produto**

Sua balança representa a tecnologia mais avançada e está em conformidade com todas as regras de segurança reconhecidas, no entanto, certos perigos podem surgir em circunstâncias divergentes. Não abra a câmara da balança; ela não contém peças que possam ser limpas, reparadas ou substituídas pelo usuário. Se você tiver problemas com sua balança, entre em contato com seu revendedor autorizado ou representante da METTLER TOLEDO.

A balança foi testada para experimentos e fins pretendidos documentados no manual adequado. No entanto, isto não o absolve da responsabilidade ao executar seus próprios testes dos produtos fornecidos pela Mettler Toledo com relação à adequação para métodos e finalidades de uso para eles.

## **Uso pretendido**

Esta balança foi projetada para ser usada em laboratórios analíticos por uma equipe qualificada. Sua balança é usada para pesagem. Utilize a balança exclusivamente para esse propósito.

Qualquer outro tipo de uso e operação além dos limites das especificações técnicas sem o consentimento por escrito da Mettler-Toledo GmbHé considerado como não pretendido.

#### **Requisitos do site**

A balança foi desenvolvida para operações internas em uma área bem ventilada. Evite as seguintes influências ambientais:

- Condições fora das condições ambientais especificadas nos dados técnicos
- Vibrações poderosas
- Luz do sol direta
- Atmosfera de gás corrosivo
- Atmosfera explosiva de gases, vapor, névoa, poeira e poeira inflamável
- Campos elétricos ou magnéticos poderosos

#### **Qualificação da Equipe**

O uso incorreto da balança ou dos produtos químicos usados na análise podem resultar em morte ou ferimentos. A seguinte experiência é necessárias para operar a balança.

- Conhecimento e experiência ao trabalhar com substâncias tóxicas e cáusticas.
- Conhecimento e experiência ao trabalhar com equipamentos de laboratório padrão.
- Conhecimento e experiência ao trabalhar de acordo com as regras de segurança gerais do laboratório.

#### **Responsabilidades do proprietário da balança**

O proprietário da balança é a pessoa que usa a balança para uso comercial ou coloca a balança à disposição da equipe. O proprietário da balança é responsável pela segurança do produto e pela segurança de sua equipe, usuários e terceiros.

O operador possui as seguintes responsabilidades:

- Conhecer as regras de segurança em vigor no local de trabalho e aplicá-las.
- Garanta que só a equipe qualificada use a balança.
- Definir as responsabilidades para a instalação, operação, limpeza, solução de problemas e manutenção e garantir que as tarefas sejam realizadas.
- Treinar a equipe em intervalos regulares e informá-los sobre os perigos.
- Fornecer o equipamento de proteção necessário para a equipe.

#### **Desligue a balança em situações de emergência**

− Puxe o plugue da tomada elétrica.

#### **Roupa de proteção**

Use a roupa de proteção no laboratório ao trabalhar com substâncias perigosas ou tóxicas.

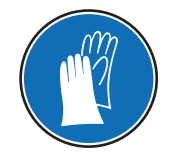

Use luvas adequadas ao manipular produtos químicos ou substâncias perigosas e verifique sua integridade antes da utilização.

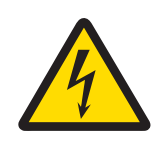

## **ATENÇÃO**

## **Perigo de morte ou lesões graves devido ao choque elétrico!**

O contato com peças que contêm corrente ativa pode resultar em ferimentos e morte. Se a balança não puder ser desligada em situações de emergência, as pessoas podem ser ferir ou a balança pode ser danificada.

- 1 Só use o cabo de alimentação de três núcleos fornecido com o condutor de aterramento do equipamento para conectar sua balança.
- 2 Verifique se a tensão impressa é a mesma que a tensão de sua fonte de alimentação local.
	- $\Rightarrow$  Se este não for o caso, sob nenhuma circunstância conecte o adaptador AC à fonte de alimentação, mas entre em contato com um representante da METTLER TOLEDO.
- 3 Conecte apenas a balança a um soquete de três pinos com contato de aterramento.
- 4 Somente cabos de extensão padronizados com condutor de aterramento do equipamento devem ser usados para a operação da balança.
- 5 Não desconecte o condutor de aterramento do equipamento.
- 6 Verifique se os cabos e a tomada estão danificados e substitua os cabos e tomada danificados.
- 7 Certifique-se de que os cabos estejam dispostos de modo que não possam ser danificados ou que não possam interferir com a operação.
- 8 Mantenha todos os cabos e conexões elétricas longe de líquidos.
- 9 Certifique-se de que o plugue de alimentação esteja sempre acessível.

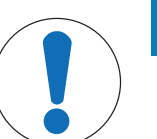

## **AVISO**

## **Ambiente**

Use somente em locais internos e secos.

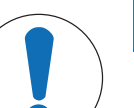

## **AVISO**

**Perigo de danificar a tela sensível ao toque com objetos pontiagudos ou cortantes!**

Não utilize objetos pontiagudos ou cortantes para navegar na tela sensível ao toque. Isto pode danificar a superfície da tela sensível ao toque.

− Opere a tela sensível ao toque com seus dedos.

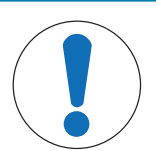

## **AVISO**

## **Perigo de danos à balança!**

Nunca abra a balança. A balança não contém peças reparáveis.

− Em caso de problemas, entre em contato com um representante METTLER TOLEDO.

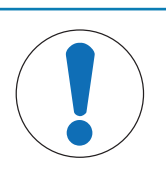

## **AVISO**

#### **Perigo de danos à balança devido a peças inadequadas!**

Usar as peças incorretas com a balança pode danificar a balança ou fazer com que a balança apresente defeitos.

− Somente utilize peças fornecidas com a balança, acessórios listados e peças sobressalentes da Mettler-Toledo GmbH.

## **Localizando mais informações**

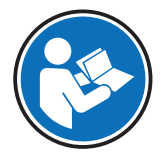

Refere-se a um documento externo.

## **Design e Função**

## **3.1 Visão geral**

## **3.1.1 Balança**

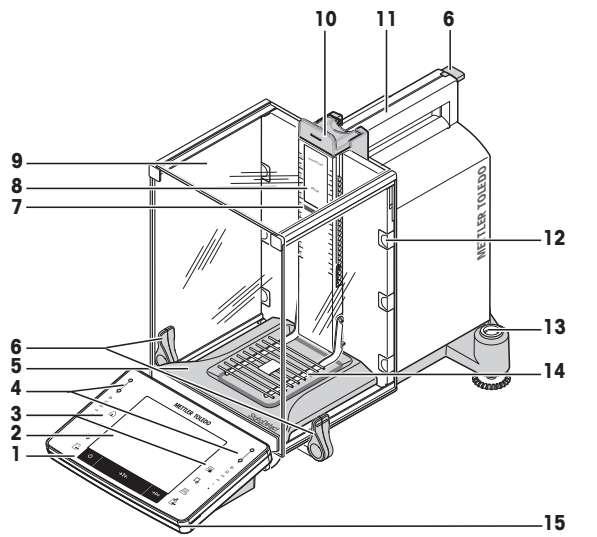

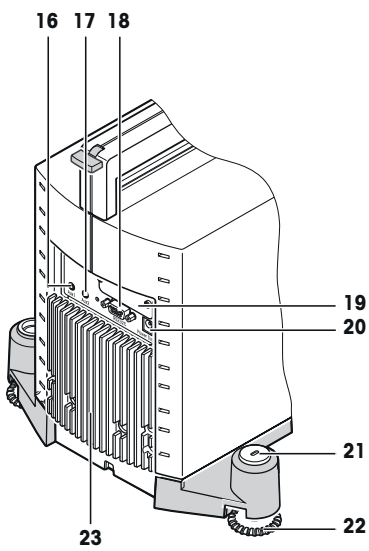

## **Legenda**

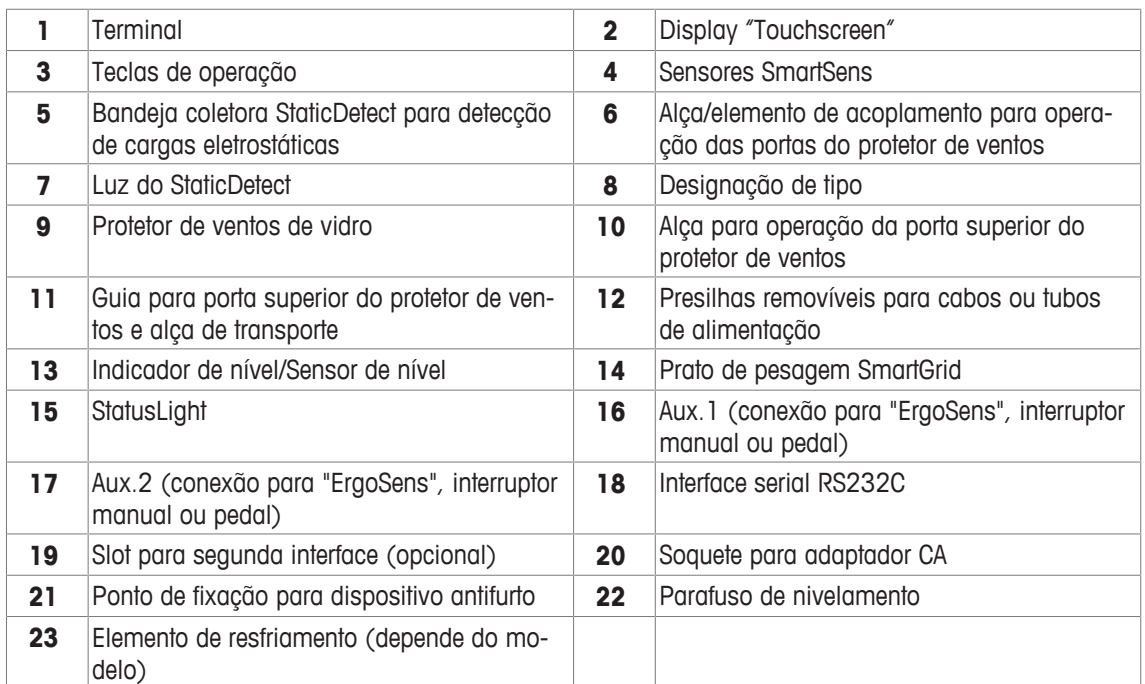

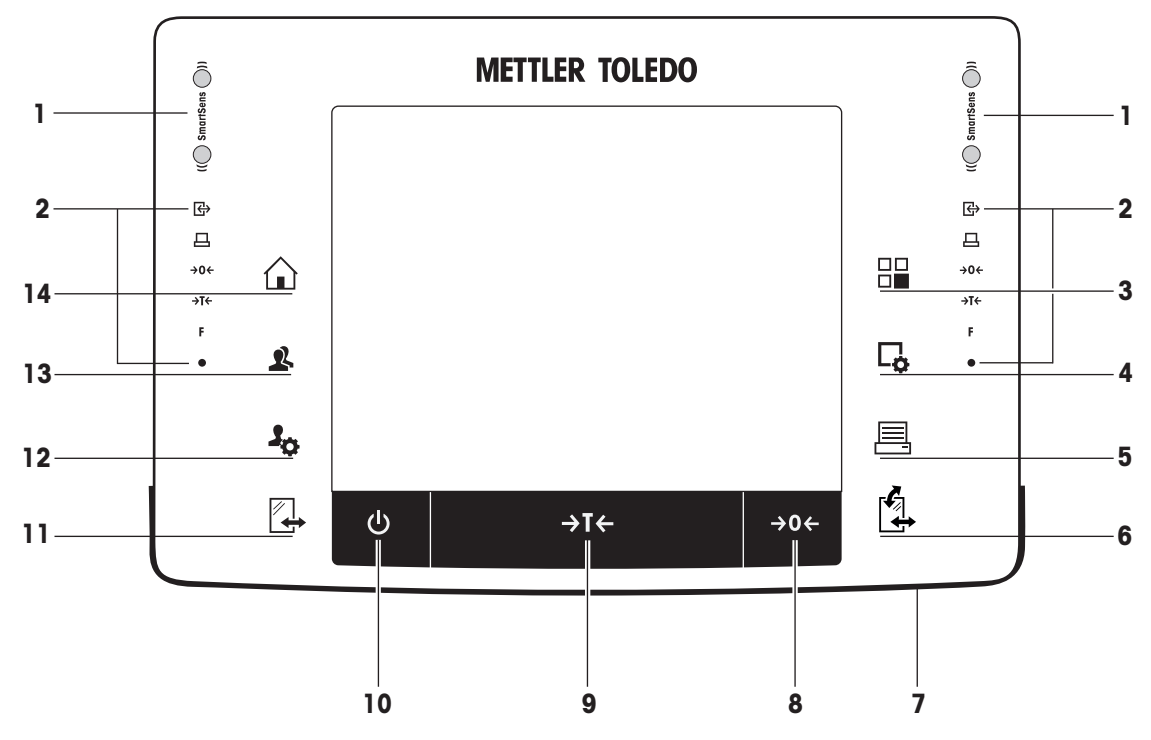

Atribuições de teclas e conexão do terminal.

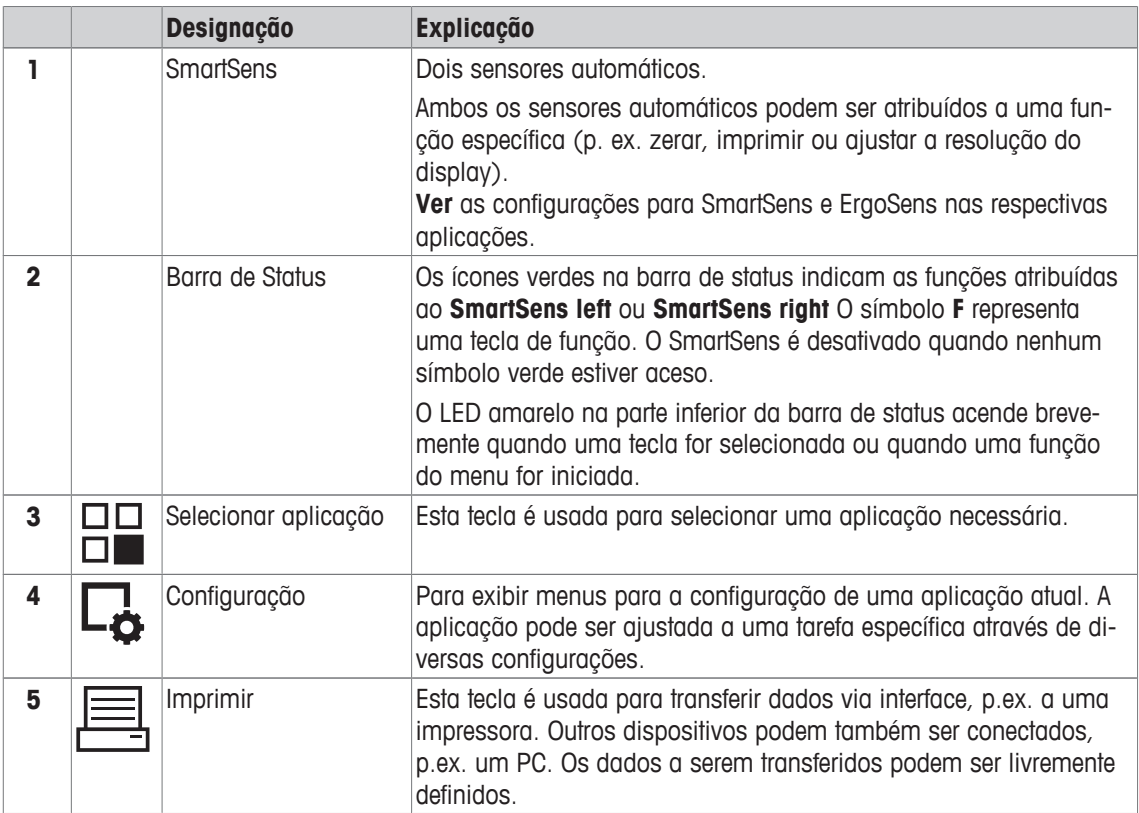

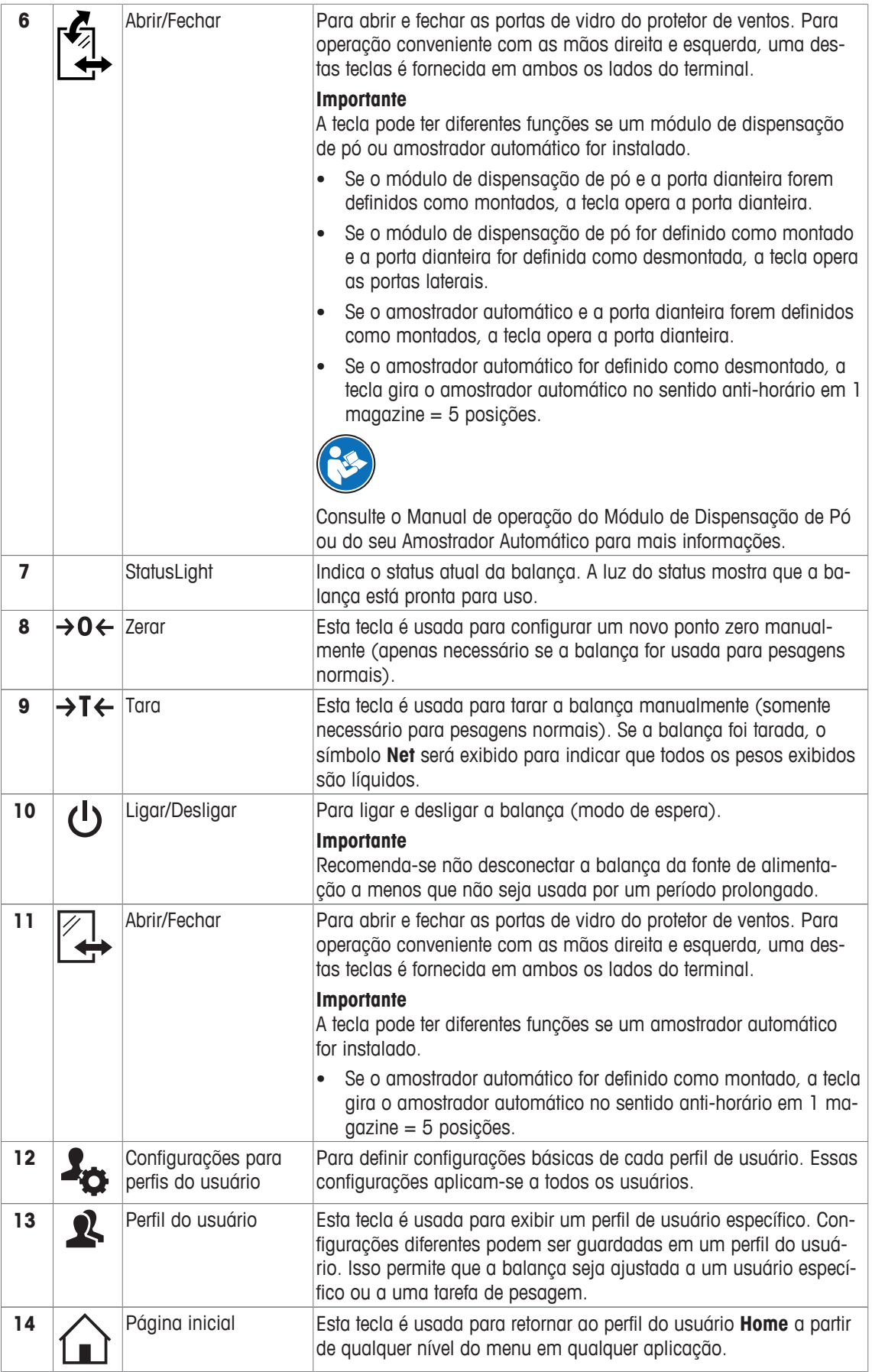

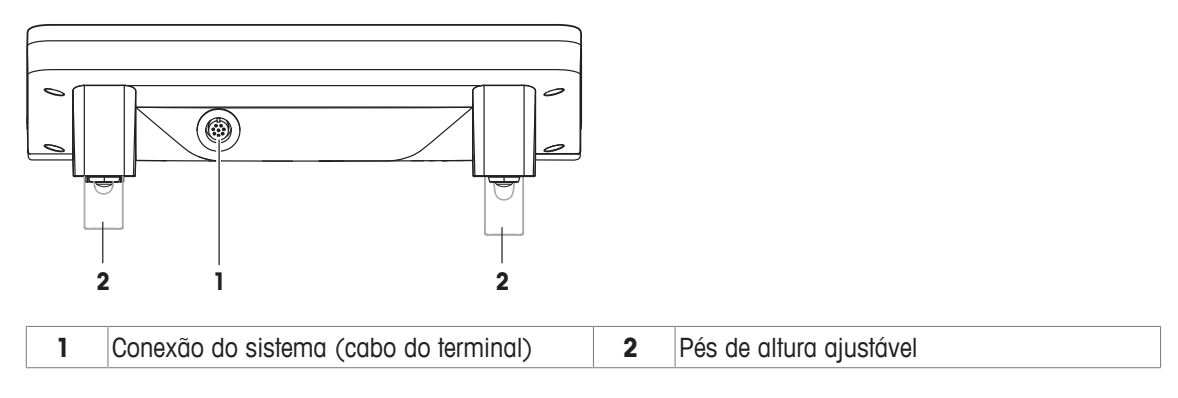

## **3.2 Interface do usuário**

## **3.2.1 Display**

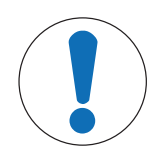

## **AVISO**

**Perigo de danificar a tela sensível ao toque com objetos pontiagudos ou cortantes!**

Não utilize objetos pontiagudos ou cortantes para navegar na tela sensível ao toque. Isto pode danificar a superfície da tela sensível ao toque.

− Opere a tela sensível ao toque com seus dedos.

O display colorido iluminado do terminal é uma tela touchscreen, ou seja, uma tela sensível ao toque. Ele pode ser usado para exibir dados, inserir configurações e selecionar funções tocando a tela.

#### **Importante**

Dependendo dos requisitos específicos de cada país, as casas decimais não calibradas são destacadas nas balanças aprovadas.

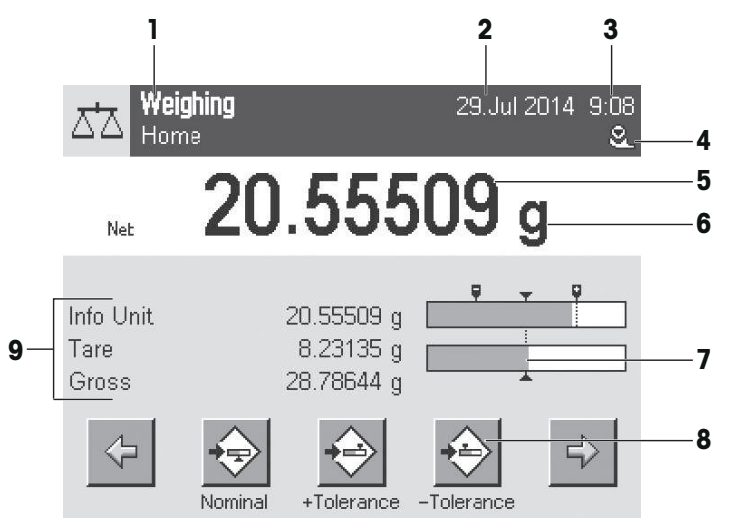

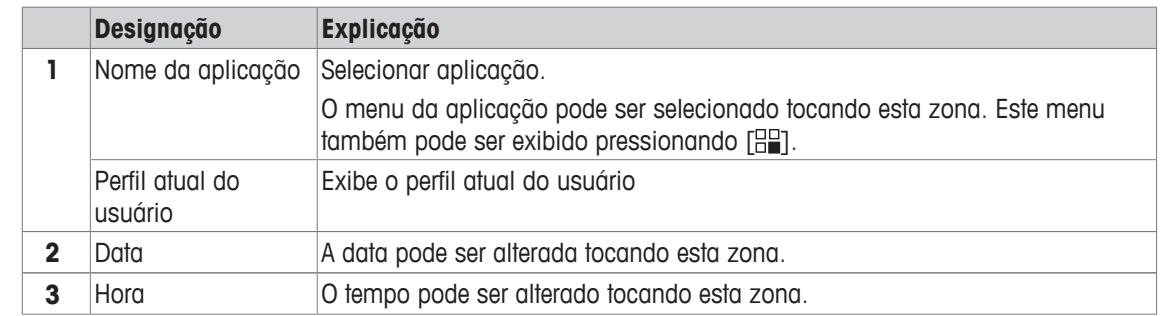

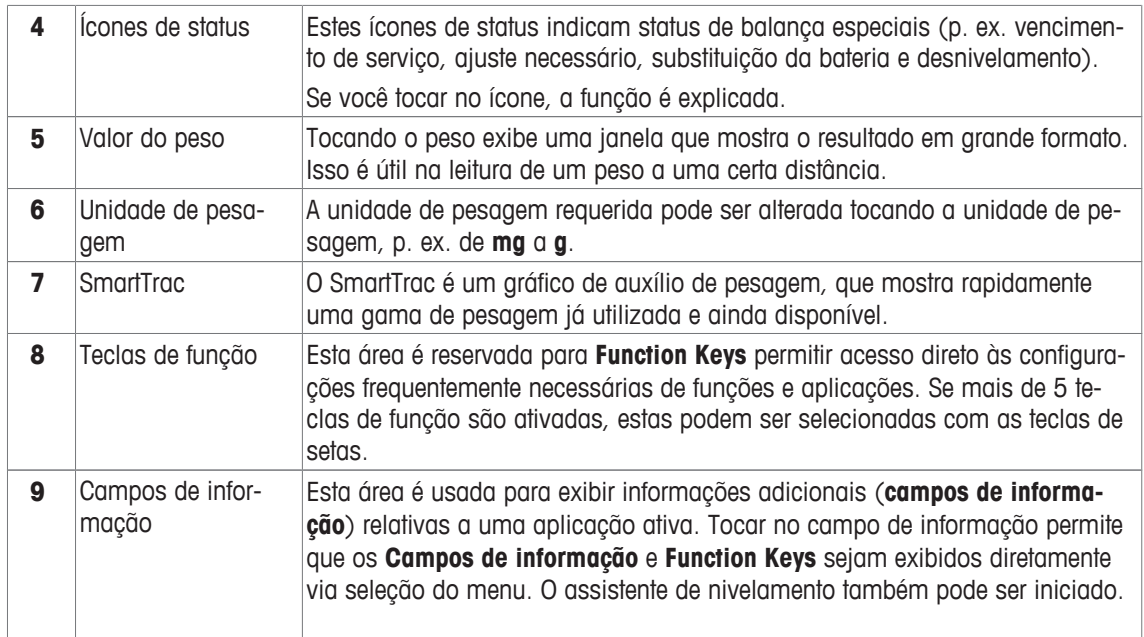

#### **Display grande**

Ao pressionar a tecla de função [**Display**], o resultado da pesagem pode ser exibido com maior visibilidade e ainda permite o uso das teclas de função do terminal.

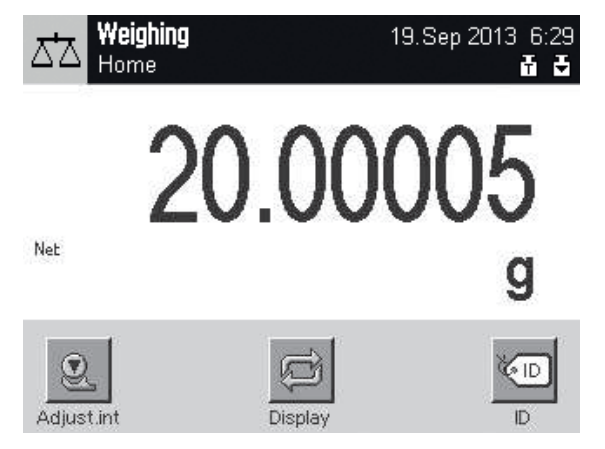

#### **Protetor de tela**

Se a balança não for usada durante 15 minutos, o display é automaticamente reduzido e os píxeis são invertidos a cada 15 segundos. Quando a balança for usada novamente (p. ex. peso da carga, pressione a tecla), o display retorna a um estado normal.

## **3.2.2 Caixas de diálogo de entrada**

A caixa de diálogo do teclado é usada para inserir caracteres como letras, números e caracteres especiais.

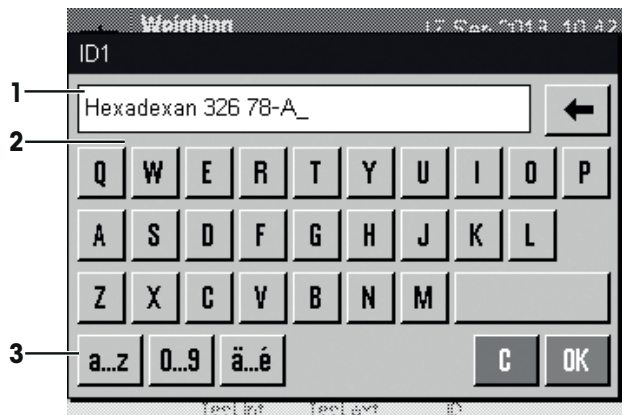

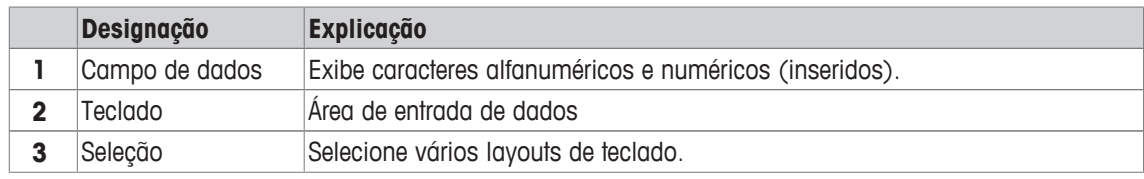

- 1 Insira a designação.
- 2 Confirme com [**OK**].

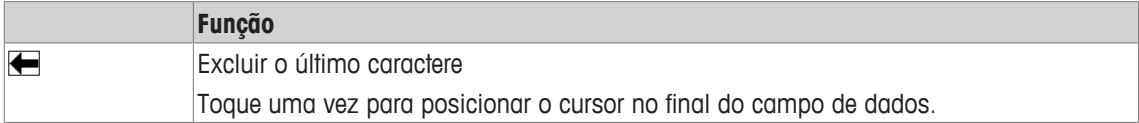

## **3.2.3 Firmware**

O firmware controla todas as funções da balança. Permite que a balança seja ajustada a um ambiente de trabalho específico.

O firmware está dividido da seguinte forma:

- Configurações do sistema
- Perfis do usuário
- Configurações específicas do usuário
- Aplicações
- Configurações específicas da aplicação

#### **Aviso**

Um menu exibido pode ser deixado em qualquer momento, ao pressionar novamente a mesma tecla.

#### **3.2.3.1 Configurações do sistema**

As configurações do sistema (p.ex. as configurações de dispositivos periféricos) são independentes dos perfis de usuário e aplicações e aplicam-se a todo o sistema de pesagem. As configurações do sistema podem ser exibidas pressionando os botões [ $\frac{1}{2}$ ] ou [ $\frac{10}{10}$ ] e em seguida [**System**].

## **Navegação:**  $[\frac{3}{2}$  > System

ou

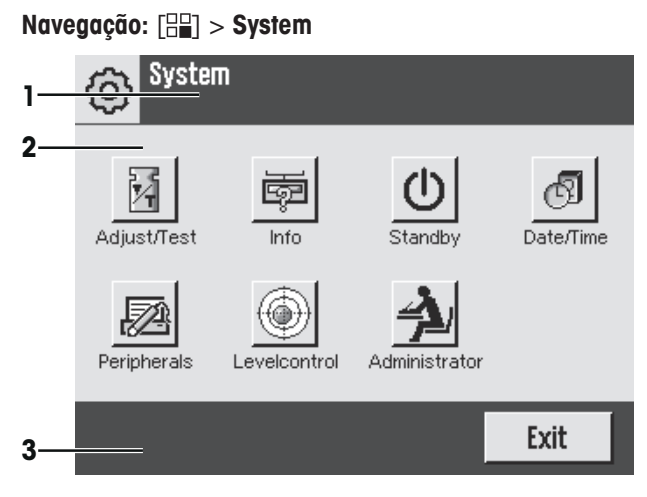

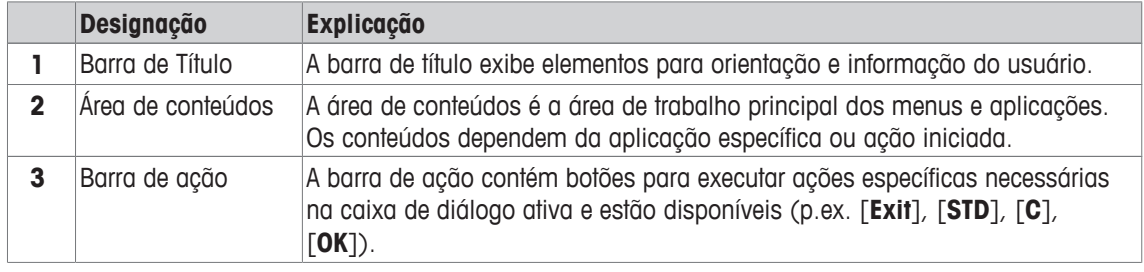

1 Configurações podem ser alteradas ao tocar no botão respectivo.

2 Para deixar as configurações, toque em [**Exit**].

## **3.2.3.2 Perfis do usuário**

Os perfis do usuário são usados para ajustar a balança para atender aplicações específicas e técnicas de trabalho pessoais ou tarefas específicas de pesagem. Um perfil do usuário é um conjunto de configurações do utilizador que podem ser selecionadas ao pressionar um botão. O último perfil ativo do usuário é carregado automaticamente quando a balança for ligada.

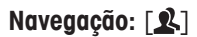

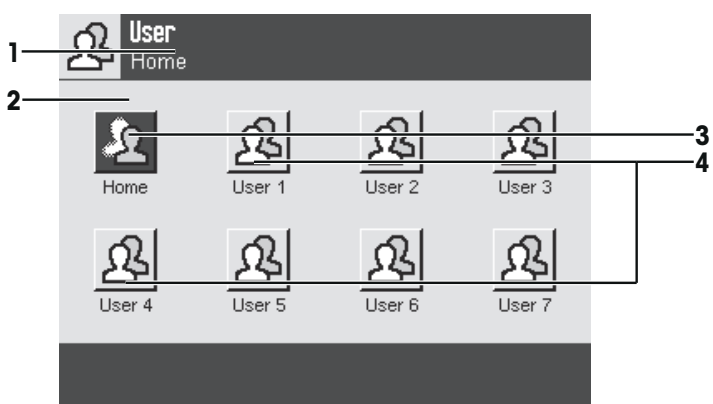

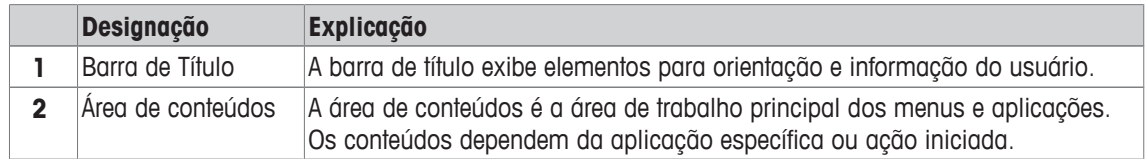

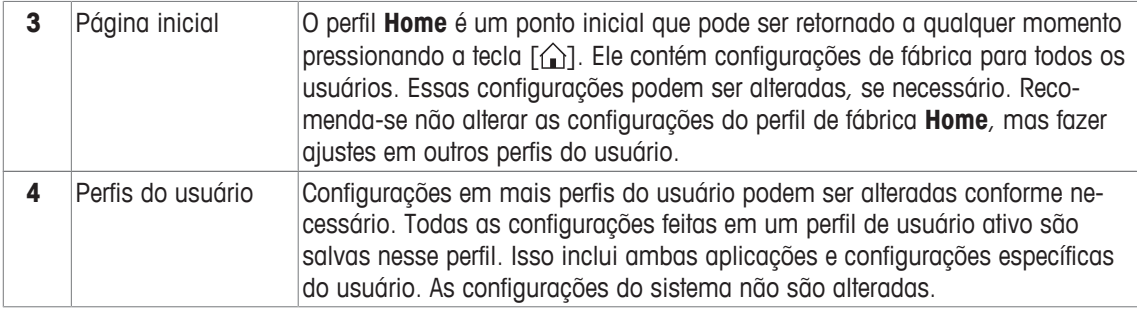

− Um perfil do usuário pode ser alterado tocando o botão respectivo.

## **3.2.3.3 Configurações específicas do usuário**

Essas configurações podem ser usadas para ajustar a balança para atender as tarefas e técnicas de trabalho de usuários individuais. As configurações podem ser definidas separadamente para cada perfil de usuário e para o perfil **Home**. Quando um perfil de usuário for selecionado, as configurações específicas do usuário correspondentes são carregadas automaticamente.

#### Navegação: [<sup>2</sup>o]

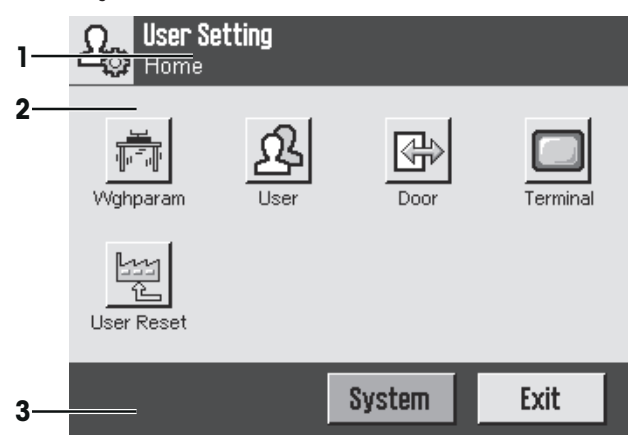

#### **Aplicações**

As aplicações são módulos de firmware para executar tarefas específicas de pesagem. A balança é fornecida com várias aplicações pré-instaladas. Após ligar a balança, o último perfil de usuário ativo e a última aplicação usada são carregados. As aplicações estão disponíveis sob a tecla [ ]. Instruções para trabalhar com aplicações padrão são fornecidas nas respectivas seções.

## **Navegação:** [ ]

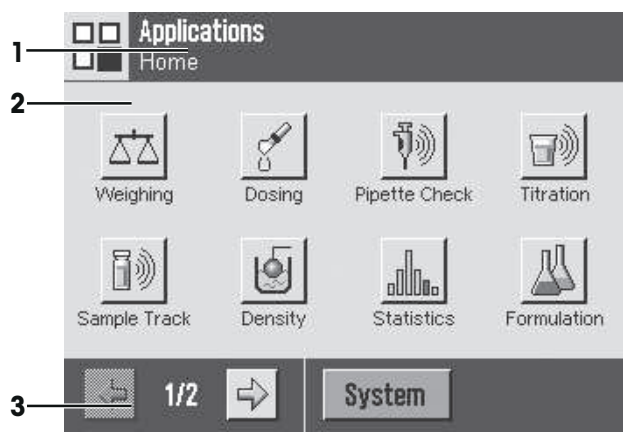

## **Configurações específicas da aplicação**

Essas configurações podem ser usadas para ajustar as aplicações para atender os requisitos do usuário individual. As opções de configuração disponíveis dependem da aplicação selecionada. Pressionando [La ], abre-se o menu multipáginas com configurações para uma aplicação ativa no momento. A informação sobre as opções de configuração individual é fornecida na seção relativa à aplicação respectiva. As configurações podem ser definidas separadamente para cada perfil de usuário e para o perfil **Home**. Quando um perfil do usuário for selecionado, as correspondentes configurações específicas da aplicação são carregadas automaticamente.

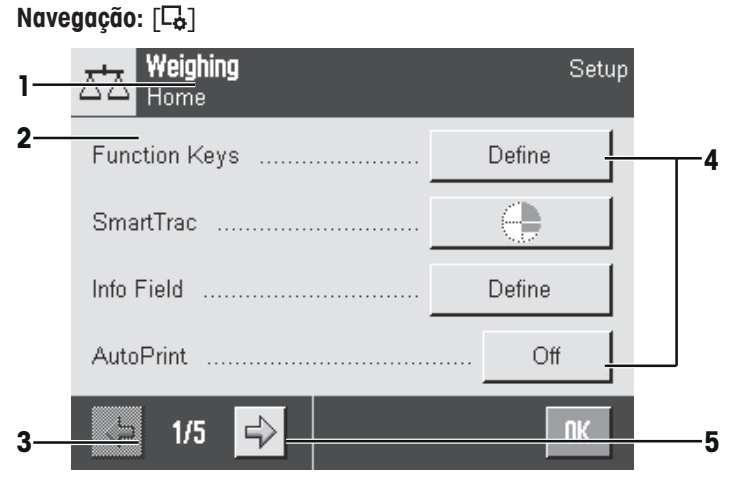

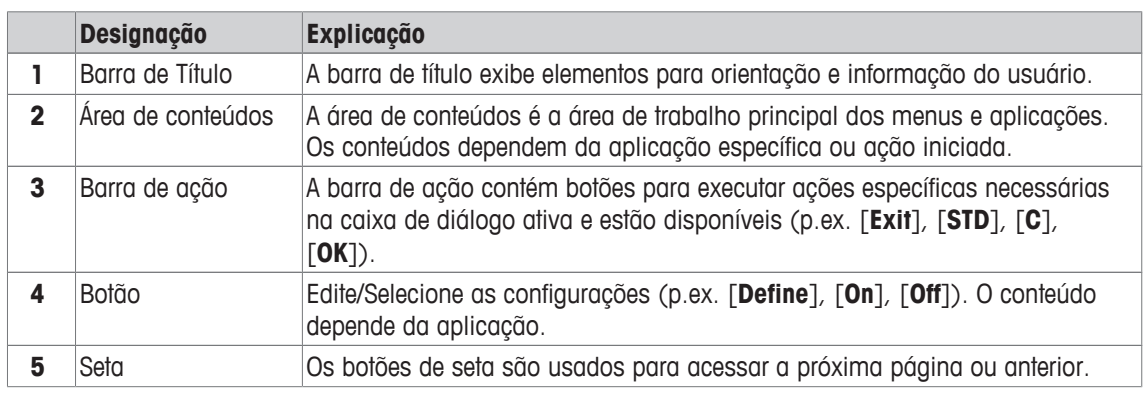

1 As configurações podem ser alteradas ao tocar no botão respectivo.

- 2 Confirme com [**OK**].
- 3 Para deixar as configurações, selecione [**Exit**].
- 4 Para alterar as configurações do sistema, toque em [**System**].

## **3.2.4 Sistema de segurança**

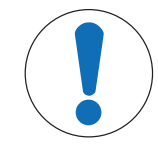

## **AVISO**

#### **Lembre-se dos IDs e das senhas!**

Áreas de menu protegidas não podem ser acessadas sem ID ou senha.

− Anote os IDs e senhas e mantenha-os em lugar seguro.

A balança possui um sistema de segurança abrangente onde os direitos de acesso individuais podem ser definidos ao nível de administrador e usuário. As configurações que podem ser alteradas podem ser definidas para cada perfil de usuário individual. O acesso às áreas protegidas do menu requer a entrada da identificação (ID) e uma senha. Na entrega da balança, apenas os ajustes [**Administrator**] nas configurações do sistema estão protegidos.

Quando uma área de menu protegida com ID e senha é selecionada, um teclado alfanumérico é exibido inicialmente para a entrada do ID.

1 Insira seu ID.

- Para maiúsculas e minúsculas, toque nos botões [**a...z**] e [**A...Z**] para alternar entre maiúsculas e minúsculas.

- Para inserir números, toque no botão [**0...9**].

- Entradas incorretas podem ser excluídas caractere por caractere com a tecla de seta  $\blacktriangleleft$ . **Aviso**

A entrada pode ser interrompida a qualquer momento tocando em [**C**].

2 Após inserir o ID completo, toque em [**OK**].

 $\Rightarrow$  Uma nova caixa de diálogo é exibida para inserir a senha.

- 3 Insira a senha (por motivos de segurança, isso é exibido com asteriscos ao invés de texto simples) e confirme com [**OK**].
- $\Rightarrow$  Se o ID e senha estão corretos, a área de menu selecionada é exibida ou a ação necessária iniciada. Se estes estiverem incorretos, uma mensagem de erro é exibida com um pedido para inseri-los novamente.

## **4 Instalação e Colocação em Operação**

## **4.1 Desembalagem**

Abra a embalagem da balança. Verifique danos de transporte na balança. Informe imediatamente um representante da METTLER TOLEDO em caso de reclamações ou peças ausentes.

#### **Importante**

Guarde todas as partes da embalagem. Esta embalagem oferece a melhor proteção possível para transportar a balança.

- − Use a correia de elevação para levantar a balança para fora da caixa da embalagem.
- 1 Remova a correia de elevação (1).
- 2 Remova o pacote superior (2).

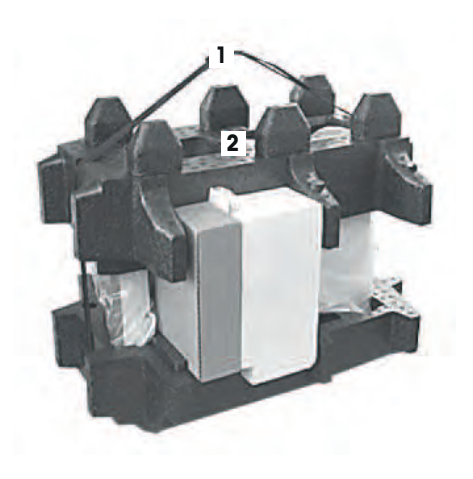

- 1 Remova o manual de instruções (3).
- 2 Remova o conjunto com adaptador CA (4), cabo de alimentação, bandeja coletora, SmartGrid, tampa SmartGrid, funil de uso único SmartPrep e a "Cesta" ErgoClip (cesta para objetos de pesagem pequenos).
- 3 Remova o conjunto com portas da capela de proteção (5) e suporte terminal.

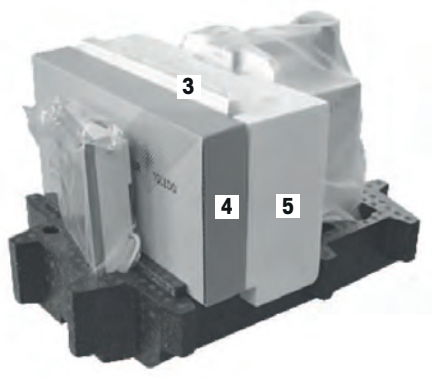

- 1 Remova com cuidado o terminal (6) da embalagem inferior.
- 2 Remova a tampa protetora.

#### **Aviso**

Uma vez que o terminal esteja conectado à balança com um cabo, apenas retire a balança ligeiramente da embalagem, para remover a tampa protetora.

- 1 Coloque o terminal (6) na parte da frente da balança.
- 2 Segure a balança (7) pelo guia ou alça. Segure o terminal firmemente com a outra mão. Retire ambos os componentes da embalagem inferior (8).

- 1 Coloque a balança com o terminal no local de uso.
- 2 Remova a tampa da balança.
- 3 Remova a proteção de transporte (9) do suporte do prato de pesagem.

## **4.2 Escopo de entrega**

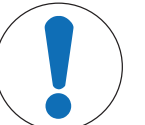

## **AVISO**

## **Perigo de danos à balança devido a peças inadequadas!**

Usar as peças incorretas com a balança pode danificar a balança ou fazer com que a balança apresente defeitos.

− Somente utilize peças fornecidas com a balança, acessórios listados e peças sobressalentes da Mettler-Toledo GmbH.

A instalação para todos os tipos de balança é descrita neste capítulo. O equipamento padrão para vários tipos de balança varia e também depende dos acessórios opcionais. Por este motivo, os passos da instalação podem variar.

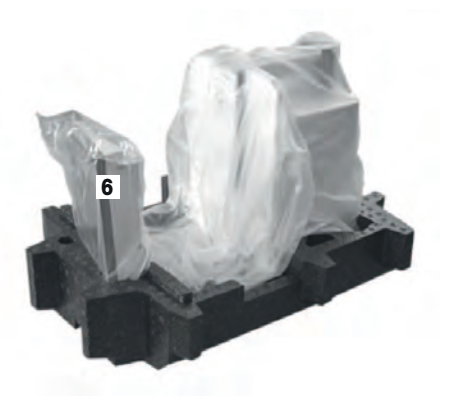

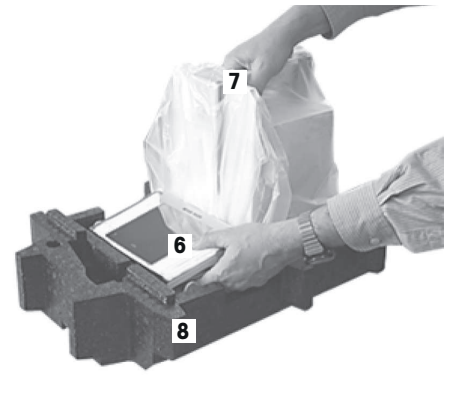

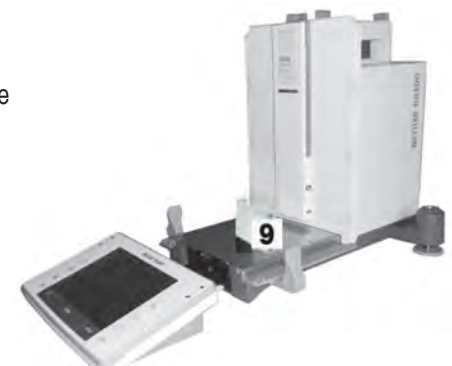

Verifique se a entrega está completa. Os seguintes acessórios são parte do equipamento padrão da balança:

- Balança com terminal
	- Interface RS232C
	- Slot para segunda interface (opcional)
	- Orifícios de passagem para pesagem sob a balança e para dispositivo antifurto.
- Conjunto com portas da capela de proteção e suporte terminal
- SmartGrid
- Tampa SmartGrid, aço cromo-níquel
- Funil de uso único SmartPrep (2 peças)
- Bandeja coletora
- Adaptador CA com um cabo de alimentação específico do país
- Capa protetora para o terminal
- Escova de limpeza
- "Cesta" ErgoClip (cesta para pequenos objetos de pesagem)
- Certificado de produção
- Declaração CE de conformidade
- Manual de Operação ou Manual do Usuário; impresso ou em CD-ROM, dependendo do país de uso

## **4.3 Selecionando o local**

Um local ideal irá assegurar uma operação precisa e confiável da balança. A superfície deve ser capaz de suportar com segurança o peso da balança quando totalmente carregada. As seguintes condições locais devem ser observadas:

#### **Importante**

Se a balança não estiver horizontal no início, ela deve ser nivelada durante a colocação em funcionamento.

- A balança deve ser usada somente em recintos fechados e até uma altitude máxima de 4.000 m acima do nível do mar.
- Antes de ligar a balança, espere até que todas as partes estejam à temperatura ambiente (+5 a 40 °C). A umidade deve estar entre 10% e 80% sem condensação.
- O plugue de alimentação deve estar sempre acessível.
- Local horizontal, firme e livre de vibrações.
- Evite luz solar direta.
- Sem flutuações de temperatura excessivas.
- Sem correntes de ar fortes.

Mais informações podem ser encontradas em Pesar da Maneira Certa.

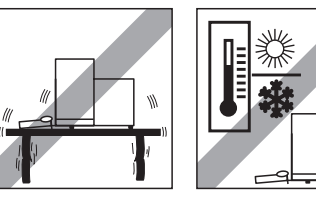

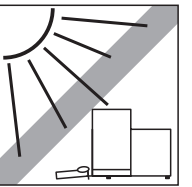

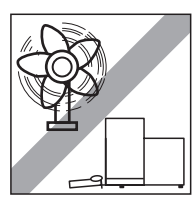

## **4.4 Montagem da balança**

- Remova a proteção do transporte (1).
- Insira a bandeja coletora StaticDetect (2). Insira a bandeja de frente acima da placa inferior até a partição.

- Insira o SmartGrid a partir da frente.
- Verifique se o SmartGrid (1) (2) está corretamente enganchado em ambos os lados.

- Insira a porta superior da capela de proteção (1) a um ângulo (ligeiramente abaixo de 30 graus) no guia **traseiro.**
- Dobre cuidadosamente a porta da capela de proteção (2) para baixo, **ver** figura.

- § As alças (A) devem ser dobradas para fora para montar as portas laterais do protetor de ventos.
- Monte as portas laterais do protetor de ventos de acordo com as instruções a seguir. **Ver** figura abaixo.
- Monte as portas laterais a um ângulo de cerca de 30° nas 2 aberturas. **Ver** figura a seguir.
- Verifique se as portas laterais estão montadas corretamente, conforme descrito.
- Monte a porta lateral para que esta se encaixe em seu lugar na balança. A porta lateral se moverá facilmente quando montada corretamente.
- Dobre a alça da porta lateral do protetor de ventos para dentro.
- Monte a segunda porta lateral do protetor de ventos. O procedimento é idêntico.
- Mova as portas laterais totalmente para trás.

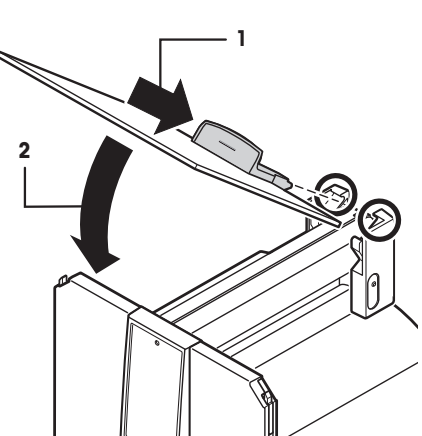

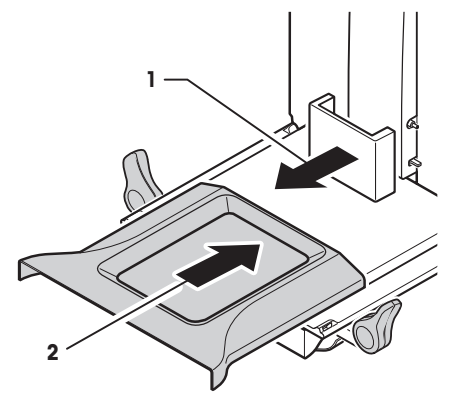

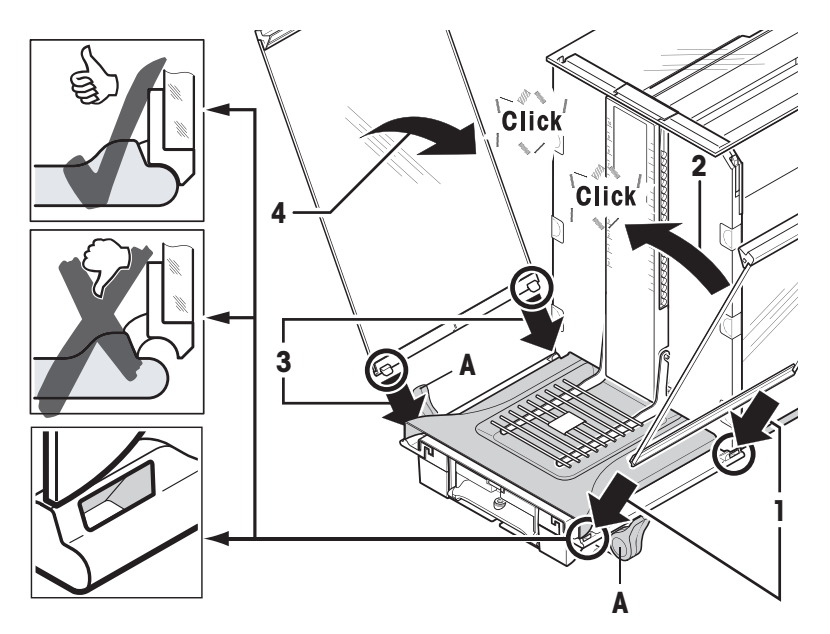

- 1 Coloque o vidro frontal da capela de proteção (2). Insira o vidro a um ângulo para o fundo da balança na frente até que os dois ganchos do vidro frontal da capela de proteção descansem sobre os rolos (1).
- 2 Mova o vidro frontal da capela de proteção para cima até se encaixar.
- 1 Insira o suporte terminal.
- 2 Coloque o cabo no guia do suporte terminal.
- 3 Insira o suporte terminal na abertura do vidro frontal da capela de proteção.
	- $\Rightarrow$  0 suporte terminal deve encaixar com um clique.
- 1 Monte o terminal.
- 2 Coloque o terminal no centro do suporte.
- 3 Empurre o terminal contra a balança até que ela se dobre para baixo facilmente na frente do suporte terminal.
- 4 Insira o cabo na balança.

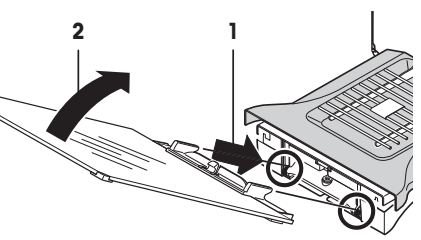

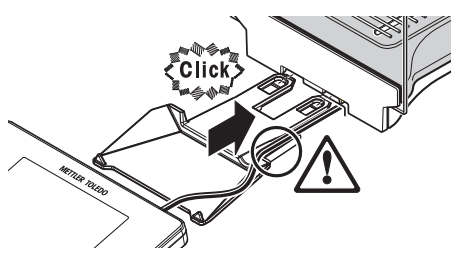

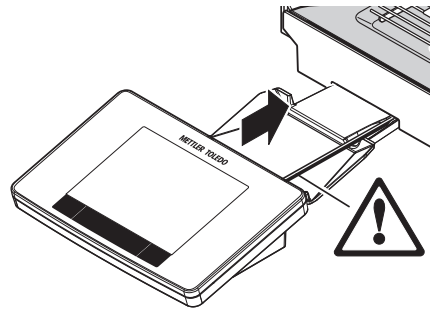

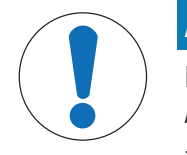

## **AVISO**

## **Perigo de danos ao terminal!**

A balança e o terminal não estão conectados com o suporte terminal!

− Segure sempre a balança e o terminal firmemente durante o transporte.

#### **Aviso**

O cabo do Terminal tem comprimento suficiente para permitir o reposicionamento do terminal na área em torno da balança.

## **4.5 Prateleira intermediária da capela de proteção (depende do modelo)**

O volume da câmara de pesagem pode ser reduzido com a prateleira intermediária opcional. Isto permite que a balança indique pesos mais rapidamente. É também possível aclimatizar o material na prateleira intermediária.

**1**

## **Inserindo a prateleira intermediária**

- 1 Abra todas as portas da capela de proteção.
- 2 Levante a porta superior da capela de proteção (1) na parte da frente e retire-a do guia.
- 3 Coloque a porta superior da capela de proteção sobre uma superfície limpa.

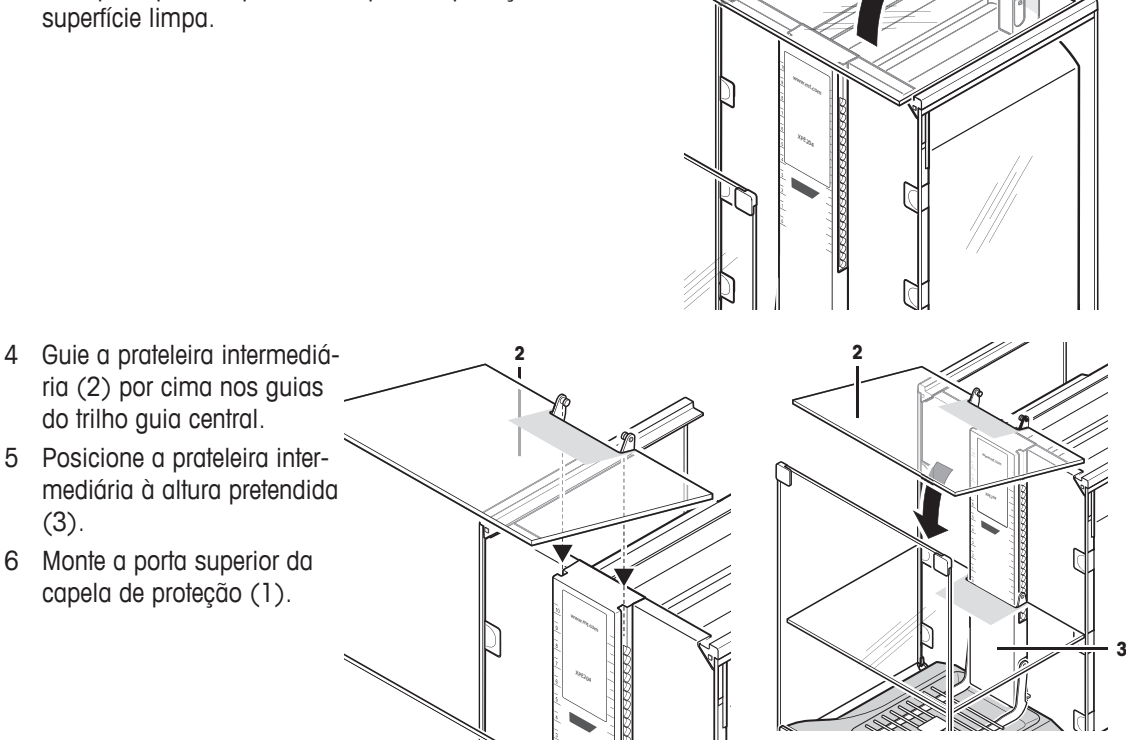

**Consulte** [Montagem da balança } página 27].

## **4.6 Conectando a balança**

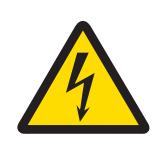

## **ATENÇÃO**

## **Perigo de morte ou lesões graves devido ao choque elétrico!**

O contato com peças que contêm corrente ativa pode resultar em ferimentos e morte. Se a balança não puder ser desligada em situações de emergência, as pessoas podem ser ferir ou a balança pode ser danificada.

- 1 Só use o cabo de alimentação de três núcleos fornecido com o condutor de aterramento do equipamento para conectar sua balança.
- 2 Verifique se a tensão impressa é a mesma que a tensão de sua fonte de alimentação local.
	- $\Rightarrow$  Se este não for o caso, sob nenhuma circunstância conecte o adaptador AC à fonte de alimentação, mas entre em contato com um representante da METTLER TOLEDO.
- 3 Conecte apenas a balança a um soquete de três pinos com contato de aterramento.
- 4 Somente cabos de extensão padronizados com condutor de aterramento do equipamento devem ser usados para a operação da balança.
- 5 Não desconecte o condutor de aterramento do equipamento.
- 6 Verifique se os cabos e a tomada estão danificados e substitua os cabos e tomada danificados.
- 7 Certifique-se de que os cabos estejam dispostos de modo que não possam ser danificados ou que não possam interferir com a operação.
- 8 Mantenha todos os cabos e conexões elétricas longe de líquidos.
- 9 Certifique-se de que o plugue de alimentação esteja sempre acessível.

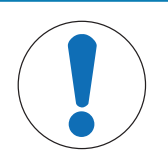

## **AVISO**

#### **Risco de danos ao adaptador CA devido a superaquecimento!**

Se o adaptador CA estiver coberto ou em um recipiente, ele não será suficientemente resfriado e superaquecerá.

- 1 Não cubra o adaptador CA.
- 2 Não coloque o adaptador CA em um recipiente.

A balança é fornecida com um adaptador CA/CC e um cabo de alimentação específico para o país. O adaptador CA/CC é adequado para uso com a seguinte faixa de tensão:

100 – 240 V CA, 50/60 Hz.

- § Balança e terminal estão no local final.
	- 1 Conecte o adaptador AC (1) ao soquete de conexão (2) na parte traseira da balança.
	- 2 Conecte o adaptador AC (1) a uma tomada elétrica aterrada.
	- ð A balança desempenha um autoteste após a conexão à fonte de alimentação e está, então, pronta para uso.

## **4.7 Configurar a balança**

#### **Ligar a balança**

- § A balança está conectada à fonte de alimentação.
- § Terminal e balança estão interligados.
- − Para ligar, pressione [ ].
- $\Rightarrow$  O display é ligado.
- $\Rightarrow$  A balança está pronta para o uso.

#### **Nivelação da balança**

A balança possui um sensor de nível integrado que monitora permanentemente o alinhamento horizontal correto.

Se a balança não estiver exatamente nivelada, é gerado um texto de aviso após ligar a balança com o pedido para nivelá-la.

Se o sensor de nível detectar nivelamento incorreto, a luz do status no terminal mostra vermelho. Um texto de aviso é exibido e um aviso sonoro gerado. Um ícone de status também aparece no canto superior direito do display.

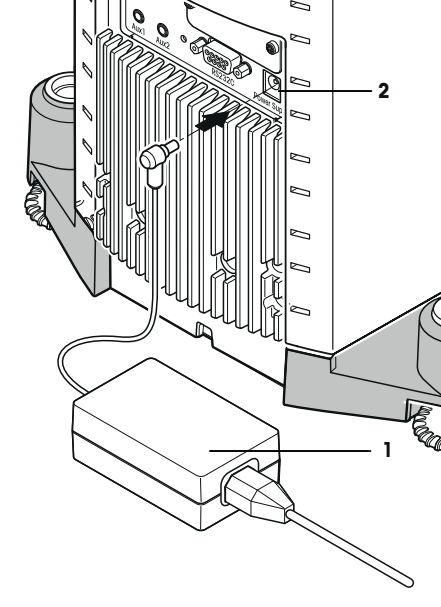

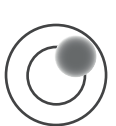

- 1 Para iniciar o assistente de nivelamento, toque em [**LevelGuide**] na mensagem de aviso.
	- $\Rightarrow$  Janela com indicador de nível é exibida em tempo real.
- 2 Observe o indicador de nível na tela.
	- $\Rightarrow$  A bolha de ar do indicador de nível mostra vermelho com alinhamento incorreto.
	- $\Rightarrow$  0 assistente de nivelamento indica com setas vermelhas a direção em que os dois parafusos pés na parte traseira da balança devem ser atarraxados.
- 3 Atarraxe o parafuso pé até que a bolha de ar esteja localizada no círculo interno do indicador de nível.
	- $\Rightarrow$  A bolha de ar no indicador de nível mostra verde com o alinhamento correto.
	- $\Rightarrow$  A luz do status no terminal mostra verde.
- 4 Toque em [**OK**].
	- $\Rightarrow$  É exibida uma mensagem recomendando ajuste da balança.
- 5 Toque em [**Adjust.int**] para ajustar a balança.

## **4.7.1 Operar a capela de proteção de vidro**

A capela de proteção da balança pode ser ajustada às condições ambientais, ao método e materiais de pesagem a serem pesados.

As portas do protetor de ventos podem ser abertas e fechadas pressionando-se [4], cu [4], com os sensores "SmartSens" ou manualmente.

Tente diferentes combinações movendo as alças para cima/para dentro e para baixo/para fora. Recomendamos alinhar o protetor de ventos de vidro, de modo que somente as peças que estão abertas sejam necessárias para o carregamento. Assim, a balança opera mais rapidamente devido a fluxos de ar menos perturbadores do que quando o protetor de ventos está totalmente aberto.

## **Aviso**

Recomenda-se fazer conexões quando o protetor de ventos está fechado.

## **Operação motorizada**

A função porta automática abre e fecha as portas da capela de proteção de vidro automaticamente quando necessário.

## **Exemplo**

- As portas abrem automaticamente para carregar o peso da tara quando  $[\rightarrow] \uparrow]$  for pressionado.
- Quando é feito um pedido para carregar o peso de ajuste ao ajustar a balança, as portas abrem automaticamente. As portas fecham automaticamente quando o peso é carregado.
- O protetor de ventos fecha automaticamente para todas as pesagens para alcançar uma indicação de peso estável.
- Para operações diferentes (p. ex.: contagem de peças), as portas abrem e fecham automaticamente, conforme solicitado pela aplicação.

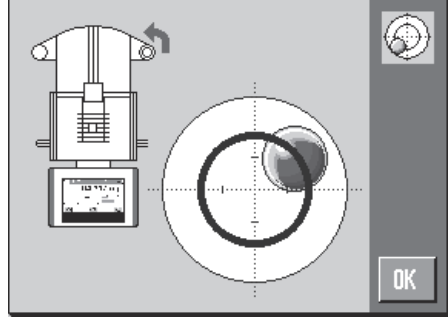

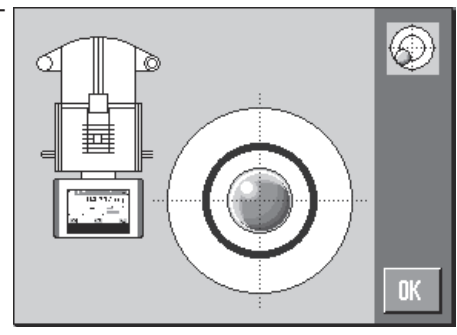

- § Alças são bloqueadas.
- 1 Mova as alcas para as portas laterais para dentro.
- 2 Mova a alça para a porta superior para a posição horizontal.
- $\Rightarrow$  A porta é automaticamente aberta quando necessário.

#### **Operação manual das portas**

As portas devem ser abertas ou fechadas manualmente. Com as teclas  $[\mathbb{Q}, \text{ou } \mathbb{Q}]$ , através do SmartSens ou manualmente.

- § As alças estão desbloqueadas.
- 1 Mova as alças para as portas laterais, para fora.
- 2 Mova a alça para a porta superior, para a posição vertical.
- 3 Pressione  $\lceil \cdot \rceil$  ou  $\lceil \cdot \rceil$ .  $\Omega$

Mova a mão sobre o sensor SmartSens.

 $\Rightarrow$  A porta é aberta.

## **4.7.2 Realizando uma pesagem simples**

Após a instalação da nova balança, a primeira pesagem pode ser realizada.

Para executar uma pesagem simples, são necessárias apenas as teclas na parte inferior do terminal. A balança possui teclas separadas para zerar  $[\rightarrow 0 \leftarrow]$  e tarar  $[\rightarrow 1 \leftarrow]$ .

#### **Zerar**

− Pressione [→o←].

 $\Rightarrow$  Zerar

Após zerar, todos os pesos, também o peso da tara, aplicam-se a este novo ponto zero e nos seguintes casos: peso de tara = 0, peso líquido = peso bruto = 0.

## **Tara**

## **Importante**

Um peso negativo não é permitido. Uma mensagem de erro é gerada. Quando o ícone do detector de estabilidade se apaga (anel pequeno à esquerda do display de peso), a indicação é estável. O peso é exibido.

- Se um recipiente de pesagem for usado, a balança deve ser primeiramente zerada.
- 1 Coloque o recipiente sobre a balança.
- 2 Pressione  $\left[\rightarrow \right]$ .
	- $\Rightarrow$  A balança foi tarada.
- $\Rightarrow$  0 peso do recipiente é definido como o novo peso da tara e a tara anterior (se disponível) é substituída.
- ð O display **Net** sinaliza que todos os pesos indicados são pesos líquidos.

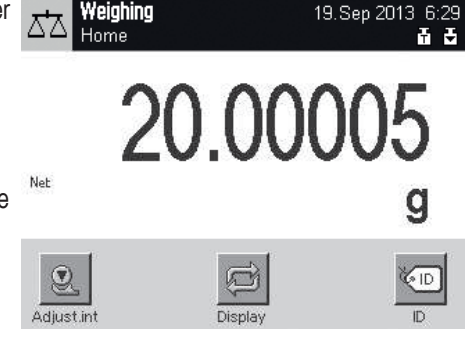

## **4.7.3 Definindo o ângulo de leitura e posicionamento do terminal**

## **4.7.3.1 Alterando o ângulo de leitura**

Para alterar o ângulo de leitura, dobre ambos pés inclinados para fora.

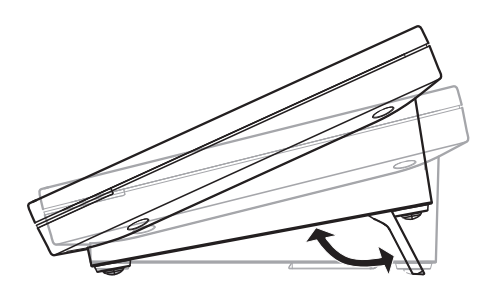

## **4.7.3.2 Coloque o terminal separadamente**

O terminal está conectado à balança com um cabo. Para facilidade de uso, o terminal pode ser separado da balança e posicionado em um local diferente.

#### **Aviso**

O cabo pode também ser conduzido para fora da parte traseira da balança. Se for mais conveniente, entre em contato com um representante METTLER TOLEDO que irá ajudá-lo a modificar a balança.

- 1 Desligue a balança pressionando  $[0]$ .
- 2 Levante cuidadosamente o terminal do suporte terminal. O suporte terminal pode ser deixado sobre a balança ou removido.
- 3 Remova com cuidado o cabo da balança, se isso for possível.
- 4 Posicione a balança no local pretendido.
- 5 Ligue a balança pressionando  $\lceil \bigcup \rceil$ .

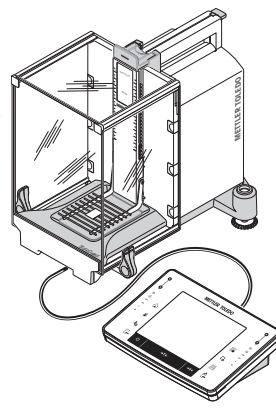

## **4.7.4 Pesagem abaixo da balança**

A balança está equipada com um gancho para pesagem abaixo da balança.
- 1 Desligue a balança com [U].
- 2 Desconecte o cabo do adaptador CA na parte traseira da balança.
- 3 Desconecte todos os cabos de interface.
- 4 Empurre todas as portas de vidro da capela de proteção para trás.
- 5 Levante o terminal do suporte terminal.
- 6 Desconecte o cabo de conexão.
- 7 Coloque o terminal ao lado da balança.
- 8 Mova a balança ao longo da borda da mesa até que a abertura esteja visível por baixo, **consulte** o diagrama à esquerda.
- 9 Solte o parafuso até a placa da tampa poder ser virada para o lado e o gancho para pesagem abaixo da balança estar facilmente acessível.
- 10 Fixe a placa da tampa na nova posição com o parafuso, **consulte** o diagrama à direita.
- 11 Mova a balança de volta para sua posição original.
- 12 Conecte o cabo do terminal.
- 13 Coloque o terminal no suporte de terminal.
- 14 Mova todas as portas da capela de proteção de vidro para frente.
- 15 Fixe todos cabos de interface.
- 16 Conecte o adaptador CA na tomada da fonte de alimentação na parte traseira da balança.
- 17 Ligue a balança com [U].
- $\Rightarrow$  A balanca está agora pronta para montagem do dispositivo de pesagem abaixo da balança.

## **4.7.5 Montagem dos ErgoClips**

Os ErgoClips permitem pesagem simples diretamente em recipientes de tara. O ErgoClip fornecido ou um ErgoClip opcional deve ser montado como descrito abaixo.

## **Nota importante**

Antes de montar um ErgoClip, a balança deve ser desligada com a tecla  $\lceil \psi \rceil$ .

Se a balança não for desligada antes da montagem, a função ProFACT não será ativada.

## **Razão**

O ErgoClip montado faz com que a faixa de tolerância de carga morta da balança seja excedida. Como resultado, a balança não ativa o ProFACT, de modo a não interromper um processo de pesagem assumido. Quando o ícone de status & é exibido, isso significa que: "A balanca precisa ativar o ProFACT", mas não pode.

- 1 Desligue a balança com  $[\bigcup]$ .
- 2 Remova o SmartGrid da balança.
- 3 Encaixe o ErgoClip no SmartGrid.
- 4 Coloque o SmartGrid com o ErgoClip montado na balança. Um "Frasco" ou "Tubo" ErgoClip opcional pode ser usado.
- 5 Ligue a balança com  $\lceil \bigcup \rceil$ .

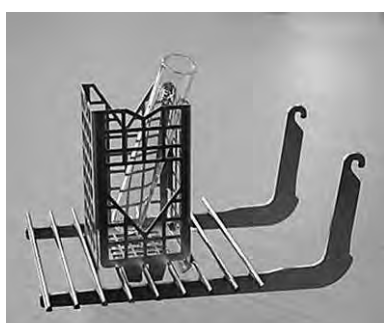

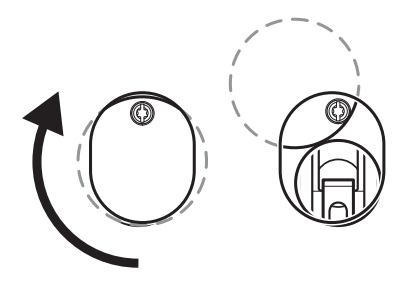

## **4.7.6 Colocando a tampa SmartGrid**

Para a operação padrão com recipientes de tara convencionais, não recomendamos utilizar este prato de pesagem. Seu uso pode afetar o tempo de estabilização e grau de exatidão. As especificações listadas são alcançadas sem uma tampa SmartGrid.

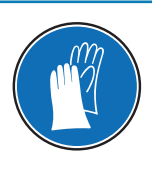

# **AVISO**

## **Risco de e ferimentos!**

Tome cuidado ao manusear a tampa SmartGrid: os cantos e as bordas são extremamente afiados!

− Uso de luvas obrigatório.

Para encaixar a tampa SmartGrid, remova o SmartGrid da câmara de pesagem.

- 1 Remova o SmartGrid da balança.
- 2 Pressione levemente a tampa SmartGrid no SmartGrid.
- 3 Coloque o SmartGrid equipado com tampa SmartGrid na balança.

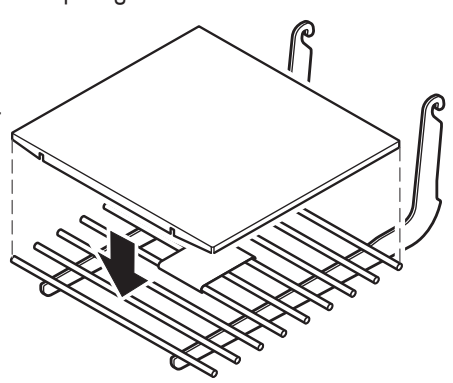

## **4.8 Transportando a balança**

Observe as seguintes instruções para transportar a balança para um novo local.

#### **Desligar a balança**

- 1 Pressione e segure  $[\bigcup]$  até **Off** aparecer no display.
- 2 Desconecte a balança da fonte de alimentação.
- 3 Desconecte todos os cabos da interface.

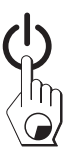

## **4.8.1 Transporte por curtas distâncias**

Para mover a balança por uma curta distância até um novo local, siga as instruções abaixo.

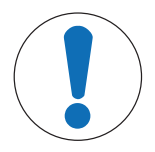

## **AVISO**

**Perigo de danos para o protetor de ventos de vidro ou para o elemento de resfriamento!**

Peças de vidro ou elemento de resfriamento da balança podem ser danificados.

− Nunca levante a balança pelo protetor de ventos de vidro ou pelo elementro de resfriamento.

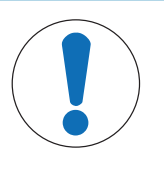

## **AVISO**

#### **Perigo de danos ao terminal!**

A balança e o terminal não estão conectados com o suporte terminal!

− Segure sempre a balança e o terminal firmemente durante o transporte.

- 1 Segure a balança pelo guia da porta superior da capela de proteção com uma mão.
- 2 Segure o terminal com a outra mão. Uma vez que o terminal não está conectado permanentemente à balança, tanto a balança como o terminal devem sempre ser segurados com uma mão.
- 3 Levante cuidadosamente a balança e transporte-a até o novo local. **Consulte** [Selecionando o local } página 26].

## **4.8.2 Transporte por longas distâncias**

A embalagem original completa deve ser usada para transporte ou expedição da balança por longas distâncias ou se não for possível garantir que a balança será transportada na posição vertical.

#### **Remova as peças a seguir:**

- 1 Levante o terminal (1) do suporte terminal e coloque-o ao lado do suporte.
- 2 Remova o suporte terminal (2) da balança.
- 3 Incline o vidro frontal da capela de proteção (3) na direção oposta da balança.
- 4 Mova cuidadosamente as portas laterais da capela de proteção (4+5) em direção à respectiva alça e remova as portas laterais do guia.
- 5 Levante a frente da porta superior da capela de proteção (6) e remova-a do guia.
- 6 Se a prateleira intermediária opcional (9) estiver instalada, levante-a na parte da frente e remova-a para cima.
- 7 Levante cuidadosamente a frente do SmartGrid (7) e tire-a do guia.
- 8 Remova a bandeja coletora (8).

#### **Embale o protetor de ventos, a prateleira intermediária e o suporte terminal (itens 2-6 e 9)**

− Coloque estas peças nos compartimentos fornecidos na embalagem original.

#### **Aviso**

Recomenda-se colocar papel entre os painéis de vidro laterais do protetor de ventos.

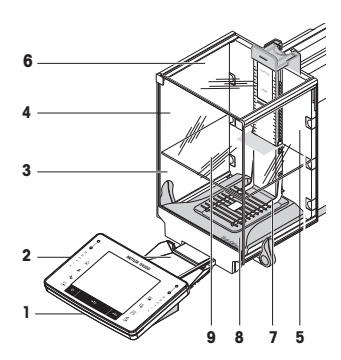

 $\overline{\phantom{a}}$ 

Static Detector

**METTLER TOLEDO**

F F F F F

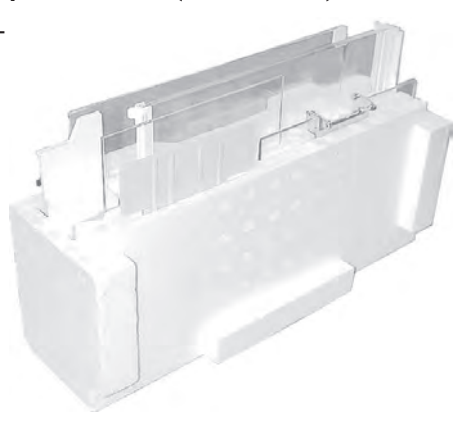

#### **Embale o adaptador AC, cabo de energia e componentes individuais (item 7+8)**

- 1 Coloque o adaptador CA e cabo de energia na embalagem.
- 2 Coloque a bandeja coletora (8) de cabeça para baixo na embalagem.
- 3 Coloque o SmartGrid (7) de cabeça para baixo na bandeja coletora.
- 4 Coloque a "Cesta" ErgoClip na embalagem.

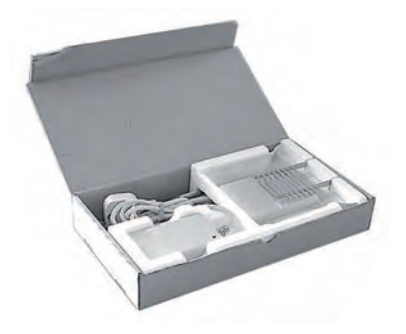

#### **Embale a balança e o terminal**

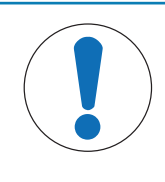

## **AVISO**

#### **Perigo de danos à balança devido a embalagem inadequada!**

Siga as instruções abaixo para evitar danificar a balança ou terminal ao colocá-la na embalagem.

- 1 Deslize a proteção de transporte ao longo do guia de prato de pesagem.
- 2 Mova o guia da porta superior da capela de proteção para frente.
- 3 Mova para cima as alças para as portas laterais da capela de proteção e deslize as portas para frente.

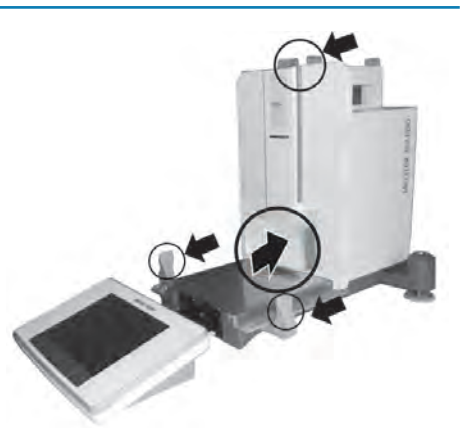

#### **Aviso**

As capas protetoras fornecidas com a balança e o terminal podem ser usadas para embalar. Estas não são mostradas nos diagramas, a fim de ilustrar como os componentes individuais devem ser posicionados. É recomendado o uso dessas capas protetoras.

- 1 Coloque o terminal na balança. **Consulte** o diagrama.
- 2 Coloque cuidadosamente a balança na embalagem inferior.

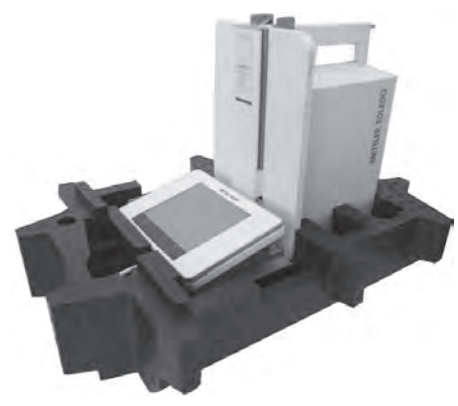

Remova o terminal e coloque-o em frente da embalagem sobre a mesa.

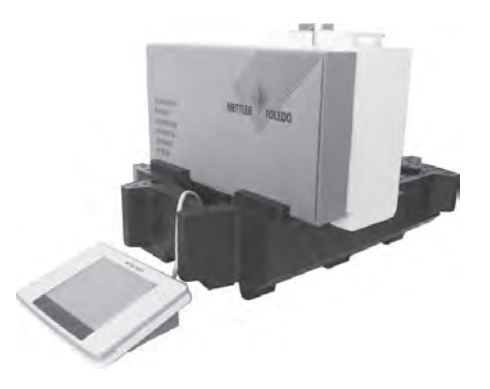

− Coloque o kit de embalagem com os painéis de vidro da capela de proteção na embalagem, **consulte** o diagrama.

- 1 Coloque o conjunto com o adaptador CA na frente do conjunto dos painéis de vidro da capela de proteção.
- 2 Coloque o terminal na embalagem como ilustrado.

- 1 Coloque a embalagem superior na posição.
	- ð Certifique-se de que a embalagem está posicionada corretamente.
- 2 Coloque a correia de elevação em torno de ambas as partes da embalagem, **consulte** o diagrama.
- 3 Aperte a correia em torno da embalagem.
	- ð Levante a balança embalada pela correia de elevação e coloque na caixa de transporte.

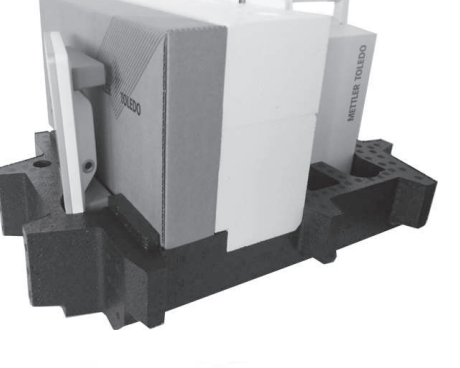

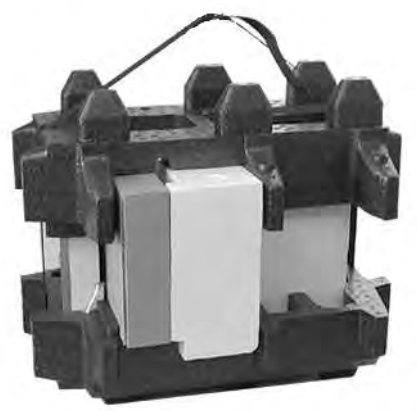

# **5 Configurações do Sistema**

## **Navegação:**  $[\mathbf{1}_{\Omega}]$  ou  $[\mathbb{H}] > [\text{System}]$

Esta seção descreve o procedimento para adaptar a balança para atender a requisitos específicos. As configurações do sistema se aplicam a todo o sistema de pesagem e, portanto, a todos os perfis do usuário e aplicações.

− As configurações do sistema podem ser exibidas pressionando [ ] e subsequentemente o botão [**System**].

ou

Pressione [  $\equiv$  **]** e subsequentemente o botão [**System**].

ð É exibida a janela [**System**].

## **Imprimindo todas as configurações System**

- Uma impressora está conectada e ativada.
- − Se estiver na raiz das configurações **System**, pressione [ ].
- O detalhe do protocolo depende do ponto em que a impressão será ativada nas configurações do sistema. Quando [昌] for pressionado no nível superior das configurações do sistema, todas as configurações do sistema serão registradas. Se impressão foi iniciada no submenu [**Peripherals**], por exemplo, apenas as configurações dos dispositivos periféricos serão registradas.
- Os submenus **Test/Adj. Weights**, **Test Sequences** e **Tasks** no menu [**Adjust/Test**] devem ser impressos separadamente.

#### **Exemplo: Impressão**

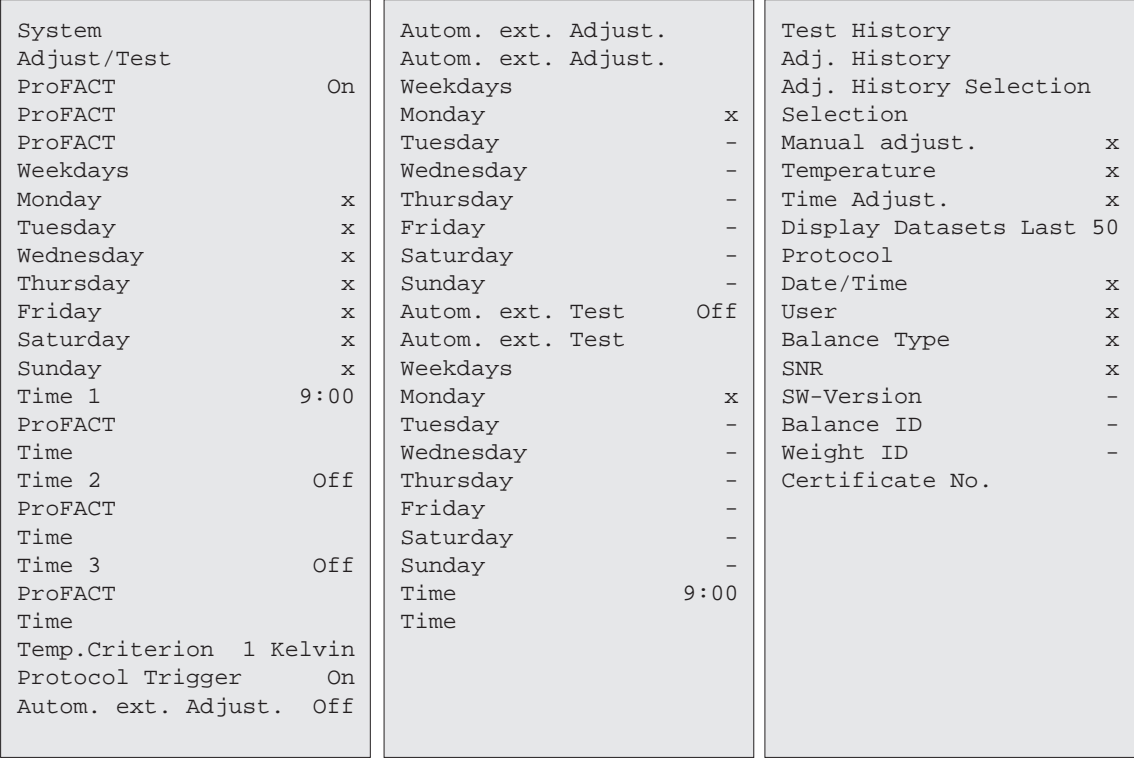

## **Visão geral das configurações do sistema**

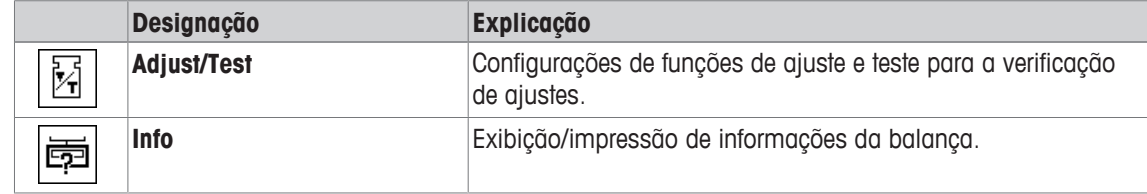

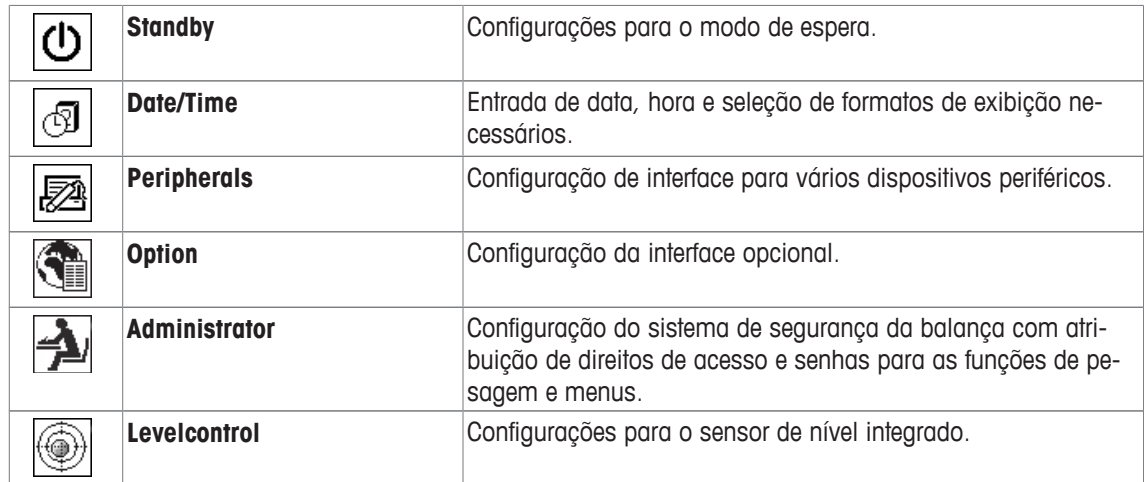

#### **Estrutura de menus**

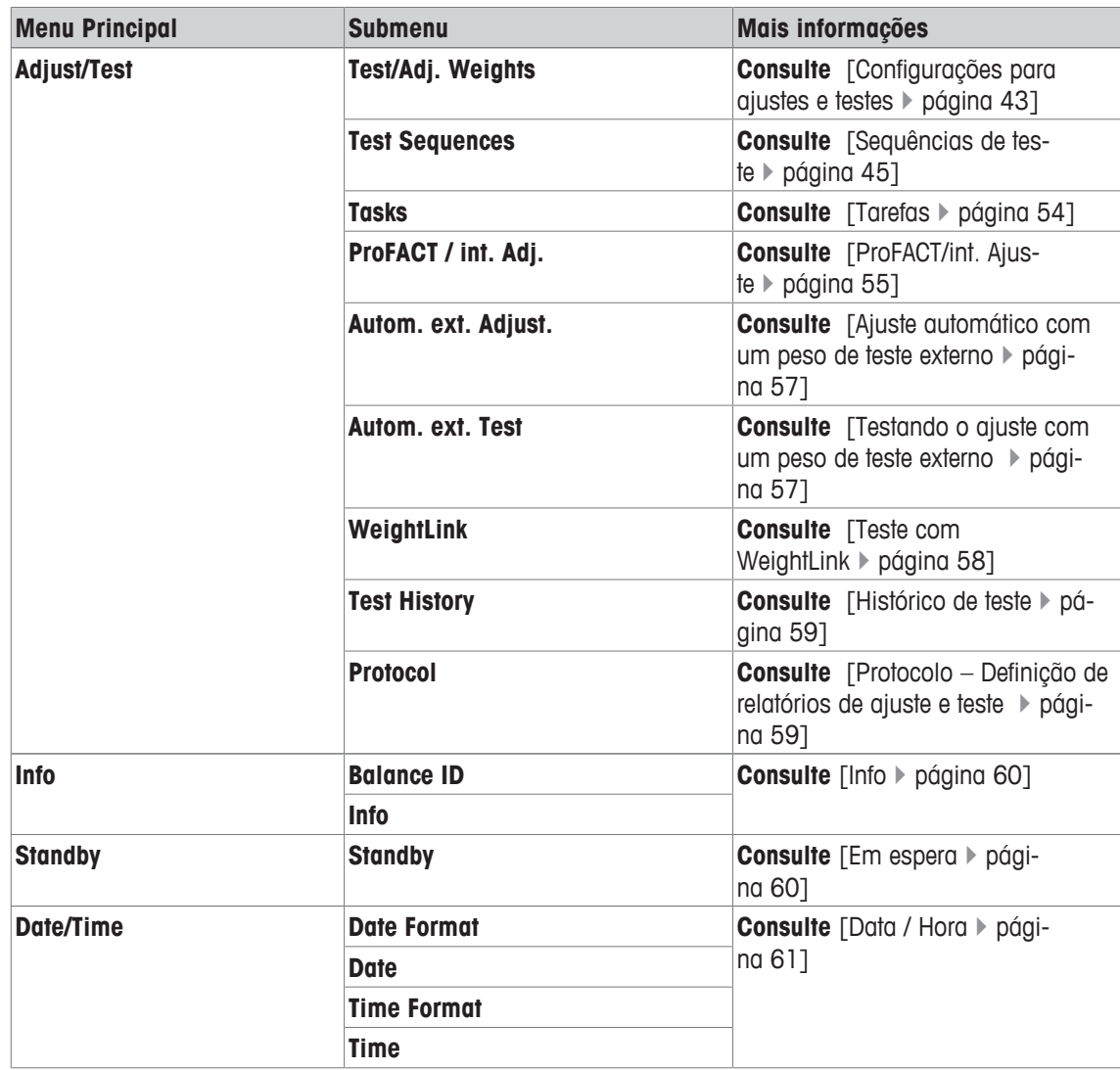

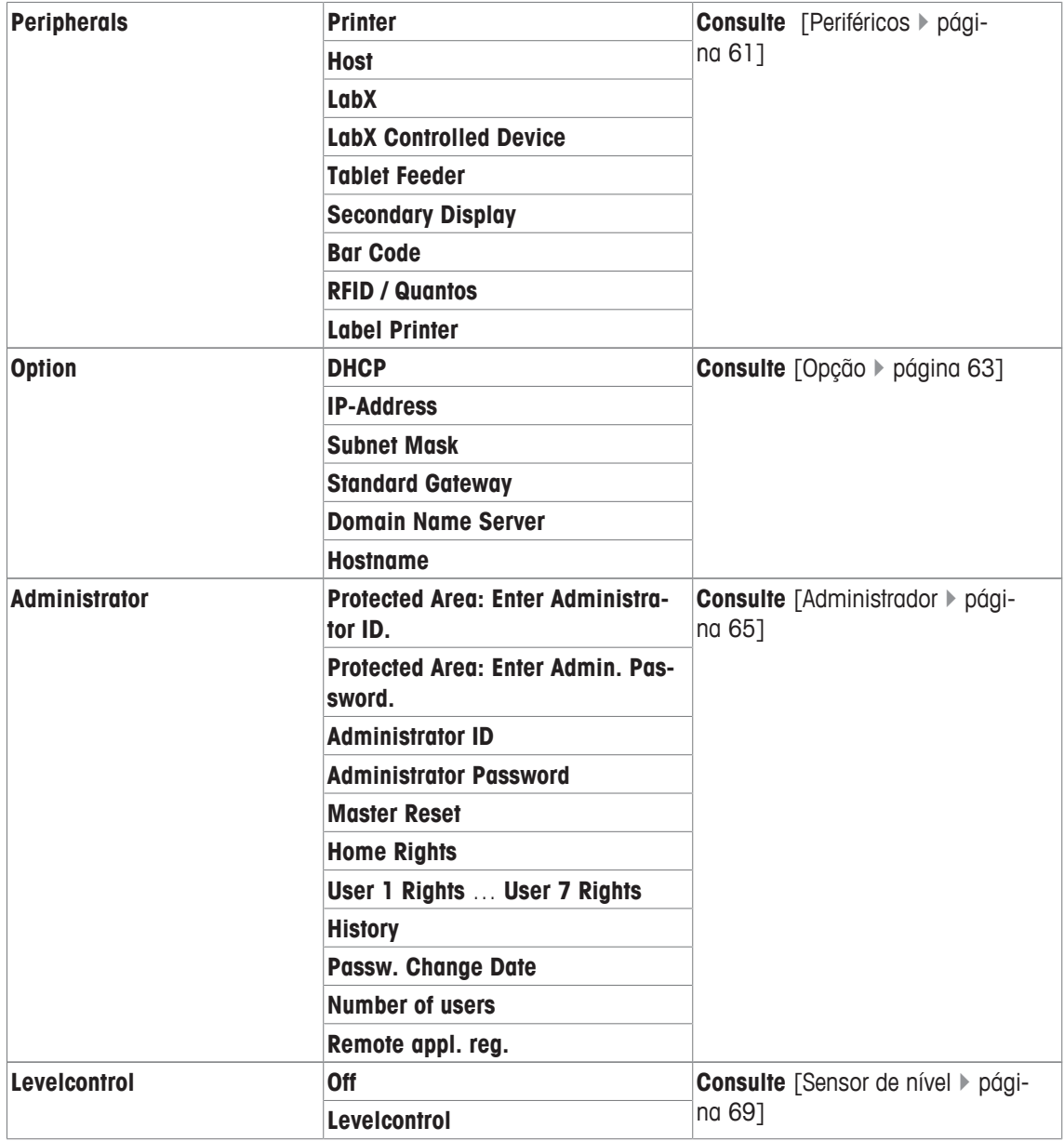

## **5.1 Ajuste/Teste**

## **Introdução para ajustes e testes**

Esta seção se aplica à configuração da balança para realizar ajustes e testes.

- § A balança está montada e instalada como indicado no manual de instruções.
- § A balança está nivelada.
- 1 Conecte a impressora às configurações ou relatórios de impressão.
- 2 Ative a impressora como um dispositivo de saída nas configurações do dispositivo periférico.

## **Princípios para realizar ajustes e testes**

Balanças desempenham um papel decisivo em pesquisa, desenvolvimento, garantia de qualidade e produção. Erros de pesagem custam tempo e dinheiro e não conformidade com requisitos legais podem ser prejudiciais à saúde. Boas Práticas de Pesagem™(GWP®) é o padrão global de pesagem baseado cientificamente para o gerenciamento do ciclo de vida eficiente de sistemas de pesagem. A abordagem baseada em riscos permite melhorar o controle de todo seu processo de medição, que por sua vez ajuda a evitar resultados dispendiosos fora de especificação. Nosso teste de rotina de Redução de Custos Factíveis/Viáveis

Otimizada com base no seu gerenciamento de risco garante boa qualidade de forma consistente em aplicações críticas. Além disso, um regime de testes de som economiza custos, eliminando testes desnecessários em processos de menor risco.

O **Test Manager** foi especialmente desenvolvido, como parte do firmware de nossa balança para simplificar os testes de rotina. Em combinação com o **GWP® Verification,** são garantidos testes da balança eficientes e os requisitos específicos de auditoria podem ser cumpridos mais facilmente.

▶ [www.mt.com/GWPVerification](http://www.mt.com/GWPVerification)

### **Test Manager**

O **Test Manager** é um conjunto de funções de segurança para a balança. Estas funções individualmente programáveis ajudam a manter a precisão de medição através de p.ex. testes de rotina da balança com pesos de teste externos. Ao fornecer suporte ativo com relação aos pedidos de teste e sequências predefinidas guiadas, garante que testes excelentes não sejam esquecidos e que tarefas complexas, tais como testes de repetitividade, possam ser realizados facilmente.

Foram desenvolvidas funções adicionais para evitar erros de medição. Estas são, p.ex. sensores de temperatura que podem registrar possíveis mudanças de temperatura na célula de medição e iniciar o ajuste usando pesos internos que facilitam e mantêm precisão consistente.

A flexibilidade e personalização do test manager resulta na orientação do usuário e mensagens apropriadas, ao executar operações específicas, seguidas por registros e documentação completos através de impressão ou em conjunto com o software do PC.

#### **O processo de configuração**

Para preparar a balança para um teste de rotina e ajuste, é necessário um processo de 3 frases simples:

- 1 Registre os pesos de teste.
	- $\Rightarrow$  As informações relativas a todos os pesos de teste são armazenados em um banco de dados da balança.
- 2 Definir a sequência de teste.
	- $\Rightarrow$  Descreve o tipo de teste (método) e o peso de teste e tolerância a realizar.
- 3 Realize a sequência de teste.
- $\Rightarrow$  A tarefa define quando e como a sequência de teste deve ser iniciada e realizada.

#### **Documentação e armazenamento**

Para garantir a rastreabilidade de ajustes e testes, é importante imprimir as configurações e, periodicamente, os resultados do histórico de teste.

Os resultados são armazenados no histórico de testes até um máximo de 120 entradas. Quando este limite for alcançado, os resultados mais antigos serão substituídos.

Cada vez que a sequência de teste for alterada, o número da versão é aumentado e exibido no canto superior direito do display. Recomenda-se imprimir e arquivar cada nova versão em uma pasta.

Uma lista completa de configurações individuais pode ser impressa pressionando o botão [昌] enquanto o respectivo menu está aberto.

## **Configurações para ajustes e testes**

#### **Navegação:** [ ] > [**System**] > [**Adjust/Test**]

Esta seção descreve todas as opções de menu e parâmetros relacionados com ajustes e testes da balança.

Para realizar ajustes e testes, **consulte** [Ajuste e testes da balança } página 104]

Os botões de seta podem ser usados para acessar a próxima página ou anterior.

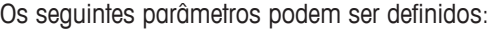

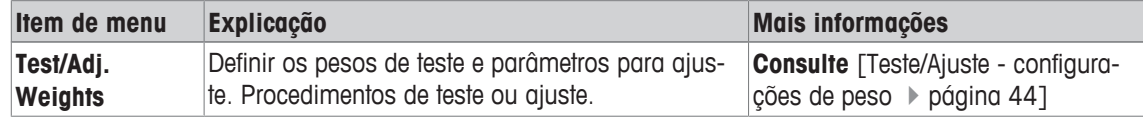

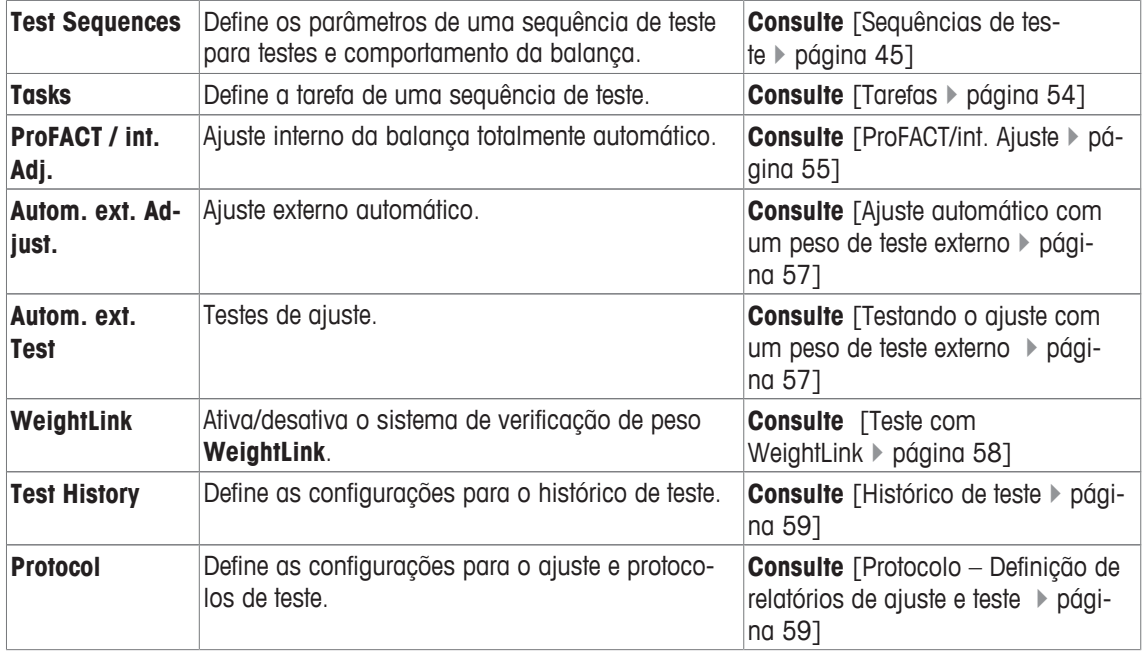

## **5.1.1 Teste/Ajuste - configurações de peso**

## **Navegação:** [ ] > [**System**] > [**Adjust/Test**] > **Test/Adj. Weights**

Este menu pode ser usado para inserir as designações ou números do certificado fornecido com o respectivo peso de teste. Isto permite que a cada peso de teste externo seja claramente atribuído a um certificado específico. Até 12 pesos de teste externos podem ser configurados. Estes pesos de teste são usados para realizar testes e ajustes externos.

- 1 Toque em [**Define**].
	- ð É exibida a janela **Test/Adj. Weights**.
- 2 Selecione um peso indefinido ou o nome do peso, cujos parâmetros devem ser atualizados.
- 3 Toque em [**Define**].
- 4 Altere as configurações e confirme com [**OK**].
- $\Rightarrow$  Os pesos definidos estão disponíveis para seleção nas sequências de teste.

#### **Aviso**

Quando a lista de pesos é exibida, todos os parâmetros dos 12 pesos de teste podem ser impressos com [ ].

## **Test/Adj. Weight 1...Test/Adj. Weight12**

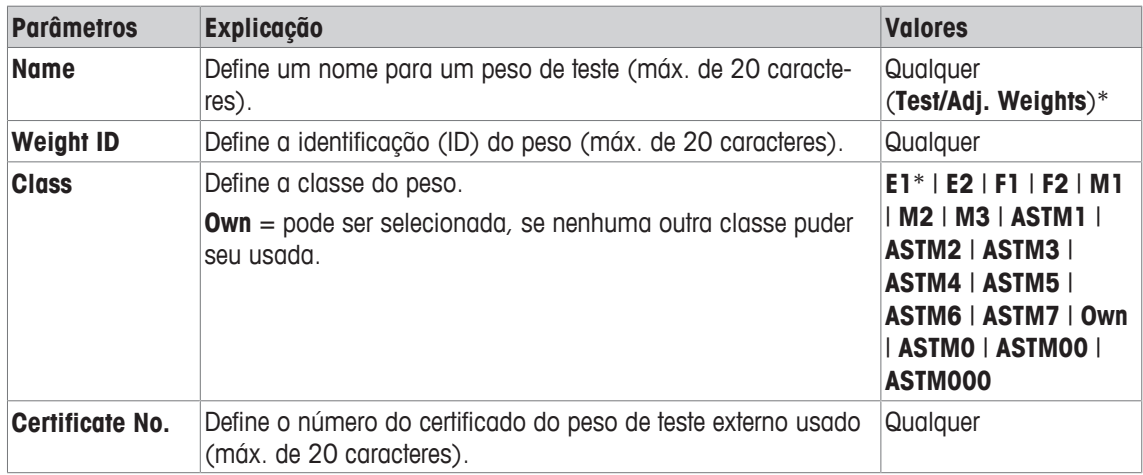

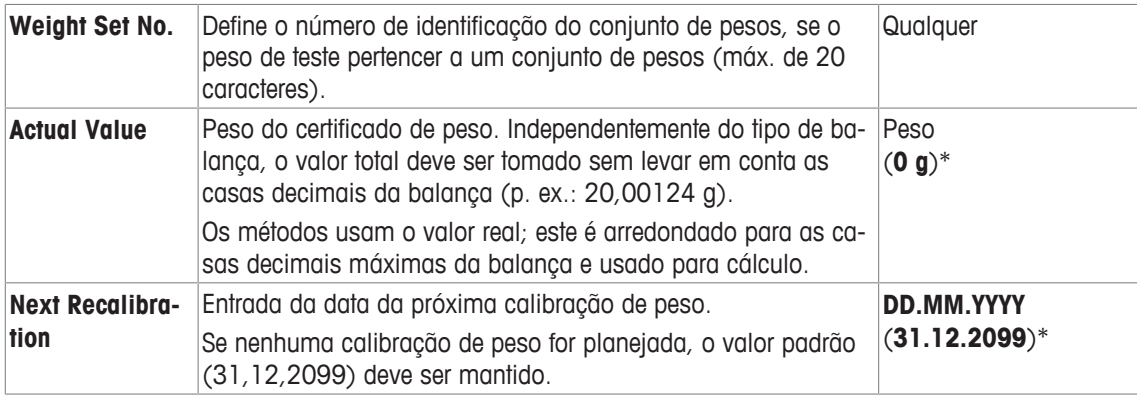

## **5.1.2 Sequências de teste**

## **Navegação:** [ ] > [**System**] > [**Adjust/Test**] > **Test Sequences**

As sequências de teste definem que teste é realizado e com qual peso de teste. O usuário é orientado através delas.

O teste deve ser realizado de acordo com o GWP® ou outros sistemas QM.

Ao selecionar **Test Sequences**, é exibida uma lista de sequências de teste, os parâmetros dos quais podem ser adaptados ou substituídos.

Podem ser definidas até 12 sequências de teste.

#### **Importante**

Na sequência de teste, é possível definir, entre outros, o tipo de teste (= **Method**) e os pesos a serem usados para este método. Antes que estes pesos possam ser selecionados, eles devem ser definidos em [  $\equiv$  ]

> [**System**] > [**Adjust/Test**] > **Test/Adj. Weights**.

- Os pesos de teste estão definidos.
- 1 Toque em [**Define**].
	- ð A janela **Test Sequences** aparece.
- 2 Selecione uma sequência de teste indefinida ou existente, por exemplo **Test Sequence 1** para ser configurada ou adaptada.
- 3 Toque em [**Define**].
	- ð A janela **Test Sequence** aparece.
- 4 Insira as designações e parâmetros e confirme com [**OK**].
	- ð A sequência de teste é armazenada no menu **Test Sequence**.
	- ð Cada vez que uma sequência de teste é armazenada, o número da versão é aumentado em 1. O número da versão é exibido no canto superior direito do display.

Os botões de seta podem ser usados para acessar a próxima página ou anterior.

#### **Aviso**

Quando a lista de sequência de teste é exibida, todos os parâmetros das 12 sequências do teste podem ser impressos com  $[\equiv]$ .

### **Configuração dos parâmetros de sequência de teste**

**Navegação:** [ ] > [**System**] > [**Adjust/Test**] > **Test Sequences** > **Test Sequence 1**

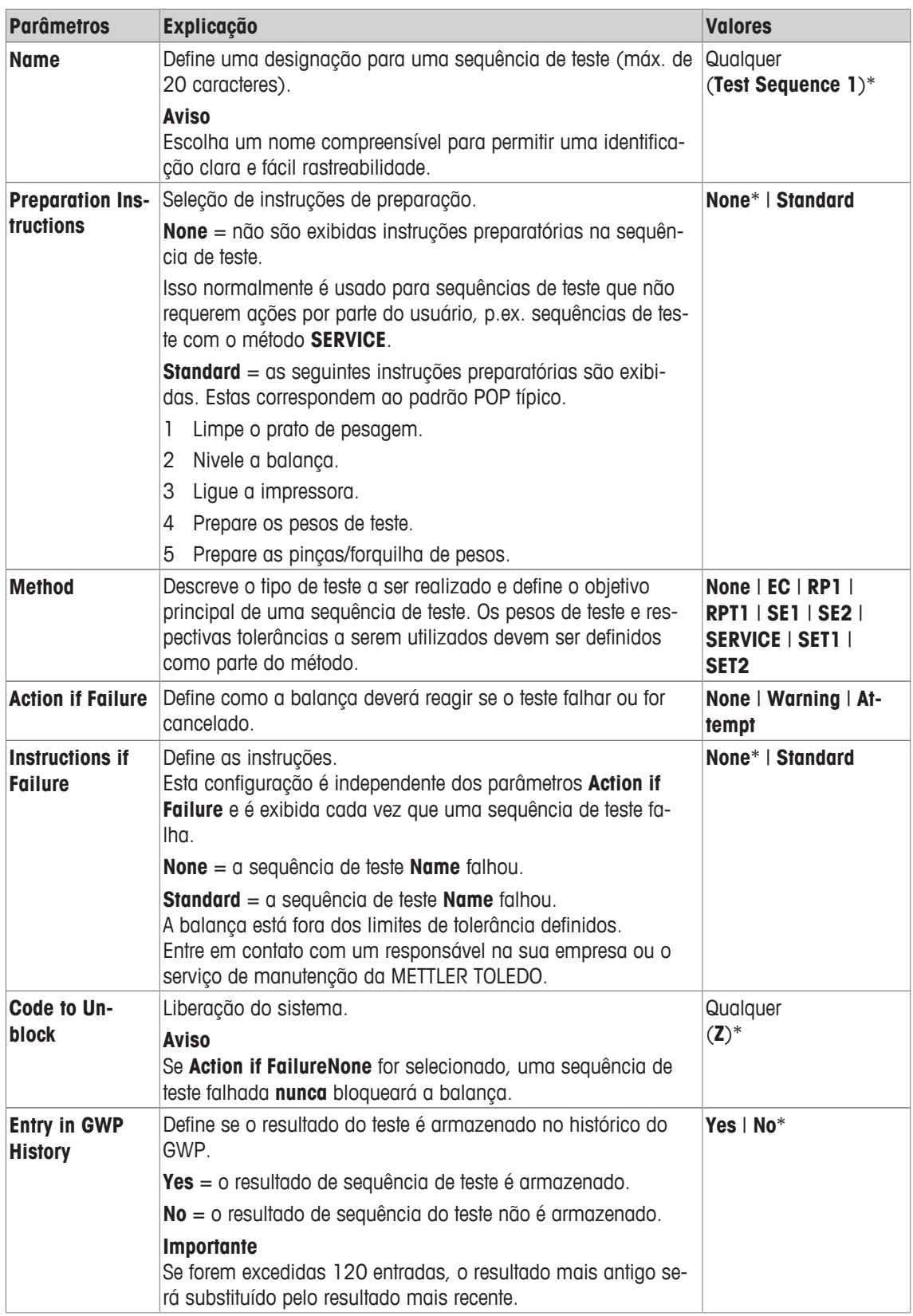

Para mais detalhes sobre **Method consulte** [Método } página 47] e **Action if Failure consulte** [Ação em caso de falha  $\blacktriangleright$  página 52]

## **5.1.2.1 Método**

### **Navegação:** [ ] > [**System**] > [**Adjust/Test**] > **Test Sequences** > **Test Sequence 1** > **Method**

Um método descreve o tipo de teste a ser realizado e define o objetivo principal de uma sequência de teste. Os pesos de teste e respectivas tolerâncias a serem utilizados devem ser definidos como parte do método. Estão disponíveis 8 métodos diferentes.

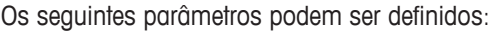

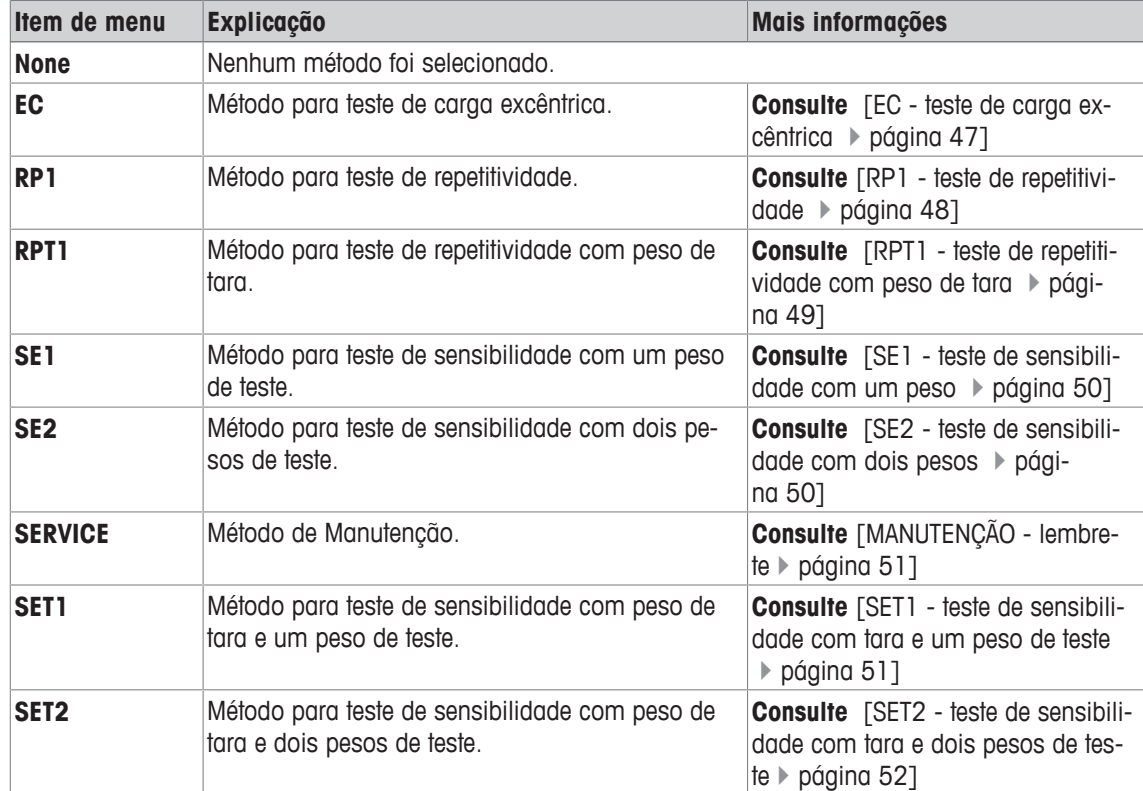

## **5.1.2.1.1 EC - teste de carga excêntrica**

### **Navegação:** [ ] > [**System**] > [**Adjust/Test**] > **Test Sequences** > **Test Sequence 1** > **Method** > [**EC**]

O propósito do método **EC** (teste de carga excêntrica) é garantir que todo desvio de carga excêntrica esteja dentro das tolerâncias necessárias do usuário SOP.

O método usa duas tolerâncias de teste (tolerâncias de método), **s T1** e **s T2,** que são aplicadas ao resultado da sequência de teste. Elas funcionam exatamente igual às tolerâncias de peso **T1** e **T2**.

#### **Test Weight**

#### **Navegação:** [ ] > [**System**] > [**Adjust/Test**] > **Test Sequences** > **Test Sequence 1** > **Method** > [**EC**] > **Test Weight**

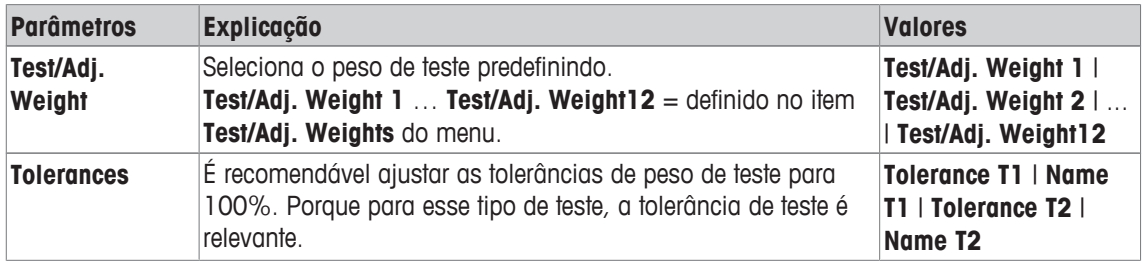

#### **Tolerâncias para desvio de carga excêntrica**

### **Navegação:** [ ] > [**System**] > [**Adjust/Test**] > **Test Sequences** > **Test Sequence 1** > **Method** > [**EC**] > **Test Weight** > **Tolerance for Eccentricity Dev.**

Os seguintes parâmetros podem ser definidos:

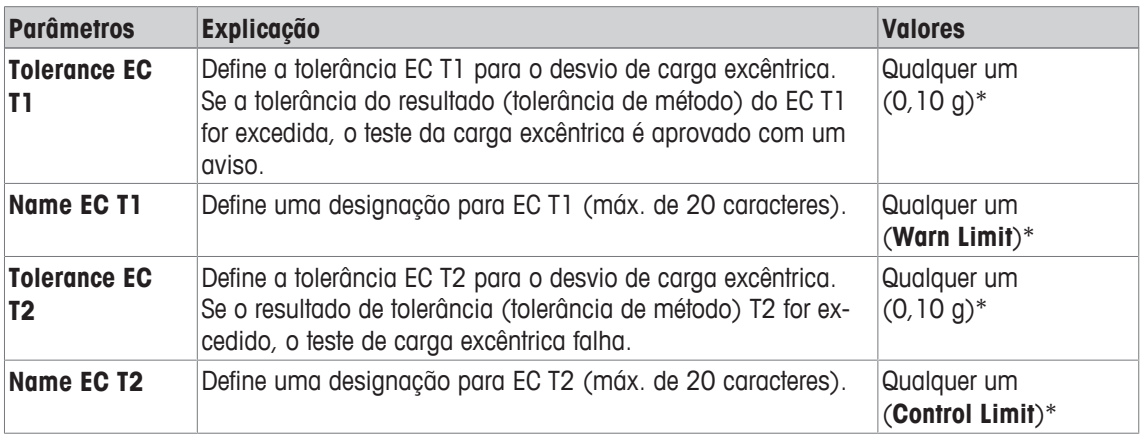

\* Configuração de fábrica

#### **5.1.2.1.2 RP1 - teste de repetitividade**

#### **Navegação:** [ ] > [**System**] > [**Adjust/Test**] > **Test Sequences** > **Test Sequence 1** > **Method** > [**RP1**]

O método **RP1** calcula a média e o desvio padrão (símbolo s) de uma série de medições com um único peso de teste, a fim de determinar a repetitividade da balança.

O método usa duas tolerâncias de resultados (tolerâncias de método), **s T1** e **s T2,** que são aplicadas ao resultado da sequência de teste. Elas funcionam de forma semelhante à **T1** e **T2.**

#### **Test Weight**

#### **Navegação:** [ ] > [**System**] > [**Adjust/Test**] > **Test Sequences** > **Test Sequence 1** > **Method** > [**RP1**] > **Test Weight** > **Test/Adj. Weight**

Os seguintes parâmetros podem ser definidos:

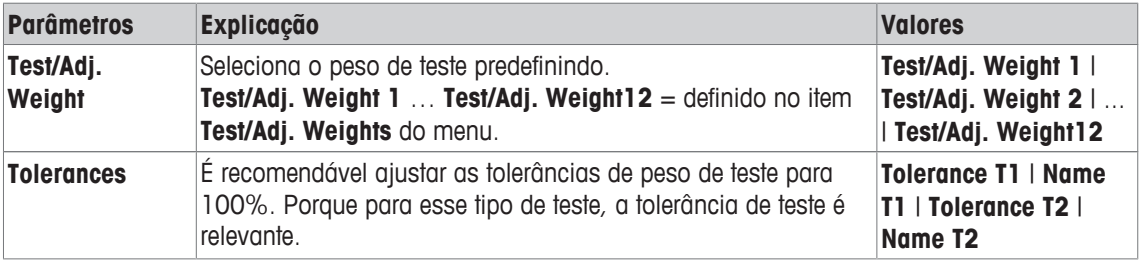

#### **Tolerâncias (s) para teste de repetitividade**

**Navegação:** [ ] > [**System**] > [**Adjust/Test**] > **Test Sequences** > **Test Sequence 1** > **Method** > [**RP1**] > **Test Weight** > **Tolerances (s)**

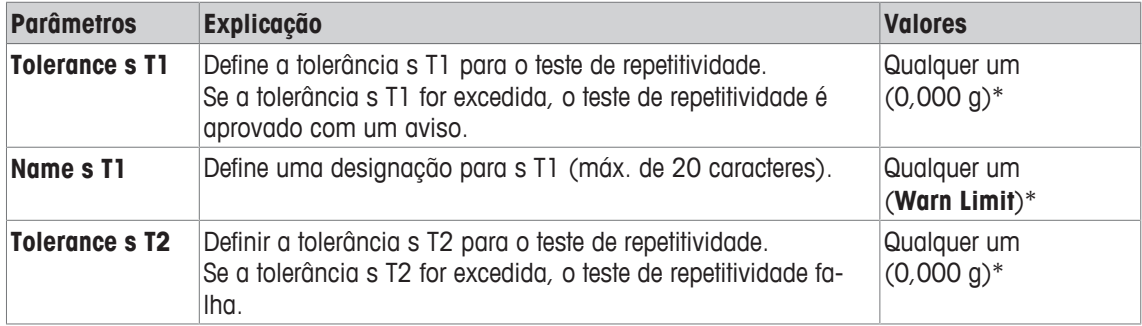

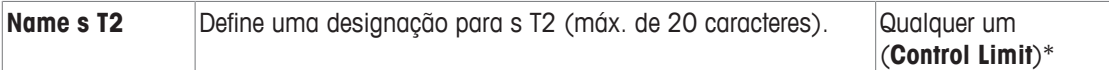

#### **Number of Repetitions**

**Navegação:** [ ] > [**System**] > [**Adjust/Test**] > **Test Sequences** > **Test Sequence 1** > **Method** > [**RP1**] > **Test Weight** > **Number of Repetitions**

Os seguintes parâmetros podem ser definidos:

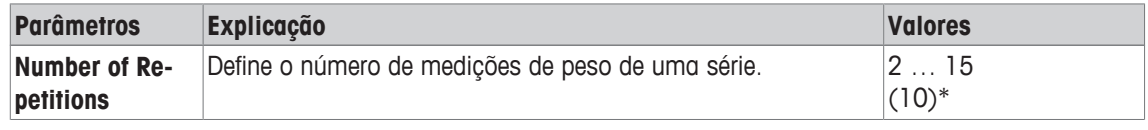

\* Configuração de fábrica

#### **5.1.2.1.3 RPT1 - teste de repetitividade com peso de tara**

#### **Navegação:** [ ] > [**System**] > [**Adjust/Test**] > **Test Sequences** > **Test Sequence 1** > **Method** > [**RPT1**]

O método **RPT1** calcula a média e o desvio padrão (símbolo s) de uma série de medições com dois pesos de teste para determinar a repetitividade. Em contraste com o método **RP1**, é usado um segundo peso de teste para simular o uso de um recipiente de tara.

O método usa duas tolerâncias de teste (tolerâncias de método), **s T1** e **s T2,** que são aplicadas ao resultado da sequência de teste. Elas funcionam exatamente igual às tolerâncias de peso **T1** e **T2**.

#### **Tare Weight**

## **Navegação:** [ ] > [**System**] > [**Adjust/Test**] > **Test Sequences** > **Test Sequence 1** > **Method** > [**RPT1**] > **Tare Weight** > **Test/Adj. Weight**

Os seguintes parâmetros podem ser definidos:

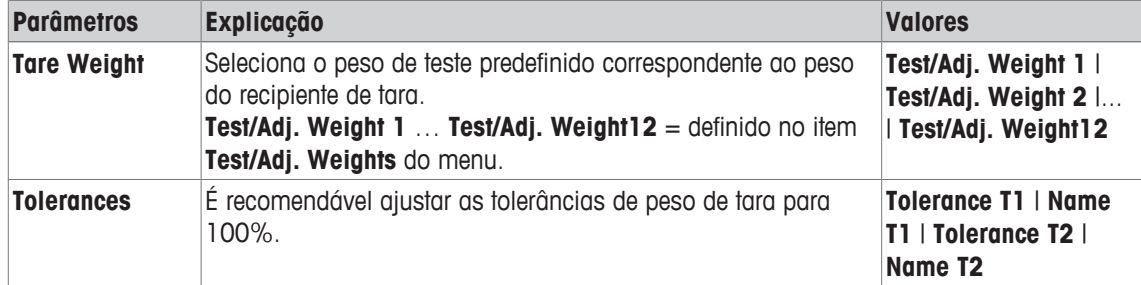

## **Test Weight**

**Navegação:** [ ] > [**System**] > [**Adjust/Test**] > **Test Sequences** > **Test Sequence 1** > **Method** > [**RPT1**] > **Test Weight** > **Test/Adj. Weight**

Os seguintes parâmetros podem ser definidos:

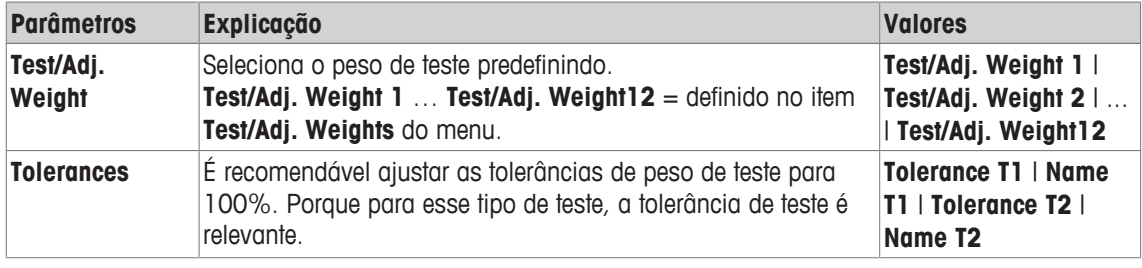

#### **Tolerâncias (s) para teste de repetitividade**

**Navegação:** [ ] > [**System**] > [**Adjust/Test**] > **Test Sequences** > **Test Sequence 1** > **Method** > [**RPT1**] > **Test Weight** > **Tolerances (s)**

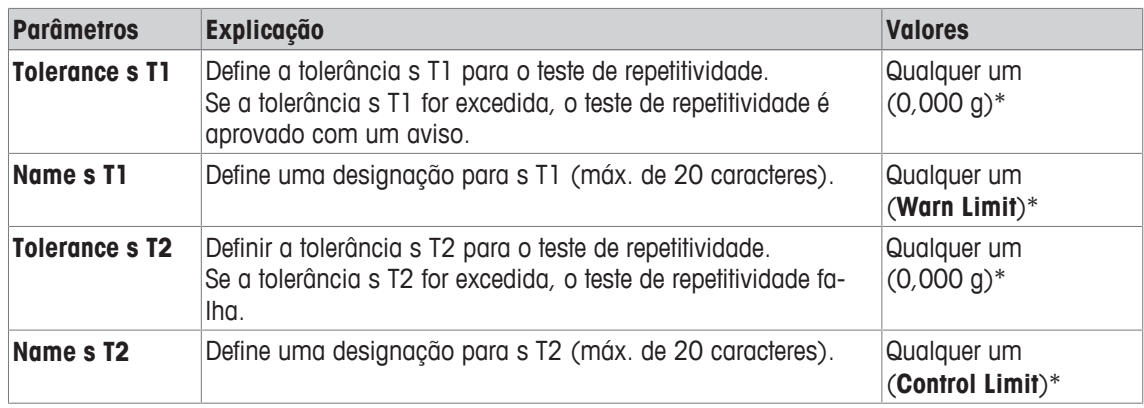

## **Number of Repetitions**

### **Navegação:** [ ] > [**System**] > [**Adjust/Test**] > **Test Sequences** > **Test Sequence 1** > **Method** > [**RPT1**] > **Test Weight** > **Number of Repetitions**

Os seguintes parâmetros podem ser definidos:

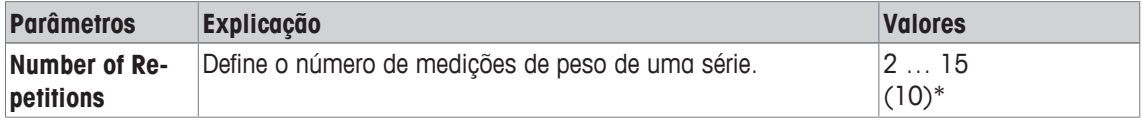

\* Configuração de fábrica

## **5.1.2.1.4 SE1 - teste de sensibilidade com um peso**

**Navegação:** [ ] > [**System**] > [**Adjust/Test**] > **Test Sequences** > **Test Sequence 1** > **Method** > [**SE1**] O método **SE1** testa a sensibilidade da balança com um peso de teste.

### **Test Weight**

**Navegação:** [ ] > [**System**] > [**Adjust/Test**] > **Test Sequences** > **Test Sequence 1** > **Method** > [**SE1**] > **Test Weight** > **Test/Adj. Weight**

Os seguintes parâmetros podem ser definidos:

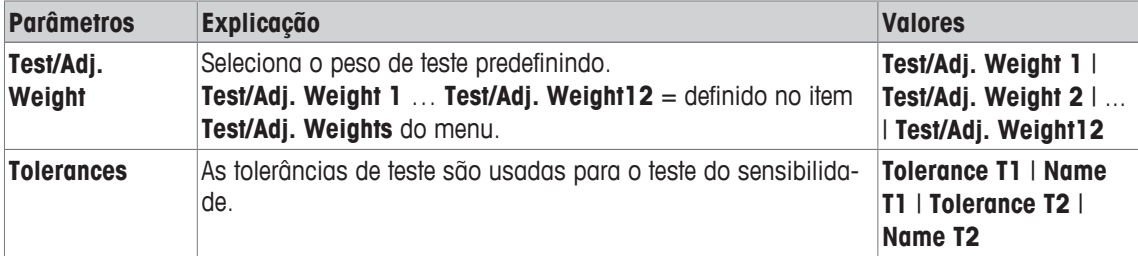

## **5.1.2.1.5 SE2 - teste de sensibilidade com dois pesos**

**Navegação:** [ ] > [**System**] > [**Adjust/Test**] > **Test Sequences** > **Test Sequence 1** > **Method** > [**SE2**] O método **SE2** testa a sensibilidade da balança com dois pesos de teste.

## **Test Weight 1 e Test Weight 2**

**Navegação:** [ ] > [**System**] > [**Adjust/Test**] > **Test Sequences** > **Test Sequence 1** > **Method** > [**SE2**] > **Test Weight 1** ou **Test Weight 2** > **Test/Adj. Weight**

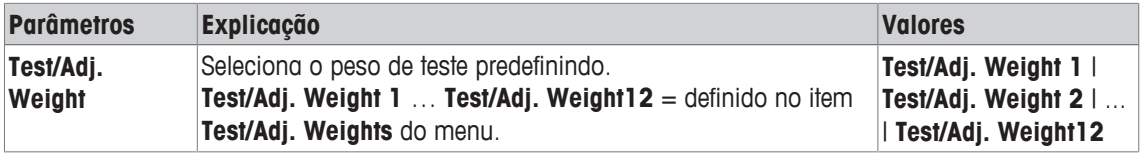

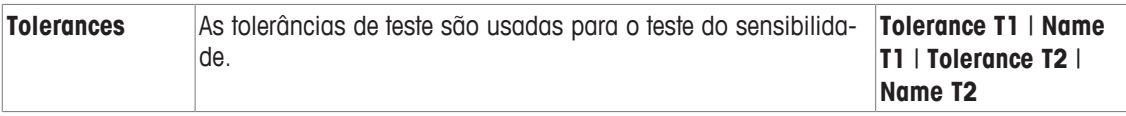

## **5.1.2.1.6 MANUTENÇÃO - lembrete**

**Navegação:** [ ] > [**System**] > [**Adjust/Test**] > **Test Sequences** > **Test Sequence 1** > **Method** > [**SERVI-CE**]

O método **SERVICE** é mais um lembrete do que um método. É normalmente definido para realizar verificações regulares de vários dados (datas) em segundo plano. É usado p.ex. como lembrete para a próxima data de manutenção ou data de MinWeigh. A data é verificada regularmente e é exibida uma mensagem quando a tarefa definida necessita ser realizada. O método **SERVICE** pode também ser usado como préaviso antecipado.

O método **SERVICE** pode ser apenas usado para a exibição de **Preparation Instructions**. Por exemplo, é necessário o usuário nivelar a balança diariamente. Neste caso especial, o **Preparation Instructions** deve ser definido nas configurações de sequência de teste para **Standard**. Certifique-se de que não há elementos selecionados no status do método.

## **Aviso**

Para ativar essa sequência de teste para encerrar sem ações do usuário, **Preparation Instructions** deve ser definido no teste de sequência para **None**.

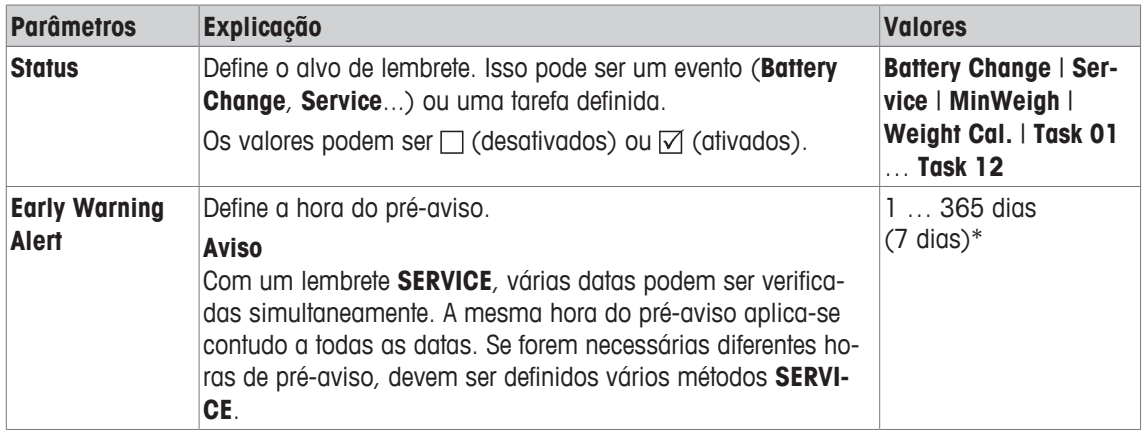

Os seguintes parâmetros podem ser definidos:

\* Configuração de fábrica

#### **5.1.2.1.7 SET1 - teste de sensibilidade com tara e um peso de teste**

## **Navegação:** [ ] > [**System**] > [**Adjust/Test**] > **Test Sequences** > **Test Sequence 1** > **Method** > [**SET1**]

O método **SET1** testa a sensibilidade da balança com dois pesos de teste. O primeiro peso de teste é usado para simular um recipiente de tara.

#### **Tare Weight**

**Navegação:** [ ] > [**System**] > [**Adjust/Test**] > **Test Sequences** > **Test Sequence 1** > **Method** > [**SET1**] > **Tare Weight** > **Test/Adj. Weight**

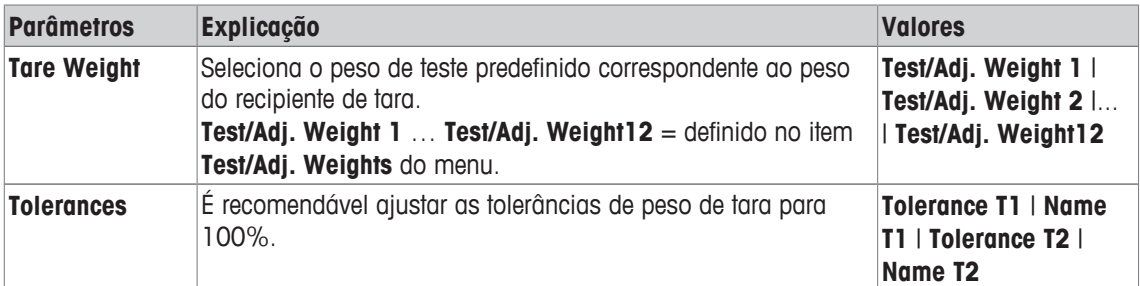

## **Test Weight**

**Navegação:** [ ] > [**System**] > [**Adjust/Test**] > **Test Sequences** > **Test Sequence 1** > **Method** > [**SET1**] > **Test Weight** > **Test/Adj. Weight**

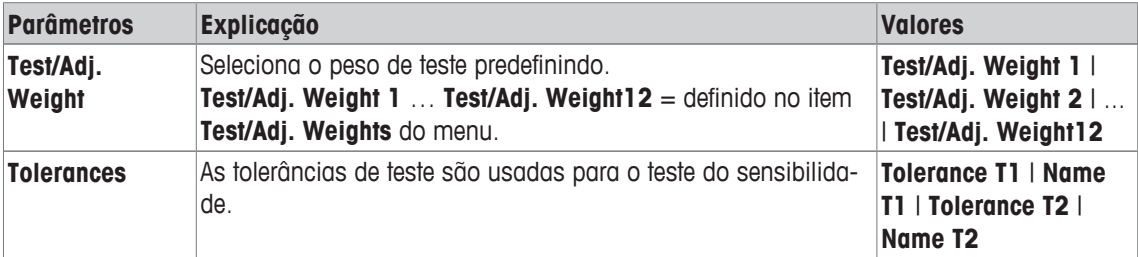

Os seguintes parâmetros podem ser definidos:

#### **5.1.2.1.8 SET2 - teste de sensibilidade com tara e dois pesos de teste**

**Navegação:** [ ] > [**System**] > [**Adjust/Test**] > **Test Sequences** > **Test Sequence 1** > **Method** > [**SET2**] O método **SET2** testa a sensibilidade da balança com três pesos de teste. O primeiro peso de teste (peso de tara) é usado para simular um recipiente de tara.

#### **Test Weight 1 e Test Weight 2**

**Navegação:** [ ] > [**System**] > [**Adjust/Test**] > **Test Sequences** > **Test Sequence 1** > **Method** > [**SET2**] > **Test Weight 1** ou **Test Weight 2** > **Test/Adj. Weight**

Os seguintes parâmetros podem ser definidos:

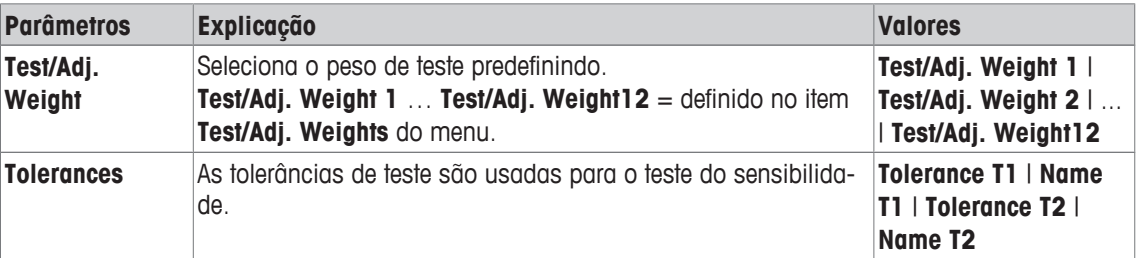

#### **Tare Weight**

**Navegação:** [ ] > [**System**] > [**Adjust/Test**] > **Test Sequences** > **Test Sequence 1** > **Method** > [**SET2**] > **Tare Weight** > **Test/Adj. Weight**

Os seguintes parâmetros podem ser definidos:

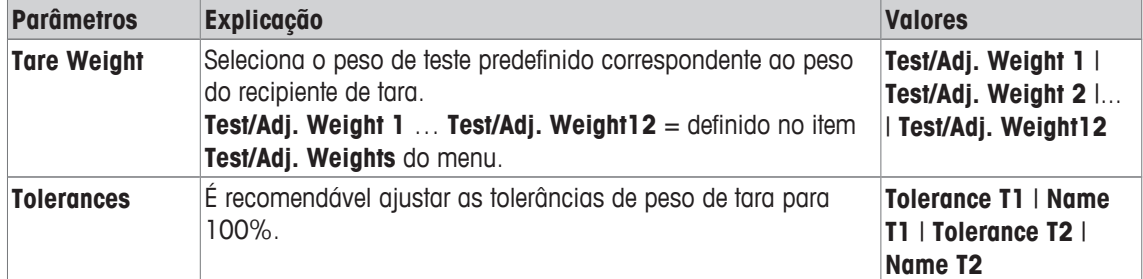

## **5.1.2.2 Ação em caso de falha**

Define como a balança deverá reagir se o teste falhar ou for cancelado. Existem 3 tipos de comportamento.

#### **Warning**

**Navegação:** [ ] > [**System**] > [**Adjust/Test**] > **Test Sequences** > **Test Sequence 1** > **Action if Failure** > **Warning**

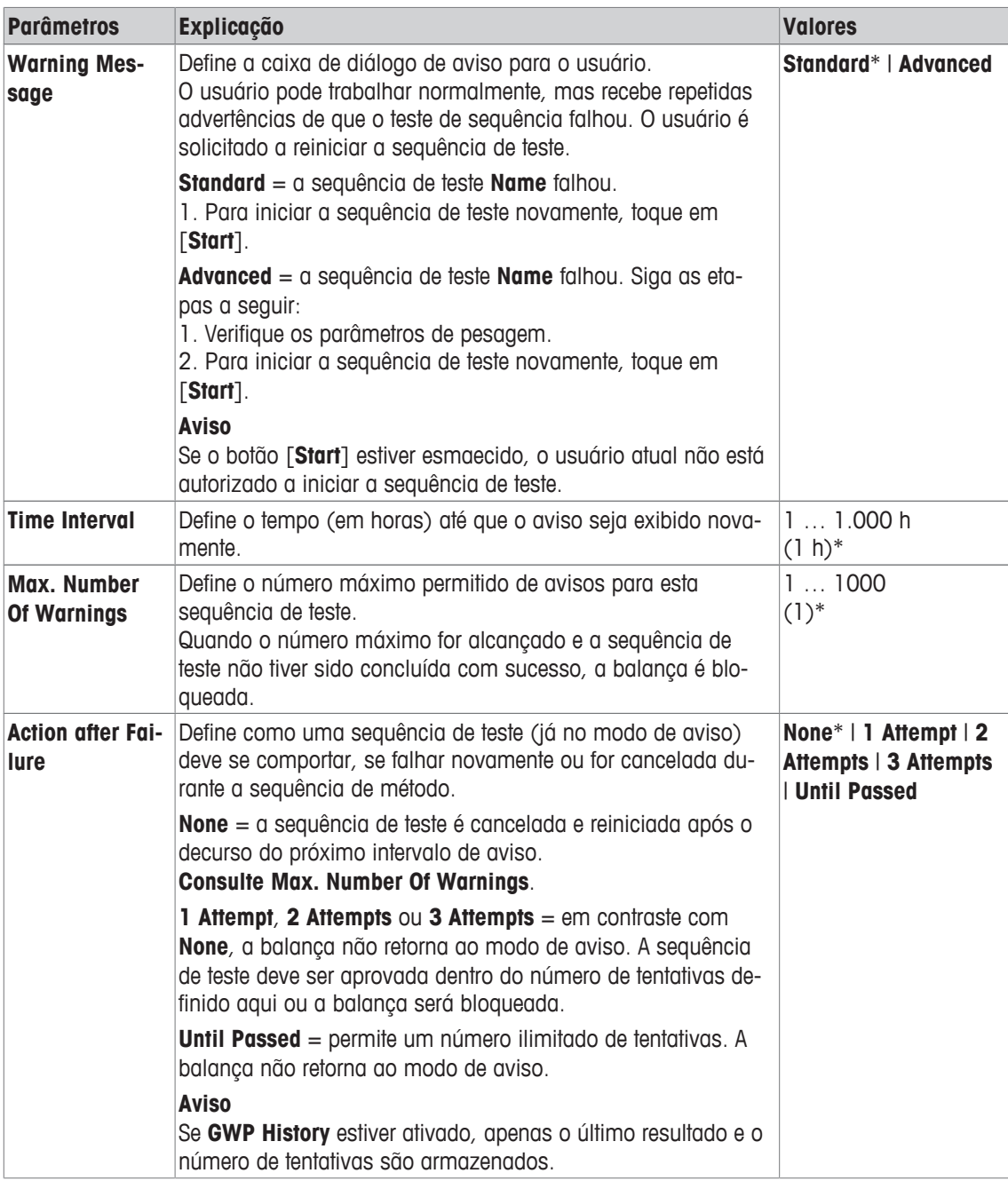

## **Attempt**

## **Navegação:** [ ] > [**System**] > [**Adjust/Test**] > **Test Sequences** > **Test Sequence 1** > **Action if Failure** > **Attempt**

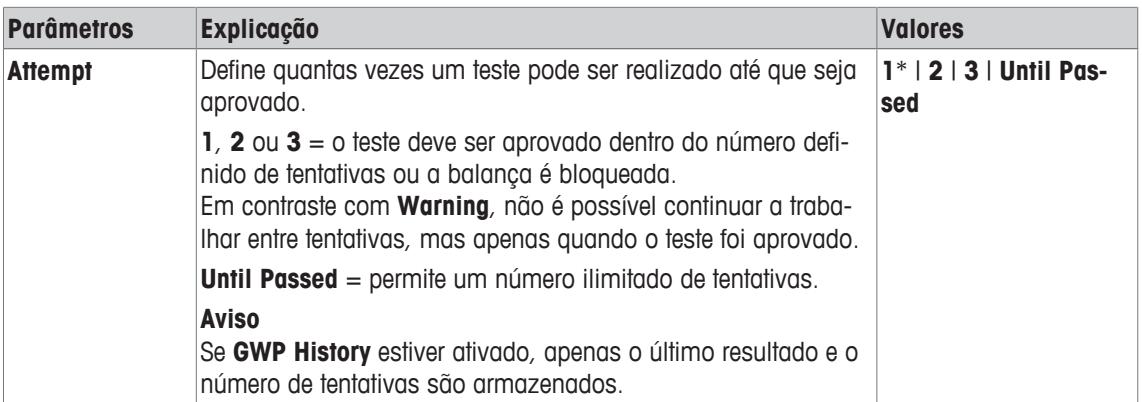

\* Configuração de fábrica

## **Aviso**

Na conclusão bem-sucedida da sequência de teste, os diálogos de aviso não são mais exibidos. Se uma sequência específica de teste bloquear a balança, o modo de aviso é cancelado na liberação, de modo que mensagens de aviso não sejam mais exibidas.

## **5.1.3 Tarefas**

## **Navegação:** [ ] > [**System**] > [**Adjust/Test**] > **Tasks**

As tarefas definem quando uma sequência de teste deve ser realizada e como é iniciada. Podem ser definidas até 12 tarefas.

- § A sequência de teste é definida no menu **Test Sequence**.
- 1 Toque em [**Define**].
	- ð A janela **Tasks** aparece.
- 2 Selecione a sequência de teste para a tarefa.
	- ð A janela **Task State** aparece.
	- $\Rightarrow$  Quando uma sequência de teste é designada para uma tarefa, o nome aparece na lista de tarefas.
- 3 Toque em [**On**] e subsequentemente o botão associado.

ð A janela **Task** aparece.

- 4 Defina as configurações e confirme com [**OK**].
	- $\Rightarrow$  A data para realizar a próxima sequência de teste é recalculada.
- $\Rightarrow$  A data para realizar o próximo teste é calculada no final de cada sequência de teste concluída.

Os botões de seta podem ser usados para acessar a próxima página ou anterior.

## **Aviso**

Quando a lista de tarefas é exibida, todos os parâmetros das 12 tarefas podem ser impressos com [昌].

## **Navegação:** [ ] > [**System**] > [**Adjust/Test**] > **Tasks** > **Task 01** ...**Task 12**

A tarefa pode ser ativada ou desativada na janela de status da tarefa. Tarefas desativadas são ignoradas pelo sistema. Tarefas ativadas podem ser alteradas ou suplementadas.

Os seguintes parâmetros podem ser definidos:

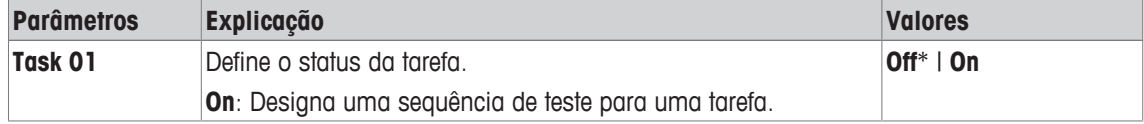

\* Configuração de fábrica

## **5.1.3.1 Atribuindo uma sequência de teste para uma tarefa**

## **Navegação:** [ ] > [**System**] > [**Adjust/Test**] > **Tasks** > **Task 01** > [**On**]

Quando **Test Sequence** for selecionado, o usuário pode atribuir uma sequência de teste para uma tarefa a partir de uma lista de sequências de teste já definidas.

Os seguintes parâmetros podem ser definidos:

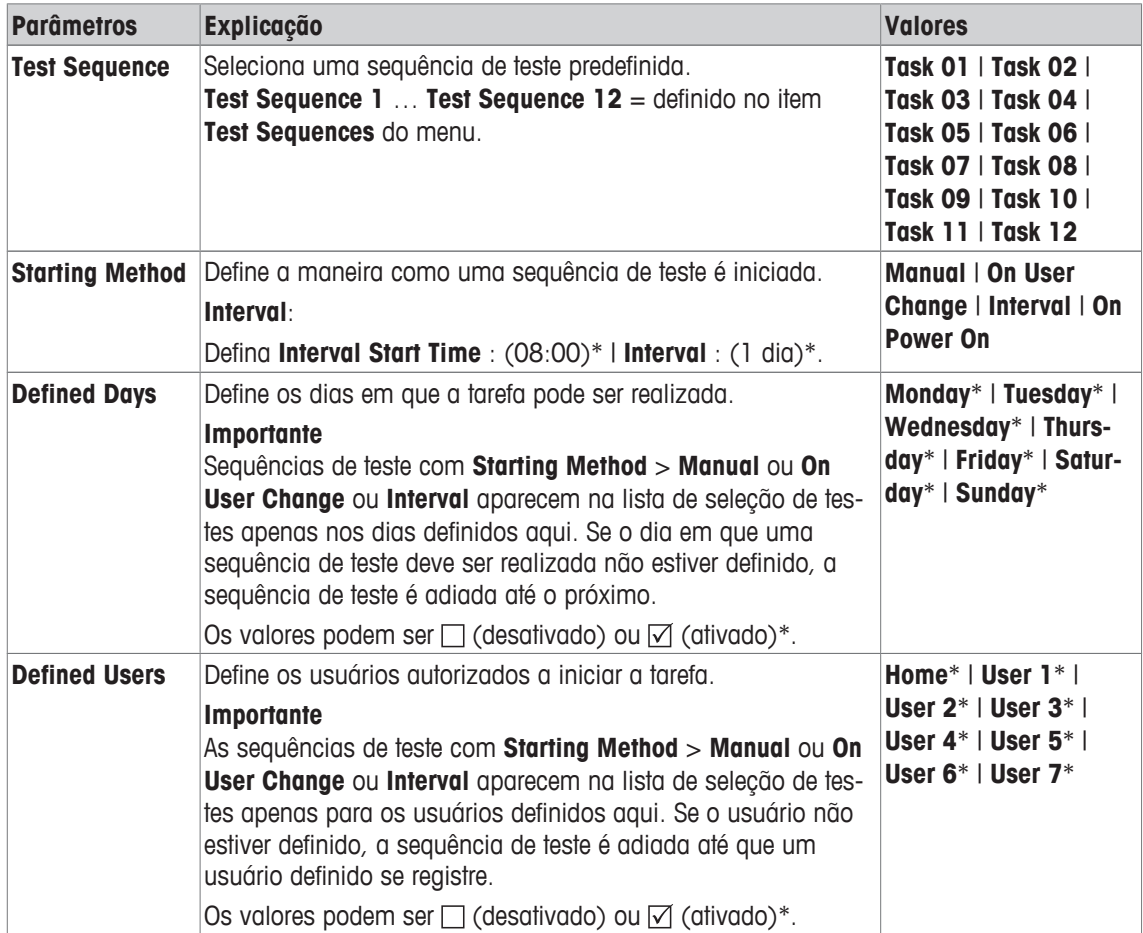

## **5.1.4 ProFACT/int. Ajuste**

#### **Navegação:** [ ] > [**System**] > [**Adjust/Test**] > **ProFACT / int. Adj.**

**ProFACT** significa Tecnologia de Calibração Totalmente Automática e oferece ajuste de balança interno totalmente automático com um peso interno, baseado no tempo pré-selecionado e/ou em critérios de temperatura.

**ProFACT / int. Adj.** é ligado por predefinição e pode ser desligado conforme necessário.

Os seguintes parâmetros podem ser definidos:

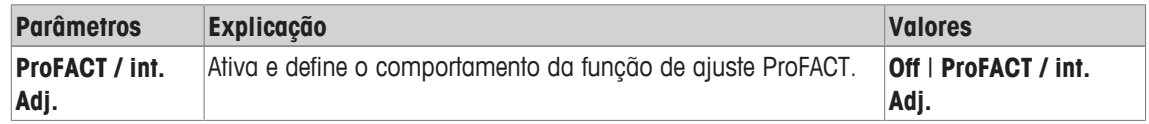

## **5.1.4.1 Definição de parâmetros para ProFACT**

## **Navegação:** [ ] > [**System**] > [**Adjust/Test**] > **ProFACT / int. Adj.** > [**ProFACT / int. Adj.**]

#### **Importante**

Com balanças aprovadas (de acordo com a exatidão da classe II da OIML), **ProFACT / int. Adj.** não pode ser desligada.

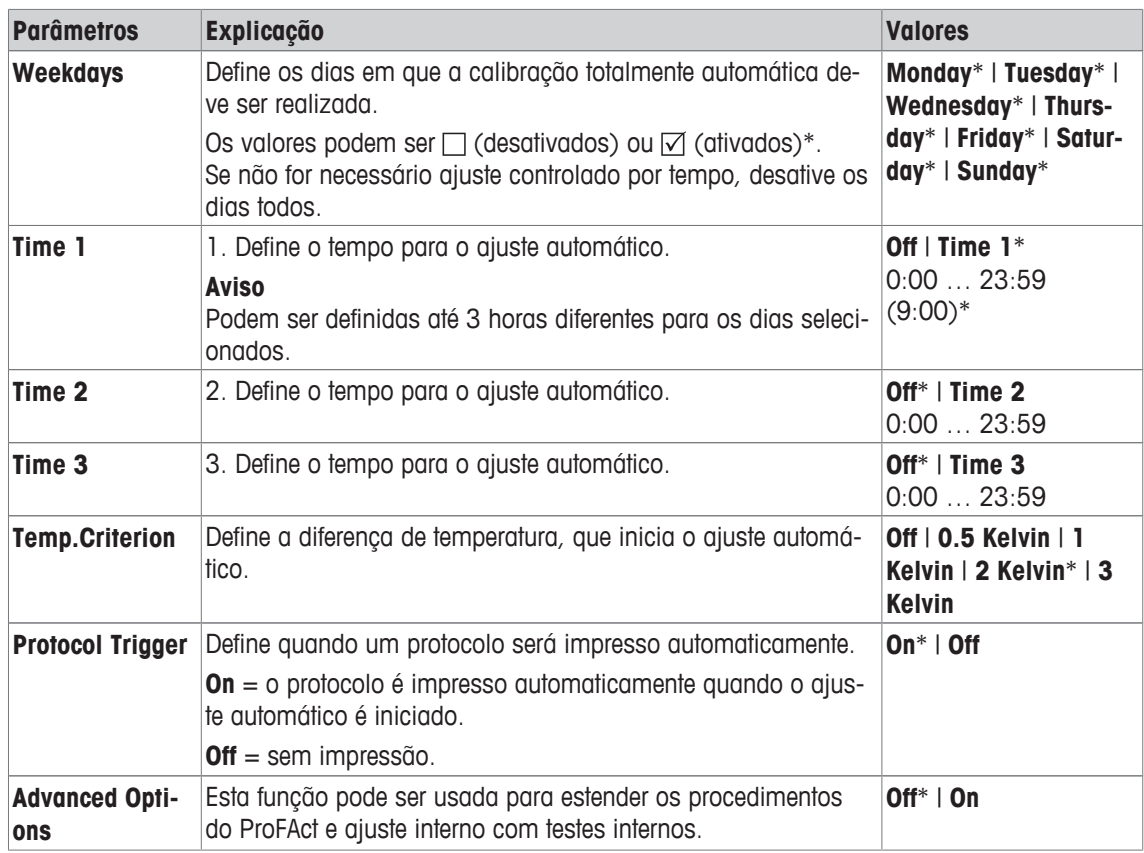

## **Opções avançadas**

## **Navegação:** [ ] > [**System**] > [**Adjust/Test**] > **ProFACT / int. Adj.** > [**ProFACT / int. Adj.**] > **Advanced Options**

O ajuste pode ser adaptado para atender às necessidades específicas ativando a função de opções avançadas.

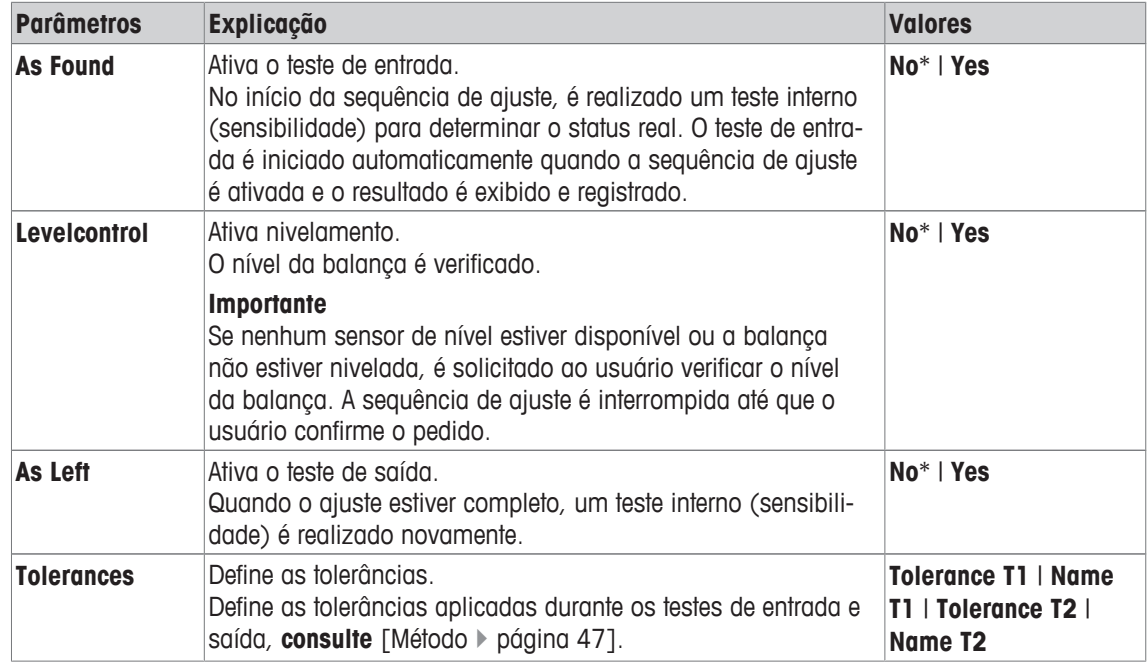

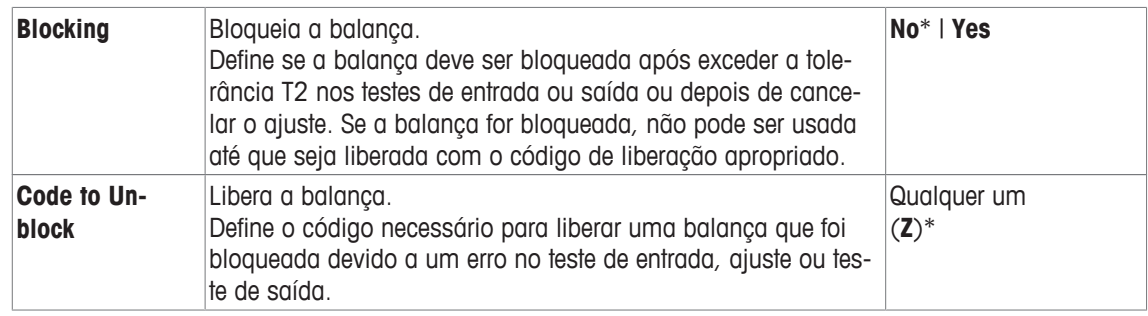

## **5.1.5 Ajuste automático com um peso de teste externo**

### **Navegação:** [ ] > [**System**] > [**Adjust/Test**] > **Autom. ext. Adjust.**

Se o trabalho for realizado com um peso de teste externo, essa configuração pode ser usada para definir os dias e horas em que a balança solicita ajuste.

Os seguintes parâmetros podem ser definidos:

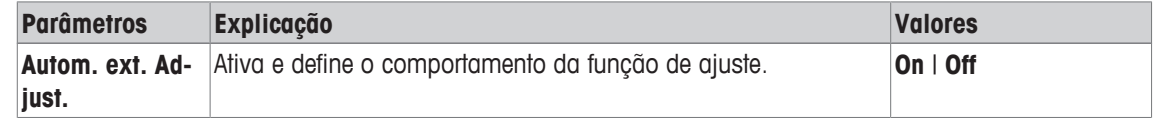

#### **A este respeito, consulte também**

2 Ajuste com peso de teste externo } página 105

## **5.1.5.1 Definição de parâmetros para ajuste automático**

O comportamento da função de ajuste externo automático pode ser definido ao tocar o botão [**Define**]. Os seguintes parâmetros podem ser definidos:

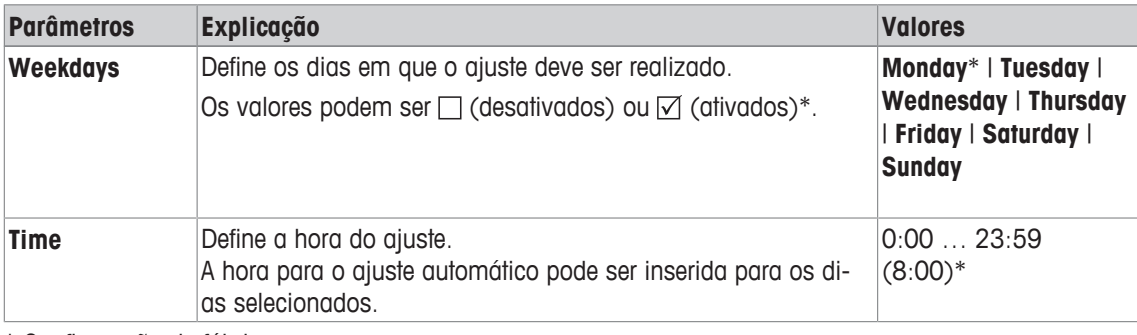

\* Configuração de fábrica

## **5.1.6 Testando o ajuste com um peso de teste externo**

#### **Navegação:** [ ] > [**System**] > [**Adjust/Test**] > **Autom. ext. Test**

Esta configuração pode ser usada para inserir dias e horas quando o teste de ajuste com um peso de teste externo deve ser realizado e a balança exibir um lembrete.

Os seguintes parâmetros podem ser definidos:

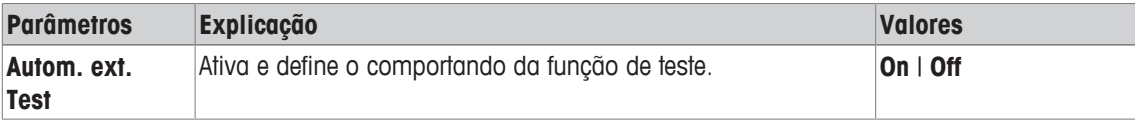

#### **A este respeito, consulte também**

2 Ajuste com peso de teste externo } página 105

## **5.1.6.1 Definição dos parâmetros para testar o ajuste**

**Time** Define a hora do teste.

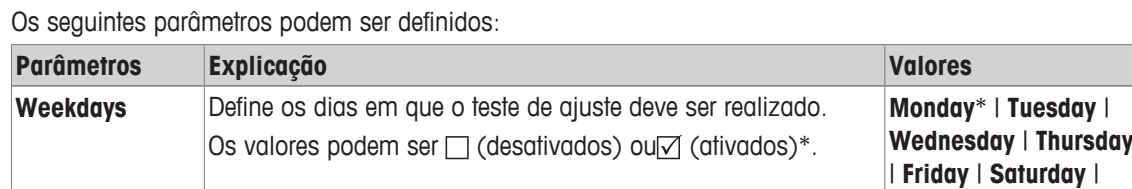

**Sunday**

0:00 … 23:59  $(9:00)*$ 

O comportamento da função de teste externo automático pode ser definido tocando no botão [**Define**].

\* Configuração de fábrica

## **5.1.7 Teste com WeightLink**

## **Navegação:** [ ] > [**System**] > [**Adjust/Test**] > **WeightLink** > [**Deactivated**]

A hora pode se inserida para os dias selecionados.

Neste submenu é possível ativar o sistema de verificação de peso **WeightLink**. A descrição do trabalho com **WeightLink** e as configurações recomendadas são descritas no Manual de Instruções **WeightLink**. Para obter mais informações, visite:<http://www.mt.com/weightlink>.

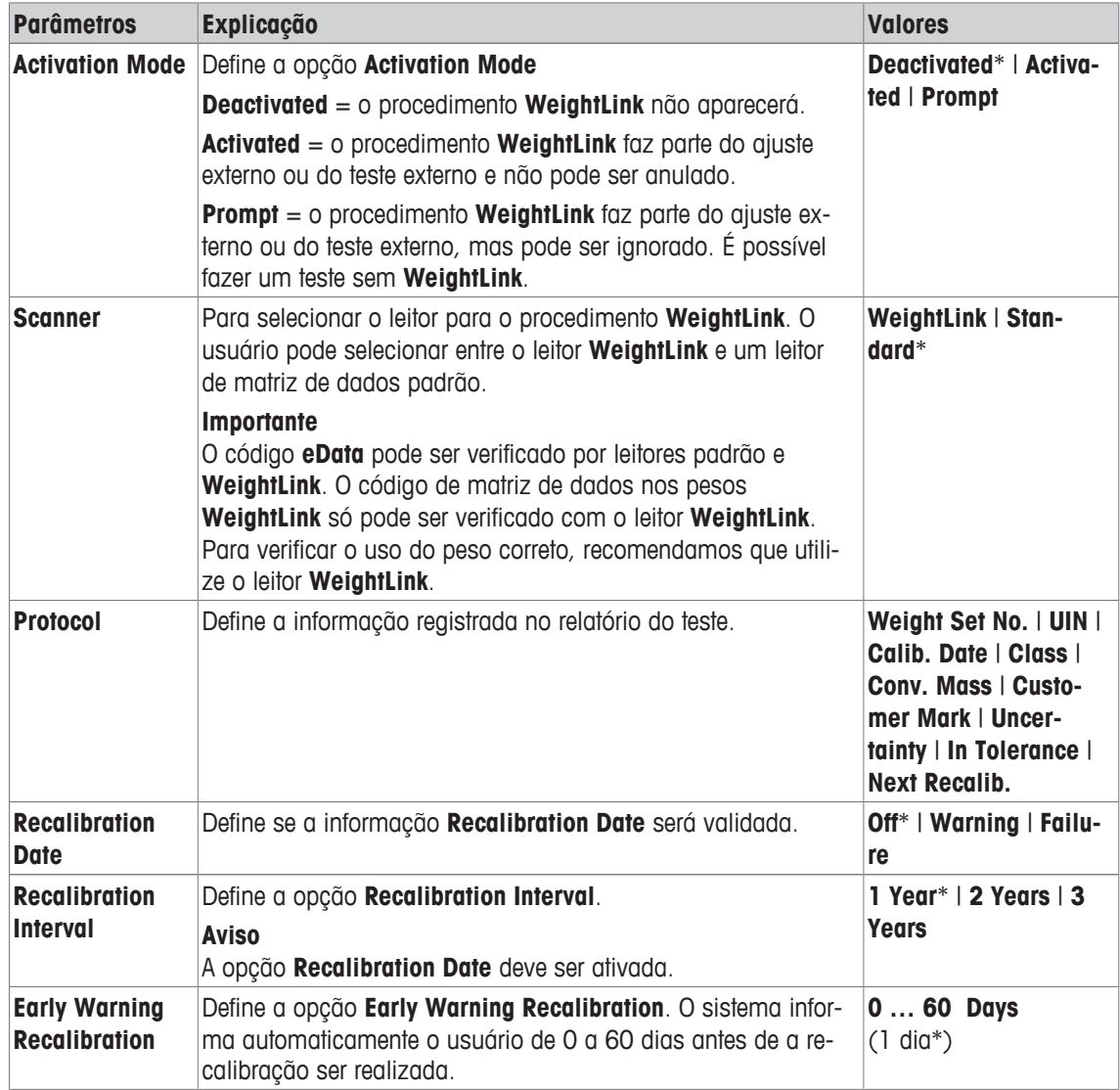

## **5.1.8 Histórico de teste**

## **Navegação:** [ ] > [**System**] > [**Adjust/Test**] > **Test History**

A balança sempre registra todos os dados de ajuste e os resultados necessários de testes realizados e armazena-os em uma memória especial à prova de falhas. As opções no histórico de teste permitem a seleção de resultados para documentação ou impressão.

## **Importante**

Quando a memória estiver cheia (120 entradas para o histórico GWP), as entradas mais antigas são automaticamente eliminadas e substituídas por novas entradas. É importante assegurar que as entradas necessárias para os padrões de documentação são impressas e arquivadas para garantir a total rastreabilidade de testes e ajustes realizados.

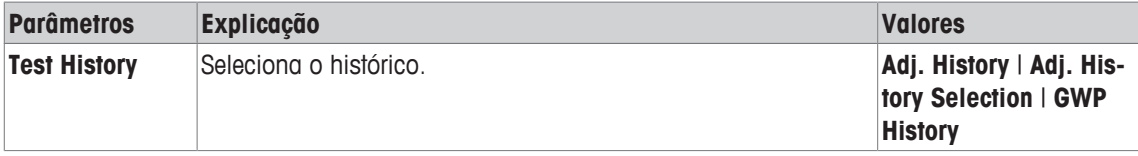

## **Adj. History**

Uma janela com uma lista de ajustes realizados pode ser exibida tocando em [**Show**]. Embora a balança registre permanentemente todos os ajustes feitos, só aqueles selecionados para exibição em **Adj. History Selection** são listados. São exibidos dados específicos para cada ajuste: data e hora, tipo de ajuste, temperatura, nivelamento. A lista completa pode ser impressa com  $[$  $\equiv$  1.

## **Adj. History Selection**

Os seguintes parâmetros podem ser definidos:

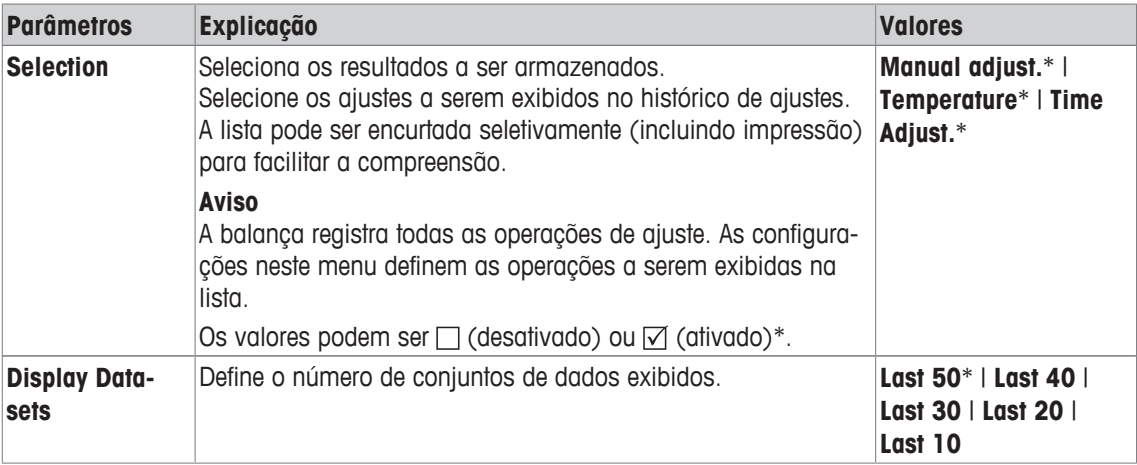

\* Configuração de fábrica

## **GWP History**

Uma janela com uma lista de resultados de sequência de teste pode ser apresentada tocando em [**Show**]. A entrada exibida pode ser impressa com [具]. O histórico do GWP pode armazenar no máximo 120 entradas. Apenas os resultados de sequências de teste são armazenados onde o histórico do GWP foi definido para [**Yes**].

## **A este respeito, consulte também**

■ Sequências de teste ▶ página 45

## **5.1.9 Protocolo – Definição de relatórios de ajuste e teste**

## **Navegação:** [ ] > [**System**] > [**Adjust/Test**] > **Protocol**

Informações a ser impressas nos relatórios de ajuste e teste podem ser definidas nas configurações.

Os botões de seta podem ser usados para acessar a próxima página ou anterior. Os seguintes parâmetros podem ser definidos:

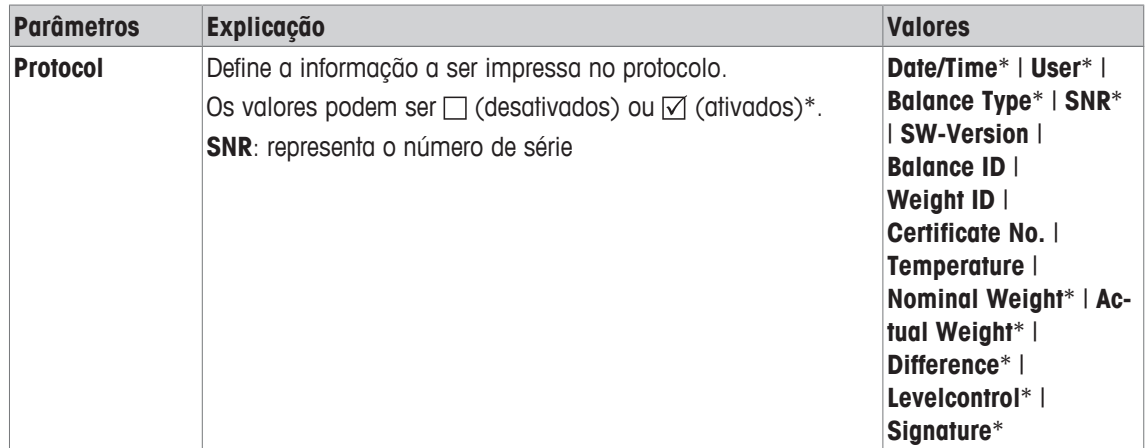

\* Configuração de fábrica

## **5.2 Info**

## **Navegação:** [ ] > [**System**] > [**Info**]

Este menu pode ser usado para definir uma identificação para a balança e todas as informações da balança podem ser exibidas.

## **Aviso**

A tecla de função [**Info**] pode ser usada como um atalho para a tecla [**Show**].

**Consulte** [Selecionando as teclas de função } página 82].

Os seguintes parâmetros podem ser definidos:

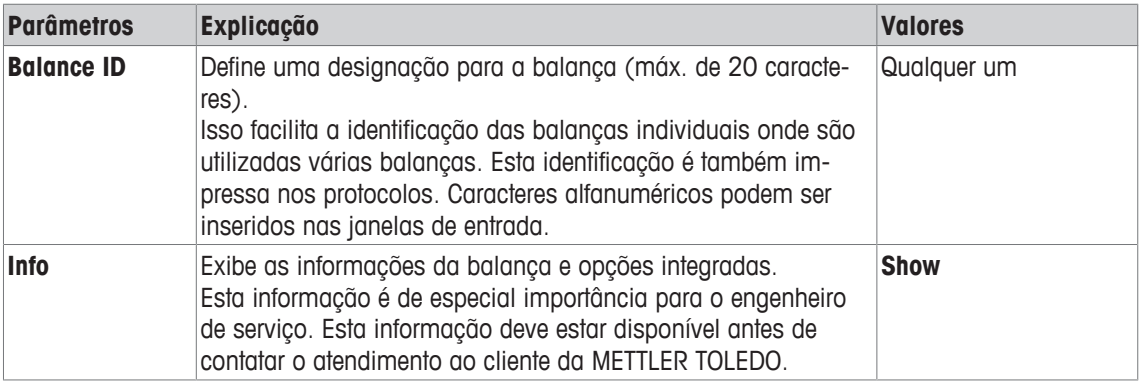

## **Aviso**

A informação da balança pode ser registrada (desde que uma impressora esteja conectada e ativada como um dispositivo de saída nas configurações de dispositivo periférico) ao pressionar o botão [昌].

**Consulte** [Periféricos } página 61].

## **5.3 Em espera**

## **Navegação:** [ ] > [**System**] > [**Standby**]

Este menu pode ser usado para definir o tempo de inatividade de balança, após o qual a balança é definida automaticamente para o modo de espera.

## **Importante**

A balança deve ser descarregada antes de mudar para o modo de espera.

Independentemente da definição do modo de espera, o brilho do display é automaticamente reduzido se a balança permanecer inativa por 15 minutos. Se o valor exibido deveria mudar durante o curso de 15 minutos (p.ex. devido a vibrações), a balança espera mais 15 minutos até que o brilho da tela seja reduzido.

Os seguintes parâmetros podem ser definidos:

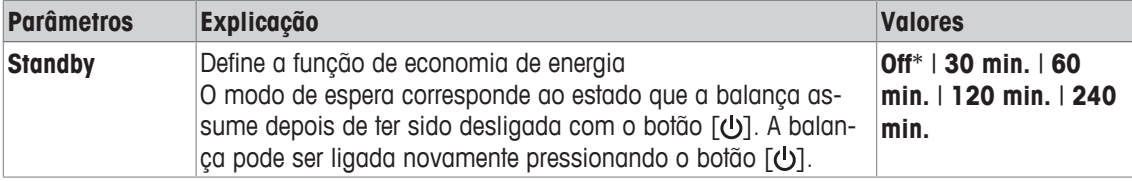

\* Configuração de fábrica

## **5.4 Data / Hora**

## **Navegação:** [ ] > [**System**] > [**Date/Time**]

Este menu pode ser usado para definir data e hora.

Os seguintes parâmetros podem ser definidos:

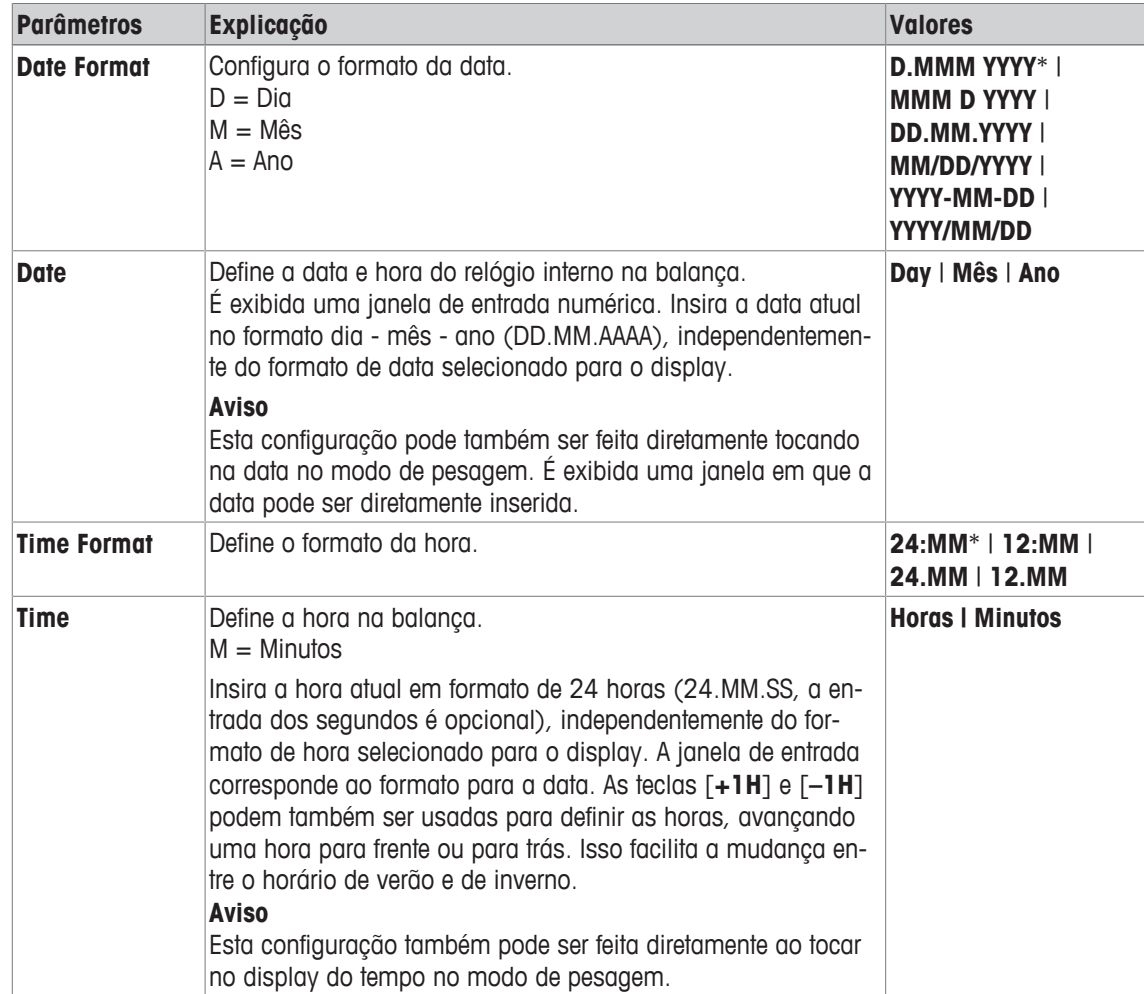

\* Configuração de fábrica

## **5.5 Periféricos**

Podem ser ligados vários dispositivos periféricos à(s) interface(s) da balança. Este menu pode ser usado para definir os dispositivos destinados a ser ligados e os parâmetros da interface.

Cada aplicação da balança suporta dispositivos periféricos específicos. O controle de dispositivos periféricos pode variar de aplicação para aplicação.

Existem opções de configuração de interface específicas para cada um desses dispositivos. [**Off**] significa que nenhum dispositivo deste tipo está ligado. [**RS232 built-in**] indica a interface RS232C padrão instalada. Se houver outras opções de interface disponíveis, estas são exibidas automaticamente no menu. Neste ponto, apenas os parâmetros da interface RS232C padrão instalada são descritos.

#### **Importante**

Apenas pode ser ativado um único dispositivo para cada interface disponível; todos os dispositivos devem ser desativados [**Off**]. Quando um novo dispositivo é ativado, o dispositivo selecionado anteriormente é desativado automaticamente.

Os botões de seta podem ser usados para acessar a próxima página ou anterior.

**Navegação:** [ ] > [**System**] > [**Peripherals**]

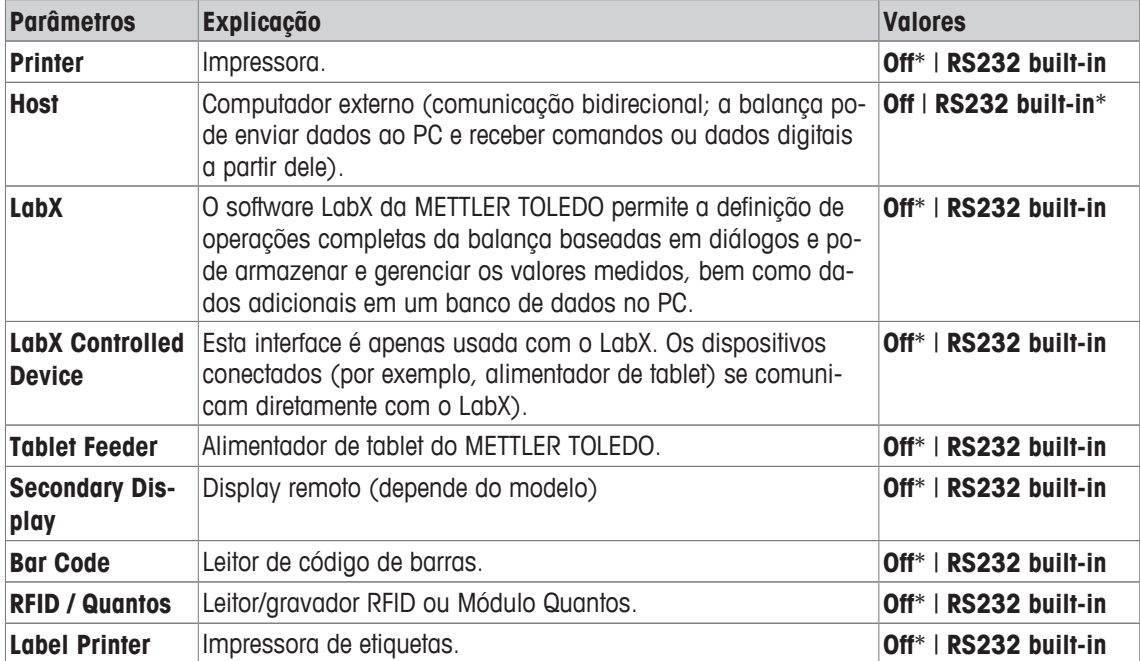

Os seguintes parâmetros podem ser definidos:

\* Configuração de fábrica

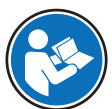

Informações detalhadas sobre as interfaces opcionais e vários dispositivos periféricos podem ser encontradas na documentação fornecida com estes produtos.

Quando um dispositivo estiver ativado, os parâmetros da interface de comunicação com este dispositivo, p.ex. taxa de bauds, formato de dados, bits de parada, handshake, caractere de fim de linha, conjunto de caracteres e **Continuous mode** (apenas para o dispositivo periférico **Host**) podem ser definidos através do botão [**Define**].

Estes submenus são sempre exibidos em inglês, independentemente da linguagem de diálogo selecionada.

#### **RS232 integrado**

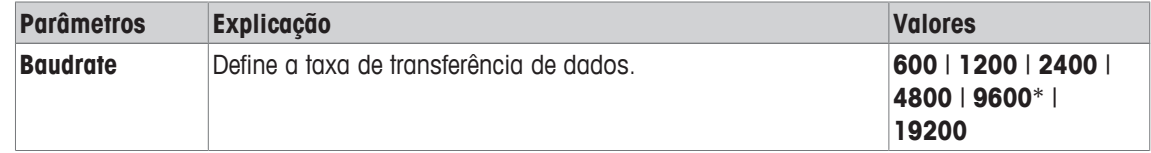

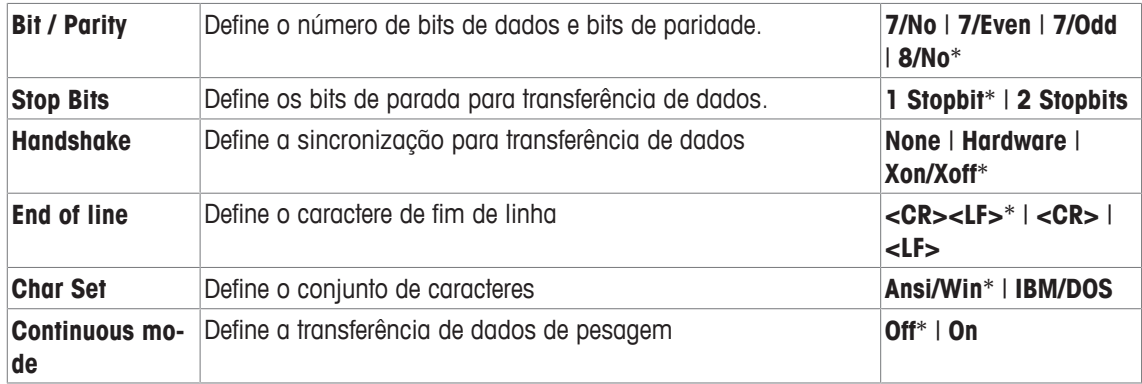

#### **Informações sobre Continuous mode**

Em **Continuous mode**, os dados de pesagem são transferidos continuamente através da interface. O **Continuous mode** está apenas disponível para o dispositivo periférico **Host** e interface RS232C padrão instalada [**RS232 built-in**]. Quando **Continuous mode** estiver ativado, estão disponíveis opções de configuração adicionais.

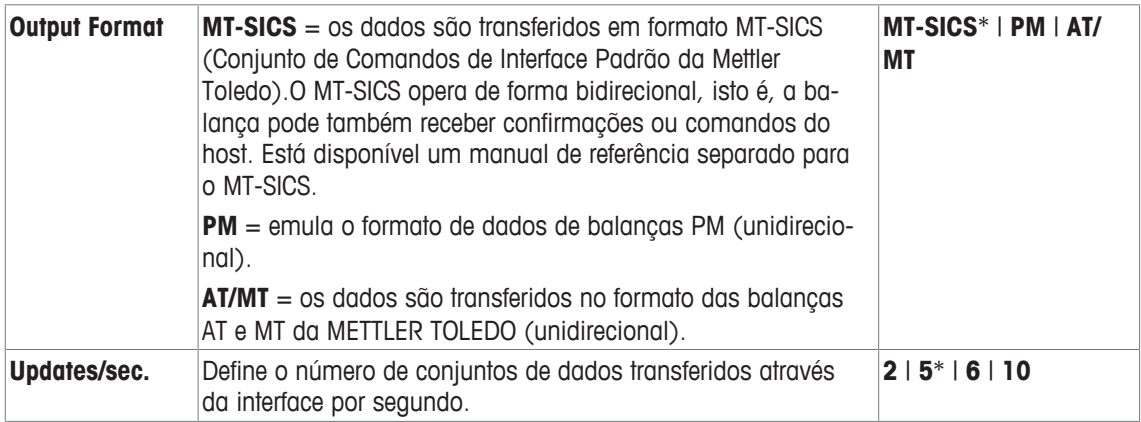

\* Configuração de fábrica

#### **Interface Ethernet**

#### **Aviso para Kit NetCom**

Se o seu instrumento estiver equipado com o Kit NetCom, considere as seguintes configurações para os seus dispositivos periféricos:

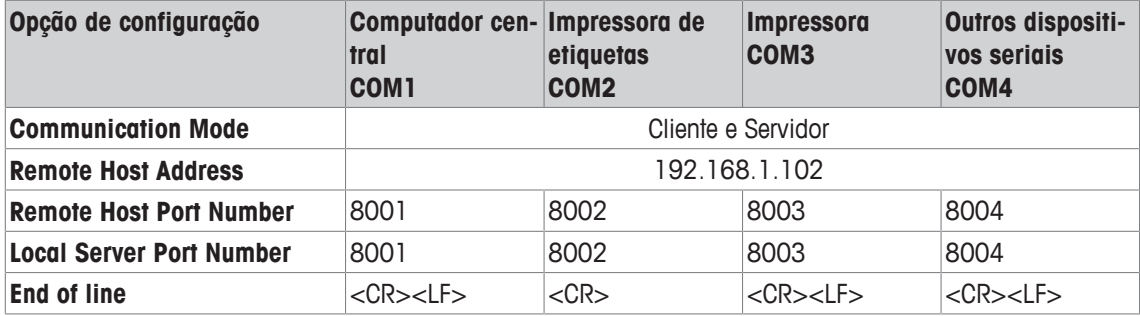

## **5.6 Opção**

#### **Navegação:** [ ] > [**System**] > [**Option**]

Após a instalação de opções de interface específicas (p.ex. Ethernet), é exibido um ícone adicional nas configurações do sistema. Configurações de interface globais podem ser feitas via [**Option**]. Estes são descritos nas instruções fornecidas com a interface opcional. Este item de menu contém apenas algumas informações básicas para ajudar com problemas de comunicação em geral.

### **Importante**

Estes submenus são sempre exibidos em inglês, independentemente da linguagem de diálogo selecionada.

Os botões de seta podem ser usados para acessar a próxima página ou anterior.

Os seguintes parâmetros podem ser definidos:

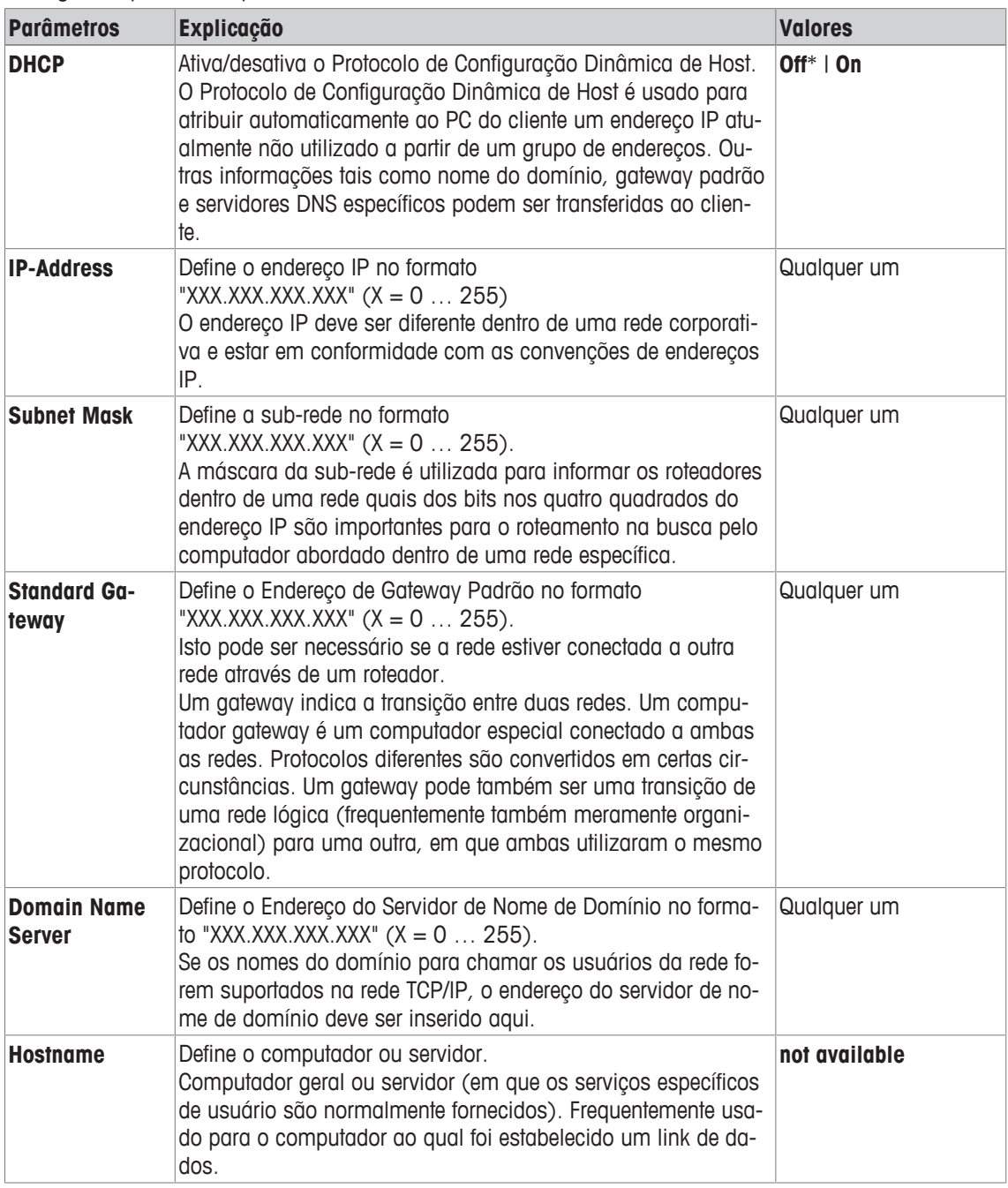

### **Aviso para Kit NetCom**

Se o seu instrumento estiver equipado com o Kit NetCom, considere as seguintes configurações para os seus dispositivos periféricos:

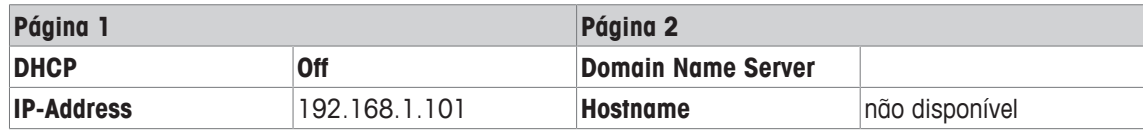

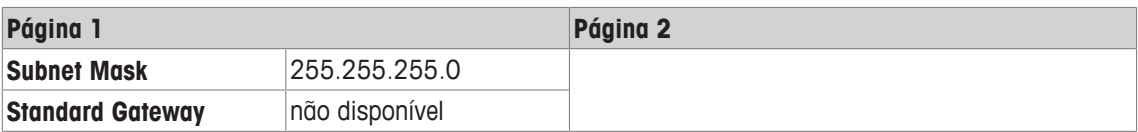

# **5.7 Administrador**

## **Navegação:** [ ] > [**System**] > [**Administrator**]

Este menu pode ser usado para alterar a ID e a senha do administrador. Pode ser realizada uma redefinição geral de todas as configurações da balança. Os direitos de acesso para usuários individuais podem ser atribuídos, assim como as especificações para o registro de procedimentos relevantes para a segurança podem ser definidas.

## **Importante**

Este menu está protegido de fábrica com uma ID e uma senha.

## **5.7.1 Configuração do sistema de segurança**

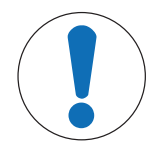

# **AVISO**

## **Insira o ID e senha no idioma de diálogo!**

A ID e a senha devem sempre ser inseridas no idioma definido.

- 1 Se o idioma de diálogo é alterado, é possível que os códigos de acesso não possam ser inseridos.
- 2 Se a balança for controlada com comandos através de um host externo, a proteção por senha é desativada.

## **Navegação:** [ ] > [**System**] > [**Administrator**]

- 1 Toque em [**Administrator**].
	- ð A janela **Protected Area: Enter Administrator ID.** aparece.
- 2 Insira o ID. **Configuração de fábrica: Z**.
- 3 Confirme com [**OK**].
	- ð A janela **Protected Area: Enter Admin. Password.** aparece.
- 4 Insira a senha. **Configuração de fábrica: Z**.

## ð A janela **Administrator** aparece.

Os botões de seta podem ser usados para acessar a próxima página ou anterior.

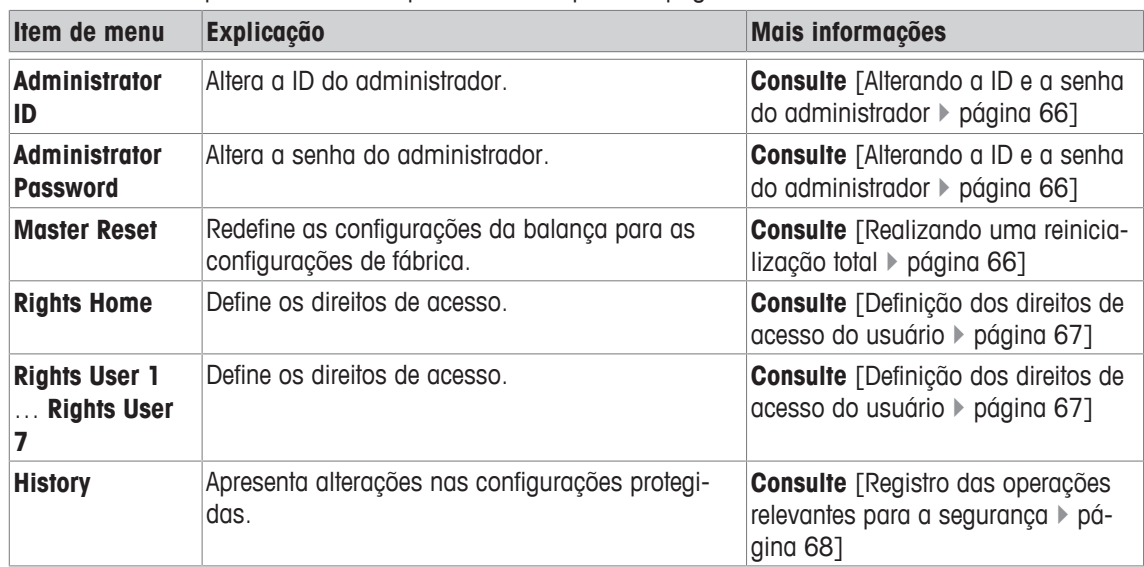

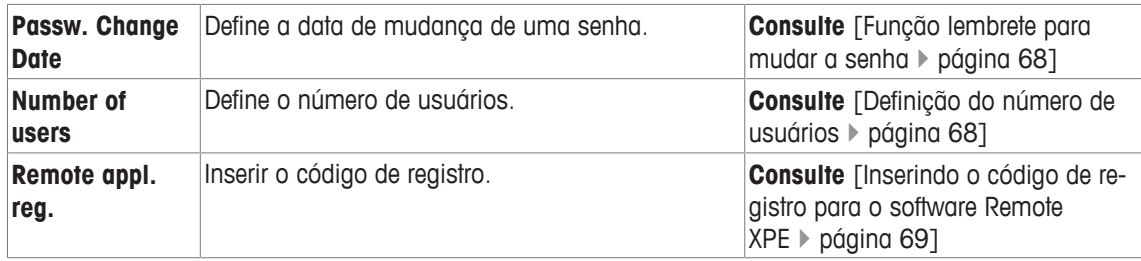

## **5.7.1.1 Alterando a ID e a senha do administrador**

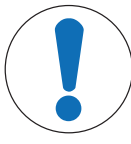

## **AVISO**

## **Lembre-se dos IDs e das senhas!**

Áreas de menu protegidas não podem ser acessadas sem ID ou senha. − Anote os IDs e senhas e mantenha-os em lugar seguro.

## **Navegação:** [ ] > [**System**] > [**Administrator**]

Os itens de menu **Administrator ID** e **Administrator Password** podem ser usados para alterar a ID e códigos de acesso de senha definida por padrão.

#### **Importante**

Ambas ID e senha devem ser definidas. Se o código existente for excluído e nenhum código novo for inserido, é exibida uma mensagem de erro.

- 1 Toque **Administrator ID** e/ou **Administrator Password** e, posteriormente, o botão associado.
	- ð O **Administrator ID** e/ou janela **Administrator Password** aparece.
- 2 Altere as configurações e confirme com [**OK**].

Os seguintes parâmetros podem ser definidos:

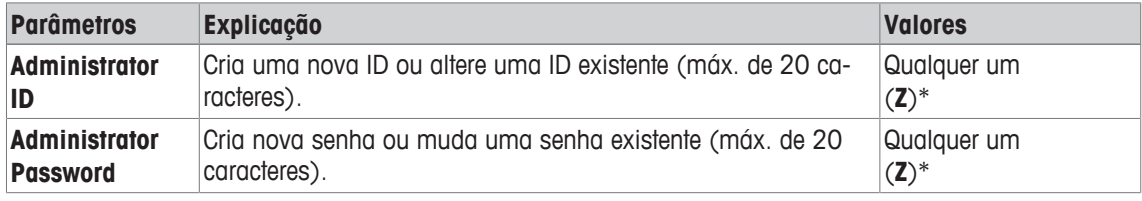

\* Configuração de fábrica

## **5.7.1.2 Realizando uma reinicialização total**

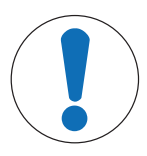

## **AVISO**

#### **Perigo de perda de dados devido ao reset mestre!**

Após uma reinicialização total, a balança é reinicializada com as configurações de fábrica.

Todos os dados como configurações específicas do usuário e do aplicativo e configurações de sistema incluindo ID e senha do administrador são excluídos.

## **Navegação:** [ ] > [**System**] > [**Administrator**] > **Master Reset**

Este item do menu pode ser usado para redefinir todas as configurações da balança para as configurações de fábrica. As configurações de data e hora e as operações de ajuste registradas não são afetadas.

- 1 Toque em **Master Reset**.
	- ð A janela **Activate factory settings?** aparece.
- 2 Confirme com [**OK**].
- 3 Para cancelar, toque em [**C**].
- 4 Para sair do item do menu, toque em [**OK**].
- $\Rightarrow$  A balança é reinicializada com as configurações de fábrica.

Os seguintes parâmetros podem ser definidos:

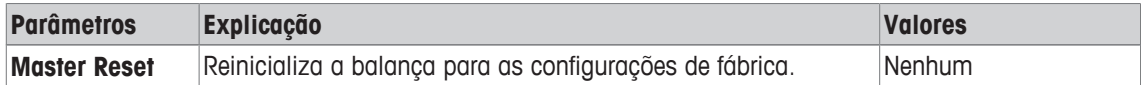

## **5.7.1.3 Definição dos direitos de acesso do usuário**

#### **Navegação:** [ ] > [**System**] > [**Administrator**] > **Rights Home**

Os itens de menu **Rights Home** e **Rights User 1** … **Rights User 7** podem ser usados para definir os direitos de acesso e selecionar aplicações para todos os 8 perfis de usuário.

As designações do perfil do usuário, p.ex. **Rights User 1** correspondem à configuração de fábrica; estas podem ser alteradas nas configurações específicas do usuário.

**Consulte** [Usuário } página 73].

Depois de pressionar o botão [**Define**], as áreas do menu protegidas com ID e senha podem ser definidas para o perfil de usuário selecionado.

Os seguintes parâmetros podem ser definidos:

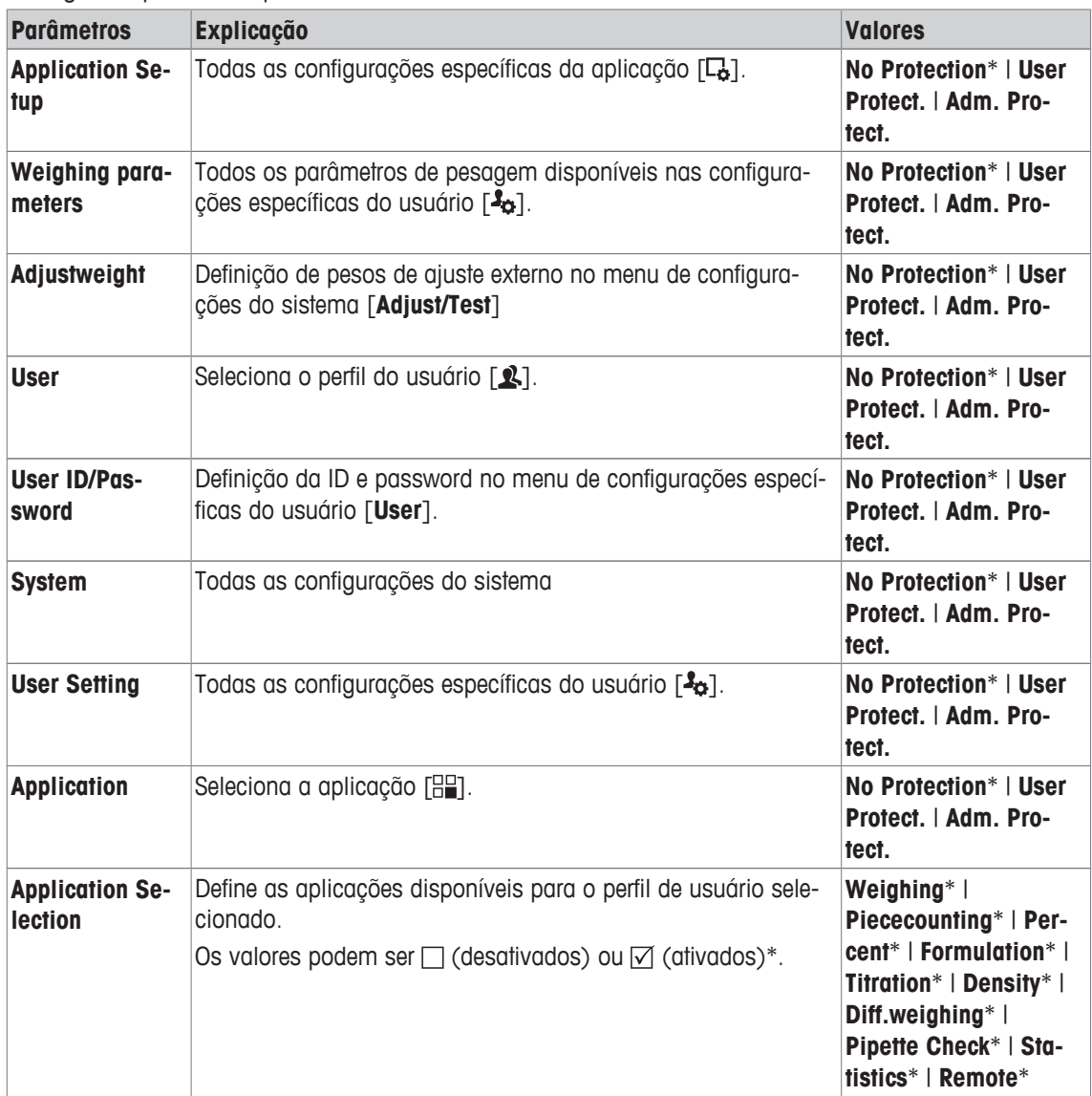

\* Configuração de fábrica

## **5.7.1.4 Registro das operações relevantes para a segurança**

## **Navegação:** [ ] > [**System**] > [**Administrator**] > **History**

A balança é capaz de documentar alterações para configurações protegidas. O item do menu **History** pode ser usado para visualizar uma lista dessas operações e para ligar ou desligar o registro.

#### **Importante**

Quando a memória estiver cheia (após cerca de 50 alterações registradas), a operação mais antiga é automaticamente eliminada. Se os padrões de laboratórios ou sistemas de CQ exigirem a rastreabilidade completa de todas as alterações feitas, a lista deve ser impressa e arquivada de vez em quando.

Os seguintes parâmetros podem ser definidos:

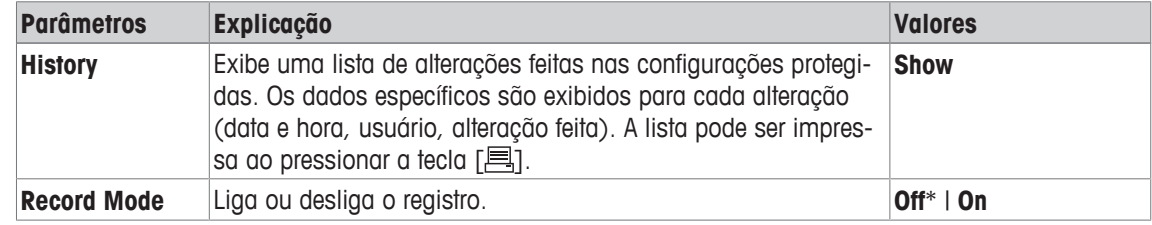

\* Configuração de fábrica

## **5.7.1.5 Função lembrete para mudar a senha**

#### **Navegação:** [ ] > [**System**] > [**Administrator**] > **Passw. Change Date**

Para razões de segurança, as senhas devem ser alteradas periodicamente; este item do menu pode ser usado para definir se e quando a balança deve gerar um lembrete para alterar senhas.

1 Selecione **Request** e posteriormente toque no botão associado.

 $\Rightarrow$  Uma janela de entrada numérica aparece.

- 2 Insira a data para a mudança de senha e confirme com [**OK**].
- 3 Para cancelar, toque em [**C**].
- 4 Para sair do item do menu, toque em [**OK**].
- $\Rightarrow$  Quando a data selecionada for alcancada, a mensagem **Administrator The password change date has been reached. Please arrange changes.** aparece.

#### **Importante**

O administrador deve assegurar que todas as senhas sejam alteradas. A balança não verifica isto. Se a mensagem for excluída com [**OK**], é exibida a cada 3 horas de novo até que uma nova data seja definida ou a função lembrete seja desativada.

Os seguintes parâmetros podem ser definidos:

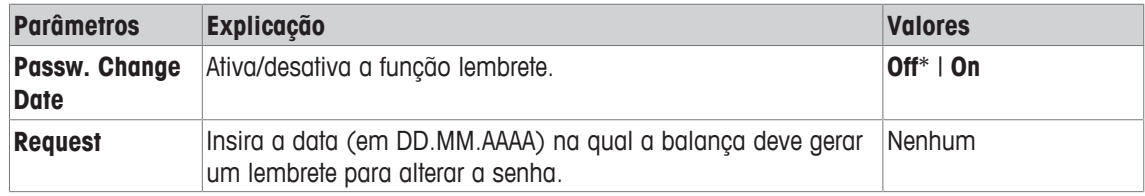

\* Configuração de fábrica

## **5.7.1.6 Definição do número de usuários**

#### **Navegação:** [ ] > [**System**] > [**Administrator**] > **Number of users**

Este item do menu pode ser usado para definir os perfis de usuários disponíveis na tecla [ $\uparrow$ ]. O perfil de usuário **Home** não é exibido e não pode ser desativado.

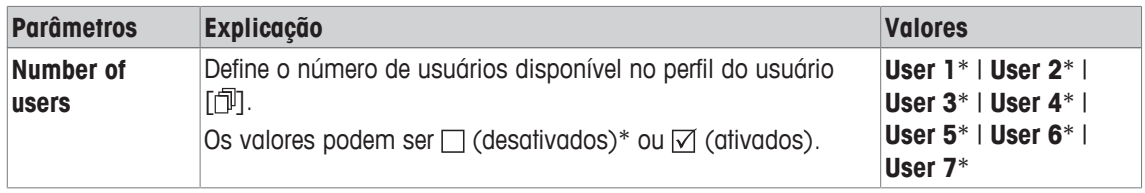

## **5.7.1.7 Inserindo o código de registro para o software Remote XPE**

### **Navegação:**  $\boxed{\left[\left[\frac{1}{2}\right]\right]} > \boxed{\text{System}} > \boxed{\text{Administrator}} > \boxed{\text{Remote appl. reg.}}$

Neste item do menu pode-se inserir o código do registro para o software Remote XPE.

- O código de registro está disponível.
- 1 Além de **Remote appl. reg.** > [**Enter**].
	- $\Rightarrow$  Uma janela de entrada alfanumérica é exibida.
- 2 Insira o código de registro e confirme com [**OK**].
	- ð Uma janela de confirmação é exibida, toque no botão [**OK**].

## **5.8 Sensor de nível**

## **Navegação:** [ ] > [**System**] > [**Levelcontrol**]

O sensor de nível integrado monitora permanentemente a balança para o alinhamento horizontal correto. Este menu pode ser usado para ativar ou desativar o sensor de nível e definir as configurações para a geração de avisos dentro do nivelamento incorreto.

Informações sobre nivelamento, **consulte** Nivelar a balança.

#### **Importante**

- O sensor de nível depende do tipo de balança
- O sensor de nível **não pode** ser desligado em algumas balanças.
- O sensor de nível está acoplado com a retroiluminação do indicador de nível acima do parafuso pé direito. O indicador de nível ilumina-se quando o sensor de nível é ativado.

#### **Navegação:** [ ] > [**System**] > [**Levelcontrol**] > **Levelcontrol** > [**Define**]

Os seguintes parâmetros podem ser definidos:

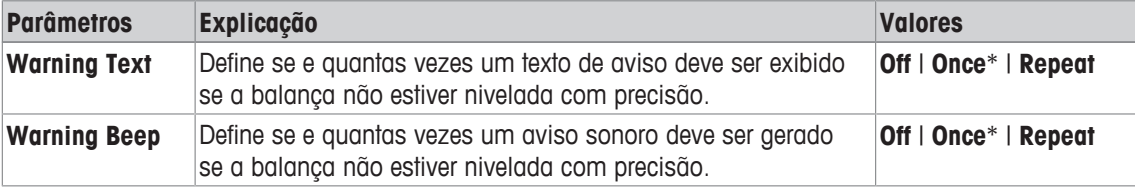

\* Configuração de fábrica

# **6 Configurações Específicas do Usuário**

## Navegação: [<sup>3</sup>o]

Esta seção descreve o procedimento para definir configurações específicas para cada usuário. Isto permite que a balança esteja adaptada à respectiva técnica de trabalho e tarefas específicas.

É de se notar que todas as configurações são armazenadas no perfil do usuário ativo e se aplicam ao trabalho com todas as aplicações dentro deste perfil. Deve-se assegurar que o perfil de usuário está selecionado. Quando um perfil de usuário for exibido, as configurações associadas são carregadas automaticamente.

- § A impressora está conectada e ativada como um dispositivo de saída nas configurações do dispositivo periférico.
- 1 Para verificar o perfil do usuário, pressione  $\lceil 2 \rceil$ .
- 2 Para imprimir as definições, pressione  $[ \equiv ]$ .
- O detalhe do protocolo depende do ponto em que a impressão será ativada nas configurações do sistema. Pressione  $[\equiv]$  no nível superior das configurações específicas do usuário; todas as configurações são registradas. Iniciar impressão, p.ex. no submenu [**Terminal**]; somente as configurações para o terminal são registradas.
- − Para exibir as configurações específicas do usuário, pressione [ $\frac{1}{2}$ a].
- ð É exibida a janela [**User Setting**].

#### **Exemplo: Impressão**

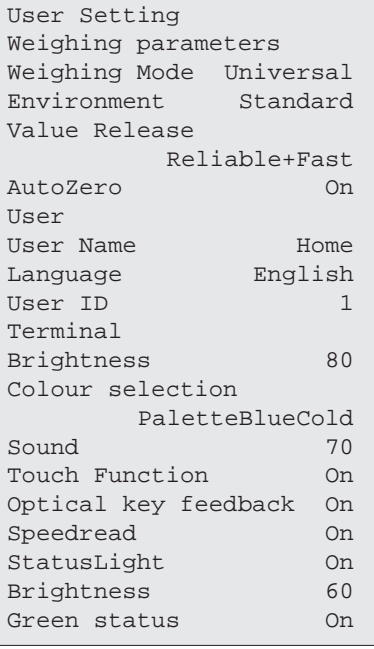

## **Visão geral das configurações específicas do usuário**

As configurações específicas do usuário são exibidas na forma de símbolos. As configurações individuais podem ser exibidas e alteradas tocando os símbolos.

#### **Importante**

Se este menu foi protegido pelo administrador, devem ser inseridas a ID e senha apropriadas.

- § O perfil do usuário está selecionado.
- 1 Toque, p.ex. [**Terminal**].
	- ð A janela **Terminal** aparece.
- 2 Selecione o item do menu pretendido (p.ex. **Sound**).
- 3 Altere as configurações e confirme com [**OK**].
- 4 Para cancelar, toque em [**C**].
- 5 Para sair do item do menu, toque em [**OK**].
- 6 Para sair de [User Setting], toque [Exit] ou pressione  $[\hat{\mathbf{u}}]$ .

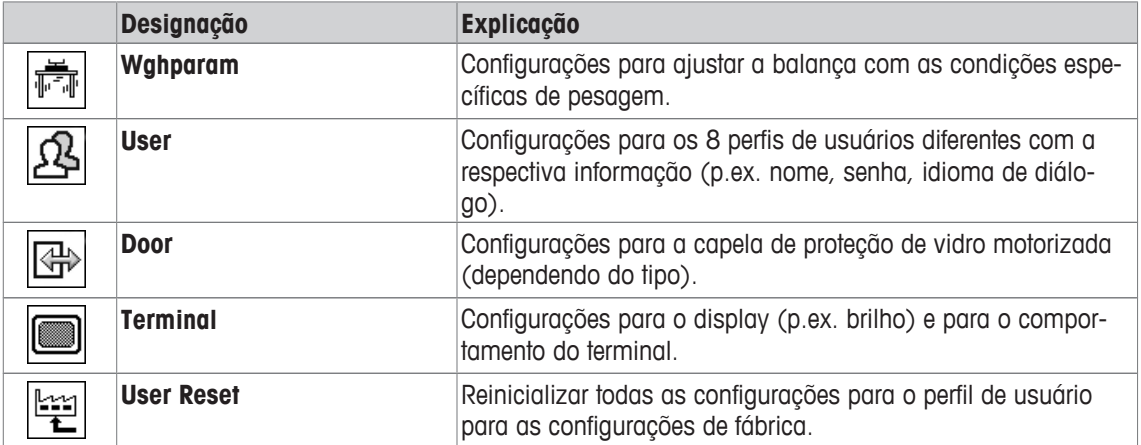

**Estrutura de menus**

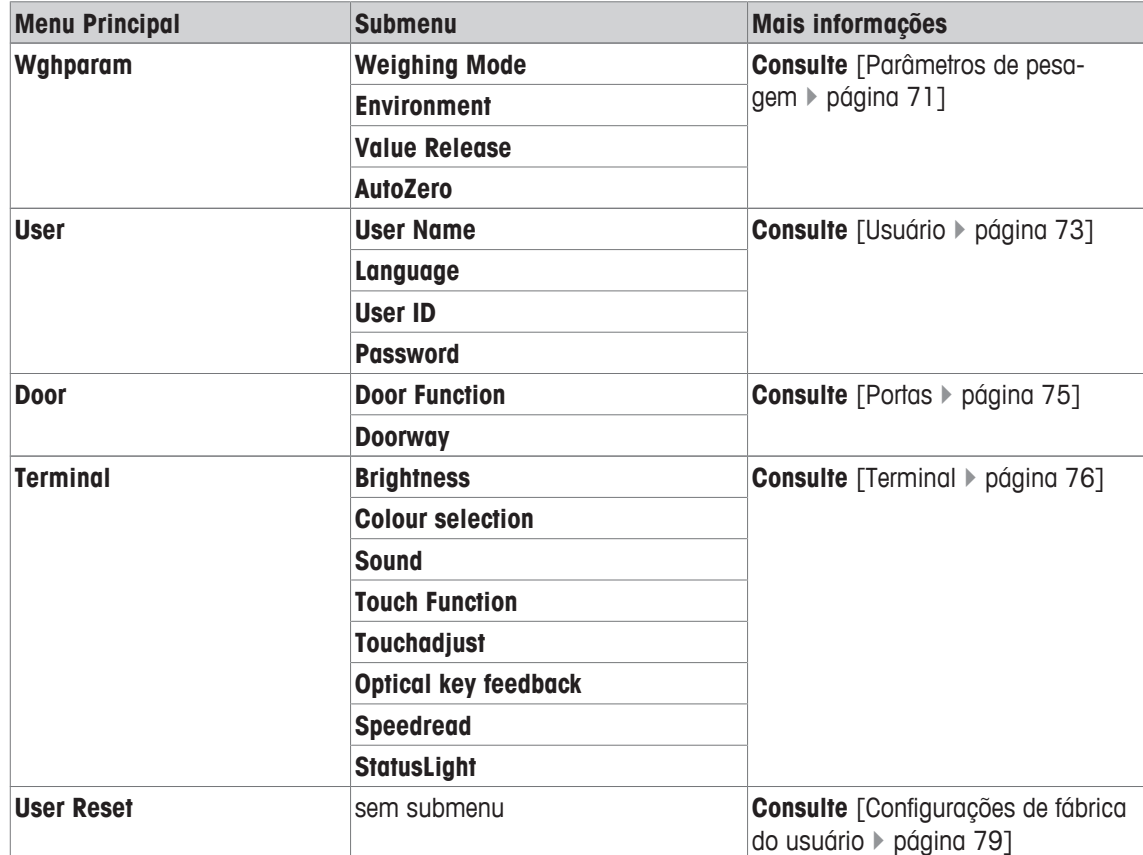

# **6.1 Parâmetros de pesagem**

# **Navegação:** [ ] > [**Wghparam**]

Este menu pode ser usado para adaptar a balança para atender aos requisitos específicos.

- 1 Toque em [**Wghparam**] e subsequentemente o botão associado.
- 2 As configurações podem ser alteradas tocando no botão associado.
- 3 Altere as configurações e confirme com [**OK**].

Se o acesso a este menu foi protegido pelo administrador, a ID e senha apropriadas devem ser inseridas. Os seguintes parâmetros podem ser definidos:

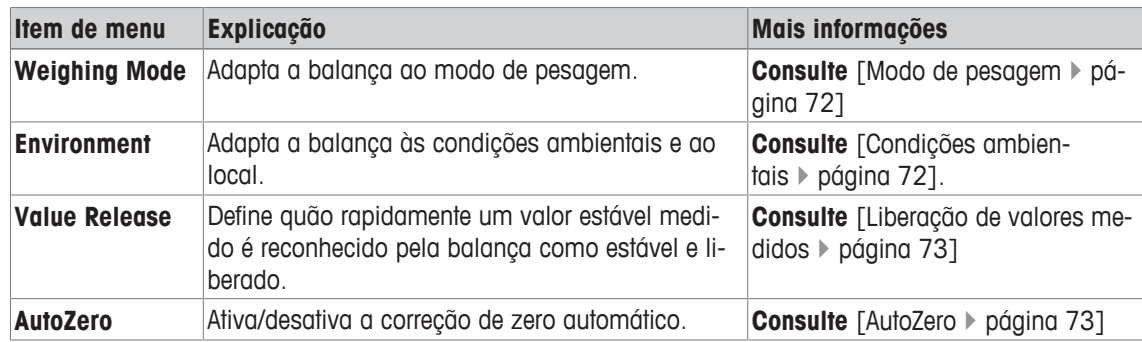

# **6.1.1 Modo de pesagem**

# **Navegação:** [ ] > [**Wghparam**] > **Weighing Mode**

Esta configuração pode ser utilizada para adaptar a balança ao modo de pesagem.

Os seguintes parâmetros podem ser definidos:

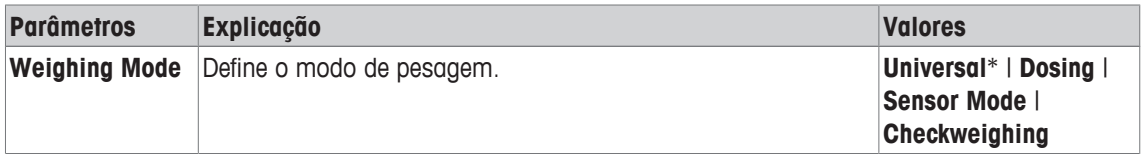

### \* Configuração de fábrica

#### **Configurações de modo de pesagem**

#### **Importante**

O número de configurações disponíveis depende do tipo de balança.

Quando a balança for usada com os módulos de dosagem automatizada Quantos somente o modo de pesagem universal pode ser usado.

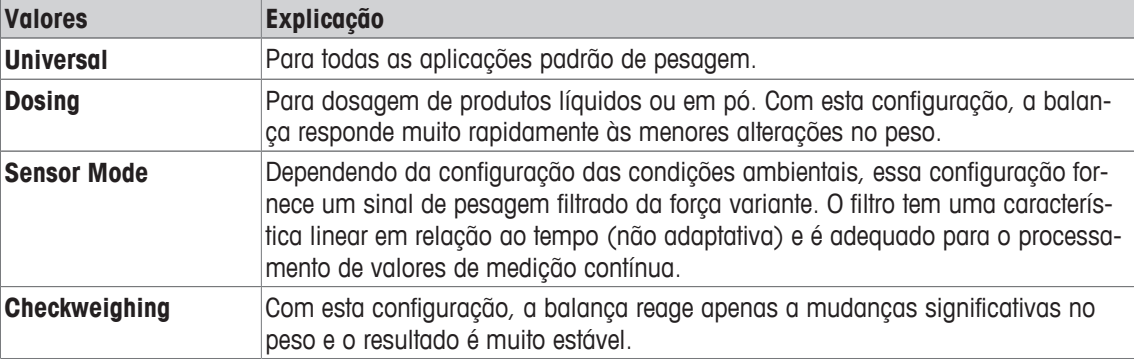

# **6.1.2 Condições ambientais**

### **Navegação:** [ ] > [**Wghparam**] > **Environment**

Com esta configuração, a balança pode ser perfeitamente adaptada às condições ambientais nos locais. Os seguintes parâmetros podem ser definidos:

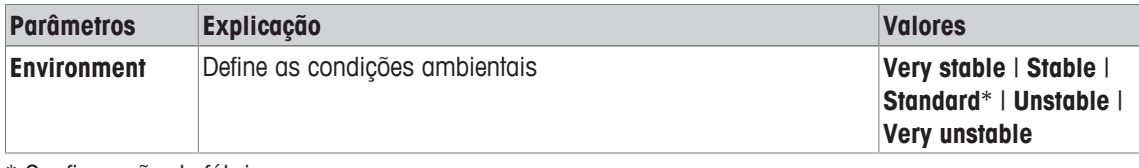

\* Configuração de fábrica

O número de configurações disponíveis depende do tipo de balança.

Quando a balança for usada com os módulos de dosagem automatizada Quantos somente o modo de pesagem universal pode ser usado.

# **6.1.3 Liberação de valores medidos**

# **Navegação:** [ ] > [**Wghparam**] > **Value Release**

Esta configuração pode ser usada para definir o quão rápido um valor medido é reconhecido como estável pela balança e liberado.

Os seguintes parâmetros podem ser definidos:

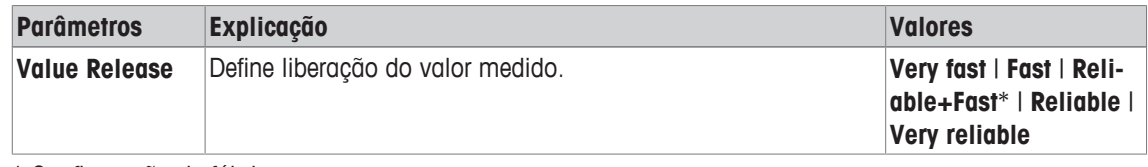

\* Configuração de fábrica

# **6.1.4 AutoZero**

# **Navegação:** [ ] > [**Wghparam**] > **AutoZero**

Este item do menu pode ser usado para ligar ou desligar a correção de zero automático.

### **Importante**

Este item do menu não está disponível para balanças aprovadas.

Os seguintes parâmetros podem ser definidos:

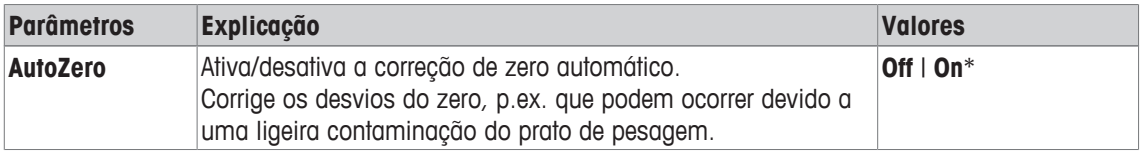

\* Configuração de fábrica

# **6.2 Usuário**

# **Navegação:**  $[\frac{3}{2}$  > [User]

Este menu pode ser usado para definir o nome do usuário, o idioma de diálogo e códigos de acesso de usuário.

- 1 Toque em [**User**] e subsequentemente o botão associado.
- 2 Alterar as configurações.
- 3 Confirme com [**OK**].

Os seguintes parâmetros podem ser definidos:

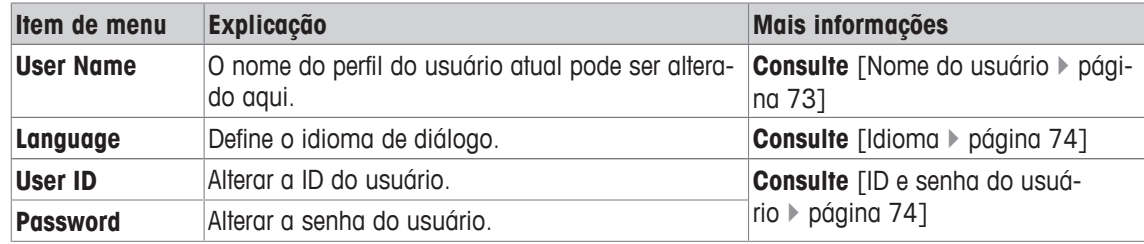

# **6.2.1 Nome do usuário**

### **Navegação:** [ ] > [**User**] > **User Name**

O nome do perfil do usuário atual pode ser alterado neste item do menu. Caracteres alfanuméricos podem ser inseridos nas janelas de entrada.

Se o nome do usuário já existir, uma mensagem de erro é exibida. Depois de mudar o nome, o perfil do usuário aparece na parte superior esquerda do display e no menu do perfil  $\Box$ ) sob o novo nome. O nome do usuário é também impresso nos protocolos.

Os seguintes parâmetros podem ser definidos:

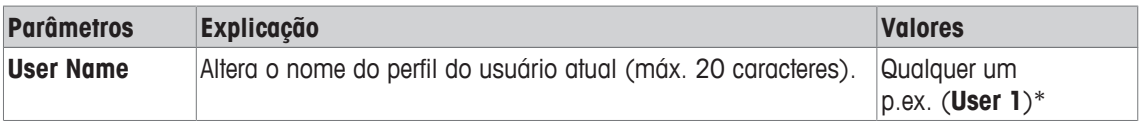

\* Configuração de fábrica

# **6.2.2 Idioma**

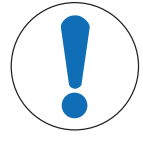

# **AVISO**

# **Insira o ID e senha no idioma de diálogo!**

Se o idioma de diálogo for alterado, é possível que os códigos de administrador e usuário (senha e ID) não possam ser inseridos.

− A ID e a senha devem sempre ser inseridas no idioma definido.

# **Navegação:** [ ] > [**User**] > **Language**

Este item do menu pode ser usado para selecionar o idioma do diálogo. O idioma é alterado imediatamente. Todas as janelas e as mensagens são exibidas no idioma selecionado.

Exceção: os parâmetros de interface nas configurações do sistema estão sempre em inglês. Os seguintes parâmetros podem ser definidos:

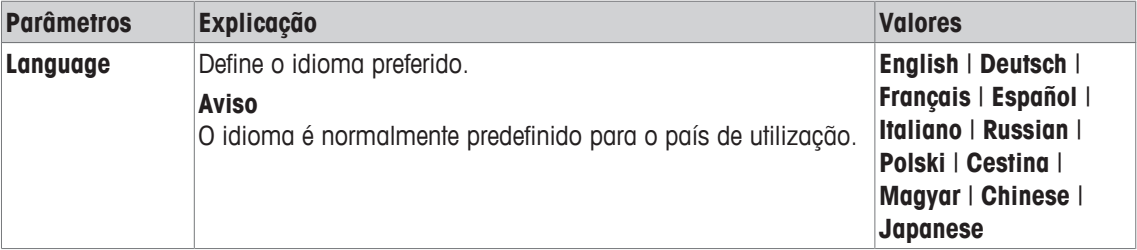

# **6.2.3 ID e senha do usuário**

#### **Navegação:** [ ] > [**User**] > **User ID** ou **Password**

Os códigos de acesso do usuário atual podem ser alterados nesses dois itens de menu com diálogos idênticos. Estes códigos são necessários para aceder a áreas de menu que foram protegidas a nível de usuário pelo administrador.

Se uma ID ou senha existente for excluída e nenhum código novo for inserido, é exibida uma mensagem de erro.

#### **Importante**

Se o acesso a esses dois itens de menu for protegido pelo administrador, a ID atual e senha necessitam ser inseridas antes que o código possa ser alterado.

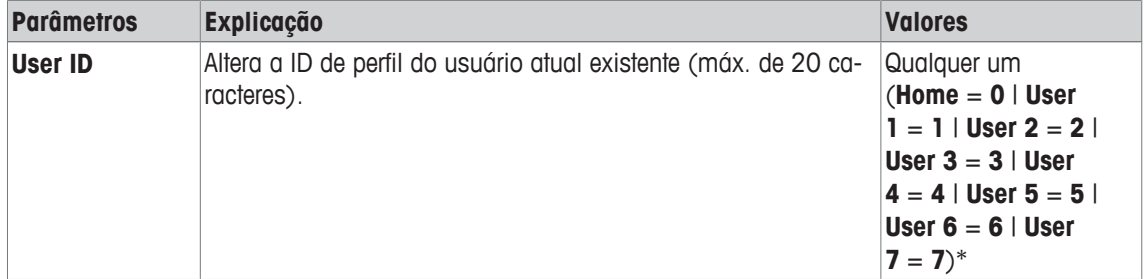

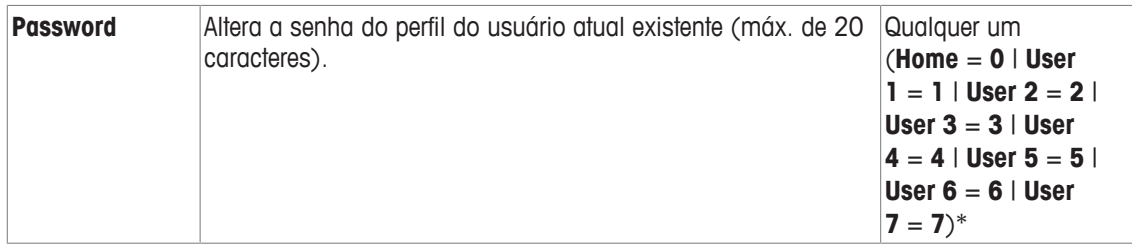

\* Configuração de fábrica

# **6.3 Portas**

# **Navegação:**  $[\mathbf{3}_{\Omega}] >$  [Door]

Este menu pode ser usado para adaptar a função das portas da capela de proteção para atender a requisitos específicos (depende do modelo).

- § O perfil do usuário está selecionado.
- 1 Toque em [**Door**].
	- ð A janela **Door** aparece.
- 2 Selecione o item do menu pretendido (p.ex. **Door Function**).
	- $\Rightarrow$  É exibida uma janela de seleção.
- 3 Altere as configurações e confirme com [**OK**].

### **Estrutura de menus**

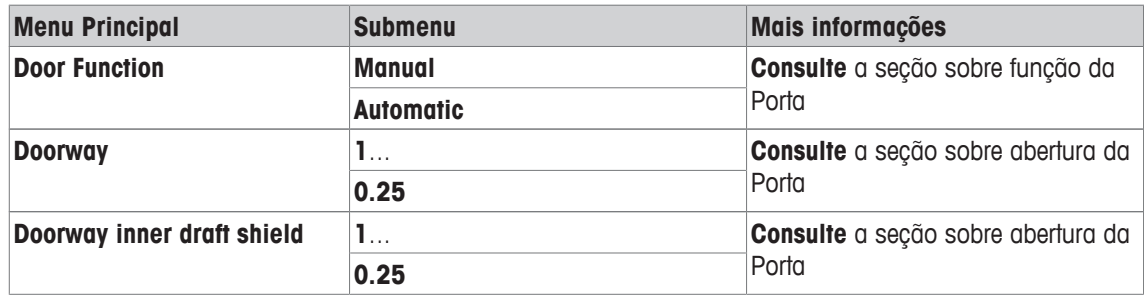

### **Door Function**

A operação da função da porta pode ser definida com esta configuração.

Os seguintes parâmetros podem ser definidos:

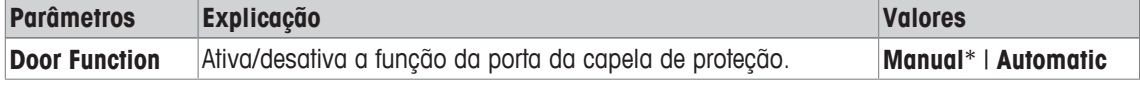

\* Configuração de fábrica

### **Aviso**

Informações sobre configurações do SmartSens, **consulte** [Configurações para SmartSens e ErgoSens } página 96].

A função da porta [**Automatic**] não é compatível com a detecção eletrostática [**Detection mode**] [**Automatic**], **consulte** [Configurações para detecção eletrostática } página 97] Se ambas opções [**Automatic**] forem selecionadas, a detecção eletrostática tem prioridade, isto é, as portas não são operadas automaticamente.

### **Exemplo**

- Quando o botão [→T←] é pressionado, as portas abrem automaticamente para carregar o peso de tara.
- Quando é feito um pedido para carregar o peso de ajuste ao ajustar a balança, as portas abrem automaticamente. As portas fecham automaticamente quando o peso é carregado.
- A capela de proteção de vidro fecha automaticamente para todas as pesagens para alcançar uma indicação de peso estável.

• Para operações diferentes (p.ex. contagem de peças), as portas abrem e fecham automaticamente conforme solicitado pela aplicação.

#### **Doorway**

Se a aplicação permitir, o ângulo de abertura da porta pode ser reduzido. Isso encurta os tempos de abertura e fechamento, reduzindo as influências ambientais (p.ex. capelas).

Os seguintes parâmetros podem ser definidos:

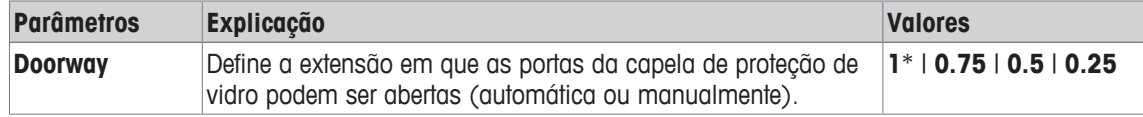

#### **Configurações de abertura da porta**

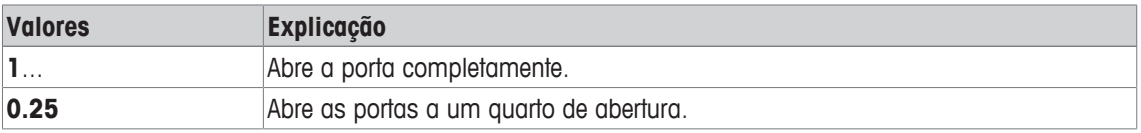

# **6.4 Terminal**

### **Navegação:** [ ] > [**Terminal**]

Este menu pode ser usado para adaptar o terminal de acordo com as necessidades específicas e o display ajustado.

- § O perfil do usuário está selecionado.
- 1 Toque em [**Terminal**].
	- ð A janela **Terminal** aparece.
- 2 Selecione o item de menu pretendido, p.ex. **Brightness** e posteriormente toque no botão associado.
	- ð A janela **Brightness** aparece.
- 3 Toque na tecla de seta de mais ou menos e confirme com [**OK**].
- Os botões de seta podem ser usados para acessar a próxima página ou anterior.

Os seguintes parâmetros podem ser definidos:

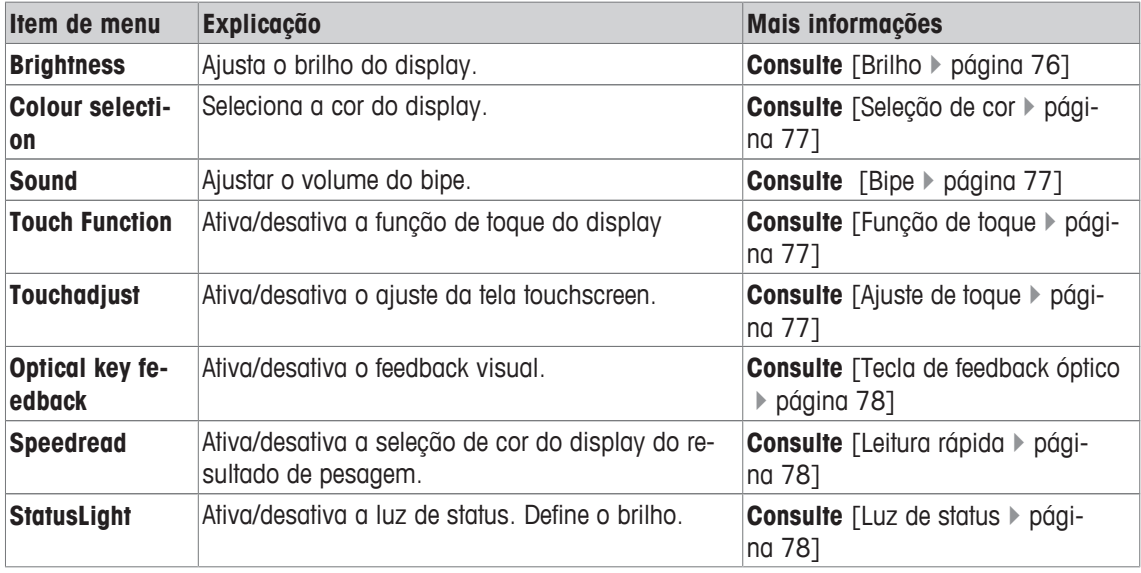

# **6.4.1 Brilho**

### **Navegação:** [ ] > [**Terminal**] > **Brightness**

Este item do menu pode ser usado para ajustar o brilho do display. O brilho é ajustado em etapas de 20% cada vez que uma das duas teclas de setas é tocada.

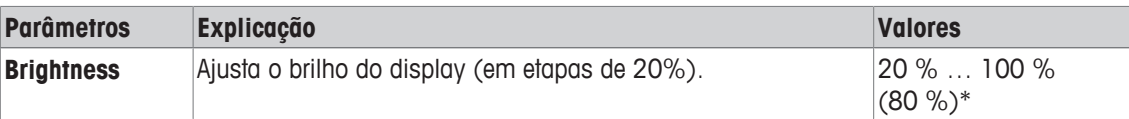

\* Configuração de fábrica

# **6.4.2 Seleção de cor**

### **Navegação:** [ ] > [**Terminal**] > **Colour selection**

Este item do menu pode ser usado para ajustar a cor do display. As cores podem ser utilizadas para orientação. Podem ser usadas cores diferentes para perfis de usuário para facilitar a identificação de um perfil ativo no momento. Há um total de 8 cores diferentes.4 cores diferentes, com baixo (coluna da esquerda) ou alto (coluna da direita) contraste.

#### **Aviso**

As cores de alto contraste facilitam a leitura do display em condições de fraca iluminação.

Os seguintes parâmetros podem ser definidos:

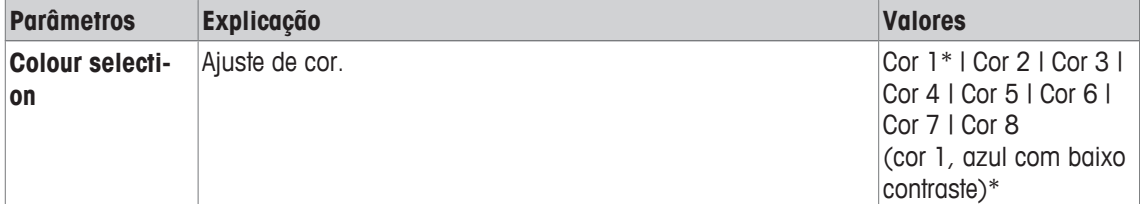

\* Configuração de fábrica

# **6.4.3 Bipe**

# **Navegação:** [ ] > [**Terminal**] > **Sound**

Este item do menu pode ser usado para ajustar o volume do bipe. O volume é aumentado em etapas de 10% cada vez que uma das duas teclas de seta é tocada. Definindo o volume a 0% desliga o bipe. Os seguintes parâmetros podem ser definidos:

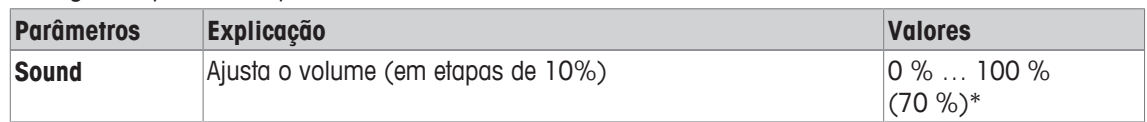

\* Configuração de fábrica

# **6.4.4 Função de toque**

### **Navegação:** [ ] > [**Terminal**] > **Touch Function**

Este item do menu pode ser usado para ativar ou desativar a função de toque da tela touchscreen. Se o [**Touch Function**] for desativado, o display já não responderá ao toque no modo de pesagem. As configurações não podem ser mais feitas tocando o display (exceção: teclas de função).

### **Importante**

A função de toque está sempre ativa no modo de configuração para permitir que as configurações sejam feitas.

Os seguintes parâmetros podem ser definidos:

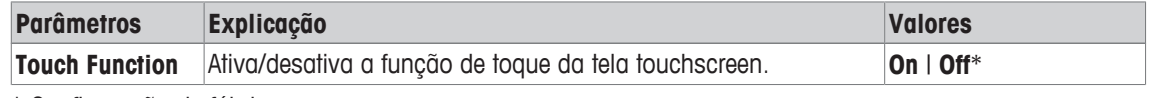

\* Configuração de fábrica

# **6.4.5 Ajuste de toque**

**Navegação:** [ ] > [**Terminal**] > **Touchadjust**

Se o instrumento não responder corretamente quando uma determinada área do display é tocada, a tela touchscreen pode ser ajustada com [**Touchadjust**].

- 1 Toque em [**Activate**].
	- $\Rightarrow$  A janela é exibida.
- 2 Toque a área de luz intermitente. Este procedimento deve ser repetido várias vezes.
- 3 O procedimento pode ser interrompido a qualquer momento tocando em [**C**].
- $\Rightarrow$  Quando todas as áreas de luz intermitente forem selecionadas, a janela fecha.

# **6.4.6 Tecla de feedback óptico**

#### **Navegação:** [ ] > [**Terminal**] > **Optical key feedback**

É gerado um bipe curto a cada vez que um botão é pressionado ou uma função do menu iniciada como confirmação.

Para o feedback óptico adicional, a função [**Optical key feedback**] pode ser ativada. Quando o bipe soar, os LEDs amarelos à direita e à esquerda na parte inferior da barra de status também acendem brevemente no terminal.

Os seguintes parâmetros podem ser definidos:

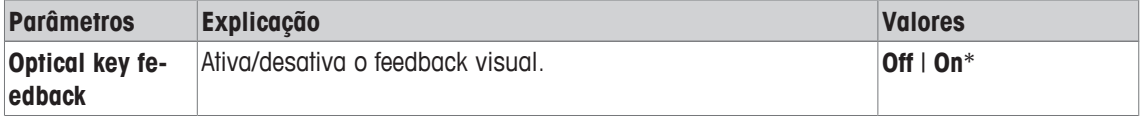

\* Configuração de fábrica

# **6.4.7 Leitura rápida**

#### **Navegação:** [ ] > [**Terminal**] > **Speedread**

Se esta função estiver ativada, o resultado da pesagem é exibido em uma cor clara, enquanto este permanecer instável. O resultado é exibido em uma cor mais escura quando fica estável. Se a função [**Speedread**] for desativada, o resultado da pesagem será sempre exibido na mesma cor, independentemente se estiver estável ou não.

Os seguintes parâmetros podem ser definidos:

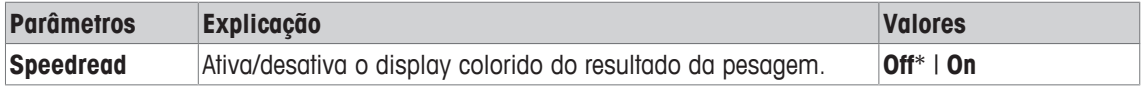

\* Configuração de fábrica

# **6.4.8 Luz de status**

#### **Navegação:** [ ] > [**Terminal**] > **StatusLight**

Novas ferramentas de segurança inteligentes monitoram o status pronto. Este item de menu poder ser usado para ativar ou desativar a luz de status. A luz de status integrada no terminal mostra que a balança está pronta para o uso.

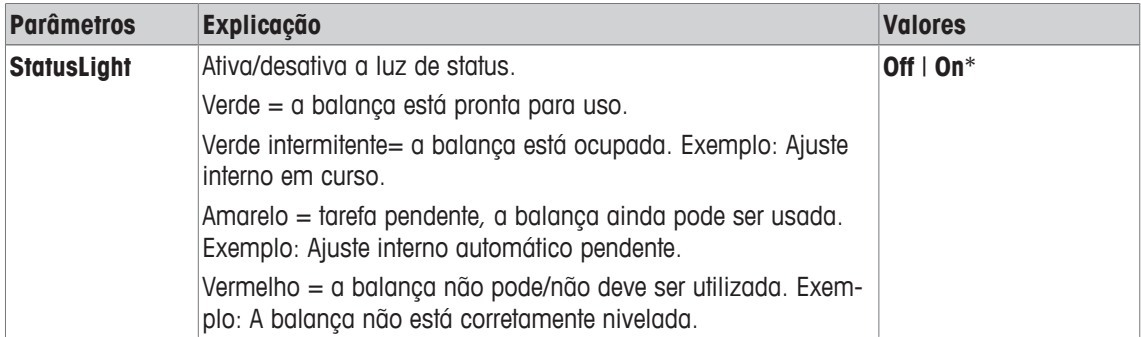

# **Configurações da luz de status.**

#### **Estrutura de menus**

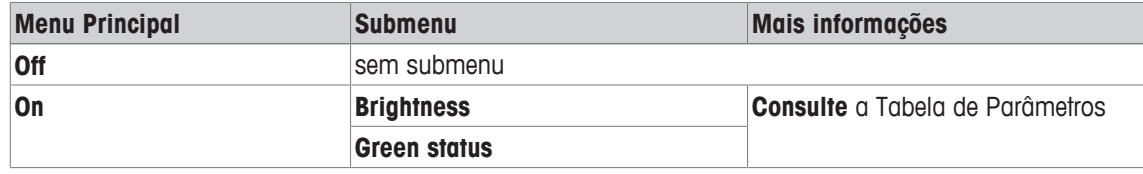

Os seguintes parâmetros podem ser definidos:

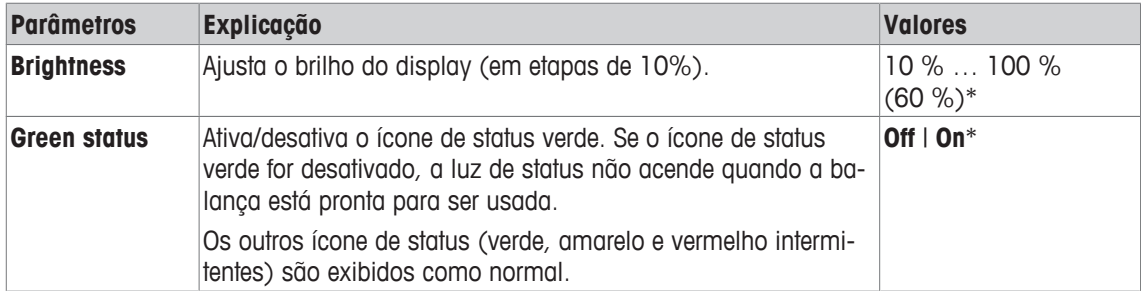

\* Configuração de fábrica

# **6.5 Configurações de fábrica do usuário**

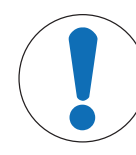

# **AVISO**

### **Perigo de perda de dados devido ao reset mestre!**

Após uma reinicialização, a balança é redefinida com as configurações de fábrica. Todas as configurações específicas do usuário e aplicação para o perfil de usuário ativo são redefinidas para as configurações de fábrica.

Todas as configurações individuais, incluindo ID e senha do usuário, bem como valores medidos são excluídas!

# **Navegação:**  $\begin{bmatrix} 2 & 0 \\ 0 & 1 \end{bmatrix}$  > [User Reset]

Este menu pode ser usado para reconfigurar as configurações de um perfil de usuário ativo para as configurações de fábrica.

- § O perfil do usuário está selecionado.
- 1 Toque em [**User Reset**].
	- ð É exibida a janela **User Reset**.
- 2 Confirme com [**OK**].
- 3 Para cancelar, toque em [**C**].
- $\Rightarrow$  A balança é reinicializada com as configurações de fábrica.

# **7 Aplicação de Pesagem**

### **Navegação:** [ ] > [**Weighing**]

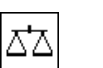

Esta seção fornece informações e descrições sobre as opções de configuração para o uso prático da aplicação.

Todas as configurações de aplicação são salvas no perfil do usuário ativo. Cada usuário pode selecionar configurações específicas para esta aplicação. Deve-se assegurar que o perfil de usuário está selecionado.

# **Selecionar a aplicação**

- 1 Pressione [ ].
- 2 Toque no ícone [**Weighing**] na janela de seleção.
	- $\Rightarrow$  A aplicação selecionada está ativa.
- $\Rightarrow$  A balança está pronta para pesagem.

# **7.1 Configurações da aplicação de pesagem**

# $N$ avegação:  $[\Xi_1^{\square}] > [Weighting] > [\Xi_2]$

O procedimento para a realização de uma simples pesagem já foi descrito, **consulte** [Pesando pela primeira vez } página 33]. Além dos procedimentos descritos (zerar, tarar e realizar uma pesagem simples), a balança oferece uma série de opções de ajuste da aplicação para atender a requisitos específicos.

- 1 Pressione  $[\Gamma_{\alpha}]$ .
	- $\Rightarrow$  Uma janela com as configurações dependentes da aplicação aparece.
- 2 Selecione o item do menu pretendido (p.ex. **Function Keys**).
- 3 Altere as configurações e confirme com [**OK**].
- 4 Para sair do menu sem salvar, toque em [**C**].
- 5 Para restaurar as configurações padrão de fábrica, toque em [**STD**].
- 6 Para sair do item do menu, toque em [**OK**].

Os botões de seta podem ser usados para acessar a próxima página ou anterior.

#### **Aviso**

As configurações podem ser impressas a qualquer momento no menu de configurações dependentes da aplicação.

- § A impressora está conectada e ativada como um dispositivo de saída nas configurações do dispositivo periférico.
- − Para imprimir as definições, pressione [ ].

#### **Exemplo: Impressão**

```
Weighing 
Function Keys 
ID - -Nominal
+Tol -
-Tol -Lotcounter
Adjust.int 1
Adjust.ext -
Test int -
Test ext -
PreTare -
Tare Store
```
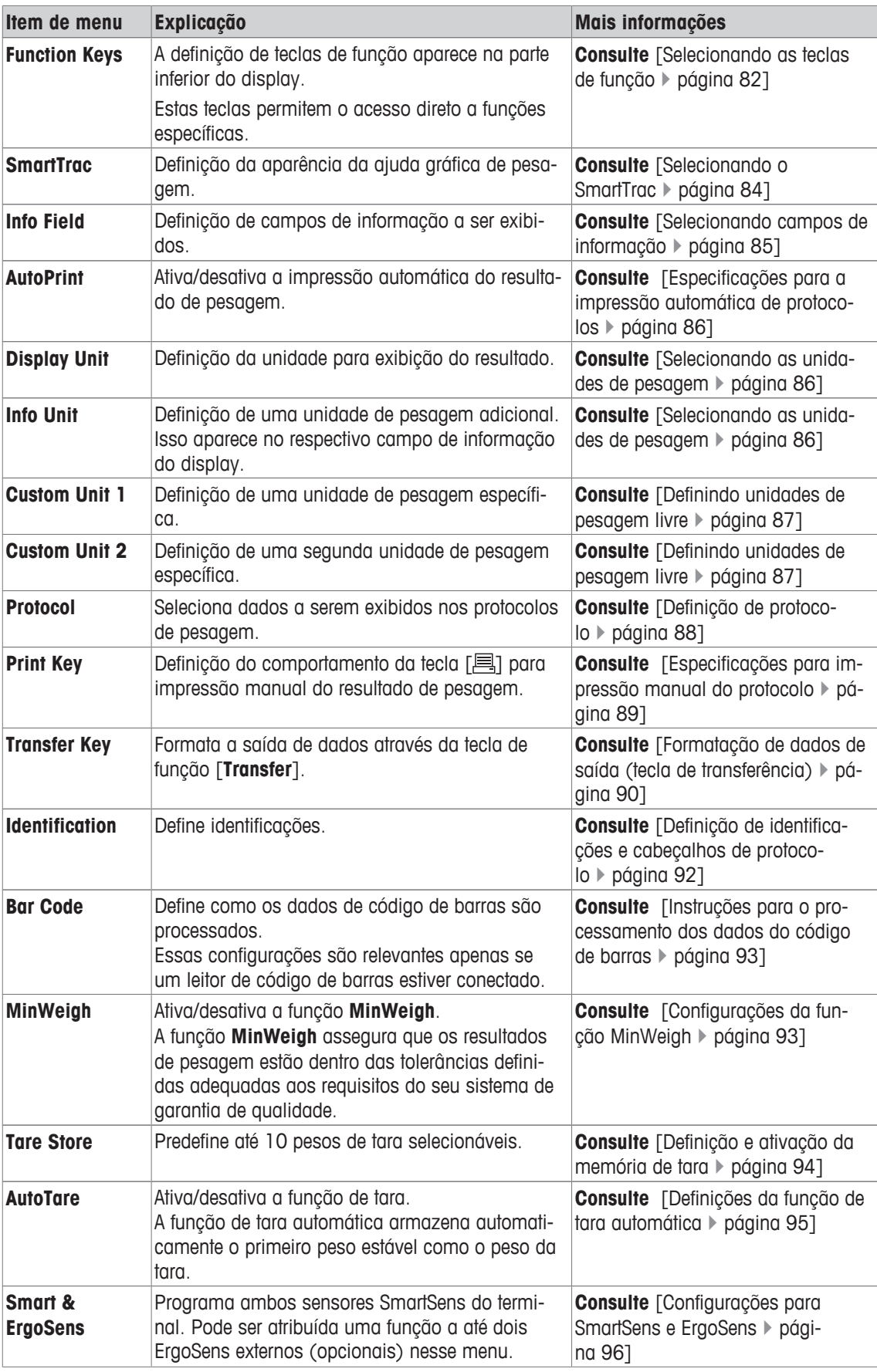

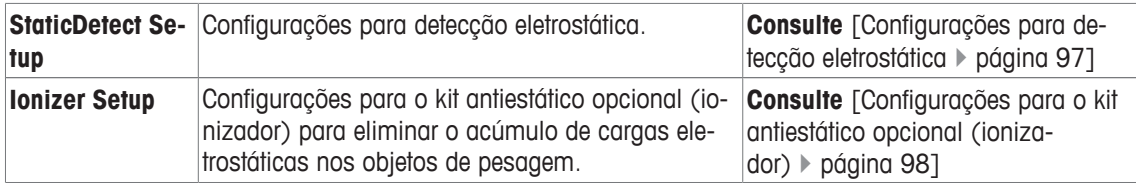

# **7.1.1 Selecionando as teclas de função**

# **Navegação:** [ ] > [**Weighing**] > [ ] > **Function Keys**

As teclas de função permitem acesso direto a funções e configurações específicas da aplicação. Uma função pode ser ativada ao tocar uma tecla.

As teclas de função são exibidas na aplicação na parte inferior do display. Os números definem a sequência no display.

- Ative ou desative as teclas de função por toque.
- Para redefinir a sequência, todas as teclas de função devem ser desativadas e, posteriormente, ativadas na sequência necessária.

Os botões de seta podem ser usados para acessar a próxima página ou anterior.

- § A aplicação é ativada.
- 1 Pressione  $[\Gamma_{\bullet}].$ 
	- $\Rightarrow$  Uma janela com as configurações dependentes da aplicação aparece.
- 2 Toque em **Function Keys** > [**Define**].
- 3 Selecione a **Function Keys** que você precisa.
	- $\Rightarrow$  A tecla de função é automaticamente numerada.
- 4 Altere as configurações e confirme com [**OK**].

# **7.1.1.1 Visão geral da tecla de função**

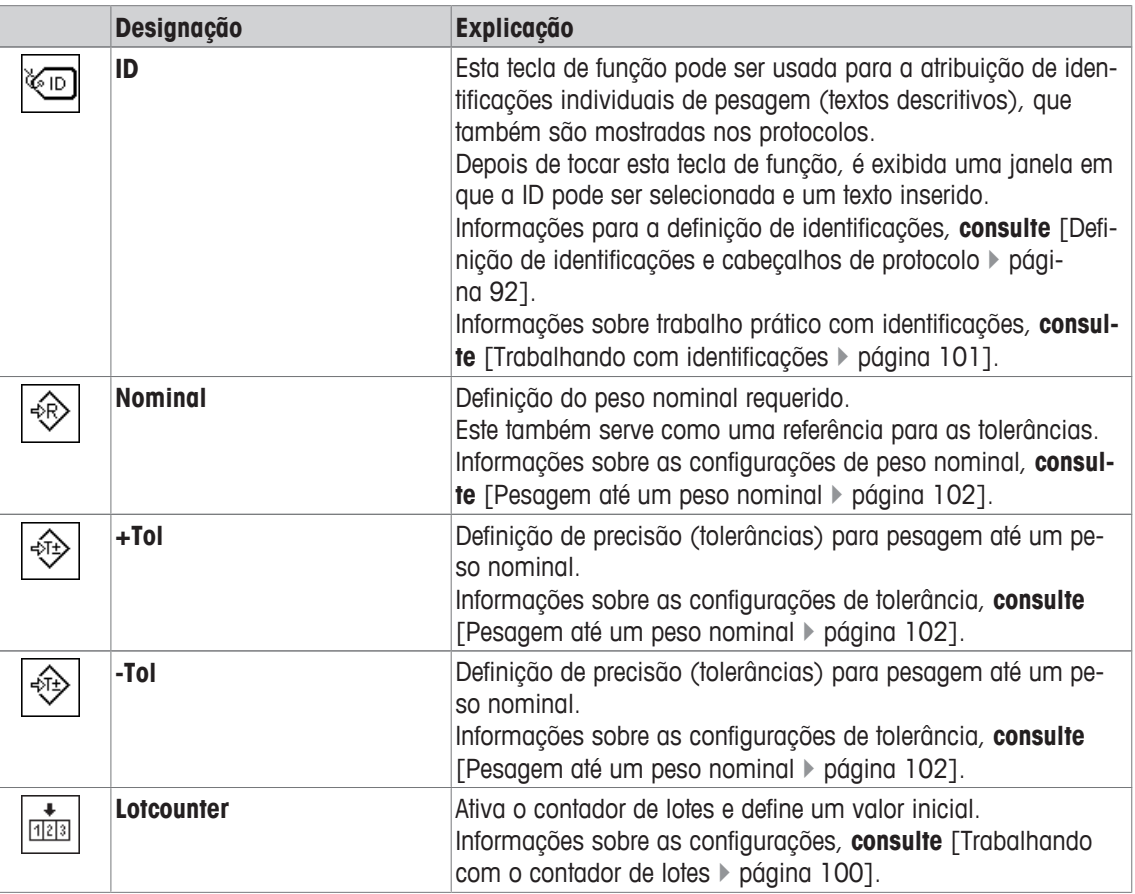

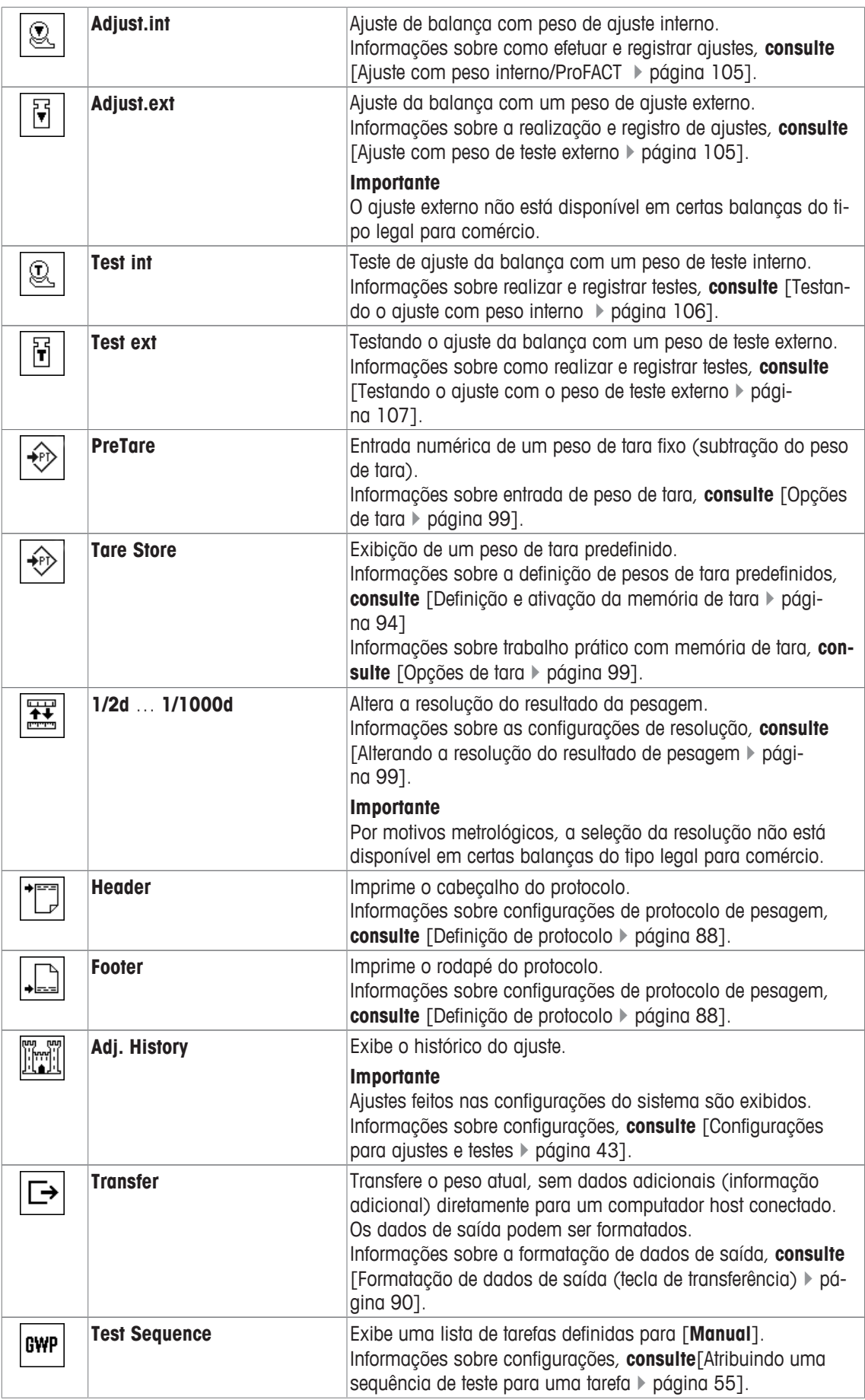

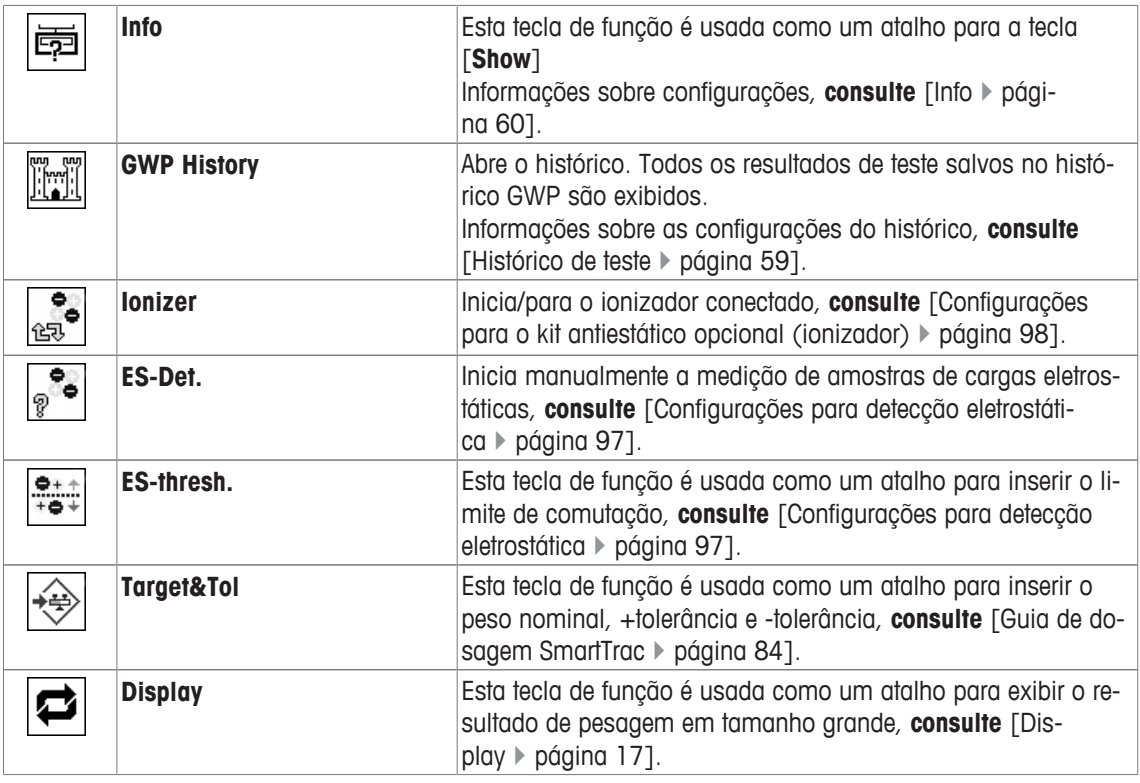

**Configuração de fábrica:** [**Adjust.int**], [**Target&Tol**] e [**ID**] são ativados nesta ordem.

# **7.1.2 Selecionando o SmartTrac**

# **Navegação:** [ ] > [**Weighing**] > [ ] > **SmartTrac**

O SmartTrac é uma exibição gráfica da faixa de pesagem remanescente. Exibe as faixas de pesagem já usadas e as remanescentes. Em certas aplicações, o SmartTrac também facilita a pesagem até um peso nominal específico.

O SmartTrac é exibido abaixo do resultado de pesagem à direita do display, **consulte** [Display } página 17].

- 1 Pressione  $[\Gamma_{\bullet}]$ .
	- $\Rightarrow$  A janela com as configurações dependentes da aplicação aparece.
- 2 Toque no botão correspondente.
- 3 Altere as configurações e confirme com [**OK**].

### **Aviso**

Este menu também pode ser exibido diretamente da aplicação tocando o SmartTrac.

Os seguintes parâmetros podem ser definidos:

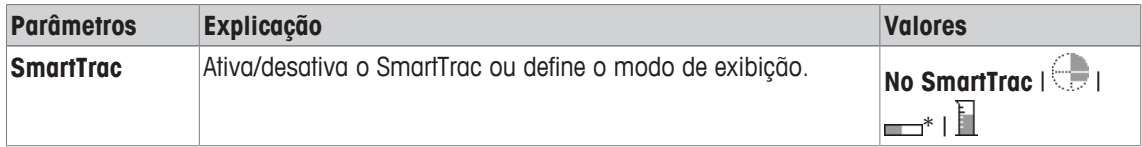

\* Configuração de fábrica

# **7.1.2.1 Guia de dosagem SmartTrac**

### **Navegação:** [ ] > [**Weighing**] > [ ] > **Function Keys** > [**Target&Tol**]

Neste item do menu, pode-se especificar as configurações da tecla de função [**Target&Tol**]. Com a tecla de função para definir o peso nominal, o modo de tolerância, as tolerâncias e a forma do SmartTrac.

- § A tecla de função é ativada.
- 1 Pressione [**Target&Tol**].
	- $\Rightarrow$  A janela com as configurações dependentes da aplicação aparece.
- 2 Toque no botão correspondente.
- 3 Altere as configurações e confirme com [**OK**].

Os seguintes parâmetros podem ser definidos:

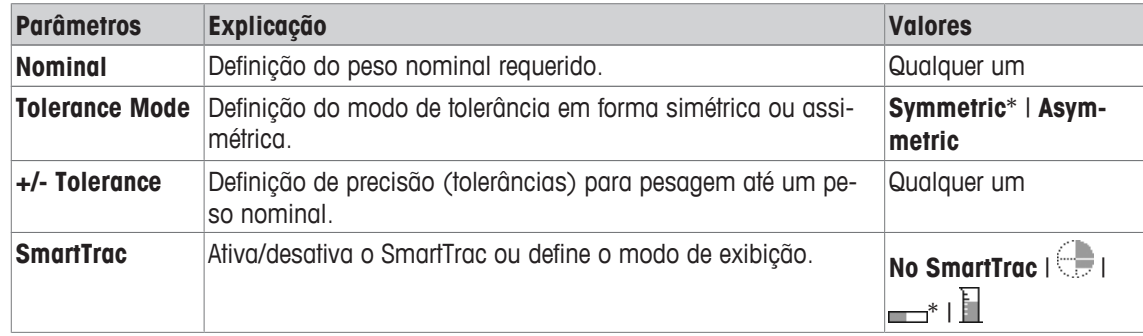

\* Configuração de fábrica

# **7.1.3 Selecionando campos de informação**

# **Navegação:** [ ] > [**Weighing**] > [ ] > **Info Field**

Os campos de informação no display fornecem informações constantes sobre, p.ex. valores definidos, resultados medidos.

Os campos numerados são exibidos na aplicação. Os números definem a sequência do campo de informação no display (máximo de 4 campos de informação).

- Os campos de informação podem ser ativados ou desativados pelo toque.
- Para redefinir a sequência, todos os campos de informação devem ser desativados e depois ativados na sequência necessária.
- § A aplicação é ativada.
- 1 Pressione  $[\Gamma_{\bullet}]$ .
	- $\Rightarrow$  Aparece uma janela com as configurações dependentes da aplicação.
- 2 Toque em **Info Field** > [**Define**].
- 3 Selecione os campos de informação necessários.
	- $\Rightarrow$  0 campo de informação é automaticamente numerado.
- 4 Altere as configurações e confirme com [**OK**].
- Os botões de seta podem ser usados para acessar a próxima página ou anterior.

Os seguintes parâmetros podem ser definidos:

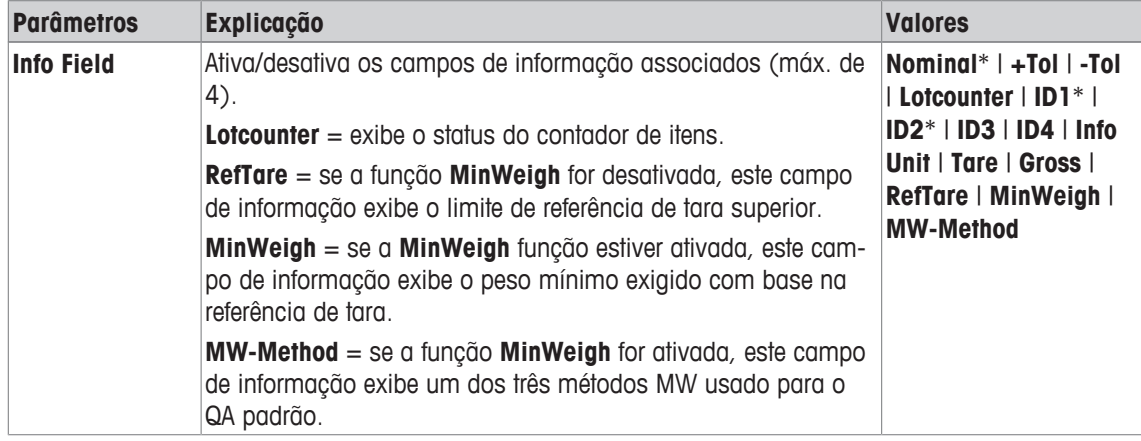

\* Configuração de fábrica

# **7.1.4 Especificações para a impressão automática de protocolos**

# **Navegação:** [ ] > [**Weighing**] > [ ] > **AutoPrint**

Este item do menu pode ser usado para definir se e em que condições a balança registra automaticamente o resultado da pesagem. A informação definida para registrar valores individuais é impressa.

**Consulte** [Definição de protocolo } página 88].

Quando esta função é ativada [**On**], os critérios para entrada automática podem ser definidos através do botão [**Define**].

- 1 Pressione  $[\Gamma_{\bullet}].$ 
	- $\Rightarrow$  Uma janela com as configurações dependentes da aplicação aparece.
- 2 Além de **Autom. WeightEntry**, toque no botão associado.
	- ð A janela **Autom. WeightEntry** aparece.
- 3 Toque em [**On**] > [**Define**].
- 4 Altere as configurações e confirme com [**OK**].

Os seguintes parâmetros podem ser definidos:

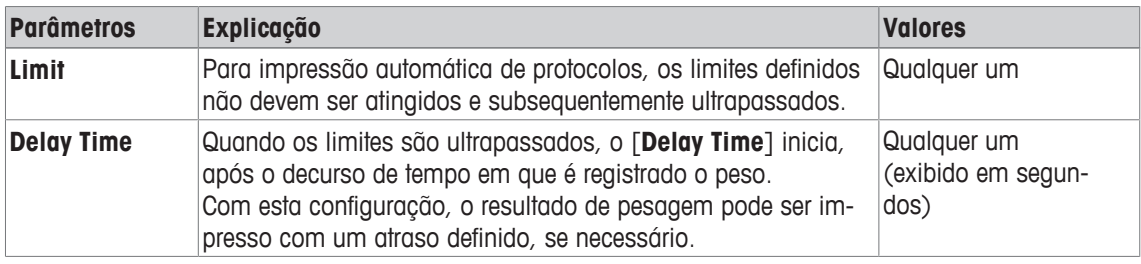

**Configuração de fábrica:** [**Off**] Entrada automática desativada.

# **7.1.5 Selecionando as unidades de pesagem**

# **Navegação:** [ ] > [**Weighing**] > [ ] > **Display Unit** ou **Info Unit**

Os itens do menu **Display Unit** e **Info Unit** podem ser usados para definir as unidades de pesagem a ser utilizadas. O resultado da pesagem pode ser exibido simultaneamente em duas unidades de pesagem diferentes ao selecionar as diferentes unidades. As mesmas unidades estão disponíveis para seleção em ambos os itens do menu.

### **Importante**

- O número de unidades disponíveis depende do modelo.
- Todas as unidades disponíveis são exibidas em conjunto ou mostradas como uma lista de rolamento.

Depois de mudar a **Display Unit**, o resultado atual da pesagem bem como os valores nos campos de informação **Tare** e **Gross** são exibidos na nova unidade de pesagem. A **Info Unit** é usada para o campo de informação com o mesmo nome.

**Consulte** [Selecionando campos de informação } página 85].

- 1 Pressione  $[\Gamma_{\alpha}]$ .
	- $\Rightarrow$  É aberta uma janela com as configurações dependentes da aplicação.
- 2 Além de **Display Unit** ou **Info Unit**, toque no botão associado.
	- $\Rightarrow$  É exibida uma janela de seleção.

3 Altere as configurações e confirme com [**OK**].

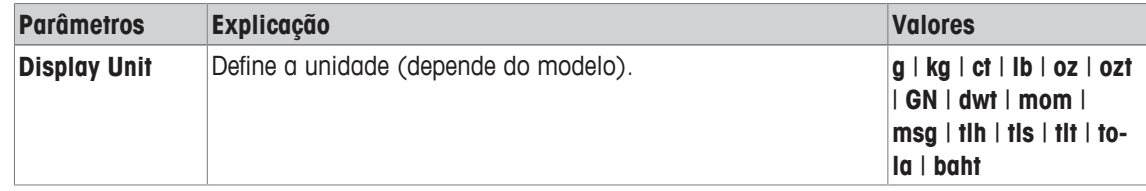

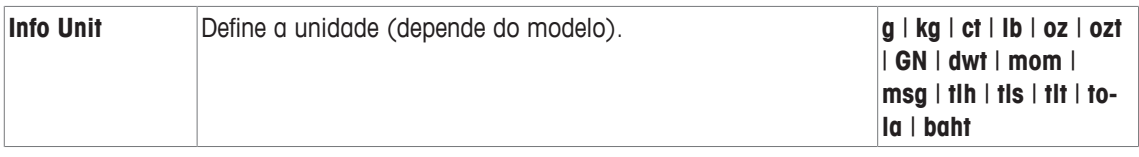

**Configuração de fábrica:** Depende do modelo, para ambas as unidades.

# **7.1.6 Definindo unidades de pesagem livre**

# **Navegação:**  $\begin{bmatrix} \Box \Box \end{bmatrix}$  > [Weighing] >  $\begin{bmatrix} \Box \Box \end{bmatrix}$  > Custom Unit 1 ou Custom Unit 2

Uma unidade de pesagem específica pode ser definida de acordo com os itens do menu **Custom Unit 1** e **Custom Unit 2**. Isso permite realizar cálculos (p.ex. superfícies ou volumes) diretamente durante a determinação do resultado de pesagem. As unidades de pesagem livre estão disponíveis em todos os menus e campos entrada em que as unidades de pesagem podem ser selecionadas (contudo, não para a entrada manual de pesos de tara).

1 Pressione  $[\Box_6]$ .

 $\Rightarrow$  Uma janela com as configurações dependentes da aplicação aparece.

- 2 Toque em **Custom Unit 1** ou **Custom Unit 2** > [**Off**].
	- ð **Custom Unit 1** ou janela**Custom Unit 2** aparece.
- 3 Toque em [**On**] > [**Define**].
	- $\Rightarrow$  É exibida uma janela de seleção.
- 4 Altere as configurações e com [**OK**].

Os seguintes parâmetros podem ser definidos:

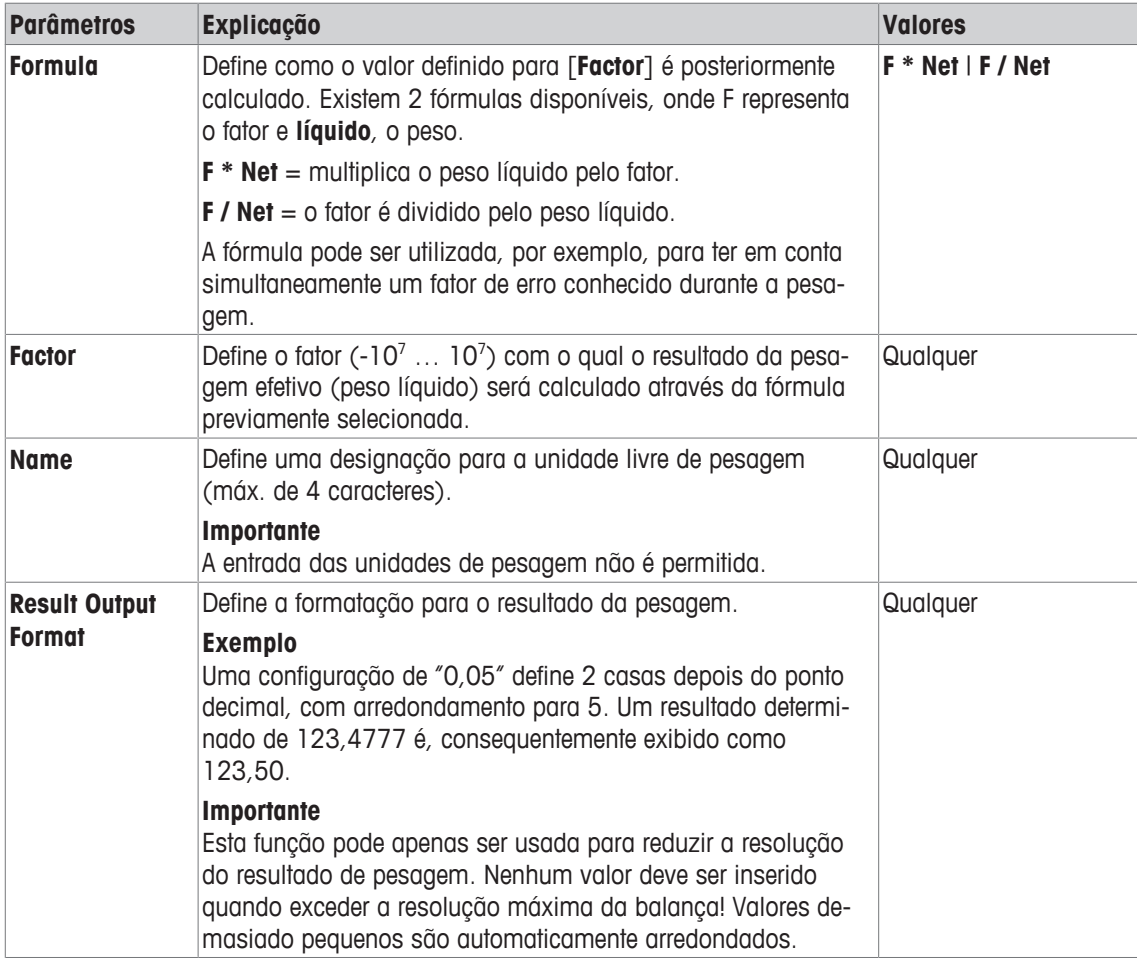

**Configuração de fábrica:** [**Off**].

# **7.1.7 Definição de protocolo**

### **Navegação:** [ ] > [**Weighing**] > [ ] > **Protocol**

Este item do menu pode ser usado para definir a informação que aparecerá nos protocolos. Este menu extenso está dividido em 3 submenus, nos quais as opções para o cabeçalho, para o registro de valores individuais e para o rodapé podem ser definidas.

Os itens de dados numerados são impressos nos protocolos. Os números determinam a sequência de impressão.

- A informação pode ser ativada ou desativada por toque. A sequência das teclas é atualizada automaticamente.
- Para redefinir a sequência, todas as informações devem ser desativadas e subsequentemente ativadas na sequência requerida.
- § A aplicação é ativada.
- 1 Pressione  $[\Gamma_{\alpha}]$ .

 $\Rightarrow$  Uma janela com as configurações dependentes da aplicação aparece.

2 Toque em **Protocol** > [**Define**].

ð A janela **Protocol** aparece.

- 3 Toque em (p.ex. **Header**) > [**Define**].
- 4 Selecione a tecla de informação necessária.

 $\Rightarrow$  A tecla de informação é automaticamente numerada.

5 Confirme com [**OK**].

Os botões de seta podem ser usados para acessar a próxima página ou anterior.

#### **Aviso**

Os resultados e dados podem ser impressos a qualquer momento.

- § A impressora está conectada e ativada como um dispositivo de saída nas configurações do dispositivo periférico.
- − Para imprimir as definições, pressione [ ].

#### **Exemplo: Impressão**

#### **Header** / **Footer Single value**

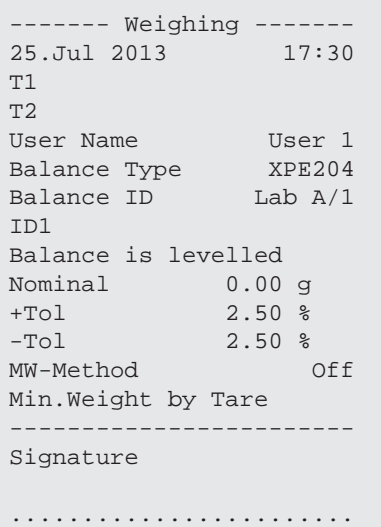

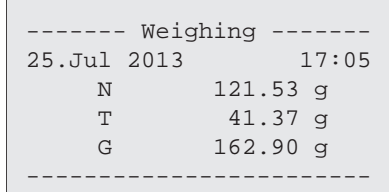

#### **Linha de cabeçalho dos protocolos**

Este submenu pode ser usado para definir informações a serem impressas no cabeçalho do protocolo (antes dos resultados). O cabeçalho é impresso automaticamente se tiver sido definido como parte do protocolo.

Contudo, o cabeçalho pode também ser impresso separadamente tocando a tecla de função [**Header**].

#### **Registro de valores individuais**

Este submenu pode ser usado para definir a informação a ser relatada para cada resultado individual. A impressão ocorre pressionando a tecla [耳] ou automaticamente, se a função de impressão automática estiver ativada.

#### **Rodapé dos protocolos**

Este submenu pode ser usado para definir a informação a ser impressa no rodapé do protocolo depois dos resultados (valores individuais).

O rodapé pode ser impresso ao tocar a tecla de função [**Footer**].

As opções de rodapé são idênticas às do cabeçalho, apenas a opção **Levelcontrol** não está disponível.

Os seguintes parâmetros podem ser definidos:

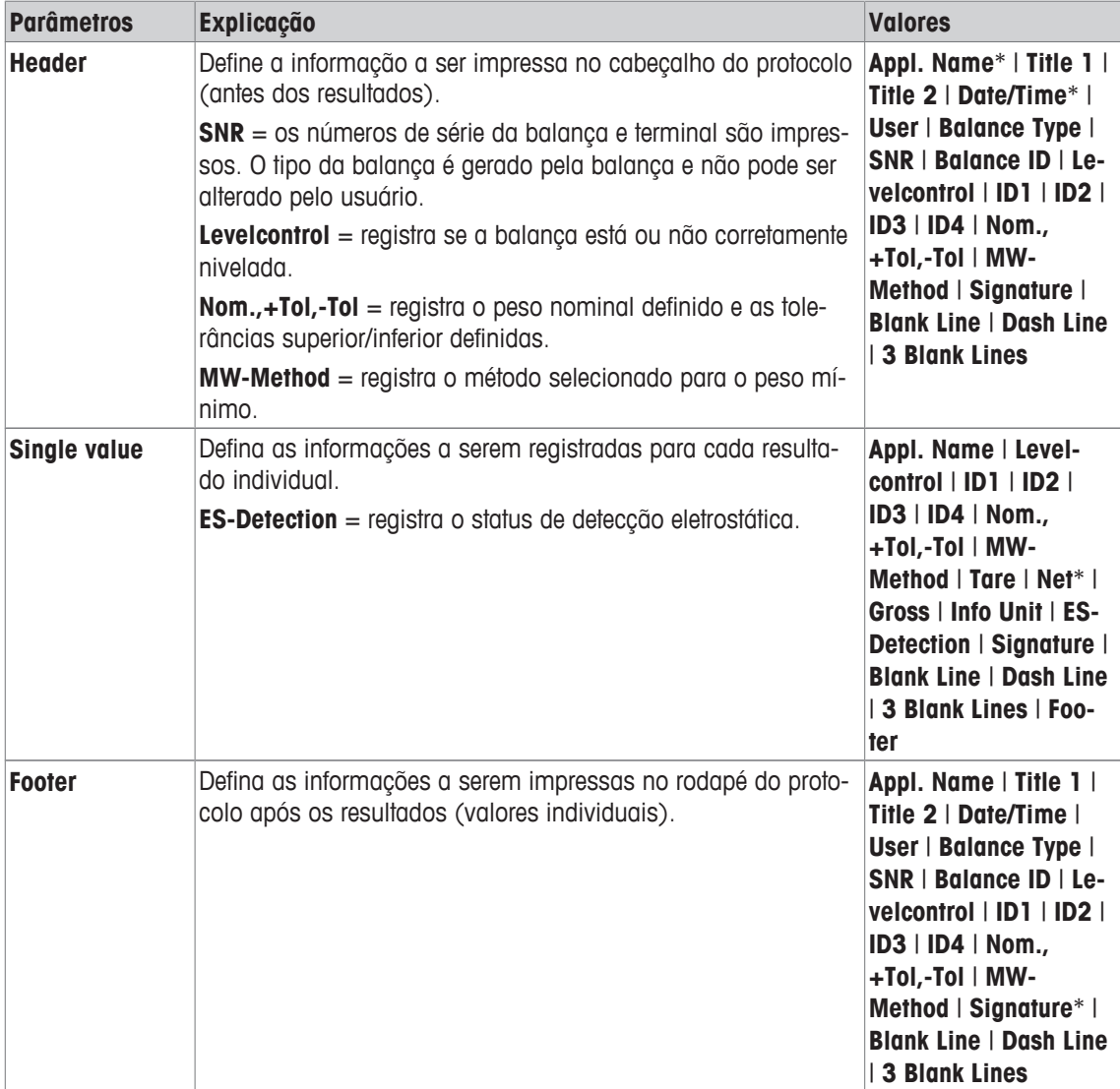

\* Configuração de fábrica

### **7.1.8 Especificações para impressão manual do protocolo**

#### **Navegação:** [ ] > [**Weighing**] > [ ] > **Print Key**

Este item do menu pode ser usado para definir o comportamento da tecla [昌] (impressão do protocolo).

- 1 Pressione  $[\Gamma_{\bullet}]$ .
	- $\Rightarrow$  É aberta uma janela com as configurações dependentes da aplicação.
- 2 Além de **Print Key**, toque no botão associado.
	- $\Rightarrow$  É exibida uma janela de seleção.
- 3 Altere as configurações e confirme com [**OK**].

Os seguintes parâmetros podem ser definidos:

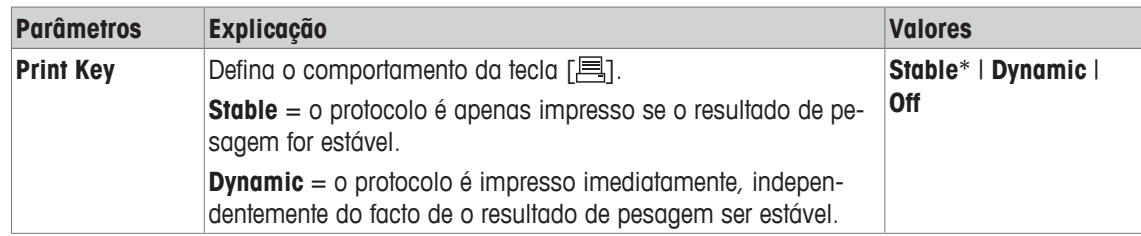

\* Configuração de fábrica

# **7.1.9 Formatação de dados de saída (tecla de transferência)**

### **Navegação:** [ ] > [**Weighing**] > [ ] > **Transfer Key**

Um peso estável pode ser transferido através da interface para um computador host com a tecla de função [**Transfer**]. Este item de menu pode ser usado para definir a formatação de valores de saída. Isto pode ser necessário se a balança for operada em conjunto com outros instrumentos, programas ou dispositivos periféricos que usam um formato de dados específico. Pode ser definido se os dados são enviados para o host ou também para a impressora.

- 1 Pressione  $[\Gamma_{\alpha}]$ .
	- $\Rightarrow$  Uma janela com as configurações dependentes da aplicação aparece.
- 2 Toque em **Transfer Key** > [**Define**].
- ð A janela **Transfer Key** aparece.
- 3 Altere as configurações e confirme com [**OK**].

#### **Estrutura de menus**

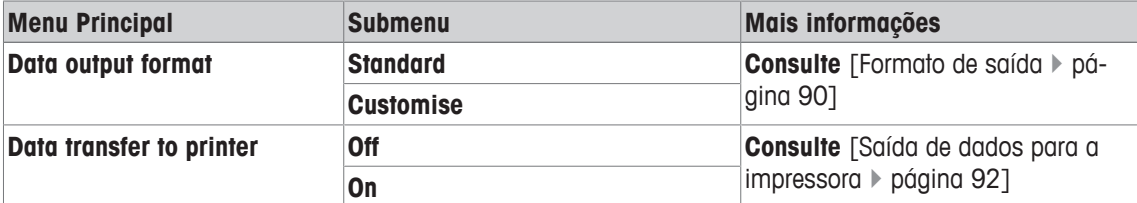

# **7.1.9.1 Formato de saída**

O envio de dados é configurado por padrão para um formato padronizado, que geralmente corresponde ao peso indicado no terminal, seguido por um caractere de fim de linha definido para o host. Pesos negativos são exibidos com um sinal de menos. O peso de saída é justificado à esquerda.

**Consulte** [Periféricos } página 61].

#### **Exemplo** (–12,8934 g):

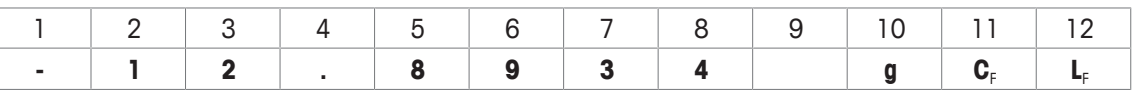

#### **Importante**

- Se a resolução do valor exibido for reduzida, o peso também é transferido com resolução reduzida para o host.
- Se a balança tem sobrecarga ou subcarga no momento da transferência de dados, **SOBRECARGA** ou **SUBCARGA** é transferida, em vez do peso.
- 1 O formato de saída pode ser alterado tocando o botão associado embaixo de **Data output format**.
- 2 Ative [**Customise**] e posteriormente toque no botão [**Define**].

#### **Estrutura de menus**

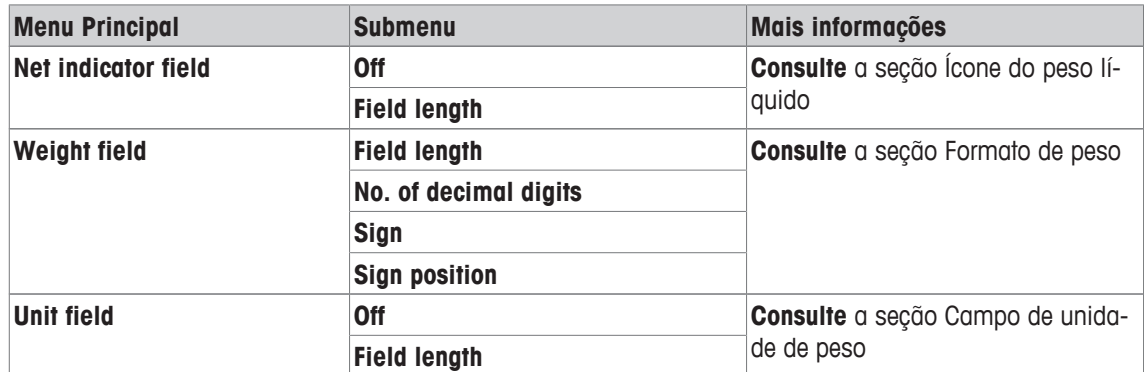

#### **Ícone de peso líquido**

No formato de saída padrão, os pesos líquidos não têm marcação especial. Para colocar um **N** na frente dos pesos líquidos, esta função pode ser ativada assim como também definido o comprimento do campo. O símbolo líquido é justificado à esquerda no campo.

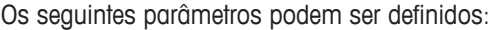

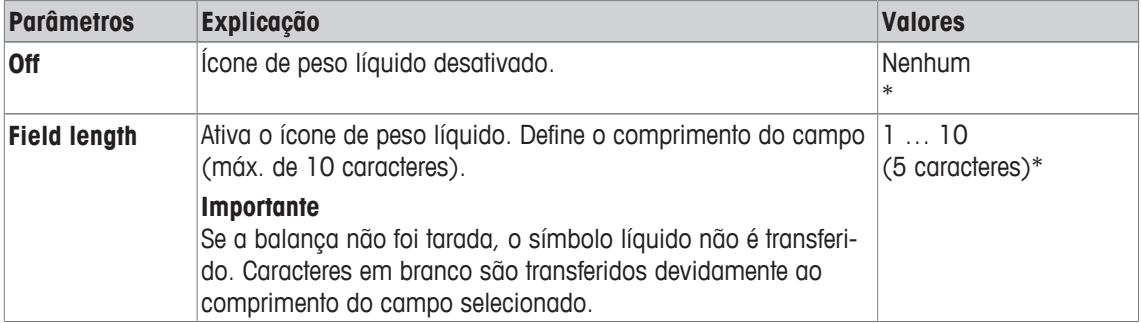

\* Configuração de fábrica

#### **Formato de peso**

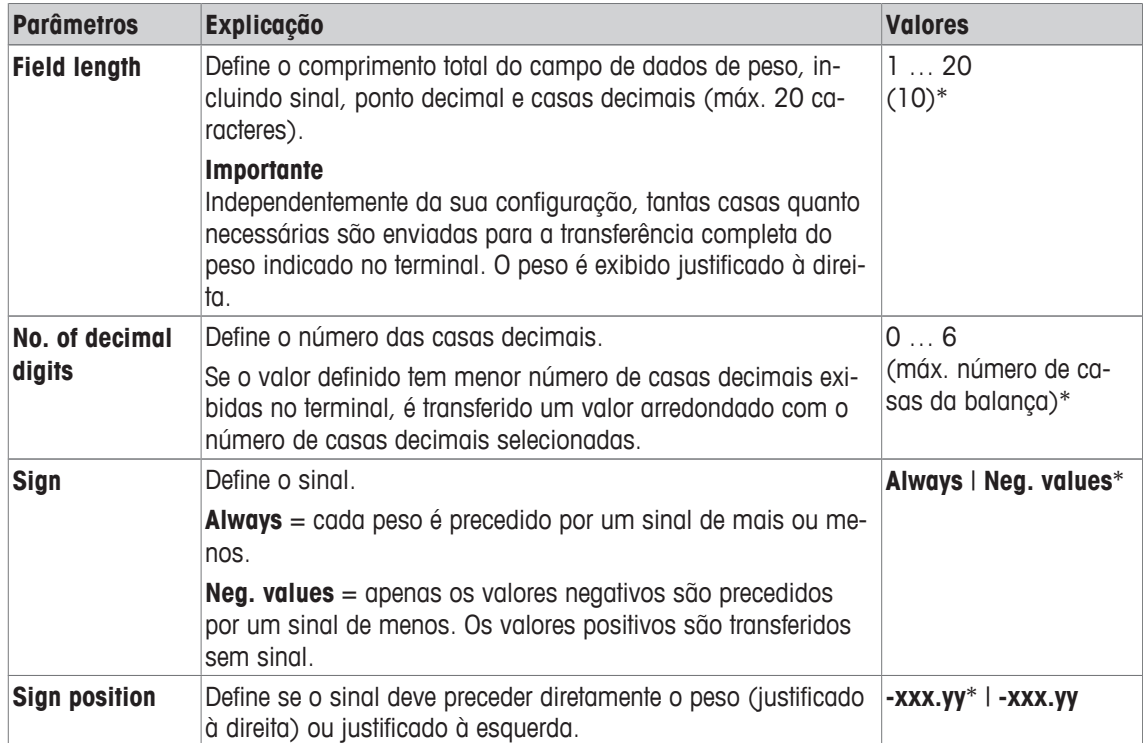

\* Configuração de fábrica

#### **Campo da unidade de peso**

No formato de saída padrão, cada peso é emitido com a unidade de peso (de acordo com a unidade do display atual). Este menu pode ser usado para especificar se os pesos são transferidos com ou sem unidade e também definir o comprimento do campo para a unidade de peso.

Os seguintes parâmetros podem ser definidos:

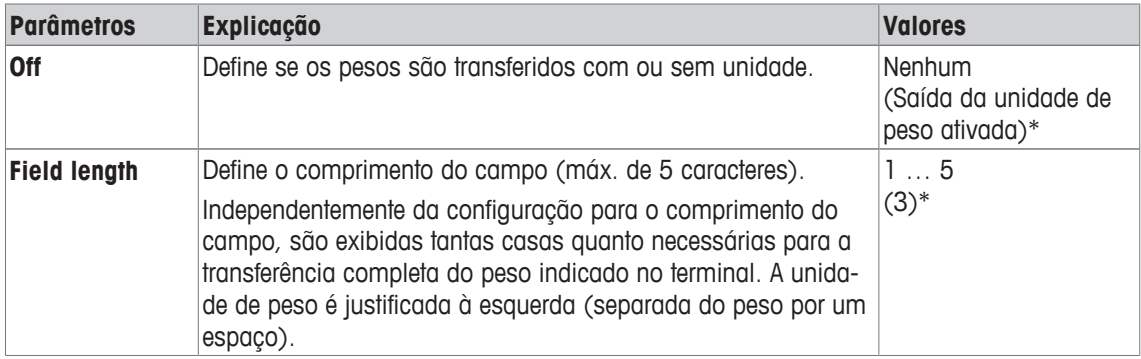

\* Configuração de fábrica

# **7.1.9.2 Saída de dados para a impressora**

Quando a tecla de função [**Transfer**] é pressionada os dados são normalmente transferidos apenas para o host. Os dados podem também ser enviados para a impressora ao ativar a configuração.

#### **Aviso**

Os dados da configuração de formatação anteriormente descritos não têm nenhuma influência sobre o envio de dados para a impressora. Isso é determinado apenas pelas configurações de protocolo.

Os seguintes parâmetros podem ser definidos:

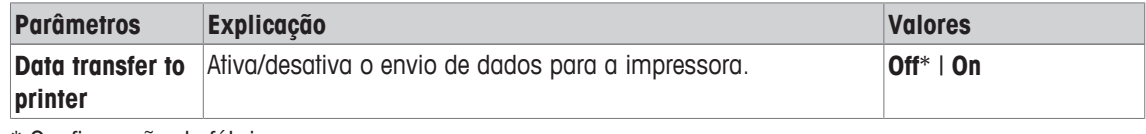

\* Configuração de fábrica

### **A este respeito, consulte também**

2 Definição de protocolo } página 88

# **7.1.10 Definição de identificações e cabeçalhos de protocolo**

### **Navegação:** [ ] > [**Weighing**] > [ ] > **Identification**

Este item do menu pode ser usado para ativar as 4 identificações ou alterar suas designações disponíveis sob a tecla de função [**ID**]. Defina dois cabeçalhos para os protocolos de pesagem. As designações inseridas aparecem nos respectivos campos de informação (p.ex. nome da empresa, cliente) e podem ser impressas nos protocolos de pesagem

As designações de ID padrão são [**ID1**], [**ID2**], [**ID3**] e [**ID4**]. Estas podem ser substituídas com designações específicas (p.ex. cliente, pedido). A ID fica posteriormente disponível com a nova designação sob a tecla de função [**ID**].

- 1 Pressione  $[\Gamma_{\alpha}]$ .
	- $\Rightarrow$  Uma janela com as configurações dependentes da aplicação aparece.
- 2 Toque em **Identification** > [**Define**].
	- ð A janela **Identification** aparece.
- 3 As configurações podem ser alteradas tocando no botão associado.
	- $\Rightarrow$  Uma janela de entrada alfanumérica aparece.
- 4 Insira a designação e confirme com [**OK**].

Os botões de seta podem ser usados para acessar a próxima página ou anterior.

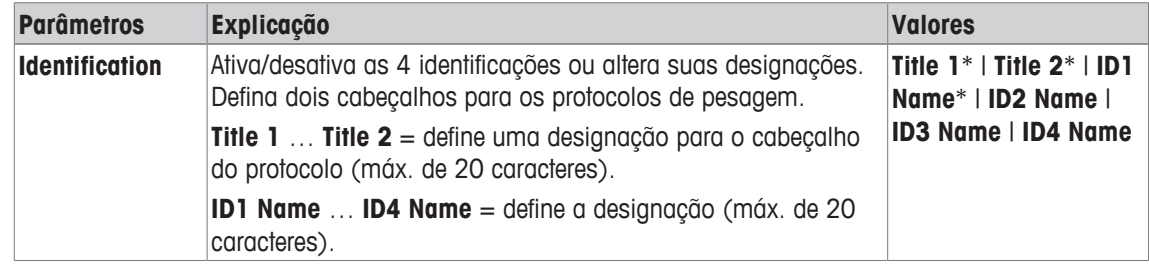

\* Configuração de fábrica

# **7.1.11 Instruções para o processamento dos dados do código de barras**

# **Navegação:** [ ] > [**Weighing**] > [ ] > **Bar Code**

Se um leitor de código de barras ou teclado for conectado à balança, este menu poderá ser usado para definir como os dados serão processados.

- § O dispositivo externo está devidamente configurado na configuração do sistema [**Peripherals**].
- 1 Pressione  $[\Gamma_2]$ .
	- $\Rightarrow$  É aberta uma janela com as configurações dependentes da aplicação.
- 2 Além de **Bar Code**, toque no botão associado.
	- $\Rightarrow$  É exibida uma janela de seleção.
- 3 Altere as configurações e confirme com [**OK**].

Os seguintes parâmetros podem ser definidos:

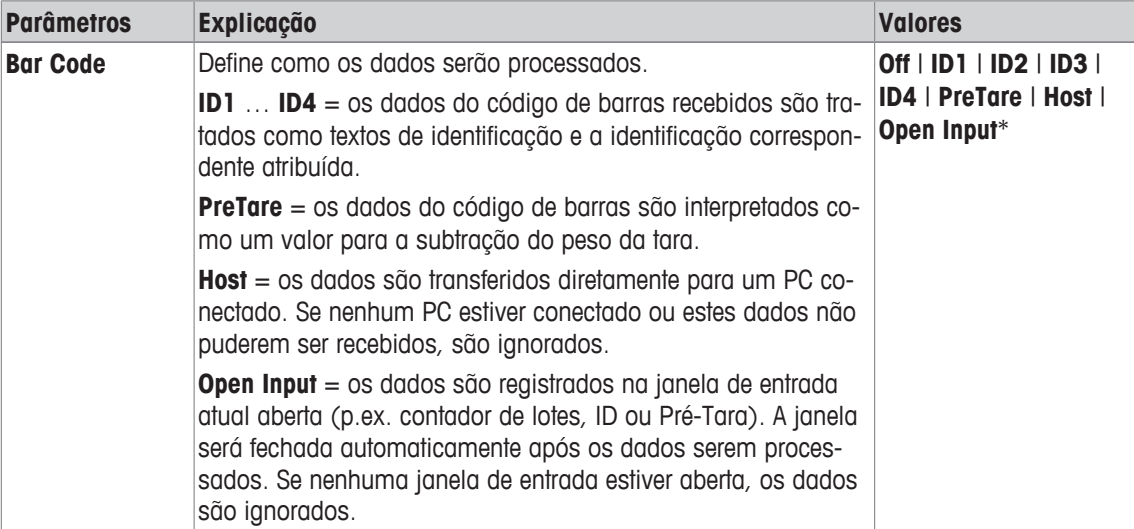

\* Configuração de fábrica

# **7.1.12 Configurações da função MinWeigh**

### **Navegação:** [ ] > [**Weighing**] > [ ] > **MinWeigh**

#### **Importante**

O menu com as configurações para a função **MinWeigh** é desativado por padrão e não está acessível. A função **MinWeigh** deve ser ativada e programada por um engenheiro de serviço. Se esta função for necessária, mas não estiver acessível no menu, entre em contato com seu representante METTLER TOLEDO.

A função **MinWeigh** assegura que os resultados de pesagem estão dentro das tolerâncias definidas adequadas aos requisitos do seu sistema de garantia de qualidade.

O engenheiro de serviço irá determinar os pesos mínimos exigidos com base em seus requisitos de CQ e, posteriormente, carregar esses valores na balança. Até 3 pesos de tara podem ser definidos com os pesos líquidos mínimos correspondentes. O engenheiro de serviço irá definir os parâmetros de pesagem para os valores necessários para a manutenção de tolerâncias.

**Consulte** [Parâmetros de pesagem } página 71].

#### **Importante**

Depois de programar a balança, o engenheiro de serviço emitirá um certificado. Ele registra as medições e tolerâncias, assim como o peso da tara e o peso líquido mínimo correspondente. Estas configurações não podem ser alteradas pelo usuário, desde que a função **MinWeigh** esteja ativada.

- § A função **MinWeigh** é ativada.
- 1 Pressione  $[\Gamma_{\alpha}]$ .
	- $\Rightarrow$  Uma janela com as configurações dependentes da aplicação aparece.
- 2 Além de **MinWeigh**, toque no botão associado.
	- ð A janela **MinWeigh** aparece.
- 3 Toque em [**On**] > [**Define**].
- 4 Altere as configurações e confirme com [**OK**].

Os seguintes parâmetros podem ser definidos:

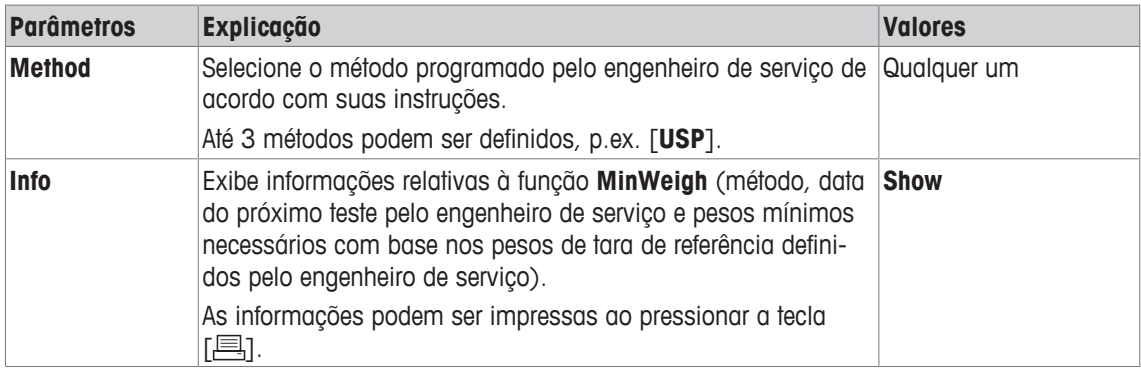

**Configuração de fábrica:** [**Off**].

# **7.1.13 Definição e ativação da memória de tara**

# **Navegação:** [ ] > [**Weighing**] > [ ] > **Tare Store**

Este item do menu pode ser usado para definir até 10 pesos de tara disponíveis sob a tecla de função [**Tare Store**] e alterar suas designações. As designações padrão para a memória de tara são [**T1**] … [**T10**]. Estas podem ser substituídas por nomes específicos, p.ex. designação de um recipiente de tara. A memória de tara fica posteriormente disponível com a nova designação sob a tecla de função.

Informações sobre o trabalho com a memória de tara, **consulte** [Opções de tara } página 99].

### **Importante**

Memórias de tara desativadas [**Off**] não podem ser selecionados sob a tecla de função [**Tare Store**].

- 1 Pressione  $[\Gamma_{\alpha}]$ .
	- $\Rightarrow$  Uma janela com as configurações dependentes da aplicação aparece.
- 2 Além de **Tare Store**, toque no botão [**Define**].
	- ð A janela **Tare Store** aparece.
- 3 As configurações, p.ex. **T1** podem ser alteradas ao tocar no botão respectivo.
- 4 Toque em [**On**] e subsequentemente o botão associado.
	- $\Rightarrow$  Uma janela de entrada alfanumérica aparece.
- 5 Insira a designação e confirme com [**OK**].
- Os botões de seta podem ser usados para acessar a próxima página ou anterior.

**Estrutura de menus**

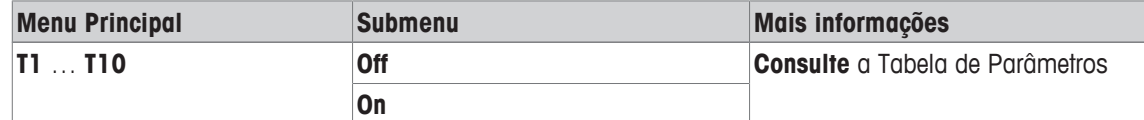

Os seguintes parâmetros podem ser definidos:

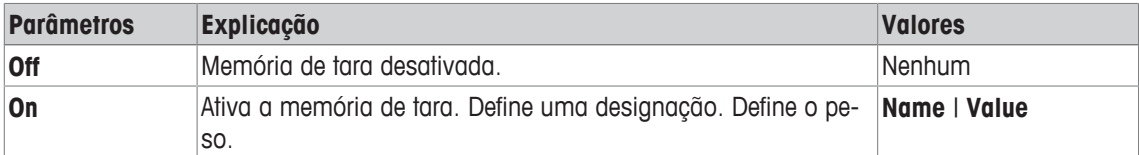

Os seguintes parâmetros podem ser definidos:

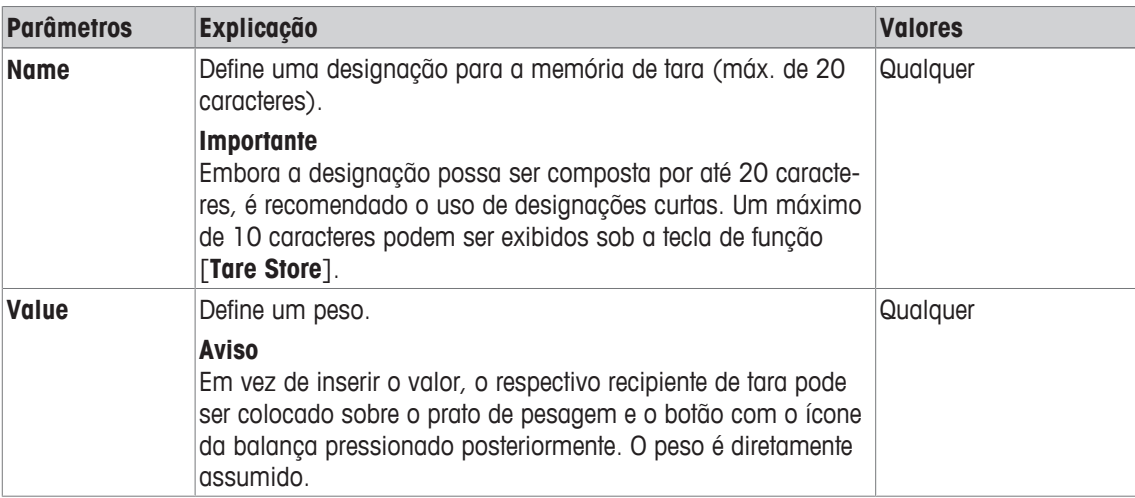

**Configuração de fábrica:** [**Off**].

# **7.1.14 Definições da função de tara automática**

# **Navegação:** [ ] > [**Weighing**] > [ ] > **AutoTare**

Este item do menu pode ser usado para definir se e em que condições a balança interpreta automaticamente o primeiro peso aplicado após zerá-lo como peso da tara. Se a função **AutoTare** for ativada, [**On**], o critério de peso para a função de tara automática pode ser definido através do botão.

Informações sobre o trabalho com a função de tara automática, **consulte** [Opções de tara } página 99].

1 Pressione  $[\Gamma_{\bullet}]$ .

 $\Rightarrow$  Uma janela com as configurações dependentes da aplicação aparece.

- 2 Além de **AutoTare**, toque no botão associado.
	- ð A janela **AutoTare** aparece.
- 3 Toque em [**On**] e subsequentemente o botão associado.  $\Rightarrow$  Uma janela de entrada numérica aparece.
- 4 Insira o valor e confirme com [**OK**].

Os seguintes parâmetros podem ser definidos:

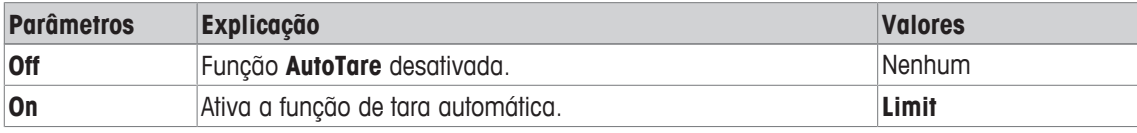

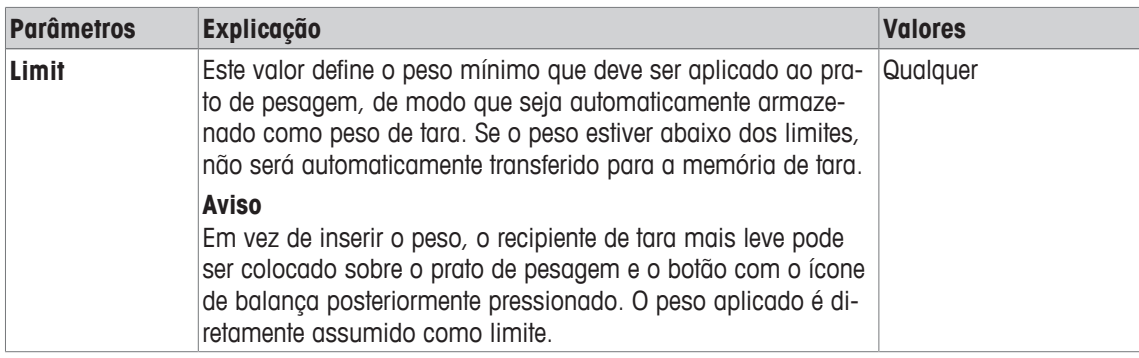

**Configuração de fábrica:** [**Off**].

# **7.1.15 Configurações para SmartSens e ErgoSens**

# **Navegação:** [ ] > [**Weighing**] > [ ] > **Smart & ErgoSens**

Este menu pode ser usado para ativar ou desativar ambos sensores automáticos (SmartSens) no canto superior esquerdo e direito do terminal.

A função específica pode ser ativada movendo a mão sobre o respectivo sensor (distância máxima de cerca de 5 cm). O sensor emite um sinal sonoro para confirmar que reconheceu o comando.

Sensores externos conectados às conexões "Aux 1" e "Aux 2" na parte de trás da balança podem ser configurados com as definições do ErgoSens. O ErgoSens é um sensor externo opcional disponível. Podem ser conectados à balança um máximo de 2 ErgoSens externos.

Cada um dos dois SmartSens e ErgoSens podem ser atribuídos a uma das seguintes funções tocando no botão associado.

### **Importante**

ISe uma das funções que emula um botão no terminal for ativada, o símbolo respectivo (4, ->0<-, ->T<ou  $\equiv$ ) na barra de status abaixo do sensor respectivo se acenderá. Para todas as outras definições que emulam teclas de função com o mesmo nome, o símbolo verde de **F** (Função) se acende. Nenhum símbolo se acende quando o sensor está desativado.

1 Pressione  $[\Gamma_{\Phi}].$ 

 $\Rightarrow$  Uma janela com as configurações dependentes da aplicação aparece.

- 2 Toque em **Smart & ErgoSens** > [**Define**].
	- $\Rightarrow$  É exibida uma janela de seleção.
- 3 Selecione o item do menu pretendido, p.ex. **SmartSens left**.
	- $\Rightarrow$  É exibida uma janela de seleção.
- 4 Selecione a função e confirme com [**OK**].

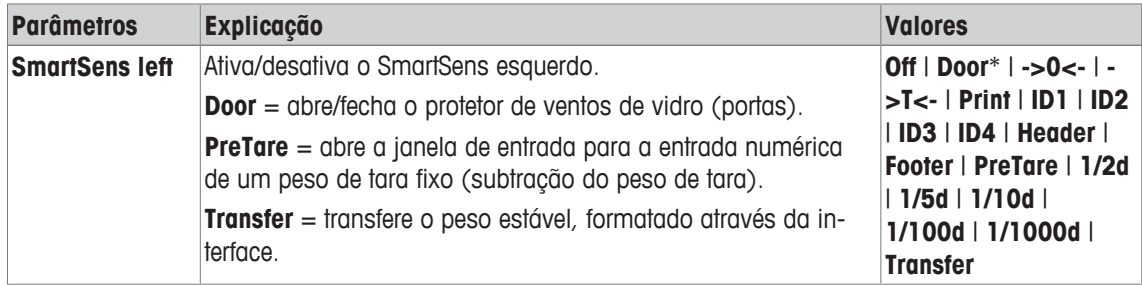

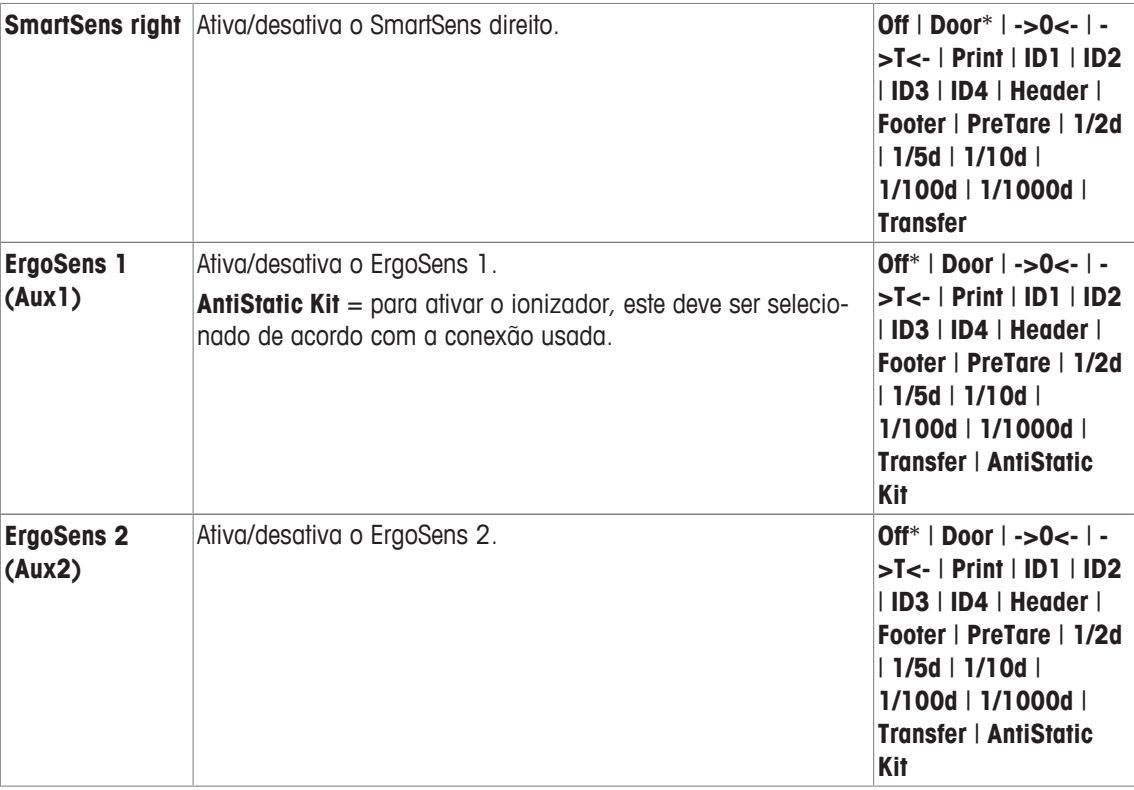

\* Configuração de fábrica

# **7.1.16 Configurações para detecção eletrostática**

#### **Navegação:** [ ] > [**Weighing**] > [ ] > **StaticDetect Setup**

Cargas eletrostáticas em recipientes ou amostras de pesagem podem conduzir a medição incorreta. A detecção eletrostática é usada para medir cargas eletrostáticas e quantificar sua influência sobre o resultado de pesagem. Se um resultado exceder o valor limite definido pelo usuário, é gerado um aviso apropriado.

O display visual na câmara de pesagem mostra a cor azul durante a medição. Se for detectada uma carga relevante, o display visual pisca como um aviso adicional juntamente com a mensagem de advertência no terminal.

A amostra pode ser descarregada ao segurá-la e girá-la em frente do ionizador opcional por vários segundos. Girar a amostra neutraliza as cargas envolventes.

- § O ionizador é ativado sob a conexão utilizada **ErgoSens 1 (Aux1)** ou **ErgoSens 2 (Aux2)**.
- 1 Pressione  $[\Gamma_{\bullet}]$ .

 $\Rightarrow$  Uma janela com as configurações dependentes da aplicação aparece.

- 2 Além de **StaticDetect Setup**, toque no botão associado.
	- $\Rightarrow$  É exibida uma janela de seleção.
- 3 Selecione a função e confirme com [**OK**].

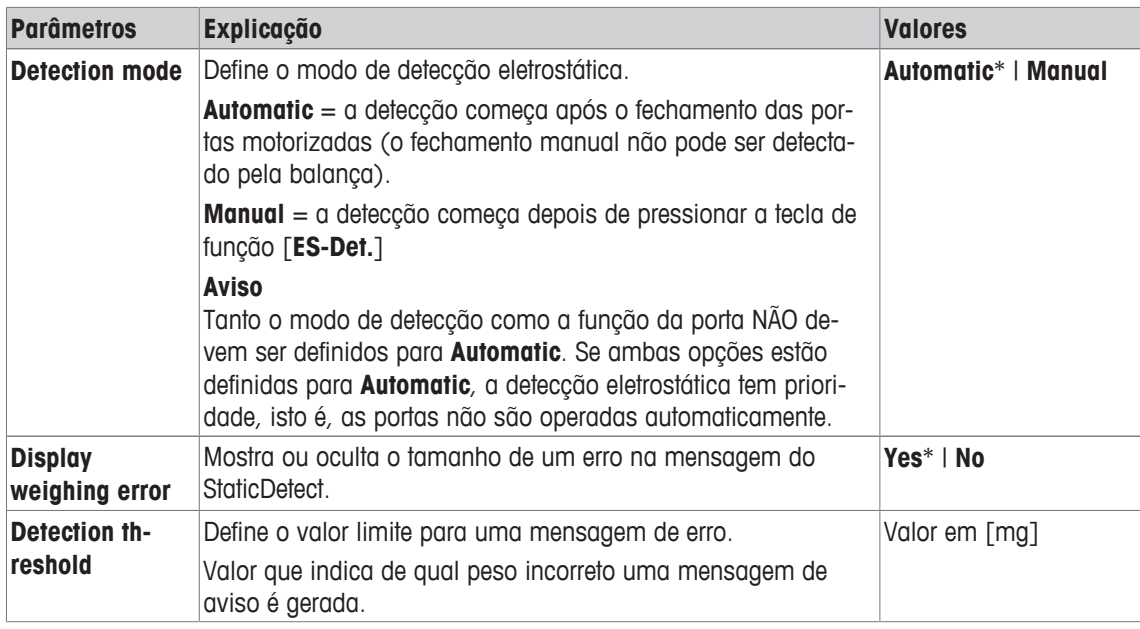

\* Configuração de fábrica

# **7.1.16.1 Definindo o limite**

### **Navegação:** [ ] > [**Weighing**] > [ ] > **Function Keys** > [**ES-thresh.**]

Neste item do menu, pode-se especificar as configurações da tecla de função [**ES-thresh.**]. Com a tecla de função para definir o modo de entrada, o limite e o peso desejado.

- § A tecla de função é ativada.
- 1 Pressione [**ES-thresh.**].
	- $\Rightarrow$  A janela com configurações dependentes da aplicação é exibida.
- 2 Toque no botão correspondente.
- 3 Altere as configurações e confirme com [**OK**].

Os seguintes parâmetros podem ser definidos:

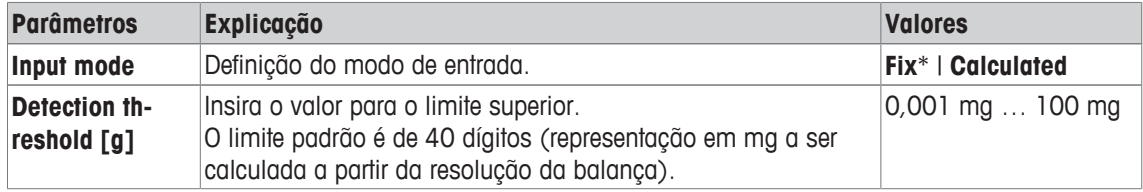

#### **Calculado**

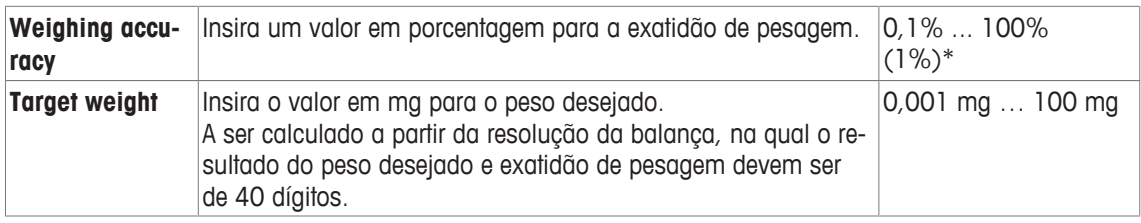

\* Configuração de fábrica

# **7.1.17 Configurações para o kit antiestático opcional (ionizador)**

### **Navegação:** [ ] > [**Weighing**] > [ ] > **Ionizer Setup**

O kit antiestático opcional elimina o acúmulo de cargas eletrostáticas nos objetos de pesagem por ionização. O ionizador deve ser ligado a uma das duas conexões "Aux 1" ou "Aux 2" na parte de trás da balança.

- § O ionizador é ativado sob a conexão utilizada **ErgoSens 1 (Aux1)** ou **ErgoSens 2 (Aux2)**.
- 1 Pressione  $[\Gamma_{\alpha}]$ .
	- $\Rightarrow$  Uma janela com as configurações dependentes da aplicação aparece.
- 2 Além de **Ionizer Setup**, toque no botão associado.
	- $\Rightarrow$  É exibida uma janela de seleção.
- 3 Selecione a função e confirme com [**OK**].

Os seguintes parâmetros podem ser definidos:

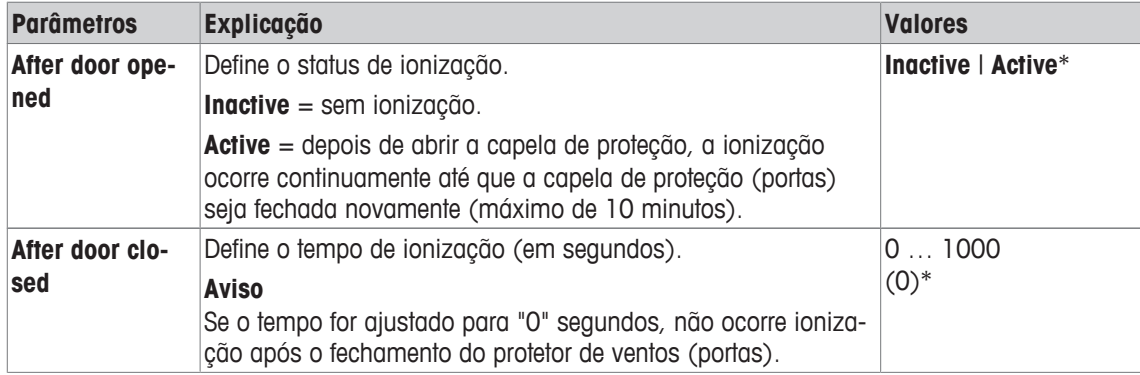

\* Configuração de fábrica

# **7.2 Trabalhando com a aplicação de pesagem**

# **Navegação:** [ ] > [**Weighing**]

Esta seção descreve o uso de várias funções da aplicação **Weighing** na prática.

# **7.2.1 Alterando a resolução do resultado de pesagem**

A balança está configurada por padrão para que o resultado da pesagem seja apresentado com a resolução máxima, dependendo do modelo específico (correspondente a 1d). A resolução do resultado de pesagem pode ser alterada a qualquer momento.

Estas teclas de função estão inativas quando a função **MinWeigh** está ativa ou uma unidade de pesagem livre é usada.

- As teclas de função são ativadas.
- − Toque na respectiva tecla de função.
	- $\Rightarrow$  Quando a tecla de função respectiva é tocada novamente, a balança exibe o resultado com a resolução normal de novo.

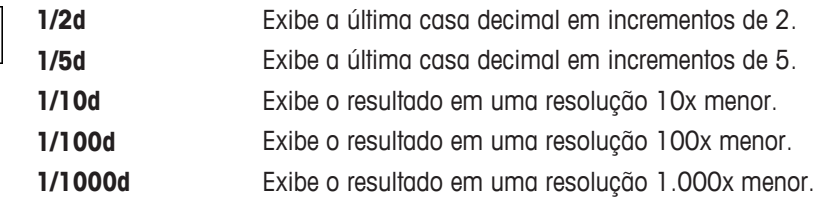

# **7.2.2 Opções de tara**

₩

O peso de tara é normalmente determinado pela colocação do recipiente de pesagem na balança e posteriormente pressionando a tecla [ $\rightarrow$ ]. A balança oferece mais opções de tara, que facilitam os procedimentos de trabalho diários.

#### **Entrada manual do peso de tara (subtração do peso de tara ou Pré-Tara)**

Se o mesmo recipiente de pesagem for utilizado durante um período prolongado, o peso pode ser inserido manualmente. Isso economiza tara ao colocar o recipiente de pesagem na balança. O peso de tara é exibido como valor negativo quando o recipiente de pesagem é removido. Quando o recipiente é colocado na balança outra vez, o display mostra zero e a balança está imediatamente pronto para uso.

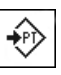

- **PreTare •** A tecla de função é ativada.
	- 1 Toque em [**PreTare**].

 $\Rightarrow$  É exibida uma janela de entrada numérica.

2 Insira o peso de tara necessário.

Verifique a unidade de pesagem, que é exibida à direita do peso de tara (unidades de pesagem livre não estão disponíveis para entrada manual do peso de tara).

Pode ser exibida uma seleção de unidades disponíveis ao tocar na unidade de pesagem.

#### **Aviso**

Em vez de inserir o peso, coloque o recipiente de tara sobre o prato de pesagem e, posteriormente, toque no botão com o símbolo da balança. Aguarde até que o peso exibido esteja estável antes de assumi-lo com [**OK**]!

- 3 Confirme com [**OK**] para ativar a subtração do peso de tara.
- $\Rightarrow$  0 valor para a subtração do peso de tara permanece armazenado até que seja inserido um novo valor, a tecla  $\lceil \rightarrow 0 \leftarrow \rceil$  ou  $\lceil \rightarrow \rceil \leftarrow \rceil$  seja pressionada ou a balança seja desligada.

# **Usando a função de tara automática**

A balança pode ser configurada para interpretar automaticamente o primeiro peso aplicado como o peso de tara.

- § A função **AutoTare** é ativada.
- 1 Pressione  $\rightarrow$  (caso contrário, a aceitação automática do peso de tara não funcionará).
- 2 Posicione um recipiente vazio no prato de pesagem.
	- $\Rightarrow$  Quando o peso estiver estável, este é assumido como peso de tara.
	- ð A indicação de peso é definida como zero e o símbolo **Net** é exibido.
- 3 Inicie a pesagem.
- ð Quando o recipiente cheio for removido, o símbolo **Net** se apaga e a tara armazenada é eliminada.

### **Trabalhando com as memórias de tara**

Se forem utilizados diferentes recipientes de tara, os pesos podem ser armazenados e exibidos pressionando um botão em qualquer momento durante a pesagem. Podem ser definidas até 10 memórias de tara.

#### **Aviso**

As designações de memória correspondem àquelas definidas no menu, p.ex. [**Tara1**].

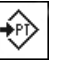

- **Tare Store •** A tecla de função é ativada.
	- § As memórias de tara são definidas e ativadas.
	- 1 Toque em [**Tare Store**].
		- $\Rightarrow$  E exibida uma janela de seleção.
	- 2 Toque a memória necessária.
		- $\Rightarrow$  0 peso de tara associado foi carregado.
	- $\Rightarrow$  0 peso de tara permanece ativo até que uma nova memória de tara seja selecionada, o botão [→o←] ou [→T←] seja pressionado, a aplicação seja alterada, seja selecionado um perfil de usuário diferente ou a balança seja desligada.

# **7.2.3 Trabalhando com o contador de lotes**

O contador de lotes coloca um número na frente de cada peso durante a impressão do protocolo, que é automaticamente incrementado por 1 a cada impressão.

### **Aviso**

Quando se trabalha com o contador de lotes, recomenda-se também ativar o campo de informação associado. Isto permite que a leitura atual do contador de lotes seja exibida em qualquer momento.

**Consulte** [Selecionando campos de informação } página 85].

Cada vez que a impressão é iniciada com o botão [耳], os pesos são precedidos por um contador de lotes, que é incrementado por 1 a cada nova impressão. Quando o contador de lotes atingir o máximo valor de 999, a numeração recomeça em 1.

#### **Aviso**

O contador de lotes também funciona com a impressão automática de protocolos.

**Consulte** [Especificações para a impressão automática de protocolos ▶ página 86].

- § A impressora está conectada e ativada como um dispositivo de saída nas configurações do dispositivo periférico.
- − Para imprimir as definições, pressione [ ].

#### **Exemplo: Impressão**

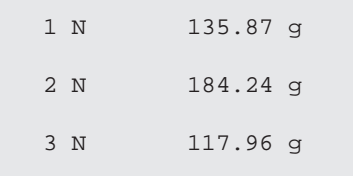

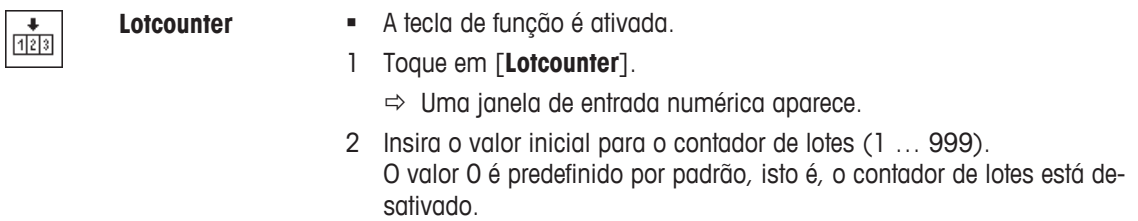

3 Confirme com [**OK**] para ativar o contador de lotes.

# **7.2.4 Trabalhando com identificações**

As identificações são textos descritivos para processos de pesagem individuais que permitem a perfeita atribuição de objetos a pedidos de clientes específicos. As identificações são também impressas nos protocolos (ou transferidas a um computador conectado).

As 4 identificações são designadas por padrão com [**ID1**], [**ID2**], [**ID3**] e [**ID4**]. Estas designações podem ser substituídas por outros títulos de acordo com a aplicação específica (máx. de 20 caracteres). As designações selecionadas (p.ex. **cliente** para [**ID1**], **pedido** para [**ID2**], **lote** para [**ID3**] e **batelada** para [**ID4**]) ficam posteriormente disponíveis sob a tecla de função [**ID**].

#### **Importante**

Se as IDs forem desativadas, a tecla de função é esmaecida e não pode ser acionada. Neste caso, as IDs devem ser ativadas antes de poderem ser usadas.

**Consulte** [Definição de identificações e cabeçalhos de protocolo ▶ página 92]

Ao trabalhar com identificações, recomenda-se também ativar os respectivos campos de informação. Os campos de informação mostram as designações inseridas para as identificações.

**Consulte** [Selecionando campos de informação } página 85].

Se o protocolo de pesagem for definido de tal maneira que as identificações sejam também impressas, as designações da ID definidas, p.ex. **[Cliente]** e o texto inserido, p.ex. **METTLER TOLEDO** serão impressos.

- § A impressora está conectada e ativada como um dispositivo de saída nas configurações do dispositivo periférico.
- − Para imprimir as definições, pressione [ ].

```
Exemplo: Impressão
```

```
----- Weighing -------<br>-Jul 2014 17:21
25.Jul 2014
Client
       METTLER TOLEDO
Order MT-18/2004
Lot 18/2B
Sample 1/4
  N 242.83 g
    T 20.76 g 
    G 263.59 g
```
۶ID

- **ID a** A tecla de função é ativada.
	- 1 Toque em [**ID**].
		- $\Rightarrow$  Uma janela de seleção com as identificações disponíveis aparece.
	- 2 Toque o botão associado a ser processado, p.ex. **[Cliente]**.
		- $\Rightarrow$  Uma janela de entrada alfanumérica aparece.
	- 3 Insira a designação, p.ex. **METTLER TOLEDO** e confirme com [**OK**].
		- $\Rightarrow$  Quando todas as entradas foram feitas, as identificações selecionadas podem ser novamente verificadas em comparação com os campos de informação no display.
		- $\Rightarrow$  Todos os textos de identificação permanecem armazenados até serem substituídos por novos.

# **7.2.5 Pesagem até um peso nominal**

A aplicação [**Weighing**] oferece funções adicionais que facilitam a pesagem até um peso nominal definido.

### **Configurações iniciais**

Para inserir o peso nominal e a faixa de tolerância associada, ative as teclas de função listadas abaixo. Ative também os campos de dados com os mesmos nomes, de modo que os valores definidos sejam exibidos.

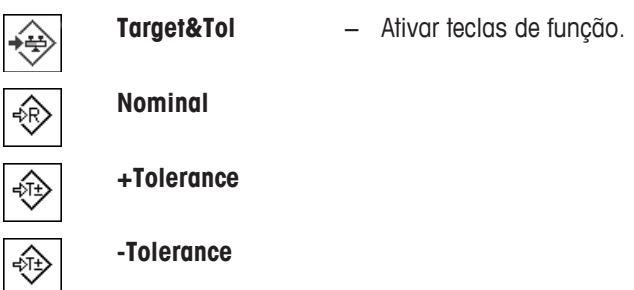

#### **Procedimento com centro de controle**

- § As teclas de função são ativadas.
- 1 Toque em [**Target&Tol**].
	- $\Rightarrow$  É exibida uma janela de seleção.
- 2 Toque em [**Nominal**].

 $\Rightarrow$  Aparece uma janela de entrada numérica.

3 Insira o valor requerido.

- Se um peso correspondente ao peso nominal já estiver na balança, pode ser assumido diretamente tocando no botão com o ícone da balança.

Verifique a unidade de pesagem à direita do peso nominal.

Pode ser exibida uma seleção de unidades disponíveis ao tocar na unidade de pesagem.

As unidades não são convertidas automaticamente. Quando um valor é inserido em uma unidade, ele é mantido mesmo quando a unidade for alterada.

- 4 Confirme com [**OK**] para ativar o peso nominal.
- 5 Além de [**Tolerance Mode**], toque no botão [**Symmetric**] ou [**Asymmetric**].  $\Rightarrow$  É exibida uma janela de seleção.
- 6 Toque em [**+/- Tolerance**] ou [**+Tolerance**] e [**-Tolerance**]

 $\Rightarrow$  Aparece uma janela de entrada numérica.

- 7 Insira o valor requerido. Ambas as tolerâncias são definidas a 2,5% por padrão. Em vez de uma porcentagem, pode ser inserida uma tolerância absoluta em qualquer unidade, por exemplo, [**g**].
- 8 Confirme com [**OK**] para ativar a tolerância.
- ð Aparece o gráfico de auxílio de pesagem **SmartTrac** com marcas de tolerância para facilitar a pesagem até o peso nominal.
- $\Rightarrow$  As amostras podem ser mais ou menos pesadas até o limite inferior de tolerância ser atingido e adições subsequentes podem ser feitas até o peso nominal.

#### **Procedimento sem centro de controle**

- As teclas de função são ativadas.
- 1 Toque em [**Nominal**].

 $\Rightarrow$  Aparece uma janela de entrada numérica.

2 Insira o valor requerido.

- Se um peso correspondente ao peso nominal já estiver na balança, pode ser assumido diretamente tocando no botão com o ícone da balança.

Verifique a unidade de pesagem à direita do peso nominal.

Pode ser exibida uma seleção de unidades disponíveis ao tocar na unidade de pesagem. **Importante**

As unidades não são convertidas automaticamente. Quando um valor é inserido em uma unidade, ele é mantido mesmo quando a unidade for alterada.

- 3 Confirme com [**OK**] para ativar o peso nominal.
- 4 Toque em [**+Tolerance**] e/ou [**-Tolerance**]

 $\Rightarrow$  Aparece uma janela de entrada numérica.

- 5 Insira o valor requerido. Ambas as tolerâncias são definidas a 2,5% por padrão. Em vez de uma porcentagem, pode ser inserida uma tolerância absoluta em qualquer unidade, por exemplo, [**g**].
- 6 Confirme com [**OK**] para ativar a tolerância.
- ð Aparece o gráfico de auxílio de pesagem **SmartTrac** com marcas de tolerância para facilitar a pesagem até o peso nominal.
- ð As amostras podem ser mais ou menos pesadas até o limite inferior de tolerância ser atingido e adições subsequentes podem ser feitas até o peso nominal.

#### **7.2.6 Trabalhando com a função "MinWeigh"**

A função **MinWeigh** assegura que os resultados de pesagem estão dentro das tolerâncias definidas adequadas aos requisitos do seu sistema de garantia de qualidade. Esta função deve ser ativada e programada por um engenheiro de serviço.

Recomenda-se também ativar os três campos de informação **MinWeigh**, **RefTare** e **Tare**.

#### **Importante**

Se vários pesos de tara de referência (e os pesos líquidos mínimos associados) forem programados pelo engenheiro de serviço, o peso líquido mínimo exigido muda automaticamente de acordo com o peso de tara aplicado.

O resultado da pesagem pode ser impresso com a tecla [昌]. A impressão de exemplo mostra para de um protocolo de amostra contendo especificações para a função **MinWeigh** (método, peso de tara de referência e o peso líquido mínimo exigido), bem como os pesos atuais. O asterisco à esquerda do peso líquido indica que o peso líquido mínimo no exemplo não foi atingido e o valor não satisfaz os requisitos de garantia de qualidade.

- § A impressora está conectada e ativada como um dispositivo de saída nas configurações do dispositivo periférico.
- − Para imprimir as definições, pressione [ ].

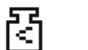

- § A função **MinWeigh** é ativada.
	- 1 Ative os campos de informação **MinWeigh**, **RefTare** e **Tare**.
		- $\Rightarrow$  Os valores e referências são exibidos no campo de informação.
		- $\Rightarrow$  No display à esquerda do resultado de pesagem existe um pequeno ícone de peso com o caractere "<".
	- 2 Pressione [→0←].
		- $\Rightarrow$  Define o display a zero.
	- 3 Coloque o peso de tara (recipiente de pesagem) sobre o prato de pesagem e pressione [ $\rightarrow$ T $\leftarrow$ ] para tarar a balança.
		- ð A balança determina o peso de tara e exibe-o no campo de informação **Tare**.
		- ð O símbolo **Net** (peso líquido) é exibido ao lado da indicação de peso.
	- 4 Coloque o objeto de pesagem na balança, p.ex. 20 g.
		- $\Rightarrow$  Durante a operação de pesagem, o peso é inicialmente apresentado em uma cor clara para indicar que o peso líquido mínimo ainda não foi atingido.
	- $\Rightarrow$  Quando o peso líquido mínimo exigido é atingido, o peso é exibido em dígitos em cores escuros e o ícone do peso mínimo desaparece.

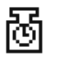

#### **Importante**

Se o ícone de status (pequeno ícone de peso com relógio) aparecer na parte superior direita do display (abaixo da data e hora), o próximo teste para a função **MinWeigh** deve ser feito. Entre em contato com o departamento de atendimento ao cliente relevante. Um engenheiro de assistência técnica irá realizar o **MinWeigh test** o mais rápido possível.

#### **Exemplo**

Ao trabalhar de acordo com a GMP, a tolerância admissível é de 1%, 2 s. Ao trabalhar de acordo com a USP, ela será de 0,1%, 2 s.

# **7.3 Ajuste e testes da balança**

### **Navegação:** [ ] > [**Weighing**]

Como qualquer instrumento de precisão, a balança deve ser ajustada em intervalos regulares. A balança oferece diversas opções para ajuste e testes.

Os desvios devem ser capazes de ser identificados numa fase inicial e as tolerâncias de processo verificadas. O risco pode ser minimizado por meio de testes regulares.

O ajuste tem como objetivo ajustar a sensibilidade da balança. Para esta finalidade, é colocado pelo menos um peso de referência sobre o prato de pesagem, quer de forma manual ou motorizada. Este é pesado, e o peso indicado é armazenado. A sensibilidade da balança é corrigida posteriormente pela quantidade necessária.

O teste é concebido para testar a sensibilidade da balança.

**Consulte** [Configurações para ajustes e testes } página 43].

A balança está definida para ajuste automático completo com ProFACT na fábrica. O ProFACT ajusta a balança de forma totalmente automática baseado em critérios predefinidos. Podem ser realizados ajustes manuais e/ou testes conforme necessário de acordo com o peso interno ou externo.

Se uma impressora estiver conectada à balança, os ajustes podem ser impressos de acordo com as configurações específicas do usuário.

**Consulte** [Protocolo – Definição de relatórios de ajuste e teste } página 59]

- § A impressora está conectada e ativada como um dispositivo de saída nas configurações do dispositivo periférico.
- − Para imprimir as definições, pressione [ ].

As descrições a seguir assumem que as teclas de função [**Adjust.int**], [**Adjust.ext**], [**Test int**] e [**Test ext**] estão ativadas para ajuste e testes.

# **7.3.1 Ajuste**

### **7.3.1.1 Ajuste com peso interno/ProFACT**

O ProFACT ajusta a balança de forma totalmente automática baseado em critérios predefinidos.

#### **Importante**

O ProFACT é ativado várias vezes durante as primeiras 24 horas após a conexão à fonte de alimentação, independentemente dos critérios selecionados.

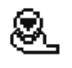

Depois de encontrar uma hora predefinida e/ou critério de temperatura, o pequeno ícone de status ProFACT aparece na parte superior direita do display (abaixo da data e hora). A balança indica, portanto, a necessidade de efetuar um ajuste ProFACT.

- 1 Descarregue a balança.
- 2 Não selecione qualquer tecla por 2 minutos.
	- $\Rightarrow$  0 ajuste é iniciado automaticamente.

Durante o ajuste, é exibida uma janela com informações sobre o ajuste atual. Se a balança estiver em uso no momento do ajuste, o ajuste pode ser finalizado com o botão [**Cancel**]. O ajuste é reiniciado pela balança na próxima oportunidade.

Quando o ajuste estiver concluído, a balança retorna automaticamente à aplicação. O pequeno ícone de peso no canto superior direito do display se apaga. Cada ajuste é registrado automaticamente com base nas seleções feitas nas configurações do sistema para ajustes de registro

O procedimento descrito é baseado nas configurações de fábrica. O procedimento para ajuste interno pode ser estendido com testes internos com **Advanced Options**.

**Consulte** [Opções avançadas } página 56].

#### **Ativação de ajuste manual**

Q

**Adjust.int** O ajuste da balança com peso integrado pode ser iniciado ao tocar esta tecla de função. Isso pode ocorrer conforme necessário.

- § A tecla de função [**Adjust.int**] é ativada.
- 1 Toque em [**Adjust.int**].
	- $\Rightarrow$  É aberta uma janela de informação.
	- $\Rightarrow$  0 movimento de abaixamento e levantamento motorizado do peso interno é audível.
- 2 Se **Adjustment done** aparecer, confirme com [**OK**].
- 3 Se **Adjustment abort** aparecer:
	- Se o ajuste for cancelado, confirme com [**OK**].
	- Se o ajuste for cancelado pela balança, toque em [**Retry**].

#### **7.3.1.2 Ajuste com peso de teste externo**

#### **Importante**

Dependendo dos requisitos específicos da cada país, o ajuste com um peso externo para balanças de calibração pode não estar disponível.

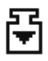

Quando um dia ou horário específico é alcançado, o pequeno ícone de ajuste aparece na parte superior direita do display (abaixo da data e hora). Isso é uma indicação que a balança precisa de ajuste.

A balança solicita em seguida o ajuste no horário definido. O último peso de teste selecionado é sempre usado para o ajuste externo automático.

- **Autom. ext. Adjust.** é ativado.
- § **Test/Adj. Weight** estão definidos.
- 1 Toque em [**Yes**] para iniciar a sequência de ajuste descrita abaixo.
- 2 Quando [**Later**] é tocado, é repetido um pedido de ajuste após 15 minutos.

#### **Aviso**

O pequeno ícone de peso (ícone de status) para o ajuste externo automático na parte superior direita do display se apaga após o ajuste bem-sucedido ou se o ajuste for recusado no segundo pedido [**No**]. A balança retorna automaticamente para a aplicação. Cada ajuste é registrado automaticamente com base nas seleções feitas nas configurações do sistema para ajustes de registro

#### **Ativação de ajuste manual**

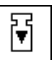

**Adjust.ext** O ajuste da balança com um peso de teste externo pode ser iniciado tocando esta tecla de função. Isso pode ocorrer conforme necessário.

#### **Sequência de ajuste**

- § A tecla de função [**Adjust.ext**] é ativada.
- § **Test/Adj. Weight** estão definidos.
- 1 Toque em [**Adjust.ext**].

 $\Rightarrow$  É exibida uma lista para a seleção do peso de teste.

2 Selecione um peso de teste por toque.

 $\Rightarrow$  O ajuste começa.

3 Utilize o peso de teste correto. O ID e o número do certificado do respectivo peso de teste são exibidos, se disponíveis.

#### **Importante**

Certifique-se de que o peso de teste correto é usado, caso contrário o ajuste será cancelado com uma mensagem de erro.

- $\Rightarrow$  O peso requerido pisca na parte inferior da janela, e o ajuste ocorre automaticamente.
- 4 Remova o peso de teste a partir do prato de pesagem, quando o ajuste estiver concluído.
	- $\Rightarrow$  Quando o processo estiver concluído, aparece uma das seguintes mensagens.
- 5 Se **Adjustment done** for exibido, confirme com [**OK**].
- 6 Se **Adjustment abort** aparecer:
	- Se o ajuste for cancelado, confirme com [**OK**].
	- Se o ajuste for cancelado pela balança, toque em [**Retry**].

# **7.3.2 Testando**

#### **7.3.2.1 Testando o ajuste com peso interno**

O teste é concebido para testar a sensibilidade da balança.

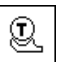

**Test int** A balança pode ser testada para o ajuste correto com o peso interno tocando esta tecla de função. Isso pode ser realizado conforme necessário.
- § A tecla de função [**Test int**] é ativada.
- 1 Toque em [**Test int**].
	- $\Rightarrow$  É aberta uma janela de informação.
	- $\Rightarrow$  O movimento de abaixamento e levantamento motorizado do peso interno é audível.
	- $\Rightarrow$  Quando o processo estiver concluído, aparece uma das seguintes mensagens.
- 2 Se **Test done** aparecer, confirme com [**OK**].
- 3 Se **Test Aborted!** aparecer:
	- Se o teste for cancelado pelo usuário, confirme com [**OK**].
	- Se o teste for cancelado pela balança, toque em [**Retry**].

### **7.3.2.2 Testando o ajuste com o peso de teste externo**

吊

Quando um dia ou horário específico é alcançado, o pequeno ícone de teste aparece na parte superior direita do display (abaixo da data e hora). Isso é uma indicação de que a balança precisa ser testada.

Para o teste externo automático, é usado sempre o último peso de teste selecionado.

- **E Autom. ext. Test** é ativado.
- § **Test/Adj. Weight** estão definidos.
- 1 Toque em [**Yes**] para iniciar a sequência de teste descrita abaixo.
- 2 Quando [**Later**] é tocado, é repetida uma solicitação para testar o ajuste após 15 minutos.

#### **Aviso**

O pequeno ícone de peso (ícone de status) para o ajuste externo automático, na parte superior direita do display, se apaga após um teste bem-sucedido ou se o teste foi recusado na segunda solicitação [**No**].

#### **Ativação de teste manual**

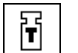

**Test ext** A balanca pode ser testada para o ajuste correto com um peso de teste externo tocando esta tecla de função. Isso pode ser realizado conforme necessário.

- § A tecla de função [**Test ext**] é ativada.
- § **Test/Adj. Weight** estão definidos.
- 1 Toque em [**Test ext**].

 $\Rightarrow$  É exibida uma lista para a seleção do peso de teste.

- 2 Selecione um peso de teste por toque.
	- $\Rightarrow$  O teste começa.
- 3 Utilize o peso de teste correto. O ID e o número do certificado do respectivo peso de teste são exibidos, se disponíveis.

#### **Importante**

Certifique-se de que é usado o peso de teste correto, caso contrário a sequência de teste será cancelada com uma mensagem de erro.

- $\Rightarrow$  O peso requerido pisca na parte inferior da janela e a sequência de teste ocorre automaticamente.
- 4 Remova o peso de teste do prato de pesagem, quando o teste estiver concluído.
	- $\Rightarrow$  Quando o teste estiver concluído, aparece uma das seguintes mensagens.
- 5 Se **Adjustment done** for exibido, confirme com [**OK**].
- 6 Se **Adjustment abort** aparecer:
	- Se o teste for cancelado pelo usuário, confirme com [**OK**].
	- Se o teste for cancelado pela balança, toque em [**Retry**].

# **7.3.3 Protocolos**

O detalhe do registro depende das configurações selecionadas.

**Consulte** [Protocolo – Definição de relatórios de ajuste e teste } página 59]

- § A tecla de função [**Adj. History**] é ativada.
- 1 Ajustes e testes podem ser exibidos tocando em [**Adj. History**].  $\Rightarrow$  É aberta uma janela de informação.
- 2 Pressione [昌] para imprimir.
- 3 Para sair do item do menu, toque em [**OK**].

### **7.3.3.1 Registros de ajustes e testes (registros de amostra)**

#### **Exemplo: Impressão**

**Protocolo de ajuste interno ou ProFACT**

```
- Internal adjustment --
25.Jul 2014 16:02
METTLER TOLEDO
WeighBridge SNR:
       1234567890
Terminal SNR: 1234567891
Balance ID Lab A/1
Temperature 21.2 °C
Balance is levelled 
Adjustment done
Signature
........................
------------------------
```
#### **Protocolo de ajuste externo**

- External adjustment -- 25.Jul 2014 16:12 METTLER TOLEDO WeighBridge SNR: 1234567890 Terminal SNR: 1234567891 Balance ID Lab A/1 Weight ID ECW-6000/1 Certificate No. MT-414/A Temperature 20.8 °C Nominal 200.00 g Balance is levelled Adjustment done Signature ........................ ------------------------

#### **Aviso**

Nenhuma linha de assinatura é impressa para um ajuste ProFACT.

#### **Protocolo de teste interno**

```
--- Internal test -----
25.Jul 2014 16:22
METTLER TOLEDO
WeighBridge SNR:
            1234567890
Terminal SNR: 1234567891
Balance ID Lab A/1
Temperature 19.8 °C
Nominal 100.0000 %
Actual 99.9981 %
Diff -0.0019 %
Balance is levelled 
Test done
Signature
........................
------------------------
```
**Protocolo de teste externo**

```
---- External test -----
25.Jul 2014 16:32
METTLER TOLEDO
WeighBridge SNR:
            1234567890
Terminal SNR: 1234567891
Balance ID Lab A/1
Weight ID ETW-200/1
Certificate No. MT-806/5
Temperature 20.2 °C
Nominal 200.00 g 
Actual 199.90 g 
Diff -0.10 g
Balance is levelled 
Test done
Signature
........................
------------------------
```
## **7.4 Trabalhando com a função de sequência de teste**

#### **Navegação:** [ ] > [**Weighing**]

Defina as sequências de teste, teste (método) e peso a ser usados. O usuário é guiado através do teste com a exibição de instruções claras. O teste deve ser realizado de acordo com o GWP® ou outros sistemas de QM.

Todos os parâmetros e valores para a sequência de teste foram definidos, e a sequência de teste atribuída a uma tarefa. Definir tarefas - quando e como a sequência de teste será realizada. Se for selecionado o padrão sob o item de menu [**Preparation Instructions**], serão exibidas instruções preparatórias na sequência de teste. Estas correspondem ao padrão POP típico. Estas instruções devem ser seguidas e confirmadas com [**OK**] antes que o resto da sequência de teste possa ser continuado.

#### **Aviso**

A extensão do teste depende das configurações selecionadas (p.ex. **Preparation Instructions**, **Action if Failure**, **AutoZero**).

**Consulte** [Sequências de teste } página 45] e Configuração de parâmetros de sequência de teste.

Após a conclusão do teste, as medições são impressas em conjunto com os resultados.

- § A impressora está conectada e ativada como um dispositivo de saída nas configurações do dispositivo periférico.
- − Para imprimir as definições, pressione [ ].

Um método descreve o tipo de teste a ser realizado e define o objetivo principal de uma sequência de teste. Estão disponíveis 8 métodos diferentes.

## **7.4.1 Iniciando uma tarefa**

Uma tarefa pode ser iniciada automática ou manualmente, dependendo das configurações específicas.

Quando um dia ou horário específico é alcançado, o pequeno ícone do GWP aparece na parte **GWP** superior direita do display (abaixo da data e hora). Isso é uma indicação de que a balança requer a realização de uma tarefa. Uma janela de instruções é exibida simultaneamente, guiando o usuário através do teste. Estas instruções devem ser seguidas.

- § A sequência de teste é definida e atribuída a uma tarefa.
- 1 Siga as instruções e confirme com [**OK**].
- 2 Remova todos os pesos e confirme com [**OK**].
- 3 Nivele a balança e confirme com [**OK**].
- 4 Siga as instruções adicionais, dependendo da tarefa selecionada.

#### **Aviso**

A janela de instruções é fechada e o pequeno ícone do GWP para a tarefa, na parte superior direita do display, se apaga com a conclusão bem-sucedida do teste.

#### **Ativação de teste manual**

**GWP** 

**Test Sequence** Uma sequência de teste pode ser iniciada manualmente ao tocar a tecla de função.

- § A tecla de função [**Test Sequence**] é ativada.
- § A sequência de teste é definida e atribuída a uma tarefa.
- 1 Toque em [**Test Sequence**].

 $\Rightarrow$  Uma janela de seleção com sequências de teste aparece.

- 2 Toque a sequência de teste.
	- $\Rightarrow$  Uma janela de instruções aparece. A sequência de teste foi iniciada Siga as instruções abaixo:
		- 1. Limpe o prato de pesagem.
		- 2. Nivele a balança.
		- 3. Ligue a impressora, se necessário.
		- 4. Prepare os pesos de teste.
		- 5. Prepare as pinças/pegadores de pesos.

Depois que todas as instruções foram seguidas, confirme com [**OK**] e siga as demais instruções da sequência de teste.

- 3 Remova todos os pesos e confirme com [**OK**].
- 4 Nivele a balança e confirme com [**OK**].

## **7.4.1.1 EC - teste de carga excêntrica**

O propósito do método **EC** (teste de carga excêntrica) é garantir que todo desvio de carga excêntrica esteja dentro das tolerâncias necessárias do usuário SOP.

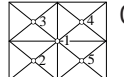

O resultado corresponde ao mais elevado dos 4 desvios de carga excêntrica determinados.

# **Método**

- 1 Zere a balança.
- 2 Coloque o peso de teste no centro e confirme com [**OK**].
- 3 Coloque o peso de teste na parte dianteira esquerda e confirme com [**OK**].
- 4 Coloque o peso de teste na parte traseira esquerda e confirme com [**OK**].
- 5 Coloque o peso de teste na parte traseira direita e confirme com [**OK**].
- 6 Coloque o peso de teste na parte dianteira direita e confirme com [**OK**].
- 7 Remova todos os pesos e confirme com [**OK**].
- 8 Zere a balança.
	- $\Rightarrow$  Os resultados de teste são exibidos juntamente com os resultados.
- 9 Para sair do item do menu, toque em [**OK**].
- 10 Para cancelar, toque em [**C**].
- $\Rightarrow$  O teste é impresso.

## **7.4.1.2 RP1 - teste de repetitividade**

O método **RP1** calcula a média e o desvio padrão (símbolo s) de uma série de medições com um único peso de teste, a fim de determinar a repetitividade da balança.

### **Método**

O procedimento é o seguinte:

- 1 Zere a balança.
- 2 Coloque o peso de teste na balança e confirme com [**OK**].
- 3 Remova o peso de teste e confirme com [**OK**].
- 4 Repita os passos 2 e 3.
- 5 Zere a balança.
	- $\Rightarrow$  Os resultados de teste são exibidos juntamente com os resultados.
- 6 Para sair do item do menu, toque em [**OK**].
- 7 Para cancelar, toque em [**C**].
- $\Rightarrow$  O teste é impresso.

### **7.4.1.3 RPT1 - teste de repetitividade com peso de tara**

O método **RPT1** calcula a média e o desvio padrão (símbolo s) de uma série de medições com dois pesos de teste para determinar a repetitividade. Em contraste com o método **RP1**, é usado um segundo peso de teste para simular o uso de um recipiente de tara.

#### **Método**

O procedimento é o seguinte:

- 1 Zere a balança.
- 2 Coloque o peso de tara na balança e confirme com [**OK**].
- 3 Tare a balança.
- 4 Coloque o peso de teste na balança e confirme com [**OK**].
- 5 Remova o peso de teste e confirme com [**OK**].
- 6 Repita os passos 4 e 5.
- 7 Zere a balança.
	- $\Rightarrow$  Os resultados de teste são exibidos juntamente com os resultados.
- 8 Para sair do item do menu, toque em [**OK**].
- 9 Para cancelar, toque em [**C**].
- $\Rightarrow$  O teste é impresso.

## **7.4.1.4 SE1 - teste de sensibilidade com um peso**

O método **SE1** testa a sensibilidade da balança com um peso de teste.

#### **Método**

- 1 Zere a balanca.
- 2 Coloque o peso de teste na balança e confirme com [**OK**].
- 3 Remova o peso de teste e confirme com [**OK**].
- 4 Zere a balança.
	- $\Rightarrow$  Os resultados de teste são exibidos juntamente com os resultados.
- 5 Para sair do item do menu, toque em [**OK**].
- 6 Para cancelar, toque em [**C**].
- $\Rightarrow$  O teste é impresso.

## **7.4.1.5 SE2 - teste de sensibilidade com dois pesos**

O método **SE2** testa a sensibilidade da balança com dois pesos de teste.

#### **Método**

O procedimento é o seguinte:

- 1 Zere a balanca.
- 2 Coloque o peso de teste 1 na balança e confirme com [**OK**].
- 3 Remova o peso de teste 1 e confirme com [**OK**].
- 4 Zere a balança.
- 5 Coloque o peso de teste 2 na balança e confirme com [**OK**].
- 6 Remova o peso de teste 2 e confirme com [**OK**].
- 7 Zere a balança.
	- $\Rightarrow$  Os resultados de teste são exibidos juntamente com os resultados.
- 8 Para sair do item do menu, toque em [**OK**].
- 9 Para cancelar, toque em [**C**].
- $\Rightarrow$  O teste é impresso.

## **7.4.1.6 MANUTENÇÃO - lembrete**

O método **SERVICE** é mais um lembrete do que um método. É normalmente definido para realizar verificações regulares de vários dados (datas) em segundo plano. É usado p.ex. como lembrete para a próxima data de manutenção ou data de MinWeigh. A data é verificada regularmente e é exibida uma mensagem quando a tarefa definida necessita ser realizada. O método **SERVICE** pode também ser usado como préaviso antecipado.

- § A tecla de função [**Test Sequence**] é ativada.
- § A sequência de teste é definida e atribuída a uma tarefa.
- − Realize a tarefa.

#### **7.4.1.7 SET1 - teste de sensibilidade com tara e um peso de teste**

O método **SET1** testa a sensibilidade da balança com dois pesos de teste. O primeiro peso de teste é usado para simular um recipiente de tara.

#### **Método**

- 1 Zere a balanca.
- 2 Coloque o peso de tara na balança e confirme com [**OK**].
- 3 Tare a balança.
- 4 Coloque o peso de teste na balança e confirme com [**OK**].
- 5 Remova o peso de teste e confirme com [**OK**].
- 6 Zere a balança.
	- $\Rightarrow$  Os resultados de teste são exibidos juntamente com os resultados.
- 7 Para sair do item do menu, toque em [**OK**].
- 8 Para cancelar, toque em [**C**].
- $\Rightarrow$  O teste é impresso.

## **7.4.1.8 SET2 - teste de sensibilidade com tara e dois pesos de teste**

O método **SET2** testa a sensibilidade da balança com três pesos de teste. O primeiro peso de teste (peso de tara) é usado para simular um recipiente de tara.

### **Método**

- 1 Zere a balança.
- 2 Coloque o peso de teste 1 na balança e confirme com [**OK**].
- 3 Remova o peso de teste 1 e confirme com [**OK**].
- 4 Zere a balança.
- 5 Coloque o peso de tara na balança e confirme com [**OK**].
- 6 Tare a balança.
- 7 Coloque o peso de teste 2 na balança e confirme com [**OK**].
- 8 Remova todos os pesos e confirme com [**OK**].
- 9 Zere a balança.
	- $\Rightarrow$  Os resultados de teste são exibidos juntamente com os resultados.
- 10 Para sair do item do menu, toque em [**OK**].
- 11 Para cancelar, toque em [**C**].
- $\Rightarrow$  O teste é impresso.

# **8 Aplicação de Dosagem**

### **Navegação:** [ ] > [**Dosing**]

8

A aplicação **Dosing** permite dosar líquidos, sólidos, substâncias pastosas e preparar soluções. Se um dispositivo periférico estiver conectado, as amostras podem ser etiquetadas individualmente.

Para trabalhar com a aplicação de dosagem, é preciso atualizar sua balança XPE com um dos seguintes dispositivos:

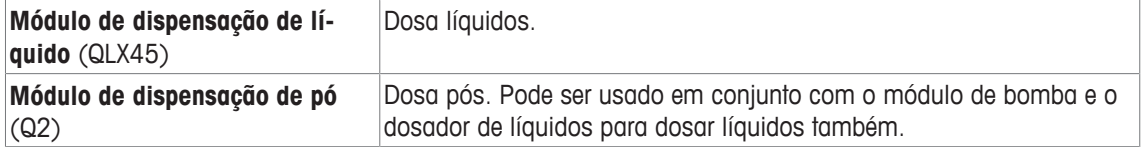

#### Opcional:

**Amostrador automático** (QS30) (opção para o módulo de dispensação de pó) Dosa automaticamente até 30 amostras. O amostrador automático é sempre usado em conjunto com o módulo de dispensação de pó.

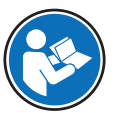

Para informações sobre como trabalhar com a aplicação de dosagem e os dispositivos respectivos, **consulte** manual de operação dos módulos de dosagem.

Todas as configurações de aplicação são salvas no perfil do usuário ativo.

#### **Seleção da aplicação**

- 1 Pressione [  $\Box$  ].
- 2 Toque no ícone [**Dosing**] na janela de seleção.
	- $\Rightarrow$  A aplicação selecionada está ativa.
	- ð Algumas das teclas de função específicas e campos de informação para dosagem são ativados por padrão.
- $\Rightarrow$  A balança está pronta para dosagem.

# **8.1 Configurações para a aplicação de dosagem**

## $N$ avegação:  $[\begin{smallmatrix} 1 & 0 \\ 0 & 1 \end{smallmatrix}] > [Dosing] > [\begin{smallmatrix} 1 & 0 \\ 0 & 1 \end{smallmatrix}]$

Várias configurações específicas de dosagem disponíveis, que podem ser usadas para adaptar a aplicação de acordo com os requisitos específicos.

Os botões de seta podem ser usados para acessar a próxima página ou anterior.

- § A aplicação é ativada.
- 1 Pressione  $[\Gamma_{\alpha}]$ .
	- $\Rightarrow$  Uma janela com as configurações dependentes da aplicação aparece.
- 2 Selecione o item de menu requerido.
- 3 Altere as configurações e confirme com [**OK**].

Os seguintes parâmetros podem ser definidos:

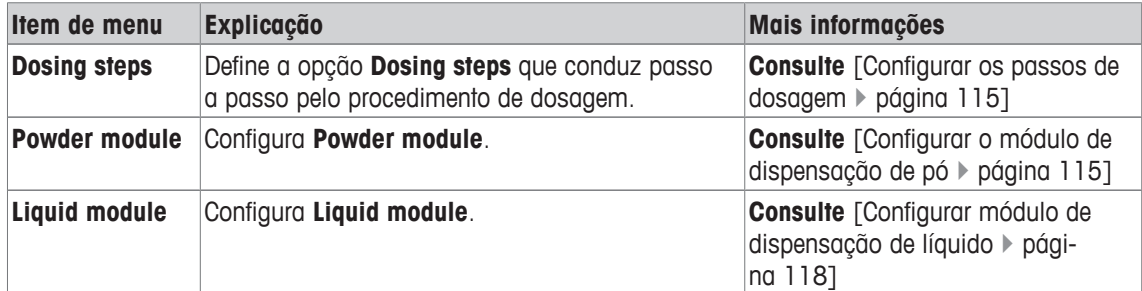

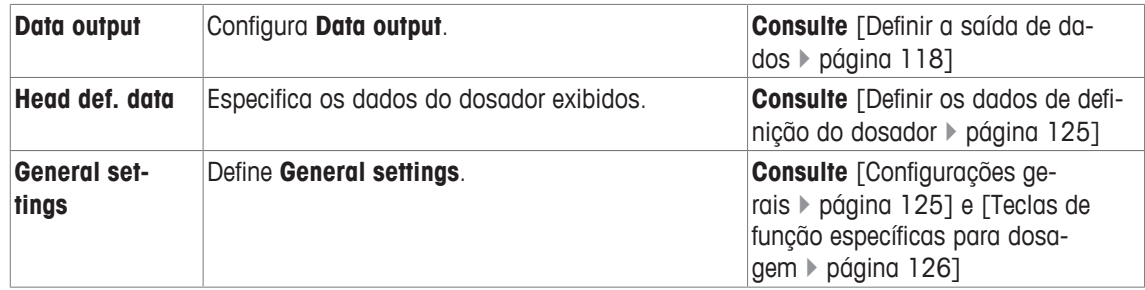

## **8.1.1 Configurar os passos de dosagem**

## **Navegação:**  $\begin{bmatrix} 0 & 0 \\ 0 & 1 \end{bmatrix}$  >  $\begin{bmatrix} \text{Dosing} \\ \text{Dosing steps} \end{bmatrix}$  >  $\begin{bmatrix} \text{Define} \\ \text{Dense} \end{bmatrix}$

Os passos de dosagem podem ser especificados ao selecionar os diferentes passos que lhe avisam a inserir os dados para cada ciclo de dosagem.

#### **Aviso**

Todos estes passos podem também ser definidos através das teclas de função.

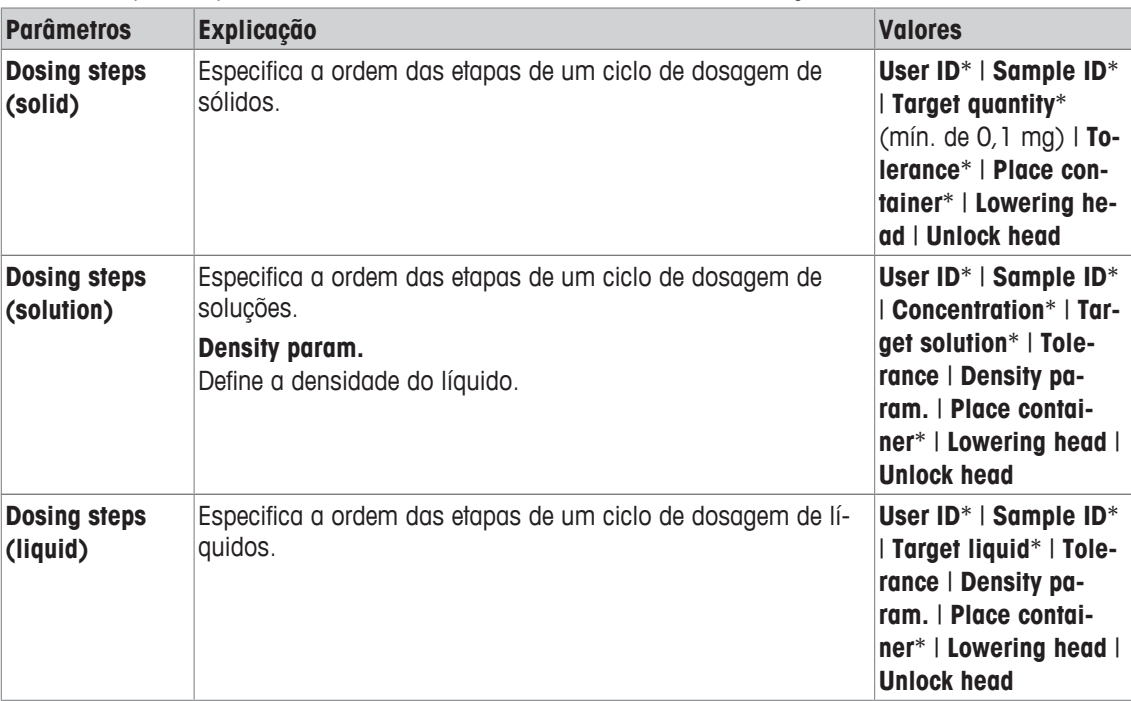

\* Configuração de fábrica

# **8.1.2 Configurar o módulo de dispensação de pó**

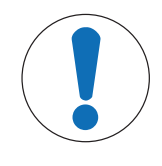

# **AVISO**

**O equipamento deve ser montado por um engenheiro de serviço.**

O sistema pode funcionar de maneira imprecisa.

− Só selecione uma dessas funções quando um engenheiro de serviço da METTLER TOLEDO montar o equipamento.

**Navegação:** [ ] > [**Dosing**] > [ ] > **Powder module** > [**Define**] > **Mounted** > [**Define**]

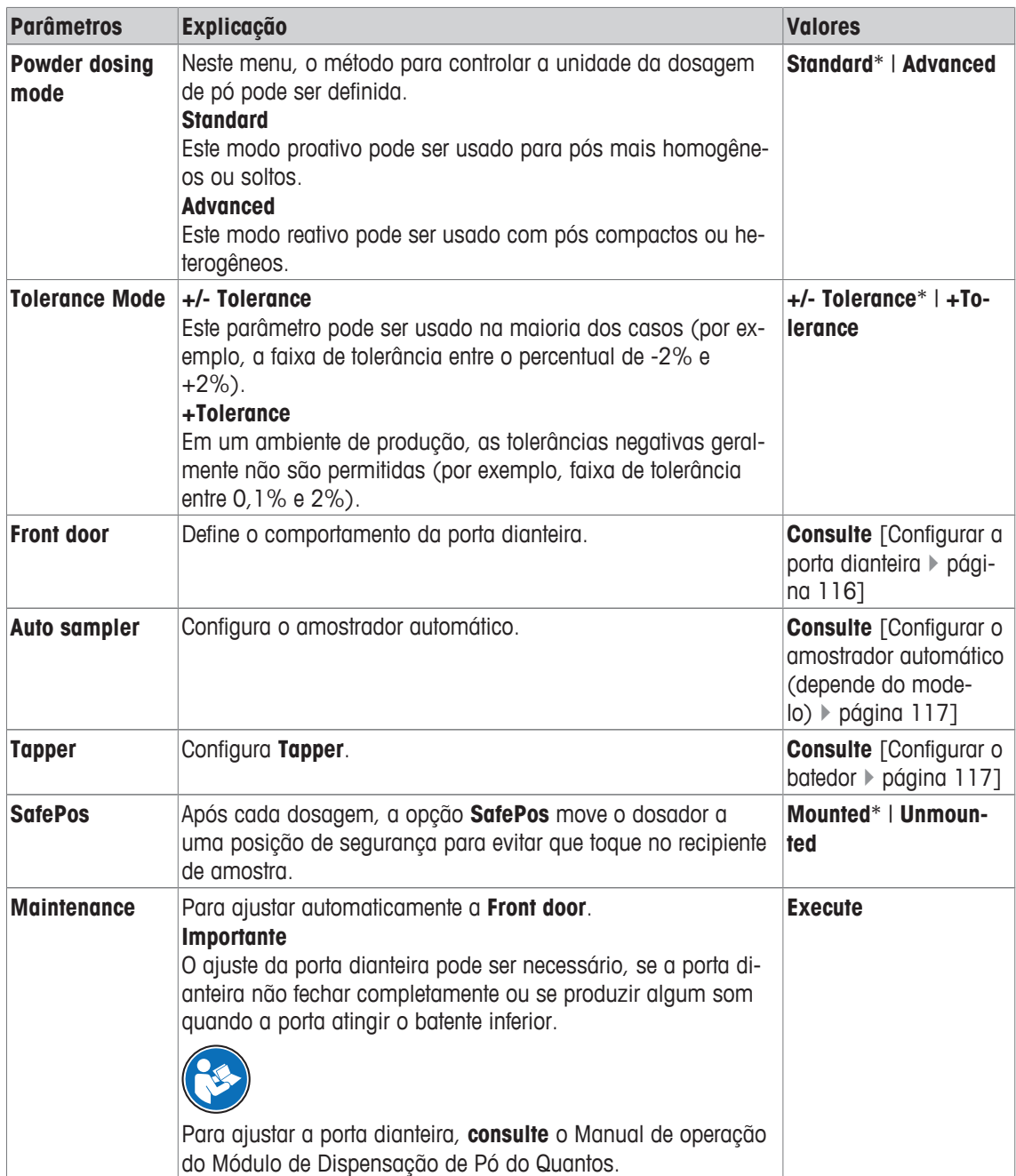

# **8.1.2.1 Configurar a porta dianteira**

## **Navegação:** [ ] > [**Dosing**] > [ ] > **Powder module** > [**Define**] > **Mounted** > [**Define**] > **Front door** > [**Define**]

Neste submenu, o comportamento da porta dianteira pode ser definido. O movimento da porta pode estar ligado a um determinado procedimento ou ação.

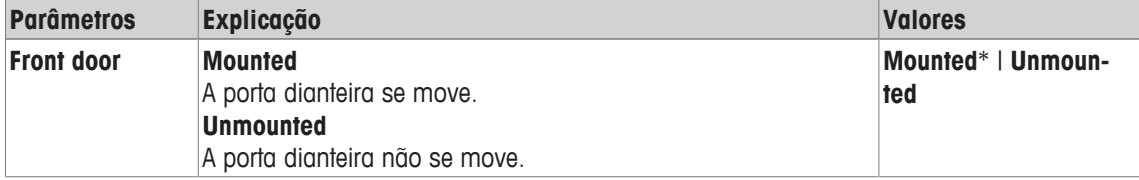

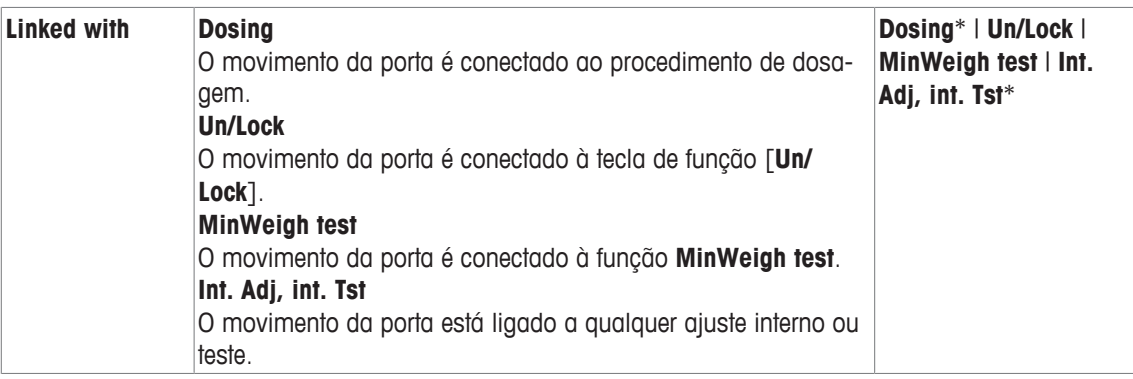

## **8.1.2.2 Configurar o amostrador automático (depende do modelo)**

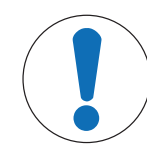

# **AVISO**

- **O equipamento deve ser montado por um engenheiro de serviço.**
- O sistema pode funcionar de maneira imprecisa.
- − Só selecione uma dessas funções quando um engenheiro de serviço da METTLER TOLEDO montar o equipamento.

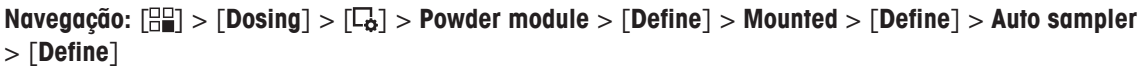

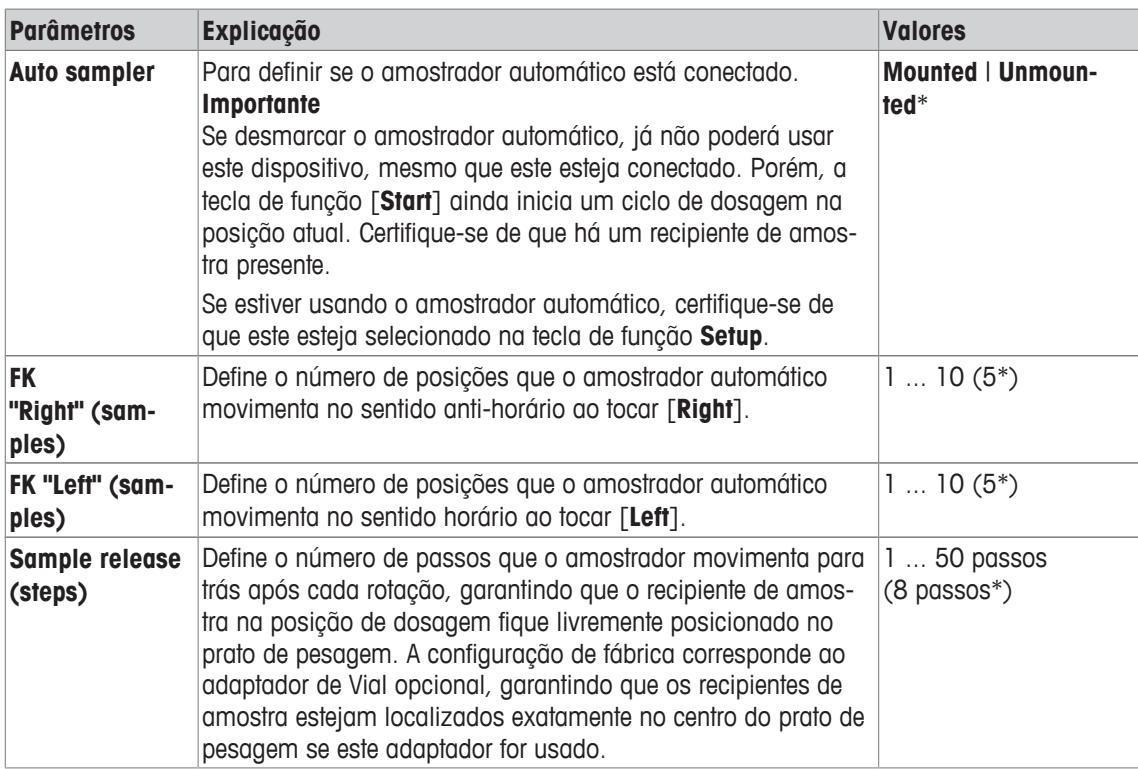

\* Configuração de fábrica

## **8.1.2.3 Configurar o batedor**

**Navegação:** [ ] > [**Dosing**] > [ ] > **Powder module** > [**Define**] > **Mounted** > [**Define**] > **Tapper** > [**Define**]

O batedor melhora o fluxo baixo de pó quando o pó não estiver fluindo bem.

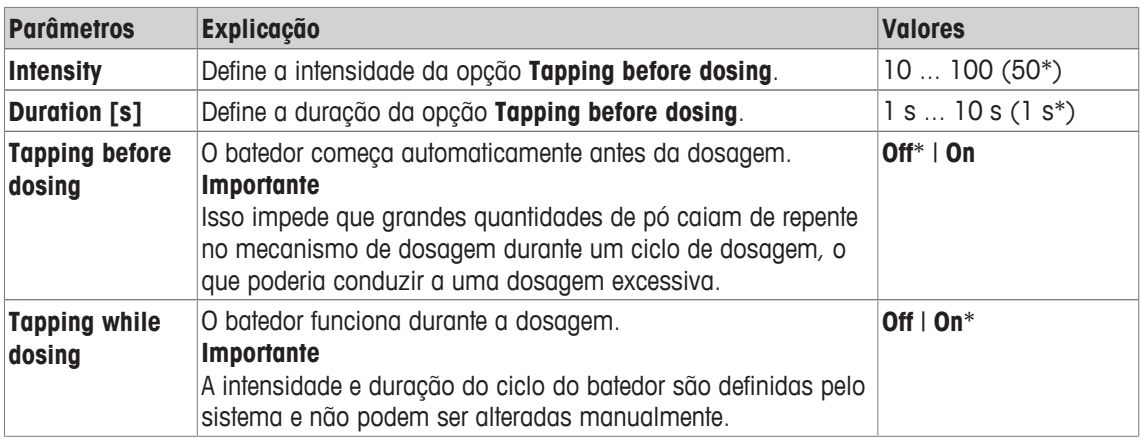

#### **Importante**

Desative o manipulador de pó quando este interferir com seu fluxo de trabalho ou quando seu pó não tiver que ser agitado. Neste caso, propomos que selecione a tecla de função [**Tapper**] para iniciar manualmente um ciclo de manipulação de pó (usando as configurações **Intensity** e **Duration [s]**).

Se a manipulação funcionar com seu pó mas não melhorar o fluxo do pó, aumente os valores de **Intensity** e/ou **Duration [s]**.

Observe que se manipular demasiado poderá compactar o pó.

## **8.1.3 Configurar módulo de dispensação de líquido**

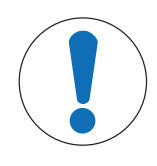

# **AVISO**

### **O equipamento deve ser montado por um engenheiro de serviço.**

- O sistema pode funcionar de maneira imprecisa.
- − Só selecione uma dessas funções quando um engenheiro de serviço da METTLER TOLEDO montar o equipamento.

#### **Navegação:** [ ] > [**Dosing**] > [ ] > **Liquid module** > [**Define**] > **Mounted** > [**Define**]

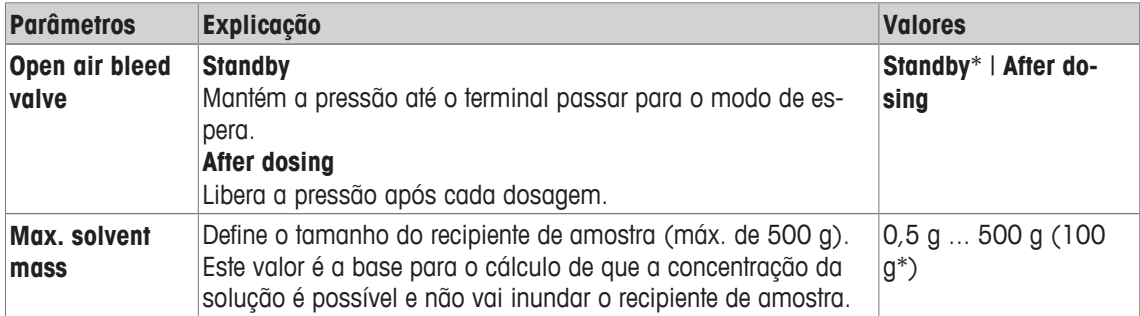

\* Configuração de fábrica

## **8.1.4 Definir a saída de dados**

#### **Navegação:** [ ] > [**Dosing**] > [ ] > **Data output** > [**Define**]

A balança pode se comunicar com vários dispositivos periféricos. Com a opção **Data output** podem ser definidos os dados que serão enviados para o dispositivo periférico. Além disso, o formato dos dados de saída podem ser modificados se o dispositivo periférico for uma impressora de etiquetas, impressora ou sistema de dados comuns.

#### **Importante**

Os dados em formato XML que são enviados para um computador central não podem ser modificados.

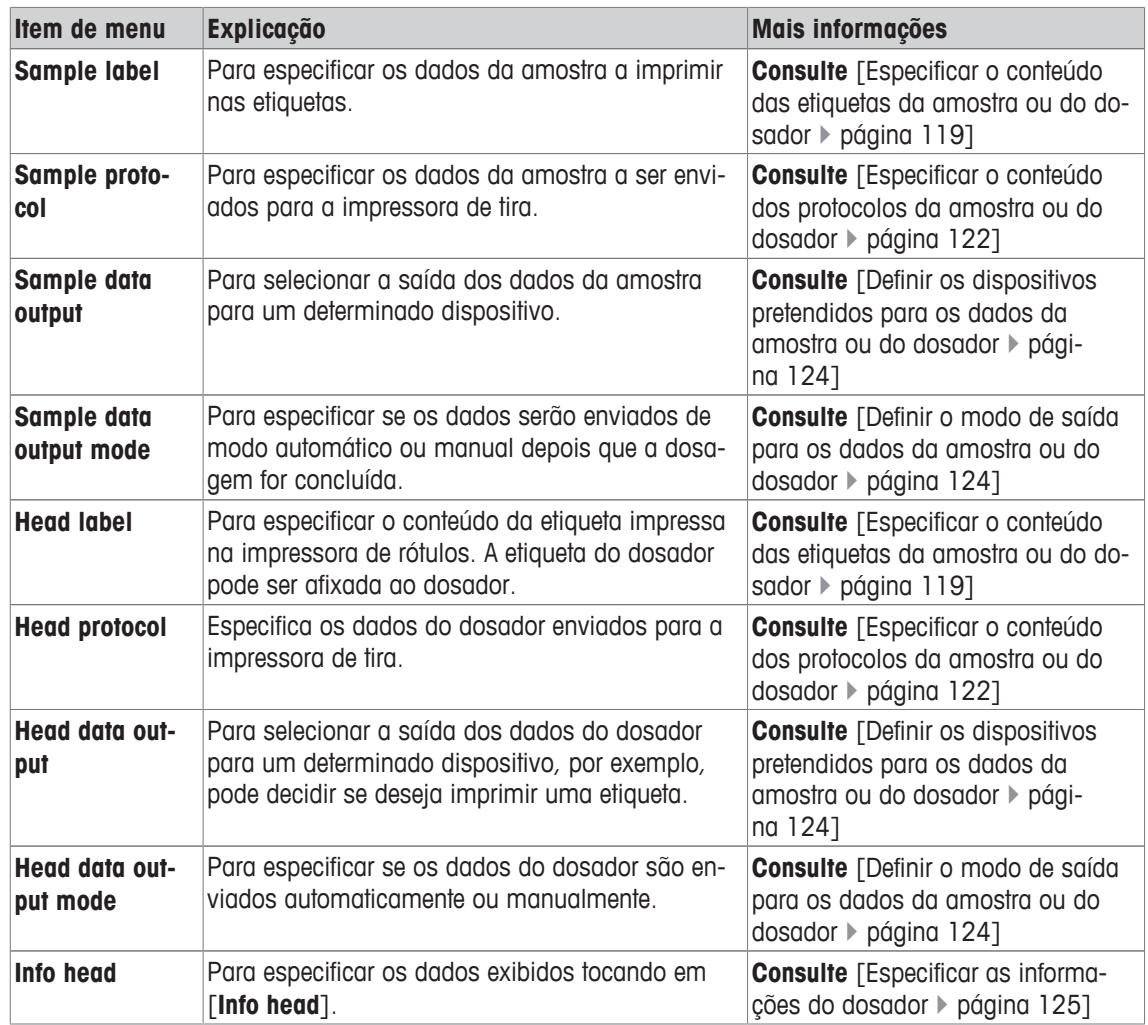

## **8.1.4.1 Especificar o conteúdo das etiquetas da amostra ou do dosador**

## **Navegação:** [ ] > [**Dosing**] > [ ] > **Data output** > [**Define**] > **Sample label** > [**Define**]

Se houver uma impressora de etiquetas conectada à balança, os resultados de dosagem podem ser impressos nas etiquetas. As etiquetas consistem de uma seção de texto simples e uma seção de código com código matriz ou código de barras. Texto e código podem ser definidos pelo usuário.

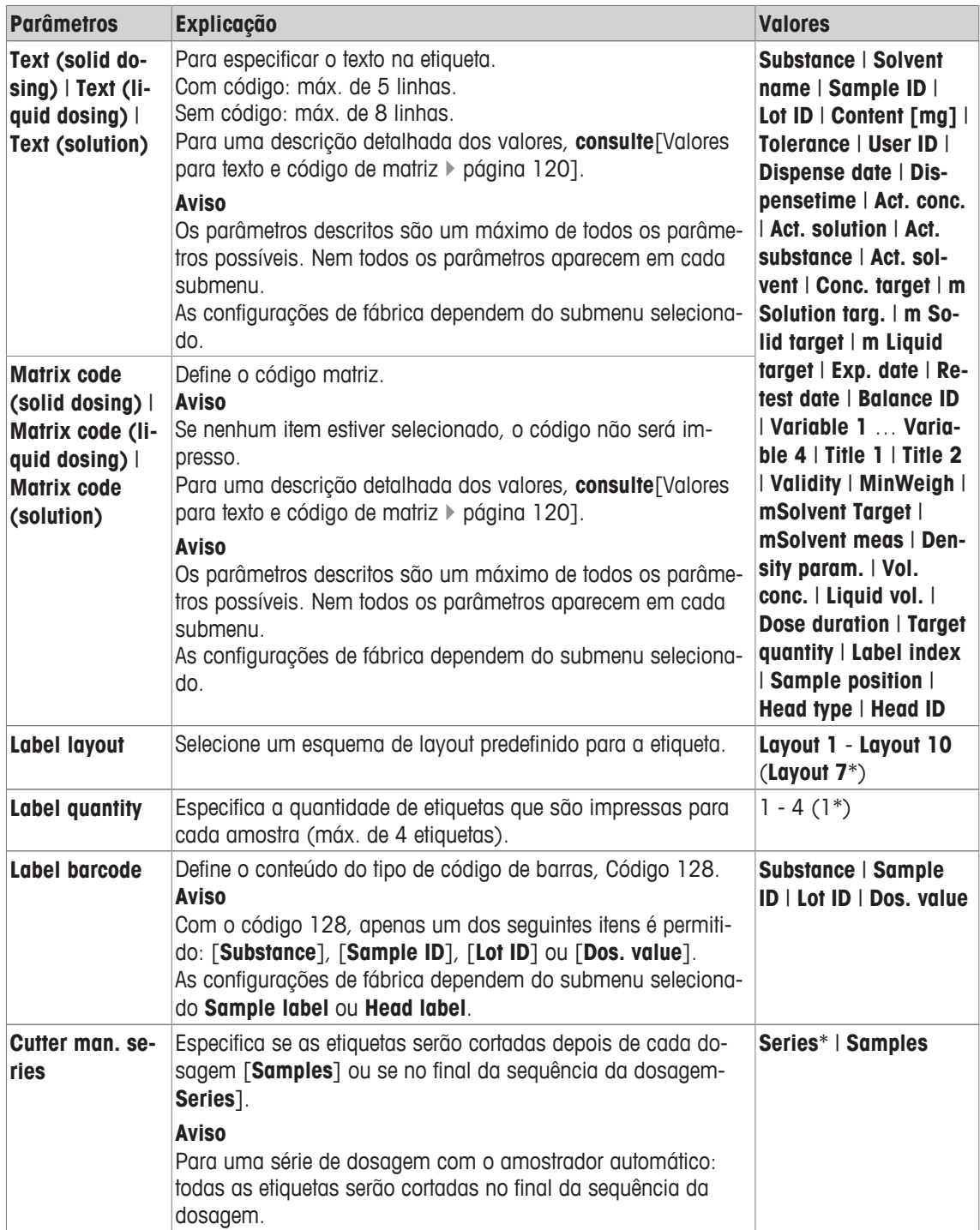

## **Valores para texto e código de matriz**

**Navegação:** [ ] > [**Dosing**] > [ ] > **Data output** > [**Define**] > **Sample label** > [**Define**]

### **Aviso**

Os parâmetros descritos são um máximo de todos os parâmetros possíveis. Nem todos os parâmetros aparecem em cada submenu.

No máximo 6 dados podem ser exibidos na etiqueta de dados da amostra.

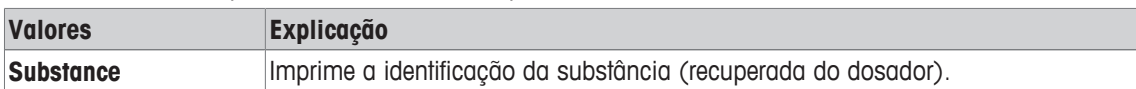

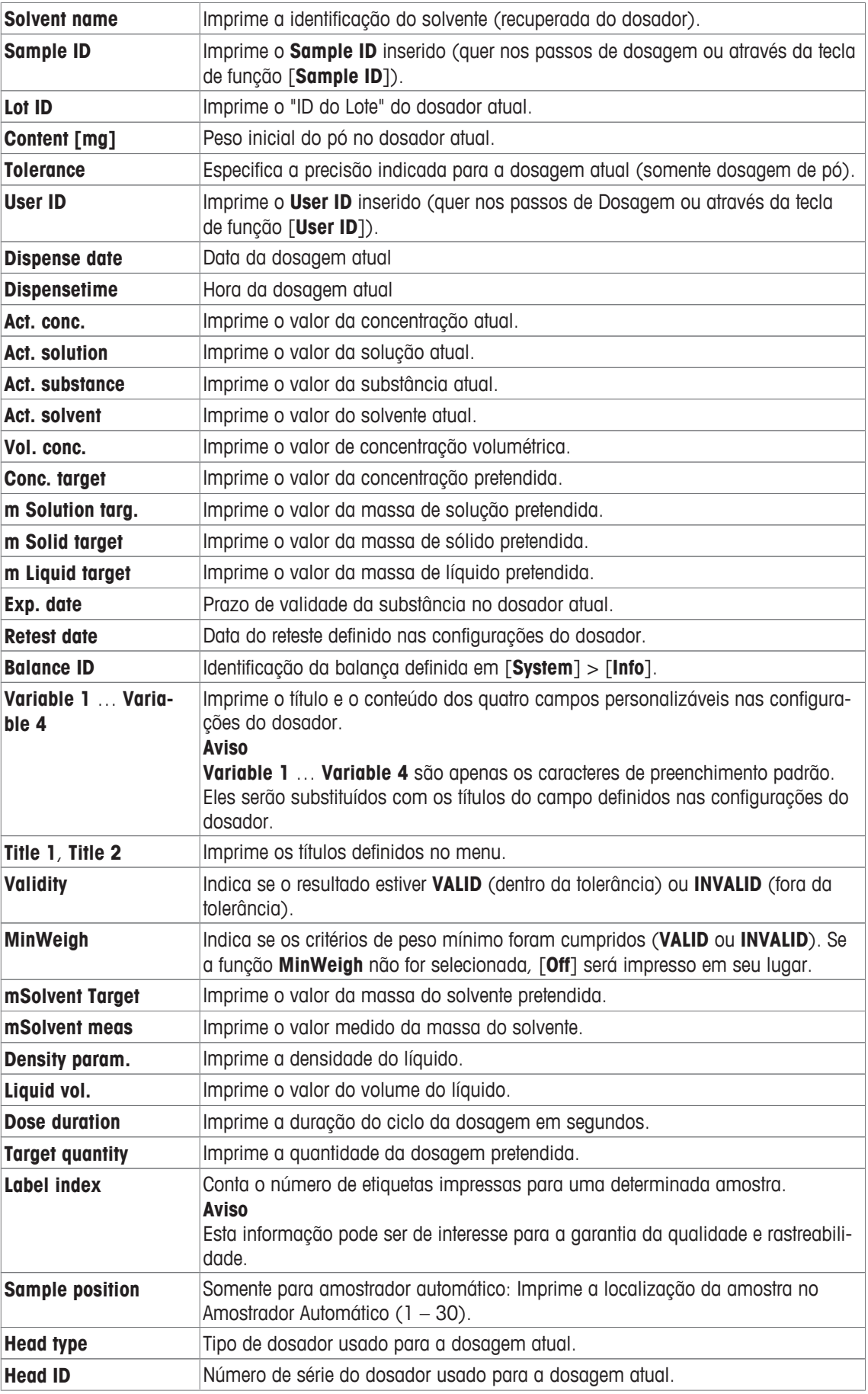

#### **Definir o layout da etiqueta**

2 **<del>ニューニューニー [薬薬薬]</del> 5** peque-

 $4 \left| \right|$   $8 \left| \right|$  peque-

 $5 \sim 10$  peque-

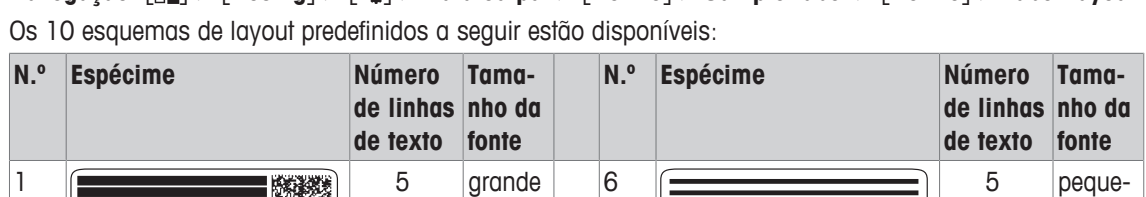

3 5 grande 8 3 peque-

no

no

no

**Navegação:** [ ] > [**Dosing**] > [ ] > **Data output** > [**Define**] > **Sample label** > [**Define**] > **Label layout**

#### **Aviso**

Os esquemas de layout respeitam os itens do texto da etiqueta selecionados e sua ordem de impressão. Se muitos itens de texto forem selecionados, a etiqueta pode ficar sem espaço (especialmente com código matriz ou código de barras). Neste caso, a etiqueta irá apenas conter os itens do texto que se encaixam dentro do espaço disponível. É possível rearranjar a ordem de impressão dos itens do texto, de forma que os mais importantes itens sejam impressos primeiro (impressão começa sempre com item 1). Selecione alternativamente outro esquema de layout que acomode mais itens de texto, por exemplo, um com um tamanho de fonte menor ou um sem código. As restrições acima aplicam-se apenas aos itens do texto, os códigos (código matriz ou código de barras) serão sempre concluídos.

## **8.1.4.2 Especificar o conteúdo dos protocolos da amostra ou do dosador**

#### **Navegação:** [ ] > [**Dosing**] > [ ] > **Data output** > [**Define**] > **Sample protocol** > [**Define**]

Se tiver uma impressora de tira conectada à sua balança, é possível registrar os resultados da dosagem e outras informações relacionadas em papel.

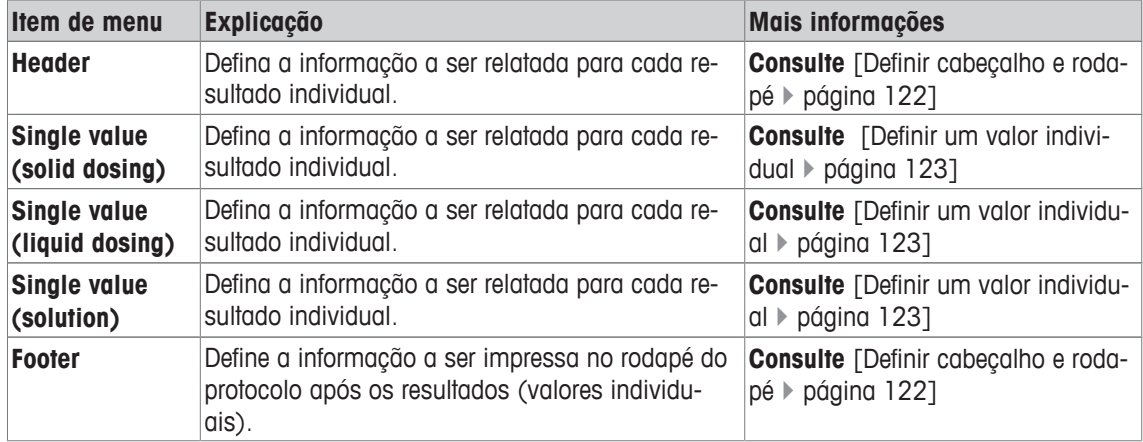

#### **Definir cabeçalho e rodapé**

**Navegação:** [ ] > [**Dosing**] > [ ] > **Data output** > [**Define**] > **Sample protocol** > [**Define**]

no

e pequeno

no

no

7 8 grande

9 **grande** 3 grande

 $10$   $\sim$   $\sim$   $\sim$   $\sim$   $\sim$  6 peque-

#### **Aviso**

Os parâmetros descritos são um máximo de todos os parâmetros possíveis. Nem todos os parâmetros aparecem em cada submenu.

As configurações de fábrica dependem do submenu selecionado.

Os seguintes parâmetros podem ser definidos:

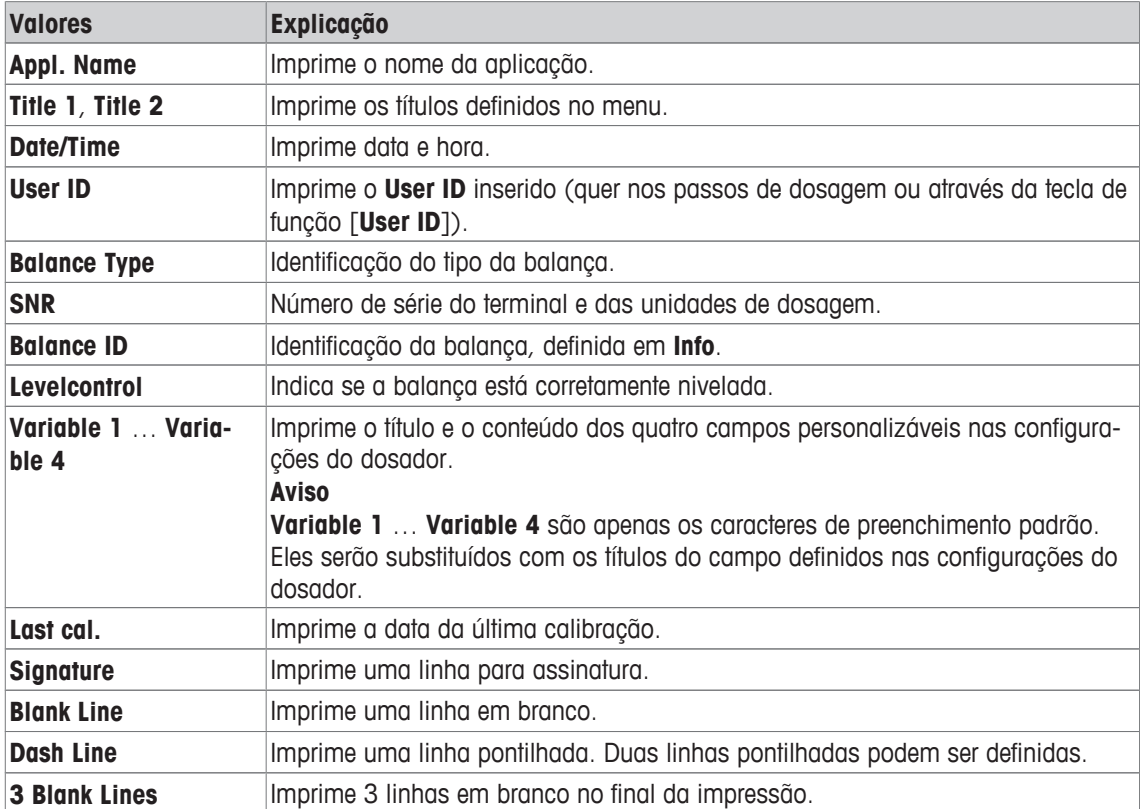

#### **Definir um valor individual**

## **Navegação:** [ ] > [**Dosing**] > [ ] > **Data output** > [**Define**] > **Sample protocol** > [**Define**] > **Single Value** > [**Define**]

Neste submenu, a informação impressa para cada dosagem individual pode ser definida.

#### **Aviso**

Os parâmetros descritos são um máximo de todos os parâmetros possíveis. Nem todos os parâmetros aparecem em cada submenu.

As configurações de fábrica dependem do submenu selecionado.

Os seguintes parâmetros podem ser definidos:

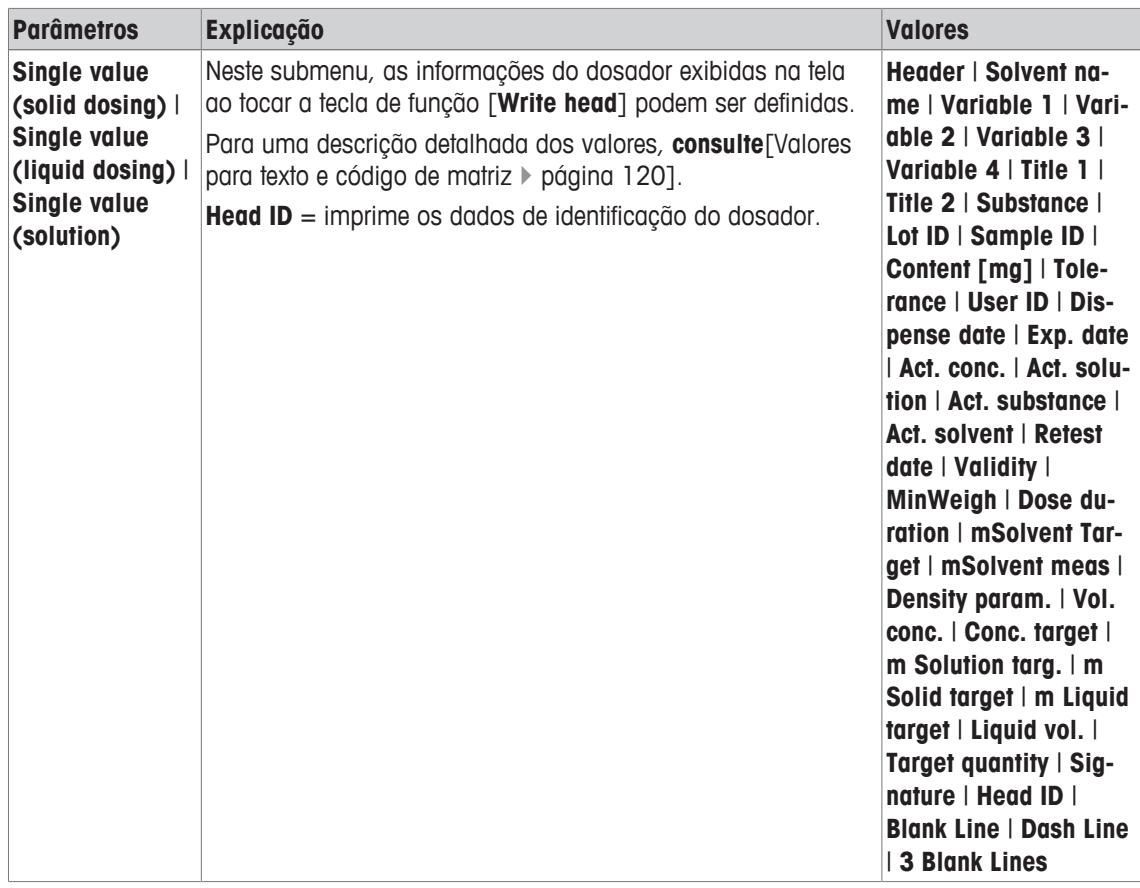

## **8.1.4.3 Definir os dispositivos pretendidos para os dados da amostra ou do dosador**

## **Navegação:** [ ] > [**Dosing**] > [ ] > **Data output** > [**Define**] > **Sample data output** > [**Define**]

Nesta parte os dados de saída da amostra podem ser selecionados para um determinado dispositivo.

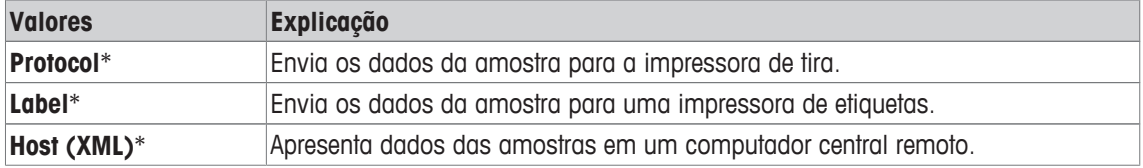

\* Configuração de fábrica

#### **Importante**

A balança transmite sempre os dados XML completos configurados para o computador central. A quantidade de dados enviados no formato XML não pode ser definida.

### **8.1.4.4 Definir o modo de saída para os dados da amostra ou do dosador**

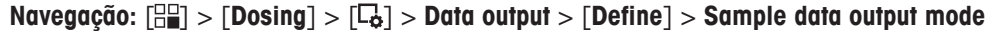

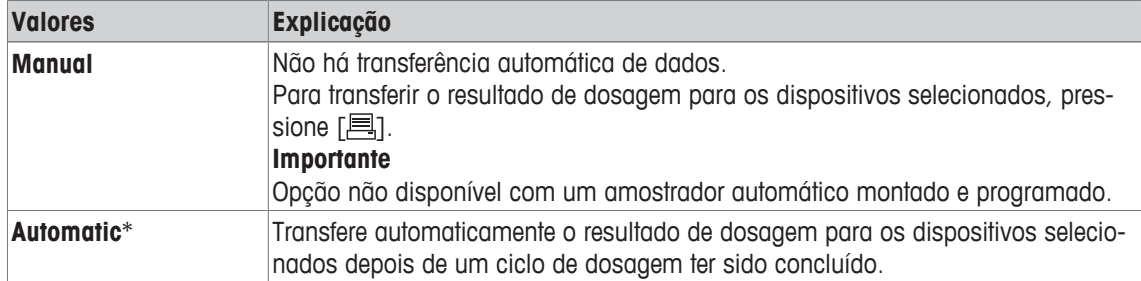

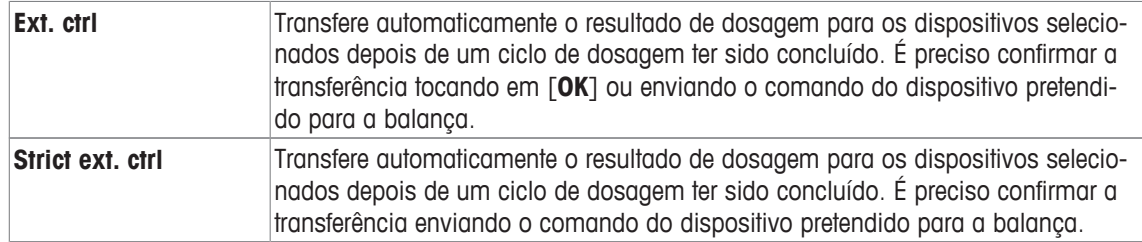

## **8.1.4.5 Especificar as informações do dosador**

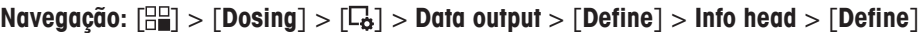

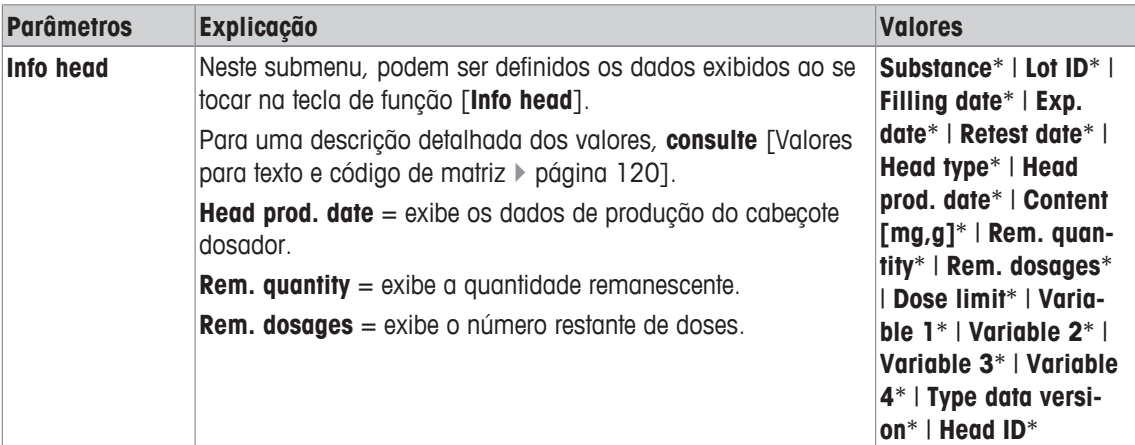

\* Configuração de fábrica

## **8.1.5 Definir os dados de definição do dosador**

#### **Navegação:**  $\begin{bmatrix} 0 & 0 \\ 0 & 1 \end{bmatrix}$  > **[Dosing**] >  $\begin{bmatrix} \Box_0 \\ 0 & 1 \end{bmatrix}$  > **Head def. data** > **[Define**]

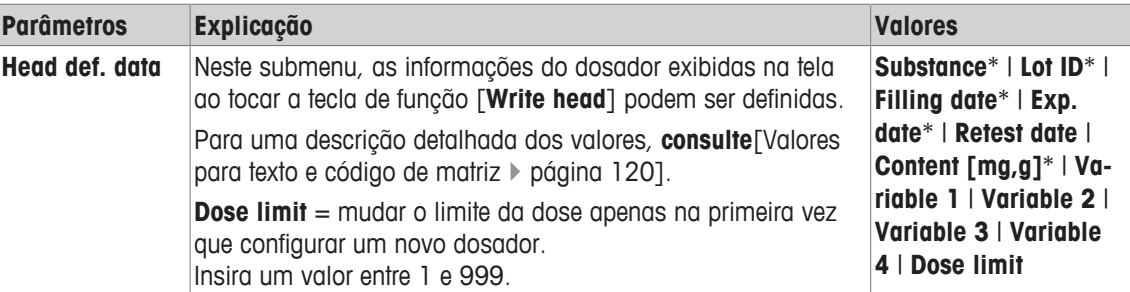

\* Configuração de fábrica

## **8.1.6 Configurações gerais**

## **Navegação:**  $\begin{bmatrix} \Box \Box \end{bmatrix}$  >  $\begin{bmatrix} \text{Dosing} \end{bmatrix}$  >  $\begin{bmatrix} \Box \phi \end{bmatrix}$  > General settings >  $\begin{bmatrix} \text{Define} \end{bmatrix}$

Várias configurações específicas estão disponíveis para a dosagem. Pode usá-las para adaptar a aplicação às suas necessidades.

A maioria das opções de configuração são as mesmas que as da aplicação **Weighing**. Somente as configurações que diferem são descritas abaixo.

Os botões de seta podem ser usados para acessar a próxima página ou anterior.

- § A aplicação é ativada.
- 1 Pressione  $[\Gamma_{\bullet}]$ .

ð Uma janela com as configurações dependentes da aplicação aparece.

- 2 Toque em **General settings** > [**Define**].
- 3 Selecione o item de menu requerido.

4 Altere as configurações e confirme com [**OK**].

Os seguintes parâmetros podem ser definidos:

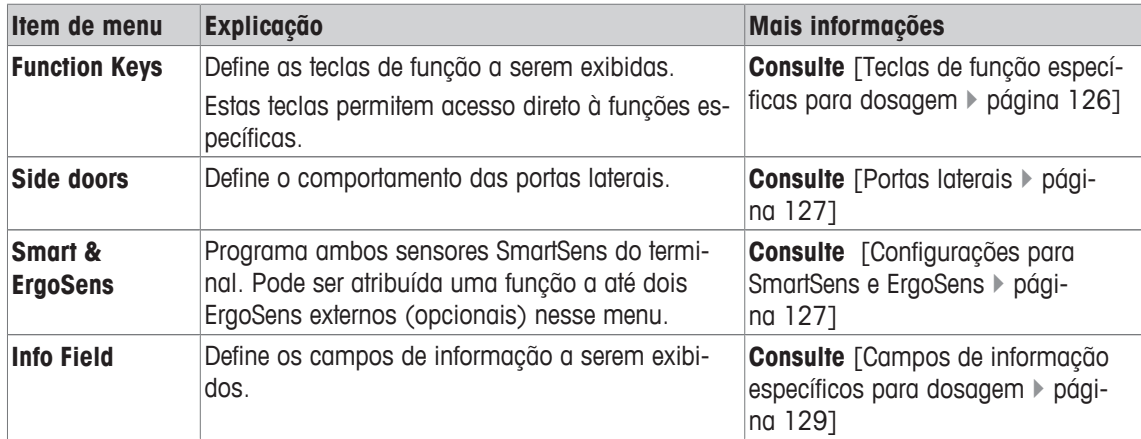

## **8.1.6.1 Teclas de função específicas para dosagem**

## **Navegação:** [ ] > [**Dosing**] > [ ] > [**General settings**] > **Function Keys** > [**Define**]

Este item do menu pode ser usado para ativar as seguintes teclas de função específicas para dosagem.

Todas as outras teclas de função são as mesmas que as da aplicação **Weighing**.

As teclas de função são exibidas na aplicação na parte inferior do display. Os números definem a sequência no display.

- Ative ou desative as teclas de função por toque.
- Para redefinir a sequência, todas as teclas de função devem ser desativadas e, posteriormente, ativadas na sequência necessária.
- § A aplicação é ativada.
- 1 Pressione  $[\Gamma_{\bullet}]$ .
	- $\Rightarrow$  Uma janela com as configurações dependentes da aplicação aparece.
- 2 Toque em **Function Keys** > [**Define**].
- 3 Selecione a **Function Keys** que você precisa.
	- $\Rightarrow$  A tecla de função é automaticamente numerada.
- 4 Altere as configurações e confirme com [**OK**].

Os botões de seta podem ser usados para acessar a próxima página ou anterior.

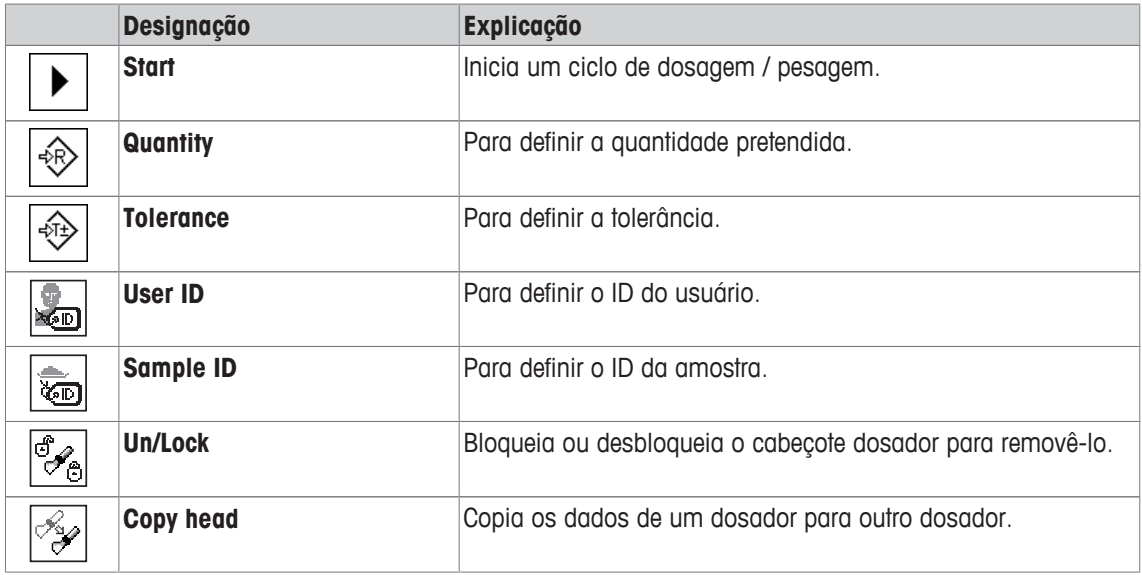

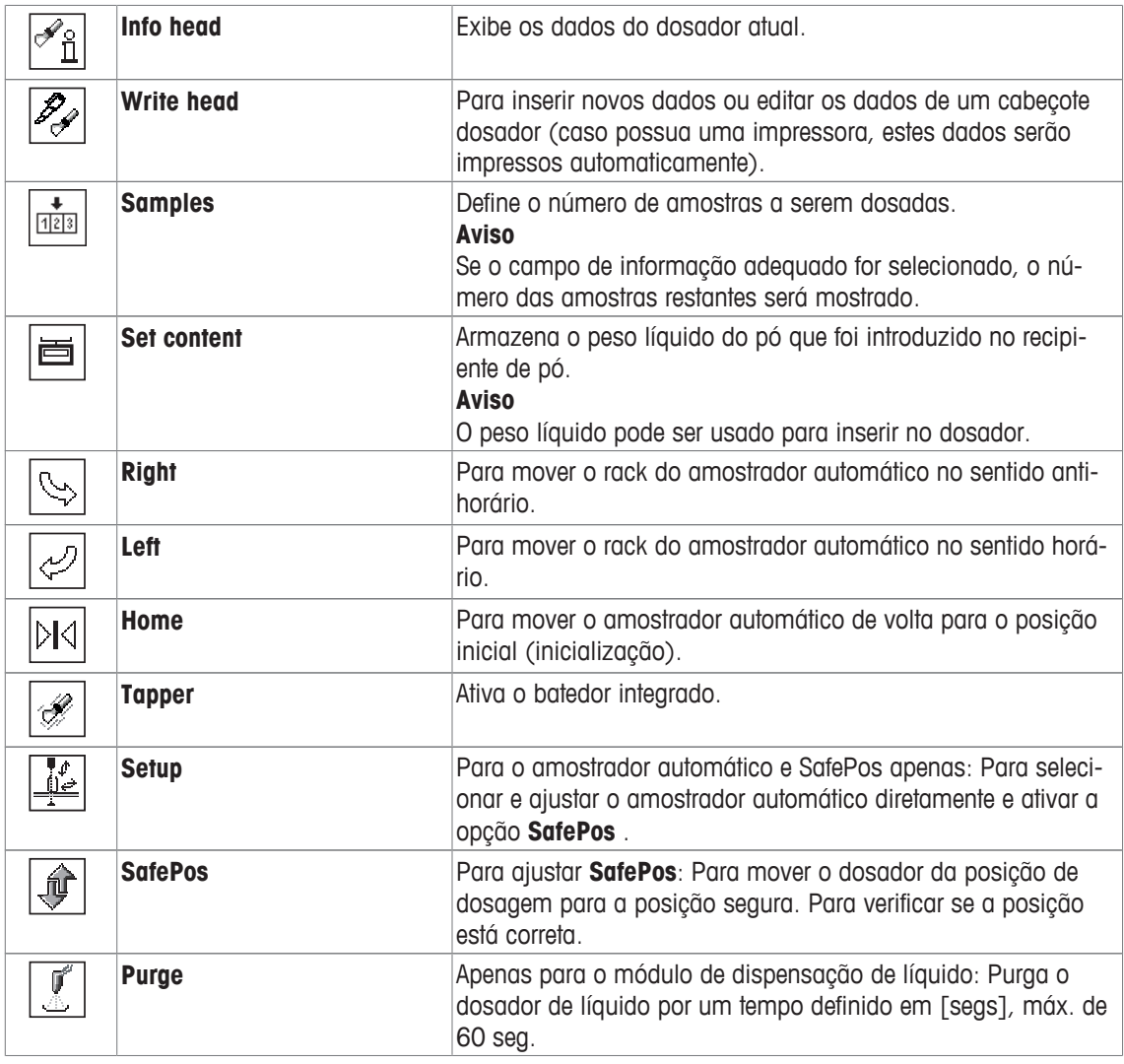

## **8.1.6.2 Configurar as portas laterais**

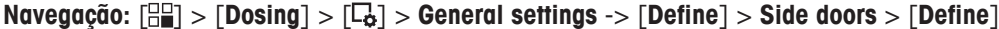

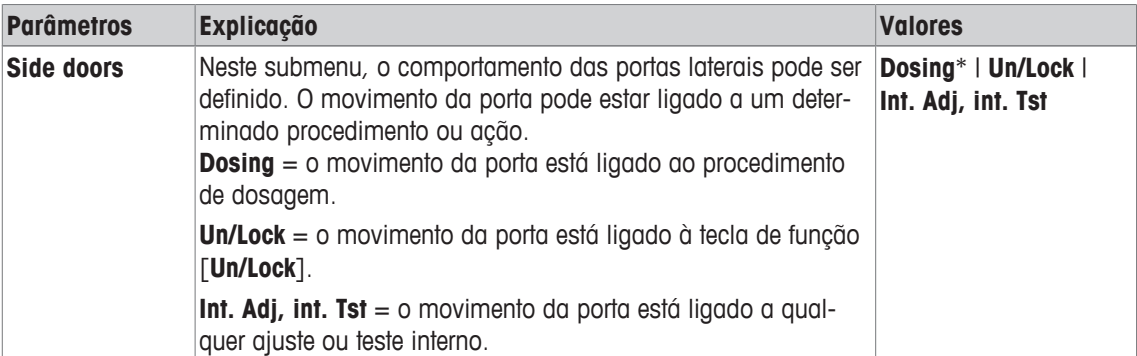

## **8.1.6.3 Configurações para SmartSens e ErgoSens**

## **Navegação:** [ ] > [**Dosing**] > [ ] > **Smart & ErgoSens**

Este menu pode ser usado para ativar ou desativar ambos sensores automáticos (SmartSens) no canto superior esquerdo e direito do terminal.

A função específica pode ser ativada movendo a mão sobre o respectivo sensor (distância máxima de cerca de 5 cm). O sensor emite um sinal sonoro para confirmar que reconheceu o comando.

Sensores externos conectados às conexões "Aux 1" e "Aux 2" na parte de trás da balança podem ser configurados com as definições do ErgoSens. O ErgoSens é um sensor externo opcional disponível. Podem ser conectados à balança um máximo de 2 ErgoSens externos.

Cada um dos dois SmartSens e ErgoSens podem ser atribuídos a uma das seguintes funções tocando no botão associado.

#### **Importante**

ISe uma das funções que emula um botão no terminal for ativada, o símbolo respectivo ( $\rightarrow$ , ->0<-, ->T<ou  $\equiv$ ) na barra de status abaixo do sensor respectivo se acenderá. Para todas as outras definições que emulam teclas de função com o mesmo nome, o símbolo verde de **F** (Função) se acende. Nenhum símbolo se acende quando o sensor está desativado.

- 1 Pressione  $[\Gamma_0]$ .
	- $\Rightarrow$  Uma janela com as configurações dependentes da aplicação aparece.
- 2 Toque em **Smart & ErgoSens** > [**Define**].
	- $\Rightarrow$  É exibida uma janela de seleção.
- 3 Selecione o item do menu pretendido, p.ex. **SmartSens left**.
	- $\Rightarrow$  É exibida uma janela de seleção.
- 4 Selecione a função e confirme com [**OK**].

Os seguintes parâmetros podem ser definidos:

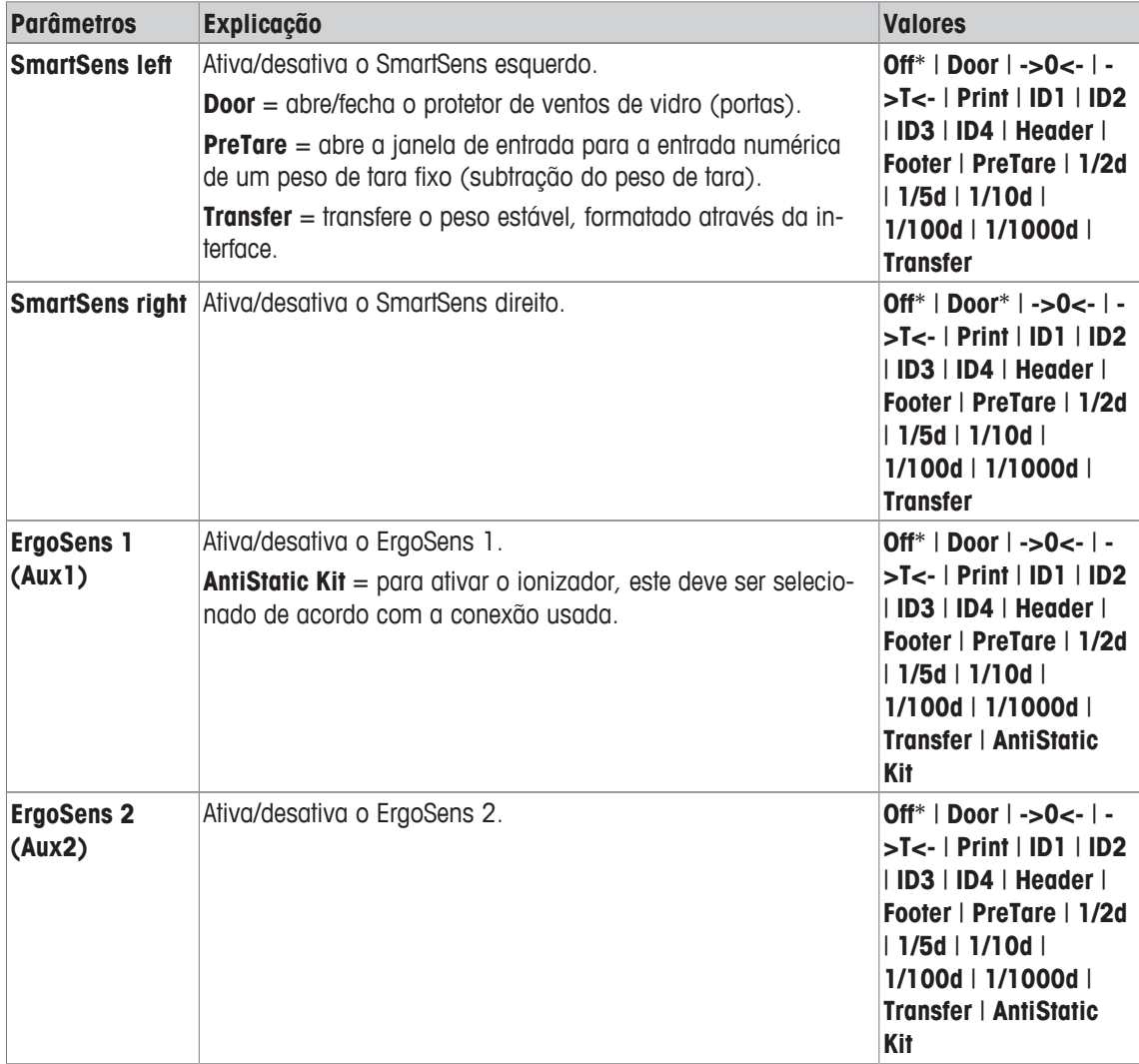

\* Configuração de fábrica

## **8.1.6.4 Campos de informação específicos para dosagem**

### **Navegação:** [ ] > [**Dosing**] > [ ] > [**General settings**] > **Info Field** > [**Define**]

Os campos de informação do display fornecem informações sobre a amostra, a quantidade pretendida, etc.

Os campos de informação são exibidos na tela inicial da aplicação. Os números 1-4 determinam a ordem dos campos de informação no display.

- Os campos de informação podem ser ativados ou desativados pelo toque.
- Para redefinir a sequência, todos os campos de informação devem ser desativados e depois ativados na sequência necessária.
- § A aplicação é ativada.
- 1 Pressione  $[\Gamma_{\bullet}]$ .
	- ð Aparece uma janela com as configurações dependentes da aplicação.
- 2 Toque em **Info Field** > [**Define**].
- 3 Selecione os campos de informação necessários.
	- $\Rightarrow$  0 campo de informação é automaticamente numerado.
- 4 Altere as configurações e confirme com [**OK**].

Os botões de seta podem ser usados para acessar a próxima página ou anterior.

Os seguintes parâmetros podem ser definidos:

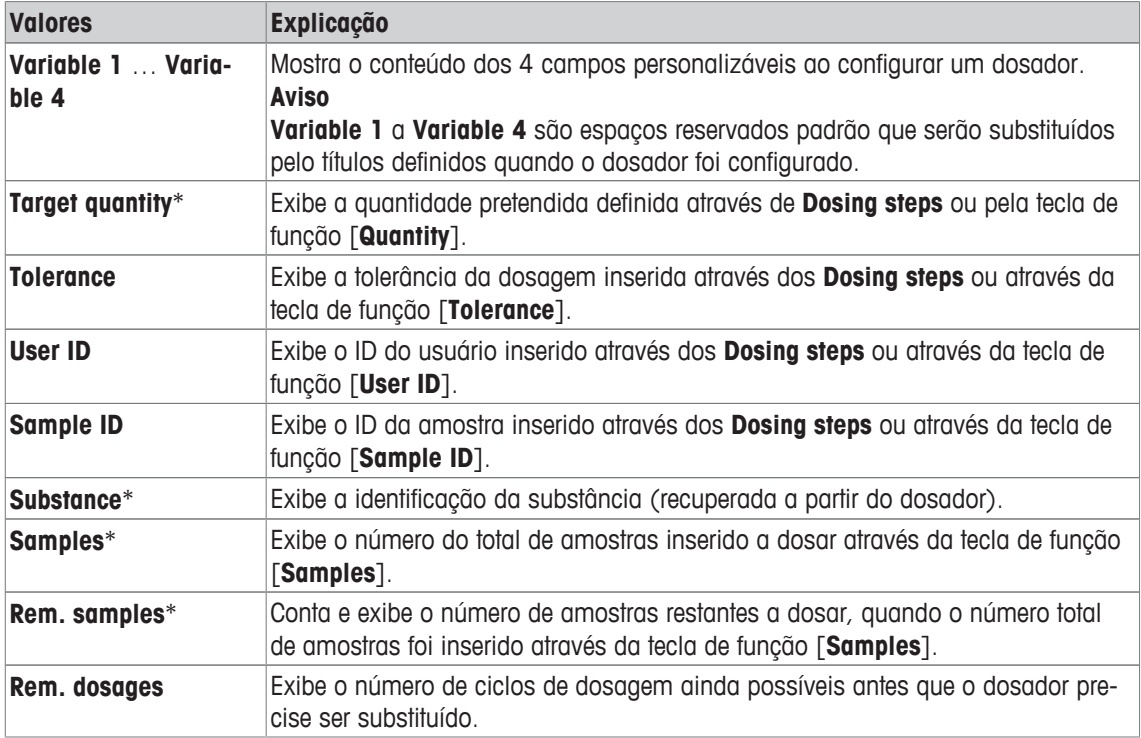

\* Configurações de fábrica

# **9 Aplicação de Verificação da Pipeta**

## **Navegação:** [ ] > [**Pipette Check**]

Esta aplicação exige o uso do acessório EasyScan (leitor/gravador RFID) opcional para usar todas as funções.

A pipeta da RAININ com chip RFID integrado pode utilizar automaticamente a aplicação. Todas as configurações de aplicação são salvas no perfil do usuário ativo.

#### **Termos**

畅

Dado que as verificações de pipetas estão sujeitas a imprecisão, **Sys. error E** and **Random Error s** podem ocorrer uma e outra vez.

**Sys. error E** é um desvio entre o valor nominal e o valor médio de valores de teste medidos.

**Random Error s**é a medição para a variação de valores de volume determinados, p.ex. indica o desvio padrão relativo.

Os **erros aleatório**s podem ser pequenos, se os valores medidos estiverem próximos, no entanto, **erros sistemático**s podem ser grandes, se o valor médio calculado for distante do valor nominal. O inverso pode também ocorrer. Idealmente ambos os erros de medição devem ser tão pequenos quanto possível.

#### **Opções**

A **Pipette Check** aplicação oferece várias opções:

#### **Pipette Check**

Os sistemas de gestão de qualidade em conformidade com as normas como a ISO 9000, GLP ou GMP exigem testes regulares dos dispositivos de medição volumétrica. **Pipette Check** verifica a exatidão das pipetas.

**Pipette Check** permite a exatidão das pipetas de qualquer fabricante.

Quando uma pipeta RFID ou um MethodCard configurado for mantido em frente ao EasyScan, a aplicação lê todos os dados, verifica datas e escreve novos dados de verificação automaticamente.

#### **Start Check**

Isto permite a verificação de qualquer pipeta sem o uso do RFID EasyScan.

#### **Treinamento**

Com esta opção, a pipetagem pode ser praticada ou um teste de sistema de pipetas, líquido e de usuário pode ser realizado. Antes de tentar a pipetagem com líquidos sensíveis ou caros, pode ser necessário verificar se a exatidão requerida com uma pipeta específica pode ser alcançada em uma balança específica. O treinamento pode ser realizado com pipetas de qualquer fabricante. Não é necessário um chip RFID, uma vez que não é suportado pela balança com a opção de treinamento.

#### **Configuração da etiqueta RFID**

Antes de utilizar o chip RFID pela primeira vez, devem ser inseridos os dados de configuração.

A **Pipette Check** aplicação não oferece funções de calibração de pipetas. Se for necessária calibração após a verificação, entre em contato com o fabricante da pipeta.

Para as opções **Pipette Check** e **Training**, recomendamos o uso de um termômetro de precisão, barômetro, higrômetro e dispositivo anti-evaporação.

#### **Seleção da aplicação**

- 1 Pressione [ ].
- 2 Toque o ícone [**Pipette Check**] na janela de seleção.
	- $\Rightarrow$  A aplicação selecionada está ativa.
	- $\Rightarrow$  Algumas das teclas de função específicas e informações de protocolo para a verificação da pipeta são ativadas por padrão (padrões de fábrica).
- $\Rightarrow$  A balança está pronta para a verificação da pipeta.

# **9.1 Configurações para a aplicação de verificação da pipeta**

## $N$ avegação:  $\begin{bmatrix} \begin{bmatrix} 0 & 0 \\ 0 & 1 \end{bmatrix} \end{bmatrix} > \begin{bmatrix} \text{Pipette Check} \\ \text{Oheck} \end{bmatrix} > \begin{bmatrix} \begin{bmatrix} 0 & 0 \\ 0 & 1 \end{bmatrix} \end{bmatrix}$

Várias configurações específicações de pipeta disponíveis, que podem ser usadas para adaptar a aplicação de acordo com os requisitos específicos.

A maioria das configurações são as mesmas que as da aplicação **Weighing**. Apenas as configurações específicas de verificação da pipeta são descritas abaixo.

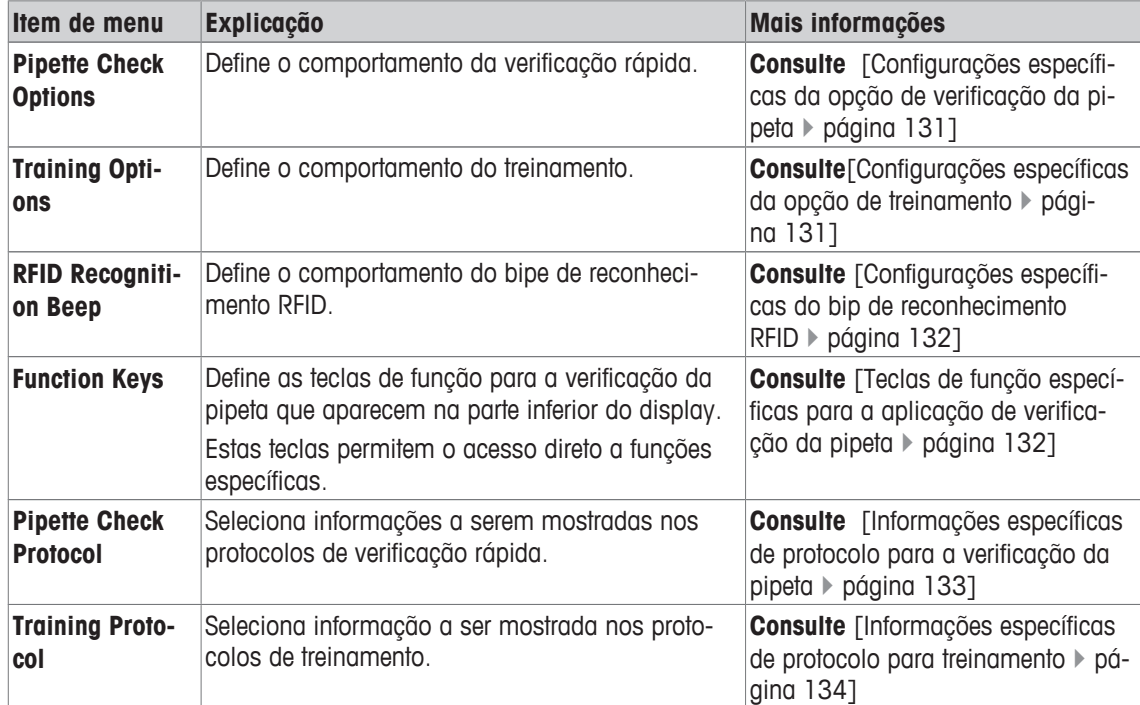

Os botões de seta podem ser usados para acessar a próxima página ou anterior.

# **9.1.1 Configurações específicas da opção de verificação da pipeta**

**Navegação:** [ ] > [**Pipette Check**] > [ ] > **Pipette Check Options** > [**Define**]

Este menu pode ser usado para definir o comportamento de verificação da pipeta. Os seguintes parâmetros podem ser definidos:

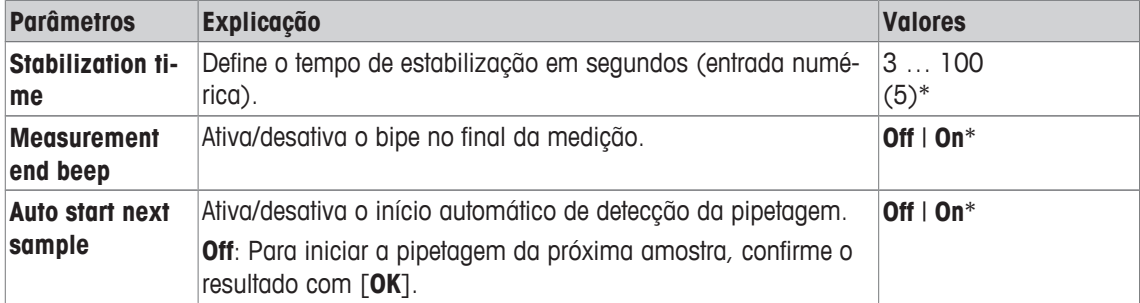

\* Configuração de fábrica

# **9.1.2 Configurações específicas da opção de treinamento**

## **Navegação:** [ ] > [**Pipette Check**] > [ ] > **Training Options**

Os seguintes parâmetros podem ser definidos:

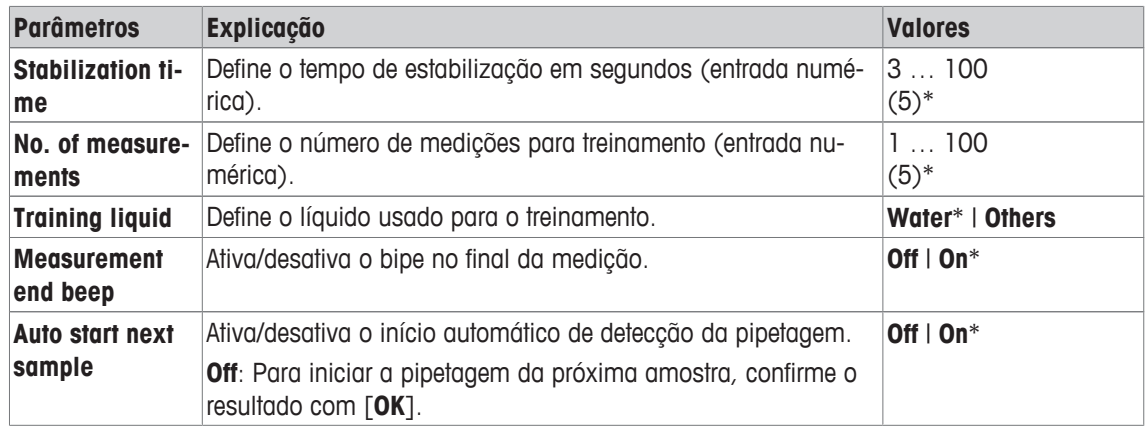

## **9.1.3 Configurações específicas do bip de reconhecimento RFID**

**Navegação:**  $\begin{bmatrix} \Box \Box \end{bmatrix}$  > [Pipette Check] >  $\begin{bmatrix} \Box_0 \end{bmatrix}$  > RFID recognition beep

| <b>Parâmetros</b>      | <b>Explicacão</b>                                                            | <b>Valores</b> |
|------------------------|------------------------------------------------------------------------------|----------------|
| <b>RFID Recogniti-</b> | Ativa/desativa o bipe de reconhecimento RFID.                                | $Off   On*$    |
| on Beep                | O bipe é emitido quando o leitor RFID escaneia os dados da<br>etiqueta RFID. |                |

\* Configuração de fábrica

## **9.1.4 Teclas de função específicas para a aplicação de verificação da pipeta**

## **Navegação:** [ ] > [**Pipette Check**] > [ ] > **Function Keys**

As teclas de função permitem acesso direto a funções e configurações específicas da aplicação. Uma função pode ser ativada ao tocar uma tecla.

As teclas de função são exibidas na aplicação na parte inferior do display. Os números definem a sequência no display.

- Ative ou desative as teclas de função por toque.
- Para redefinir a sequência, todas as teclas de função devem ser desativadas e, posteriormente, ativadas na sequência necessária.

Os botões de seta podem ser usados para acessar a próxima página ou anterior.

- § A aplicação é ativada.
- 1 Pressione  $[\Gamma_{\bullet}]$ .

 $\Rightarrow$  Uma janela com as configurações dependentes da aplicação aparece.

- 2 Toque em **Function Keys** > [**Define**].
- 3 Selecione a **Function Keys** que você precisa.
	- $\Rightarrow$  A tecla de função é automaticamente numerada.
- 4 Altere as configurações e confirme com [**OK**].

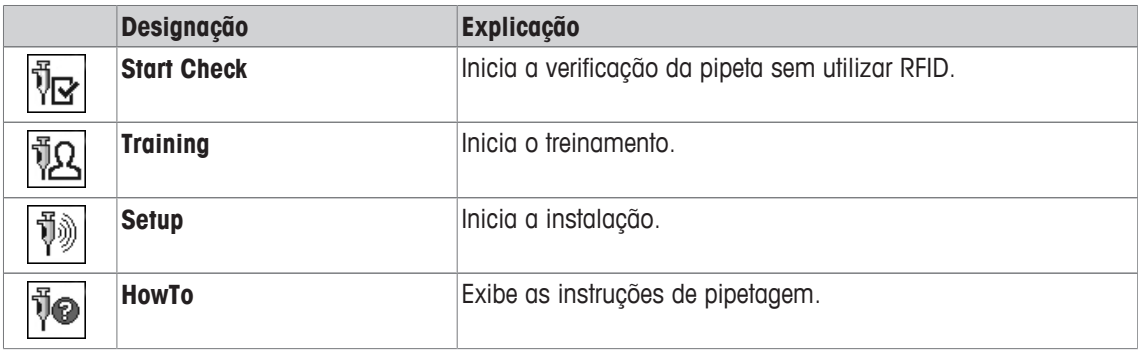

## **9.1.5 Informações específicas de protocolo para a verificação da pipeta**

## **Navegação:** [ ] > [**Pipette Check**] > [ ] > **Pipette Check Protocol** > [**Define**]

Aqui você define quais os dados que aparecem nos protocolos. Este grande item de menu está dividido em três submenus. Eles permitem que você faça ajustes adicionais para a aplicação. O resto dos dados do protocolo disponíveis correspondem aos dados para a aplicação **Weighing** e não são descritos aqui.

Os itens de dados numerados são impressos nos protocolos. Os números determinam a sequência de impressão.

- A informação pode ser ativada ou desativada por toque. A sequência das teclas é atualizada automaticamente.
- Para redefinir a sequência, todas as informações devem ser desativadas e subsequentemente ativadas na sequência requerida.
- § A aplicação é ativada.
- 1 Pressione  $[\Gamma_{\cdot}]$ .
	- $\Rightarrow$  Uma janela com as configurações dependentes da aplicação aparece.
- 2 Toque em **Protocol** > [**Define**].
	- ð A janela **Protocol** aparece.
- 3 Toque em (p.ex. **Header**) > [**Define**].
- 4 Selecione a tecla de informação necessária.
	- $\Rightarrow$  A tecla de informação é automaticamente numerada.
- 5 Confirme com [**OK**].

Os botões de seta podem ser usados para acessar a próxima página ou anterior.

- § A impressora está conectada e ativada como um dispositivo de saída nas configurações do dispositivo periférico.
- − Para imprimir as definições, pressione [ ].

#### **Linha de cabeçalho dos protocolos**

Utilize este submenu para definir que dados serão impressos no cabeçalho do protocolo (antes dos resultados).

#### **Registro de valores individuais**

Este submenu pode ser usado para definir a informação a ser relatada para cada resultado individual.

#### **Rodapé dos protocolos**

Este submenu pode ser usado para definir a informação a ser impressa no rodapé do protocolo depois dos resultados (valores individuais).

Os seguintes parâmetros podem ser definidos:

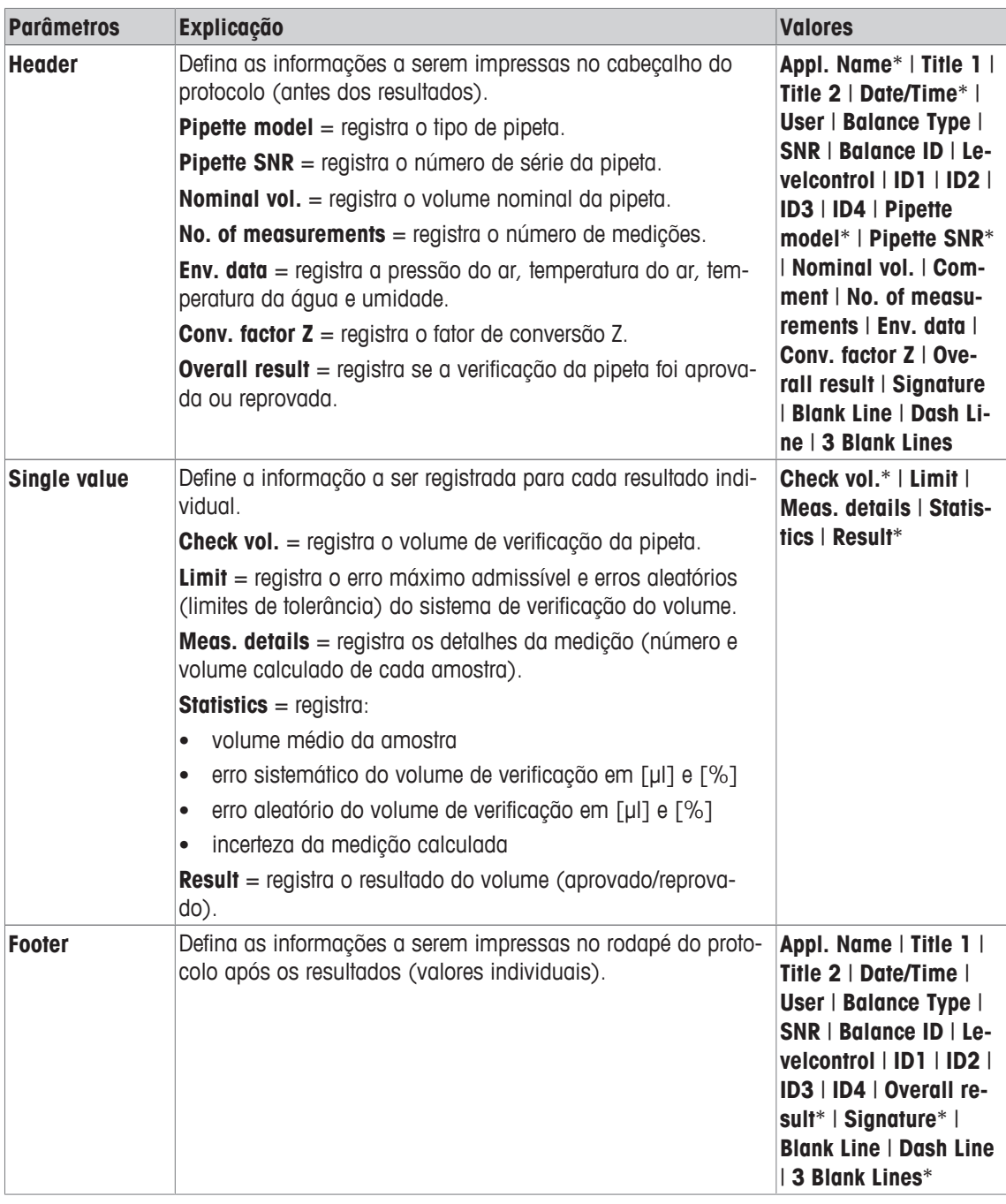

# **9.1.6 Informações específicas de protocolo para treinamento**

# **Navegação:** [ ] > [**Pipette Check**] > [ ] > **Training Protocol** > [**Define**]

Aqui você define quais os dados que aparecem nos protocolos. Este grande item de menu está dividido em três submenus. Eles permitem que você faça ajustes adicionais para a aplicação. O resto dos dados do protocolo disponíveis correspondem aos dados para a aplicação **Weighing** e não são descritos aqui.

Os itens de dados numerados são impressos nos protocolos. Os números determinam a sequência de impressão.

- A informação pode ser ativada ou desativada por toque. A sequência das teclas é atualizada automaticamente.
- Para redefinir a sequência, todas as informações devem ser desativadas e subsequentemente ativadas na sequência requerida.
- § A aplicação é ativada.
- 1 Pressione  $[\Gamma_{\bullet}]$ .

 $\Rightarrow$  Uma janela com as configurações dependentes da aplicação aparece.

2 Toque em **Protocol** > [**Define**].

ð A janela **Protocol** aparece.

- 3 Toque em (p.ex. **Header**) > [**Define**].
- 4 Selecione a tecla de informação necessária.

 $\Rightarrow$  A tecla de informação é automaticamente numerada.

5 Confirme com [**OK**].

Os botões de seta podem ser usados para acessar a próxima página ou anterior.

- § A impressora está conectada e ativada como um dispositivo de saída nas configurações do dispositivo periférico.
- − Para imprimir as definições, pressione [ ].

## **Linha de cabeçalho dos protocolos**

Utilize este submenu para definir que dados serão impressos no cabeçalho do protocolo (antes dos resultados).

## **Registro de valores individuais**

Este submenu pode ser usado para definir a informação a ser relatada para cada resultado individual.

## **Rodapé dos protocolos**

Este submenu pode ser usado para definir a informação a ser impressa no rodapé do protocolo depois dos resultados (valores individuais).

Os seguintes parâmetros podem ser definidos:

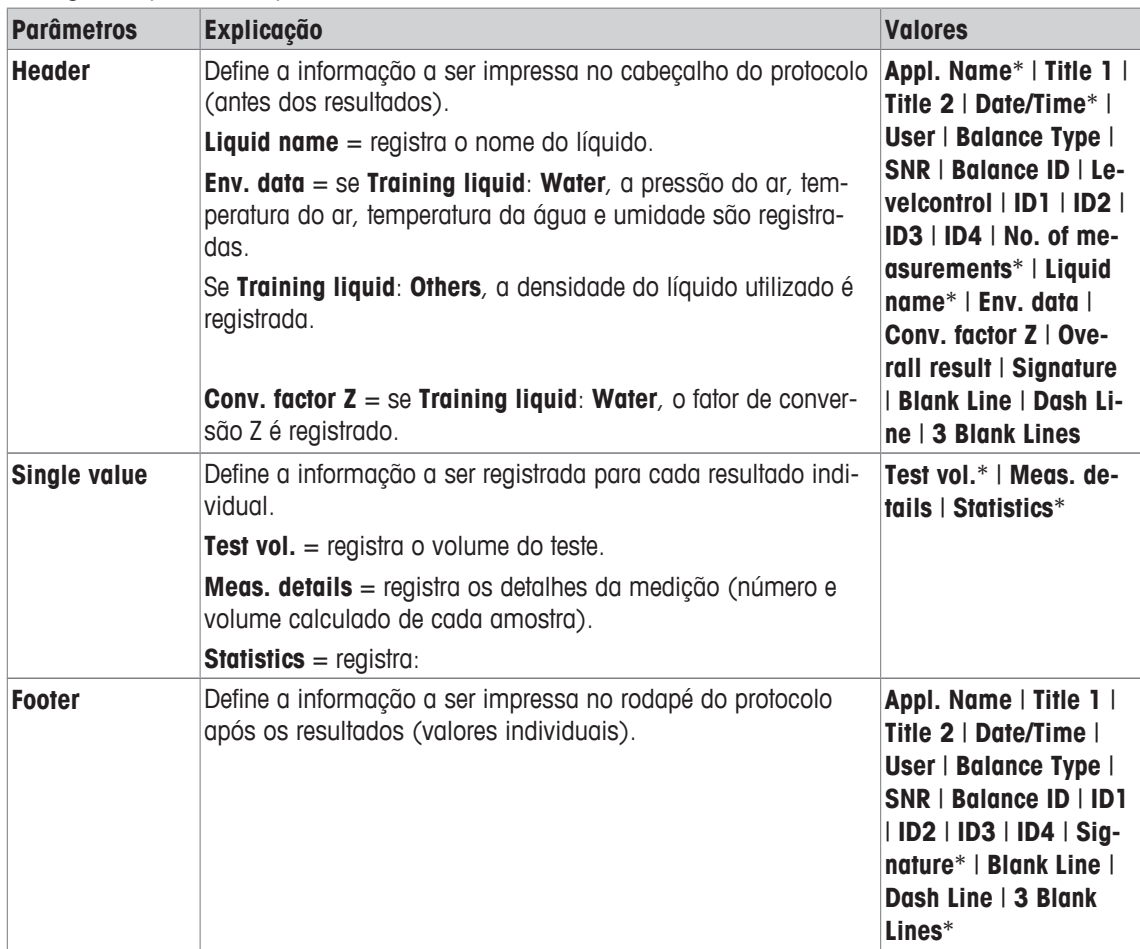

# **9.2 Trabalhando com a aplicação de verificação da pipeta**

## **Navegação:** [ ] > [**Pipette Check**]

Esta parte descreve o trabalho com a aplicação **Pipette Check**. Supõe-se que a aplicação **Pipette Check** a é selecionada e que as configurações específicas da aplicação foram feitas. Se o dispositivo anti-evaporação estiver disponível, deve ser instalado. Se necessário, devem estar disponíveis um termômetro de precisão, barômetro e um higrômetro.

## **Importante**

Líquido de teste, recipiente da amostra, pipeta e ponteira devem ser climatizadas.

- § A impressora está conectada e ativada como um dispositivo de saída nas configurações do dispositivo periférico.
- − Para imprimir as definições, pressione [ ].

Esta aplicação exige o uso do acessório EasyScan (leitor/gravador RFID) opcional para usar todas as funções.

# **9.2.1 Verificação da pipeta sem utilizar RFID**

Esta seção descreve o procedimento para verificação de qualquer pipeta sem a etiqueta, chip e leitor RFID. Os dados da última pipeta escaneada ou registrada são apresentados como valores padrão.

- § A aplicação é ativada.
- § A tecla de função [**Start Check**] está ativa.
- 1 Toque em [**Start Check**]
	- ð Uma janela com informações sobre a pipeta e o volume de teste é exibida.
- 2 Altere os dados, por exemplo, 100 µl se necessário. Desça com a tecla de seta para definir todos os parâmetros e confirme com [**OK**].
	- $\Rightarrow$  Uma janela com dados ambientais será exibida.
- 3 Altere os dados se necessário e confirme com [**OK**].
	- $\Rightarrow$  A balança inicia a sequência de verificação.
	- $\Rightarrow$  A balança solicita posicionar um recipiente de água sobre o prato de pesagem e definir o volume da pipeta.
- 4 Posicione um recipiente no prato de pesagem.
- 5 Defina o volume de pipeta correto e confirme com [**OK**].
	- $\Rightarrow$  A balança solicita pipetar o primeiro volume.
- 6 Pipete o líquido do recipiente no prato de pesagem e confirme com [**OK**].
- 7 Realize o número definido de medições.
	- $\Rightarrow$  Quando as medições para o último volume forem concluídas, a balança apresenta as medições realizadas.
- 8 Toque em **Continue**
	- $\Rightarrow$  Uma janela com resultado de aprovado ou reprovado é exibida.
- 9 O resultado do teste pode ser impresso pressionando  $[\equiv]$ .
- 10 Ao concluir, confirme com [**OK**] para encerrar o procedimento de verificação.
	- $\Rightarrow$  A verificação da pipeta está concluída e todos os resultados são excluídos automaticamente.
	- $\Rightarrow$  As últimas alterações da configuração são salvas automaticamente.

# **9.2.2 Verificação da pipeta com MethodCard**

Esta seção descreve como você pode verificar qualquer pipeta utilizando um RFID MethodCard.

- § A aplicação é ativada.
- O MethodCard está disponível.
- O leitor RFID está conectado e configurado.
- 1 Mantenha o MethodCard no leitor RFID.
	- $\Rightarrow$  Uma janela com informações sobre o método é exibida.
- 2 Toque em **Check**.
	- $\Rightarrow$  Uma janela com informações sobre o método com todos os parâmetros é exibida (não alterável).
- 3 Confirme com [**OK**].
	- $\Rightarrow$  Uma janela com dados ambientais será exibida.
- 4 Altere os dados se necessário e confirme com [**OK**].
	- $\Rightarrow$  A balança inicia a sequência de verificação.
	- $\Rightarrow$  A balança solicita posicionar um recipiente de água sobre o prato de pesagem e definir o volume da pipeta.
- 5 Posicione um recipiente no prato de pesagem.
- 6 Defina o volume de pipeta correto e confirme com [**OK**].
	- $\Rightarrow$  A balança solicita pipetar o primeiro volume.
- 7 Pipete o líquido do recipiente no prato de pesagem e confirme com [**OK**].
- 8 Realize o número definido de medições.
	- $\Rightarrow$  Quando as medições para o último volume forem concluídas, a balança apresenta as medições realizadas.
- 9 Toque em **Continue**
	- $\Rightarrow$  Uma janela com resultado de aprovado ou reprovado é exibida.
- 10 O resultado do teste pode ser impresso pressionando [昌].
- 11 Ao concluir, confirme com [**OK**] para encerrar o procedimento de verificação.
	- $\Rightarrow$  A verificação da pipeta está concluída e todos os resultados são excluídos automaticamente.
	- $\Rightarrow$  As últimas alterações da configuração são salvas automaticamente.

# **9.2.3 Verificação da pipeta com a pipeta RFID da RAININ**

Esta seção descreve o procedimento para a verificação das pipetas RFID da RAININ sem método armazenado e sem utilizar um MethodCard.

- § A aplicação é ativada.
- § A pipeta tem uma etiqueta RFID.
- 1 Mantenha a pipeta no leitor RFID.
	- $\Rightarrow$  Uma janela com informações sobre a pipeta é exibida.
- 2 Toque em **Check**.
- 3 Desça com a tecla de seta para definir todos os parâmetros e confirme com [**OK**].
	- $\Rightarrow$  Uma janela com dados ambientais será exibida.
- 4 Altere os dados se necessário e confirme com [**OK**].
	- $\Rightarrow$  A balança inicia a sequência de verificação.
	- $\Rightarrow$  A balança solicita posicionar um recipiente de água sobre o prato de pesagem e definir o volume da pipeta.
- 5 Posicione um recipiente no prato de pesagem.
- 6 Defina o volume de pipeta correto e confirme com [**OK**].
	- $\Rightarrow$  A balança solicita pipetar o primeiro volume.
- 7 Pipete o líquido do recipiente no prato de pesagem e confirme com [**OK**].
- 8 Realize o número definido de medições.
	- $\Rightarrow$  Quando as medições para o último volume forem concluídas, a balanca apresenta as medições realizadas.
- 9 Toque em **Continue**
	- $\Rightarrow$  Uma janela com resultado de aprovado ou reprovado é exibida.
- 10 O resultado do teste pode ser impresso pressionando  $[$
- 11 Confirme com [**OK**].
- 12 Se a verificação rápida estiver **PASSED**, mantenha a pipeta no leitor RFID.
	- $\Rightarrow$  A data da próxima verificação, com base no intervalo das datas da verificação é escrita na pipeta.
	- $\Rightarrow$  A balança exibe a próxima data de verificação.
- 13 Ao concluir, confirme com [**OK**] para encerrar o procedimento de verificação.
	- $\Rightarrow$  A verificação da pipeta está concluída e todos os resultados são excluídos automaticamente.
	- $\Rightarrow$  As últimas alterações da configuração são salvas automaticamente.

## **9.2.4 Verificação da pipeta com uma pipeta RFID da RAININ e MethodCard**

Esta seção descreve o procedimento para verificação das pipetas RFID da RAININ sem método, mas utilizando um MethodCard.

- A aplicação é ativada.
- § A pipeta tem uma etiqueta RFID.
- O MethodCard está disponível.
- O leitor RFID está conectado e configurado.
- 1 Mantenha o MethodCard no leitor RFID.
	- $\Rightarrow$  Uma janela com instruções é exibida.
- 2 Mantenha a pipeta no leitor RFID.
	- $\Rightarrow$  Uma janela com dados ambientais será exibida.
- 3 Altere os dados se necessário e confirme com [**OK**].
	- $\Rightarrow$  A balança inicia a sequência de verificação.
	- $\Rightarrow$  A balança solicita posicionar um recipiente de água sobre o prato de pesagem e definir o volume da pipeta.
- 4 Posicione um recipiente no prato de pesagem.
- 5 Defina o volume de pipeta correto e confirme com [**OK**].
	- $\Rightarrow$  A balanca solicita pipetar o primeiro volume.
- 6 Pipete o líquido do recipiente no prato de pesagem e confirme com [**OK**].
- 7 Realize o número definido de medições.
	- $\Rightarrow$  Quando as medições para o último volume forem concluídas, a balança apresenta as medições realizadas.
- 8 Toque em **Continue**
	- $\Rightarrow$  Uma janela com resultado de aprovado ou reprovado é exibida.
- 9 O resultado pode ser impresso pressionando [昌].
- 10 Confirme com [**OK**].
- 11 Se a verificação rápida estiver **PASSED**, mantenha a pipeta no leitor RFID.
	- ð A data da próxima verificação, com base no intervalo das datas da verificação no MethodCard está escrita na pipeta.
	- $\Rightarrow$  A balança exibe a próxima data de verificação.
- 12 Ao concluir, confirme com [**OK**] para encerrar o procedimento de verificação.
	- $\Rightarrow$  A verificação da pipeta está concluída e todos os resultados são excluídos automaticamente.
	- $\Rightarrow$  As últimas alterações da configuração são salvas automaticamente.

# **9.2.5 A verificação da pipeta com a pipeta RFID da RAININ com método armazenado.**

Esta seção descreve o procedimento para a verificação de pipetas RFID da RAININ com método.

- § A aplicação é ativada.
- § A pipeta tem uma etiqueta RFID.
- O leitor RFID está conectado e configurado com um método.
- 1 Mantenha a pipeta no leitor RFID.
	- $\Rightarrow$  Uma janela com informações sobre a pipeta é exibida.
- 2 Toque em **Check**.
	- $\Rightarrow$  Uma janela com dados ambientais será exibida.
- 3 Altere os dados se necessário e confirme com [**OK**].
	- $\Rightarrow$  A balança solicita posicionar um recipiente de água sobre o prato de pesagem e definir o volume da pipeta.
- 4 Posicione um recipiente no prato de pesagem.
- 5 Defina o volume de pipeta correto e confirme com [**OK**].
	- $\Rightarrow$  A balança solicita pipetar o primeiro volume.
- 6 Pipete o líquido do recipiente no prato de pesagem e confirme com [**OK**].
- 7 Realize o número definido de medições.
	- $\Rightarrow$  Quando as medições para o último volume forem concluídas, a balança apresenta as medições realizadas.
- 8 Toque em **Continue**
	- $\Rightarrow$  Uma janela com resultado de aprovado ou reprovado é exibida.
- 9 O resultado pode ser impresso pressionando  $[$
- 10 Confirme com [**OK**].
- 11 Se a verificação rápida estiver **PASSED**, mantenha a pipeta no leitor RFID.
	- $\Rightarrow$  A data da próxima verificação, com base no intervalo das datas da verificação é escrita na pipeta.
	- $\Rightarrow$  A balança exibe a próxima data de verificação.
- 12 Ao concluir, confirme com [**OK**] para encerrar o procedimento de verificação.
	- $\Rightarrow$  A verificação da pipeta está concluída e todos os resultados são excluídos automaticamente.
	- $\Rightarrow$  As últimas alterações da configuração são salvas automaticamente.

## **9.2.6 Verificação da pipeta com a etiqueta RFID**

Esta seção descreve o procedimento de verificação de pipetas com a etiqueta RFID.

- § A aplicação é ativada.
- § A pipeta tem uma etiqueta RFID com dados de verificação nela.
- 1 Mantenha a pipeta no leitor RFID.

 $\Rightarrow$  Uma janela com informações sobre a pipeta é exibida.

- 2 Pressione [**Check**].
	- $\Rightarrow$  Uma janela com dados ambientais será exibida.
- 3 Altere os dados se necessário e confirme com [**OK**].
	- $\Rightarrow$  A balanca solicita posicionar um recipiente de água sobre o prato de pesagem e definir o volume da pipeta.
- 4 Posicione um recipiente no prato de pesagem.
- 5 Defina o volume de pipeta correto e confirme com [**OK**].
	- $\Rightarrow$  A balança solicita pipetar o primeiro volume.
- 6 Pipete o líquido do recipiente no prato de pesagem e confirme com [**OK**].
- 7 Realize o número definido de medições.
	- $\Rightarrow$  Quando as medições para o último volume forem concluídas, a balanca apresenta as medições realizadas.
- 8 Toque em **Continue**
	- $\Rightarrow$  Uma janela com resultado de aprovado ou reprovado é exibida.
- 9 O resultado pode ser impresso pressionando  $[$  $\equiv$ ].
- 10 Confirme com [**OK**].
- 11 Se a verificação rápida estiver **PASSED**, mantenha a pipeta no leitor RFID.
	- $\Rightarrow$  A data da próxima verificação, com base no intervalo das datas de verificação está escrita na etiqueta RFID.
	- $\Rightarrow$  A balança exibe a próxima data de verificação.
- 12 Ao concluir, confirme com [**OK**] para encerrar o procedimento de verificação.
	- $\Rightarrow$  A verificação da pipeta está concluída e todos os resultados são excluídos automaticamente.
	- $\Rightarrow$  As últimas alterações da configuração são salvas automaticamente.

## **9.2.7 Treinamento**

#### **Navegação:** [ ] > [ ] > **Function Keys** > [**Define**] > **Training**

Esta seção descreve o procedimento de treinamento. A opção de treinamento pode ser usada para treinamento de pipeta ou para preparar para uma tarefa complexa ou crítica de pipetagem.

#### **Preparação**

- Ative a tecla de função [**Training**].
- Pipete conforme indicado pela tecla de função [**HowTo**].

#### **Treinamento**

- § A aplicação é ativada.
- 1 Toque em [**Training**].
	- $\Rightarrow$  Uma janela com volume de teste aparece.
- 2 Altere o volume se necessário e confirme com [**OK**].
	- $\Rightarrow$  Uma janela com dados ambientais será exibida.
- 3 Altere os dados se necessário e confirme com [**OK**].
- 4 Posicione um recipiente sobre o prato de pesagem e confirme com [**OK**].  $\Rightarrow$  Uma janela com instruções é exibida.
- 5 Realize o número definido de medições.
	- Se uma medição for realizada de maneira incorreta, a última medição pode ser cancelada ou repetida várias vezes (somente quando **Auto start next sample** estiver inativo).
	- Quando **Auto start next sample** estiver ativa, inicie a próxima medição diretamente com a pipetagem.
	- Se **Auto start next sample** não estiver ativa, pressione [**OK**].
- 6 A série de medições é concluída quando o número definido é atingido **No. of measurements**. Para terminar ativamente a série de medições, toque em [**Finish**].
	- $\Rightarrow$  A balança exibe o resultado final.
- 7 O resultado do teste pode ser impresso pressionando  $[\equiv]$ .
- 8 Confirme com [**OK**] para fechar o procedimento de treinamento.
- $\Rightarrow$  0 treinamento foi concluído, todos os resultados são excluídos automaticamente.

# **9.2.8 Configuração da etiqueta RFID**

## **9.2.8.1 Configuração da etiqueta RFID para as pipetas.**

### **Navegação:** [ ] > [**Pipette Check**]

Esta seção descreve as opções de configuração para uma nova pipeta. Etiquetas RFID novas não contêm quaisquer dados. Antes de poder ser usada a etiqueta RFID, os dados necessários devem ser inseridos.

- § A aplicação é ativada.
- § A etiqueta RFID da pipeta está vazia.
- 1 Mantenha a pipeta no leitor RFID.
- $\Rightarrow$  0 balança detecta que a etiqueta RFID está vazia e abre a janela de entrada de dados.
- 2 Insira todos os dados da pipeta e do método.
- 3 Confirme a entrada de dados com [**OK**].
	- $\Rightarrow$  A balança solicita que a pipeta RFID seja mantida no leitor RFID.
- 4 Mantenha a pipeta no leitor RFID.
	- $\Rightarrow$  Os dados são registrados na etiqueta RFID.
	- $\Rightarrow$  A balança exibe uma mensagem para confirmar que os dados foram registrados com sucesso na etiqueta.
- 5 Confirme com [**OK**].
- Os seguintes dados podem ser editados:

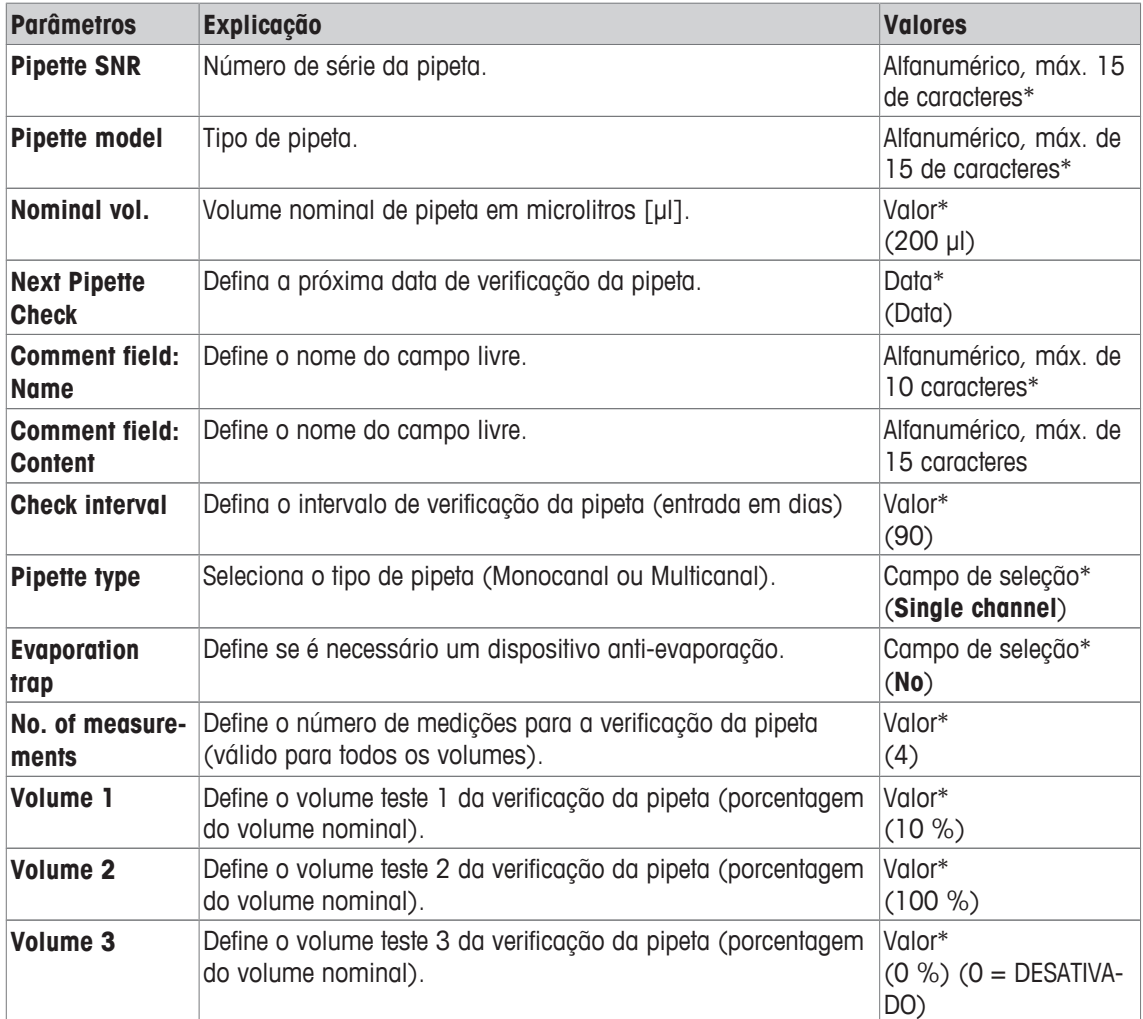

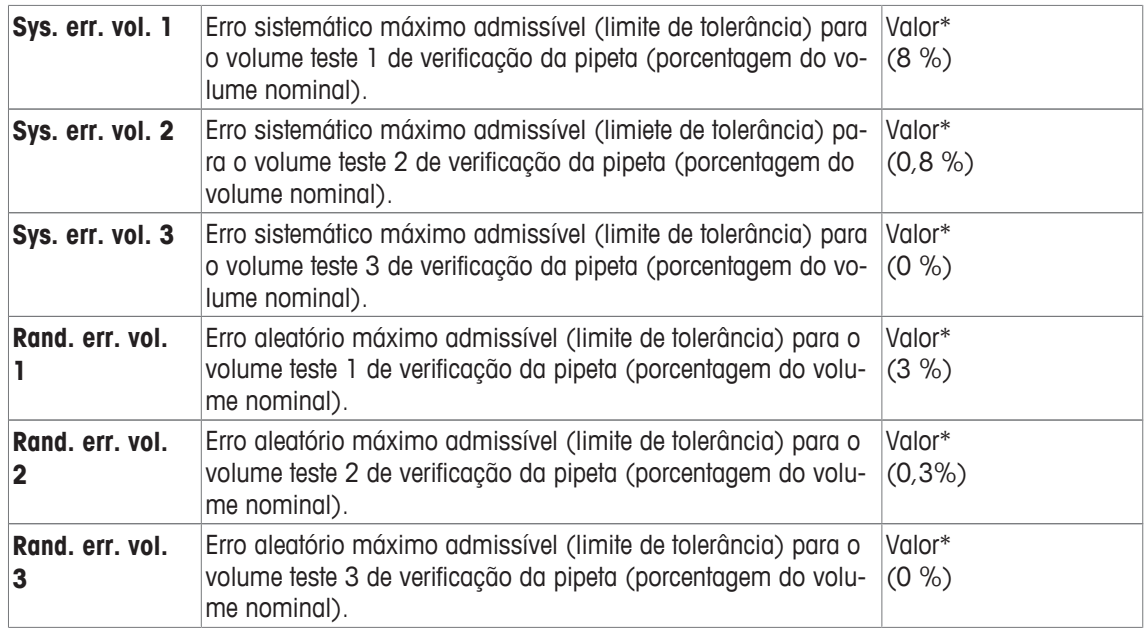

\* Campo obrigatório ( ) valores de aplicação padrão

## **Padrão e cópia dos dados da etiqueta RFID**

Se a etiqueta RFID não foi escaneada ou registrada desde o início da aplicação, os valores padrão acima são exibidos.

Os dados da etiqueta RFID podem ser facilmente copiados para a configuração de uma nova pipeta.

- 1 Toque em [**Setup**].
- 2 Mantenha a pipeta com os dados RFID que devem ser copiados no leitor RFID.
- 3 Verifique ou altere os dados se necessário e confirme com [**OK**].
- 4 Mantenha a pipeta com a etiqueta RFID vazia no leitor RFID para armazenar dados.
	- $\Rightarrow$  Os dados são copiados e armazenados na etiqueta RFID.

#### **O volume de teste para a verificação da pipeta**

A verificação da pipeta pode ser realizada com os volumes de teste 1 ao 3. Um volume de teste de 0% significa que este volume de verificação não é utilizado.

## **9.2.8.2 Editar os dados da etiqueta RFID**

#### **Navegação:** [ ] > [**Pipette Check**]

Esta seção descreve o procedimento para editar os dados de uma etiqueta RFID registrada.

- § A aplicação é ativada.
- § A pipeta tem uma etiqueta RFID.
- 1 Toque em [**Setup**].
	- $\Rightarrow$  A balança solicita que a pipeta RFID seja mantida no leitor RFID.
- 2 Mantenha a pipeta no leitor RFID.
	- $\Rightarrow$  0 leitor RFID lê os dados da etiqueta RFID e abre a janela de entrada de dados.
- 3 Altere os dados no campo de dados respectivo.
- 4 Confirme as alterações com [**OK**].
	- $\Rightarrow$  A balança solicita que a pipeta RFID seja mantida no leitor RFID.
- 5 Mantenha a pipeta no leitor RFID.
	- $\Rightarrow$  Os dados são registrados na etiqueta RFID.
	- $\Rightarrow$  A balança exibe uma mensagem de confirmação.
- 6 Confirme com [**OK**].
Os seguintes dados podem ser editados: **Consulte** [Configuração da etiqueta RFID para as pipetas. } página 141]

### **9.2.9 Exemplo de protocolo de uma verificação de pipeta**

A viabilidade de um protocolo depende das configurações de protocolo selecionadas.

#### **Exemplo: Impressão**

```
---- Pipette Check------
25.Jul 2014 15:13
SNR 12345678
Pipette model ABC4711
Pipette SNR 87654321
Nominal vol. 100 µl
No. of measurements 4
Air press. 1013.0 hPa
Air temp. 20.0 C
Water temp. 20.0 C
Humidity 50.0 %
Con. factor Z 0.001003
Overall result FAILED
Check vol. 10 µl
Error limit %E 1.0 %
Error limit %s 1.0 %
1: 10.23 µl
2: 10.04 µl
3: 9.98 µl
3: 3: 3: 3: 4: 10.19 \text{ }\mu\text{l}Average vol. x
             10.11 µl
Sys.error E 0.11 µ1
Sys. error %E 1.1 %
Random error s 0.11 µl
Random error %s 1.3 %
Uncertainty u 2.4 %
Result FAILED
Overall result FAILED
Signature
```
# **9.3 Cálculos para a verificação da pipeta**

#### **Fórmulas**

Para o cálculo do volume, do fator-Z e da incerteza de medição, são utilizadas as fórmulas de acordo com a norma ISO 8655-6 e ISO / TR 20461.

#### **Arredondamento de valores**

- Os valores são arredondados de acordo com as regras convencionais ( $\geq 5$  - $>$  arredondado).
- Os valores inseridos, p.ex. temperatura da água, pressão do ar etc, são arredondados para uma casa decimal.
- **Conv. factor Z** é arredondado após o cálculo de 6 casas decimais. Isso é usado para a conversão de peso para volume.
- O volume calculado é arredondado para a resolução da balança e mostrado no protocolo.
	- balança de 6 casas: Microlitros com 3 casas decimais
	- balança de 5 casas: Microlitros com 2 casas decimais
	- balança de 4 casas: Microlitros com 1 casa decimal

# **10 Aplicação de Titulação**

### **Navegação:** [ ] > [**Titration**]

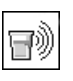

A aplicação **Titration** ativa a automação de interação entre a balança e o titulador. O EasyScan opcional permite que os dados sejam lidos e registrados em uma etiqueta RFID. A etiqueta RFID serve como um suporte de dados entre a balança e o titulador. A etiqueta RFID, colocada na base de um béquer de titulação, transfere de forma fácil e confiável os dados da amostra, p.ex. ID e peso da amostra.

Todas as configurações de aplicação são salvas no perfil do usuário ativo.

A aplicação **Titration** está baseada na aplicação de pesagem. Para a operação automatizada com um titulador, a aplicação **Titration** tem várias configurações e funções. Algumas configurações e funções da aplicação **Weighing** não se aplicam aqui e, por isso, foram omitidas. Apenas as configurações e funções que diferem daquelas da aplicação **Weighing** são descritas em detalhe abaixo.

### **Selecionar a aplicação**

- 1 Pressione [  $\mathbb{H}$  ].
- 2 Toque o ícone [**Titration**] na janela de seleção.
	- $\Rightarrow$  A aplicação selecionada está ativa.
	- $\Rightarrow$  Algumas das teclas de função de titulação e campos de informação específicos são ativados por padrão (padrões de fábrica).
- $\Rightarrow$  A balança está pronta para pesagem.

# **10.1 Configurações para aplicação de titulação**

### **Navegação:**  $\begin{bmatrix} 0 \\ 0 \end{bmatrix} > [\text{Titration}] > [\overline{L}_0]$

Estão disponíveis várias configurações de titulação específicas, que podem ser utilizadas para adaptar a aplicação de acordo com os requisitos específicos.

A maioria das opções de configuração são as mesmas que as da aplicação **Weighing**. Somente as configurações que diferem são descritas abaixo.

Os botões de seta podem ser usados para acessar a próxima página ou anterior.

Os seguintes parâmetros podem ser definidos:

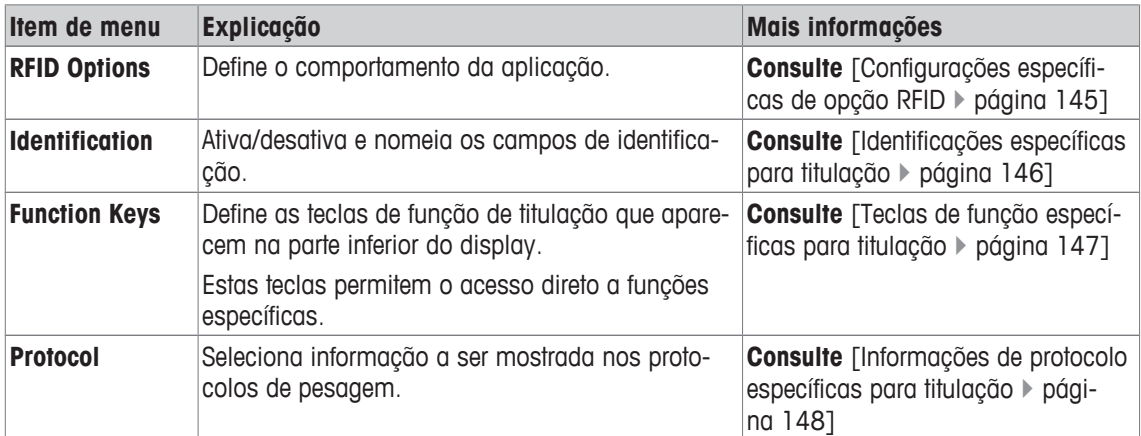

# **10.1.1 Configurações específicas de opção RFID**

### **Navegação:** [ ] > [**Titration**] > [ ] > **RFID Options**

Este item do menu pode ser usado para configurar certos padrões de comportamento da aplicação.

- § A aplicação é ativada.
- 1 Pressione  $[\Gamma_{\bullet}]$ .
	- $\Rightarrow$  Uma janela com as configurações dependentes da aplicação aparece.
- 2 Toque em **RFID Options** > [**Define**].
- $\Rightarrow$  É exibida uma janela de seleção.
- 3 Selecione o item de menu requerido.
- 4 Toque em [**On**].
- 5 Confirme com [**OK**].

Os seguintes parâmetros podem ser definidos:

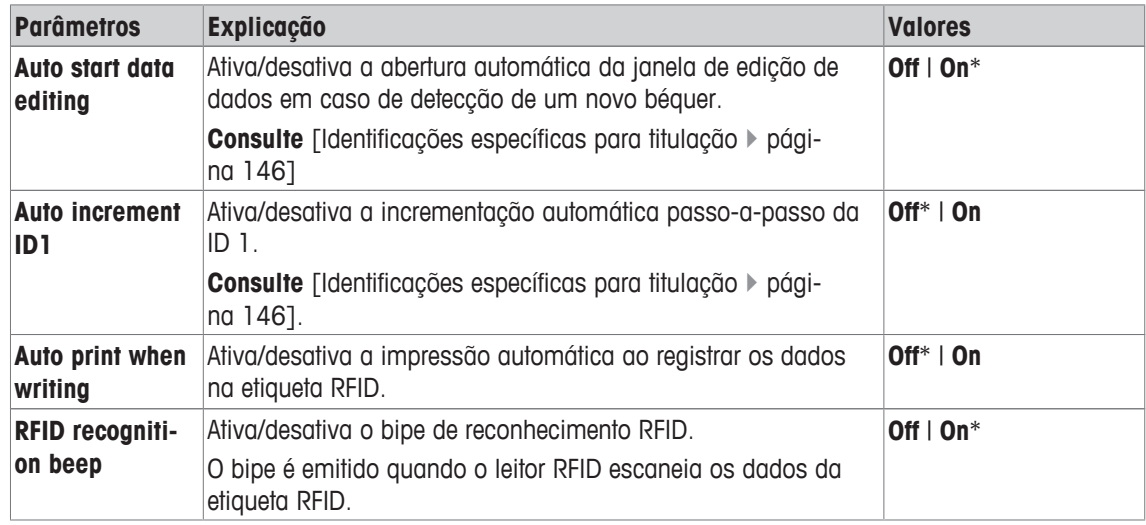

\* Configuração de fábrica

# **10.1.2 Identificações específicas para titulação**

### **Navegação:** [ ] > [**Titration**] > [ ] > **Identification**

A aplicação de titulação fornece (como na aplicação **Weighing**) 4 identificações. As identificações disponíveis foram adaptadas aos requisitos de titulação específicos.

As identificações podem ser configuradas aqui, isto é, nomeadas e ativadas/desativadas.

Os seguintes parâmetros podem ser definidos:

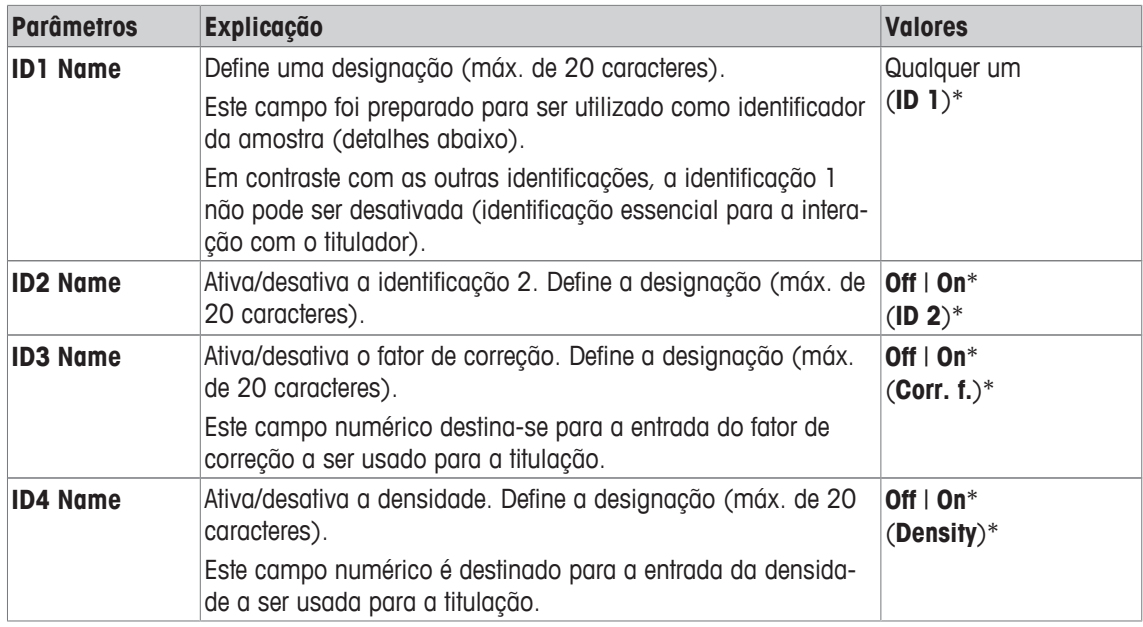

\* Configuração de fábrica

### **Gerenciamento de identificações**

Uma vez que as identificações forem configuradas, pode ser atribuído a estas um conteúdo. O conteúdo do campo pode ser editado com a tecla de função [**Edit Data**]. Quando esta tecla de função for tocada, é exibida uma janela na qual o valores das identificações ativadas podem ser editados (o nome atribuído na configuração é exibido como parâmetro).

As identificações ativadas são registradas na etiqueta RFID, juntamente com o peso determinado da amostra, quando a tecla de função [**Write RFID**] é tocada.

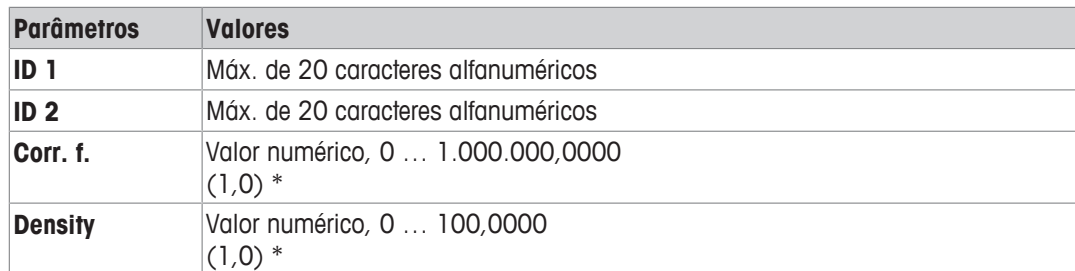

As seguintes regras aplicam-se à entrada de dados:

\* Configuração de fábrica

Para automatizar o uso de **ID 1** como uma ID de amostra, a opção **Auto increment ID1** pode ser ativada. Se esta opção for selecionada, o conteúdo do campo **ID 1** é incrementado por 1 após cada pesagem concluída (se o último caractere não for numérico, é adicionado um dígito).

**Consulte** [Configurações específicas de opção RFID } página 145].

Os valores de **Corr. f.** e **Density** são redefinidos para o valor inicial de 1,0 após cada pesagem concluída. Isso impede que um valor já inserido seja inadvertidamente usado para outras amostras.

Se um maior número de amostras tiver de ser fornecido com o mesmo fator de correção e/ou densidade, é melhor e mais seguro inserir esses dados no respectivo método do titulador.

#### **Exibir como campos de informação**

Recomenda-se exibir identificações (ativadas) como campos de informação.

### **10.1.3 Teclas de função específicas para titulação**

#### **Navegação:** [ ] > [**Titration**] > [ ] > **Function Keys**

As teclas de função permitem acesso direto a funções e configurações específicas da aplicação. Uma função pode ser ativada ao tocar uma tecla.

As teclas de função são exibidas na aplicação na parte inferior do display. Os números definem a sequência no display.

- Ative ou desative as teclas de função por toque.
- Para redefinir a sequência, todas as teclas de função devem ser desativadas e, posteriormente, ativadas na sequência necessária.

Os botões de seta podem ser usados para acessar a próxima página ou anterior.

- § A aplicação é ativada.
- 1 Pressione  $[\Gamma_{\alpha}]$ .
	- $\Rightarrow$  Uma janela com as configurações dependentes da aplicação aparece.
- 2 Toque em **Function Keys** > [**Define**].
- 3 Selecione a **Function Keys** que você precisa.

 $\Rightarrow$  A tecla de função é automaticamente numerada.

4 Altere as configurações e confirme com [**OK**].

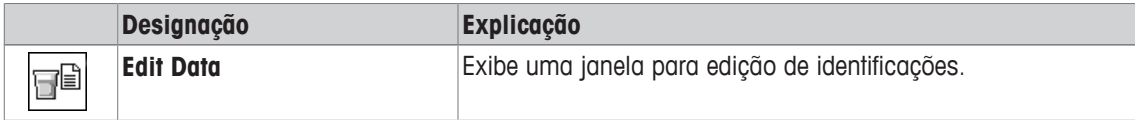

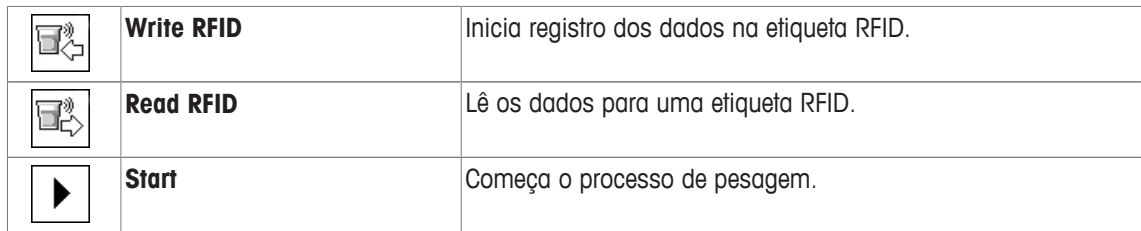

# **10.1.4 Informações de protocolo específicas para titulação**

### **Navegação:** [ ] > [**Titration**] > [ ] > **Protocol**

Aqui você define quais os dados que aparecem nos protocolos. Este grande item de menu está dividido em três submenus. Eles permitem que você faça ajustes adicionais para a aplicação. O resto dos dados do protocolo disponíveis correspondem aos dados para a aplicação **Weighing** e não são descritos aqui.

Os itens de dados numerados são impressos nos protocolos. Os números determinam a sequência de impressão.

- A informação pode ser ativada ou desativada por toque. A sequência das teclas é atualizada automaticamente.
- Para redefinir a sequência, todas as informações devem ser desativadas e subsequentemente ativadas na sequência requerida.
- § A aplicação é ativada.
- 1 Pressione  $[\Gamma_{\bullet}]$ .
	- $\Rightarrow$  Uma janela com as configurações dependentes da aplicação aparece.
- 2 Toque em **Protocol** > [**Define**].
	- ð A janela **Protocol** aparece.
- 3 Toque em (p.ex. **Header**) > [**Define**].
- 4 Selecione a tecla de informação necessária.
	- $\Rightarrow$  A tecla de informação é automaticamente numerada.
- 5 Confirme com [**OK**].

Os botões de seta podem ser usados para acessar a próxima página ou anterior.

- § A impressora está conectada e ativada como um dispositivo de saída nas configurações do dispositivo periférico.
- − Para imprimir as definições, pressione [ ].

### **Linha de cabeçalho dos protocolos**

Utilize este submenu para definir que dados serão impressos no cabeçalho do protocolo (antes dos resultados).

### **Registro de valores individuais**

Este submenu pode ser usado para definir a informação a ser relatada para cada resultado individual.

### **Rodapé dos protocolos**

Este submenu pode ser usado para definir a informação a ser impressa no rodapé do protocolo depois dos resultados (valores individuais).

Os seguintes parâmetros podem ser definidos:

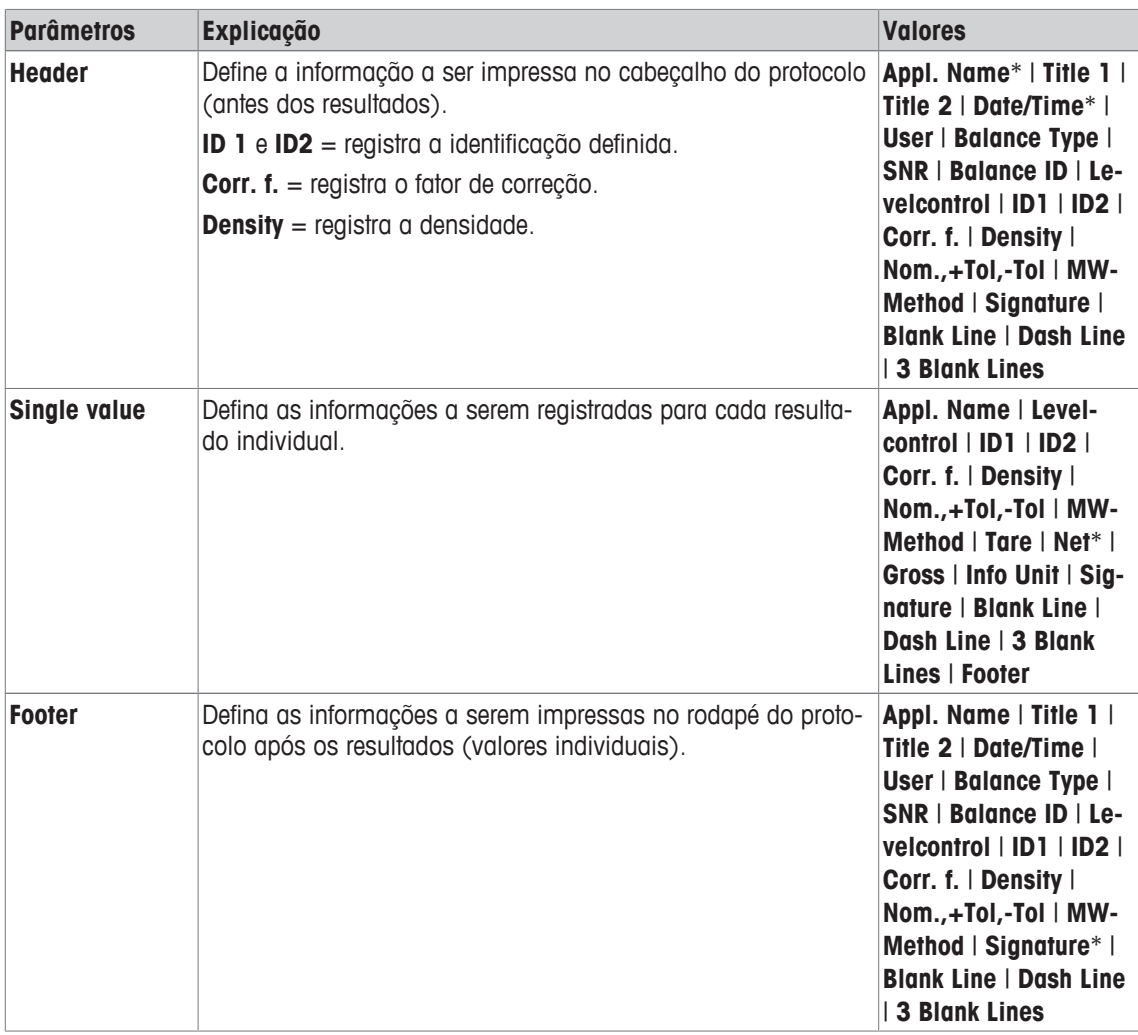

\* Configuração de fábrica

# **10.2 Trabalhando com a aplicação de titulação**

### **Navegação:** [ ] > [**Titration**]

Esta aplicação exige o uso do acessório SmartSample ou EasyScan opcional. A bandeja coletora e prato de pesagem do acessório opcional SmartSample devem ser mudados de acordo com as instruções de montagem anexadas.

### **Configurações iniciais**

Para realizar uma pesagem com RFID, devem ser ativadas pelo menos 2 das seguintes teclas de função.

qb

**Edit Data** − Ative teclas de função.

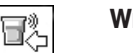

**Write RFID**

### **Importante**

Quando a aplicação é iniciada, as teclas de função [**Write RFID**], [**Read RFID**] e [**Start**] (se ativadas) ficam inativas e esmaecidas.

#### **Procedimento**

O procedimento é muito semelhante ao da aplicação **Weighing**. São fornecidas uma breve descrição do procedimento e as características da aplicação **Titration**.

#### **Procedimento com SmartSample**

- § A aplicação é ativada.
- O SmartSample está conectado e configurado.
- 1 Coloque um béquer com a etiqueta RFID no prato de pesagem.
	- ð A balança detecta e verifica a etiqueta RFID e ativa a tecla da função [**Read RFID**] (se ativada).
	- ð Se a opção **Auto start data editing** for selecionada, é aberta uma janela de edição da identificação. Dados relevantes podem ser inseridos aqui
- 2 Pressione  $\lceil \rightarrow \rceil \leftarrow \rceil$ .
	- $\Rightarrow$  A balanca foi tarada.
	- ð A tecla de função [**Write RFID**] é ativada.
- 3 Coloque a amostra no béquer.
- $O<sub>II</sub>$

Remova o béquer vazio do prato de pesagem. Coloque a amostra no béquer. Coloque o béquer com a amostra de volta no prato de pesagem.

- $\Rightarrow$  A balanca exibe o peso da amostra.
- 4 Pressione [**Write RFID**] para registrar os dados (identificações e peso ativados) na etiqueta RFID do béquer.
	- $\Rightarrow$  A balança aguarda pela indicação de peso estável.
	- ð Os dados são registrados na etiqueta RFID do béquer. Se a opção **Auto print when writing** estiver ativada, os dados são simultaneamente impressos na impressora (se a impressora estiver conectada).
	- $\Rightarrow$  A balança exibe uma mensagem confirmando que os dados foram registrados com êxito (todos os dados registrados são também exibidos).
- 5 Remova o béquer do prato de pesagem.
	- ð As teclas de função [**Read RFID**] e [**Write RFID**] (se ativadas) ficam inativas e esmaecidas.
	- $\Rightarrow$  A pesagem foi concluída.
		- Os campos **Corr. f.** e **Density** são redefinidos a 1,0.
		- Se a opção **Auto increment ID1** for ativada, **ID 1** é incrementado por 1.

#### **Procedimento com EasyScan**

- § A aplicação é ativada.
- O EasyScan está conectado e configurado.
- 1 Coloque um béquer com a etiqueta RFID no EasyScan.
	- ð A balança detecta e verifica a etiqueta RFID e ativa as teclas de função [**Start**] e [**Read RFID**] (se ativada).
	- ð Se a opção **Auto start data editing** for selecionada, é aberta uma janela de edição da identificação. Dados relevantes podem ser inseridos aqui
- 2 Pressione [**Start**].
	- $\Rightarrow$  A balança define os dados potencialmente presentes do RFID para inválidos e ativa a tecla de função [**Write RFID**].
- 3 Coloque um béquer no prato de pesagem.
	- $\Rightarrow$  A balança verifica a presença do béquer.
- 4 Pressione  $[\rightarrow]$ T $\leftarrow$ ].
	- $\Rightarrow$  A balança foi tarada.
	- ð A tecla de função [**Write RFID**] é ativada.
- 5 Coloque a amostra no béquer.
	- ð A balança exibe o peso da amostra. Se a opção **Auto print when writing** estiver ativada, os dados são simultaneamente impressos na impressora (se a impressora estiver conectada).
- 6 Pressione [**Write RFID**] para registrar os dados (identificações e peso ativados) na etiqueta RFID do béquer.
	- $\Rightarrow$  A balança aguarda por um valor de peso estável e depois armazena temporariamente os valores de Tara e de pesos Bruto e Líquido.
- 7 Posicione um béquer no EasyScan.
	- ð A balança detecta e verifica a etiqueta RFID, registrando os dados para a etiqueta RFID no béquer.
	- $\Rightarrow$  A balanca exibe uma mensagem confirmando que os dados foram registrados com êxito (todos os dados registrados são também exibidos).
- 8 Remova o béquer do EasyScan.
	- ð As teclas de função [**Read RFID**] e [**Write RFID**] (se ativadas) ficam inativas e esmaecidas.
	- $\Rightarrow$  A pesagem foi concluída.
		- Os campos **Corr. f.** e **Density** são redefinidos a 1,0.
		- Se a opção **Auto increment ID1** for ativada, **ID 1** é incrementado por 1.

Identificações podem ser editadas a qualquer momento durante esse procedimento (de preferência antes de registrar os dados na etiqueta RFID) com a tecla de função **Edit Data**.

# **11 Aplicação de Controle de Amostra**

Todas as configurações de aplicação são salvas no perfil do usuário ativo.

A aplicação **Sample Track** é usada para dosagem manual com gerenciamento de controle do conteúdo. A aplicação é usada juntamente com o leitor RFID e fornece a oportunidade para inserir dados em etiquetas RFID, copiar dados de uma etiqueta para outra e controlar as informações armazenadas nas etiquetas RFID. Uma etiqueta RFID pode ser um Smart Tag que pode ser anexado a qualquer recipiente ou à etiqueta RFID integrada de um dosador, isto é, se a aplicação for usada com o HPD.

1 Pressione [  $\mathbb{F}$ ].

 $|\bar{0}\rangle$ 

- 2 Toque no ícone [**Sample Track**] na janela de seleção.
	- $\Rightarrow$  A aplicação selecionada está ativa.
	- $\Rightarrow$  Algumas das teclas de função específicas e campos de dados para rastrear amostras (Sample Track) são ativados por padrão (padrões de fábrica).
- $\Rightarrow$  A balança está pronta para dosagem manual com a função Sample Track.

Apenas as configurações e funções que diferem daquelas da aplicação **Weighing** são descritas em detalhe abaixo.

**Navegação:** [ ] > [**Sample Track**]

# **11.1 Configurações para aplicação do controle de amostra**

#### $N$ avegação:  $\begin{bmatrix} \begin{bmatrix} 0 & 0 \\ 0 & 1 \end{bmatrix} \end{bmatrix} > \begin{bmatrix} \text{Sample} \ \text{Track} \end{bmatrix} > \begin{bmatrix} \begin{bmatrix} 0 & 0 \\ 0 & 1 \end{bmatrix} \end{bmatrix}$

Várias configurações específicas de rastreamento de amostras disponíveis, que podem ser usadas para adaptar a aplicação de acordo com os requisitos específicos.

A maioria das opções de configuração são as mesmas que as da aplicação **Weighing**. Somente as configurações que diferem são descritas abaixo.

Ao contrário da aplicação **Weighing** , nenhuma unidade personalizada pode ser especificada.

Os botões de seta podem ser usados para acessar a próxima página ou anterior.

- § A aplicação é ativada.
- 1 Pressione  $[\Gamma_{\Phi}].$ 
	- $\Rightarrow$  Uma janela com as configurações dependentes da aplicação aparece.
- 2 Selecione o item de menu requerido.
- 3 Altere as configurações e confirme com [**OK**].

Os seguintes parâmetros podem ser definidos:

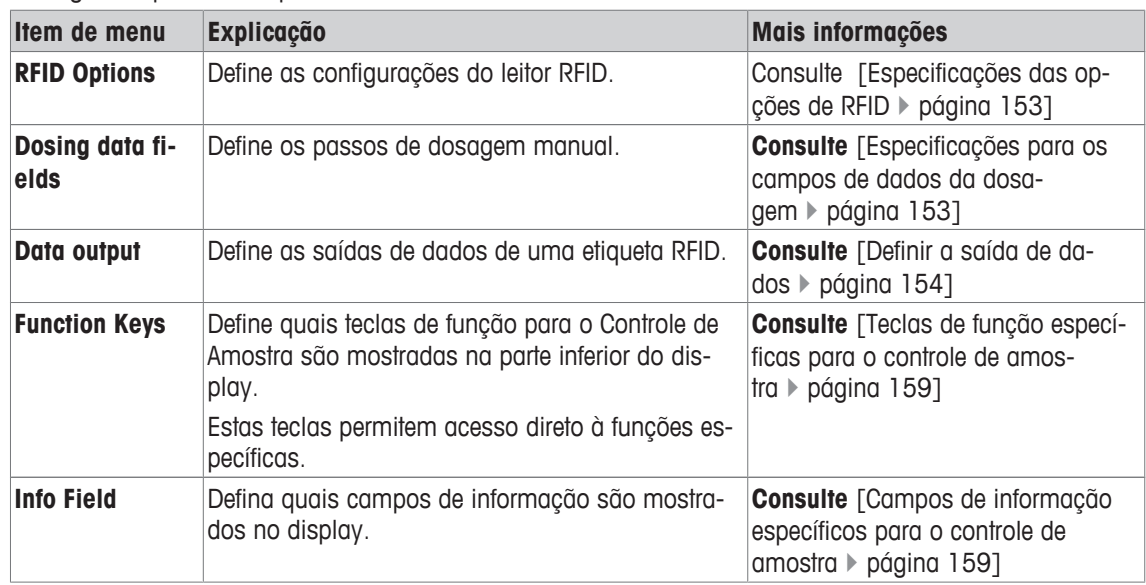

# **11.1.1 Especificações das opções de RFID**

### **Navegação:** [ ] > [**Sample Track**] > [ ] > **RFID Options** > [**Define**]

Este item do menu pode ser usado para definir as opções da etiqueta RFID e do leitor RFID.

- § A aplicação é ativada.
- 1 Pressione  $[\Gamma_{\bullet}]$ .
	- $\Rightarrow$  Uma janela com as configurações dependentes da aplicação aparece.
- 2 Toque em **RFID Options** > [**Define**].
	- $\Rightarrow$  É exibida uma janela de seleção.
- 3 Selecione o item de menu requerido.
- 4 Toque em [**On**].
- 5 Confirme com [**OK**].

Os seguintes parâmetros podem ser definidos:

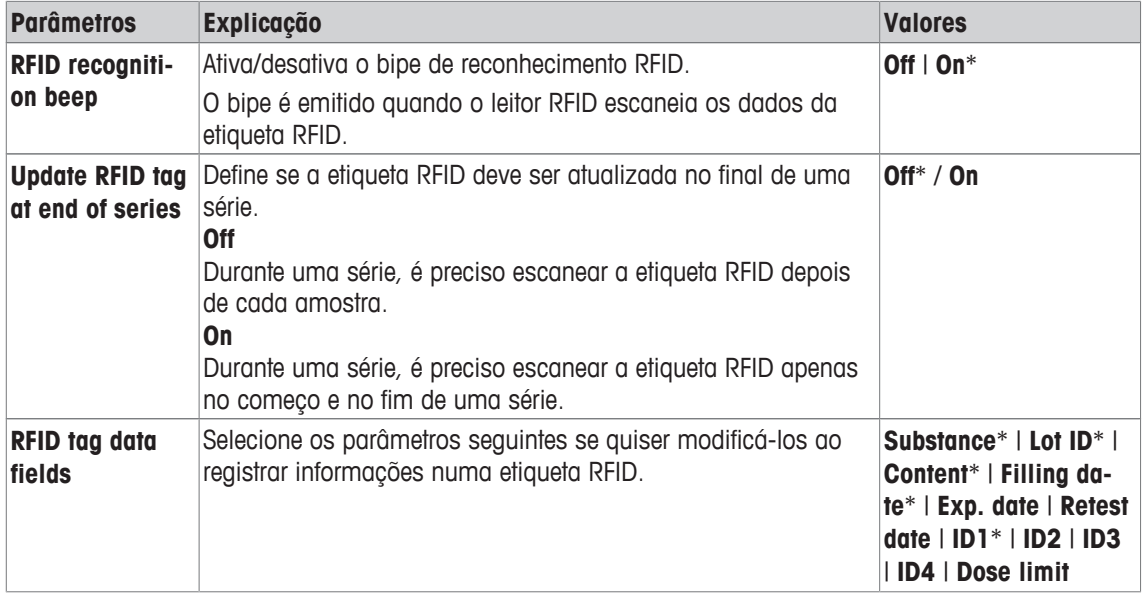

\* Configuração de fábrica

# **11.1.2 Especificações para os campos de dados da dosagem**

### **Navegação:** [ ] > [**Sample Track**] > [ ] > **Dosing data fields** > [**Define**]

Este item do menu pode ser usado para definir os passos de dosagem que aparecem quando dosar com a opção Sample Track.

- § A aplicação é ativada.
- 1 Pressione  $[\Gamma_{\Phi}].$ 
	- $\Rightarrow$  Uma janela com as configurações dependentes da aplicação aparece.
- 2 Toque em **Dosing data fields** > [**Define**].
	- $\Rightarrow$  É exibida uma janela de seleção.
- 3 Selecione o item de menu requerido.
- 4 Confirme com [**OK**].

Os seguintes parâmetros podem ser definidos:

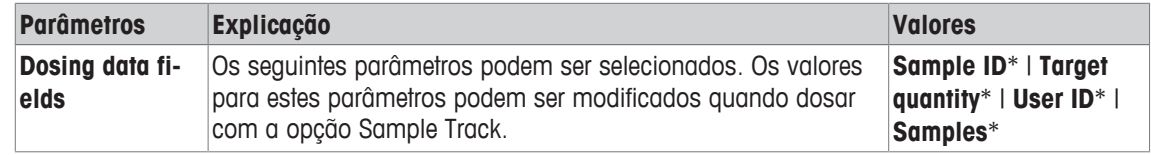

\* Configuração de fábrica

# **11.1.3 Definir a saída de dados**

### **Navegação:**  $\begin{bmatrix} \frac{10}{100} \end{bmatrix}$  >  $\begin{bmatrix}$  Sample Track $\end{bmatrix}$  >  $\begin{bmatrix} \Box_0 \end{bmatrix}$  > Data output >  $\begin{bmatrix}$  Define $\end{bmatrix}$

A balança pode se comunicar com vários dispositivos periféricos. Com a opção **Data output** podem ser definidos os dados que serão enviados para o dispositivo periférico. Além disso, o formato dos dados de saída podem ser modificados se o dispositivo periférico for uma impressora de etiquetas, impressora ou sistema de dados comuns.

### **Importante**

Os dados em formato XML que são enviados para um computador central não podem ser modificados.

Os valores dos dados e do dosador são quase os mesmos.

| Item de menu                        | <b>Explicação</b>                                                                                                    | Mais informações                                                                                     |
|-------------------------------------|----------------------------------------------------------------------------------------------------|----------------------------------------------------------------------------------------------------|
| Sample label                        | Para especificar os dados da amostra a serem<br>impressos nas etiquetas. As etiquetas da amostra<br>geralmente são afixadas no recipiente de amos-<br>tra.        | Consulte [Especificar o conteúdo<br>das etiquetas da amostra » pági-<br>na 1541                      |
| Sample proto-<br>col                | Para especificar os dados da amostra a ser envi-<br>ados para a impressora de tira.                                                                               | Consulte [Especificar o conteúdo<br>dos protocolos da amostra ▶ pági-<br>na 1571                     |
| Sample data<br>output               | Para selecionar a saída dos dados da amostra<br>para um determinado dispositivo.                                                                                  | <b>Consulte</b> [Definir os dispositivos<br>pretendidos para os dados da<br>amostra ▶ página 158]    |
| Sample data<br>output mode          | Para especificar se os dados serão enviados de<br>modo automático ou manual depois que a dosa-<br>gem for concluída.                                              | Consulte [Definir o modo de saída<br>para os dados da amostra ▶ pági-<br>na 1581                     |
| <b>RFID tag label</b>               | Para especificar o conteúdo da etiqueta impressa<br>na impressora de etiquetas.                                                                                   | Consulte [Especificar o conteúdo<br>das etiquetas da amostra ▶ pági-<br>na 1541                      |
| RFID tag proto-<br>col              | Especifica os dados enviados para a impressora<br>de tira.                                                                                                    | <b>Consulte</b> [Especificar o conteúdo<br>dos protocolos da amostra ▶ pági-<br>na 1571              |
| <b>RFID tag data</b><br>output      | Para selecionar a saída de dados da amostra pa-<br>ra um dispositivo em particular, por exemplo, é<br>possível decidir se quer ou não imprimir uma eti-<br>queta. | <b>Consulte</b> [Definir os dispositivos<br>pretendidos para os dados da<br>amostra ▶ página 158]    |
| <b>RFID tag data</b><br>output mode | Para especificar se os dados do dosador serão<br>envigdos de modo gutomático ou manual.                                                                           | Consulte [Definir o modo de saída<br>para os dados da amostra $\blacktriangleright$ pági-<br>na 1581 |

### **11.1.3.1 Especificar o conteúdo das etiquetas da amostra**

**Navegação:** [ ] > [**Sample Track**] > [ ] > **Data output** > [**Define**] > **Sample label** > [**Define**]

Se houver uma impressora de etiquetas conectada à balança, os resultados de dosagem podem ser impressos nas etiquetas. As etiquetas consistem de uma seção de texto simples e uma seção de código com código matriz ou código de barras. Texto e código podem ser definidos pelo usuário.

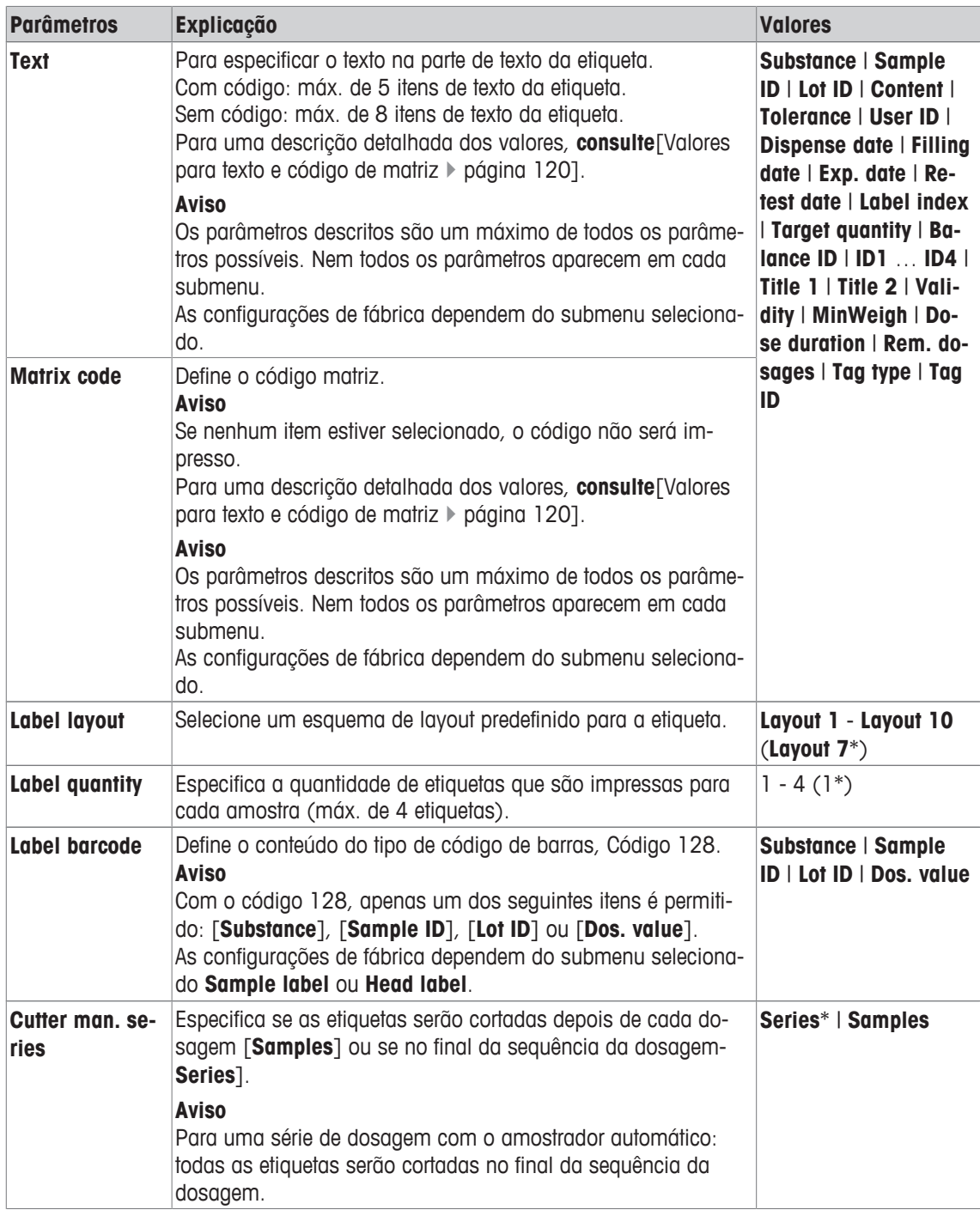

\* Configuração de fábrica

#### **Valores para texto e código de matriz**

**Navegação:** [ ] > [**Sample Track**] > [ ] > **Data output** > [**Define**] > **Sample label** > [**Define**]

### **Aviso**

Os parâmetros descritos são um máximo de todos os parâmetros possíveis. Nem todos os parâmetros aparecem em cada submenu.

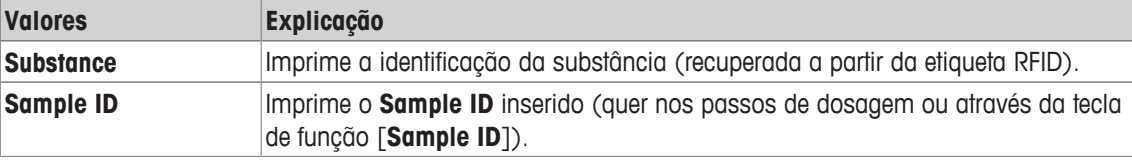

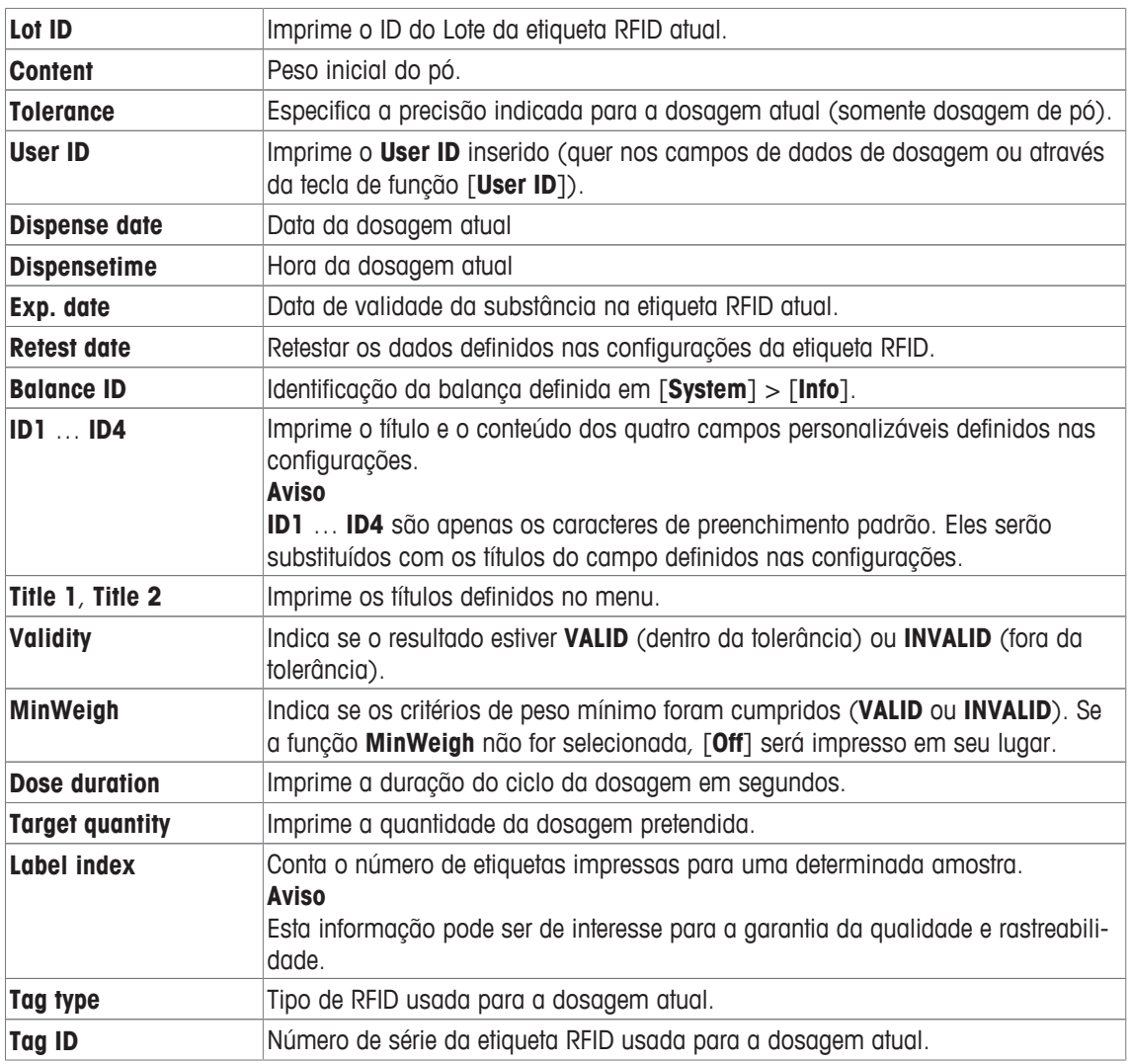

### **Definir o layout da etiqueta**

**Navegação:** [ ] > [**Sample Track**] > [ ] > **Data output** > [**Define**] > **Sample label** > [**Define**] > **Label layout**

Os 10 esquemas de layout predefinidos a seguir estão disponíveis:

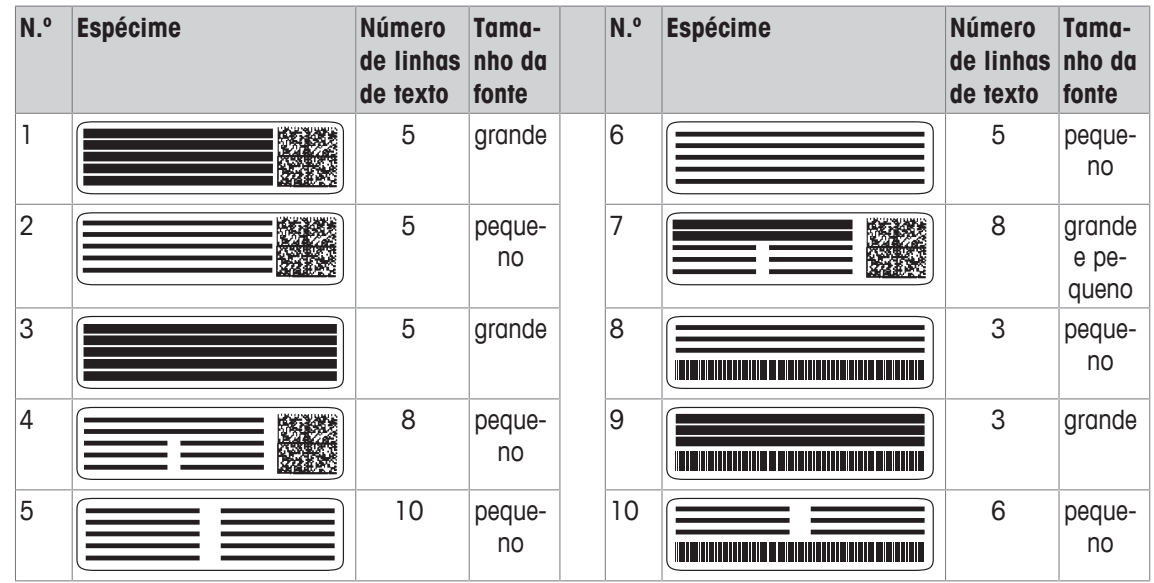

### **Aviso**

Os esquemas de layout respeitam os itens do texto da etiqueta selecionados e sua ordem de impressão. Se muitos itens de texto forem selecionados, a etiqueta pode ficar sem espaço (especialmente com código matriz ou código de barras). Neste caso, a etiqueta irá apenas conter os itens do texto que se encaixam dentro do espaço disponível. É possível rearranjar a ordem de impressão dos itens do texto, de forma que os mais importantes itens sejam impressos primeiro (impressão começa sempre com item 1). Selecione alternativamente outro esquema de layout que acomode mais itens de texto, por exemplo, um com um tamanho de fonte menor ou um sem código. As restrições acima aplicam-se apenas aos itens do texto, os códigos (código matriz ou código de barras) serão sempre concluídos.

### **11.1.3.2 Especificar o conteúdo dos protocolos da amostra**

# **Navegação:** [ ] > [**Sample Track**] > [ ] > **Data output** > [**Define**] > **Sample protocol** > [**Define**]

Se tiver uma impressora de tira conectada à sua balança, é possível registrar os resultados da dosagem e outras informações relacionadas em papel.

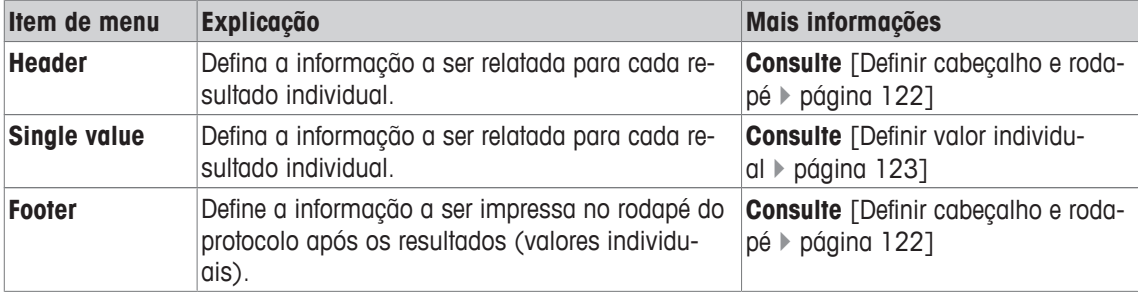

#### **Definir cabeçalho e rodapé**

### **Navegação:** [ ] > [**Sample Track**] > [ ] > **Data output** > [**Define**] > **Sample protocol** > [**Define**]

#### **Aviso**

Os parâmetros descritos são um máximo de todos os parâmetros possíveis. Nem todos os parâmetros aparecem em cada submenu.

As configurações de fábrica dependem do submenu selecionado.

Os seguintes parâmetros podem ser definidos:

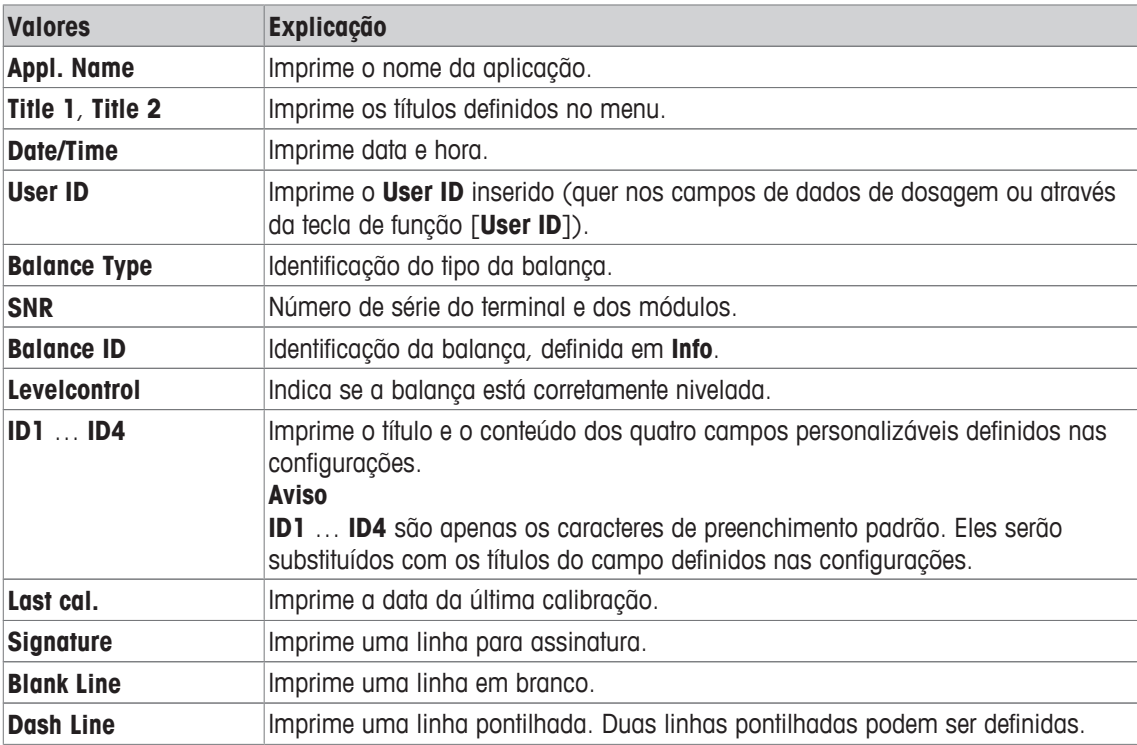

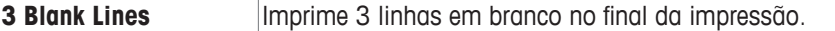

### **Definir um valor individual**

**Navegação:** [ ] > [**Sample Track**] > [ ] > **Data output** > [**Define**] > **Sample protocol** > [**Define**] > **Single value** > [**Define**]

Neste submenu, a informação impressa para cada dosagem individual pode ser definida.

#### **Aviso**

Os parâmetros descritos são um máximo de todos os parâmetros possíveis. Nem todos os parâmetros aparecem em cada submenu.

As configurações de fábrica dependem do submenu selecionado.

Os seguintes parâmetros podem ser definidos:

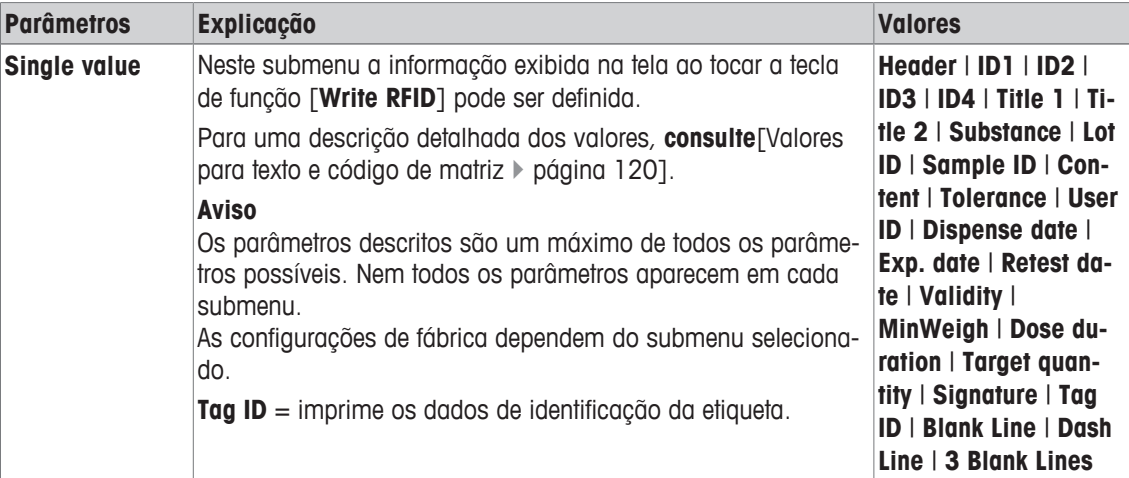

### **11.1.3.3 Definir os dispositivos pretendidos para os dados da amostra**

**Navegação:** [ ] > [**Sample Track**] > [ ] > **Data output** > [**Define**] > **Sample data output** > [**Define**] Nesta parte os dados de saída da amostra podem ser selecionados para um determinado dispositivo.

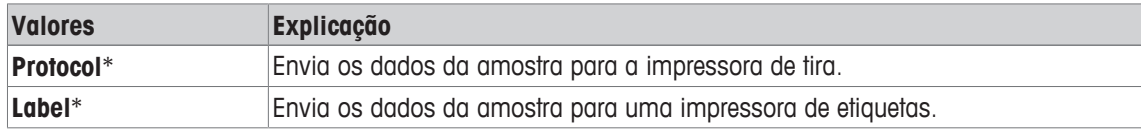

\* Configuração de fábrica

#### **Importante**

A balança transmite sempre os dados XML completos configurados para o computador central. A quantidade de dados enviados no formato XML não pode ser definida.

### **11.1.3.4 Definir o modo de saída para os dados da amostra**

#### **Navegação:** [ ] > [**Sample Track**] > [ ] > **Data output** > [**Define**] > **Sample data output mode**

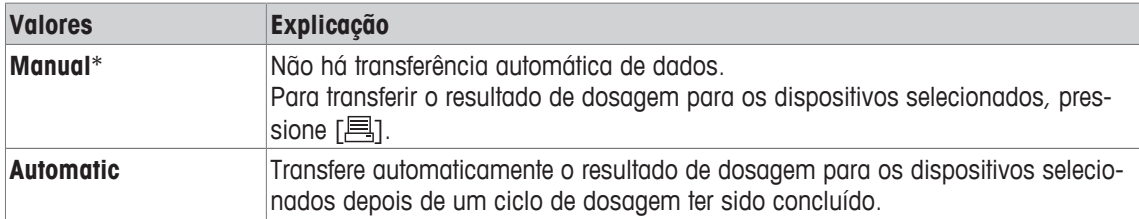

\* Configuração de fábrica

# **11.1.4 Teclas de função específicas para o controle de amostra**

### **Navegação:** [ ] > [**Sample Track**] > [ ] > **Function Keys**

Este item de menu permite ativar as teclas de função específicas listadas abaixo para o uso em estatísticas.

Todas as outras teclas de função são as mesmas que as da aplicação **Weighing**.

As teclas de função são exibidas na aplicação na parte inferior do display. Os números definem a sequência no display.

- Ative ou desative as teclas de função por toque.
- Para redefinir a sequência, todas as teclas de função devem ser desativadas e, posteriormente, ativadas na sequência necessária.
- § A aplicação é ativada.
- 1 Pressione  $[\Gamma_{\mathbf{a}}]$ .

 $\Rightarrow$  Uma janela com as configurações dependentes da aplicação aparece.

- 2 Toque em **Function Keys** > [**Define**].
- 3 Selecione a **Function Keys** que você precisa.
	- $\Rightarrow$  A tecla de função é automaticamente numerada.
- 4 Altere as configurações e confirme com [**OK**].

Os botões de seta podem ser usados para acessar a próxima página ou anterior.

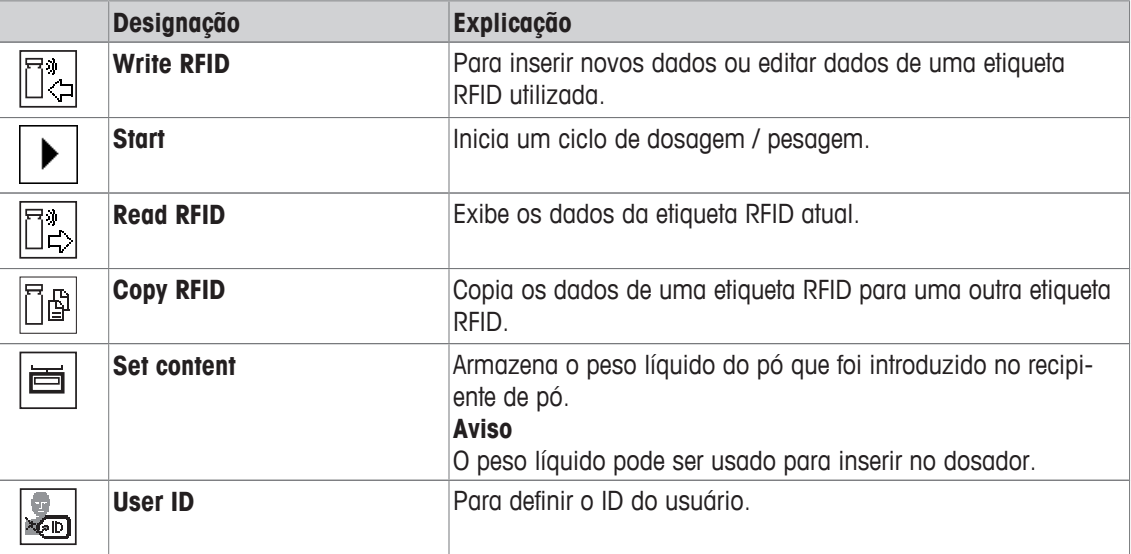

**Configurações de fábrica:** [**Write RFID**], [**Start**], [**Read RFID**], [**Copy RFID**] e [**Set content**] ativadas nesta sequência.

### **11.1.5 Campos de informação específicos para o controle de amostra**

### **Navegação:** [ ] > [**Sample Track**] > [ ] > **Info Field**

Este item de menu permite ativar os campos de informação específicos listados abaixo para usar a função Sample Track.

Todos os outros campos de informação são os mesmos que os da aplicação **Weighing**.

- Os campos de informação podem ser ativados ou desativados pelo toque.
- Para redefinir a sequência, todos os campos de informação devem ser desativados e depois ativados na sequência necessária.
- § A aplicação é ativada.
- 1 Pressione  $[\Gamma_{\cdot}]$ .

 $\Rightarrow$  Aparece uma janela com as configurações dependentes da aplicação.

2 Toque em **Info Field** > [**Define**].

- 3 Selecione os campos de informação necessários.
	- $\Rightarrow$  0 campo de informação é automaticamente numerado.
- 4 Altere as configurações e confirme com [**OK**].
- Os botões de seta podem ser usados para acessar a próxima página ou anterior.

Os seguintes parâmetros podem ser definidos:

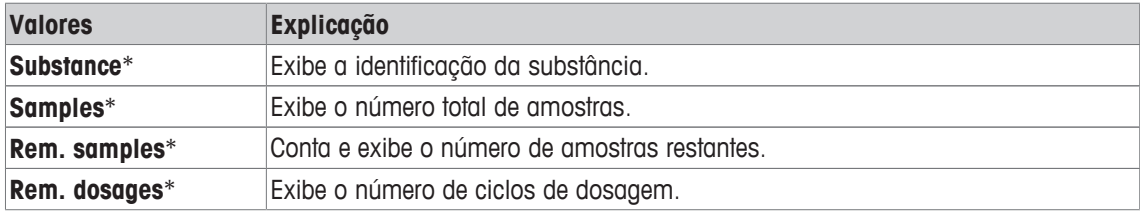

\* Configuração de fábrica

# **11.2 Trabalhar com a aplicação de controle de amostra**

### **11.2.1 Dosar pó com uma quantidade pretendida**

- § A aplicação é ativada.
- O leitor RFID está instalado e pronto para uso.
- § O cabeçote dosador ou outro recipiente é preenchido e a etiqueta RFID armazena as informações necessárias.
- **Example 1** Target quantity é selecionado em  $[\overline{-b}]$  > Dosing data fields > [**Define**].
- 1 Para iniciar o procedimento de dosagem, toque em [**Start**].
- 2 Escaneie a etiqueta RFID no leitor RFID.
	- $\Rightarrow$  O leitor RFID lê os dados.
	- $\Rightarrow$  Os dados estão sendo exibidos.
- 3 Remova a etiqueta RFID do leitor RFID.
- 4 Se dosar com HPD, instale o cabeçote dosador no HPD.
- 5 Para alterar os dados exibidos, toque no campo de texto correspondente.
- 6 Insira os dados corretos e confirme com [**OK**].
- 7 Coloque o recipiente de amostra no prato de pesagem e confirme com [**OK**].
- 8 Dose o pó no recipiente de amostra manualmente.
	- $\Rightarrow$  0 gráfico SmartTrac lhe auxilia. Este é o indicador de faixa grossa que ajuda a dosar o pó rapidamente até se aproximar da área pretendida. Assim que a barra superior (indicador de faixa fina) começa a se mover para a direita, deve-se retardar o processo de dosagem e aproximar cuidadosamente o valor pretendido no meio, entre as duas marcas de tolerância.
	- $\Rightarrow$  Assim que a quantidade estiver dentro da tolerância ambas as barras indicadoras mudam de vermelho para verde.
- 9 Se a quantidade pretendida for alcançada, confirme com [**OK**].

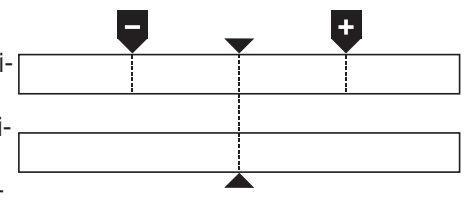

Se tiver armazenado o **Content [g]** de seu dosador ou recipiente, precisa escanear a etiqueta RFID após atualizar o **Content [g]** de seu dosador ou recipiente.

- 10 Escaneie a etiqueta RFID no leitor RFID.
	- $\Rightarrow$  O leitor RFID atualiza os dados armazenados, por exemplo, a quantidade restante de pó.
	- $\Rightarrow$  0 resultado da dosagem manual aparece.
- $\Rightarrow$  A etiqueta e/ou o registro são impressos.

### **11.2.2 Dosar pó sem uma quantidade pretendida**

- § A aplicação é ativada.
- O leitor RFID está instalado e pronto para uso.
- § O cabeçote dosador ou outro recipiente é preenchido e a etiqueta RFID armazena as informações necessárias.
- **Figure 1 Target quantity** não está selecionada em  $\lceil \frac{1}{2} \rceil$  > **Dosing data fields** >  $\lceil$ **Define**].
- 1 Para iniciar o procedimento de dosagem, toque em [**Start**].
- 2 Escaneie a etiqueta RFID no leitor RFID.
	- $\Rightarrow$  O leitor RFID lê os dados.
	- $\Rightarrow$  Os dados estão sendo exibidos.
- 3 Remova a etiqueta RFID do leitor RFID.
- 4 Se dosar com HPD, instale o cabeçote dosador no HPD.
- 5 Para alterar os dados exibidos, toque no campo de texto correspondente.
- 6 Insira os dados corretos e confirme com [**OK**].
- 7 Dose o pó no recipiente de amostra manualmente.
- 8 Se a quantidade pretendida for alcançada, confirme com [**OK**].
- $\Rightarrow$  O resultado da dosagem manual aparece.
- 9 Escaneie a etiqueta RFID no leitor RFID.
	- $\Rightarrow$  O leitor RFID atualiza os dados armazenados, por exemplo, a quantidade restante de pó.
- $\Rightarrow$  A etiqueta e/ou o registro são impressos.

#### **11.2.3 Trabalhar com contador de amostras**

A função **Sample counter** é usada para administrar várias amostras com o mesmo pó e quantidade.

Se desejar dosar várias amostras com o mesmo pó e quantidade, **Update RFID tag at end of series** permite escanear a etiqueta RFID somente no começo e no final de uma série de dosagem. Se esta opção for desativada, a etiqueta RFID precisa ser escaneada antes de cada amostra.

- § A aplicação é ativada.
- O leitor RFID está instalado e pronto para uso.
- § O cabeçote dosador ou outro recipiente é preenchido e a etiqueta RFID armazena as informações necessárias.
- 1 Se desejar usar a função **Update RFID tag at end of series**, certifique-se de que a configuração a seguir esteja definida como **On**: [ ] > **RFID Options** > [**Define**] > **Update RFID tag at end of series** > [**On**].
- 2 Para iniciar o procedimento de dosagem, toque em [**Start**].
- 3 Escaneie a etiqueta RFID no leitor RFID.
	- $\Rightarrow$  O leitor RFID lê os dados.
	- $\Rightarrow$  Os dados estão sendo exibidos.
- 4 Remova a etiqueta RFID do leitor RFID.
- 5 Se dosar com HPD, instale o cabeçote dosador no HPD.
- 6 Insira o número de amostras e confirme com [**OK**].
- 7 Para alterar outros dados exibidos, toque no campo de texto correspondente.
- 8 Insira os dados corretos e confirme com [**OK**].
- 9 Coloque o recipiente de amostra no prato de pesagem e confirme com [**OK**].
- 10 Dose o pó no recipiente de amostra manualmente.
- 11 Se a quantidade pretendida for alcançada, confirme com [**OK**].
	- $\Rightarrow$  O resultado da dosagem manual aparece.
- 12 Para continuar com a próxima amostra, toque em [**Next**] e siga as instruções fornecidas. Após a última amostra, você será solicitado a escanear a etiqueta RFID para atualizar os dados armazenados. Para cancelar o procedimento, pressione [**C**].
- $\Rightarrow$  A etiqueta e/ou o registro são impressos.

#### **Depois de cancelar uma série inacabada**

- § Você descartou uma série em execução.
- § Se quiser iniciar uma nova série ou continuar com a série cancelada.
- 1 Pressione [**Start**].

Īb

旧卧

 $\Rightarrow$  Você tem as seguintes opções:

[**Continue actual series**]: Para reiniciar a série atual iniciar a próxima amostra. A amostra previamente cancelada não será dosada novamente.

[**New series**]: Para definir uma nova série.

[**Cancel**]: Para fechar a janela temporariamente; ela reaparecerá quando iniciar a próxima dosagem.

2 Selecionar uma destas opções.

# **11.2.4 Exibir as informações da etiqueta RFID**

O menu [**Read RFID**] exibe as informações armazenadas no dosador atual.

- § A tecla de função [**Read RFID**] está ativa.
	- 1 Toque em [**Read RFID**].
- 2 Escaneie a etiqueta RFID.
	- $\Rightarrow$  0 display mostra os dados armazenados no dosador.
- 3 Para retornar à janela principal, toque em [**OK**].

### **11.2.5 Copiar os dados de uma etiqueta RFID para uma outra**

- § A tecla de função [**Copy RFID**] está ativa.
- 1 Toque em [**Copy RFID**].
- 2 Escaneie a etiqueta RFID pretendida.
	- $\Rightarrow$  Os dados são copiados para a memória interna do instrumento.
	- $\Rightarrow$  Aparece uma mensagem para escanear o objeto pretendido.
- 3 Escaneie a etiqueta RFID pretendida.
- 4 Para fazer outra cópia, remova a etiqueta RFID do leitor RFID e escaneie uma segunda etiqueta RFID.

Para retornar à tela inicial, confirme com [**OK**] e remova a etiqueta RFID.

 $\Rightarrow$  Os dados são agora copiados da memória interna do instrumento para a nova etiqueta RFID.

# **11.2.6 Registrar os dados em uma etiqueta RFID**

### **Definir conteúdo de um recipiente**

É possível armazenar o peso da quantidade de pó no recipiente na memória interna do instrumento. Ao registrar os dados na nova etiqueta RFID, é possível usar os dados armazenados.

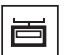

- § A tecla de função [**Set content**] está ativa.
- 1 Coloque um recipiente de pó vazio no prato de pesagem.
- 2 Para tarar o instrumento, pressione  $[\rightarrow]$ .
- 3 Despeje seu pó no recipiente de pó.
- 4 Toque em [**Set content**] para armazenar o valor no valor.
	- $\Rightarrow$  O valor é armazenado na memória interna do instrumento. Ao registrar os dados na etiqueta RFID, o valor é inserido automaticamente no campo de texto **Content [g]**.

#### **Inserir os dados da RFID**

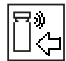

- § A tecla de função [**Write RFID**] está ativa.
- 1 Toque em [**Write RFID**].
- 2 Escaneie a etiqueta RFID pretendida.
- 1 Insira o nome da substância e confirme com [**OK**], (máx. de 20 caracteres).

**Aviso**

Se um leitor de código de barras for conectado ao seu instrumento e sua substância fornecer um código de barras, escaneie o código de barras do produto em vez de inserir o nome manualmente. O nome da substância aparece no respectivo campo de informação e pode ser impresso no protocolo ou etiquetas.

Insira o nome da substância e confirme com [**OK**].

2 Insira os seguintes dados: **Substance**, **Lot ID**, **Filling date**, **Exp. date** e **Content [g]**. **Aviso**

Quando **Exp. date** for alcançado, uma mensagem de erro aparece e não será possível continuar com a dosagem.

Se tiver armazenado o conteúdo na memória interna, usando **Set content**, o valor será automaticamente escrito no campo de texto **Content [g]**.

Com o valor **Content [g]**, o contador calcula a quantidade restante de substância.

- 3 Para armazenar os dados na etiqueta RFID, confirme com [**OK**].
	- $\Rightarrow$  0 instrumento está registrando os dados na etiqueta RFID.
	- $\Rightarrow$  Os dados registrados na etiqueta RFID estão sendo exibidos.
- 4 Confirmar dados com [**OK**].
- $\Rightarrow$  A etiqueta RFID está pronta.

# **12 Aplicação de Densidade**

### **Navegação:** [ ] > [**Density**]

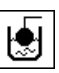

A aplicação **Density** é utilizada para a determinação da densidade de sólidos e líquidos, bem como de substâncias pastosas. Pode ser atribuída uma identificação a cada amostra, e a função de estatísticas integrada pode ser utilizada para a avaliação estatística das medições. A determinação da densidade é realizada com base no **princípio de Arquimede**s, segundo o qual um corpo imerso em um fluido sofre uma perda de peso aparente que é igual ao peso do fluido que desloca.

Todas as configurações de aplicação são salvas no perfil do usuário ativo.

A abertura do gancho na balança pode ser usada para a determinação da densidade. O kit de densidade opcional deve ser usado para a determinação da densidade de sólidos. Isto inclui todos os acessórios e auxílios necessários para a determinação conveniente e precisa da densidade. O kit de densidade é fornecido com instruções separadas, com uma descrição de instalação e uso. É necessário adicionalmente um sinker para a determinação da densidade de líquidos e está disponível através de um representante METTLER TOLEDO.

Alternativamente, a aplicação **Density** também pode ser usada para determinar a densidade de líquidos usando um picnômetro. Estão disponíveis picnômetros através de empresas especializadas em material de laboratório.

É necessária uma esfera gama para determinar a densidade de substâncias pastosas. Os nomes dos fornecedores podem ser obtidos através de um representante autorizado.

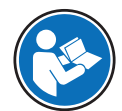

Consulte as instruções separadas fornecidas com os acessórios. Estas contêm informações úteis para o trabalho com estes auxílios, sua manutenção e uso.

Apenas as configurações e funções que diferem daquelas da aplicação **Weighing** são descritas em detalhe abaixo.

### **Selecionar a aplicação**

- 1 Pressione [ ].
- 2 Toque o ícone [**Density**] na janela de seleção.
	- $\Rightarrow$  A aplicação selecionada está ativa.
	- $\Rightarrow$  Algumas das teclas de função específicas e campos de informação para determinação da densidade são ativados por padrão (padrões de fábrica).
- $\Rightarrow$  A balança é preparada para determinar a densidade de sólidos usando o líquido auxiliar, água.

# **12.1 Configurações de aplicação de densidade**

### $N$ avegação:  $[\Xi_{\blacksquare}] > [Density] > [\Xi_{\lozenge}]$

Várias configurações específicas para determinação de densidade disponiveis, que podem ser usadas para adaptar as aplicações para atender às necessidades específicas.

A maioria das opções de configuração são as mesmas que as da aplicação **Weighing**. Somente as configurações que diferem são descritas abaixo.

Os botões de seta podem ser usados para acessar a próxima página ou anterior.

Os seguintes parâmetros podem ser definidos:

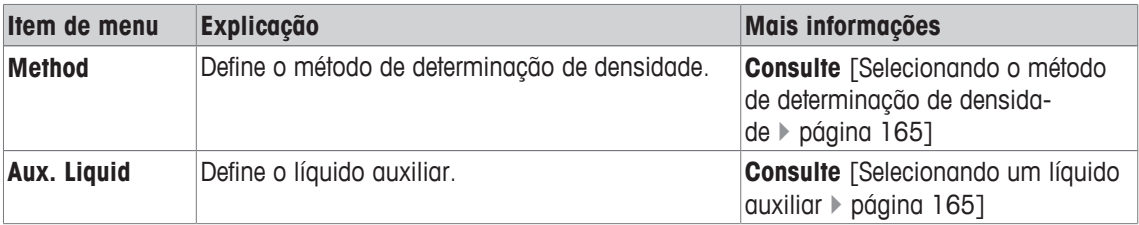

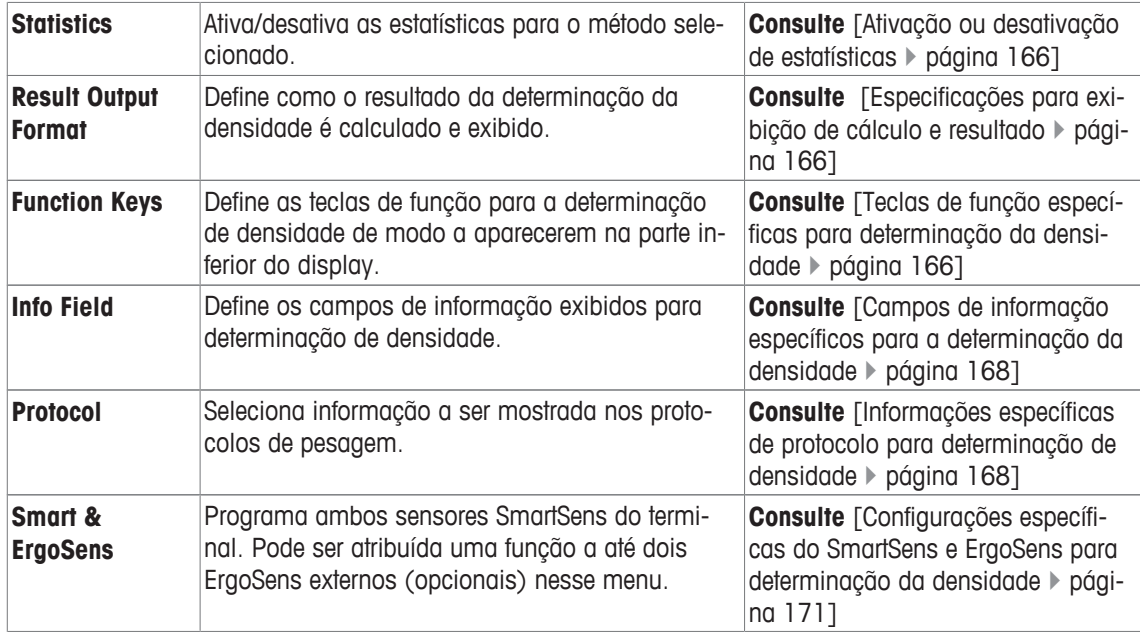

### **12.1.1 Selecionando o método de determinação de densidade**

### **Navegação:** [ ] > [**Density**] > [ ] > **Method**

Este item de menu pode ser usado para definir o método de determinação de densidade. Os seguintes parâmetros podem ser definidos:

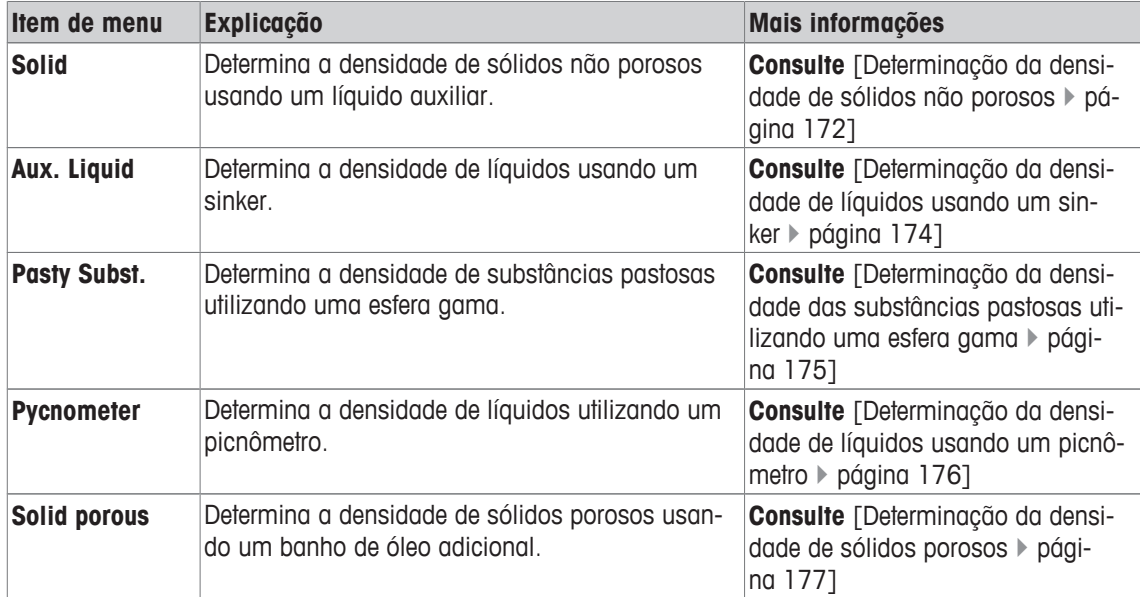

**Configuração de fábrica:** [**Solid**] ativada.

## **12.1.2 Selecionando um líquido auxiliar**

### **Navegação:** [ ] > [**Density**] > [ ] > **Aux. Liquid**

Este item de menu pode ser utilizado para definir um líquido auxiliar. Esta configuração é utilizada somente para determinar a densidade de sólidos.

Os seguintes parâmetros podem ser definidos:

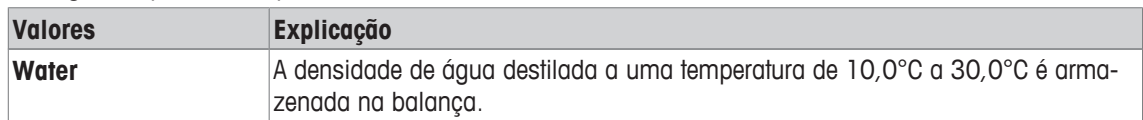

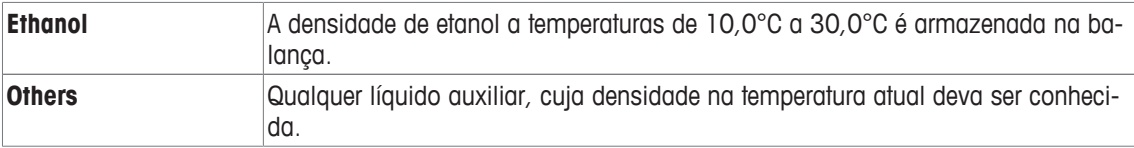

**Configuração de fábrica:** [**Water**] ativada.

### **12.1.3 Ativação ou desativação de estatísticas**

### **Navegação:** [ ] > [**Density**] > [ ] > **Statistics**

A balança pode armazenar estatísticas específicas para cada método de determinação da densidade. Quando a função de estatísticas é ativada, é feita uma solicitação no final de cada determinação de densidade para incluir o resultado nas estatísticas. Este item do menu pode ser usado para ativar ou desativar a função de estatísticas.

#### **Importante**

Para utilizar as estatísticas, ative ambas teclas de função [**Start**] e [**Temp.AL**].

Os seguintes parâmetros podem ser definidos:

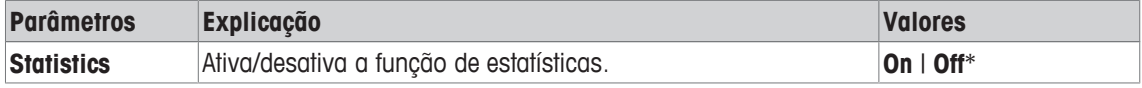

\* Configuração de fábrica

### **12.1.4 Especificações para exibição de cálculo e resultado**

### **Navegação:** [ ] > [**Density**] > [ ] > **Result Output Format**

Este item de menu pode ser usado para definir o número de casas decimais e a unidade usados para o cálculo e exibição do resultado da determinação da densidade e, também, se a pressão do ar tiver de ser levada em conta no cálculo.

Os seguintes parâmetros podem ser definidos:

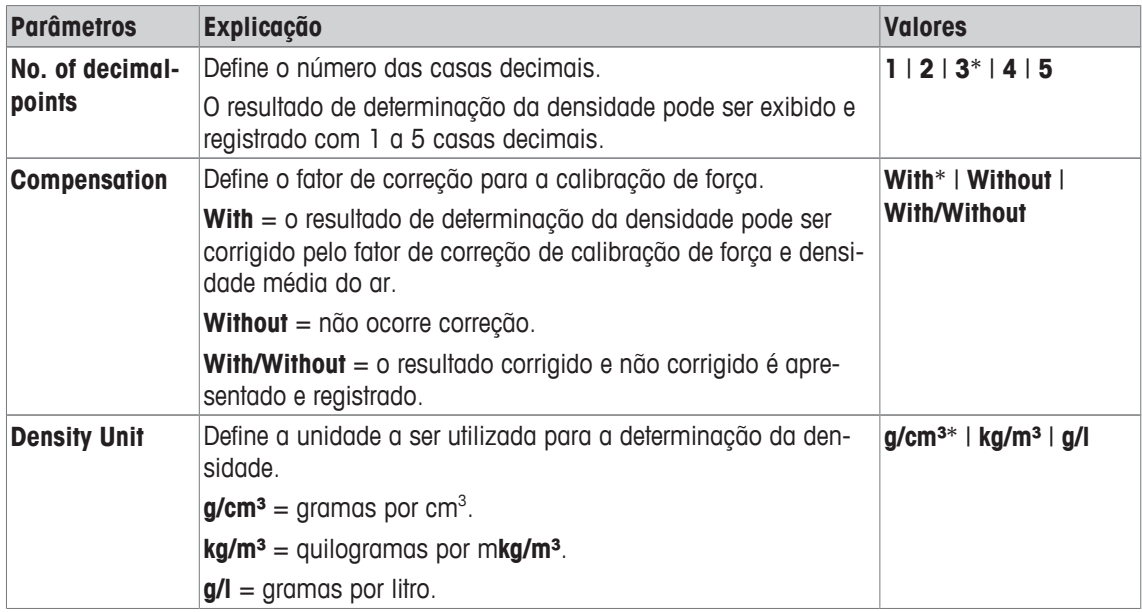

\* Configuração de fábrica

### **12.1.5 Teclas de função específicas para determinação da densidade**

### **Navegação:** [ ] > [**Density**] > [ ] > **Function Keys**

Este item do menu pode ser usado para ativar as seguintes teclas de função específicas para determinação da densidade.

Todas as outras teclas de função são as mesmas que as da aplicação **Weighing**.

As teclas de função são exibidas na aplicação na parte inferior do display. Os números definem a sequência no display.

- Ative ou desative as teclas de função por toque.
- Para redefinir a sequência, todas as teclas de função devem ser desativadas e, posteriormente, ativadas na sequência necessária.
- § A aplicação é ativada.
- 1 Pressione  $[\Gamma_{\mathbf{Q}}]$ .
	- $\Rightarrow$  Uma janela com as configurações dependentes da aplicação aparece.
- 2 Toque em **Function Keys** > [**Define**].
- 3 Selecione a **Function Keys** que você precisa.

 $\Rightarrow$  A tecla de função é automaticamente numerada.

4 Altere as configurações e confirme com [**OK**].

Os botões de seta podem ser usados para acessar a próxima página ou anterior.

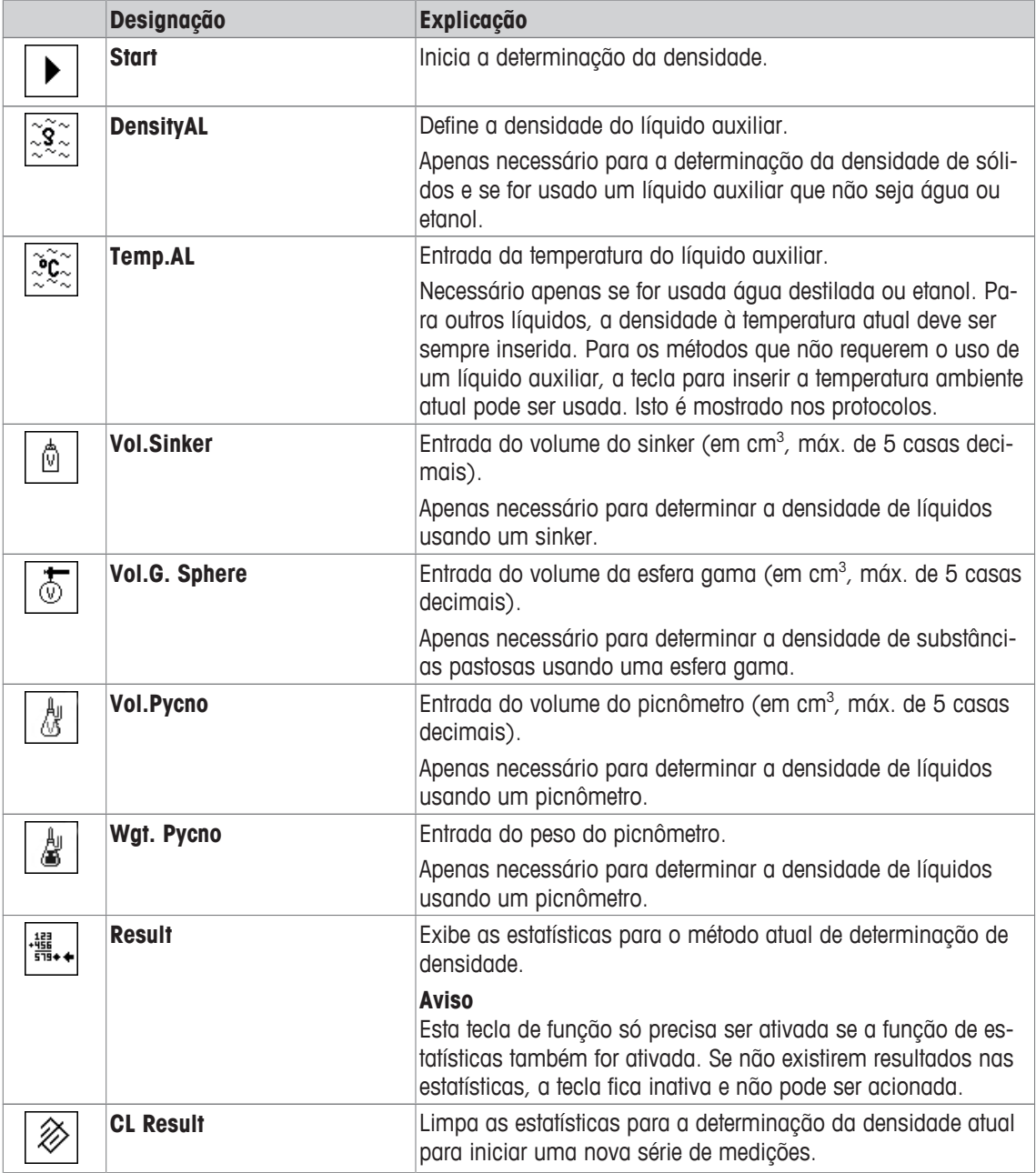

**Configuração de fábrica:** [**Start**] e [**Temp.AL**] ativadas nesta sequência.

# **12.1.6 Campos de informação específicos para a determinação da densidade**

### **Navegação:** [ ] > [**Density**] > [ ] > **Info Field**

Este item de menu oferece os seguintes campos de informação para determinação de densidade.

Todos os outros campos de dados são os mesmos que os da aplicação **Weighing**.

Os campos de informação no display fornecem informações constantes sobre, p.ex. valores definidos, resultados medidos.

- Os campos de informação podem ser ativados ou desativados pelo toque.
- Para redefinir a sequência, todos os campos de informação devem ser desativados e depois ativados na sequência necessária.
- § A aplicação é ativada.
- 1 Pressione  $[\Gamma_{\bullet}]$ .
	- $\Rightarrow$  Aparece uma janela com as configurações dependentes da aplicação.
- 2 Toque em **Info Field** > [**Define**].
- 3 Selecione os campos de informação necessários.
	- $\Rightarrow$  0 campo de informação é automaticamente numerado.
- 4 Altere as configurações e confirme com [**OK**].

Os botões de seta podem ser usados para acessar a próxima página ou anterior.

Os seguintes parâmetros podem ser definidos:

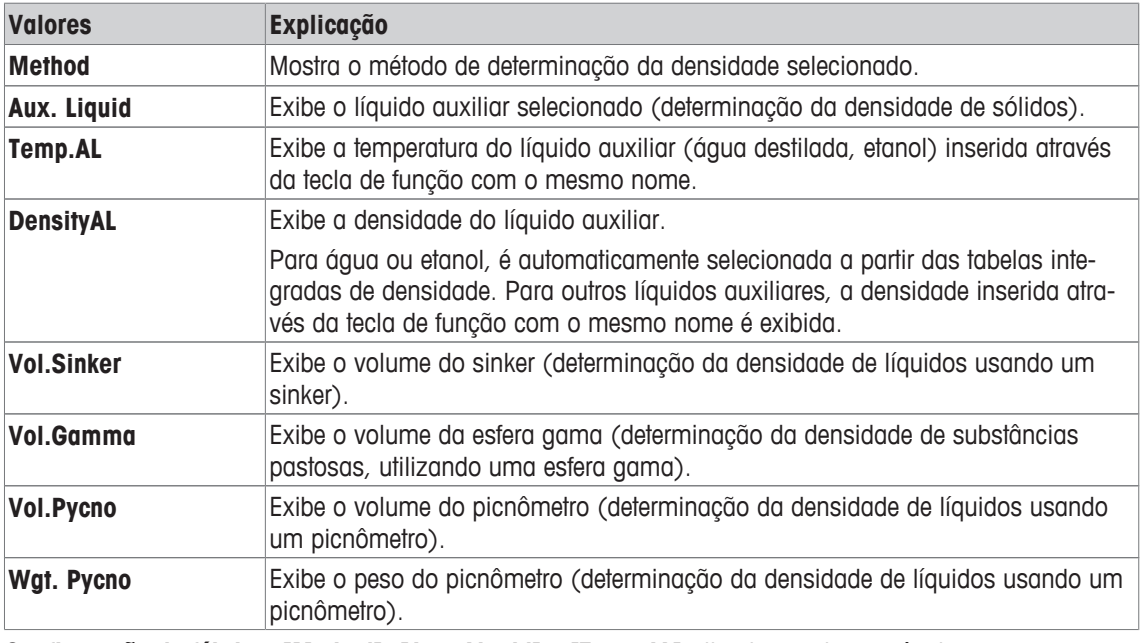

**Configuração de fábrica:** [**Method**], [**Aux. Liquid**] e [**Temp.AL**] ativadas nesta sequência.

### **12.1.7 Informações específicas de protocolo para determinação de densidade**

### **Navegação:** [ ] > [**Density**] > [ ] > **Protocol**

Aqui você define quais os dados que aparecem nos protocolos. Este grande item de menu está dividido em três submenus. Eles permitem que você faça ajustes adicionais para a aplicação. O resto dos dados do protocolo disponíveis correspondem aos dados para a aplicação **Weighing** e não são descritos aqui.

Os itens de dados numerados são impressos nos protocolos. Os números determinam a sequência de impressão.

- A informação pode ser ativada ou desativada por toque. A sequência das teclas é atualizada automaticamente.
- Para redefinir a sequência, todas as informações devem ser desativadas e subsequentemente ativadas na sequência requerida.
- § A aplicação é ativada.
- 1 Pressione  $[\Gamma_{\bullet}]$ .

 $\Rightarrow$  Uma janela com as configurações dependentes da aplicação aparece.

2 Toque em **Protocol** > [**Define**].

ð A janela **Protocol** aparece.

- 3 Toque em (p.ex. **Header**) > [**Define**].
- 4 Selecione a tecla de informação necessária.
	- $\Rightarrow$  A tecla de informação é automaticamente numerada.
- 5 Confirme com [**OK**].

Os botões de seta podem ser usados para acessar a próxima página ou anterior.

### **Aviso**

Os resultados e dados podem ser impressos a qualquer momento.

- § A impressora está conectada e ativada como um dispositivo de saída nas configurações do dispositivo periférico.
- − Para imprimir as definições, pressione [ ].

### **Linha de cabeçalho dos protocolos**

Este submenu pode ser usado para definir informações a serem impressas no cabeçalho do protocolo (antes dos resultados). O cabeçalho é impresso automaticamente se tiver sido definido como parte do protocolo.

O cabeçalho é impresso automaticamente ao ser emitido um protocolo de valor individual.

### **Registro de valores individuais**

Este submenu pode ser usado para definir a informação a ser relatada para cada resultado individual. Pressione [ $\equiv$ ] para imprimir um protocolo de valor individual (protocolo de uma única determinação de densidade).

### **Registro de estatísticas**

Pressione [ $\equiv$ ] para imprimir um protocolo de estatísticas. Ocorre quando a janela de estatísticas está aberta.

Os seguintes parâmetros podem ser definidos:

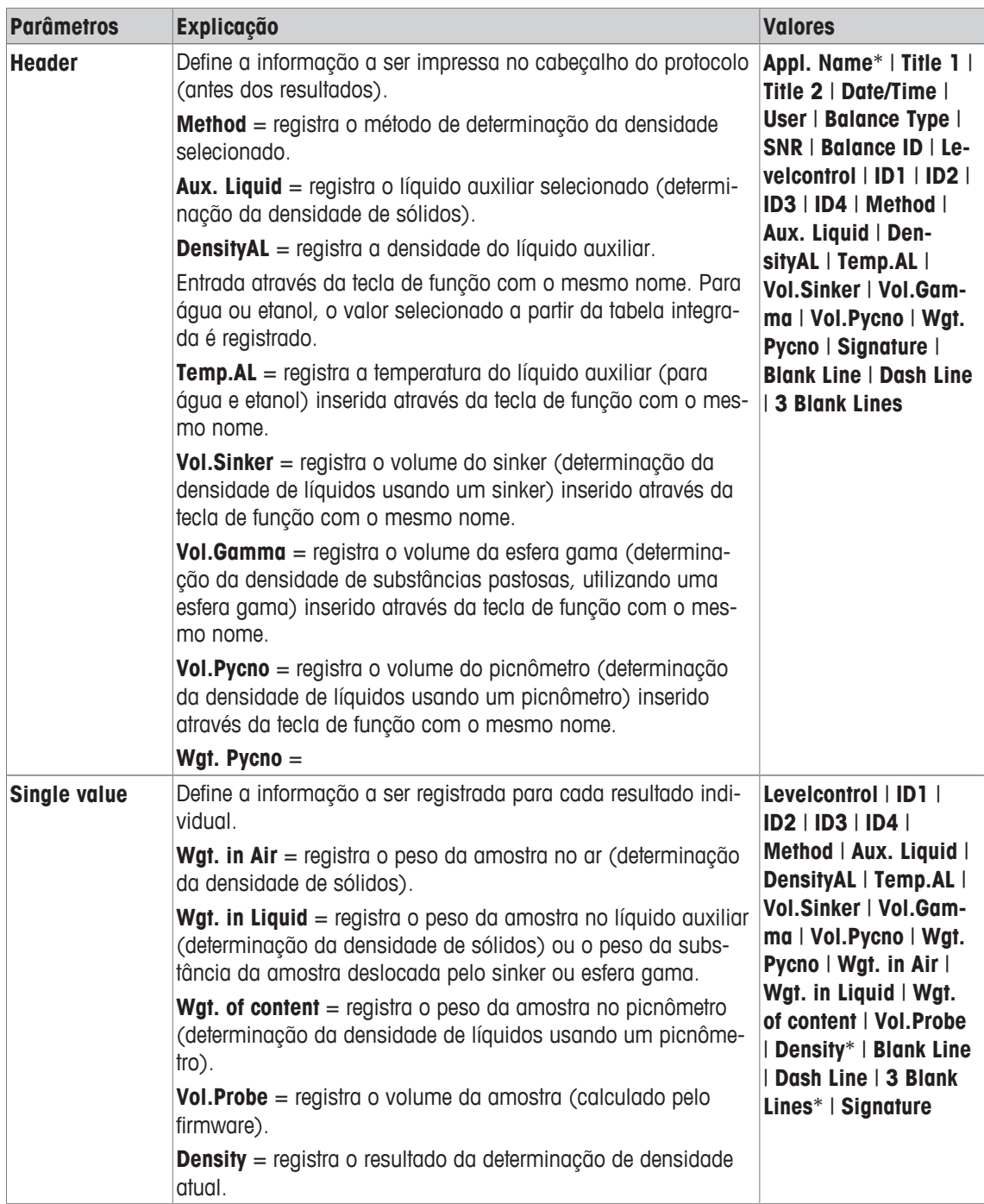

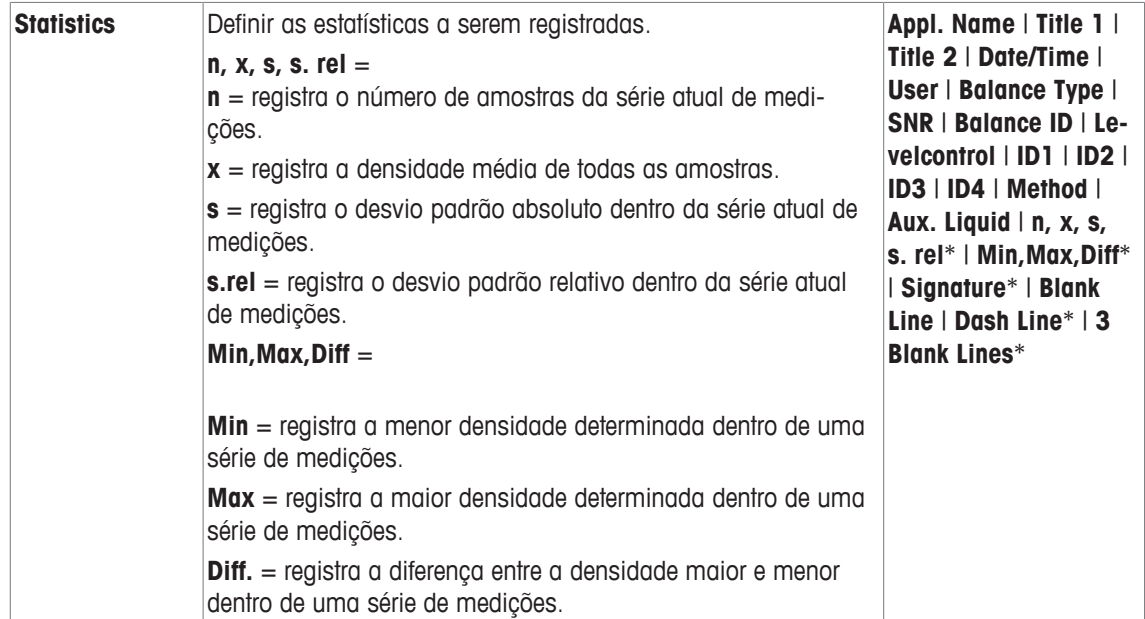

\* Configuração de fábrica

# **12.1.8 Configurações específicas do SmartSens e ErgoSens para determinação da densidade**

### **Navegação:** [ ] > [**Density**] > [ ] > **Smart & ErgoSens**

Configurações adicionais de determinação da densidade estão disponíveis para sensores SmartSens e ErgoSens.

Apenas as configurações e funções que diferem daquelas da aplicação **Weighing** são descritas em detalhe abaixo.

Quando uma das funções é ativada, o símbolo verde **F** (Função) se acende na barra de status abaixo do respectivo sensor.

- 1 Pressione  $[\Gamma_{\bullet}]$ .
	- ð Uma janela com as configurações dependentes da aplicação aparece.
- 2 Toque em **Smart & ErgoSens** > [**Define**].
	- $\Rightarrow$  É exibida uma janela de seleção.
- 3 Selecione o item do menu pretendido (p.ex. **SmartSens left**).
	- $\Rightarrow$  É exibida uma janela de seleção.
- 4 Selecione a função e confirme com [**OK**].

**Estrutura de menus**

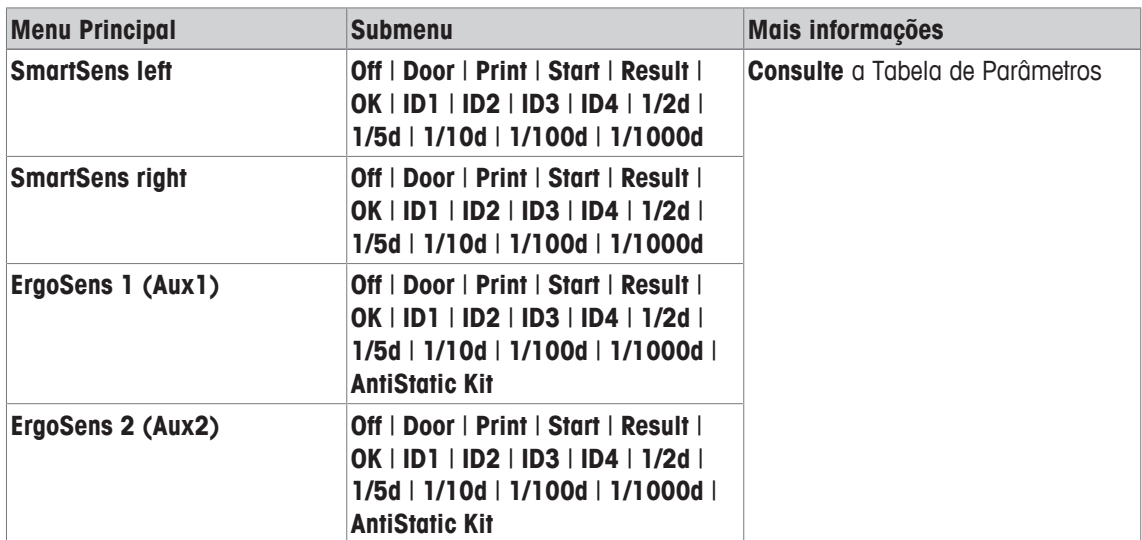

Os seguintes parâmetros podem ser definidos:

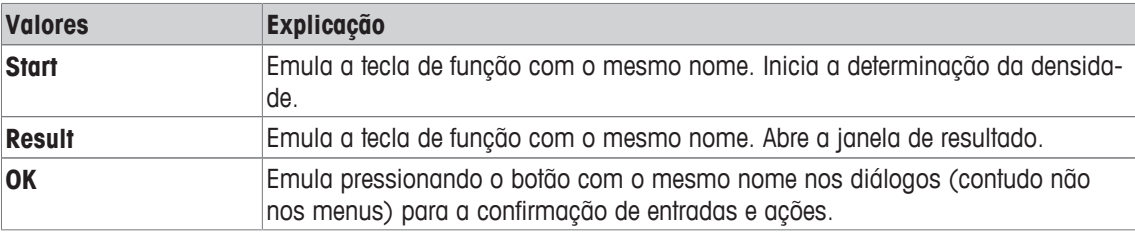

Configuração de SmartSens esquerdo e direito configurados para operação da porta (capela de prote**fábrica:** ção). Ambos ErgoSens desativados, [**Off**]

# **12.2 Trabalhando com a aplicação de densidade**

### **Navegação:** [ ] > [**Density**]

Esta seção descreve o trabalho com a aplicação **Density** e os diferentes métodos de determinação da densidade.

### **12.2.1 Determinação da densidade de sólidos não porosos**

### $Navegação: \begin{bmatrix} 0 & 0 \\ 0 & 1 \end{bmatrix} > [Density] > [C_0] > Method > [Solid]$

Para a determinação da densidade de sólidos não porosos, o sólido é primeiro pesado no ar e depois no líquido auxiliar. A diferença de peso resulta da flutuação, a partir da qual é calculada a densidade pelo firmware.

#### **Aviso**

• A abertura do gancho para pesagem abaixo da balança pode ser usado para este propósito.

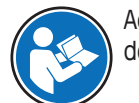

Ao trabalhar com o kit opcional de densidade, observe as informações nas instruções fornecidas.

Selecione nas configurações específicas da aplicação como **Method** [**Solid**]. Definir o líquido auxiliar necessário, p.ex. [**Water**].

Se um líquido auxiliar que não seja água ou etanol for utilizado, ative a tecla de função [**DensityAL**] e o campo de informação com o mesmo nome. Insira a densidade do líquido auxiliar na temperatura atual, pressionando a tecla de função [**DensityAL**] (em **g/cm³**, máx. de 5 casas decimais). Isso é necessário pois as tabelas de densidade são apenas armazenadas na balança apenas para água e etanol. O valor inserido é exibido no campo de informação com o mesmo nome. A tecla de função ativada [**Temp.AL**] e informação com o mesmo nome não são necessários para a determinação da densidade com um líquido auxiliar que não seja água e etanol. Esta tecla de função pode ser usada para inserir a temperatura ambiente atual. Esta é posteriormente impressa em protocolos e mostra a temperatura em que a densidade foi determinada.

Ative as teclas de função e campos de informação apropriados.

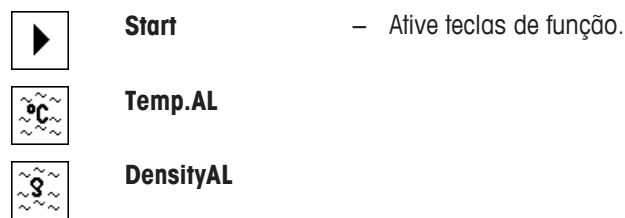

O resultado da determinação da densidade pode ser impresso com a tecla [ $\equiv$ ]. O resultado é armazenado até a conclusão da próxima determinação de densidade com o mesmo método e pode ser impresso de novo conforme for necessário.

- § A impressora está conectada e ativada como um dispositivo de saída nas configurações do dispositivo periférico.
- − Para imprimir as definições, pressione [ ].
- § As teclas de função são ativadas.
- 1 Pressione  $[\Gamma_0]$ .

 $\Rightarrow$  Uma janela com as configurações dependentes da aplicação aparece.

2 Além de **Method**, toque no botão associado.

 $\Rightarrow$  Uma janela de seleção com métodos aparece.

- 3 Toque em [**Solid**].
- 4 Além de **Aux. Liquid**, toque no botão associado.

 $\Rightarrow$  É exibida uma janela de seleção.

- 5 Toque, p.ex. [**Water**].
- 6 Toque em [**Temp.AL**].

 $\Rightarrow$  Uma janela de entrada numérica aparece.

- 7 Insira o valor (10 °C a 30 °C) e confirme com [**OK**]. Para água e etanol, as tabelas de densidade para a faixa de temperatura de 10 °C a 30 °C são armazenadas na balança.
- 8 Toque em [**Start**].
	- $\Rightarrow$  A balança é automaticamente tarada.
	- $\Rightarrow$  A balança solicita que o sólido seja pesado no ar.
- 9 Coloque o sólido sobre a balança.

Ao trabalhar com o kit opcional de densidade, observe as informações nas instruções fornecidas. Ao trabalhar com pesagem por baixo, pendure o sólido no dispositivo de suspensão.

- $\Rightarrow$  0 peso do sólido aparece no canto inferior esquerdo da janela.
- 10 Toque em [**OK**] para inserir o peso.
	- $\Rightarrow$  O resultado da pesagem é armazenado.
	- $\Rightarrow$  A balanca solicita que o sólido seja pesado no líquido auxiliar.
- 11 Coloque o sólido sobre a balança.

O sólido deve ser imerso pelo menos 1 cm no líquido não devendo estar presentes bolhas de ar no recipiente.

Quando se trabalha com pesagem por baixo, o recipiente com o líquido auxiliar deve ser colocado por baixo do dispositivo de suspensão.

- 12 Toque em [**OK**] para inserir o peso.
	- $\Rightarrow$  A balanca determina a densidade do sólido.
	- $\Rightarrow$  A janela do resultado com valor compensado e/ou descompensado aparece.
- $\Rightarrow$  A determinação da densidade está concluída.

### **12.2.2 Determinação da densidade de líquidos usando um sinker**

#### **Navegação:** [ ] > [**Density**] > [ ] > **Method** > [**Liquid**]

Para a determinação da densidade de líquidos, é usado um sinker com um volume conhecido. O sinker é inicialmente tarado no ar e, em seguida, pesado no líquido cuja densidade deve ser determinada. A diferença de peso resulta da flutuação, a partir da qual é calculada a densidade pelo firmware.

#### **Aviso**

• A abertura do gancho para pesagem abaixo da balança pode ser usado para este propósito.

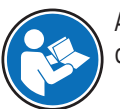

Ao trabalhar com o kit opcional de densidade, observe as informações nas instruções fornecidas.

Selecione nas configurações específicas da aplicação como **Method** [**Liquid**].

A tecla de função ativada [**Temp.AL**] e campo de informação com o mesmo nome não são necessários para este método de determinação de densidade. Esta tecla de função pode ser usada para inserir a temperatura ambiente atual. Esta é posteriormente impressa juntamente com os protocolos que mostram a temperatura na qual a densidade foi determinada.

Ative as teclas de função e campos de informação apropriados.

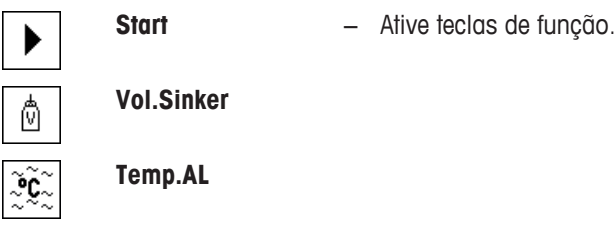

O resultado da determinação da densidade pode ser impresso com a tecla [1. O resultado é armazenado até a conclusão da próxima determinação de densidade com o mesmo método e pode ser impresso de novo conforme for necessário.

- § A impressora está conectada e ativada como um dispositivo de saída nas configurações do dispositivo periférico.
- − Para imprimir as definições, pressione [ ].
- § As teclas de função são ativadas.
- 1 Pressione  $[\Gamma_{\bullet}]$ .
	- $\Rightarrow$  Uma janela com as configurações dependentes da aplicação aparece.
- 2 Além de **Method**, toque no botão associado.
	- $\Rightarrow$  Uma janela de seleção com métodos aparece.
- 3 Toque em [**Liquid**].
- 4 Toque em [**Vol.Sinker**].

 $\Rightarrow$  Uma janela de entrada numérica aparece.

- 5 Insira o volume do sinker, p.ex. 10,00000 cm3 e confirme com [**OK**]
- 6 Toque em [**Start**].
	- $\Rightarrow$  A balança solicita que o sinker seja pesado no ar.

7 Coloque o sinker sobre a balança e confirme com [**OK**].

Ao trabalhar com o kit opcional de densidade, observe as informações nas instruções fornecidas. Ao trabalhar com pesagem por baixo, pendure o sinker no dispositivo de suspensão.

- $\Rightarrow$  A balanca é automaticamente tarada.
- $\Rightarrow$  A balança solicita que o sinker seja pesado no líquido.
- 8 Derrame o líquido no béquer.

O sinker deve ser imerso pelo menos 1 cm no líquido não devendo estar presentes bolhas de ar no recipiente.

Quando trabalhar com pesagem por baixo, coloque o recipiente com o líquido por baixo do dispositivo de suspensão.

 $\Rightarrow$  A flutuação do sinker aparece com um sinal negativo no canto inferior esquerdo da janela.

- 9 Toque em [**OK**] para inserir o peso.
	- $\Rightarrow$  0 resultado da pesagem é armazenado.
	- $\Rightarrow$  A balança solicita que o sólido seja pesado no líquido auxiliar.
- 10 Coloque o sólido sobre a balança.

O sinker deve ser imerso pelo menos 1 cm no líquido não devendo estar presentes bolhas de ar no recipiente.

Quando trabalhar com pesagem por baixo, coloque o recipiente com o líquido por baixo do dispositivo de suspensão.

- 11 Toque em [**OK**] para inserir o peso.
	- $\Rightarrow$  A balanca determina a densidade do líquido.
	- $\Rightarrow$  A janela do resultado com valor compensado e/ou descompensado aparece.
- $\Rightarrow$  A determinação da densidade está concluída.

### **12.2.3 Determinação da densidade das substâncias pastosas utilizando uma esfera gama**

#### **Navegação:**  $\begin{bmatrix} \begin{bmatrix} 0 & 0 \\ 0 & 1 \end{bmatrix} \end{bmatrix} > \begin{bmatrix}$ **Density** $\begin{bmatrix} 0 & 0 \\ 0 & 1 \end{bmatrix}$  > Method  $\begin{bmatrix} 0 & 0 \\ 0 & 1 \end{bmatrix}$  Subst.

Para a determinação da densidade de substâncias pastosas, é normalmente utilizada uma esfera gama com um volume conhecido. A substância pastosa é inicialmente tarada sem esfera gama e depois pesada com esfera gama.

Selecione nas configurações específicas da aplicação como **Method** [**Pasty Subst.**].

A tecla de função ativada [**Temp.AL**] e campo de informação com o mesmo nome não são necessários para este método de determinação de densidade. Esta tecla de função pode ser usada para inserir a temperatura ambiente atual. Esta é posteriormente impressa juntamente com os protocolos que mostram a temperatura na qual a densidade foi determinada.

Ative as teclas de função e campos de informação apropriados.

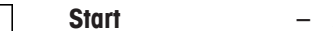

**Start** − Ative teclas de função.

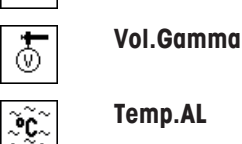

O resultado da determinação da densidade pode ser impresso com a tecla [E]. O resultado é armazenado até a conclusão da próxima determinação de densidade com o mesmo método e pode ser impresso de novo conforme for necessário.

- § A impressora está conectada e ativada como um dispositivo de saída nas configurações do dispositivo periférico.
- − Para imprimir as definições, pressione [ ].
- § As teclas de função são ativadas.
- 1 Pressione  $[\Gamma_0]$ .

 $\Rightarrow$  Uma janela com as configurações dependentes da aplicação aparece.

- 2 Além de **Method**, toque no botão associado.
	- $\Rightarrow$  Uma janela de seleção com métodos aparece.
- 3 Toque em [**Pasty Subst.**].
- 4 Toque em [**Vol.Gamma**].
	- $\Rightarrow$  Uma janela de entrada numérica aparece.
- 5 Insira o volume da esfera gama, p.ex. 10,00000 cm<sup>3</sup>e confirme com [**OK**].
- 6 Toque em [**Start**].
	- $\Rightarrow$  A balanca solicita que a amostra seja pesada.
- 7 Coloque a amostra sobre a balança (sem esfera gama) e confirme com [**OK**].
	- $\Rightarrow$  A balanca é automaticamente tarada.
	- $\Rightarrow$  0 peso da amostra aparece no canto inferior esquerdo da janela.
	- $\Rightarrow$  A balança solicita que a esfera gama seja imersa no líquido.
- 8 Mergulhe a esfera gama no líquido.
	- $\Rightarrow$  0 peso da substância deslocado pela esfera gama aparece no canto inferior esquerdo da janela.
- 9 Toque em [**OK**] para inserir o peso.
	- $\Rightarrow$  O peso é armazenado.
	- $\Rightarrow$  A balança determina a densidade da substância pastosa.
	- $\Rightarrow$  A janela do resultado com valor compensado e/ou descompensado aparece.
- $\Rightarrow$  A determinação da densidade está concluída.

# **12.2.4 Determinação da densidade de líquidos usando um picnômetro**

# **Navegação:** [ ] > [**Density**] > [ ] > **Method** > [**Pycnometer**]

Para a determinação da densidade de líquidos, é frequentemente utilizado um picnômetro, isto é, um béquer de vidro com um volume e peso conhecidos. O líquido é introduzido no picnômetro e pesado.

Selecione nas configurações específicas da aplicação como **Method** [**Pycnometer**].

A tecla de função ativada [**Temp.AL**] e campo de informação com o mesmo nome não são necessários para este método de determinação de densidade. Esta tecla de função pode ser usada para inserir a temperatura ambiente atual. Esta é posteriormente impressa juntamente com os protocolos que mostram a temperatura na qual a densidade foi determinada.

Ative as teclas de função e campos de informação apropriados.

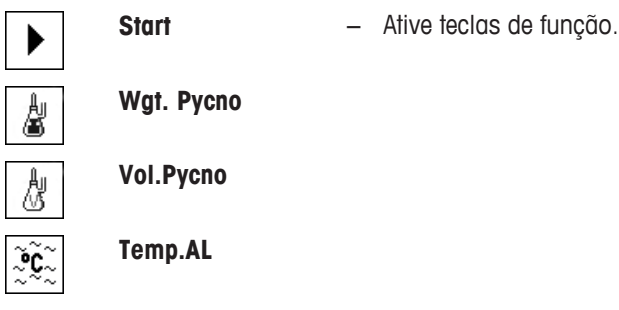

O resultado da determinação da densidade pode ser impresso com a tecla [1. O resultado é armazenado até a conclusão da próxima determinação de densidade com o mesmo método e pode ser impresso de novo conforme for necessário.

- § A impressora está conectada e ativada como um dispositivo de saída nas configurações do dispositivo periférico.
- − Para imprimir as definições, pressione [ ].
- § As teclas de função são ativadas.
- 1 Pressione  $[\Gamma_{\bullet}]$ .
	- $\Rightarrow$  Uma janela com as configurações dependentes da aplicação aparece.
- 2 Além de **Method**, toque no botão associado.
	- $\Rightarrow$  Uma janela de seleção com métodos aparece.
- 3 Toque em [**Pycnometer**].
- 4 Toque em [**Wgt. Pycno**].
	- $\Rightarrow$  Uma janela de entrada numérica aparece.
- 5 Insira o peso do picnômetro, p.ex. 43,83 g e confirme com [**OK**].
- 6 Toque em [**Vol.Pycno**].
	- $\Rightarrow$  Uma janela de entrada numérica aparece.
- 7 Insira o volume do picnômetro, p.ex. 50,331 cm<sup>3</sup> e confirme com [**OK**].
- 8 Toque em [**Start**].
	- $\Rightarrow$  A balança solicita que o picnômetro preenchido seja colocado sobre a balança.
	- $\Rightarrow$  O peso do picnômetro aparece com um sinal negativo no canto inferior esquerdo da janela.
- 9 Coloque o picnômetro preenchido sobre a balança e confirme com [**OK**].
	- $\Rightarrow$  0 peso líquido da amostra aparece no canto inferior esquerdo da janela.
- 10 Toque em [**OK**] para inserir o peso.
	- $\Rightarrow$  O peso é armazenado.
	- $\Rightarrow$  A balança determina a densidade do líquido.
	- $\Rightarrow$  A janela do resultado com valor compensado e/ou descompensado aparece.
- $\Rightarrow$  A determinação da densidade está concluída.

# **12.2.5 Determinação da densidade de sólidos porosos**

# **Navegação:** [ ] > [**Density**] > [ ] > **Method** > [**Solid porous**]

Para a determinação da densidade de sólidos porosos, o sólido é inicialmente pesado no ar. Em contraste com os sólidos não porosos, é necessário um banho de óleo adicional para fechar os poros do sólido antes de ser pesado no líquido auxiliar.

### **Aviso**

• A abertura do gancho para pesagem abaixo da balança pode ser usado para este propósito.

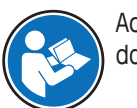

Ao trabalhar com o kit opcional de densidade, observe as informações nas instruções fornecidas.

Selecione nas configurações específicas da aplicação como **Method** [**Solid porous**]. Definir o líquido auxiliar necessário, p.ex. [**Water**].

Se um líquido auxiliar que não seja água ou etanol for utilizado, ative a tecla de função [**DensityAL**] e o campo de informação com o mesmo nome. Insira a densidade do líquido auxiliar na temperatura atual, pressionando a tecla de função [**DensityAL**] (em **g/cm³**, máx. de 5 casas decimais). Isso é necessário pois as tabelas de densidade são apenas armazenadas na balança apenas para água e etanol. O valor inserido é exibido no campo de informação com o mesmo nome. A tecla de função ativada [**Temp.AL**] e informação com o mesmo nome não são necessários para a determinação da densidade com um líquido auxiliar que não seja água e etanol. Esta tecla de função pode ser usada para inserir a temperatura ambiente atual. Esta é posteriormente impressa em protocolos e mostra a temperatura em que a densidade foi determinada.

Ative as teclas de função e campos de informação apropriados.

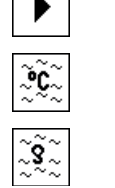

**Temp.AL**

**Start** − Ative teclas de função.

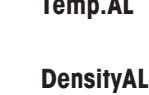

O resultado da determinação da densidade pode ser impresso com a tecla [耳]. O resultado é armazenado até a conclusão da próxima determinação de densidade com o mesmo método e pode ser impresso de novo conforme for necessário.

- § A impressora está conectada e ativada como um dispositivo de saída nas configurações do dispositivo periférico.
- − Para imprimir as definições, pressione [ ].
- § As teclas de função são ativadas.
- 1 Pressione  $[\Gamma_0]$ .
	- $\Rightarrow$  Uma janela com as configurações dependentes da aplicação aparece.
- 2 Além de **Method**, toque no botão associado.
	- $\Rightarrow$  Uma janela de seleção com métodos aparece.
- 3 Toque em [**Solid**].
- 4 Além de **Aux. Liquid**, toque no botão associado.  $\Rightarrow$  É exibida uma janela de seleção.
- 5 Toque, p.ex. [**Water**].
- 6 Toque em [**Temp.AL**].
	- $\Rightarrow$  Uma janela de entrada numérica aparece.
- 7 Insira o valor (10 °C a 30 °C) e confirme com [**OK**]. Para água e etanol, as tabelas de densidade para a faixa de temperatura de 10 °C a 30 °C são armazenadas na balança.
- 8 Toque em [**Start**].
	- $\Rightarrow$  A balança é automaticamente tarada.
	- $\Rightarrow$  A balanca solicita que o sólido seja pesado no ar.
- 9 Coloque o sólido sobre a balança. Ao trabalhar com o kit opcional de densidade, observe as informações nas instruções fornecidas. Ao trabalhar com pesagem por baixo, pendure o sólido no dispositivo de suspensão.
	- $\Rightarrow$  0 peso do sólido aparece no canto inferior esquerdo da janela.
- 10 Toque em [**OK**] para inserir o peso.
	- $\Rightarrow$  O peso é armazenado.
	- $\Rightarrow$  A balança solicita que o sólido seja brevemente imerso no banho de óleo e colocado novamente na balança.
- 11 Mergulhe o sólido no banho de óleo.
- 12 Volte a colocar o sólido na mesma posição.
	- $\Rightarrow$  0 peso do sólido aparece no canto inferior esquerdo da janela.
- 13 Toque em [**OK**] para inserir o peso.
	- $\Rightarrow$  0 peso é armazenado.
	- $\Rightarrow$  A balança solicita que o sólido molhado com óleo seja imerso no líquido auxiliar.

O sólido deve ser imerso pelo menos 1 cm no líquido não devendo estar presentes bolhas de ar no recipiente.

Quando se trabalha com pesagem por baixo, o recipiente com o líquido auxiliar deve ser colocado por baixo do dispositivo de suspensão.

- $\Rightarrow$  0 peso do sólido aparece no canto inferior esquerdo da janela.
- 14 Toque em [**OK**] para inserir o peso.
	- $\Rightarrow$  A balança determina a densidade do sólido.
	- $\Rightarrow$  A janela do resultado com valor compensado e/ou descompensado aparece.
- $\Rightarrow$  A determinação da densidade está concluída.
# **12.2.6 Protocolo de exemplo de uma determinação de densidade**

O detalhe de um protocolo depende das configurações de protocolo selecionadas. Apenas informações específicas de aplicação são mostradas na impressão de exemplo

O protocolo de resultados pode ser impresso ao pressionar a tecla [昌] com a janela de resultado.

#### **Importante**

O resultado permanece armazenado até a conclusão da próxima determinação de densidade. O resultado pode ser impresso novamente pressionando a tecla [昌]. Isso pode ser necessário, se for requerida uma segunda cópia de um protocolo ou se a impressora não puder ser utilizada devido a falta de papel.

### **Exemplo: Impressão**

```
------- Density --------
25.Jul 2014 14:51
Method Solid
Liquid Water
Density AL
 0.99800 g/cm3
Temperature 21.2 °C
Wgt. in Air 21.78 g 
Wgt. in Liquid
16.90 g
Density 4.447 g/cm3
        ===============
Density uncomp.
      4.451 g/cm3
       ===============
Signature
........................
```
# **12.3 Usando estatísticas de densidade**

Podem ser fornecidas estatísticas para cada método de determinação de densidade. Todos os resultados armazenados são (máx. de 651.500) registrados nas estatísticas durante a determinação da densidade.

### **Configurações iniciais**

As estatísticas podem ser usadas ativando a função de estatísticas e as seguintes teclas de função.

**Consulte** [Ativação ou desativação de estatísticas } página 166]

Se não houver valores nas estatísticas, as teclas de função [**Result**] e [**CL Result**] ficam inativas e não podem ser acionadas.

**Result** − Ative teclas de função.

#### **CL Result** 沴

# **Entrada de valores para estatísticas**

Se a função de estatísticas for ativada, é feita uma solicitação no final de cada determinação de densidade para inserir os resultados nas estatísticas.

- § A função de estatística é ativada.
- − Toque em [**Yes**].
	- $\Rightarrow$  Os resultados são inseridos nas estatísticas do método atual.
- $\Rightarrow$  A cópia dos resultados é confirmada no display.

Se não pretender que os resultados sejam inseridos nas estatísticas, pressione [**No**]. Os resultados são mantidos até a próxima medição, mas não são copiados para as estatísticas.

### **Display e impressão de estatísticas**

O método de determinação de densidade deve ser selecionado, a fim de exibir ou imprimir as estatísticas associadas.

**Consulte** [Selecionando o método de determinação de densidade ▶ página 165].

Os valores selecionados para registrar estatísticas são exibidos na janela de estatísticas. O protocolo de estatísticas pode ser impresso pressionando a tecla de função [昌] com a janela de estatísticas aberta.

- § A impressora está conectada e ativada como um dispositivo de saída nas configurações do dispositivo periférico.
- − Para imprimir as definições, pressione [昌].

### **Exemplo: Impressão**

```
------ Density --------<br>5.Jul 2014    14:55
25.Jul 2014
Method Solid
Liquid Water
With Compensation
n 5
x 5.5004 g/cm3
s 0.0942 g/cm3
s.rel 1.71 % 
Without Compensation
n 5
x 5.5062 g/cm3<br>s 0.0944 g/cm<sup>3</sup>
        0.0944 \text{ g/cm}3s.rel 1.72 %
With Compensation
Min 5.423 g/cm3
Max 5.603 g/cm3
Diff. 0.180 g/cm3
Without Compensation
Min 5.429 g/cm3
Max 5.609 g/cm3
Diff. 0.180 g/cm3
Signature
........................
```
- As teclas de função são ativadas.
- § O método de determinação da densidade é selecionado.
- Os valores estão presentes nas estatísticas.
- 1 Toque em [**Result**].
	- $\Rightarrow$  A janela de estatística com o valor compensado e/ou descompensado aparece.
	- $\Rightarrow$  Só são exibidos os valores selecionados para registrar estatísticas.
- 2 Pressione [ **昌**].
	- $\Rightarrow$  O protocolo de estatísticas é impresso.
- 3 Para sair do item do menu, toque em [**OK**].

### **Excluindo estatísticas**

Para terminar uma série de medições, pressione a tecla de função [**CL Result**]. Isso limpa as estatísticas associadas. Por razões de segurança, é exibida uma solicitação que deve ser confirmada antes que as estatísticas sejam apagadas.

### **Importante**

A tecla de função [**CL Result**] remove as estatísticas do método de determinação de densidade atual selecionado. As estatísticas de outros métodos são mantidas. Antes de remover, deve assegurar que o método de determinação de densidade, do qual as estatísticas devem ser removidas, é selecionado.

- As teclas de função são ativadas.
- § O método de determinação da densidade é selecionado.
- § Os valores estão presentes nas estatísticas.
- 1 Toque em [**CL Result**].
- $\Rightarrow$  A janela de confirmação aparece.
- 2 Para remover as estatísticas, toque em [**Yes**].
	- $\Rightarrow$  As estatísticas são removidas.
- $\Rightarrow$  A tecla de função está inativa e esmaecida.

## **12.4 Fórmulas usadas para calcular a densidade**

A aplicação **Density** está baseada nas seguintes fórmulas.

## **12.4.1 Fórmulas para determinar a densidade de sólidos**

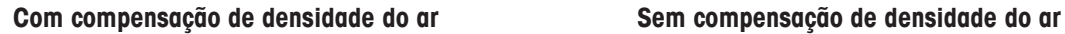

$$
\rho = \frac{A}{A-B} (\rho_0 - \rho_1) + \rho_1
$$

$$
V = \alpha \frac{A - B}{\rho_0 - \rho_L}
$$

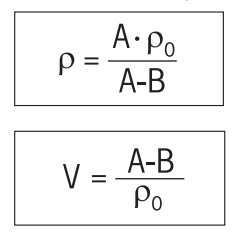

- = Densidade da amostra  $\Omega$
- $A = P$ eso da amostra no ar
- B = Peso da amostra no líquido auxiliar
- V = Volume da amostra
- = Densidade do líquido auxiliar  $\rho_0$
- $=$  Densidade do ar  $(0,0012 \text{ g/cm}^3)$  $\rho_L$
- = Fator de correção da balança (0,99985), tem em conta a flutuação do peso de ajuste.  $\alpha$

# **12.4.2 Fórmulas para a determinação da densidade de líquidos e substâncias pastosas**

### **Com compensação de densidade do ar Sem compensação de densidade do ar**

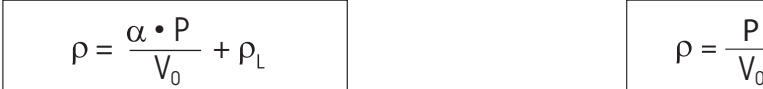

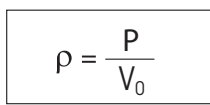

- = Densidade de líquido ou substância pastosa  $\rho$
- P = Peso de líquido deslocado ou substância pastosa
- $V_0$  = Volume do sinker ou da esfera gama
- $=$  Densidade do ar  $(0,0012 \text{ g/cm}^3)$

= Fator de correção da balança (0,99985), tem em conta a flutuação do peso de ajuste.  $\alpha$ 

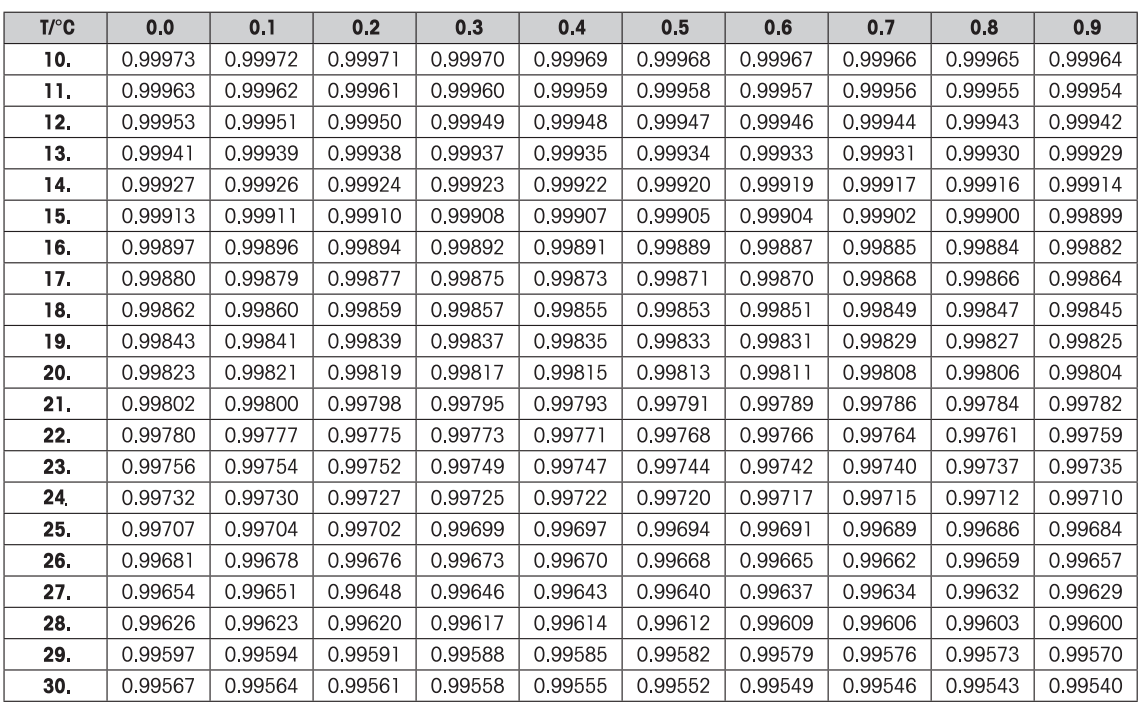

# **12.5 Tabela de densidades para água destilada**

# **12.6 Tabela de densidades para etanol**

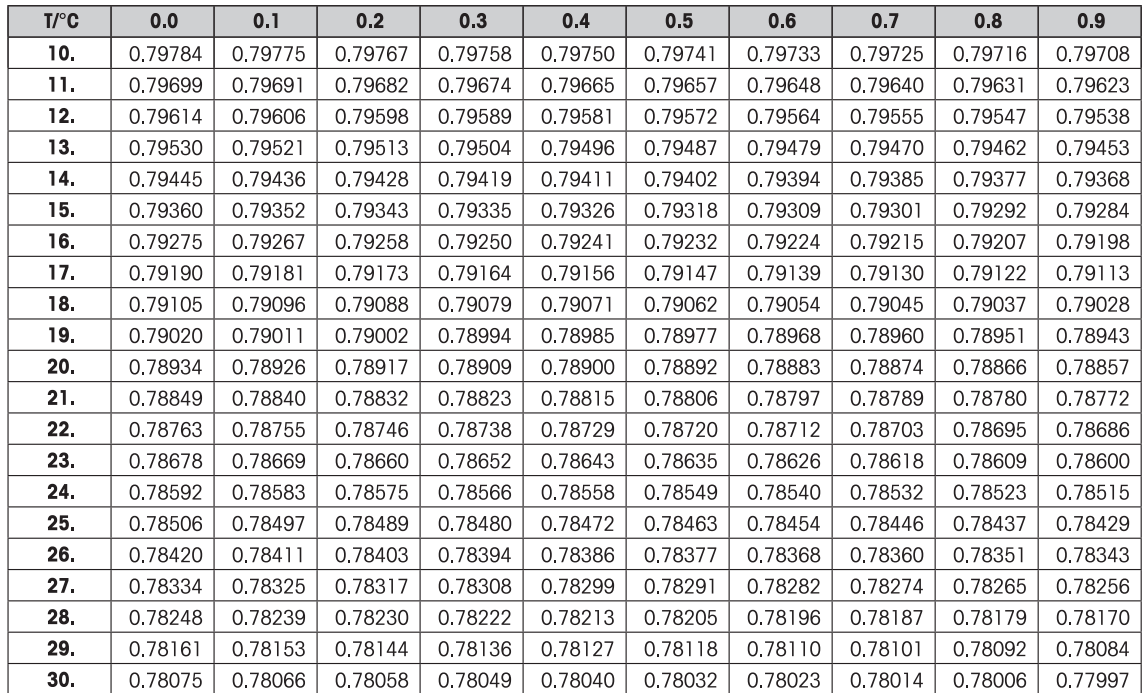

# **13 Aplicação de Estatística**

## **Navegação:** [ ] > [**Statistics**]

A aplicação permite gerar e avaliar as estatísticas de uma série de pesagens. Pode lidar desde 1 a 999 valores.

Todas as configurações de aplicação são salvas no perfil do usuário ativo.

A aplicação **Statistics** tem as mesmas características básicas que a aplicação **Weighing**. Contudo, inclui as configurações e funções adicionais para a aquisição de dados estatísticos e a avaliação de uma série de pesagens.

Apenas as configurações e funções que diferem daquelas da aplicação **Weighing** são descritas em detalhe abaixo.

## **Selecionar a aplicação**

1 Pressione [  $\Box$  ].

**du** 

- 2 Toque o ícone [**Statistics**] na janela de seleção.
	- $\Rightarrow$  A aplicação selecionada está ativa.
	- ð Algumas das teclas de função e campos de dados específicos para as estatísticas são ativados por padrão (padrões de fábrica).
	- ð As duas teclas de função [**Result**] e [**CL Result**] estão desativadas e, portanto, são apresentadas diferentemente, uma vez que não existem dados estatísticos disponíveis neste momento.
- $\Rightarrow$  A balança está pronta para pesagem.

# **13.1 Configurações para a aplicação de estatísticas**

## **Navegação:**  $\begin{bmatrix} 0 \\ 0 \end{bmatrix}$  >  $\begin{bmatrix} \text{Statistics} \end{bmatrix}$  >  $\begin{bmatrix} \Box_0 \end{bmatrix}$

Várias configurações específicas de estatísticas estão disponíveis, que podem ser usadas para adaptar a aplicação de acordo com os requisitos específicos.

A maioria das opções de configuração são as mesmas que as da aplicação **Weighing**. Somente as configurações que diferem são descritas abaixo.

Os botões de seta podem ser usados para acessar a próxima página ou anterior.

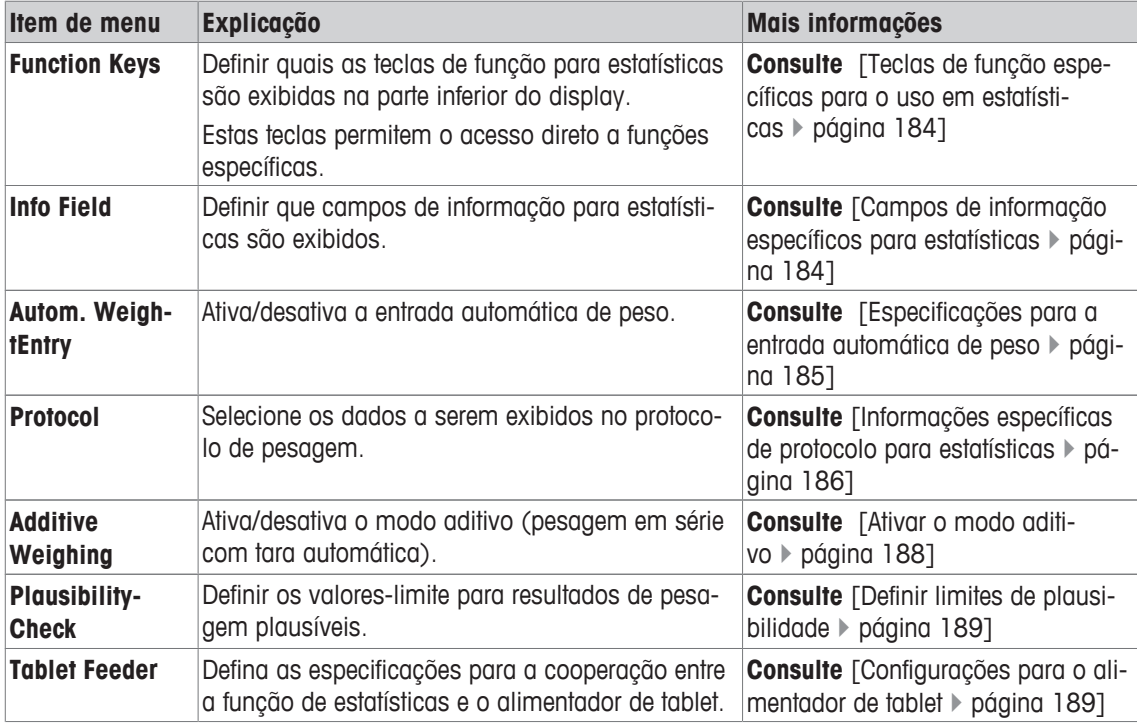

# **13.1.1 Teclas de função específicas para o uso em estatísticas**

## **Navegação:** [ ] > [**Statistics**] > [ ] > **Function Keys**

Este item de menu permite ativar as teclas de função específicas listadas abaixo para o uso em estatísticas.

Todas as outras teclas de função são as mesmas que as da aplicação **Weighing**.

As teclas de função são exibidas na aplicação na parte inferior do display. Os números definem a sequência no display.

- Ative ou desative as teclas de função por toque.
- Para redefinir a sequência, todas as teclas de função devem ser desativadas e, posteriormente, ativadas na sequência necessária.
- § A aplicação é ativada.
- 1 Pressione  $[\Gamma_{\bullet}]$ .
	- $\Rightarrow$  Uma janela com as configurações dependentes da aplicação aparece.
- 2 Toque em **Function Keys** > [**Define**].
- 3 Selecione a **Function Keys** que você precisa.
	- $\Rightarrow$  A tecla de função é automaticamente numerada.
- 4 Altere as configurações e confirme com [**OK**].

Os botões de seta podem ser usados para acessar a próxima página ou anterior.

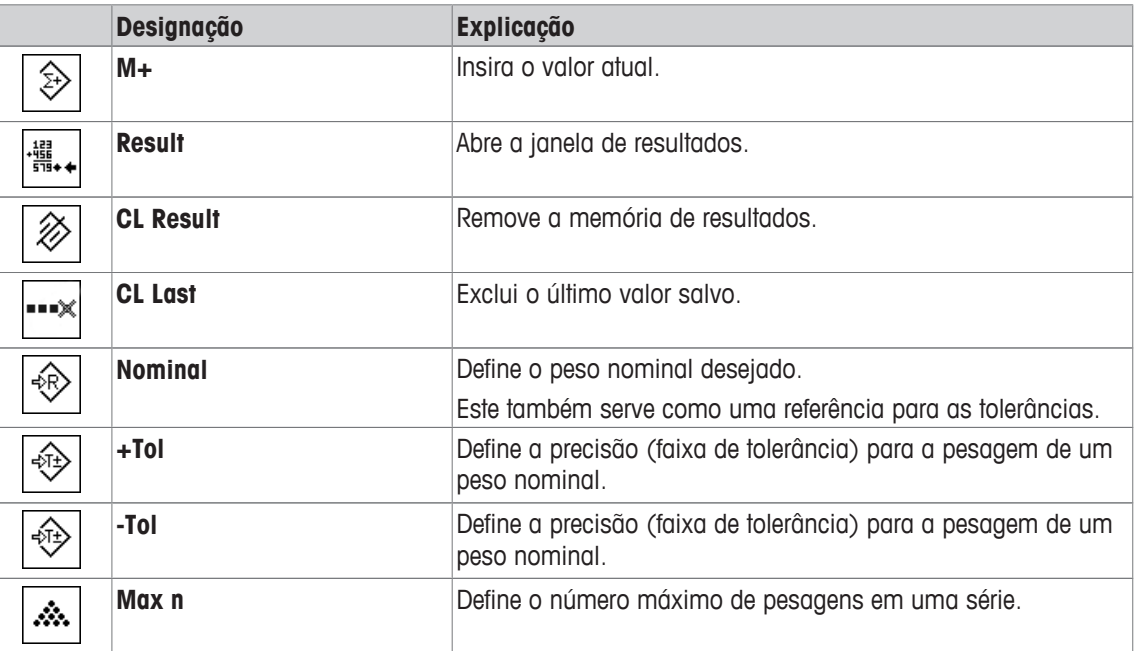

**Configuração de fábrica:** [**M+**], [**Result**] e [**CL Result**] são ativados, nesta sequência.

# **13.1.2 Campos de informação específicos para estatísticas**

## **Navegação:** [ ] > [**Statistics**] > [ ] > **Info Field**

Este item de menu oferece os campos de informação listados abaixo para a exibição de valores estatísticos.

Todos os outros campos de dados são os mesmos que os da aplicação **Weighing**.

Os campos de informação no display fornecem informações constantes sobre, p.ex. valores definidos, resultados medidos.

- Os campos de informação podem ser ativados ou desativados pelo toque.
- Para redefinir a sequência, todos os campos de informação devem ser desativados e depois ativados na sequência necessária.
- § A aplicação é ativada.
- 1 Pressione  $[\Gamma_{\bullet}]$ .

 $\Rightarrow$  Aparece uma janela com as configurações dependentes da aplicação.

- 2 Toque em **Info Field** > [**Define**].
- 3 Selecione os campos de informação necessários.

 $\Rightarrow$  0 campo de informação é automaticamente numerado.

4 Altere as configurações e confirme com [**OK**].

Os botões de seta podem ser usados para acessar a próxima página ou anterior.

Os seguintes parâmetros podem ser definidos:

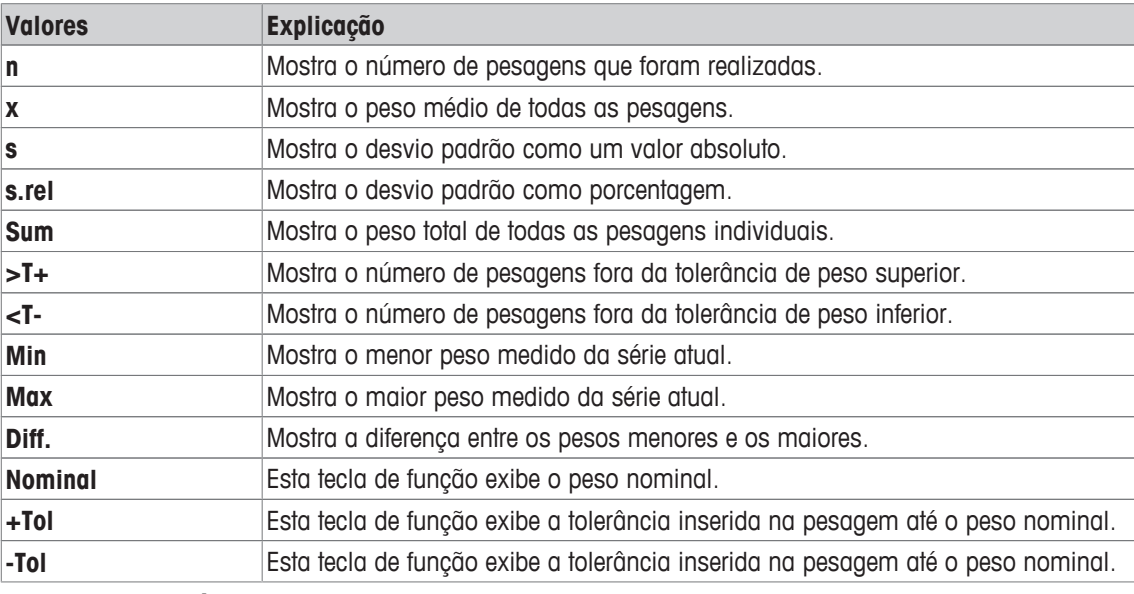

**Configuração de fábrica: n**, **x** e **s** ativadas, nesta sequência.

# **13.1.3 Especificações para a entrada automática de peso**

## **Navegação:** [ ] > [**Statistics**] > [ ] > **Autom. WeightEntry**

Aqui você define se e em que condições a balança deve inserir automaticamente valores de peso estáveis nas estatísticas. Isso poupa o esforço de se tocar na tecla de função [**M+**]. O valor é impresso automaticamente.

Quando esta função é ativada [**On**], os critérios para entrada automática podem ser definidos através do botão [**Define**].

- 1 Pressione  $[\Gamma_{\bullet}]$ .
	- $\Rightarrow$  Uma janela com as configurações dependentes da aplicação aparece.
- 2 Além de **Autom. WeightEntry**, toque no botão associado.
	- ð A janela **Autom. WeightEntry** aparece.
- 3 Toque em [**On**] > [**Define**].
- 4 Altere as configurações e confirme com [**OK**].

Os seguintes parâmetros podem ser definidos:

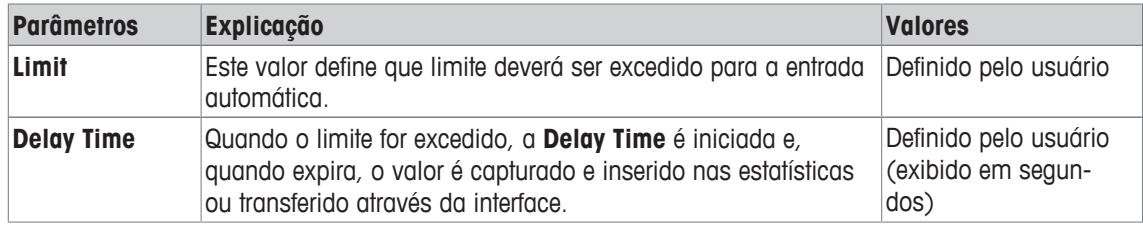

**Configuração de fábrica:** [**Off**] Entrada automática desativada.

# **13.1.4 Informações específicas de protocolo para estatísticas**

## **Navegação:** [ ] > [**Statistics**] > [ ] > **Protocol**

Aqui você define quais os dados que aparecem nos protocolos. Este grande item de menu está dividido em três submenus. Eles permitem que você faça ajustes adicionais para a aplicação. O resto dos dados do protocolo disponíveis correspondem aos dados para a aplicação **Weighing** e não são descritos aqui.

Os itens de dados numerados são impressos nos protocolos. Os números determinam a sequência de impressão.

- A informação pode ser ativada ou desativada por toque. A sequência das teclas é atualizada automaticamente.
- Para redefinir a sequência, todas as informações devem ser desativadas e subsequentemente ativadas na sequência requerida.
- § A aplicação é ativada.
- 1 Pressione  $[\Gamma_{\alpha}]$ .

 $\Rightarrow$  Uma janela com as configurações dependentes da aplicação aparece.

2 Toque em **Protocol** > [**Define**].

ð A janela **Protocol** aparece.

- 3 Toque em (p.ex. **Header**) > [**Define**].
- 4 Selecione a tecla de informação necessária.

 $\Rightarrow$  A tecla de informação é automaticamente numerada.

5 Confirme com [**OK**].

Os botões de seta podem ser usados para acessar a próxima página ou anterior.

### **Aviso**

Os resultados e dados podem ser impressos a qualquer momento.

- § A impressora está conectada e ativada como um dispositivo de saída nas configurações do dispositivo periférico.
- − Para imprimir as definições, pressione [ ].

### **Linha de cabeçalho dos protocolos**

Utilize este submenu para definir que dados serão impressos no cabeçalho do protocolo (antes dos resultados).

O cabeçalho é impresso automaticamente para pesagens em série, quando o primeiro valor de peso é inserido nas estatísticas tocando a tecla de função [**M+**].

Contudo, o cabeçalho pode também ser impresso separadamente tocando a tecla de função [**Header**].

### **Registro de valores individuais**

Este submenu pode ser usado para definir a informação a ser relatada para cada resultado individual.

Toque na tecla de função [**M+**] para ativar a impressão automática dos valores individuais durante uma série de pesagens.

Pode também ser impresso separadamente um valor individual ao pressionar a tecla  $[\equiv]$ .

## **Registro de resultados**

Aqui você pode definir que dados adicionais devem ser registrados no protocolo dos resultados.

O protocolo de resultados pode ser impresso ao pressionar a tecla [ $\equiv$ ] com a janela de resultado.

Se um determinado número de amostras [**Max n**] é definido para uma série de pesagem, o protocolo de resultados é impresso automaticamente após o peso da última amostra ter sido inserido nas estatísticas. Os seguintes parâmetros podem ser definidos:

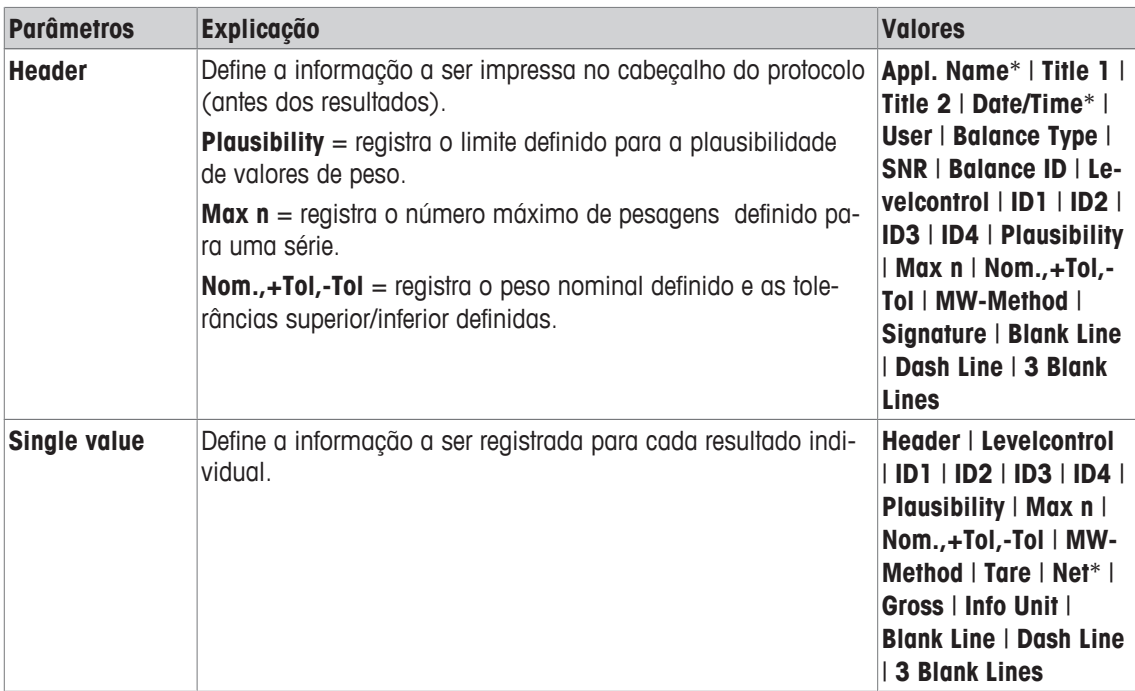

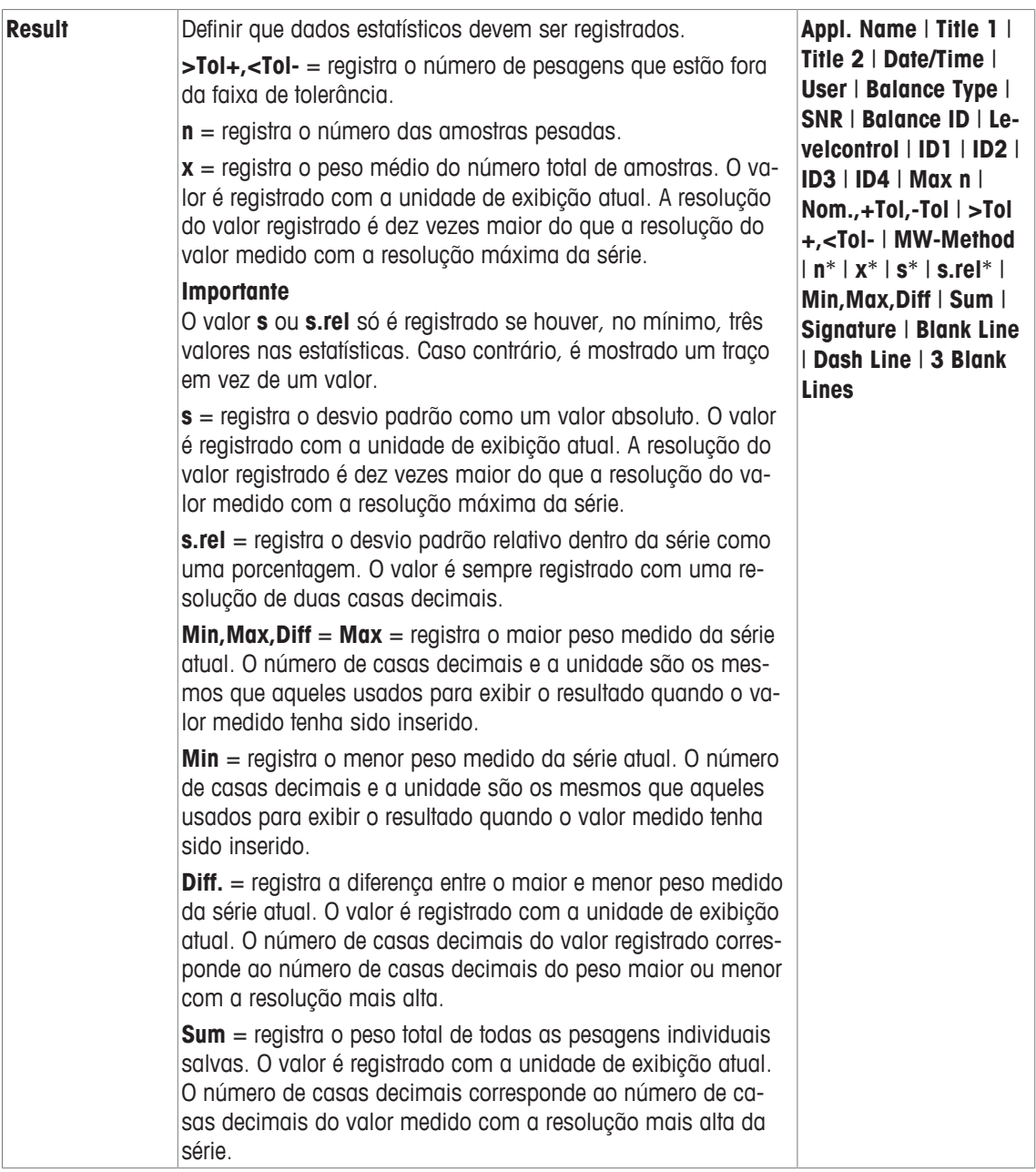

\* Configuração de fábrica

## **13.1.5 Ativar o modo aditivo**

## **Navegação:** [ ] > [**Statistics**] > [ ] > **Additive Weighing**

Pode utilizar este item do menu para ativar ou desativar o modo aditivo. Quando o modo aditivo é ativado, não é necessário retirar as amostras do prato de pesagem durante a série de pesagens.

- 1 Pressione  $[\Gamma_{\bullet}]$ .
	- $\Rightarrow$  É aberta uma janela com as configurações dependentes da aplicação.

## 2 Toque no botão [**On**] para **Additive Weighing**.

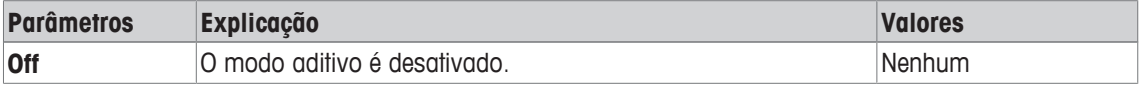

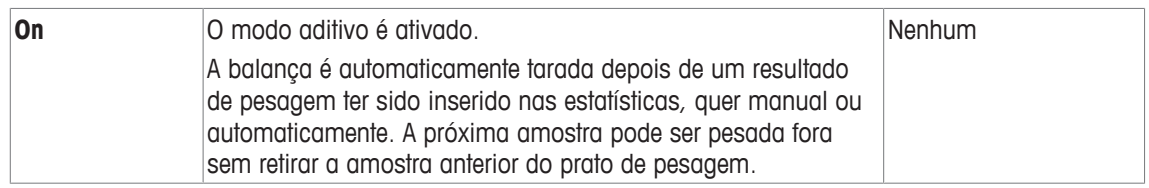

**Configuração de fábrica:** [**Off**].

## **13.1.6 Definir limites de plausibilidade**

## **Navegação:** [ ] > [**Statistics**] > [ ] > **PlausibilityCheck**

A verificação de plausibilidade é uma precaução de segurança. Impede a entrada de valores incorretos nas estatísticas. Aqui você pode definir o valor limite (em porcentagem) para a plausibilidade dos resultados de pesagem.

## **Exemplo**

Com um limite de plausibilidade de 30%, todos os valores de peso que estão dentro de ±30% do valor nominal ou médio são considerados como plausíveis e são inseridos nas estatísticas. Todos os outros valores de peso são ignorados e excluídos das estatísticas.

## **Importante**

Quando tiver definido um valor nominal de peso e limites de tolerância, certifique-se de que o limite de plausibilidade para o peso é maior do que os limites de tolerância selecionados. Caso contrário, os valores que estão realmente dentro da tolerância poderão não ser inseridos nas estatísticas.

**Consulte** [Pesagem até um valor nominal } página 192]

- 1 Pressione  $[\Gamma_{\alpha}]$ .
	- $\Rightarrow$  Uma janela com as configurações dependentes da aplicação aparece.
- 2 Além de **PlausibilityCheck**, toque no botão associado.
	- $\Rightarrow$  Uma janela de entrada numérica aparece.
- 3 Insira o valor e confirme com [**OK**].

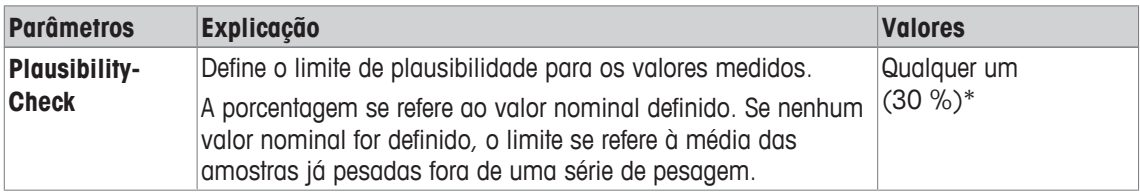

\* Configuração de fábrica

# **13.1.7 Configurações para o alimentador de tablet**

## **Navegação:** [ ] > [**Statistics**] > [ ] > **Tablet Feeder**

Se você utiliza o alimentador de tablet METTLER TOLEDO, é possível definir as configurações para este dispositivo periférico aqui.

## **Importante**

Se você conectar um alimentador de tablet à sua balança, é possível configurar a interface adequadamente nas configurações do sistema.

**Consulte** [Periféricos } página 61].

- § **Tablet Feeder** é ativado.
- 1 Pressione  $[\Gamma_0]$ .
	- ð Aparece uma janela com as configurações dependentes da aplicação.
- 2 Além de **Tablet Feeder**, toque no botão associado.

ð A janela **Tablet Feeder** aparece.

- 3 Toque em [**On**] > [**Define**].
	- ð A janela **Tablet Feeder** aparece.

4 Altere as configurações e confirme com [**OK**].

Os seguintes parâmetros podem ser definidos:

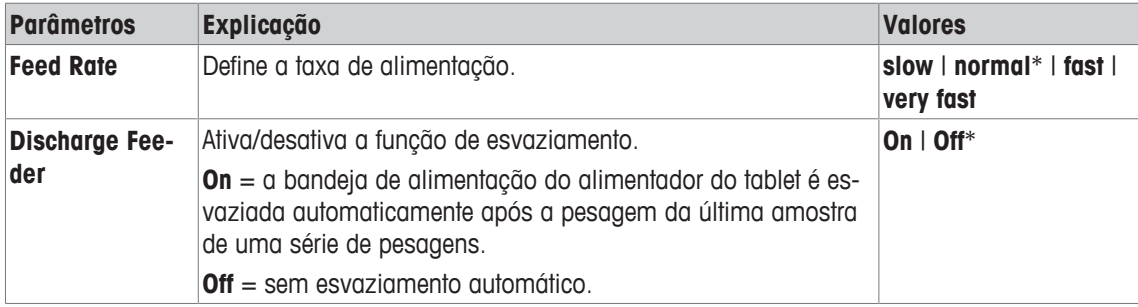

\* Configuração de fábrica

# **13.2 Trabalhando com a aplicação de estatísticas**

## **Navegação:** [ ] > [**Statistics**]

Esta parte descreve como usar a aplicação **Statistics**. Entre outras coisas, é possível determinar um peso de tara, alterar a resolução do resultado da pesagem ou trabalhar com identificações.

Provavelmente já está familiarizado com estas opções da aplicação **Weighing**. Portanto, estas não serão descritas aqui novamente.

## **13.2.1 Capturando as estatísticas de uma série de pesagem**

Para uso ideal das funções estatísticas, deve ter uma impressora conectada à sua balança. Caso contrário, recomendamos que ative os quatro campos de dados estatísticos mais importantes para sua aplicação (p.ex. **n**, **x**, **s** e **Sum**)

- § A impressora está conectada e ativada como um dispositivo de saída nas configurações do dispositivo periférico.
- − Para imprimir as definições, pressione [ ].

## **Configurações iniciais**

Para utilizar estatísticas, deve ativar pelo menos as três teclas de função seguintes:

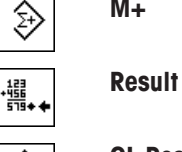

**M+** − Ativar teclas de função.

**CL Result** U)

Nós também recomendamos ativar as seguintes teclas de função: Elas permitem que exclua valores [**CL Last**] e defina o número de amostras a serem incluídas em uma série de pesagens [**Max n**].

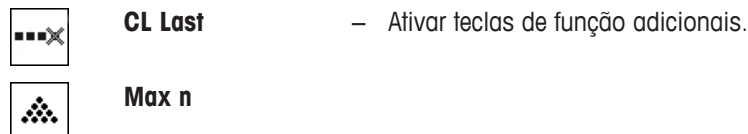

## **Procedimento**

## **Pesagem em série**

Se o número de amostras a serem pesadas para uma série for especificado, toque na tecla de função [**Max n**] e insira o número de amostras (1 a 999). A série é automaticamente encerrada após a última amostra ter sido pesada. A janela de resultado é aberta e o registro do resultado impresso. Esta tecla de função só está ativa quando não existem dados de medição presentes nas estatísticas. Se inserir 0 (zero) para [**Max n**], a série não tem um limite definido e pode pesar um máximo de 999 amostras.

Ao trabalhar com um recipiente de pesagem, coloque o recipiente na balança e pressione a tecla  $[\rightarrow]$ T $\leftarrow]$ para tarar a balança.

Alternativamente, pode utilizar a memória de tara ou a função de tara automática. Estas funções são descritas no manual de instruções para a aplicação **Weighing**.

### **Importante**

Se começar uma série de pesagem com uma unidade de pesagem definida pelo usuário, a unidade não pode ser alterada até que a série de medições esteja terminada.

**Consulte** [Definindo unidades de pesagem livre ▶ página 87]

- § As teclas de função são ativadas.
- A balança foi tarada  $\lceil \rightarrow \rceil \leftarrow \rceil$ .
- 1 Toque em [**Max n**].

 $\Rightarrow$  Uma janela de entrada numérica aparece.

- 2 Insira o número e confirme com [**OK**].
- 3 Carregue a primeira amostra e toque na tecla de função [**M+**].
	- $\Rightarrow$  Quando o peso estiver estável (os traços desaparecem), este é inserido nas estatísticas.
	- $\Rightarrow$  O cabeçalho do protocolo e o resultado (valor individual) da pesagem atual são impressos.
- 4 Remova a primeira amostra.
	- Se o modo aditivo for ativado, a amostra pode permanecer no prato de pesagem. A balança é automaticamente tarada depois de cada peso ser inserido nas estatísticas.
- 5 Carregar amostras adicionais consecutivas. Confirme cada peso com a tecla de função [**M+**] (não é necessário se a entrada de peso automática estiver ativada).
- 6 Remova a amostra e tare a balança (não é necessário se o modo aditivo estiver ativado).
	- $\Rightarrow$  Cada valor é registrado automaticamente depois de ser inserido nas estatísticas.
	- $\Rightarrow$  Depois que a última amostra é pesada, a janela de resultados é automaticamente aberta e impressa.
	- ð A janela de resultados contém os resultados de uma série de pesagens. A informação selecionada para o registro de resultados aparece. Se a janela de resultados consistir de diversas páginas de tela, é possível percorrer as páginas separadamente com as duas teclas de seta.
- 7 Toque em [**CL Result**] para concluir a medição e limpar a memória para as próximas séries.
	- $\Rightarrow$  A janela de confirmação aparece.
- 8 Para deletar as estatísticas, confirme com [**OK**].
- $\Rightarrow$  As estatísticas são deletadas.
- $\Rightarrow$  A tecla de função está inativa e esmaecida.

## **Pesagem da amostra**

- As teclas de função são ativadas.
- A balança foi tarada  $[\rightarrow]$ .
- 1 Carregue a amostra e toque na tecla de função [**M+**].
	- $\Rightarrow$  Quando o peso estiver estável (os traços desaparecem), este é inserido nas estatísticas.
	- $\Rightarrow$  O cabeçalho do protocolo e o resultado (valor individual) da pesagem atual são impressos.
- 2 Remova a amostra.
- 3 Toque em [**Result**].
	- $\Rightarrow$  A janela de resultados aparece. Se a janela de resultados consistir de diversas páginas de tela, é possível percorrer as páginas separadamente com as duas teclas de seta.
- 4 Pressione [昌] para imprimir o protocolo de resultado.
- 5 Toque em [**OK**] para sair da janela de resultados.
- 6 Toque em [**CL Result**] para concluir a medição e limpar a memória para as próximas séries.  $\Rightarrow$  A janela de confirmação aparece.
- 7 Para deletar as estatísticas, confirme com [**OK**].
- $\Rightarrow$  As estatísticas são deletadas.
- $\Rightarrow$  A tecla de função está inativa e esmaecida.

## **Importante**

Uma mensagem de erro é exibida se tocar a tecla de função [**M+**] sem que nenhuma mudança de peso tenha ocorrido. Isso impede-lhe de obter acidentalmente a amostra duas vezes.

Se pesou equivocadamente uma quantidade incorreta e armazenou o resultado de pesagem, pode utilizar a tecla de função [**CL Last**] para cancelar o último valor. Este fica apenas disponível se os valores já estiverem presentes na memória; caso contrário, a tecla fica esmaecida e não pode ser acionada. A tecla é desativada depois que um valor é excluído e não será ativada novamente até que o próximo valor tenha sido inserido nas estatísticas.

Se um valor de peso estiver fora do limite de plausibilidade, é exibida uma mensagem de erro correspondente depois que a tecla [**M+**] for tocada. O valor não pode ser inserido nas estatísticas. Nenhuma mensagem de erro é exibida se a entrada automática de peso for ativada. Contudo, o valor não é inserido nas estatísticas e não aparece no protocolo de estatísticas.

## **13.2.2 Pesagem até um valor nominal**

A aplicação**Statistics** oferece funções adicionais que simplificam a pesagem de amostras até um valor nominal definido. Pode utilizar estas funções para pesagens individuais ou para pesagens em série com estatísticas.

## **Configurações iniciais**

Para inserir o peso nominal e a faixa de tolerância associada, ative as teclas de função listadas abaixo. Ative também os campos de dados com os mesmos nomes, de modo que os valores definidos sejam exibidos.

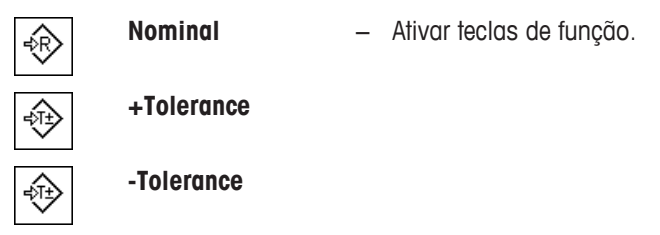

## **Procedimento**

### **Importante**

Certifique-se de que o limite de plausibilidade é maior do que os valores de tolerância definidos. Os pesos que estão dentro da faixa de tolerância, e estão acima do limite de plausibilidade não podem ser inseridos nas estatísticas. Se necessário, altere o limite de plausibilidade para os valores de peso.

**Consulte** [Definir limites de plausibilidade } página 189].

### **Importante**

As teclas de função para inserir o peso nominal e a faixa de tolerância são desativadas se os valores já estiverem presentes nas estatísticas. Neste caso, deve limpar as estatísticas com a tecla de função [**CL Last**] antes que você possa definir o peso nominal e a faixa de tolerância.

- § As teclas de função são ativadas.
- § As estatísticas são excluídas.
- 1 Toque na tecla de função [**Nominal**].
	- $\Rightarrow$  Aparece uma janela de entrada numérica.

2 Insira o valor requerido.

- Se um peso correspondente ao peso nominal já estiver na balança, pode ser assumido diretamente tocando no botão com o ícone da balança.

Verifique a unidade de pesagem à direita do peso nominal.

Pode ser exibida uma seleção de unidades disponíveis ao tocar na unidade de pesagem. **Aviso**

As unidades não são convertidas automaticamente. Quando um valor é inserido em uma unidade, ele é mantido mesmo quando a unidade for alterada.

- 3 Confirme com [**OK**] para ativar o peso nominal.
- 4 Toque na tecla de função [**+Tolerance**] e/ou [**-Tolerance**].

 $\Rightarrow$  Aparece uma janela de entrada numérica.

5 Insira o valor requerido.

Ambas as tolerâncias são definidas a 2,5% por padrão. Em vez de uma porcentagem, pode ser inserida uma tolerância absoluta em qualquer unidade, por exemplo, [**g**].

6 Confirme com [**OK**] para ativar a tolerância.

### **Aviso**

As amostras fora da faixa de tolerância são marcadas especificamente com **>T+** ou **<T-**, quando os valores individuais são registrados.

- ð O gráfico de auxílio de pesagem **SmartTrac** com marcas de tolerância para facilitar pesagem até o peso nominal aparece.
- $\Rightarrow$  As amostras podem ser mais ou menos pesadas até o limite inferior de tolerância ser atingido e adições subsequentes podem ser feitas até o peso nominal.

## **13.2.3 Protocolo de exemplo com valores estatísticos**

O detalhe de um protocolo depende das configurações de protocolo selecionadas. Apenas informações específicas de aplicação são mostradas na impressão de exemplo

## **Informações importantes para a interpretação de resultados registrados**

Os valores **x** e **s** são calculados os resultados que são mostrados com maior resolução do que os valores medidos individuais. A importância da última casa decimal não pode ser garantida com uma série de medições relativamente pequenas (menos de 10 ou tais valores medidos) com pequenas diferenças de peso. **Exemplo: Impressão**

```
---- Statistics -----
25.Jul 2014 16:40
WeighBridge SNR
             1234567890
Terminal SNR 1234567891
Balance ID Lab A/1
Balance is levelled 
Plausibility 30 % 
Nominal 24.20 g 
+Tol 2.5 %-TO1 2.5 % 1 24.21 g 
 2 24.67 g 
3 > T 24.91 g<br>4 24.18 g
            24.18 g
\begin{array}{ccc} \tt{n} & \tt{4} \\ \tt{x} & \tt{24.493} \\ \tt{s} & \tt{0.357} \end{array}x 24.493 g 
            0.357 g
s.rel 1.46 %
Min. 24.18 q
Max. 24.91 g<br>Diff 0.73 q
             0.73 g
Sum 97.97 g 
------------------------
Signature
........................
------------------------
```
## **13.2.4 Fórmulas usadas para o cálculo dos valores estatísticos**

### **Cálculo do valor médio e do desvio padrão**

#### **Notação**

 $x_i$  = Valor individual medido de uma série de <sub>n</sub> valores medidos  $i = 1...n$ 

 $\bar{x}$  = Valor médio e s desvio padrão destes valores medidos.

O valor médio é dado por:

$$
\overline{x} = \frac{1}{n} \sum_{i=1}^{n} x_i
$$
 (1)

A fórmula comumente utilizada para o cálculo do desvio padrão s

$$
s = \sqrt{\frac{1}{n-1} \sum (x_i - \overline{x})^2}
$$
 (2)

(2) não é adequado para cálculo numérico, já que em medições onde os desvios entre os valores individuais são muito pequenos, o quadrado da diferença (entre o valor único e valor médio) pode conduzir ao cancelamento. Além disso, ao utilizar esta fórmula, cada valor de medição individual deve ser armazenado antes que o desvio padrão possa ser finalmente determinado.

A seguinte fórmula é matematicamente equivalente, mas numericamente muito mais estável. Pode ser derivada por transformação apropriada de (1) e (2):

$$
s = \sqrt{\frac{1}{n-1} \left\{ \sum_{i=1}^{n} x_i^2 - \frac{1}{n} \left( \sum_{i=1}^{n} x_i \right)^2 \right\}}
$$

Para o cálculo do valor médio e do desvio padrão, apenas *n*, Σ<sub><sup>x</sup></sub> e Σ<sub>x</sub><sup>2</sup> precisam ser armazenados para a utilização desta fórmula.

### **Desvio padrão**

A estabilidade numérica pode ser melhorada por meio de extrapolação do valor medido.

Com ∆x<sub>i</sub> = x<sub>i</sub> x<sub>o</sub> em que X<sub>o</sub> (dependendo da aplicação) ou é o primeiro valor medido de uma série de medições ou o valor nominal de uma série de medições, é obtido o seguinte:

$$
s = \sqrt{\frac{1}{n-1} \left\{ \sum_{i=1}^{n} (\Delta x_i)^2 - \frac{1}{n} \left( \sum_{i=1}^{n} \Delta x_i \right)^2 \right\}}
$$

### **Valor médio**

O valor médio é calculado em conformidade com:

$$
\overline{x} = X_0 + \frac{1}{n} \sum_{i=1}^n \Delta x_i
$$

### **Desvio padrão relativo**

O desvio padrão relativo pode ser calculado utilizando a fórmula:

$$
s_{rel} = \frac{s}{\overline{x}} 100
$$

porcentagem

## **Número de dígitos nos resultados**

Os desvios médio e padrão são sempre exibidos e impressos com uma casa decimal a mais do que os valores medidos individuais. Deve-se observar na interpretação dos resultados que esta casa decimal adicional não tem nenhum significado para a pequena série de medições (menos de cerca de 10 valores medidos).

Isto se aplica de forma semelhante às porcentagens (p.ex. desvio padrão relativo), que sempre têm duas casas decimais (p.ex. 13,45 por cento). O significado das casas decimais depende, de forma semelhante, da magnitude dos valores originais!

# **14 Aplicação de Formulação**

## **Navegação:** [ ] > [**Formulation**]

A aplicação **Formulation** pode ser utilizada para a pesagem de componentes que devem ser combinados numa proporção específica. Os bancos de dados estão disponíveis para armazenar permanentemente todos os parâmetros relevantes para as fórmulas e componentes. A fórmula selecionada é processada automaticamente na operação de formulação e a balança pesa todos os componentes passo a passo. Naturalmente, é também possível "formular livremente" sem utilizar as fórmulas do banco de dados. O resultado pode ser impresso em detalhe no final de de uma formulação.

A maioria das configurações da aplicação são salvas no perfil do usuário ativo.

Os bancos de dados de componentes e de formulação são independentes do perfil do usuário; há apenas um banco de dados para todos os usuários.

Apenas as configurações e funções que diferem daquelas da aplicação **Weighing** são descritas em detalhe abaixo.

## **Selecionar a aplicação**

- 1 Pressione [ ].
- 2 Toque em [**Formulation**].
	- $\Rightarrow$  A aplicação selecionada está ativa.
	- ð Algumas das teclas de função de formulação específica e campos de informação são ativados por padrão (padrões de fábrica).
	- ð Ambas teclas de função [**Result**] e [**CL Result**] estão inativas e, portanto, acinzentadas pois nenhuma formulação está ativa atualmente.
- $\Rightarrow$  A balança está pronta para formulação.

## **14.1 Configurações para a aplicação de dosagem**

## $N$ avegação:  $[\Xi]$  >  $[$  **Formulation** $]$  >  $[\Xi]$

Várias configurações específicas de formulação disponíveis, que podem ser usadas para adaptar a aplicação de acordo com os requisitos específicos, Nesta aplicação, a **Info Unit** não está disponível.

A maioria das opções de configuração são as mesmas que as da aplicação **Weighing**. Somente as configurações que diferem são descritas abaixo.

Os botões de seta podem ser usados para acessar a próxima página ou anterior.

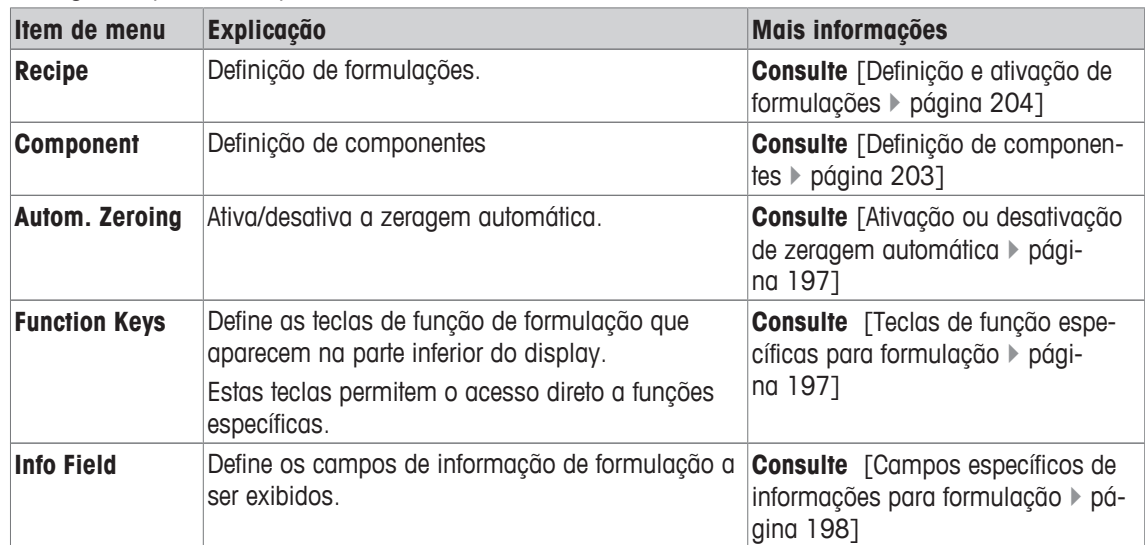

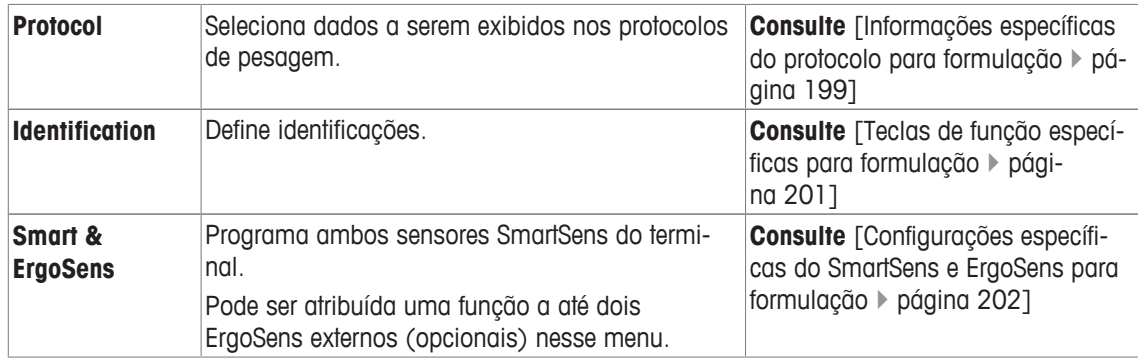

## **14.1.1 Ativação ou desativação de zeragem automática**

## **Navegação:** [ ] > [**Formulation**] > [ ] > **Autom. Zeroing**

Este item do meu pode ser usado para definir se o display é automaticamente redefinido a zero depois de remover o recipiente de tara.

- 1 Pressione a tecla  $[\Box_6]$ .
	- $\Rightarrow$  É aberta uma janela com as configurações dependentes da aplicação.
- 2 Além de **Autom. Zeroing**, toque no botão associado.
- 3 Ativar ou desativar **Autom. Zeroing** e confirmar com [**OK**].

Os seguintes parâmetros podem ser definidos:

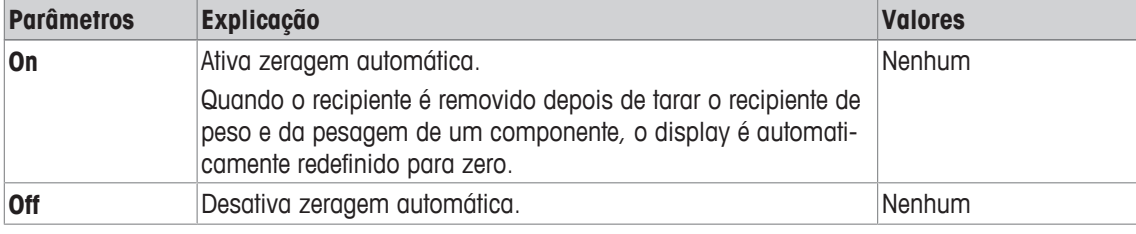

**Configuração de fábrica:** [**Off**].

## **14.1.2 Teclas de função específicas para formulação**

## **Navegação:** [ ] > [**Formulation**] > [ ] > **Function Keys**

Este item do meu pode ser usado para ativar as seguintes teclas de função de formulação específicas.

Todas as outras teclas de função são as mesmas que as da aplicação **Weighing**.

- Ative ou desative as teclas de função por toque.
- Para redefinir a sequência, todas as teclas de função devem ser desativadas e, posteriormente, ativadas na sequência necessária.
- § A aplicação é ativada.
- 1 Pressione  $[\Gamma_{\bullet}].$ 
	- $\Rightarrow$  Uma janela com as configurações dependentes da aplicação aparece.
- 2 Toque em **Function Keys** > [**Define**].
- 3 Selecione a **Function Keys** que você precisa.

 $\Rightarrow$  A tecla de função é automaticamente numerada.

4 Altere as configurações e confirme com [**OK**].

Os botões de seta podem ser usados para acessar a próxima página ou anterior.

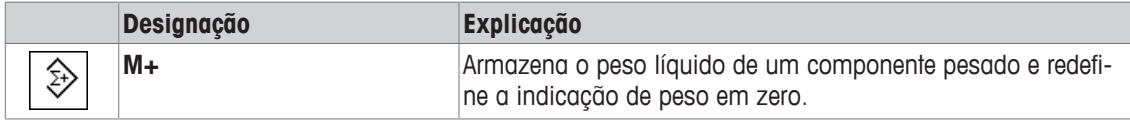

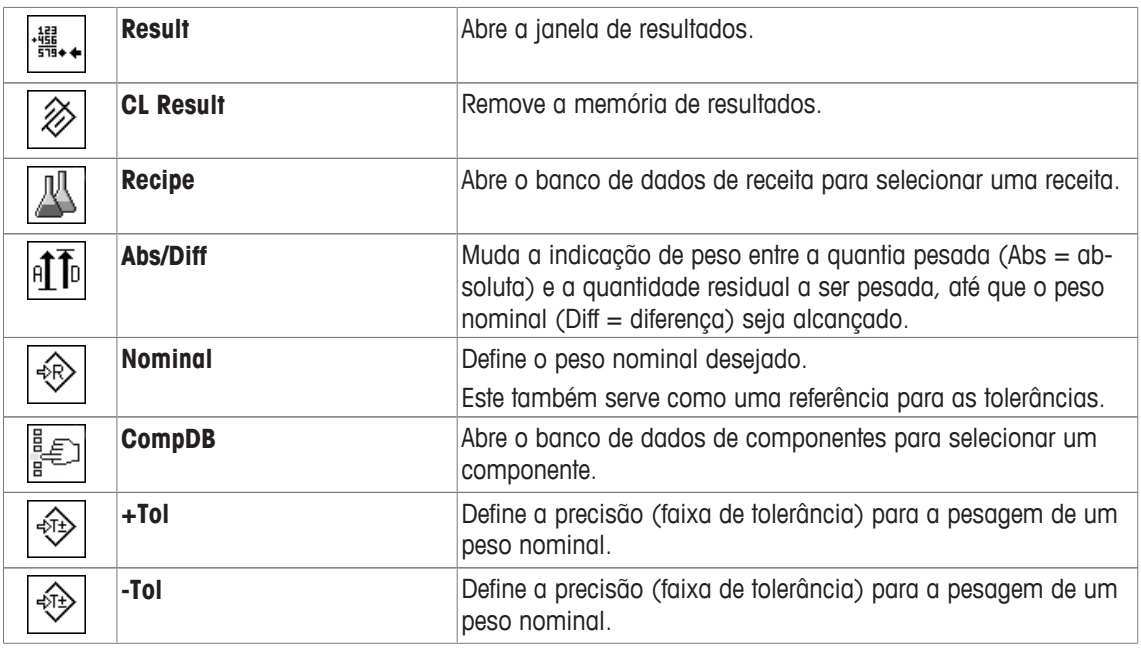

**Configuração de fábrica:** [**M+**], [**Result**], [**CL Result**], [**ID**] e [**Nominal**] ativadas, nesta sequência.

## **14.1.3 Campos específicos de informações para formulação**

## **Navegação:** [ ] > [**Formulation**] > [ ] > **Info Field**

Este item do menu contém os seguintes campos de informação de formulação.

Todos os outros campos de dados são os mesmos que os da aplicação **Weighing**.

Os campos de informação no display fornecem informações constantes sobre, p.ex. valores definidos, resultados medidos.

- Os campos de informação podem ser ativados ou desativados pelo toque.
- Para redefinir a sequência, todos os campos de informação devem ser desativados e depois ativados na sequência necessária.
- § A aplicação é ativada.
- 1 Pressione  $[\Gamma_{\bullet}]$ .
	- ð Aparece uma janela com as configurações dependentes da aplicação.
- 2 Toque em **Info Field** > [**Define**].
- 3 Selecione os campos de informação necessários.
	- $\Rightarrow$  0 campo de informação é automaticamente numerado.
- 4 Altere as configurações e confirme com [**OK**].

Os botões de seta podem ser usados para acessar a próxima página ou anterior.

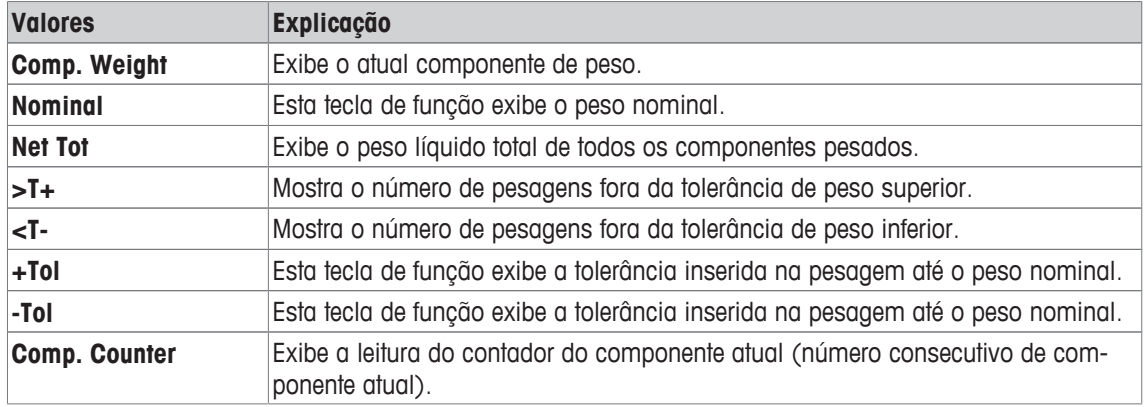

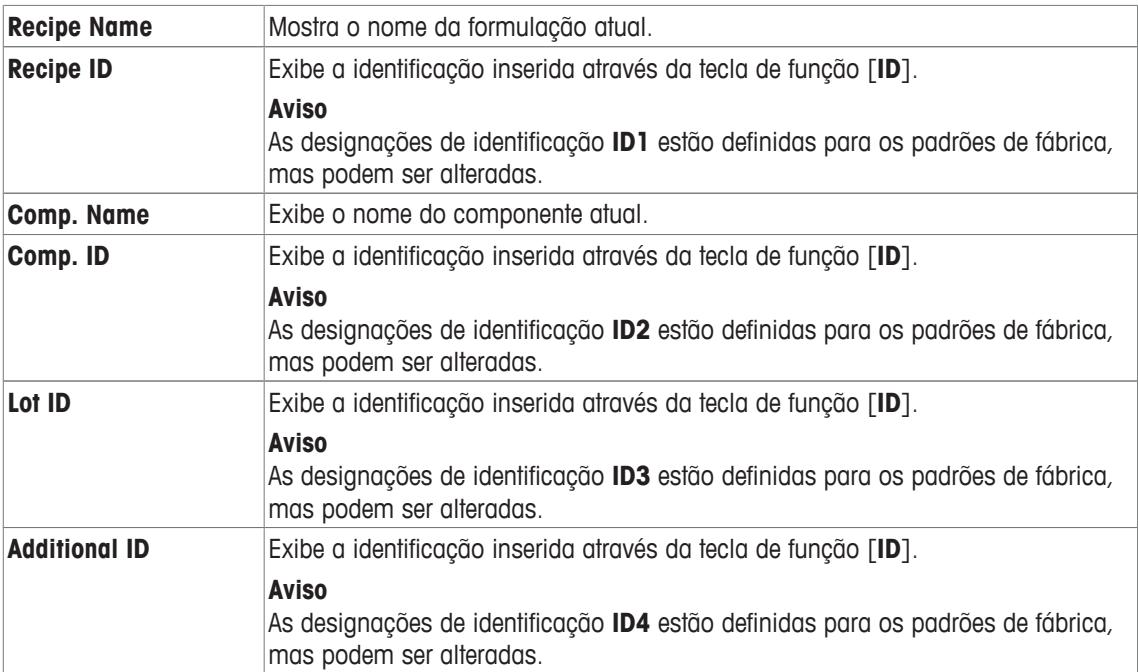

**Configuração de fábrica: Recipe ID**, **Tare**, **Gross** e **Nominal** ativadas, nesta sequência.

## **14.1.4 Informações específicas do protocolo para formulação**

## $N$ avegação:  $\left[\frac{100}{100}\right] > \left[\frac{1}{100}\right] > \left[\frac{1}{100}\right] > \frac{100}{100}$

Aqui você define quais os dados que aparecem nos protocolos. Este grande item de menu está dividido em três submenus. Eles permitem que você faça ajustes adicionais para a aplicação. O resto dos dados do protocolo disponíveis correspondem aos dados para a aplicação **Weighing** e não são descritos aqui.

Os itens de dados numerados são impressos nos protocolos. Os números determinam a sequência de impressão.

- A informação pode ser ativada ou desativada por toque. A sequência das teclas é atualizada automaticamente.
- Para redefinir a sequência, todas as informações devem ser desativadas e subsequentemente ativadas na sequência requerida.
- § A aplicação é ativada.
- 1 Pressione  $[\Gamma_{\bullet}]$ .

 $\Rightarrow$  Uma janela com as configurações dependentes da aplicação aparece.

2 Toque em **Protocol** > [**Define**].

ð A janela **Protocol** aparece.

- 3 Toque em (p.ex. **Header**) > [**Define**].
- 4 Selecione a tecla de informação necessária.

 $\Rightarrow$  A tecla de informação é automaticamente numerada.

5 Confirme com [**OK**].

Os botões de seta podem ser usados para acessar a próxima página ou anterior.

## **Aviso**

Os resultados e dados podem ser impressos a qualquer momento.

- § A impressora está conectada e ativada como um dispositivo de saída nas configurações do dispositivo periférico.
- − Para imprimir as definições, pressione [ ].

### **Linha de cabeçalho dos protocolos**

Utilize este submenu para definir que dados serão impressos no cabeçalho do protocolo (antes dos resultados).

O cabeçalho é impresso automaticamente quando o peso do primeiro componente foi armazenado durante a formulação tocando em [**M+**].

### **Registro de valores individuais**

Este submenu pode ser usado para definir a informação a ser relatada para cada resultado individual.

Valores individuais são impressas automaticamente durante a formulação tocando na tecla de função [**M +**].

Pode também ser impresso separadamente um valor individual ao pressionar a tecla [昌].

## **Registro de resultados**

Aqui você pode definir que dados adicionais devem ser registrados no protocolo dos resultados.

O protocolo do resultado pode ser impresso ao pressionar o botão [昌] com a janela de resultado aberta ou automaticamente depois de assumir o último componente de uma formulação.

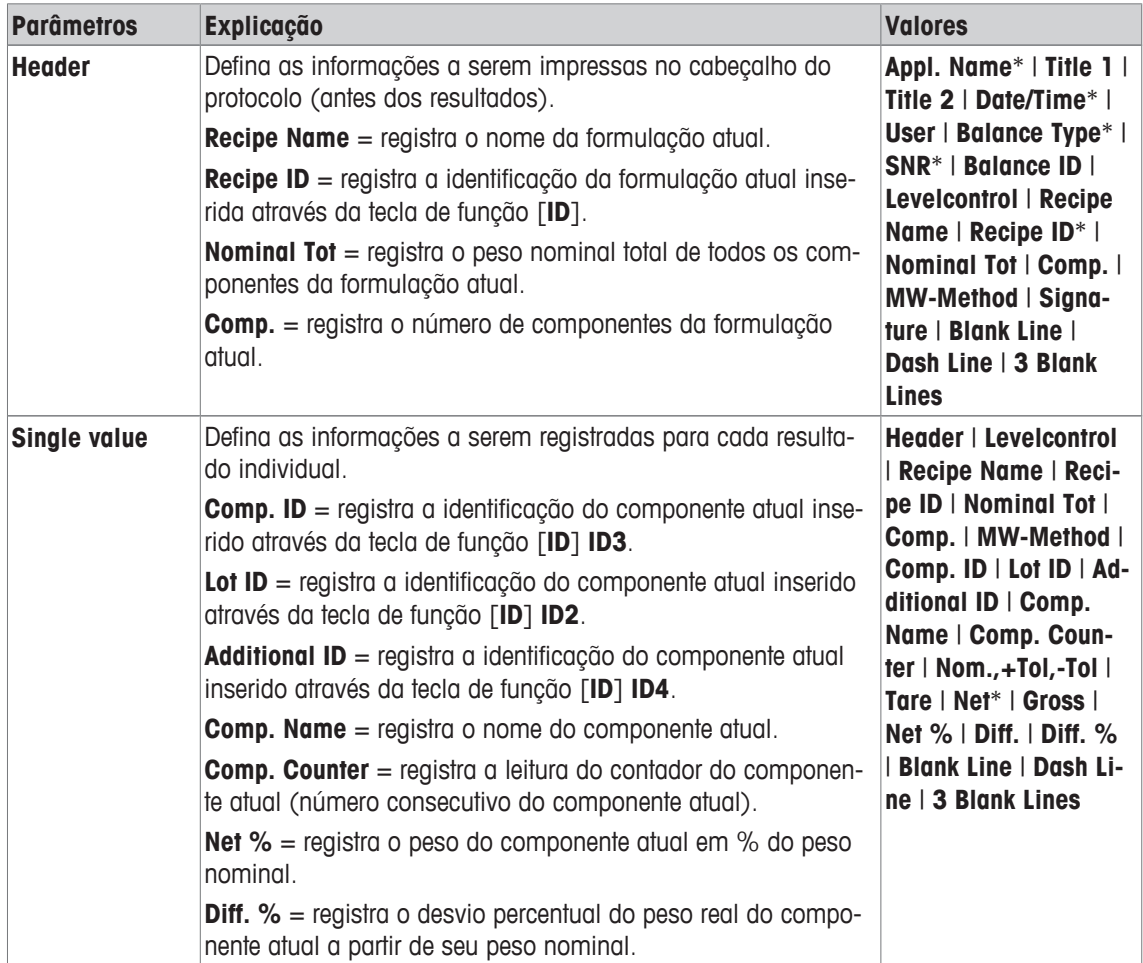

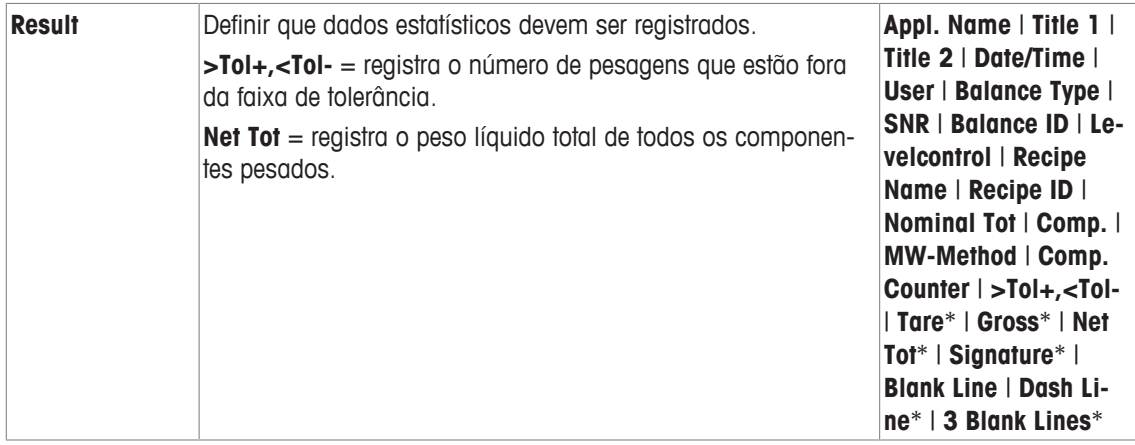

\* Configuração de fábrica

## **14.1.5 Teclas de função específicas para formulação**

## **Navegação:** [ ] > [**Formulation**] > [ ] > **Identification**

Este item do menu pode ser usado para ativar as 4 identificações disponíveis para a formulação através da tecla de função [**ID**]. Identificações individuais podem ser desativadas ou suas designações substituídas com textos específicos (máx. de 20 caracteres). As designações inseridas também aparecem como designações do campo de informação e são impressas em protocolos de pesagem. Os dois cabeçalhos para os protocolos de pesagem podem ser definidos aqui; estes são impressos nos protocolos de pesagem.

## **Importante**

[**Recipe ID**] e [**Comp. ID**] não são requeridos para o processamento automático de formulações predefinidas. Estes são assumidos automaticamente a partir da formulação ou do banco de dados de componentes. Outros IDs podem ser ativados se as designações adicionais forem necessárias para a formulação.

Para formulação livre (sem utilizar os bancos de dados), [**Recipe ID**] e [**Comp. ID**] podem ser ativados para atribuir uma designação para as formulações e componentes.

- 1 Pressione  $[\Gamma_{\bullet}]$ .
	- $\Rightarrow$  Uma janela com as configurações dependentes da aplicação aparece.
- 2 Toque em **Identification** > [**Define**].
	- ð A janela **Identification** aparece.
- 3 As configurações podem ser alteradas tocando no botão associado.

 $\Rightarrow$  Uma janela de entrada alfanumérica aparece.

4 Insira a designação e confirme com [**OK**].

Os botões de seta podem ser usados para acessar a próxima página ou anterior.

### **Estrutura de menus**

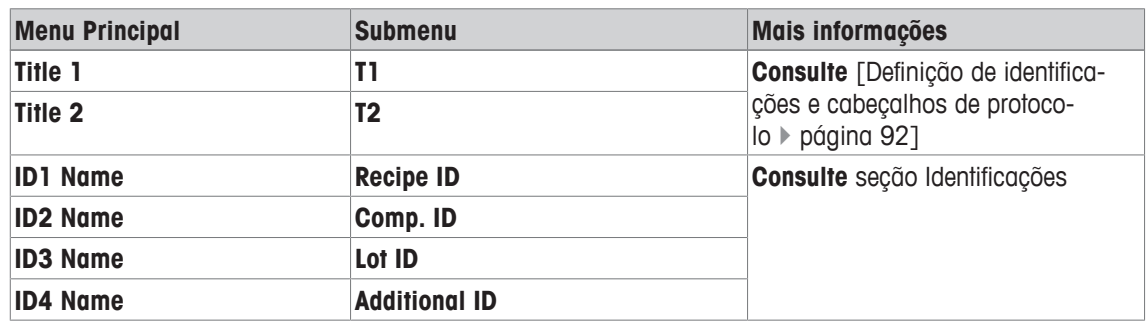

### **Identificações**

As seguintes designações são definidas por padrão para as 4 identificações.

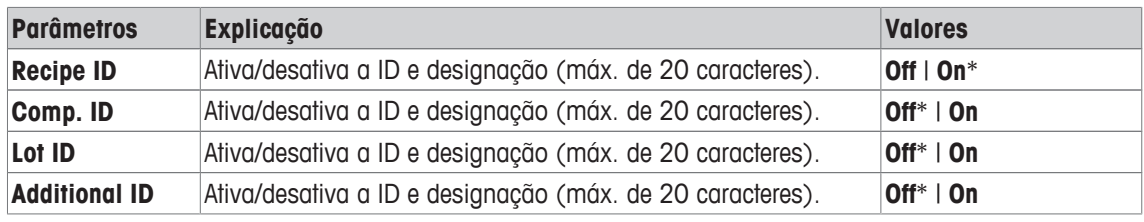

\* Configuração de fábrica

## **14.1.6 Configurações específicas do SmartSens e ErgoSens para formulação**

## **Navegação:** [ ] > [**Formulation**] > [ ] > **Smart & ErgoSens**

Configurações adicionais estão disponíveis para os sensores SmartSens e ErgoSens sensors Apenas as configurações e funções que diferem daquelas da aplicação **Weighing** são descritas em detalhe abaixo.

## **Importante**

As configurações [**Recipe ID**], [**Comp. ID**], [**Lot ID**] e [**Additional ID**] correspondem às identificações [**ID1**] … [**ID4**], que também estão disponíveis na aplicação **Weighing**.

Quando uma das funções é ativada, o símbolo verde **F** (Função) se acende na barra de status abaixo do respectivo sensor.

- 1 Pressione  $[\Gamma_{\bullet}]$ .
	- $\Rightarrow$  Uma janela com as configurações dependentes da aplicação aparece.
- 2 Toque em **Smart & ErgoSens** > [**Define**].
	- $\Rightarrow$  É exibida uma janela de seleção.
- 3 Selecione o item do menu pretendido (p.ex. **SmartSens left**).
	- $\Rightarrow$  É exibida uma janela de seleção.
- 4 Selecione a função e confirme com [**OK**].

## **Estrutura de menus**

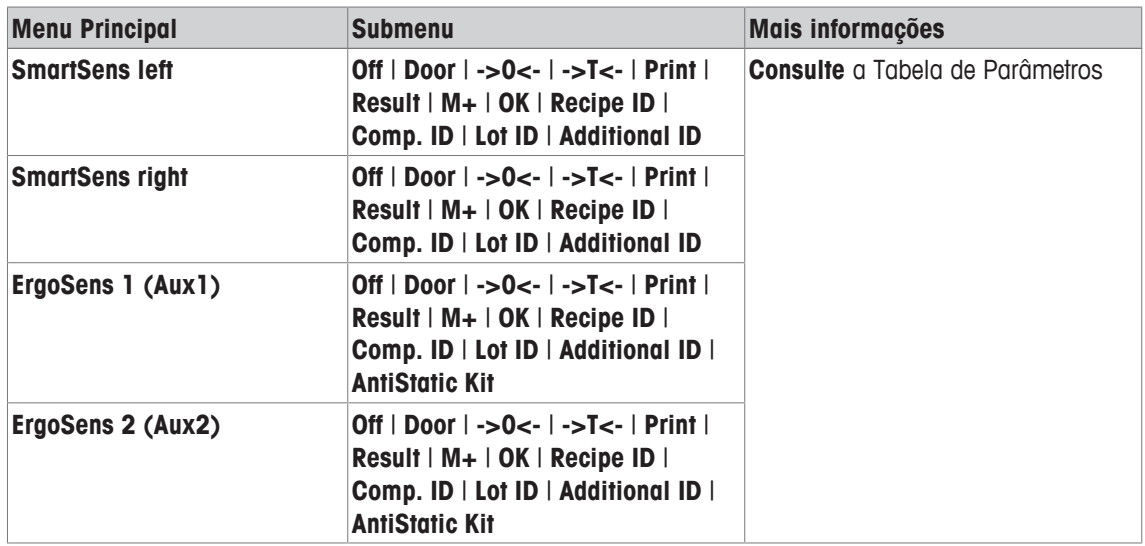

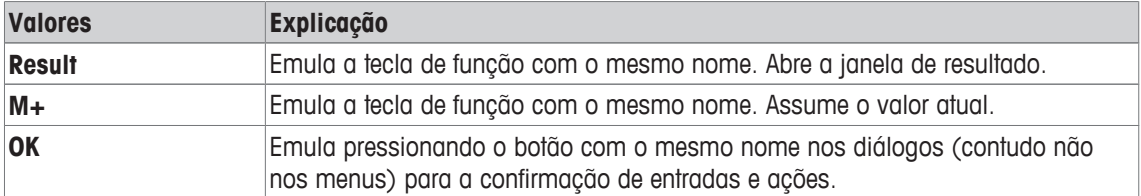

Configuração de SmartSens esquerdo e direito configurados para operação da porta (capela de prote**fábrica:** ção). Ambos ErgoSens desativados, [**Off**]

# **14.2 Definição de componentes**

## **Navegação:** [ ] > [**Formulation**] > [ ] > **Component**

Cada formulação consiste de um ou mais componentes. Os componentes devem ser definidos antes da formulação. A balança contém um banco de dados do componente. Este banco de dados pode armazenar até 100 componentes. Cada componente consiste de um nome e identificação (ID). O firmware verifica as entradas para a plausibilidade. Se um nome ou ID já utilizado por outro componente for inserido, é exibida uma mensagem de erro. Esta seção descreve o procedimento para a definição de componentes.

## **Importante**

O banco de dados de componentes é independente do perfil do usuário; há apenas um banco de dados de componentes para todos os usuários.

Para posteriormente alterar componentes já definidos, **consulte** [Informações sobre como alterar componentes e formulações existentes ▶ página 214].

O conteúdo do banco de dados de componentes pode ser registrado em qualquer momento, pressionando o botão [昌]. Os nomes e números do componente são impressos.

- § A impressora está conectada e ativada como um dispositivo de saída nas configurações do dispositivo periférico.
- − Para imprimir as definições, pressione [ ].
- 1 Pressione  $[\Gamma_0]$ .

 $\Rightarrow$  Uma janela com as configurações dependentes da aplicação aparece.

2 Toque em **Component** > [**Define**].

As teclas de setas podem ser usadas para navegar entre as páginas individuais. ou

Toque o botão [**Go to**] e insira o número do componente. Todos os 100 componentes podem ser diretamente selecionados desta forma.

- $\Rightarrow$  A primeira página do banco de dados de componentes aparece. O banco de dados contém um total de 20 páginas com 5 componentes respectivamente.
- 3 Toque os componentes a serem definidos.
- 4 Além de **Component Name**, toque no botão associado.
- $\Rightarrow$  Uma janela de entrada alfanumérica aparece.
- 5 Insira a designação e confirme com [**OK**].
- 6 Além de **Comp. ID**, toque no botão associado.

 $\Rightarrow$  Uma janela de entrada alfanumérica aparece.

7 Insira a designação e confirme com [**OK**].

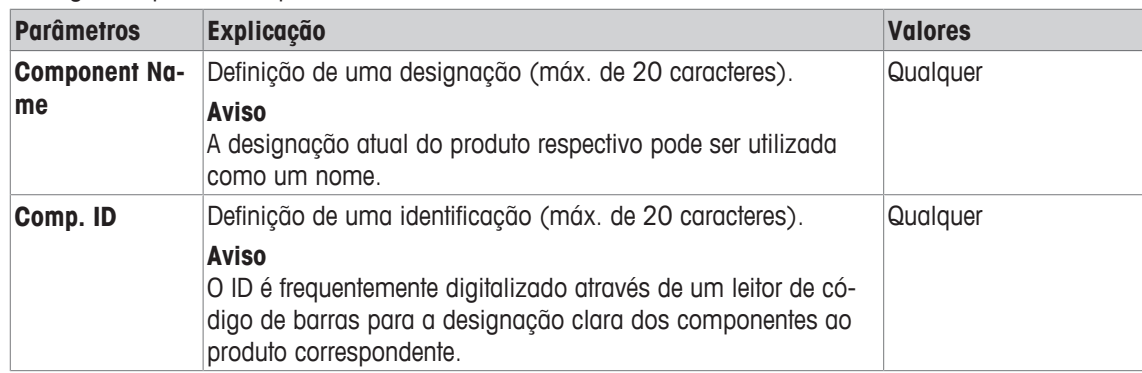

# **14.3 Definição e ativação de formulações**

## $N$ avegação:  $\left[\frac{n}{2}\right] > \left[\text{Formula}(\text{Join})\right] > \left[\frac{n}{2}\right] > \text{Recipe}$

A balança contém um banco de dados de formulação em que um máximo de 8 formulações com até 12 componentes respectivamente podem ser armazenadas. Para definir completamente as formulações, os respectivos componentes devem estar disponíveis no banco de dados de componentes. Cada formulação é armazenado sob um nome. A definição de uma identificação (ID) só é necessária quando o trabalho é realizado com **Security Check** ou se a ID tiver de ser incluída nos protocolos de pesagem. O firmware verifica as entradas para a plausibilidade. Se um nome ou um ID já utilizados por outra formulação for inserido, é exibida uma mensagem de erro. Esta seção descreve o procedimento para a definição de formulações.

## **Importante**

O banco de dados de formulação é independente do perfil de usuário; há apenas um banco de dados de formulação para todos os usuários.

Para posteriormente alterar componentes já definidos, **consulte** [Informações sobre como alterar componentes e formulações existentes } página 214].

## **14.3.1 Formulação com componentes fixos (pesos nominais absolutos)**

## **Navegação:** [ ] > [**Formulation**] > [ ] > **Recipe** > [**Define**] > **Recipe 2** > [**Fix Component**]

Enquanto o menu para a definição de uma formulação específica estiver ativo, as configurações de formulações atuais e os dados podem ser registrados em qualquer momento, pressionando a tecla [昌].

- § A impressora está conectada e ativada como um dispositivo de saída nas configurações do dispositivo periférico.
- − Para imprimir as definições, pressione [ ].

## **Exemplo: Impressão**

```
Recipe 2 Fix Component
Name Eraphtene
ID ERA-1
Security Check 0ff
Procedure 1 Tare
Procedure<br>Component 1
Name Renith 80 o/o
ID R80
Component Weight
      24.16 g 
+Tolerance 2.50 %
-Tolerance 2.50 %
Component 2
Name Lorine-BR
ID LBR
Component Weight
    16.45 g 
+Tolerance 2.50 %
-Tolerance
Component 3
Name Alcohol 90 o/o
ID Alco 90
Component Weight
     77.00 g 
+Tolerance 2.50 %
-Tolerance 2.50 %
```
1 Pressione  $\Box$ 

 $\Rightarrow$  Uma janela com as configurações dependentes da aplicação aparece.

- 2 Toque em **Recipe** > [**Define**].
	- ð A janela **Formulation** aparece.
- 3 Toque, p.ex. **Recipe 2** > [**Off**] ð A janela **Recipe 2** aparece.
- 4 Toque em [**Fix Component**] > [**Define**].
	- $\Rightarrow$  Uma janela com as configurações dependentes da aplicação aparece.
- 5 Além de **Recipe Name**, toque no botão associado.  $\Rightarrow$  Uma janela de entrada alfanumérica aparece.
- 6 Insira a designação e confirme com [**OK**].
- 7 Além de **Recipe ID**, toque no botão associado.  $\Rightarrow$  Uma janela de entrada alfanumérica aparece.
- 8 Insira a designação e confirme com [**OK**].
- 9 Além de **Security Check**, toque no botão associado.
- 10 Ativa/desativa **Security Check**
- 11 Além de **Procedure**, toque no botão associado.
- 12 Selecione um processo.
- 13 Altere a página do menu com as teclas de seta.
- 14 Toque no botão do componente a ser incluído na formulação.

 $\Rightarrow$  É exibida uma janela em que o componente pode ser ativado,

15 Toque em [**Component**] > [**Define**].

 $\Rightarrow$  É exibida uma janela de seleção.

16 Além de **Component Name** ou **Comp. ID**, toque no botão associado.

 $\Rightarrow$  Uma janela com o banco de dados de componente aparece.

17 Selecione o componente por toque.

18 Além de **Component Weight**, toque no botão associado.

- $\Rightarrow$  Uma janela de entrada numérica aparece.
- 19 Insira o valor e confirme com [**OK**].
- 20 Além de **+Tolerance** e/ou **-Tolerance** toque no botão associado.

 $\Rightarrow$  Uma janela de entrada numérica aparece.

- 21 Insira o valor e confirme com [**OK**].
- Os botões de seta podem ser usados para acessar a próxima página ou anterior.

## **Parâmetros de formulação**

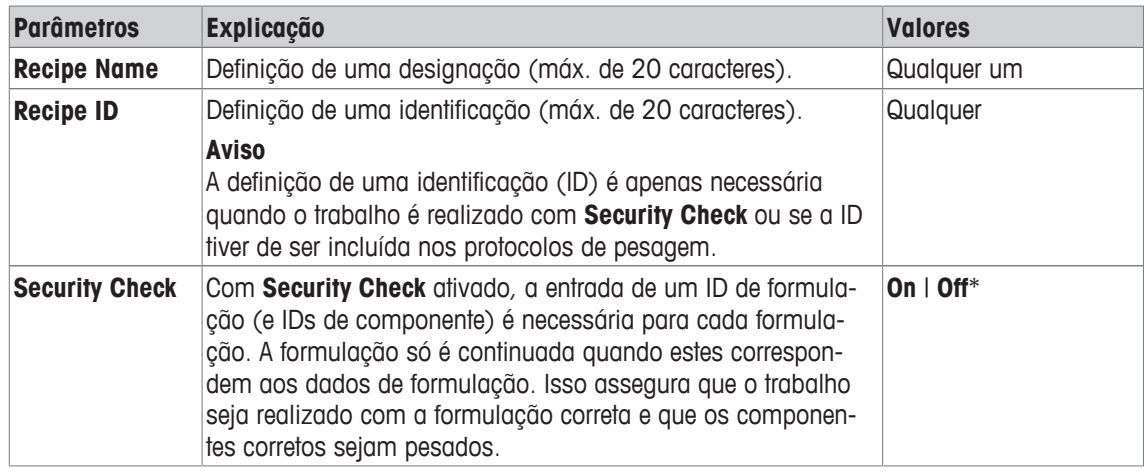

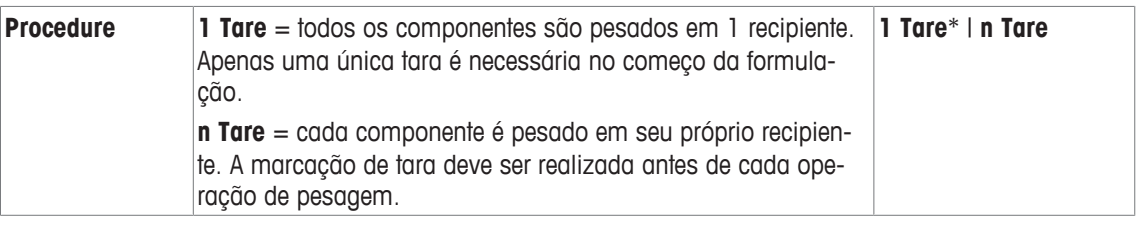

\* Configuração de fábrica

## **Parâmetros de componentes**

Os seguintes parâmetros podem ser definidos:

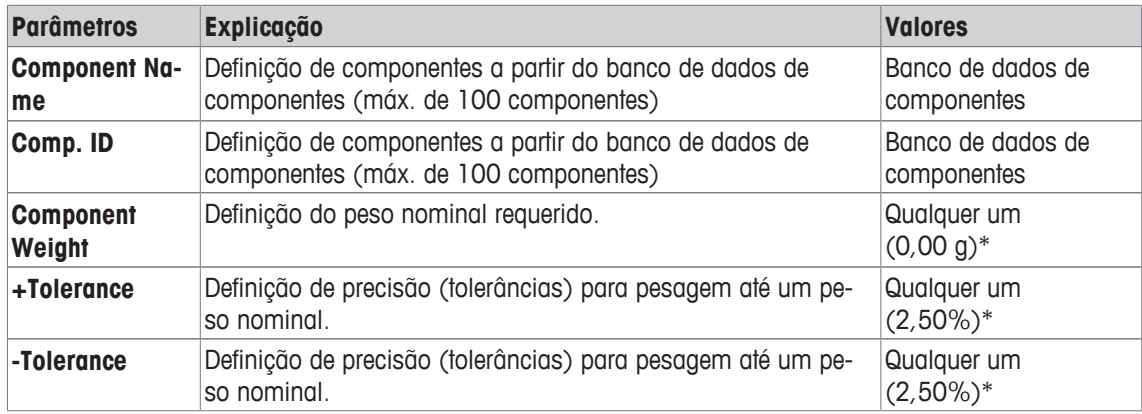

\* Configuração de fábrica

## **14.3.2 Formulação com componentes % (pesos nominais relativos)**

## **Navegação:** [ ] > [**Formulation**] > [ ] > **Recipe** > [**Define**] > **Recipe 3** > [**% Component**]

A definição de formulação com componentes de pesos nominais relativos, difere apenas ligeiramente daquela para formulações com componentes absolutos. Em vez de um peso nominal absoluto, um peso nominal percentual deve ser inserido. Isto se refere, dependendo do **Basis** selecionado, ao peso total da formulação ou ao do primeiro componente.

### **Importante**

Para formulações com valores de componentes nominais relativos, nenhum processo de formulação pode ser selecionado pois todos os componentes são pesados em 1 recipiente.

Enquanto o menu para a definição de uma formulação específica estiver ativo, as configurações de formulações atuais e os dados podem ser registrados em qualquer momento, pressionando a tecla [昌].

- § A impressora está conectada e ativada como um dispositivo de saída nas configurações do dispositivo periférico.
- − Para imprimir as definições, pressione [ ].

### **Exemplo: Impressão**

**com pesos nominais relativos com base no peso total**

**com pesos nominais relativos com base no primeiro componente**

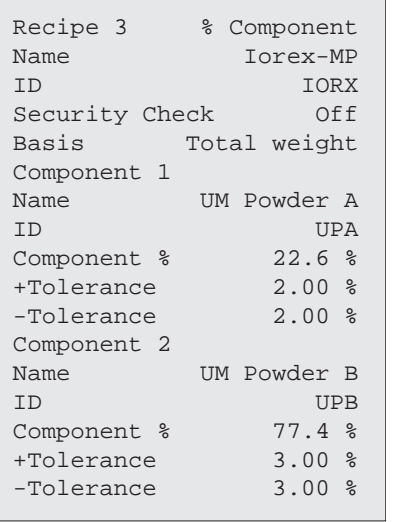

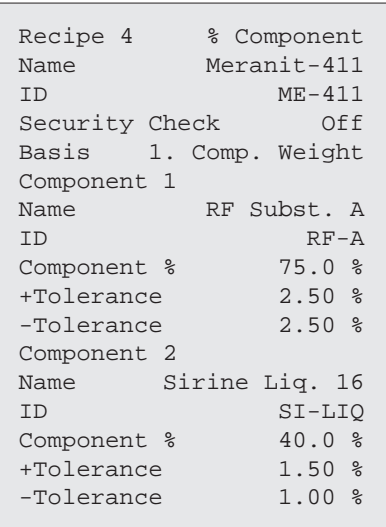

1 Pressione  $[\Gamma_{\mathbf{a}}]$ .

 $\Rightarrow$  Uma janela com as configurações dependentes da aplicação aparece.

- 2 Toque em **Recipe** > [**Define**].
	- ð A janela **Formulation** aparece.
- 3 Toque, p.ex. **Recipe 3** > [**Off**]

ð A janela **Recipe 3** aparece.

4 Toque em [**% Component**] > [**Define**].

 $\Rightarrow$  Uma janela com as configurações dependentes da aplicação aparece.

- 5 Além de **Recipe Name**, toque no botão associado.  $\Rightarrow$  Uma janela de entrada alfanumérica aparece.
- 6 Insira a designação e confirme com [**OK**].
- 7 Além de **Recipe ID**, toque no botão associado.  $\Rightarrow$  Uma janela de entrada alfanumérica aparece.
- 8 Insira a designação e confirme com [**OK**].
- 9 Além de **Security Check**, toque no botão associado.
- 10 Ativa/desativa **Security Check**
- 11 Além de **Basis**, toque no botão associado.
- 12 Selecione um processo.
- 13 Altere a página do menu com as teclas de seta.
- 14 Toque no botão do componente a ser incluído na formulação.
	- $\Rightarrow$  É exibida uma janela em que o componente pode ser ativado,
- 15 Toque em [**Component**] > [**Define**].
	- $\Rightarrow$  É exibida uma janela de seleção.
- 16 Além de **Component Name** ou **Comp. ID**, toque no botão associado.
	- $\Rightarrow$  Uma janela com o banco de dados de componente aparece.
- 17 Selecione o componente por toque.
- 18 Além de **Component %**, toque no botão associado.  $\Rightarrow$  Uma janela de entrada numérica aparece.
- 19 Insira o valor e confirme com [**OK**].
- 20 Além de **+Tolerance** e/ou **-Tolerance**, toque no botão associado.  $\Rightarrow$  Uma janela de entrada numérica aparece.
- 21 Insira o valor e confirme com [**OK**].

Os botões de seta podem ser usados para acessar a próxima página ou anterior.

## **Parâmetros de formulação**

Os seguintes parâmetros podem ser definidos:

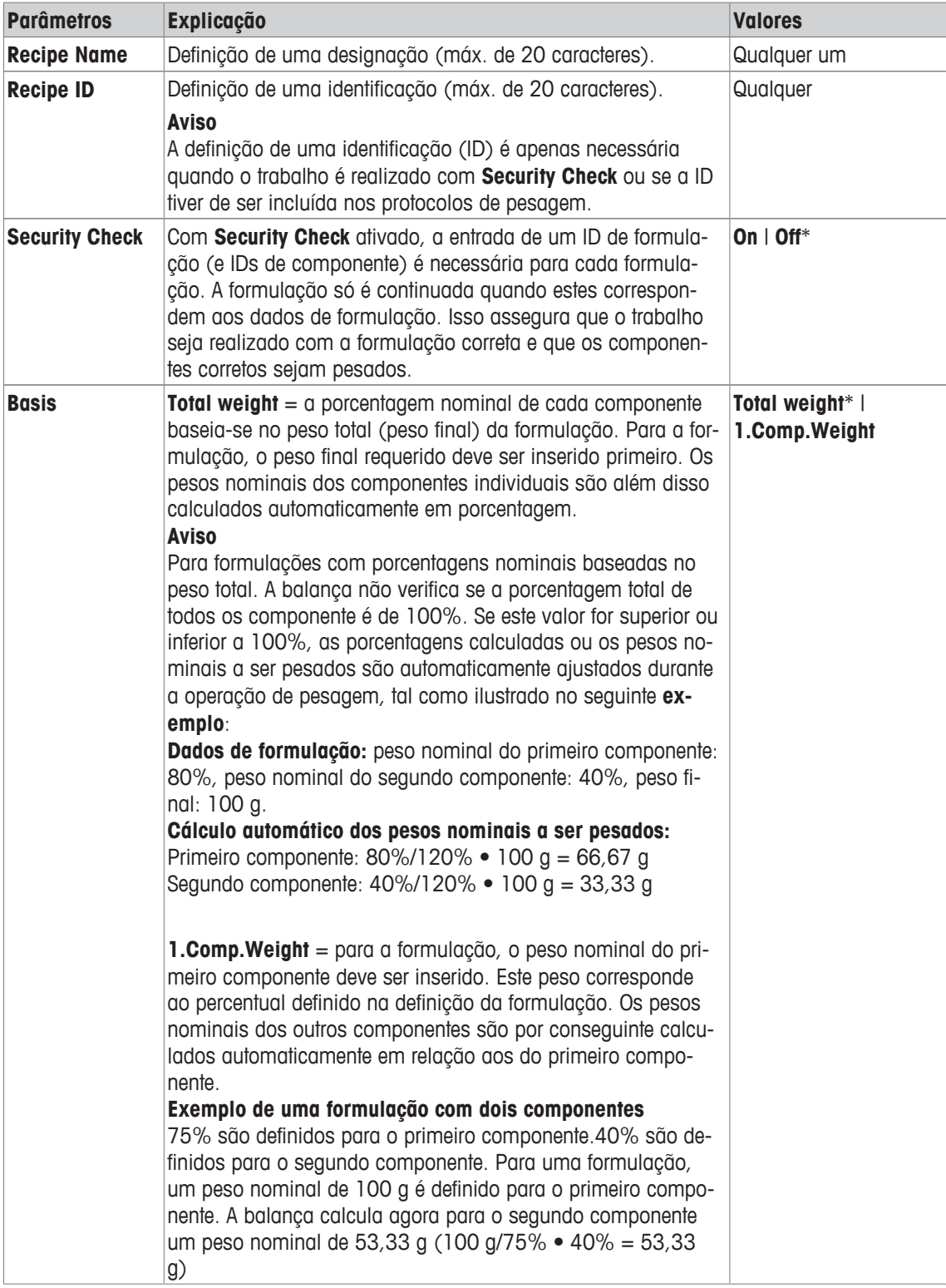

\* Configuração de fábrica

# **Parâmetros de componentes**

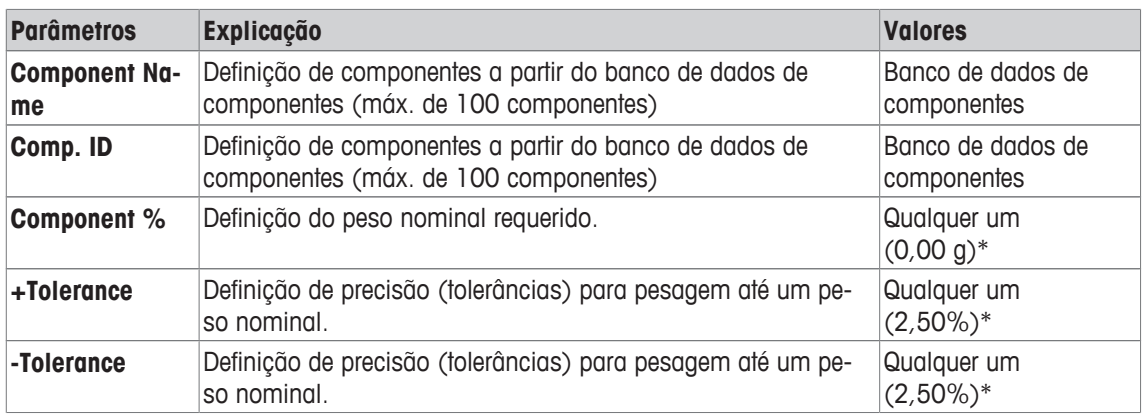

\* Configuração de fábrica

# **14.4 Trabalhando com a aplicação de formulação**

## **Navegação:** [ ] > [**Formulation**]

Esta seção descreve o procedimento para trabalhar com a aplicação **Formulation** e registrar os resultados.

## **14.4.1 Configurações iniciais**

Uma impressora deve ser conectada à balança para registrar as formulações.

- § A impressora está conectada e ativada como um dispositivo de saída nas configurações do dispositivo periférico.
- − Para imprimir as definições, pressione [ ].

Os campos de informação mais importantes para a aplicação também deve ser ativada (p.ex. **Recipe Name**, **Comp. Name**, **Nominal** e **Comp. ID** para o processamento automático de formulações.

Dependendo do tipo de formulação, mais teclas de função devem ser ativados.

Para cada formulação, pelo menos as três seguintes teclas de função devem ser ativadas.

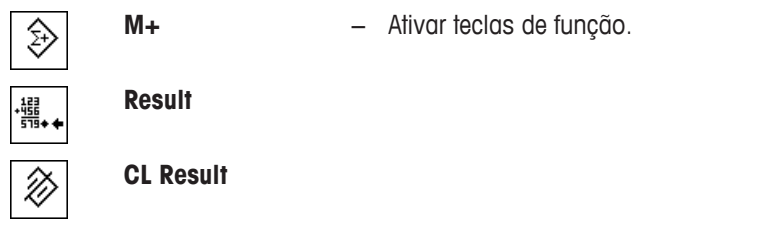

Para formulação livre sem utilizar formulações do banco de dados, as seguintes teclas de função também devem ser ativadas. Os respectivos valores podem ser inseridos através dessas teclas.

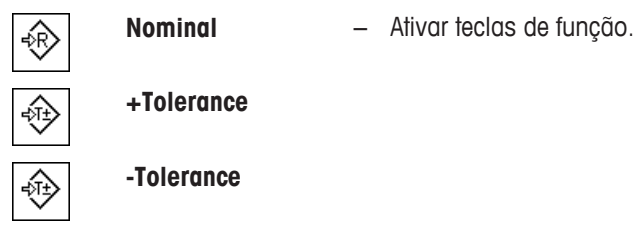

Para formulação livre, a tecla de função **ID** deve ser ativada. Isso permite designações específicas que serão atribuídas às formulações e componentes. A ativação desta tecla de função também pode ser útil para o processamento automático de formulação para a atribuição de uma ou duas identificações específicas para os componentes, para além daquelas já predefinidas, p.ex. , um **Lot ID**

Ķю

**ID** − Ativação da tecla de função.

Ao trabalhar com os componentes do banco de dados de componentes para formulação livre, a tecla de função **CompDB** também deve ser ativada. Esta tecla de função pode ser usada para exibir componentes do banco de dados.

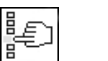

**CompDB** − Ativação da tecla de função.

Para o processamento automático de formulações a partir da base de dados, a tecla de função **Recipe** deve ser ativada e que também pode ser usada para exibir a formulação.

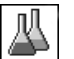

**Recipe** − Ativação da tecla de função.

A tecla de função **Abs/Diff** deve ser também ativada. Isso permite que a indicação de peso seja alternada entre uma quantidade já pesada de um componente e a quantidade remanescente a ser pesada.

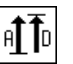

**Abs/Diff** − Ativação da tecla de função.

## **14.4.2 Formulação livre (formulação sem utilizar a base de dados para a formulação livre)**

Para utilizar um ou vários componentes do banco de dados para a formulação livre, a tecla de função [**CompDB**] deve ser ativada. Esta tecla de função pode ser usada para acessar diretamente o banco de dados de componentes e selecionando o componente necessário. Neste caso, nenhum ID do componente precisa ser inserido; este é assumido diretamente do banco de dados.

Ao trabalhar com um recipiente de pesagem, coloque o recipiente na balança e pressione a tecla  $[\rightarrow]$ r $\leftarrow]$ para tarar a balança.

### **Importante**

A indicação de peso pode ser alternada entre uma quantidade já pesada de um componente e a quantidade remanescente a ser pesada com a tecla de função [**Abs/Diff**] a qualquer momento.

Se a exibição da quantidade remanescente (diferença) foi selecionada com a tecla de função [**Abs/Diff**] antes de inserir o peso nominal, o peso nominal é exibido com um sinal negativo (pesagem contra zero).

- As teclas de função são ativadas.
- A balança foi tarada  $\lceil \rightarrow \rceil \leftarrow \rceil$ .
- 1 Toque em [**ID**].

ou Toque em [**CompDB**].

 $\Rightarrow$  Uma janela de entrada alfanumérica aparece.

- 2 Insira a designação e confirme com [**OK**].
- 3 Para sair do menu sem salvar, toque em [**C**].
- 4 Toque na tecla de função [**Nominal**].
	- $\Rightarrow$  Aparece uma janela de entrada numérica.
- 5 Insira o valor requerido para o primeiro componente. - Se um peso correspondente ao peso nominal já estiver na balança, pode ser assumido diretamente tocando no botão com o ícone da balança. Verifique a unidade de pesagem à direita do peso nominal. Pode ser exibida uma seleção de unidades disponíveis ao tocar na unidade de pesagem.
- 6 Confirme com [**OK**] para ativar o peso nominal.
- 7 Toque na tecla de função [**+Tolerance**] e/ou [**-Tolerance**].  $\Rightarrow$  Aparece uma janela de entrada numérica.
- 8 Insira o valor requerido.

9 Confirme com [**OK**] para ativar a tolerância.

## **Aviso**

As amostras fora da faixa de tolerância são marcadas especificamente com **>T+** ou **<T-**, quando os valores individuais são registrados.

- ð O gráfico de auxílio de pesagem **SmartTrac** com marcas de tolerância para facilitar pesagem até o peso nominal aparece.
- 10 Pese o primeiro componente.
- 11 Quando o peso nominal for alcançado ou o peso estiver dentro dos limites de tolerância, toque na tecla de função [**M+**] para armazenar o valor.

O peso deve ser previamente verificado de novo, pois a balança não verifica se o valor pesado corresponde ao peso nominal.

- $\Rightarrow$  O cabeçalho do protocolo e o resultado (valor individual) do componente atual são impressos.
- $\Rightarrow$  A balança está pronta para pesagem do segundo componente.
- 12 Se um novo recipiente de pesagem for usado, o recipiente com o primeiro componente deve ser removido e a balança zerada  $[\rightarrow]0 \leftarrow]$ . Coloque um novo recipiente na balança e tare a balança  $[\rightarrow] \leftarrow]$ . Se o segundo componente for pesado no mesmo recipiente, tarar é desnecessário.
- 13 Define o peso nominal e tolerâncias.
- 14 Pese o segundo componente.
- 15 O resultado pode ser armazenado ao tocar na tecla de função [**M+**].
	- $\Rightarrow$  O valor individual determinado é automaticamente registrado com base nas necessidades específicas.
- 16 Toque em [**Result**]. Disponível apenas quando os valores são armazenados, caso contrário a tecla fica esmaecida e não pode ser acionada.
	- $\Rightarrow$  A janela de resultados aparece. A informação selecionada para o registro de resultados aparece.
- 17 Pressione [ $\equiv$ ] para imprimir a formulação.
- 18 Toque em [**OK**] para sair da janela de resultado.
- 19 Toque em [**CL Result**] para terminar a formulação e deletar a memória para a próxima formulação.  $\Rightarrow$  A janela de confirmação aparece.
- 20 Confirme a exclusão da formulação com [**OK**].
- $\Rightarrow$  A formulação é deletada.
- $\Rightarrow$  A tecla de função está inativa e esmaecida.

### **Pesando outros componentes**

O procedimento é o mesmo que para o segundo componente com o mesmo ou novo recipiente de pesagem.

# **14.4.3 O processamento automático de formulação com "componentes fixos" (peso nominais absolutos).**

Supõe-se que a formulação em questão tenha sido definida e que as teclas de função necessárias e os campos de informação estejam ativados.

Se a definição de formulação necessita que cada componente seja pesado em seu próprio recipiente, uma solicitação é feita antes da pesagem do segundo componente para colocar o novo recipiente de pesagem na balança e pressionar a tecla  $[\rightarrow \rightarrow \rightarrow \rightarrow]$ . Se a definição de formulação requer que todos os componentes sejam pesados no mesmo recipiente, não é preciso tarar novamente. Se a zeragem automática for ativada, o display é automaticamente ajustado para zero quando o recipiente de tara é removido.

Ao trabalhar com um recipiente de pesagem, coloque o recipiente na balança e pressione a tecla  $[\rightarrow]$ r $\leftarrow$ ] para tarar a balança.

### **Importante**

O usuário é responsável por garantir que os pesos estejam dentro dos limites de tolerância definidos, pois a balança não verifica isso automaticamente. Se um peso incorreto for assumido com a tecla de função [**M+**], o resultado de formulação também será incorreto.

Uma vez que uma formulação é apresentada, nem a identificação da formulação **Recipe ID** nem aquelas dos componentes **Comp. ID** podem ser alteradas, pois fazem parte da respectiva formulação ou definição de componente nos bancos de dados.

Se a tecla de função [**Recipe**] estiver acinzentada, uma nova formulação não pode ser selecionada pois uma formulação está sendo processada. Neste caso, toque na tecla de função [**CL Result**] para terminar a formulação atual.

A indicação de peso pode ser alternada entre uma quantidade já pesada de um componente e a quantidade remanescente a ser pesada com a tecla de função [**Abs/Diff**] a qualquer momento.

- § As teclas de função são ativadas.
- § As formulações são definidas.
- 1 Toque em [**Recipe**].
	- $\Rightarrow$  É exibida uma janela de seleção.
- 2 Selecione uma formulação do banco de dados por toque. A formulação é processada imediatamente após a seleção.
	- $\Rightarrow$  Uma janela de instruções aparece.
- 3 Coloque o recipiente de pesagem na balança e pressione a tecla  $\lceil \rightarrow \rceil \leftarrow \rceil$ .
	- $\Rightarrow$  A balança está tarada e pronta para a pesagem do primeiro componente.
- 4 Pese o primeiro componente.

Consulte o gráfico de auxílio de pesagem **SmartTrac** com marcas de tolerância para facilitar pesagem até o peso nominal. Este display deve ser observado de perto, pois a balança não verifica a correspondência entre o peso pesado e o peso nominal.

- 5 Quando o peso nominal for alcançado ou o peso estiver dentro dos limites de tolerância, toque na tecla de função [**M+**] para armazenar o valor.
	- $\Rightarrow$  O cabeçalho do protocolo e o resultado (valor individual) do componente atual são impressos.
	- $\Rightarrow$  A balança está pronta para pesagem do segundo componente.
	- ð A tecla de função [**Result**] está ativada e a janela de resultado pode ser aberta. A informação sobre o status atual de formulação aparece.
- 6 Pese o segundo componente.
- 7 O resultado pode ser armazenado ao tocar na tecla de função [**M+**].
	- $\Rightarrow$  O valor individual determinado é automaticamente registrado com base nas necessidades específicas.
	- $\Rightarrow$  Quando todos os componentes da formulação forem pesados, a janela de resultado da formulação é exibida automaticamente. A informação selecionada para o registro de resultados aparece. O protocolo de formulação é concluído simultaneamente.
- 8 Toque em [**OK**] para sair da janela de resultados.
- 9 Toque em [**CL Result**] para terminar a formulação e deletar a memória para a próxima formulação.
	- $\Rightarrow$  A janela de confirmação aparece.
- 10 Confirme a exclusão da formulação com [**OK**].
- $\Rightarrow$  A formulação é deletada.
- $\Rightarrow$  A tecla de função está inativa e esmaecida.

### **Pesando outros componentes**

O procedimento é o mesmo que para o segundo componente com o mesmo ou novo recipiente de pesagem.

# **14.4.4 Processamento automático de formulação com "componentes %" (pesos nominais relativos)**

O processamento automático de formulação com **% Component** é basicamente o mesmo que para as formulações com **Fix Component**.

Dependendo do método de pesagem dos componentes na definição de formulação, uma solicitação é inicialmente feita depois de selecionar a formulação para inserir o peso final necessário da formulação ou do peso nominal do primeiro componente.

A indicação de peso pode ser alternada entre uma quantidade já pesada de um componente e a quantidade remanescente a ser pesada com a tecla de função [**Abs/Diff**] a qualquer momento.

- As teclas de função são ativadas.
- § As formulações são definidas.
- 1 Toque em [**Recipe**].

 $\Rightarrow$  É exibida uma janela de seleção.

2 Selecione uma formulação do banco de dados por toque. A formulação é processada imediatamente após a seleção.

 $\Rightarrow$  Uma janela de instruções aparece.

- 3 Toque no botão [**Enter**].
- 4 Insira o valor requerido para o primeiro componente. - Se um peso correspondente ao peso nominal já estiver na balança, pode ser assumido diretamente tocando no botão com o ícone da balança. Verifique a unidade de pesagem à direita do peso nominal. Pode ser exibida uma seleção de unidades disponíveis ao tocar na unidade de pesagem.
- 5 Confirme com [**OK**] para ativar o peso nominal.
	- $\Rightarrow$  Uma janela de instruções aparece.
- 6 Coloque o recipiente de pesagem na balança e pressione o botão  $\lceil \rightarrow \rceil \leftarrow \rceil$ .
	- $\Rightarrow$  A balança está tarada e pronta para a pesagem do primeiro componente.
	- ð O peso nominal é exibido no campo de informação **Nominal**. O SmartTrac suporta a pesagem até o peso nominal.
- 7 Quando o peso nominal for alcançado ou o peso estiver dentro dos limites de tolerância, toque na tecla de função [**M+**] para armazenar o valor.
	- $\Rightarrow$  O cabecalho do protocolo e o resultado (valor individual) do componente atual são impressos.
	- $\Rightarrow$  A balança está pronta para pesagem do segundo componente.
	- ð A tecla de função [**Result**] está ativada e a janela de resultado pode ser aberta. A informação sobre o status atual de formulação aparece.
- 8 Pese o segundo componente.
- 9 O resultado pode ser armazenado ao tocar na tecla de função [**M+**].
	- $\Rightarrow$  O valor individual determinado é automaticamente registrado com base nas necessidades específicas.
	- $\Rightarrow$  Quando todos os componentes da formulação forem pesados, a janela de resultado da formulação é exibida automaticamente. A informação selecionada para o registro de resultados aparece. O protocolo de formulação é concluído simultaneamente.
- 10 Toque em [**OK**] para sair da janela de resultados.
- 11 Toque em [**CL Result**] para terminar a formulação e deletar a memória para a próxima formulação.

 $\Rightarrow$  A janela de confirmação aparece.

- 12 Confirme a exclusão da formulação com [**OK**].
- $\Rightarrow$  A formulação é deletada.
- $\Rightarrow$  A tecla de função está inativa e esmaecida.

#### **Pesando outros componentes**

O procedimento é o mesmo que para o segundo componente com o mesmo ou novo recipiente de pesagem.

## **14.4.5 Protocolo de amostra de uma formulação**

O detalhe de um protocolo depende das configurações de protocolo selecionadas. Apenas informações específicas de aplicação são mostradas na impressão de exemplo

### **Exemplo: Impressão**

```
----- Formulation ------
25.Jul 2014 12:40
Recipe Iorex-MP
Recipe ID 10RX
Num. of Comp. 2
Nominal Tot 84.30 g 
Comp. ID UPA
Comp 1/2Nominal 19.22 g 
+Tol 0.38 g 
-Tol 0.38 g 
 1 N 19.24 g 
1 N 100.1 %
 1 Diff 0.02 g 
 1 Diff 0.1 % 
Comp. ID UPB
Comp 2/2
Nominal 65.08 g 
+Tol 1.95 g 
-Tol 1.95 g 
 2 N 65.21 g 
 2 N 100.2 % 
 2 Diff 0.13 g 
 2 Diff 0.2 % 
Net Tot 84.45 g 
Signature
........................
------------------------
```
# **14.5 Informações sobre como alterar componentes e formulações existentes**

Definições de formulação e de componentes armazenados podem ser alterados. Aplicam-se as seguintes regras.

- Enquanto uma formulação está sendo processada, nem formulações nem componentes armazenados podem ser alterados.
- Se um componente que faz parte de uma formulação for alterada, uma mensagem de erro **This component cannot be changed. It is used by** é exibida. Contudo, se componentes precisam ser alterados, estes devem ser primeiro desativados em todas as respectivas formulações. Se os componentes devem ser incluídos novamente nas respectivas formulações depois de terem sido alteradas, os componentes devem ser explicitamente selecionados a partir do banco de dados de componentes. Ative os componentes na formulação e reintroduza os pesos nominais e tolerâncias. Posteriormente, altere o nome e a ID de formulação. Isso evita confusão com as formulações anteriores com a definição antiga.
- Os componentes podem ser removidos do banco de dados, excluindo o nome ou ID. Contudo, isso só é possível se o componente não fizer parte de uma formulação.
• Formulações não podem ser excluídas do banco de dados. As formulações que não são mais necessárias devem ser desativadas. Se uma formulação não é mais necessária, pode ser removida do banco de dados, ao substituí-la com uma nova formulação.

# **15 Aplicação de Pesagem Diferencial**

#### **Navegação:** [ ] > [**Differential weighing**]

Δຟີ

Para **Differential weighing**, são verificadas uma ou várias amostras para variações de peso. O primeiro passo consiste em determinar o peso inicial da amostra (pesagem inicial). Determinados componentes da amostra são subsequentemente removidos ou adicionados. Processos, p.ex. secagem, centrifugação, filtragem, incineração, evaporação e revestimento são também opções possíveis. Após o processamento, a amostra é pesada de novo (pesagem residual). A balança determina subsequentemente a diferença entre os dois valores.

A maioria das configurações da aplicação são salvas no perfil do usuário ativo.

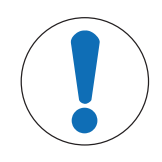

# **AVISO**

## **Perigo de perda de dados ao editar e excluir uma série!**

Todas as séries e resultados são armazenados em uma única base de dados disponível para todos os usuários.

- 1 A série deve ser editada ou excluída com o devido cuidado.
- 2 Outros usuários da aplicação devem ser consultados.

Os dados específicos para pesagem diferencial (definição e designação de, p.ex. séries e amostras) e os resultados são armazenados em um banco de dados. Isso é independente do perfil do usuário. Há apenas um banco de dados para todos os usuários.

Podem ser definidas até 99 séries. Cada série pode consistir de várias amostras (a balança pode gerenciar até 500 amostras no total). Cada amostra pode ser tarada, inicialmente pesada e residualmente pesada até 3 vezes.

Pode também ser definido um procedimento automático ou manual para cada série. Com o procedimento automático, o usuário é guiado através de todas as etapas de pesagem diferencial para todas as amostras (tara, pesagem inicial, pesagem residual). Com o procedimento manual, a sequência de processamento da amostra pode ser selecionada pelo usuário. Independentemente do procedimento escolhido, a balança armazena continuamente o status atual para cada amostra. Isso evita que os processos sejam repetidos por engano. Por exemplo, não é possível pesar inicialmente a mesma amostra duas vezes.

Apenas as configurações e funções que diferem daquelas da aplicação **Weighing** são descritas em detalhe abaixo.

## **Seleção da aplicação**

- 1 Pressione [  $\Box$  ].
- 2 Toque o ícone [**Differential weighing**] na janela de seleção.
	- $\Rightarrow$  A aplicação selecionada está ativa.
	- $\Rightarrow$  Algumas das teclas de função específicas e campos de informação para estatísticas são ativados por padrão (padrões de fábrica).
- $\Rightarrow$  A balança está pronta para pesagem.

# **15.1 Configurações para a aplicação de pesagem diferencial**

## **Navegação:**  $[\begin{bmatrix} 0 \\ 0 \end{bmatrix}] > [\text{Differential weighing}] > [\begin{bmatrix} \square_0 \\ \square_1 \end{bmatrix}]$

Várias configurações específicas de pesagem diferenciais disponíveis, que podem ser usadas para adaptar a aplicação de acordo com os requisitos específicos.

Todas as teclas de função estão inativas, uma vez que não existem definições específicas para séries e amostras. Apenas uma única série é predefinida por padrão; porém esta não contém quaisquer amostras (**Série 1** com 0 amostras).

A maioria das opções de configuração são as mesmas que as da aplicação **Weighing**. Somente as configurações que diferem são descritas abaixo.

Os botões de seta podem ser usados para acessar a próxima página ou anterior.

Os seguintes parâmetros podem ser definidos:

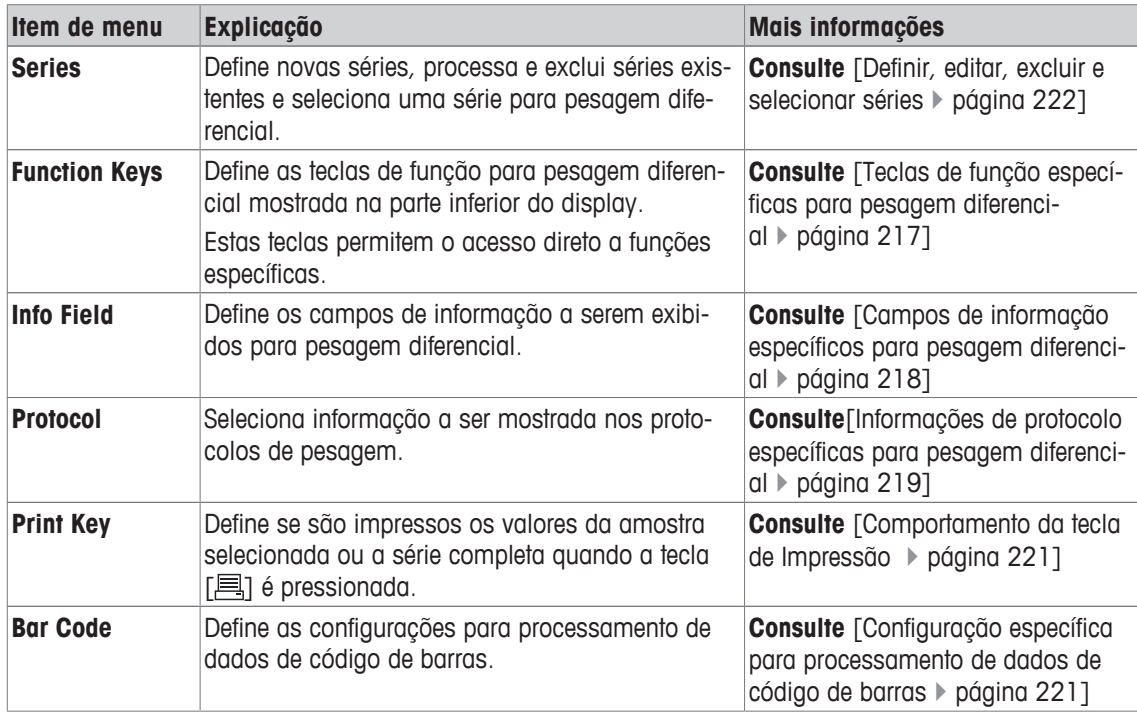

# **15.1.1 Teclas de função específicas para pesagem diferencial**

## **Navegação:**  $\begin{bmatrix} \Box \Box \end{bmatrix}$  > [Differential weighing] >  $\begin{bmatrix} \Box_0 \end{bmatrix}$  > Function Keys

Este item do menu pode ser usado para ativar as seguintes teclas de função específicas para pesagem diferencial.

Todas as outras teclas de função são as mesmas que as da aplicação **Weighing**.

As teclas de função são exibidas na aplicação na parte inferior do display. Os números definem a sequência no display.

- Ative ou desative as teclas de função por toque.
- Para redefinir a sequência, todas as teclas de função devem ser desativadas e, posteriormente, ativadas na sequência necessária.
- § A aplicação é ativada.
- 1 Pressione  $[\Gamma_{\alpha}]$ .

 $\Rightarrow$  Uma janela com as configurações dependentes da aplicação aparece.

- 2 Toque em **Function Keys** > [**Define**].
- 3 Selecione a **Function Keys** que você precisa.
- $\Rightarrow$  A tecla de função é automaticamente numerada.
- 4 Altere as configurações e confirme com [**OK**].

Os botões de seta podem ser usados para acessar a próxima página ou anterior.

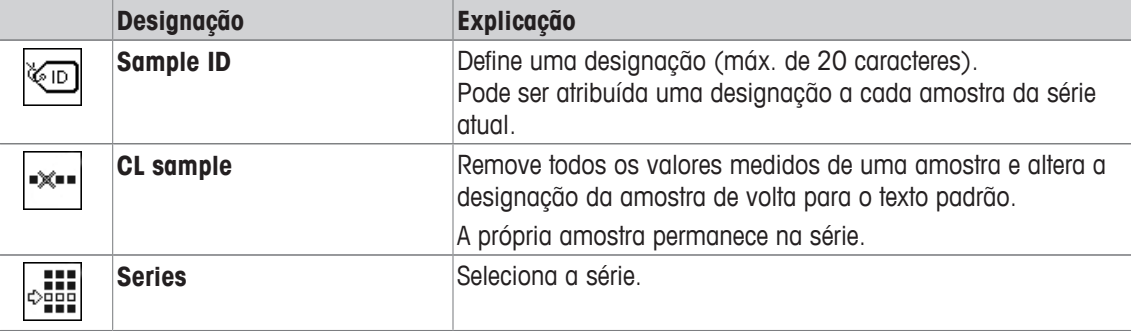

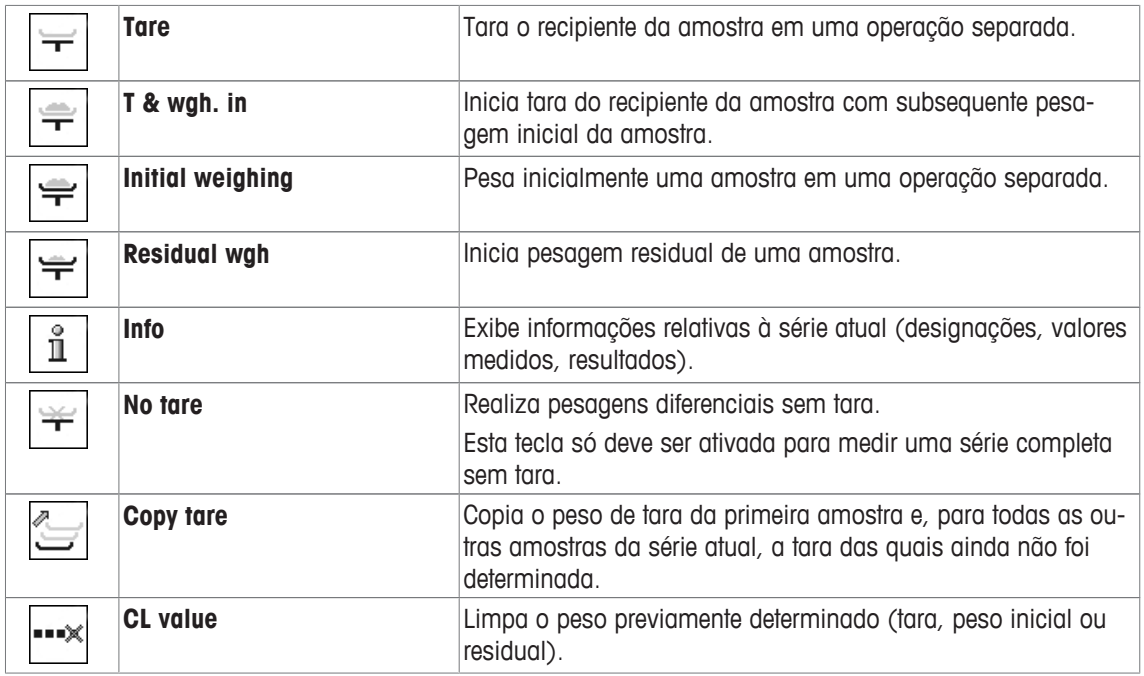

**Configuração de fábrica:** [**T & wgh. in**], [**Residual wgh**], [**Series**], [**Info**] e [**CL value**] ativadas nesta sequência.

# **15.1.2 Campos de informação específicos para pesagem diferencial**

#### **Navegação:**  $\begin{bmatrix} \begin{bmatrix} 0 \\ 0 \end{bmatrix} \end{bmatrix} > \begin{bmatrix} \text{Differential weighing} \end{bmatrix} \begin{bmatrix} \begin{bmatrix} \begin{bmatrix} 0 \\ 0 \end{bmatrix} \end{bmatrix} > \begin{bmatrix} \begin{bmatrix} \text{mod } 0 \\ \text{mod } 1 \end{bmatrix} \end{bmatrix}$

Este item de menu contém os seguintes campos de informação para pesagem diferencial.

Todos os outros campos de dados são os mesmos que os da aplicação **Weighing**.

Os campos de informação no display fornecem informações constantes sobre, p.ex. valores definidos, resultados medidos.

- Os campos de informação podem ser ativados ou desativados pelo toque.
- Para redefinir a sequência, todos os campos de informação devem ser desativados e depois ativados na sequência necessária.
- § A aplicação é ativada.
- 1 Pressione  $[\Gamma_{\bullet}]$ .
	- $\Rightarrow$  Aparece uma janela com as configurações dependentes da aplicação.
- 2 Toque em **Info Field** > [**Define**].
- 3 Selecione os campos de informação necessários.
	- $\Rightarrow$  0 campo de informação é automaticamente numerado.
- 4 Altere as configurações e confirme com [**OK**].
- Os botões de seta podem ser usados para acessar a próxima página ou anterior.

Os seguintes parâmetros podem ser definidos:

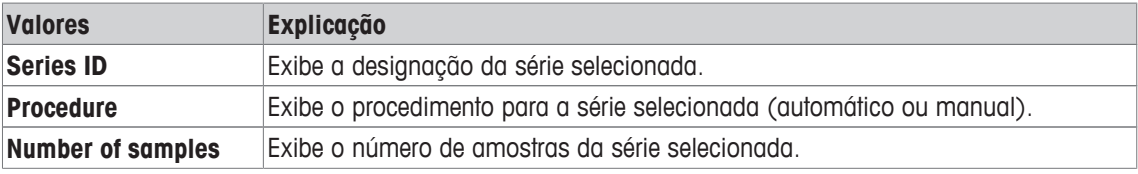

**Configuração de fábrica: Series ID**, [**Procedure**] e **Number of samples** ativadas nesta sequência.

# **15.1.3 Informações de protocolo específicas para pesagem diferencial**

## **Navegação:** [ ] > [**Differential weighing**] > [ ] > **Protocol**

Aqui você define quais os dados que aparecem nos protocolos. Este grande item de menu está dividido em três submenus. Eles permitem que você faça ajustes adicionais para a aplicação. O resto dos dados do protocolo disponíveis correspondem aos dados para a aplicação **Weighing** e não são descritos aqui.

Os itens de dados numerados são impressos nos protocolos. Os números determinam a sequência de impressão.

- A informação pode ser ativada ou desativada por toque. A sequência das teclas é atualizada automaticamente.
- Para redefinir a sequência, todas as informações devem ser desativadas e subsequentemente ativadas na sequência requerida.
- § A aplicação é ativada.
- 1 Pressione  $[\Gamma_{\cdot}]$ .

 $\Rightarrow$  Uma janela com as configurações dependentes da aplicação aparece.

2 Toque em **Protocol** > [**Define**].

ð A janela **Protocol** aparece.

- 3 Toque em (p.ex. **Header**) > [**Define**].
- 4 Selecione a tecla de informação necessária.

 $\Rightarrow$  A tecla de informação é automaticamente numerada.

5 Confirme com [**OK**].

Os botões de seta podem ser usados para acessar a próxima página ou anterior.

#### **Aviso**

Os resultados e dados podem ser impressos a qualquer momento.

- § A impressora está conectada e ativada como um dispositivo de saída nas configurações do dispositivo periférico.
- − Para imprimir as definições, pressione [ ].

#### **Linha de cabeçalho dos protocolos**

Utilize este submenu para definir que dados serão impressos no cabeçalho do protocolo (antes dos resultados).

#### **Registro de valores individuais**

Este submenu pode ser usado para definir a informação a ser relatada para cada resultado individual.

#### **Registro de resultados**

Este submenu pode ser usado para definir a forma como os resultados de pesagem diferenciais serão impressos.

O protocolo de resultado pode ser impresso pressionando a tecla [昌] se a tecla de Impressão estiver configurada para impressão dos dados de série.

Os resultados são registrados na unidade de display selecionada.

As fórmulas, em que as configurações são baseadas, podem ser encontradas em - Fórmulas utilizadas para o cálculo dos resultados de pesagem diferencial.

#### **Rodapé dos protocolos**

Este submenu pode ser usado para definir a informação a ser impressa no rodapé do protocolo depois dos resultados (valores individuais).

#### **Número de casas decimais**

Este submenu pode ser usado para definir o número de casas decimais com os quais são registrados os resultados da pesagem diferencial.

## **Aviso**

Esta configuração se refere apenas aos resultados de pesagem diferencial calculados pela aplicação. Em contraste, pesos (tara, pesagem inicial, pesagem residual) são sempre registrados na resolução máxima da respectiva balança.

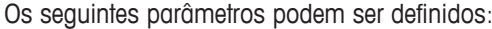

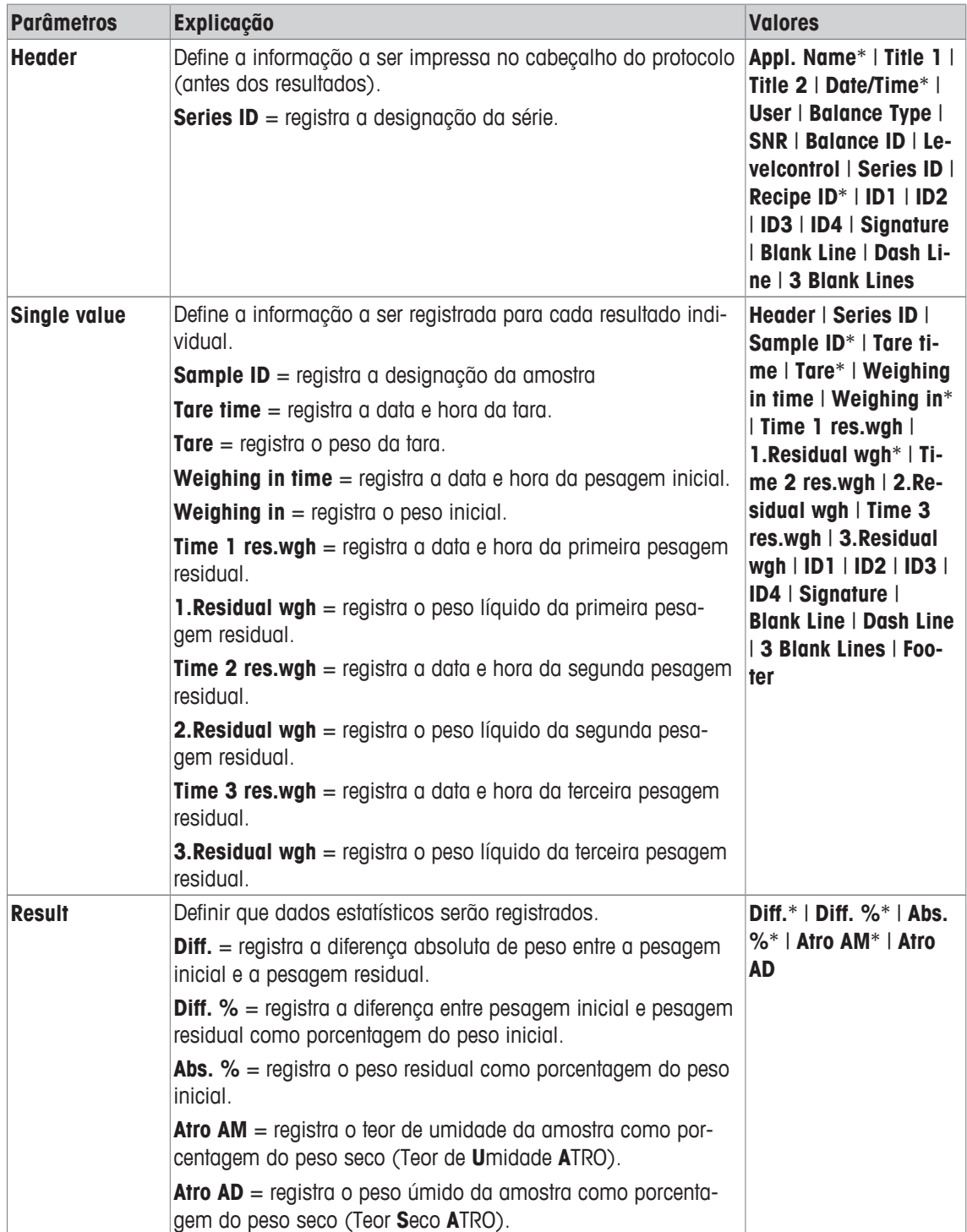

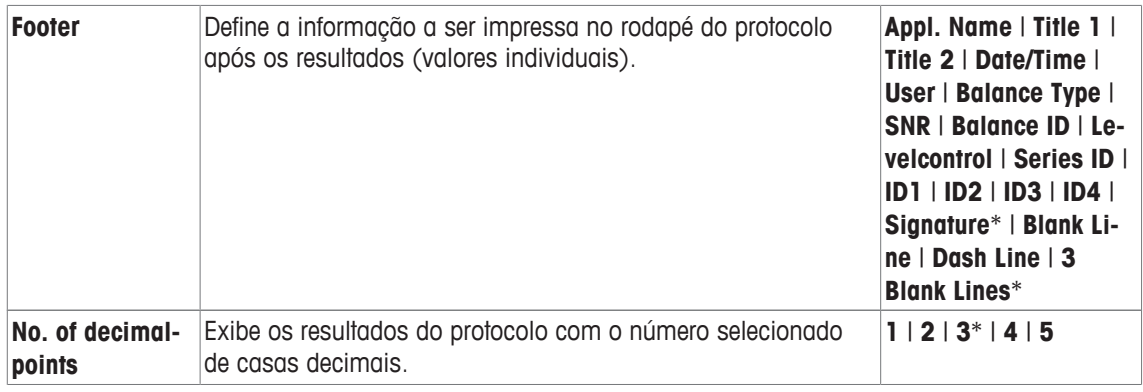

\* Configuração de fábrica

# **15.1.4 Comportamento da tecla de Impressão**

## **Navegação:**  $\begin{bmatrix} 0 & 0 \\ 0 & 1 \end{bmatrix}$  > **[Differential weighing**] >  $\begin{bmatrix} \Box_0 \\ 0 & 1 \end{bmatrix}$  > **Print Key**

Este item do menu pode ser usado para definir os dados a serem impressos quando a tecla [昌] é pressionada.

- § A aplicação é ativada.
- 1 Pressione  $[\Gamma_{\bullet}]$ .
	- $\Rightarrow$  Uma janela com as configurações dependentes da aplicação aparece.
- 2 Toque em **Print Key** e, posteriormente, no botão associado.
	- $\Rightarrow$  É exibida uma janela de seleção.
- 3 Toque (p.ex. **Sample** e confirme com [**OK**].

Os seguintes parâmetros podem ser definidos:

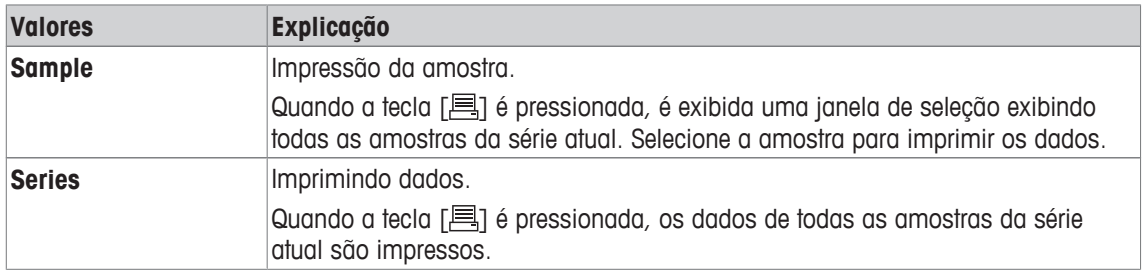

**Configuração de fábrica:** [**Sample**] ativada.

## **15.1.5 Configuração específica para processamento de dados de código de barras**

## **Navegação:**  $\boxed{\frac{n}{n}} > \boxed{\text{Differential weighting}}} > \boxed{\text{C}_2} > \text{Bar Code}}$

Este item de menu contém uma configuração adicional para pesagem diferencial. O código de barras escaneado é interpretado como a identificação da amostra. Se a série atual contém uma amostra com essa ID, a amostra associada é selecionada e fica diretamente disponível para a próxima etapa do processo. Se a série atual não contém a ID da amostra, é exibida uma mensagem apropriada.

#### **Aviso**

Se uma série contém diversas amostras com ID idêntica, a primeira amostra com um ID correspondente ao código de barras escaneado é selecionada.

- § A aplicação é ativada.
- 1 Pressione  $[\Gamma_{\bullet}]$ .
	- $\Rightarrow$  Uma janela com as configurações dependentes da aplicação aparece.
- 2 Toque em **Bar Code** e, posteriormente, no botão associado.
	- $\Rightarrow$  É exibida uma janela de seleção.
- 3 Toque em **Sample ID** e confirme com [**OK**].

#### **Estrutura de menus**

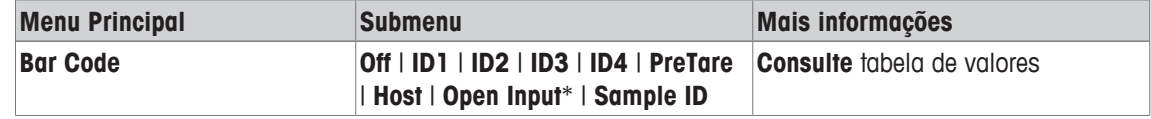

\* Configuração de fábrica

Os seguintes parâmetros podem ser definidos:

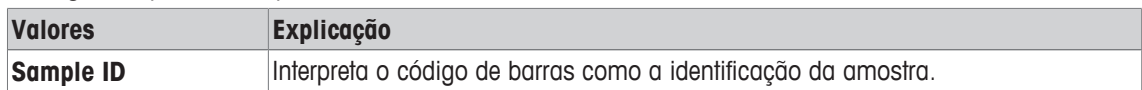

# **15.2 Definir, editar, excluir e selecionar séries**

## **Navegação:** [ ] > [**Differential weighing**] > [ ] > **Series**

A fim de executar uma pesagem diferencial, deve ser definida pelo menos uma série com o mínimo de uma amostra. Pressione a tecla [La] e selecione o menu para a definição da série. Existem opções para a criação de uma nova série, bem como para a edição e exclusão de séries existentes. Selecione a série necessária no último item do menu. Estas opções são descritas nas seções seguintes.

## **Aviso**

Quando a aplicação é iniciada, a balança verifica que pelo menos 1 série está presente. Se este não for o caso, a aplicação gera automaticamente a série 1.

- § A aplicação é ativada.
- § As teclas de função são selecionadas e ativadas.
- 1 Pressione  $[\Gamma_{\mathbf{S}}]$ .

 $\Rightarrow$  Aparece uma janela com as configurações dependentes da aplicação.

2 Toque em **Series** > [**Define**].

 $\Rightarrow$  Aparece uma janela com as configurações dependentes da aplicação.

3 Para sair do item do menu, toque em [**OK**].

## **15.2.1 Definindo uma nova série**

## $N$ **avegação:**  $\begin{bmatrix} \frac{100}{100} \\ \frac{100}{100} \end{bmatrix}$  >  $\begin{bmatrix} \frac{100}{100} \\ \frac{100}{100} \end{bmatrix}$   $\begin{bmatrix} \frac{100}{100} \\ \frac{100}{100} \end{bmatrix}$   $\begin{bmatrix} \frac{100}{100} \\ \frac{100}{100} \end{bmatrix}$

Este submenu pode ser usado para definir uma nova série.

- § A aplicação é ativada.
- As teclas de função são ativadas.
- 1 Pressione  $[\Gamma_{\bullet}]$ .

 $\Rightarrow$  Aparece uma janela com as configurações dependentes da aplicação.

- 2 Toque em **Series** > [**New**].
	- ð A janela **Series editor** aparece.
- 3 Toque em **Designation** e, posteriormente, no botão associado.
	- $\Rightarrow$  Uma janela de entrada alfanumérica aparece.
	- $\Rightarrow$  As séries são numeradas consecutivamente por padrão (série x).
- 4 Insira a designação e confirme com [**OK**].
- 5 Toque em **Number of samples** e, posteriormente, no botão associado.  $\Rightarrow$  Aparece uma janela de entrada numérica.
- 6 Insira o número de amostras e confirme com [**OK**].
- 7 Toque em **Procedure** e, posteriormente, no botão associado.
	- $\Rightarrow$  É exibida uma janela de seleção.
- 8 Toque, p.ex. [**Automatic**].
- 9 Toque em **Sample ID** e, posteriormente, no botão associado.
	- $\Rightarrow$  É exibida uma janela de seleção.
- 10 Insira a amostra.
	- $\Rightarrow$  Uma janela de entrada alfanumérica aparece.
	- $\Rightarrow$  As amostras são numeradas consecutivamente por padrão (amostra x).
- 11 Insira a designação e confirme com [**OK**].

Os seguintes parâmetros podem ser definidos:

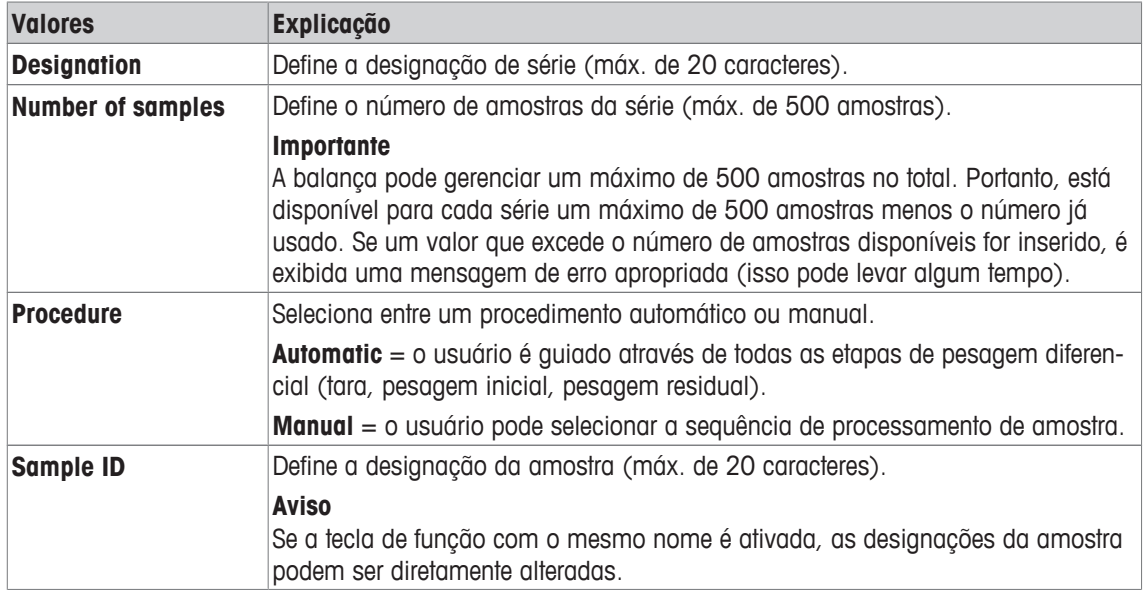

# **15.2.2 Editando uma série existente**

## **Navegação:** [ ] > [**Differential weighing**] > [ ] > **Series** > [**Edit**]

Este submenu pode ser usado para editar uma série existente. Depois de tocar **Series** [**Edit**], é exibida uma janela de seleção. Selecione a série a ser editada. Estão disponíveis as mesmas opções para edição como para a definição de uma nova série.

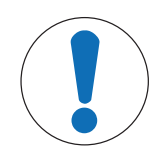

# **AVISO**

## **Perigo de perda de dados ao editar uma série!**

Todas as séries são armazenadas em um único banco de dados disponível para todos os usuários. As séries criadas por outros usuários também podem ser editadas.

- 1 A série deve ser editada com o devido cuidado.
- 2 Outros usuários da aplicação devem ser consultados.

#### **Importante**

O número de amostras de uma série só pode ser reduzido, na medida em que nenhuma amostra para valores medidos já disponíveis possa ser excluída. Exemplo: Se o número de amostras de uma série for reduzido de 20 para 10 e os valores medidos estão disponíveis para 15 amostras, o número de amostras só pode ser reduzido para 15. Apenas é possível uma redução adicional após os valores medidos das respectivas amostras terem sido removidos (neste exemplo, os valores medidos das amostras 11 – 15).

- § A aplicação é ativada.
- 1 Pressione  $[\Gamma_{\bullet}]$ .

 $\Rightarrow$  Aparece uma janela com as configurações dependentes da aplicação.

- 2 Toque em **Series** > [**Edit**].
	- $\Rightarrow$  É exibida uma janela de seleção.
- 3 Toque em uma série.
	- ð A janela **Series editor** aparece.
- 4 As configurações podem ser alteradas tocando no botão associado.
- 5 Para sair do item do menu, toque em [**OK**].

# **15.2.3 Excluindo uma série**

#### **Navegação:**  $\begin{bmatrix} \Box \end{bmatrix}$  > [Differential weighing] >  $\begin{bmatrix} \Box_0 \end{bmatrix}$  > Series >  $\begin{bmatrix} \text{CL Last} \end{bmatrix}$

Este submenu pode ser usado para excluir uma série existente. Depois de tocar **Series** [**CL Last**], é exibida uma janela de seleção. Selecione a série a ser excluída. É exibida uma solicitação antes da exclusão. Se a solicitação for confirmada com a tecla [**Yes**], a série com todos os valores medidos registrados e resultados calculados é excluída.

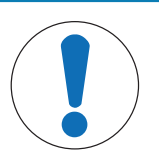

# **AVISO**

#### **Perigo de perda de dados ao excluir uma série!**

Todas as séries são armazenadas em um único banco de dados disponível para todos os usuários. As séries criadas por outros usuários também podem ser excluídas.

- 1 A série deve ser excluída com o devido cuidado.
- 2 Outros usuários da aplicação devem ser consultados.
- § A aplicação é ativada.
- 1 Pressione  $[\Gamma_{\alpha}]$ .

 $\Rightarrow$  Aparece uma janela com as configurações dependentes da aplicação.

- 2 Toque em **Series** > [**CL Last**].
	- $\Rightarrow$  É exibida uma janela de seleção.
- 3 Toque em uma série.

ð Uma janela de confirmação **Do you really want to delete this serie?** aparece.

- 4 Para excluir a série confirme com [**Yes**].
	- $\Rightarrow$  A série é excluída.
- 5 Para sair do item do menu, toque em [**OK**].

## **15.2.4 Selecionar uma série para pesagem diferencial**

#### **Navegação:** [ ] > [**Differential weighing**] > [ ] > **Series** > [**Selection**]

Este submenu pode ser usado para selecionar uma série de pesagem diferencial. Depois de tocar **Series** [**Selection**], é exibida uma janela de seleção. Selecione a série necessária. Se a tecla de função [**Series**] for ativada, a série pode ser diretamente selecionada pressionando a tecla.

- § A aplicação é ativada.
- § A tecla de função é ativada.
- 1 Pressione  $[\Gamma_{\alpha}]$ .
	- $\Rightarrow$  Aparece uma janela com as configurações dependentes da aplicação.
- 2 Toque em **Series** > [**CL Last**].
	- $\Rightarrow$  É exibida uma janela de seleção.
- 3 Toque em uma série.

ð Uma janela de confirmação **Do you really want to delete this serie?** aparece.

- 4 Para excluir a série confirme com [**Yes**].
	- $\Rightarrow$  A série é excluída.
- 5 Para sair do item do menu, toque em [**OK**].

# **15.3 Trabalhando com a aplicação de pesagem diferencial**

## **Navegação:** [ ] > [**Differential weighing**]

Esta seção descreve o procedimento para trabalhar com a aplicação **Differential weighing** e registrar os resultados.

# **15.3.1 Os vários métodos de pesagem diferencial**

Existem três métodos de trabalho diferentes para pesagem diferencial que são suportados pela aplicação **Differential weighing**. Estes três métodos de trabalho são descritos abaixo.

#### **Método 1 (com tara e pesagem inicial num único ciclo)**

Este é o método mais simples, pois o peso de tara do recipiente da amostra e o peso inicial (peso líquido) da amostra são determinados em uma única operação.

Para este método, ative as teclas de função [**T & wgh. in**] e [**Residual wgh**].

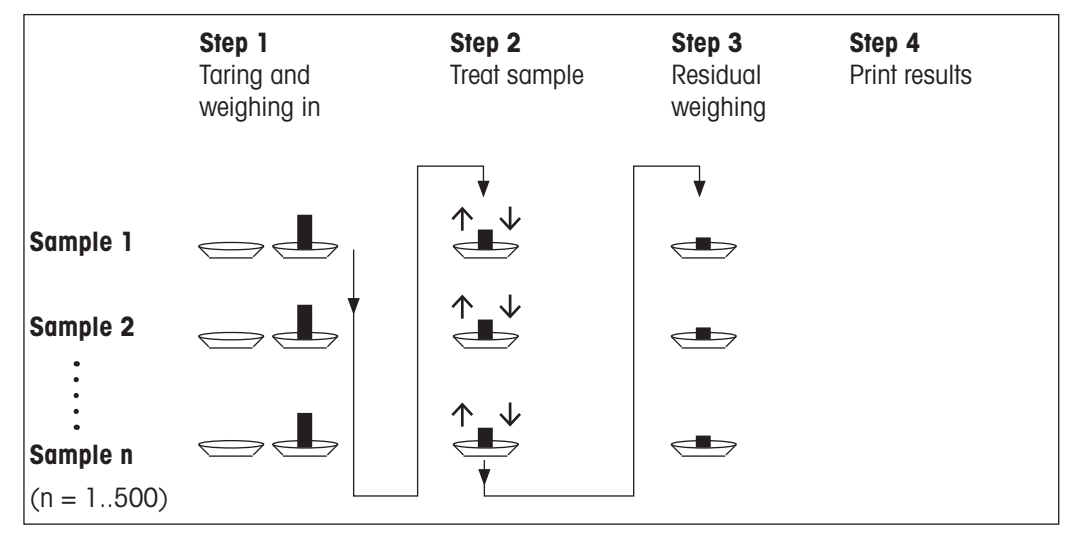

## **Método 2 (com tara separada e pesagem inicial)**

Com este método, o peso do recipiente da amostra (peso de tara) e o peso inicial (peso líquido) da amostra são determinados em operações separadas. Com este método, todos os recipientes de pesagem podem ser inicialmente tarados antes que todas as pesagens sejam realizadas em uma segunda operação.

Para este método, ative teclas de função [**Tare**], [**Initial weighing**] e [**Residual wgh**].

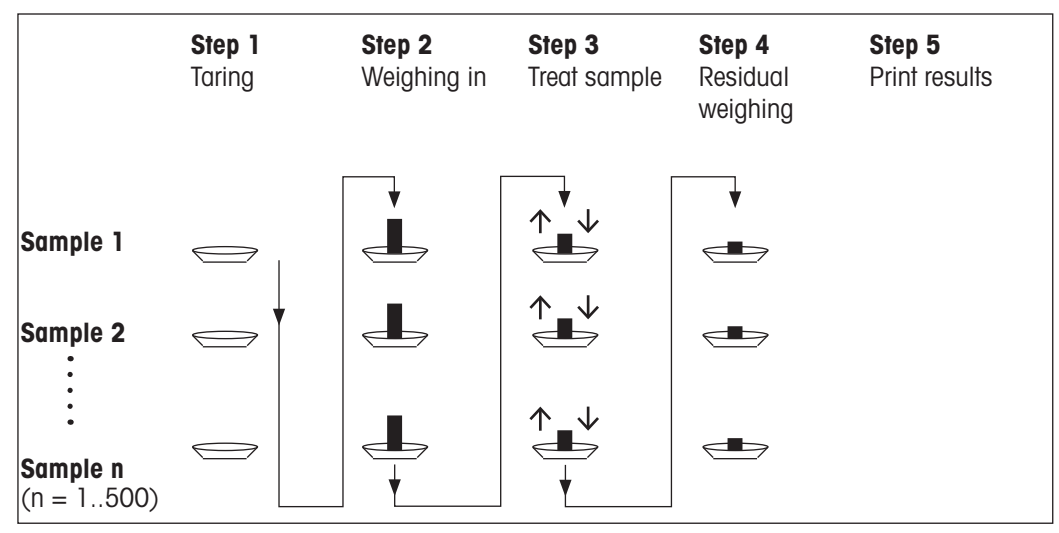

## **Método 3 (trabalho livre)**

Considerando que os métodos 1 e 2 progridem de uma amostra para outra, o método 3 permite o trabalho livre. Tarar, pesagem inicial e pesagem residual podem ser realizadas como etapas individuais para cada amostra. Nem todas as 3 etapas precisam ser executadas por uma amostra específica antes que a próxima amostra seja processada. O diagrama a seguir é um exemplo de trabalho livre:

Para este método, ative teclas de função [**Tare**], [**Initial weighing**] e [**Residual wgh**].

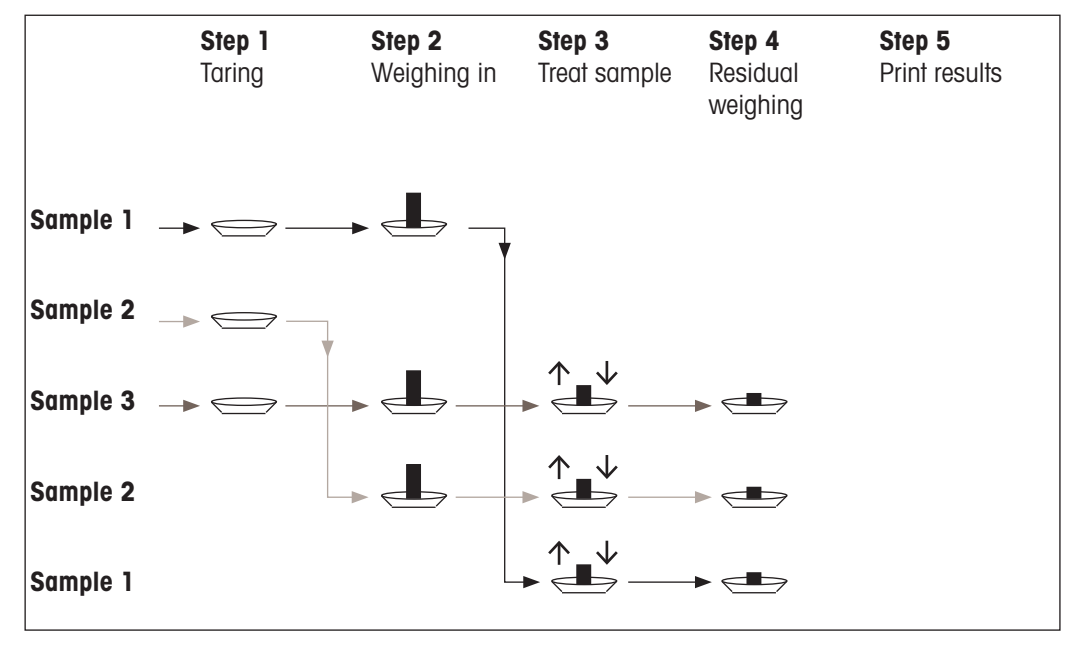

# **15.3.2 Configurações iniciais**

Dependendo do método de trabalho, devem ser feitas as configurações iniciais adequadas.

Independentemente do método de trabalho, as 2 seguintes teclas de função devem ser ativadas para cada pesagem diferencial. Isso seleciona a série e realiza uma pesagem residual. A série também pode ser selecionada através do menu.

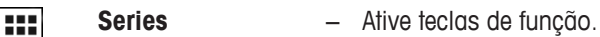

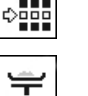

**Residual wgh**

As seguintes teclas de função também devem ser ativadas, a fim de:

- alterar a designação da amostra (também possível através do menu);
- exibir valores medidos já existentes para a série atual;
- remover o último valor determinado.

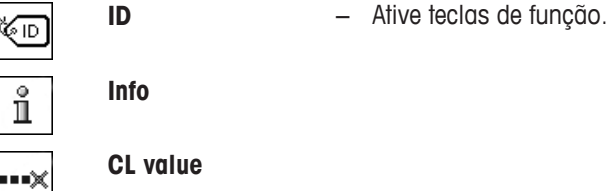

┯

**CL value**

Ao trabalhar com o método 1, a seguinte tecla de função também deve ser ativada.

**T & wgh. in** − Ative a tecla de função.

Ao trabalhar com o método 2 ou o método 3, as seguintes teclas de função também deve ser ativadas.

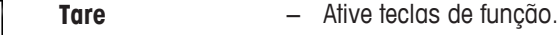

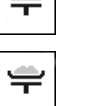

**Initial weighing**

As seguintes teclas de função devem ser ativadas para casos específicos. Isso permite que o primeiro peso de tara seja copiado para todas as outras amostras e para a pesagem diferencial de uma série sem tara.

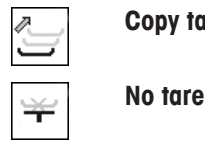

**Copy tare**  $-$  Ative teclas de função.

# **15.3.3 Pesagem diferencial com procedimento automático**

Nesta descrição, supõe-se que o procedimento automático tenha sido selecionado para a série a ser processada. O procedimento automático guia o utilizador através dos métodos 1 ou 2. O procedimento automático pode ser deixado em qualquer momento e pode ser feita uma alteração para um processo manual. É possível também realizar uma alteração de um procedimento manual para um procedimento automático, em qualquer momento.

## **Trabalho preparatório**

A série atualmente ativa é exibida no campo de informação **Series ID**. Outra série pode ser processada ao tocar a tecla de função [**Series**] e selecionando a série necessária. Para evitar erros de funcionamento, somente aquelas teclas de função que estão ativas ficam disponíveis para a próxima etapa de trabalho. As outras teclas são esmaecidas e não estão acessíveis.

A designação da amostra padrão pode ser alterada tocando a tecla de função **Sample ID**, se a alteração já não tiver sido feita na definição da série. A designação requerida deve ser inserida para cada amostra de uma série. As denominações selecionadas também são mostradas nos protocolos.

O resultado da pesagem diferencial atual pode ser impresso com a tecla [ $\equiv$ ]. Dependendo das configurações, é registrada a amostra selecionada ou a série completa. É exibida uma janela de seleção antes da impressão. Selecione a amostra para a qual devem ser registrados os valores.

- § A impressora está conectada e ativada como um dispositivo de saída nas configurações do dispositivo periférico.
- − Para imprimir as definições, pressione [ ].

## **Tarar e pesagem inicial de amostras**

A tara e pesagem inicial podem ser realizadas numa única operação com a tecla de função [**T & wgh. in**]. Tarar e pesagem inicial podem ser separados através da definição de um [**Tare**] específico e tecla de função [**Initial weighing**].

As teclas de seta podem ser usadas para paginar entre a amostra anterior e a seguinte.

#### **Importante**

A tara ou pesagem inicial podem ser interrompidas a qualquer momento; os pesos previamente determinados permaneceram armazenados. Quando a tecla de função [**T & wgh. in**] for pressionada novamente, a balança exibe automaticamente a primeira amostra para a qual nenhuma tara nem peso inicial estão disponíveis.

- § As teclas de função são ativadas.
- § O procedimento automático é ativado.
- 1 Toque em [**T & wgh. in**].
	- $\Rightarrow$  A balança exibe a primeira amostra da série para a qual nenhuma tara e peso inicial estão disponíveis.
- 2 Confirme com [**OK**].
	- $\Rightarrow$  A balança solicita que o recipiente de pesagem (peso da tara) para a primeira amostra seja colocado sobre a balança.
- 3 Coloque a amostra sobre a balança e confirme com [**OK**].
	- $\Rightarrow$  A balanca determina o peso.
	- $\Rightarrow$  A balança solicita pesagem inicial.
- 4 Coloque a amostra no recipiente de pesagem e confirme com [**OK**].
	- $\Rightarrow$  A balança determina o peso.
	- $\Rightarrow$  A balança solicita que a amostra seja retirada.
- 5 Remova o recipiente da amostra com a amostra e confirme com [**OK**].
	- $\Rightarrow$  A pesagem inicial da primeira amostra da série está concluída.
	- ð A balança inicia automaticamente, por conseguinte, a marcação de tara acima descrita e a pesagem inicial de todas as outras amostras da série.
	- $\Rightarrow$  A balanca exibe a próxima amostra da série para a qual nenhuma tara e peso inicial estão disponíveis.
- 6 Confirme com [**OK**].
	- $\Rightarrow$  A balança solicita que o recipiente de pesagem (peso de tara) para a amostra seja colocado sobre a balança.
- 7 Coloque a amostra sobre a balança e confirme com [**OK**].
	- $\Rightarrow$  A balanca determina o peso.
	- $\Rightarrow$  A balança solicita pesagem inicial.
- 8 Coloque a amostra no recipiente de pesagem e confirme com [**OK**].
	- $\Rightarrow$  A balança determina o peso.
	- $\Rightarrow$  A balança solicita que a amostra seja retirada.
- 9 Remova o recipiente da amostra com a amostra e confirme com [**OK**].
	- $\Rightarrow$  A balanca confirma que a tara e pesagem inicial foram realizadas para todas as amostras da série.
- 10 Confirme com [**OK**].
- $\Rightarrow$  A balança está pronta para pesagem residual.

## **Pesagem residual de amostras**

Cada amostra pode ser residualmente pesada até 3 vezes (p.ex. para as amostras em que os componentes são removidos ou adicionados em várias etapas de trabalho). É exibida uma janela onde a pesagem residual pode ser selecionada. Uma vez que nenhuma pesagem residual foi realizada no exemplo a seguir, apenas a primeira pesagem residual está disponível no momento.

A balança exibe a primeira amostra da série para a qual nenhum peso residual correspondente está disponível. Outra amostra pode ser residualmente pesada tocando uma das teclas de seta. A paginação pode ocorrer entre a amostra anterior e seguinte.

Pode ser realizada uma pesagem residual adicional pressionando a tecla de função [**Residual wgh**]. A pesagem residual necessária pode ser selecionada a partir da lista exibida. Podem ser feitas um máximo de 3 pesagens residuais por exemplo.

## **Importante**

Cada pesagem residual pode ser interrompida a qualquer momento; os pesos previamente determinados permanecem armazenados. A balança exibe automaticamente a primeira amostra para a qual nenhum peso residual está disponível quando a tecla de função [**Residual wgh**] é por conseguinte tocada novamente.

- As teclas de função são ativadas.
- § O procedimento automático é ativado.
- 1 Toque em [**Residual wgh**].
- 2 Toque o botão [**1.Residual wgh**].
	- $\Rightarrow$  A balança exibe a primeira pesagem residual para a qual nenhum peso residual está disponível.
- 3 Confirme com [**OK**].
	- $\Rightarrow$  A balança solicita que o peso residual para a primeira amostra seja colocado sobre a balança.
- 4 Coloque o peso residual na balança e confirme com [**OK**].
	- $\Rightarrow$  A balanca determina o peso residual.
	- $\Rightarrow$  A balança solicita que a amostra seja retirada.
- 5 Remova a amostra e confirme com [**OK**].
	- $\Rightarrow$  A pesagem residual da primeira amostra da série está concluída.
	- $\Rightarrow$  A balança começa automaticamente, por conseguinte, a operação acima descrita para a pesagem residual de todas as outras amostras da série.
	- $\Rightarrow$  A balanca exibe a próxima amostra da série para a qual nenhum peso residual está disponível.
- 6 Confirme com [**OK**].
	- $\Rightarrow$  A balança solicita que o peso residual para a amostra seja colocado sobre a balança.
- 7 Coloque a amostra sobre a balança e confirme com [**OK**].
	- $\Rightarrow$  A balança determina o peso residual.
	- $\Rightarrow$  A balança solicita que a amostra seja retirada.
- 8 Remova a amostra e confirme com [**OK**].
	- $\Rightarrow$  A balanca confirma que a pesagem residual foi realizada para todas as amostras da série.
- 9 Confirme com [**OK**].
- $\Rightarrow$  A pesagem diferencial está concluída.

#### **Exibindo resultados de pesagem diferencial**

Os resultados da pesagem diferencial podem ser exibidos a qualquer momento com a tecla de função [**Info**]. Os resultados para a primeira amostra são exibidos. Os resultados e outras amostras podem ser exibidos na parte inferior direita da janela tocando uma das teclas de seta. Se os resultados de uma amostra incluem várias janelas, a seleção pode ser feita entre as janelas de resultados individuais com as teclas direcionais no canto inferior esquerdo da janela.

As fórmulas, em que as configurações são baseadas, podem ser encontradas em - Fórmulas utilizadas para o cálculo dos resultados de pesagem diferencial.

#### **Importante**

Se várias pesagens residuais foram realizadas, elas são apresentadas como **NR2** ou **NR3**. Os resultados são também apresentados com os números correspondentes, por exemplo, **Diff.1**.

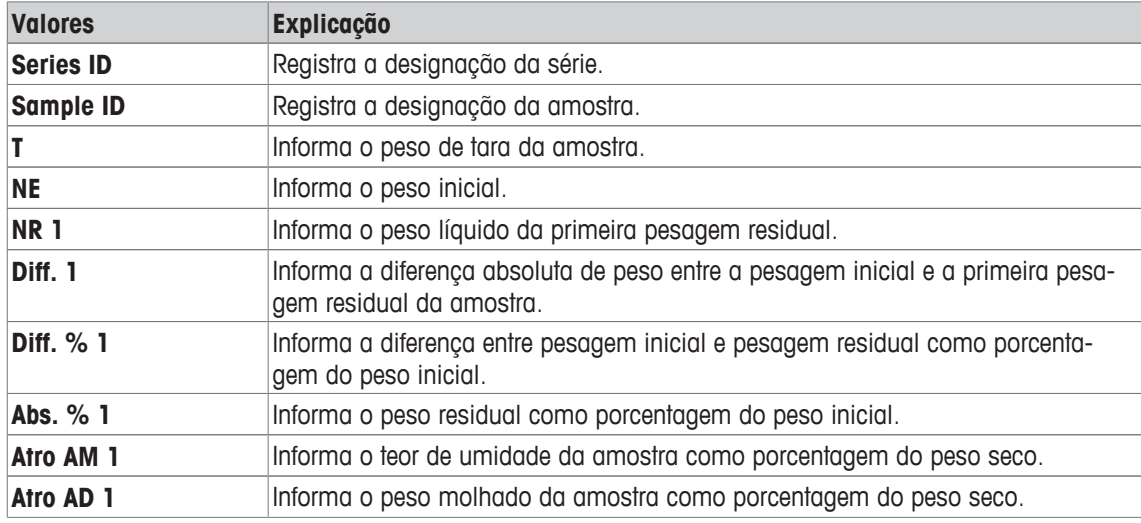

## **15.3.4 Pesagem diferencial com sequência manual**

A pesagem diferencial com uma sequência manual difere da sequência automática na medida em que a sequência do processamento de amostras pode ser definida pelo usuário.

Quando a pesagem diferencial é iniciada com a tecla de função [**T & wgh. in**], é exibida inicialmente uma janela de seleção. Selecione a amostra para tara e pesagem.

Em contraste com a sequência automática, a aplicação não retorna automaticamente para a primeira amostra, cujo valor ainda não está disponível. A amostra a ser processada deve ser selecionada pelo usuário. A sequência depois da tara e pesagem inicial da primeira amostra é finalizada e não é reiniciada automaticamente. Outras amostras podem agora ser taradas e inicialmente pesadas, ou a pesagem residual realizada para a primeira amostra com a tecla de função [**Residual wgh**]. A janela de seleção da amostra é também exibida para pesagem residual.

#### **Aviso**

A janela de seleção da amostra exibe apenas as amostras para as quais a operação apropriada ainda não foi realizada.

#### **Trabalho preparatório**

A série atualmente ativa é exibida no campo de informação **Series ID**. Outra série pode ser processada ao tocar a tecla de função [**Series**] e selecionando a série necessária. Para evitar erros de funcionamento, somente aquelas teclas de função que estão ativas ficam disponíveis para a próxima etapa de trabalho. As outras teclas são esmaecidas e não estão acessíveis.

A designação da amostra padrão pode ser alterada tocando a tecla de função **Sample ID**, se a alteração já não tiver sido feita na definição da série. A designação requerida deve ser inserida para cada amostra de uma série. As denominações selecionadas também são mostradas nos protocolos.

O resultado da pesagem diferencial atual pode ser impresso com a tecla [耳]. Dependendo das configurações, é registrada a amostra selecionada ou a série completa. É exibida uma janela de seleção antes da impressão. Selecione a amostra para a qual devem ser registrados os valores.

- § A impressora está conectada e ativada como um dispositivo de saída nas configurações do dispositivo periférico.
- − Para imprimir as definições, pressione [ ].

#### **Tarar e pesagem inicial de amostras**

A tara e pesagem inicial podem ser realizadas numa única operação com a tecla de função [**T & wgh. in**]. Tarar e pesagem inicial podem ser separados através da definição de um [**Tare**] específico e tecla de função [**Initial weighing**].

As teclas de seta podem ser usadas para paginar entre a amostra anterior e a seguinte.

- As teclas de função são ativadas.
- 1 Toque em [**T & wgh. in**].
	- $\Rightarrow$  É exibida uma janela de seleção.
- 2 Toque a amostra a ser processada.
	- $\Rightarrow$  A balança solicita que o recipiente de pesagem (peso da tara) para a primeira amostra seja colocado sobre a balança.
- 3 Coloque a amostra sobre a balança e confirme com [**OK**].
	- $\Rightarrow$  A balança determina o peso.
	- $\Rightarrow$  A balança solicita pesagem inicial.
- 4 Coloque a amostra no recipiente de pesagem e confirme com [**OK**].
	- $\Rightarrow$  A balanca determina o peso.
	- $\Rightarrow$  A balança solicita que a amostra seja retirada.
- 5 Remova o recipiente da amostra com a amostra e confirme com [**OK**].
	- $\Rightarrow$  A pesagem inicial da primeira amostra da série está concluída.
- 6 Toque em [**T & wgh. in**].
	- $\Rightarrow$  É exibida uma janela de seleção.
- 7 Toque a amostra a ser processada.
	- $\Rightarrow$  A balanca solicita que o recipiente de pesagem (peso de tara) para a amostra seja colocado sobre a balança.
- 8 Coloque a amostra sobre a balança e confirme com [**OK**].
	- $\Rightarrow$  A balanca determina o peso.
	- $\Rightarrow$  A balança solicita pesagem inicial.
- 9 Coloque a amostra no recipiente de pesagem e confirme com [**OK**].
	- $\Rightarrow$  A balança determina o peso.
	- $\Rightarrow$  A balança solicita que a amostra seja retirada.
- 10 Remova o recipiente da amostra com a amostra e confirme com [**OK**].
	- $\Rightarrow$  A tara e pesagem inicial foram concluídas.
- $\Rightarrow$  A balança está pronta para pesagem residual.

## **Pesagem residual de amostras**

Cada amostra pode ser residualmente pesada até 3 vezes (p.ex. para as amostras em que os componentes são removidos ou adicionados em várias etapas de trabalho). É exibida uma janela onde a pesagem residual pode ser selecionada. Uma vez que nenhuma pesagem residual foi realizada no exemplo a seguir, apenas a primeira pesagem residual está disponível no momento.

A balança exibe a primeira amostra da série para a qual nenhum peso residual correspondente está disponível. Outra amostra pode ser residualmente pesada tocando uma das teclas de seta. A paginação pode ocorrer entre a amostra anterior e seguinte.

Pode ser realizada uma pesagem residual adicional pressionando a tecla de função [**Residual wgh**]. A pesagem residual necessária pode ser selecionada a partir da lista exibida. Podem ser feitas um máximo de 3 pesagens residuais por exemplo.

- As teclas de função são ativadas.
- 1 Toque em [**Residual wgh**].
- 2 Toque o botão [**1.Residual wgh**].

 $\Rightarrow$  É exibida uma janela de seleção.

3 Toque a amostra a ser processada.

 $\Rightarrow$  A balança solicita que o peso residual para a primeira amostra seja colocado sobre a balança.

- 4 Coloque o peso residual na balança e confirme com [**OK**].
	- $\Rightarrow$  A balança determina o peso residual.
	- $\Rightarrow$  A balança solicita que a amostra seja retirada.
- 5 Remova a amostra e confirme com [**OK**].
	- $\Rightarrow$  A pesagem residual da primeira amostra da série está concluída.
- 6 Toque em [**Residual wgh**].
- 7 Toque o botão [**1.Residual wgh**].
- 8 Toque a amostra a ser processada.
	- $\Rightarrow$  A balança solicita que o peso residual para a amostra seja colocado sobre a balança.
- 9 Coloque a amostra sobre a balança e confirme com [**OK**].
	- $\Rightarrow$  A balança determina o peso residual.
	- $\Rightarrow$  A balança solicita que a amostra seja retirada.
- 10 Remova a amostra e confirme com [**OK**].
	- $\Rightarrow$  A pesagem residual está concluída.
- $\Rightarrow$  A pesagem diferencial está concluída.

## **Exibindo resultados de pesagem diferencial**

Os resultados da pesagem diferencial podem ser exibidos a qualquer momento com a tecla de função [**Info**]. Os resultados para a primeira amostra são exibidos. Os resultados e outras amostras podem ser exibidos na parte inferior direita da janela tocando uma das teclas de seta. Se os resultados de uma amostra incluem várias janelas, a seleção pode ser feita entre as janelas de resultados individuais com as teclas direcionais no canto inferior esquerdo da janela.

As fórmulas, em que as configurações são baseadas, podem ser encontradas em - Fórmulas utilizadas para o cálculo dos resultados de pesagem diferencial.

#### **Importante**

Se várias pesagens residuais foram realizadas, elas são apresentadas como **NR2** ou **NR3**. Os resultados são também apresentados com os números correspondentes, por exemplo, **Diff.1**.

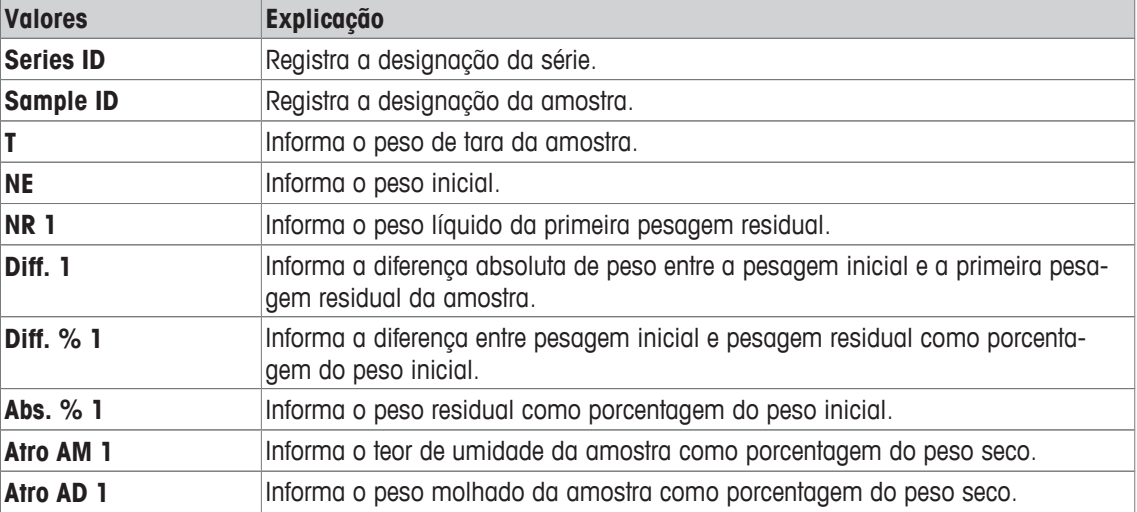

## **15.3.5 Exemplo de um protocolo de pesagem diferencial**

O detalhe de um protocolo depende das configurações de protocolo selecionadas. Apenas informações específicas de aplicação são mostradas na impressão de exemplo

O resultado da pesagem diferencial atual pode ser impresso com a tecla [ $\equiv$ ]. Dependendo das configurações, é registrada a amostra selecionada ou a série completa. É exibida uma janela de seleção antes da impressão. Selecione a amostra para a qual devem ser registrados os valores.

#### **Exemplo: Impressão**

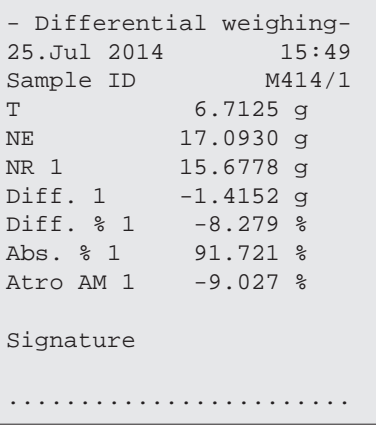

## **15.3.6 Outras opções**

Outras opções para a aplicação **Differential weighing** são descritas nesta seção.

#### **Removendo um valor individual**

Se um erro for notado após a determinação de um peso (tara, pesagem inicial, pesagem residual), o último valor determinado pode ser removido com a tecla de função [**CL value**]. Contudo, isto só é possível se nenhum menu foi selecionado e se não tenha saído da aplicação. Depois de alterar uma amostra ou série, o último valor determinado não pode mais ser removido.

- § A tecla de função é ativada.
- 1 Toque na tecla de função [**CL value**].
	- ð Uma janela de confirmação **Are you sure you want to clear this entry?** aparece.
- 2 Para remover o valor, toque em [**Yes**].
	- $\Rightarrow$  O valor é removido.
	- ð A janela **Entry cleared** aparece.
- 3 Confirme com [**OK**].
- $\Rightarrow$  0 valor é removido.

## **Limpando todos os valores de uma amostra**

Se ocorrer um erro durante a pesagem diferencial, todos os valores medidos de uma única amostra podem ser removidos. Para remover os valores de uma amostra, a tecla de função [**CL sample**] deve ser ativada.

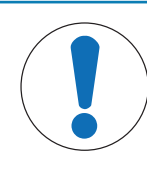

# **AVISO**

## **Perigo de perda de dados ao excluir séries e amostras!**

Todas séries e amostras são armazenadas em um único banco de dados disponível para todos os usuários. As séries e amostras definidas por outros usuários podem ser removidas.

1 A série e as amostras devem ser removidas com o devido cuidado.

- 2 Outros usuários da aplicação devem ser consultados.
- § A tecla de função é ativada.
- 1 Toque na tecla de função [**CL sample**].  $\Rightarrow$  É exibida uma janela de seleção.
- 2 Toque a amostra a ser removida.

ð Uma janela de confirmação **Are you sure you want to clear all entries of this sample?** aparece.

- 3 Para remover os valores, toque em [**Yes**].
	- $\Rightarrow$  Os valores são removidos.
	- ð A janela **Sample cleared** aparece.
- 4 Confirme com [**OK**].
- $\Rightarrow$  Os valores são removidos.

## **Copiar tara**

O peso de tara da primeira amostra pode ser copiado para todas as outras amostras da série para a qual nenhuma tara está disponível com a tecla de função [**Copy tare**] (os pesos de tara existentes são mantidos!). Isso pode economizar tempo se o mesmo recipiente de tara for usado para todas as amostras.

## **Aviso**

A tecla de função fica inativa enquanto o peso de tara não tiver sido determinado para a primeira amostra ou se as amostras da série já tiverem um peso de tara.

- § A tecla de função é ativada.
- Peso de tara para amostra foi copiado.
- 1 Toque na tecla de função [**Copy tare**].
	- ð Uma janela de confirmação **Are you sure you want to copy the first tare weight to all free samples?** aparece.
- 2 Para copiar o peso de tara, toque em [**Yes**].
	- $\Rightarrow$  O peso de tara é copiado.
	- ð A janela **Copy tare weight done** aparece.
- 3 Confirme com [**OK**].
- $\Rightarrow$  0 peso de tara é copiado.

#### **Pesagem diferencial sem tara**

Para aplicações específicas, onde recipientes de tara não são utilizados (p.ex. pesagens de filtro), a tara pode ser suprimida para a série completa. Economiza tempo. Para processar uma série sem tara, a tecla de função [**No tare**] deve ser ativada.

Se a tara for suprimida, isso se aplica a todas as amostras da série para a qual nenhuma tara está disponível. Os pesos de tara existentes são mantidos. Nem todos os pesos de tara ainda disponíveis são ajustados para zero. Se um peso de tara for então determinado para uma amostra específica desta série, todos os valores de medição da respectiva amostra devem ser inicialmente removidos.

- § A tecla de função é ativada.
- 1 Toque na tecla de função [**No tare**].

ð Uma janela de confirmação **Are you sure you do not need a tare for this series?** aparece.

- 2 Confirme com [**Yes**].
	- $\Rightarrow$  0 peso de tara foi removido.
	- ð A janela **No tare function done** aparece.
- 3 Confirme com [**OK**].
- $\Rightarrow$  0 peso de tara foi removido.

# **15.4 Fórmulas usadas para o cálculo de resultados de pesagem diferencial**

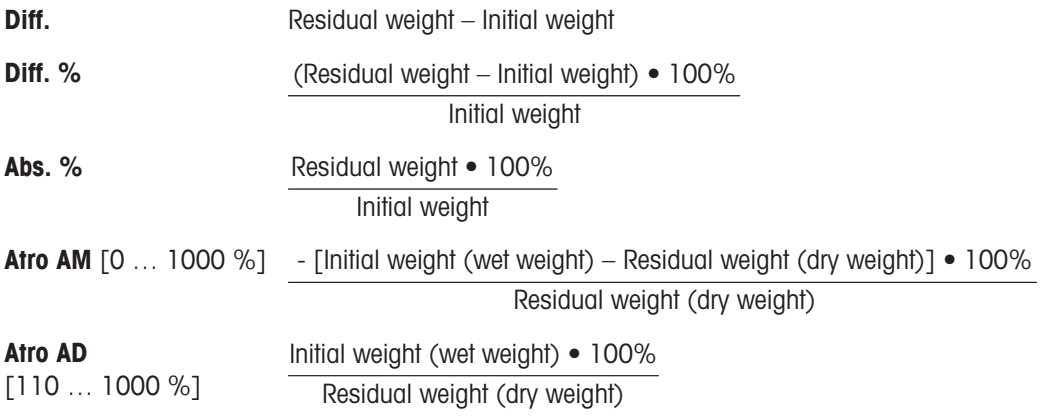

# **16 Aplicação de Pesagem Percentual**

## **Navegação:** [ ] > [**Percentweighing**]

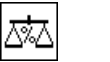

A aplicação **Percentweighing** permite pesagem para um peso predefinido (100%) e identificação de desvios deste peso nominal.

Todas as configurações de aplicação são salvas no perfil do usuário ativo.

Apenas as configurações e funções que diferem daquelas da aplicação **Weighing** são descritas em detalhe abaixo.

## **Selecionar a aplicação**

- 1 Pressione [  $\Box$  ].
- 2 Toque o ícone [**Percentweighing**] na janela de seleção.
	- $\Rightarrow$  A aplicação selecionada está ativa.
	- $\Rightarrow$  Algumas das teclas de função específicas e campos de informação para pesagem percentual são ativados por padrão (padrões de fábrica).
- $\Rightarrow$  A balança está pronta para pesagem.

# **16.1 Configurações para a aplicação de pesagem percentual**

## **Navegação:**  $\begin{bmatrix} \begin{bmatrix} 0 \\ 1 \end{bmatrix} \end{bmatrix} > \begin{bmatrix} \text{Percentweighting} \end{bmatrix} > \begin{bmatrix} \begin{bmatrix} \begin{bmatrix} 0 \\ 2 \end{bmatrix} \end{bmatrix} \end{bmatrix}$

Várias configurações específicas de pesagem percentual disponíveis, que podem ser usadas para adaptar a aplicação de acordo com os requisitos específicos.

A maioria das opções de configuração são as mesmas que as da aplicação **Weighing**. Somente as configurações que diferem são descritas abaixo.

Ao contrário da aplicação **Weighing** , nenhuma unidade personalizada pode ser especificada.

Os botões de seta podem ser usados para acessar a próxima página ou anterior.

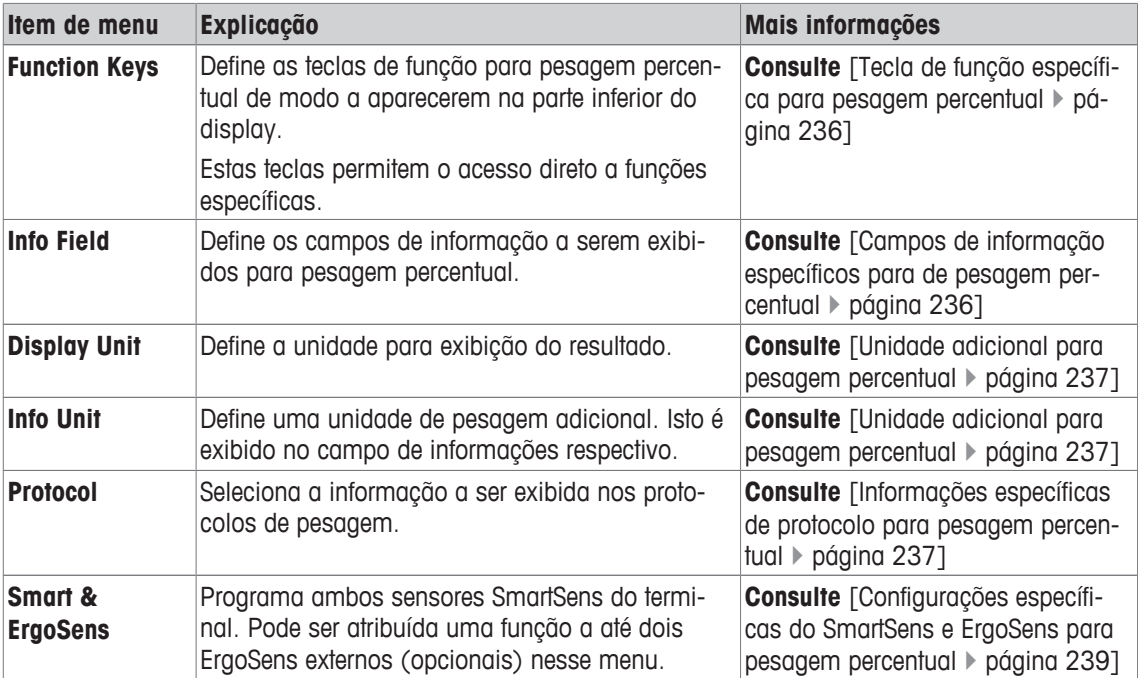

Os seguintes parâmetros podem ser definidos:

# **16.1.1 Tecla de função específica para pesagem percentual**

## **Navegação:** [ ] > [**Percentweighing**] > [ ] > **Function Keys**

Este item do menu pode ser usado para ativar as seguintes teclas de função específicas para pesagem percentual.

Todas as outras teclas de função são as mesmas que as da aplicação **Weighing**.

As teclas de função são exibidas na aplicação na parte inferior do display. Os números definem a sequência no display.

- Ative ou desative as teclas de função por toque.
- Para redefinir a sequência, todas as teclas de função devem ser desativadas e, posteriormente, ativadas na sequência necessária.
- § A aplicação é ativada.
- 1 Pressione  $[\Gamma_{\bullet}]$ .
	- $\Rightarrow$  Uma janela com as configurações dependentes da aplicação aparece.
- 2 Toque em **Function Keys** > [**Define**].
- 3 Selecione a **Function Keys** que você precisa.
	- $\Rightarrow$  A tecla de função é automaticamente numerada.
- 4 Altere as configurações e confirme com [**OK**].

Os botões de seta podem ser usados para acessar a próxima página ou anterior.

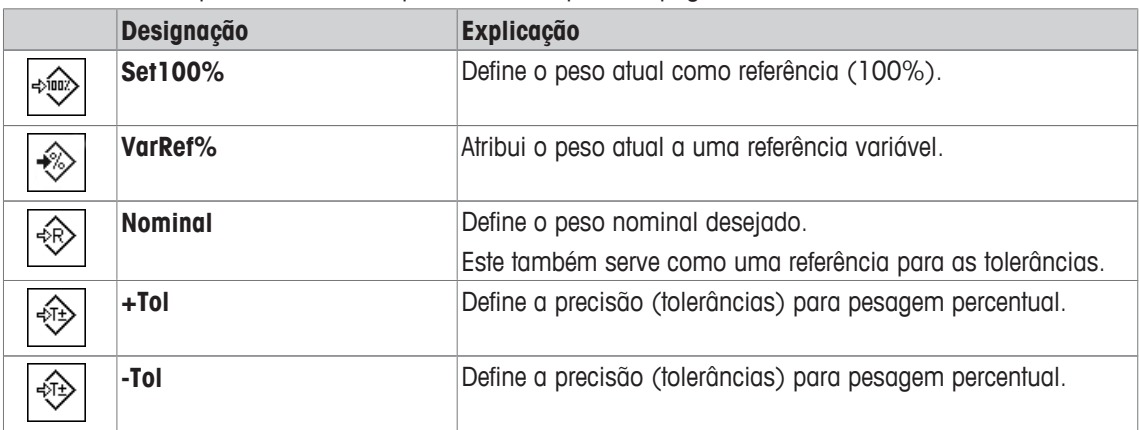

**Configuração de fábrica:** [**Set100%**] e [**VarRef%**] ativadas nesta sequência.

## **16.1.2 Campos de informação específicos para de pesagem percentual**

## **Navegação:** [ ] > [**Percentweighing**] > [ ] > **Info Field**

Este item de menu contém os seguintes campos de informação para pesagem percentual.

Todos os outros campos de dados são os mesmos que os da aplicação **Weighing**.

Os campos de informação no display fornecem informações constantes sobre, p.ex. valores definidos, resultados medidos.

- Os campos de informação podem ser ativados ou desativados pelo toque.
- Para redefinir a sequência, todos os campos de informação devem ser desativados e depois ativados na sequência necessária.
- § A aplicação é ativada.
- 1 Pressione  $[\Gamma_{\bullet}]$ .
	- $\Rightarrow$  Aparece uma janela com as configurações dependentes da aplicação.
- 2 Toque em **Info Field** > [**Define**].
- 3 Selecione os campos de informação necessários.
	- $\Rightarrow$  0 campo de informação é automaticamente numerado.
- 4 Altere as configurações e confirme com [**OK**].

Os botões de seta podem ser usados para acessar a próxima página ou anterior. Os seguintes parâmetros podem ser definidos:

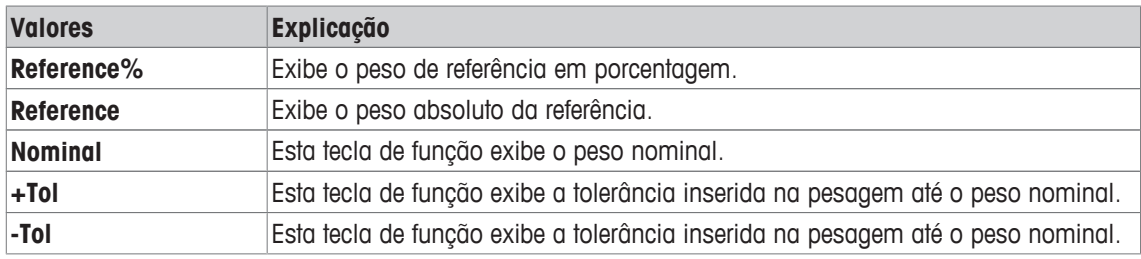

**Configuração de fábrica: Reference%** e **Reference** ativadas nesta sequência.

## **16.1.3 Unidade adicional para pesagem percentual**

## **Navegação:**  $\left[\frac{10}{10}\right] > \left[\text{Percentweighing}\right] > \left[\frac{1}{10}\right] > \text{Display Unit ou Info Unit}$

A unidade **%** (por cento) é adicionalmente exibida nos itens de menu **Display Unit** e **Info Unit** ao lado das unidades de pesagem conhecidas. Isso assume já foi determinada que uma referência.

#### **Aviso**

A unidade **%** não precisa ser explicitamente selecionada para pesagem percentual, uma vez que a unidade está sempre configurada automaticamente para **%** ao determinar a referência. A unidade requerida pode, posteriormente, ser selecionada se necessário.

- 1 Pressione  $[\Gamma_0]$ .
	- $\Rightarrow$  É aberta uma janela com as configurações dependentes da aplicação.
- 2 Além de **Display Unit** ou **Info Unit**, toque no botão associado.
	- $\Rightarrow$  É exibida uma janela de seleção.
- 3 Altere a configuração e confirme [**OK**].

**Configuração de fábrica: g** (Gramas) para **Display Unit** e **Info Unit**

## **16.1.4 Informações específicas de protocolo para pesagem percentual**

#### **Navegação:** [ ] > [**Percentweighing**] > [ ] > **Protocol**

Aqui você define quais os dados que aparecem nos protocolos. Este grande item de menu está dividido em três submenus. Eles permitem que você faça ajustes adicionais para a aplicação. O resto dos dados do protocolo disponíveis correspondem aos dados para a aplicação **Weighing** e não são descritos aqui.

Os itens de dados numerados são impressos nos protocolos. Os números determinam a sequência de impressão.

- A informação pode ser ativada ou desativada por toque. A sequência das teclas é atualizada automaticamente.
- Para redefinir a sequência, todas as informações devem ser desativadas e subsequentemente ativadas na sequência requerida.
- § A aplicação é ativada.
- 1 Pressione  $[\Gamma_{\cdot}]$ .

 $\Rightarrow$  Uma janela com as configurações dependentes da aplicação aparece.

2 Toque em **Protocol** > [**Define**].

ð A janela **Protocol** aparece.

- 3 Toque em (p.ex. **Header**) > [**Define**].
- 4 Selecione a tecla de informação necessária.

 $\Rightarrow$  A tecla de informação é automaticamente numerada.

5 Confirme com [**OK**].

Os botões de seta podem ser usados para acessar a próxima página ou anterior.

#### **Aviso**

Os resultados e dados podem ser impressos a qualquer momento.

- § A impressora está conectada e ativada como um dispositivo de saída nas configurações do dispositivo periférico.
- − Para imprimir as definições, pressione [ ].

#### **Linha de cabeçalho dos protocolos**

Utilize este submenu para definir que dados serão impressos no cabeçalho do protocolo (antes dos resultados).

O cabeçalho é impresso automaticamente se definido como parte do protocolo de pesagem (no registro do submenu de valores individuais).

Contudo, o cabeçalho pode também ser impresso separadamente tocando a tecla de função [**Header**].

#### **Registro de valores individuais**

Este submenu pode ser usado para definir a informação a ser relatada para cada resultado individual. A impressão ocorre pressionando a tecla [ $\equiv$ ] ou automaticamente, se a função de impressão automática estiver ativada.

#### **Rodapé dos protocolos**

Este submenu pode ser usado para definir a informação a ser impressa no rodapé do protocolo depois dos resultados (valores individuais).

O rodapé pode ser impresso ao tocar a tecla de função [**Footer**].

Os seguintes parâmetros podem ser definidos:

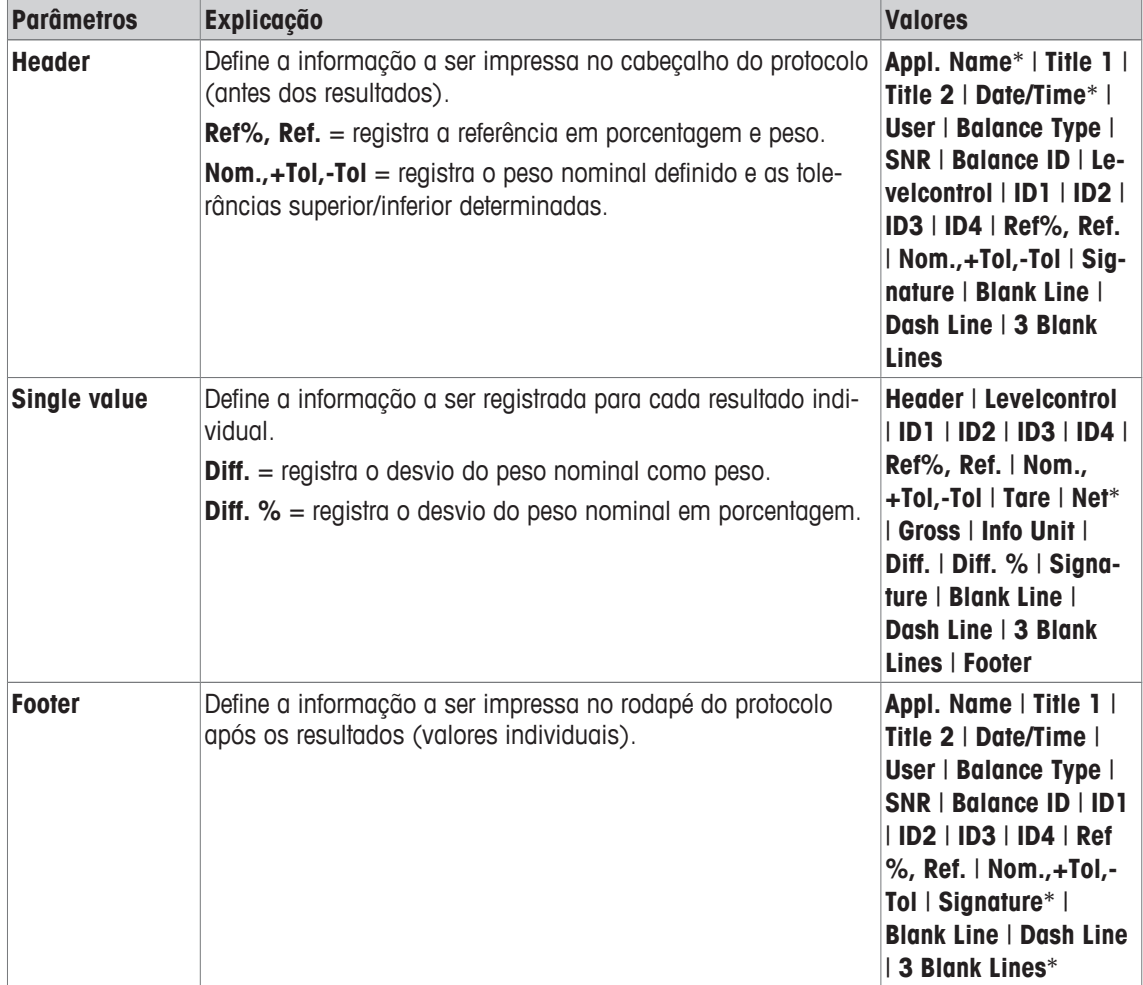

\* Configuração de fábrica

# **16.1.5 Configurações específicas do SmartSens e ErgoSens para pesagem percentual**

## **Navegação:** [ ] > [**Percentweighing**] > [ ] > **Smart & ErgoSens**

Estão disponíveis configurações adicionais para pesagem percentual para os sensores SmartSens e ErgoSens.

Apenas as configurações e funções que diferem daquelas da aplicação **Weighing** são descritas em detalhe abaixo.

Quando uma das funções é ativada, o símbolo verde **F** (Função) se acende na barra de status abaixo do respectivo sensor.

- 1 Pressione  $[\Box_6]$ .
	- $\Rightarrow$  Uma janela com as configurações dependentes da aplicação aparece.
- 2 Toque em **Smart & ErgoSens** > [**Define**].
	- $\Rightarrow$  É exibida uma janela de seleção.
- 3 Selecione o item do menu pretendido (p.ex. **SmartSens left**).
	- $\Rightarrow$  É exibida uma janela de seleção.
- 4 Selecione a função e confirme com [**OK**].

## **Estrutura de menus**

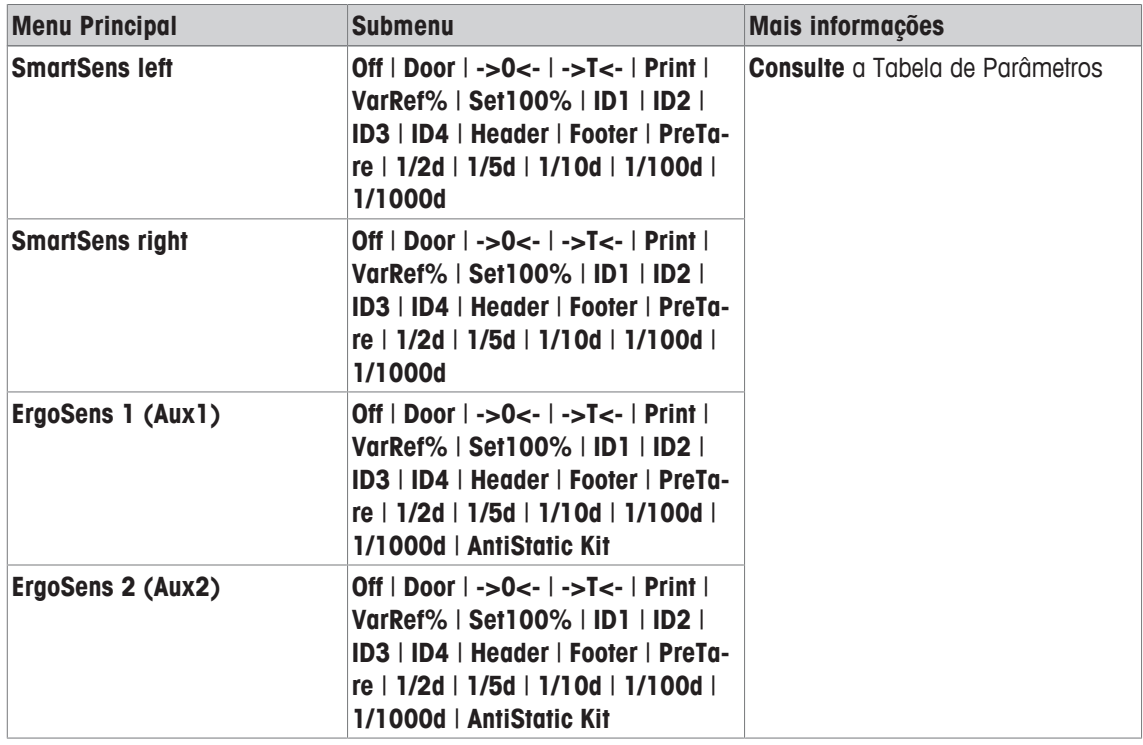

Os seguintes parâmetros podem ser definidos:

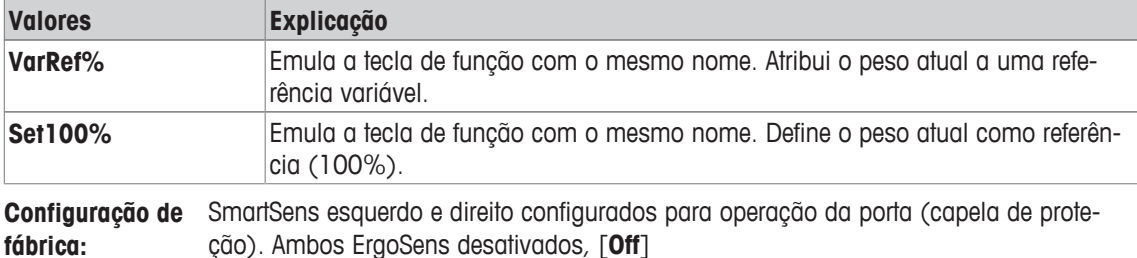

ção). Ambos ErgoSens desativados, [**Off**]

# **16.2 Trabalhando com a aplicação de pesagem percentual**

## **Navegação:** [ ] > [**Percentweighing**]

Esta parte descreve o trabalho com a aplicação **Percentweighing**. Entre outras coisas, é possível determinar um peso de tara, alterar a resolução do resultado da pesagem ou trabalhar com identificações. Provavelmente já está familiarizado com estas opções da aplicação **Weighing**. Portanto, estas não serão descritas aqui novamente.

# **16.2.1 Pesagem percentual simples**

## **Configurações iniciais**

Para executar uma pesagem percentual, as duas teclas de função seguintes devem ser ativadas.

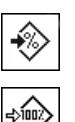

**VarRef%** − Ative teclas de função.

**Set100%**

## **Determinando a referência**

Coloque o peso de referência no prato de pesagem. Se o peso de referência aplicado corresponder a 100%, pressione a tecla de função [**Set100%**]. Quando o resultado da pesagem estiver estável, o peso determinado será tomado como referência. O peso de referência (100%) é mostrado no display de resultado e no campo de informação **Reference%**. O peso de referência absoluto é exibido no campo de informação **Reference**.

Se o peso aplicado for atribuído a uma referência variável, pressione a tecla de função [**VarRef%**]. É exibido um campo de entrada em que a porcentagem (p.ex. 60%) definida corresponde ao peso aplicado.

## **Realizando uma pesagem percentual**

O único valor medido pode ser impresso com a tecla  $[\equiv]$ .

- § A impressora está conectada e ativada como um dispositivo de saída nas configurações do dispositivo periférico.
- − Para imprimir as definições, pressione [ ].

## **Aviso**

Se o peso do produto tiver der ser exibido em vez da porcentagem, toque a unidade **[%]**. Toque a unidade de pesagem necessária a partir da janela de seleção.

- As teclas de função são ativadas.
- 1 Coloque o peso de referência no prato de pesagem.
- 2 Toque em [**Set100%**].
	- $\Rightarrow$  Quando o resultado estiver estável (as linhas horizontais desaparecem), o peso determinado é tomado como referência.
	- ð O peso de referência (100%) é mostrado no display de resultado e no campo de informação **Reference%**.
	- ð O peso de referência absoluto é exibido no campo de informação **Reference**.
- 3 Coloque o produto sobre a balança.
- 4 Pressione [ $\equiv$ ] para imprimir o resultado de pesagem percentual.
- 5 Toque em [**Footer**] para imprimir o rodapé.
- $\Rightarrow$  A pesagem percentual está concluída.

# **16.2.2 Pesagem percentual até um peso nominal**

A aplicação **Percent** oferece funções adicionais para facilitar a pesagem de um peso nominal definido. Supõe-se que a referência para pesagem percentual já tenha sido sido determinada.

## **Configurações iniciais**

Para inserir o valor nominal e a faixa de tolerância associados, ative as teclas de função listadas abaixo. Ative também os campos de dados com os mesmos nomes, de modo que os valores definidos sejam exibidos.

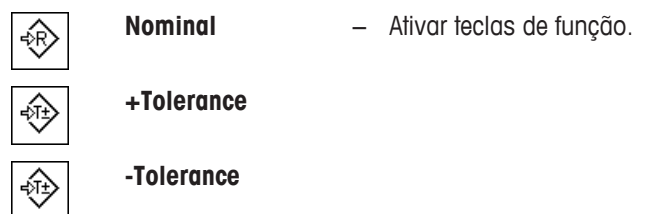

#### **Procedimento**

#### **Importante**

As unidades não são convertidas automaticamente. Se for inserido um valor em uma unidade, este valor é mantido, mesmo se a unidade for alterada.

- § As teclas de função são ativadas.
- 1 Toque em [**Nominal**].
	- $\Rightarrow$  Aparece uma janela de entrada numérica.
- 2 Insira o valor pretendido, p.ex. 130%.

- Se um peso correspondente ao peso nominal já estiver na balança, pode ser assumido diretamente tocando no botão com o ícone da balança.

Verifique a unidade de pesagem à direita do peso nominal.

Pode ser exibida uma seleção de unidades disponíveis, incluindo **%** (por cento) tocando a unidade de pesagem.

#### **Importante**

A unidade **%** está disponível apenas depois que a referência tiver sido determinada.

- 3 Confirme com [**OK**] para ativar o peso nominal.
- 4 Toque em [**+Tolerance**] e/ou [**-Tolerance**]

 $\Rightarrow$  Aparece uma janela de entrada numérica.

5 Insira o valor requerido.

Ambas as tolerâncias são definidas a 2,5% por padrão. Em vez de uma porcentagem, pode também ser inserida uma tolerância absoluta em qualquer unidade, por exemplo, [**%**].

6 Confirme com [**OK**] para ativar a tolerância.

#### **Importante**

As pesagens percentuais fora das tolerâncias são especificamente marcadas com **>T+** ou **<T-** ao registrar valores individuais.

- ð O gráfico de auxílio de pesagem **SmartTrac** com marcas de tolerância para facilitar pesagem até o peso nominal aparece.
- $\Rightarrow$  Os produtos podem ser mais ou menos pesados até que a tolerância seja alcançada e, subsequentemente, finamente dosados até o peso nominal.

## **16.2.3 Protocolo de amostra de uma pesagem percentual**

O detalhe de um protocolo depende das configurações de protocolo selecionadas. Apenas informações específicas de aplicação são mostradas na impressão de exemplo

**Exemplo: Impressão**

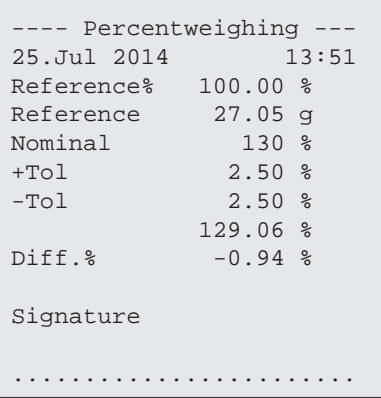

# **17 Aplicação de Contagem de Peças**

## **Navegação:** [ ] > [**Piececounting**]

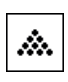

A aplicação **Piececounting** permite determinar o número de peças colocadas no prato de pesagem. É vantajoso se todas as peças tiverem peso aproximadamente igual, pois a quantidade de unidades é determinada com base no peso médio. Vários métodos podem ser usados para determinar o peso de referência da unidade.

Todas as configurações de aplicação são salvas no perfil do usuário ativo.

Apenas as configurações e funções que diferem daquelas da aplicação **Weighing** são descritas em detalhe abaixo.

## **Selecionar a aplicação**

- 1 Pressione [ | | | | | |
- 2 Toque o ícone [**Piececounting**] na janela de seleção.
	- $\Rightarrow$  A aplicação selecionada está ativa.
	- $\Rightarrow$  Algumas das teclas de função específicas e campos de dados para a contagem de peças são ativados por padrão (padrões de fábrica).
- $\Rightarrow$  A balanca está pronta para a contagem de pecas.

# **17.1 As configurações para uma aplicação de contagem de peças**

## $N$ avegação:  $\begin{bmatrix} \begin{bmatrix} 0 & 0 \\ 0 & 1 \end{bmatrix} \end{bmatrix} > \begin{bmatrix} \text{Piececounting} \\ \text{Pois} \end{bmatrix} > \begin{bmatrix} \begin{bmatrix} 0 & 0 \\ 0 & 1 \end{bmatrix} \end{bmatrix}$

Várias configurações de contagem de peças específicas estão disponíveis, que podem ser usadas para adaptar a aplicação de acordo com os requisitos específicos.

A maioria das opções de configuração são as mesmas que as da aplicação **Weighing**. Somente as configurações que diferem são descritas abaixo.

Ao contrário da aplicação **Weighing** , nenhuma unidade personalizada pode ser especificada.

Os botões de seta podem ser usados para acessar a próxima página ou anterior.

Os seguintes parâmetros podem ser definidos:

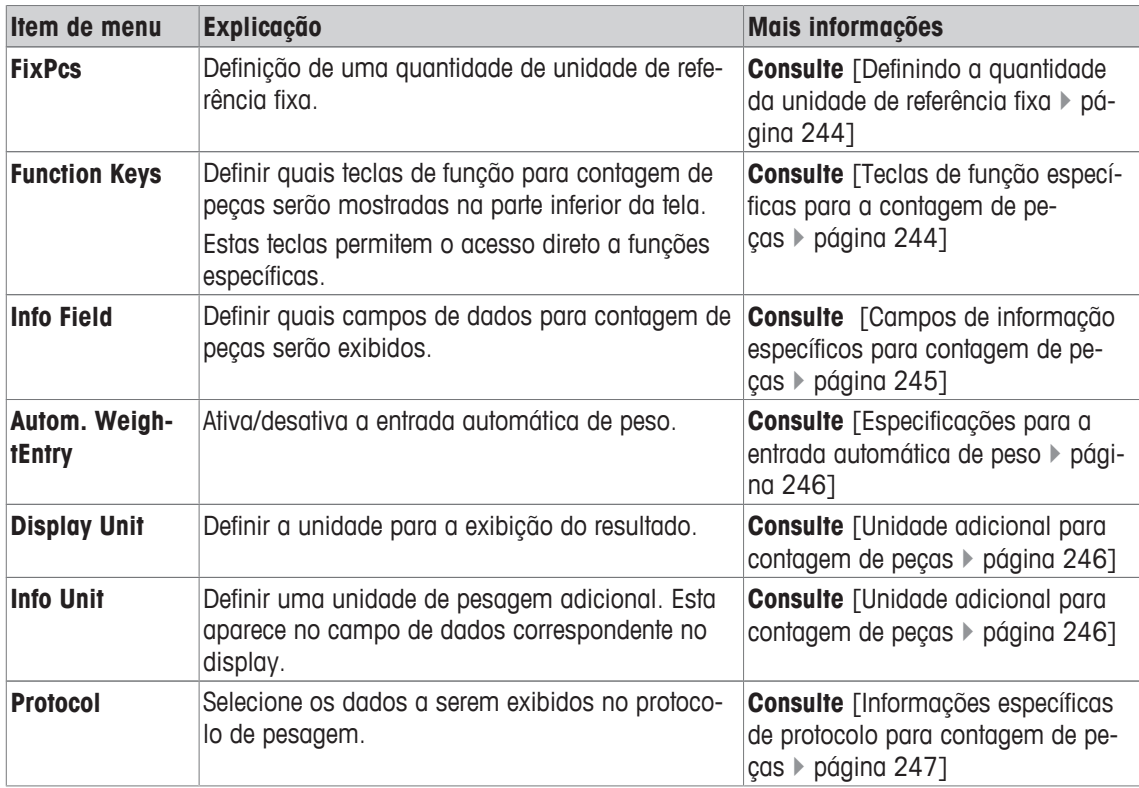

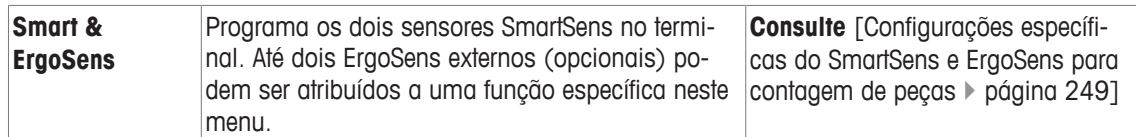

# **17.1.1 Definindo a quantidade da unidade de referência fixa**

## **Navegação:** [ ] > [**Piececounting**] > [ ] > **FixPcs**

Aqui você define a que quantidade de referência fixa a tecla de função [**FixPcs**] se refere.

Ao realizar a contagem de peças, cada vez que a tecla de função [**FixPcs**] é tocada, o peso é dividido pela quantidade de unidade de referência fixa definida. Isso determina o peso da unidade de referência em que a contagem de peças é baseada.

## **Importante**

A tecla de função [**FixPcs**] é marcada com [**Fix n**], em que **n** é o número selecionado de unidades de referência.

## **Exemplo:** [**Fix 10**].

- 1 Pressione  $[\Box_0]$ .
	- ð Uma janela com as configurações dependentes da aplicação aparece.
- 2 Além de **FixPcs**, toque no botão associado.
	- $\Rightarrow$  Uma janela de entrada numérica aparece.
- 3 Altere as configurações e confirme com [**OK**].
- $\Rightarrow$  A tecla de função é marcada com uma nova quantidade da unidade de referência.

**Configuração de fábrica:** [**Fix 10**] PCS.

# **17.1.2 Teclas de função específicas para a contagem de peças**

## **Navegação:** [ ] > [**Piececounting**] > [ ] > **Function Keys**

Este item do menu permite ativação das teclas de função específicas listadas abaixo para a contagem de peças.

Todas as outras teclas de função são as mesmas que as da aplicação **Weighing**.

As teclas de função são exibidas na aplicação na parte inferior do display. Os números definem a sequência no display.

- Ative ou desative as teclas de função por toque.
- Para redefinir a sequência, todas as teclas de função devem ser desativadas e, posteriormente, ativadas na sequência necessária.
- § A aplicação é ativada.
- 1 Pressione  $[\Gamma_{\alpha}]$ .
	- $\Rightarrow$  Uma janela com as configurações dependentes da aplicação aparece.
- 2 Toque em **Function Keys** > [**Define**].
- 3 Selecione a **Function Keys** que você precisa.
	- $\Rightarrow$  A tecla de função é automaticamente numerada.
- 4 Altere as configurações e confirme com [**OK**].

Os botões de seta podem ser usados para acessar a próxima página ou anterior.

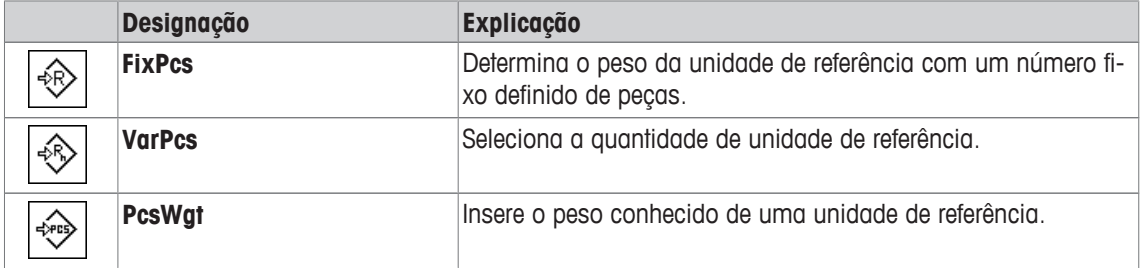

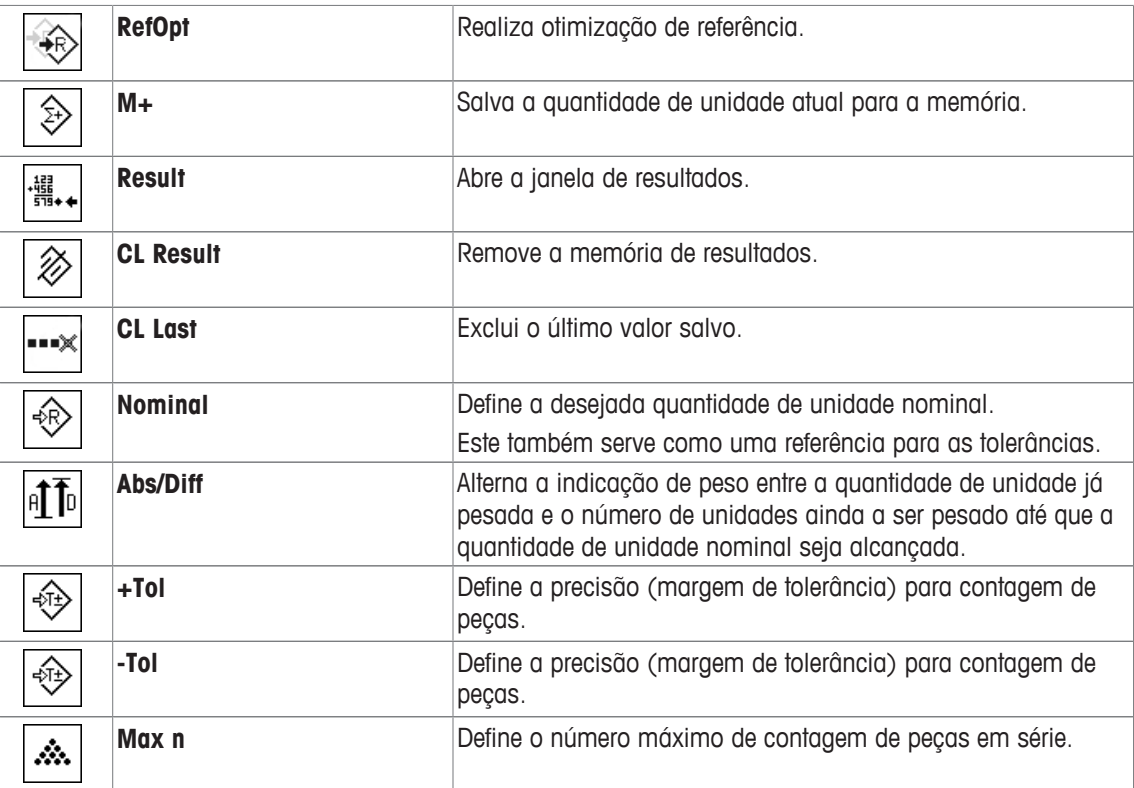

**Configuração de fábrica:** [**PcsWgt**], [**FixPcs**], [**VarPcs**] e [**Nominal**] são ativadas nesta ordem.

# **17.1.3 Campos de informação específicos para contagem de peças**

#### **Navegação:** [ ] > [**Piececounting**] > [ ] > **Info Field**

Este item de menu oferece os campos de informação listados abaixo para contagem de peças.

Todos os outros campos de dados são os mesmos que os da aplicação **Weighing**.

Os campos de informação no display fornecem informações constantes sobre, p.ex. valores definidos, resultados medidos.

- Os campos de informação podem ser ativados ou desativados pelo toque.
- Para redefinir a sequência, todos os campos de informação devem ser desativados e depois ativados na sequência necessária.
- § A aplicação é ativada.
- 1 Pressione  $[\Gamma_{\bullet}]$ .

 $\Rightarrow$  Aparece uma janela com as configurações dependentes da aplicação.

- 2 Toque em **Info Field** > [**Define**].
- 3 Selecione os campos de informação necessários.
	- $\Rightarrow$  0 campo de informação é automaticamente numerado.
- 4 Altere as configurações e confirme com [**OK**].
- Os botões de seta podem ser usados para acessar a próxima página ou anterior.

Os seguintes parâmetros podem ser definidos:

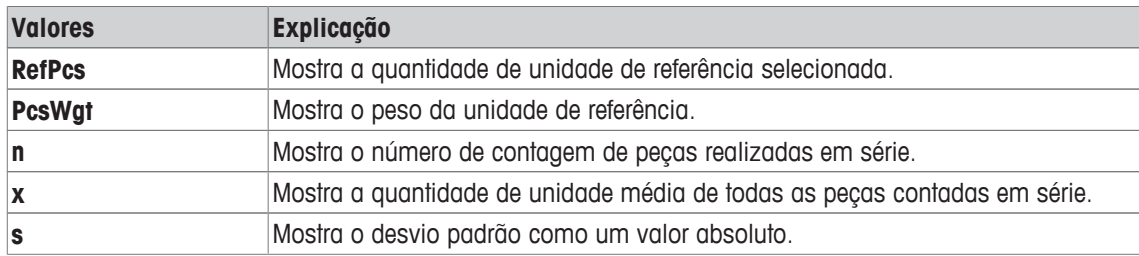

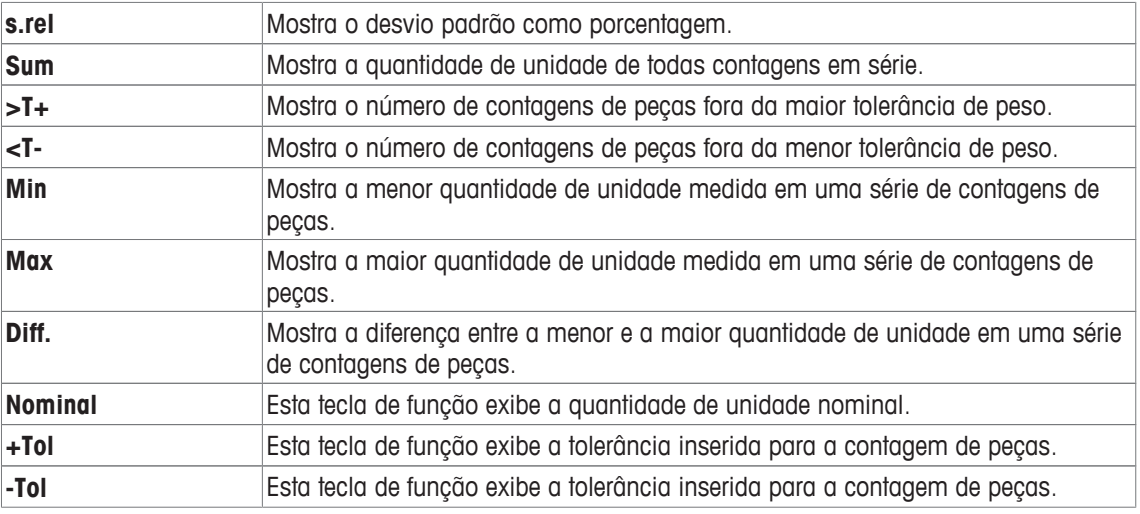

**Configuração de fábrica: PcsWgt** ativada.

# **17.1.4 Especificações para a entrada automática de peso**

## **Navegação:** [ ] > [**Piececounting**] > [ ] > **Autom. WeightEntry**

Aqui você define se e em que condições a balança deve inserir automaticamente valores de peso estáveis nas estatísticas. Isso poupa o esforço de se tocar na tecla de função [**M+**]. O valor é impresso automaticamente.

Quando esta função é ativada [**On**], os critérios para entrada automática podem ser definidos através do botão [**Define**].

1 Pressione  $[\Gamma_{\bullet}]$ .

ð Uma janela com as configurações dependentes da aplicação aparece.

- 2 Além de **Autom. WeightEntry**, toque no botão associado.
- ð A janela **Autom. WeightEntry** aparece.
- 3 Toque em [**On**] > [**Define**].
- 4 Altere as configurações e confirme com [**OK**].

Os seguintes parâmetros podem ser definidos:

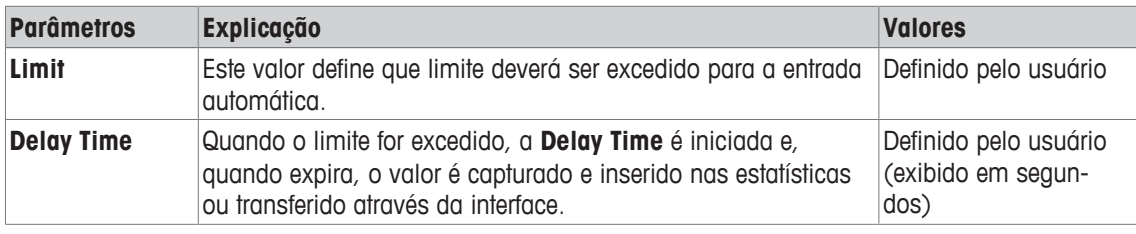

**Configuração de fábrica:** [**Off**] Entrada automática desativada.

## **17.1.5 Unidade adicional para contagem de peças**

## **Navegação:** [ ] > [**Piececounting**] > [ ] > **Display Unit** ou **Info Unit**

A unidade (peça) **PCS** está também disponível ao lado das unidades de pesagem conhecidas nos tópicos do menu **Display Unit** e **Info Unit**, desde que a unidade de peso de referência já tenha sido determinada.

#### **Aviso**

Você não precisa selecionar explicitamente a unidade **PCS** para contagem de peças, já que a unidade de display está sempre automaticamente ligada a **PCS** quando o peso da unidade de referência está sendo determinado. Depois disso, você pode selecionar a unidade desejada novamente a qualquer momento, a não ser que você tenha já salvado um valor para a memória de uma série de contagens de peças. Neste caso, alternar entre **PCS** e as outras unidades de pesagem é apenas possível depois de excluir os resultados.

- 1 Pressione  $[\Gamma_{\alpha}]$ .
	- $\Rightarrow$  É aberta uma janela com as configurações dependentes da aplicação.
- 2 Além de **Display Unit** ou **Info Unit**, toque no botão associado.
	- $\Rightarrow$  É exibida uma janela de seleção.
- 3 Altere a configuração e confirme [**OK**].

**Configuração de fábrica: g** (Gramas) para **Display Unit** e **Info Unit**

## **17.1.6 Informações específicas de protocolo para contagem de peças**

## **Navegação:** [ ] > [**Piececounting**] > [ ] > **Protocol**

Aqui você define quais os dados que aparecem nos protocolos. Este grande item de menu está dividido em três submenus. Eles permitem que você faça ajustes adicionais para a aplicação. O resto dos dados do protocolo disponíveis correspondem aos dados para a aplicação **Weighing** e não são descritos aqui.

Os itens de dados numerados são impressos nos protocolos. Os números determinam a sequência de impressão.

- A informação pode ser ativada ou desativada por toque. A sequência das teclas é atualizada automaticamente.
- Para redefinir a sequência, todas as informações devem ser desativadas e subsequentemente ativadas na sequência requerida.
- § A aplicação é ativada.
- 1 Pressione  $[\Gamma_{\cdot}]$ .

 $\Rightarrow$  Uma janela com as configurações dependentes da aplicação aparece.

2 Toque em **Protocol** > [**Define**].

ð A janela **Protocol** aparece.

- 3 Toque em (p.ex. **Header**) > [**Define**].
- 4 Selecione a tecla de informação necessária.

 $\Rightarrow$  A tecla de informação é automaticamente numerada.

5 Confirme com [**OK**].

Os botões de seta podem ser usados para acessar a próxima página ou anterior.

## **Aviso**

Os resultados e dados podem ser impressos a qualquer momento.

- § A impressora está conectada e ativada como um dispositivo de saída nas configurações do dispositivo periférico.
- − Para imprimir as definições, pressione [ ].

## **Linha de cabeçalho dos protocolos**

Utilize este submenu para definir que dados serão impressos no cabeçalho do protocolo (antes dos resultados).

O cabeçalho é impresso automaticamente para a contagem de peças, quando a primeira contagem é inserira nas estatísticas tocando a tecla de função [**M+**].

Contudo, o cabeçalho pode também ser impresso separadamente tocando a tecla de função [**Header**].

## **Registro de valores individuais**

Este submenu pode ser usado para definir a informação a ser relatada para cada resultado individual.

Toque na tecla de função [**M+**] para ativar a impressão automática de valores individuais durante uma série de contagens.

Pode também ser impresso separadamente um valor individual ao pressionar a tecla [ $\equiv 1$ .

## **Registro de resultados**

Aqui você pode definir que dados adicionais devem ser registrados no protocolo dos resultados. O protocolo de resultados pode ser impresso ao pressionar a tecla [昌] com a janela de resultado. Se um determinado número de contagens [**Max n**] é definido para uma série de contagens de peças, o protocolo de resultados é impresso automaticamente depois que o peso da última contagem foi inserido nas estatísticas.

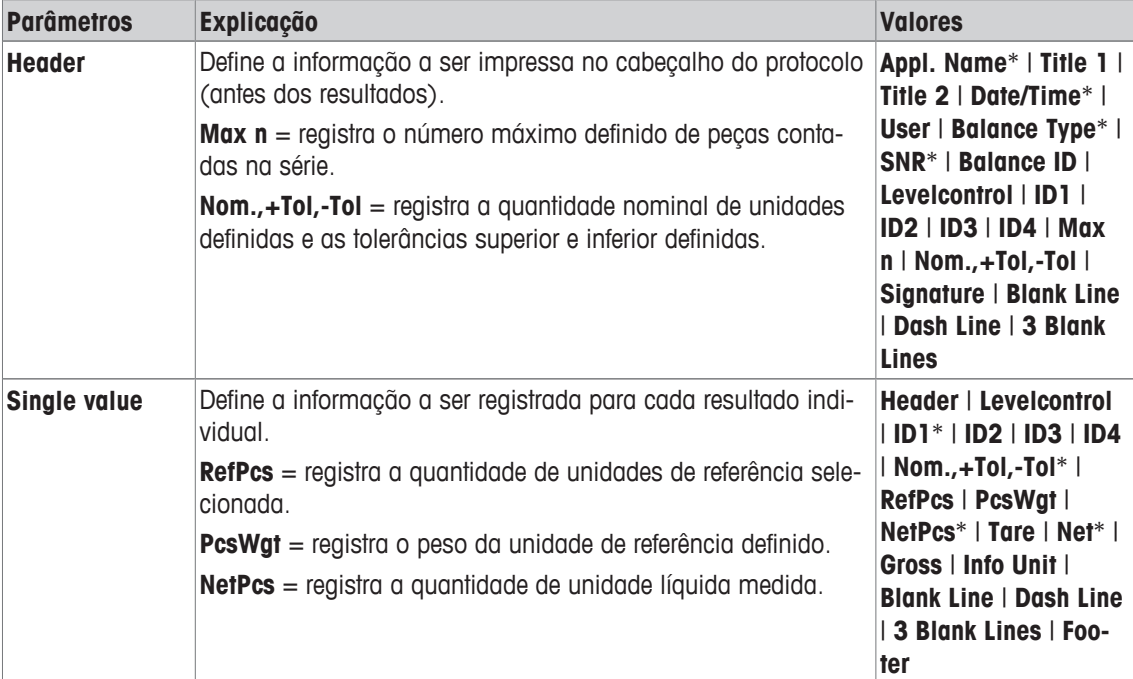

Os seguintes parâmetros podem ser definidos:

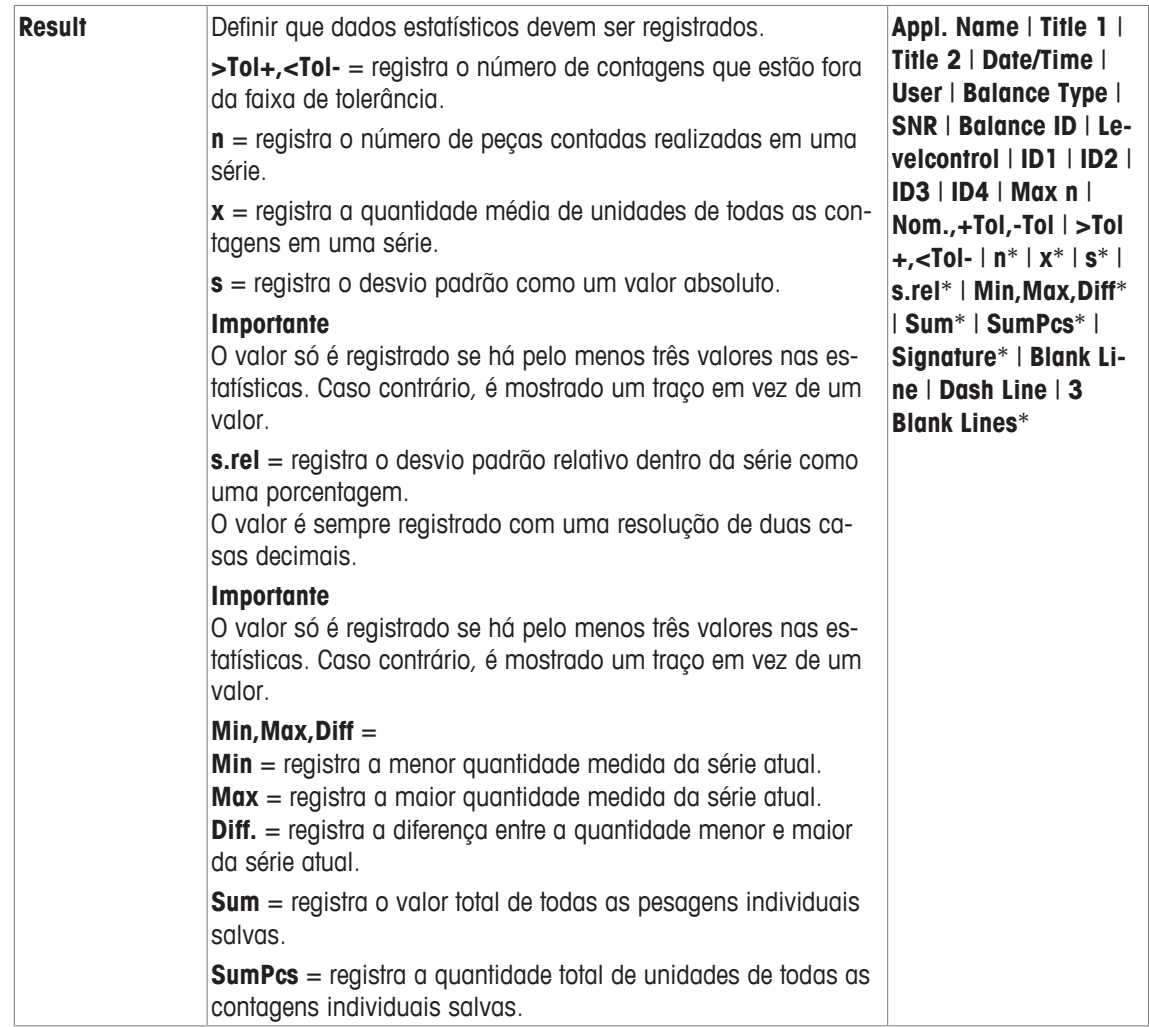

\* Configuração de fábrica

## **17.1.7 Configurações específicas do SmartSens e ErgoSens para contagem de peças**

## **Navegação:** [ ] > [**Piececounting**] > [ ] > **Smart & ErgoSens**

Configurações adicionais estão disponíveis para os sensores SmartSens e ErgoSens sensors

Apenas as configurações e funções que diferem daquelas da aplicação **Weighing** são descritas em detalhe abaixo.

Quando uma das funções é ativada, o símbolo verde **F** (Função) se acende na barra de status abaixo do respectivo sensor.

- 1 Pressione  $[\Gamma_{\bullet}]$ .
	- ð Uma janela com as configurações dependentes da aplicação aparece.
- 2 Toque em **Smart & ErgoSens** > [**Define**].
	- $\Rightarrow$  É exibida uma janela de seleção.
- 3 Selecione o item do menu pretendido (p.ex. **SmartSens left**).
	- $\Rightarrow$  É exibida uma janela de seleção.
- 4 Selecione a função e confirme com [**OK**].

**Estrutura de menus**

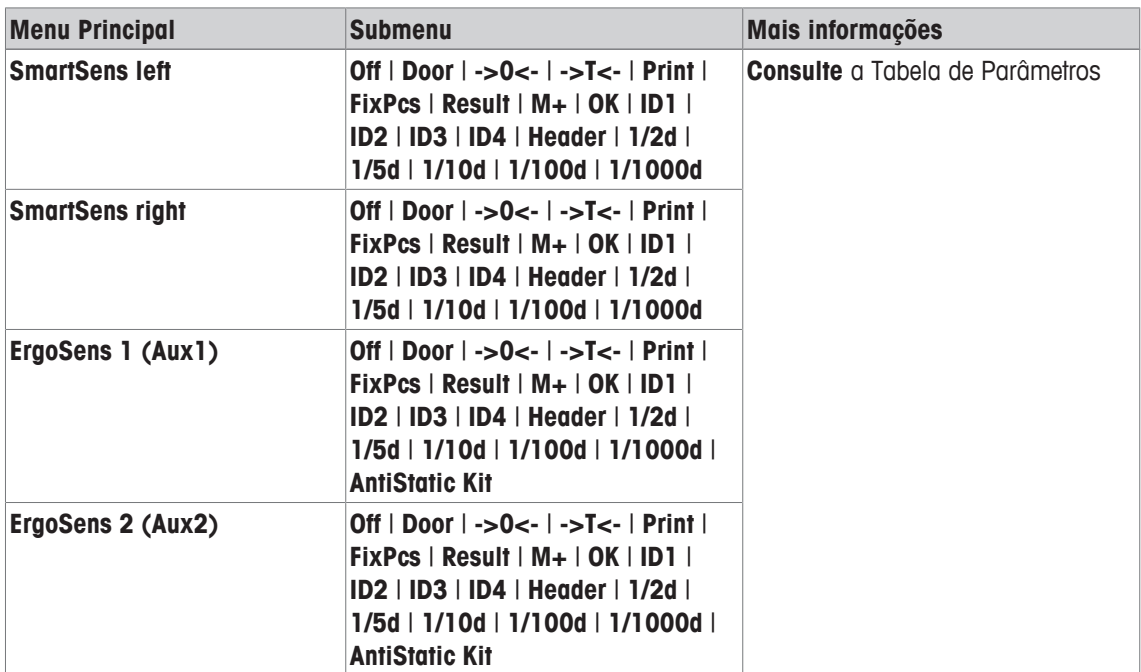

Os seguintes parâmetros podem ser definidos:

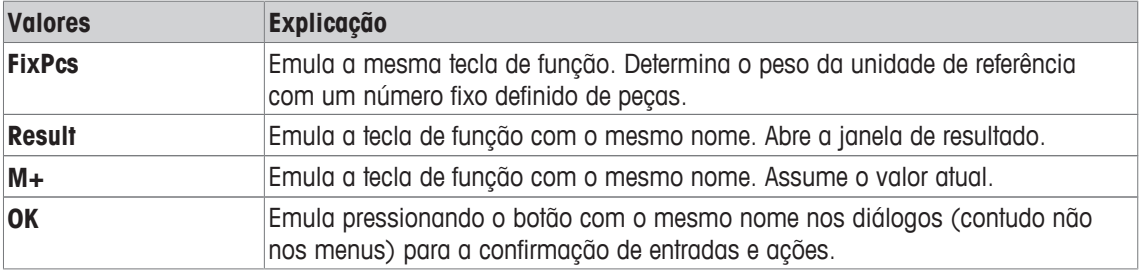

Configuração de SmartSens esquerdo e direito configurados para operação da porta (capela de prote**fábrica:** ção). Ambos ErgoSens desativados, [**Off**]

# **17.2 Trabalhando com a aplicação de contagem de peças**

## **Navegação:** [ ] > [**Piececounting**]

Esta parte descreve como trabalhar com a aplicação **Piececounting**. Entre outras coisas, é possível determinar um peso de tara, alterar a resolução do resultado da pesagem ou trabalhar com identificações. Provavelmente já está familiarizado com estas opções da aplicação **Weighing**. Portanto, estas não serão descritas aqui novamente.

# **17.2.1 Contagem de peças simples**

## **Configurações iniciais**

Para realizar uma contagem de peças simples, você deve ativar pelo menos as três teclas de função seguintes:

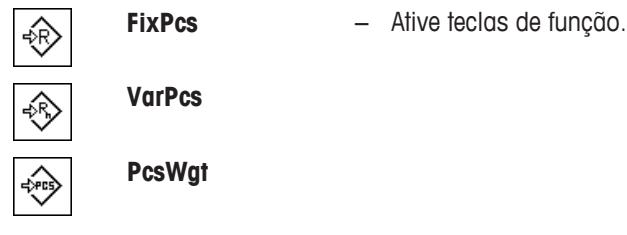
Ative também os campos de dados **PcsWgt** (Unidade de peso de referência) e **RefPcs** (Quantidade de unidade de referência), de modo que os valores definidos sejam exibidos.

#### **Determinando a referência**

Coloque o número desejado de unidades de referência sobre o prato de pesagem. Usando estas unidades de referência, a balança mede o peso médio da peça. Isso serve como uma base para a contagem de peças.

Se o número de unidades de referência colocado na balança corresponder exatamente ao número que está programado para a tecla de função [**FixPcs**], toque nele. Assim que o resultado da pesagem estiver estável, o peso médio de peça medido é aceito como referência. O peso médio das unidades de referência (o número de casas decimais depende do modelo) e a quantidade de unidade de referência aparecem nos campos de dados.

Se um número diferente de unidades de referência é colocado na balança, e não corresponde à tecla de função [**FixPcs**], p.ex. 32 peças, toque na tecla de função [**VarPcs**] (quantidade de unidade variável). Ele aparece no campo de entrada, no qual o número de peças é digitado. Após a confirmação da quantidade de unidade, a balança determina a referência. O peso médio das unidades de referência e a quantidade de unidade de referência aparecem nos campos de dados.

Se o peso da peça é conhecido, pode ser inserido diretamente. Para fazer isso, toque na tecla de função [**PcsWgt**]. Um campo de dados aparece na unidade desejada em que o peso da peça é digitado. Se a balança não tiver que determinar uma referência para este método, após a confirmação do peso da peça, o resultado da contagem de peças é exibido imediatamente (número de peças atualmente colocadas na balança). O peso da unidade de referência inserido e a quantidade de unidade de referência "**1**" (caso você tenha inserido o peso de uma peça individual) aparecem nos campos de dados.

#### **Realizando a contagem de peças**

O único valor medido pode ser impresso com a tecla  $[\equiv]$ .

- § A impressora está conectada e ativada como um dispositivo de saída nas configurações do dispositivo periférico.
- − Para imprimir as definições, pressione [昌].

### **Aviso**

Se o peso da peça na balança for exibido em vez da quantidade de unidade, toque na unidade [**PCS**]. Toque na unidade de pesagem desejada na janela de seleção.

- As teclas de função são ativadas.
- 1 Coloque as unidades de referência no prato de pesagem.
- 2 Toque, p.ex. [**FixPcs**].

 $\Rightarrow$  0 peso médio medido da peca é salvo como referência.

- 3 Coloque as peças a serem contadas na balança e toque na tecla de função [**M+**].
	- $\Rightarrow$  Quando o resultado estiver estável (os traços desaparecem), ele é inserido nas estatísticas.
	- $\Rightarrow$  O cabeçalho do protocolo e o resultado (valor individual) da pesagem atual são impressos.
- 4 Toque em [**Result**].
	- $\Rightarrow$  A janela de resultados aparece.

Se a janela de resultados consistir de diversas páginas de tela, é possível percorrer as páginas separadamente com as duas teclas de seta.

- 5 Pressione [ $\equiv$ ] para imprimir o protocolo de resultado.
- 6 Toque em [**OK**] para sair da janela de resultados.
- 7 Toque em [**CL Result**] para terminar a série de contagem e excluir a memória para a próxima série.  $\Rightarrow$  A janela de confirmação aparece.
- 8 Para deletar as estatísticas, confirme com [**OK**].
- $\Rightarrow$  As estatísticas são deletadas.
- $\Rightarrow$  A tecla de função está inativa e esmaecida.

# **17.2.2 Totalizando e obtendo estatísticas da contagem de peças**

### **Configurações iniciais**

Para totalizar e adquirir estatísticas, você deve ativar pelo menos as três teclas de função seguintes:

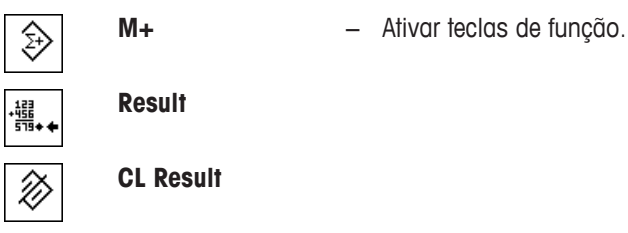

Nós recomendamos também ativar as duas teclas de função seguintes. Elas permitem excluir valores incorretos [**CL Last**] e definir o número de contagens de peças a ser incluídas em uma série [**Max n**].

Para um melhor uso das funções estatísticas, a impressora deve ser ligada à balança. Se a impressora não estiver conectada, os quatro campos de informação das estatísticas mais importantes para a sua aplicação devem ser ativados (p.ex. **n**, **x**, **Min** e **Max**).

- § A impressora está conectada e ativada como um dispositivo de saída nas configurações do dispositivo periférico.
- − Para imprimir as definições, pressione [ ].

#### **Procedimento**

Se o número de contagens de peças para uma série for especificado, pressione a tecla de função [**Max n**] e digite o número de contagens (1 a 999). A série é encerrada automaticamente depois de a última contagem ter sido concluída. A janela de resultado é aberta e o protocolo de resultado é impresso. Esta tecla de função só ficará ativa quando nenhum valor estiver presente nas estatísticas. Se inserir 0 (zero) para [**Max n**], a série não terá um limite definido e você poderá gravar estatisticamente um máximo de 999 contagens de peças.

Ao trabalhar com um recipiente de pesagem, coloque o recipiente na balanca e pressione a tecla  $\rightarrow$ T $\leftarrow$ ] para tarar a balança.

Alternativamente, pode utilizar a memória de tara ou a função de tara automática. Estas funções são descritas no manual de instruções para a aplicação **Weighing**.

Determine a referência com o método desejado. Quantidade de unidade de referência fixa, quantidade de unidade de referência variável ou entrada de uma peça de peso conhecido.

- As teclas de função são ativadas.
- A balanca foi tarada  $[\rightarrow]$ .
- 1 Coloque as unidades de referência no prato de pesagem.
- 2 Toque, p.ex. [**VarPcs**].

 $\Rightarrow$  Uma janela de entrada numérica aparece.

- 3 Insira o número de unidades de referência e confirme com [**OK**].
- 4 Coloque as peças a serem contadas na balança e toque na tecla de função [**M+**].
	- $\Rightarrow$  Quando o resultado estiver estável (os traços desaparecem), ele é inserido nas estatísticas.
	- $\Rightarrow$  O cabeçalho do protocolo e o resultado (valor individual) da pesagem atual são impressos.
- 5 Remova as peças da primeira contagem.
- 6 Coloque as peças para a segunda contagem na balança e toque na tecla de função [**M+**].
- 7 Toque em [**Result**].
	- $\Rightarrow$  A janela de resultados aparece. Se a janela de resultados consistir de diversas páginas de tela, é possível percorrer as páginas separadamente com as duas teclas de seta.
- 8 Pressione [ $\equiv$ ] para imprimir o protocolo de resultado.
- 9 Toque em [**OK**] para sair da janela de resultados.
- 10 Toque em [**CL Result**] para terminar a série de contagem e excluir a memória para a próxima série.  $\Rightarrow$  A janela de confirmação aparece.
- 11 Para deletar as estatísticas, confirme com [**OK**].
- $\Rightarrow$  As estatísticas são deletadas.
- $\Rightarrow$  A tecla de função está inativa e esmaecida.

#### **Importante**

Uma mensagem de erro é exibida se tocar a tecla de função [**M+**] sem que nenhuma mudança de peso tenha ocorrido. Isso impede que você acidentalmente obtenha o mesmo resultado duas vezes.

Se a função de entrada automática de peso for ativada, a tecla [**M+**] não precisa ser pressionada para o resultado ser obtido. O valor é inserido automaticamente nas estatísticas.

Se, por engano, você tiver salvo um resultado incorreto da contagem de peças, pode utilizar a tecla de função [**CL Last**] para excluí-lo. Este fica apenas disponível se os valores já estiverem presentes na memória; caso contrário, a tecla fica esmaecida e não pode ser acionada. A tecla é desativada depois que um resultado é excluído e não é ativado novamente até que o próximo resultado tenha sido inserido nas estatísticas.

## **17.2.3 Contagem para um valor nominal**

A aplicação **Piececounting**oferece funções adicionais que simplificam a contagem para um valor nominal definido. Pode utilizar estas funções para as contagens individuais ou para contagens em série com estatísticas. Supõe-se que a referência para a contagem de peças já tenha sido determinada.

#### **Configurações iniciais**

Para inserir o valor nominal e a faixa de tolerância associados, ative as teclas de função listadas abaixo. Ative também os campos de dados com os mesmos nomes, de modo que os valores definidos sejam exibidos.

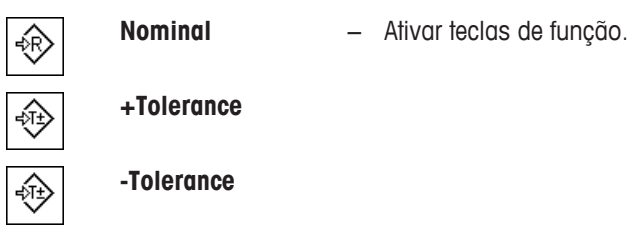

Nós também recomendamos ativar a tecla de função **Abs/Diff**. Isso permite a exibição de resultados para ser alternada a qualquer momento, entre a quantidade já pesada e a restante ainda a ser pesada até que o valor nominal seja alcançado.

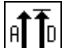

**Abs/Diff** − Ativação da tecla de função.

#### **Procedimento**

#### **Importante**

As teclas de função para inserir o valor nominal e a faixa de tolerância são desativadas, se os valores já estiverem presentes nas estatísticas. Neste caso, você deve limpar as estatísticas com a tecla de função [**CL Last**], para que você possa definir o valor nominal e a faixa de tolerância.

A unidade [**PCS**] só estará disponível se um peso de unidade de referência tiver já sido determinado.

- As teclas de função são ativadas.
- § As estatísticas são excluídas.
- 1 Toque na tecla de função [**Nominal**].

 $\Rightarrow$  Aparece uma janela de entrada numérica.

2 Insira o valor requerido.

- Se um peso correspondente ao peso nominal já estiver na balança, pode ser assumido diretamente tocando no botão com o ícone da balança.

Verifique a unidade de pesagem à direita do peso nominal. Uma seleção de unidades disponíveis, incluindo [**PCS**] (peças) pode ser apresentada tocando a unidade de pesagem.

#### **Aviso**

As unidades não são convertidas automaticamente. Quando um valor é inserido em uma unidade, ele é mantido mesmo quando a unidade for alterada.

- 3 Confirme com [**OK**] para ativar o peso nominal.
- 4 Toque na tecla de função [**+Tolerance**] e/ou [**-Tolerance**].

 $\Rightarrow$  Aparece uma janela de entrada numérica.

5 Insira o valor requerido.

Ambas as tolerâncias são definidas a 2,5% por padrão. Em vez de uma porcentagem, pode ser inserida uma tolerância absoluta em qualquer unidade, por exemplo, [**PCS**].

6 Confirme com [**OK**] para ativar a tolerância.

### **Aviso**

Contagens de peças fora da faixa de tolerância são marcadas especificamente com **>T+** ou **<T-** quando os valores individuais são registrados.

- ð Aparece o gráfico de auxílio de pesagem **SmartTrac** com marcas de tolerância para facilitar a pesagem até o peso nominal.
- $\Rightarrow$  As amostras podem ser mais ou menos pesadas até o limite inferior de tolerância ser atingido e adições subsequentes podem ser feitas até o peso nominal.

# **17.2.4 Otimização de referência**

A otimização de referência leva a resultados mais precisos para a contagem de peças. Com cada otimização de referência, o peso médio de peça (referência) é recalculado. Uma vez que as peças recém-colocadas ampliam a base para o cálculo, a referência e o resultado da contagem de peças serão mais precisos.

Determine a referência com o método desejado (quantidade de unidade de referência fixa ou variável). A otimização de referência pode ser realizada várias vezes. A referência e o resultado de contagem serão mais precisos depois de cada otimização.

### **Importante**

A otimização de referência só é possível se:

- O número de peças colocadas for maior do que a quantidade de unidade de referência.
- O número de peças colocadas não for superior ao dobro da última quantidade de unidade de referência salva.
- **A quantidade de unidade de referência fixa** ou a **quantidade de unidade de referência variável** são usadas como método para determinar a referência. A otimização de referência não é possível ao inserir um peso de unidade de referência conhecido (tecla de função [**PcsWgt**]).

No caso de uma série de contagem de peças, a otimização de referência só é possível antes de o resultado da primeira contagem ser salvo com a tecla de função [**M+**]. A tecla de função [**RefOpt**] é, então, esmaecida e não pode mais ser pressionada, uma vez que não é permitido alterar a base de cálculo (peso de unidade de referência) durante uma série contínua.

O único valor medido pode ser impresso com a tecla  $[\equiv]$ .

- § A impressora está conectada e ativada como um dispositivo de saída nas configurações do dispositivo periférico.
- − Para imprimir as definições, pressione [ ].
- Para utilizar a otimização de referência, ative a seguinte tecla de função.

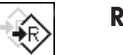

**RefOpt** − Ative a tecla de função.

- § As teclas de função são ativadas.
- § As estatísticas são excluídas.
- 1 Coloque as unidades de referência no prato de pesagem.

2 Toque, p.ex. [**FixPcs**].

 $\Rightarrow$  0 peso médio medido da peca é salvo como referência.

- 3 Coloque as peças a serem contadas na balança e toque na tecla de função [**RefOpt**].
	- $\Rightarrow$  Quando o peso estiver estável (os tracos desaparecem), a quantidade pesada é utilizada como a nova quantidade de referência. O peso de unidade de referência é recalculado com base nisso.
	- ð Após a otimização de referência, a tecla de função [**RefOpt**] permanece inativa até que novas peças sejam colocadas na balança.
- 4 Coloque mais peças na balança, toque na tecla de função [**RefOpt**].
- $\Rightarrow$  A quantidade pesada é utilizada como a nova quantidade de referência.
- 5 Toque em [**M+**] para inserir o resultado nas estatísticas.
	- $\Rightarrow$  O cabecalho do protocolo e o resultado (valor individual) da pesagem atual são impressos.
- 6 Toque em [**Result**].
	- $\Rightarrow$  A janela de resultados aparece.

Se a janela de resultados consistir de diversas páginas de tela, é possível percorrer as páginas separadamente com as duas teclas de seta.

- 7 Pressione [ $\equiv$ ] para imprimir o protocolo de resultado.
- 8 Toque em [**OK**] para sair da janela de resultados.
- 9 Toque em [**CL Result**] para terminar a série de contagem e excluir a memória para a próxima série.  $\Rightarrow$  A janela de confirmação aparece.
- 10 Para deletar as estatísticas, confirme com [**OK**].
- $\Rightarrow$  As estatísticas são deletadas.
- $\Rightarrow$  A tecla de função está inativa e esmaecida.

# **17.2.5 Protocolo de exemplo de uma contagem de peças com valores estatísticos**

O detalhe de um protocolo depende das configurações de protocolo selecionadas. Apenas informações específicas de aplicação são mostradas na impressão de exemplo

### **Aviso**

Os valores para **x**, **s**, **Min**, **Max**, **Diff.** e **Sum** são exibidos na unidade de exibição atual; não tem de ser necessariamente **PCS** (peças).

### **Informações importantes para a interpretação de resultados registrados**

Os valores **x** e **s** são calculados os resultados que são mostrados com maior resolução do que os valores medidos individuais. A importância da última casa decimal não pode ser garantida com uma série de medições relativamente pequenas (menos de 10 ou tais valores medidos) com pequenas diferenças de peso. **Exemplo: Impressão**

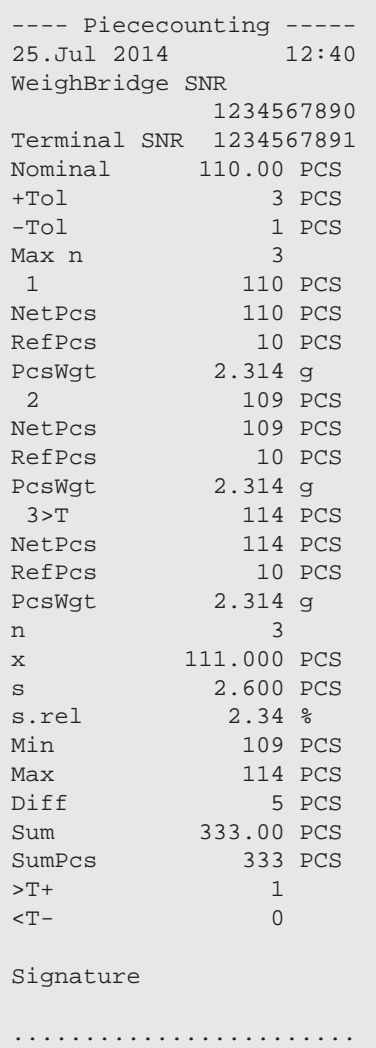

# **18 Manutenção**

# **18.1 Limpeza**

Limpe periodicamente o prato de pesagem, a bandeja coletora, o alojamento e o terminal da sua balança com a escova fornecida. O intervalo de manutenção depende do seu procedimento operacional padrão (POP).

### **Por favor observe as seguintes notas:**

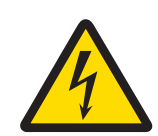

# **ATENÇÃO**

### **Perigo de morte ou lesões graves devido ao choque elétrico!**

O contato com peças que contêm corrente ativa pode resultar em ferimentos e morte. Se a balança não puder ser desligada em situações de emergência, as pessoas podem ser ferir ou a balança pode ser danificada.

- 1 Desconecte a balança da fonte de alimentação antes da limpeza e manutenção.
- 2 Use apenas cabos de alimentação da METTLER TOLEDO, caso precisem ser substituídos.
- 3 Certifique-se de que nenhum líquido entre em contato com a balança, o terminal ou o adaptador AC.
- 4 Não abra a balança, terminal ou adaptador AC. Eles não contêm peças reparáveis pelo usuário.

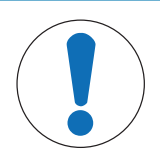

# **AVISO**

### **Perigo de danos à balança devido aos métodos de limpeza inadequados!**

A balança é feita de materiais resistentes e de alta qualidade que podem ser danificados por certos agentes de limpeza, solventes ou abrasivos. Se líquidos entrarem em contato com a câmara, eles podem danificar a balança.

- 1 Use somente água e detergente neutro para limpar a balança ou o terminal!
- 2 Limpe quaisquer derramamentos imediatamente.
- 3 Certifique-se de que nenhum líquido entre em contato com o interior da balança.

#### **Limpeza**

A sua balança é feita de materiais resistentes de alta qualidade e por isso pode ser limpa com um produto de limpeza suave disponível comercialmente.

#### **Importante**

Todas as peças não revestidas removíveis do protetor de ventos externo podem ser lavadas à máquina a 80 graus.

- 1 Para limpar a câmara de pesagem completamente, remova os painéis de vidro da capela de proteção (incluindo a prateleira intermediária) da balança e remova-os dos seus meios de fixação.
- 2 Levante cuidadosamente a frente do prato de pesagem e tire-o do guia.
- 3 Remova a bandeja coletora da balança.
- 4 Certifique-se de que estas peças estão corretamente posicionadas quando recolocadas.

#### **Importante**

Entre em contato com um representante da METTLER TOLEDO para saber sobre as opções de serviço disponíveis – manutenção regular por um engenheiro de serviço autorizado irá garantir exatidão consistente de pesagem a longo prazo e aumentará a vida útil da balança.

# **18.2 Descarte**

De acordo com a Diretiva Europeia 2012/19/EU sobre Descarte de Equipamentos Elétricos e Eletrônicos (WEEE), este dispositivo não deve ser descartado em lixo doméstico. Isto também se aplica a países de fora da UE, de acordo com as suas regulamentações específicas.

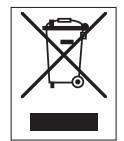

Por favor, descarte este produto de acordo com as regulamentações locais nos pontos de coleta especificados para equipamentos eletrônicos e elétricos. Se você tem alguma pergunta, entre em contato com a autoridade responsável ou o distribuidor do qual adquiriu este dispositivo. Se este dispositivo for repassado a outras partes (para uso profissional ou privado), o conteúdo desta regulamentação também deve ser relacionado.

Obrigado por sua contribuição para a proteção ambiental.

# **18.3 Atualizações de Firmware (Software)**

A METTLER TOLEDO está continuamente aperfeiçoando o firmware (software) das suas balanças para benefício dos clientes. Entre em contato com um representante da METTLER TOLEDO para a última atualização do firmware.

# **19 Solução de Problemas**

# **19.1 Mensagens de erro**

A maioria das mensagens de erro são exibidas em texto simples na respectiva aplicação, acompanhadas de instruções de reparação. As mensagens de erro desse tipo são autoexplicativas e por isso não são mencionadas aqui. As mensagens de erro que se seguem podem ser exibidas em vez do resultado da pesagem.

### **Outras mensagens de erro**

Se as mensagens de erro forem exibidas diferentemente daquelas descritas abaixo ("Erro x"), entre em contato com um representante METTLER TOLEDO.

#### **A este respeito, consulte também**

2 Configuração da etiqueta RFID } página 141

## **19.1.1 Mensagens de erro gerais**

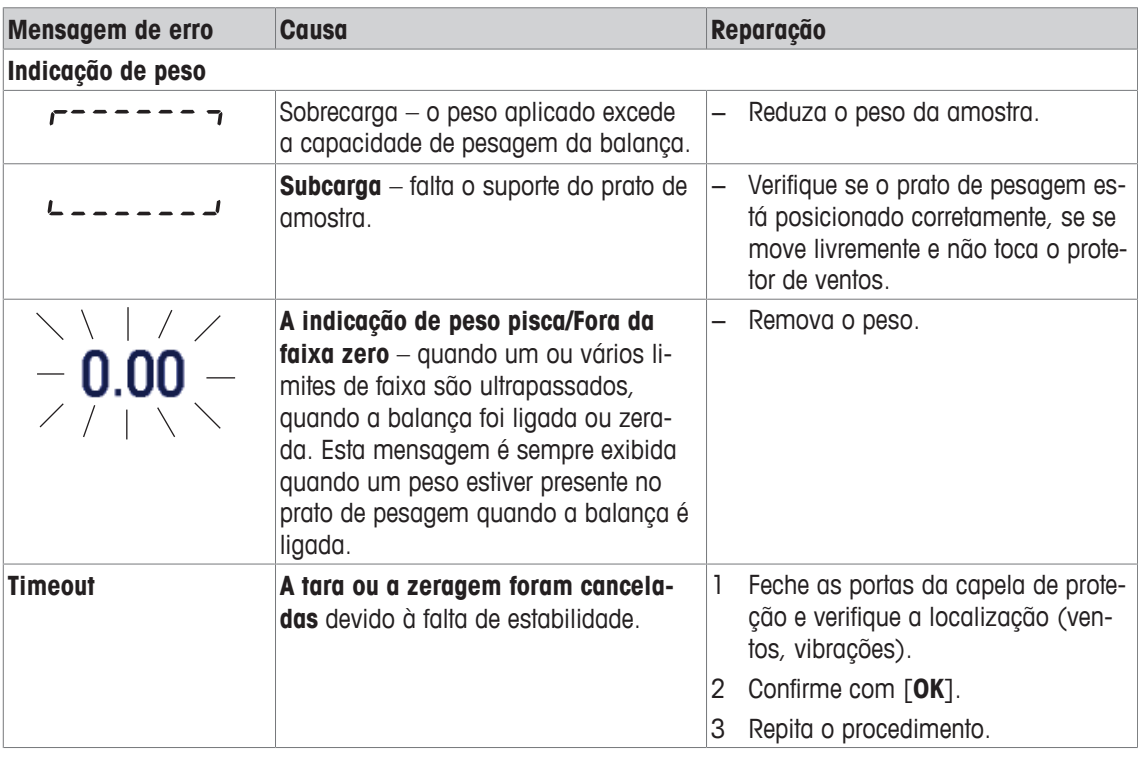

## **19.1.2 Mensagens de erro do RFID**

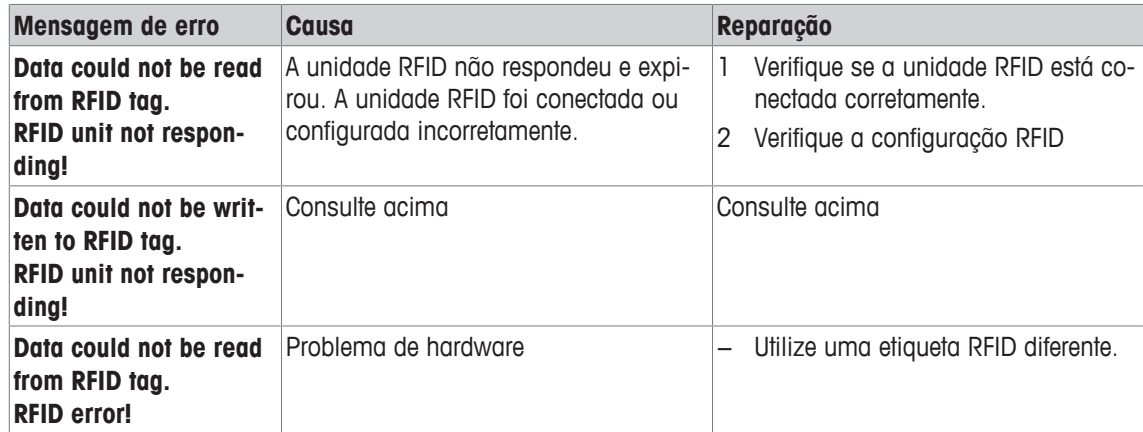

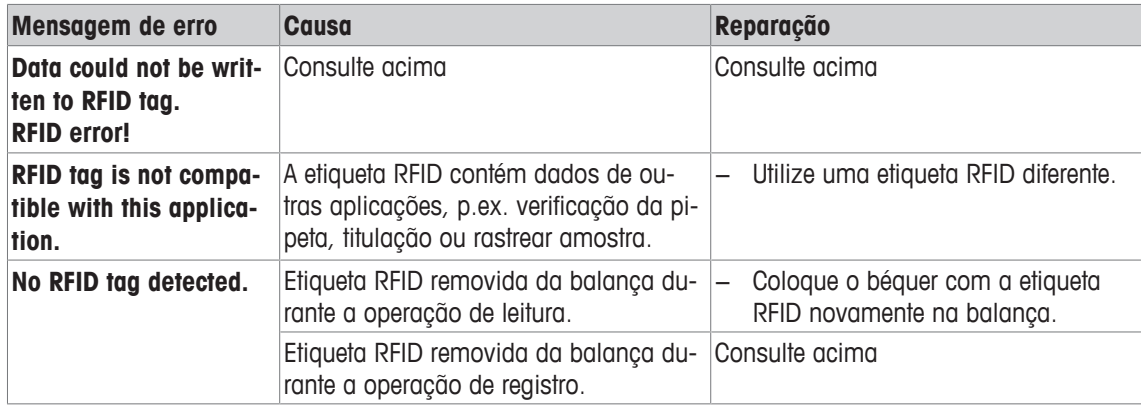

Para a configuração RFID, **consulte** [Configuração da etiqueta RFID } página 141].

# **19.1.3 Mensagens de erro de dosagem**

As mensagens de erro no display chamam a atenção para operação incorreta ou indicam que a balança não pode executar um procedimento corretamente. As instruções baseiam-se em trabalho com uma substância não perigosa.

### **19.1.3.1 Mensagens de erro numeradas**

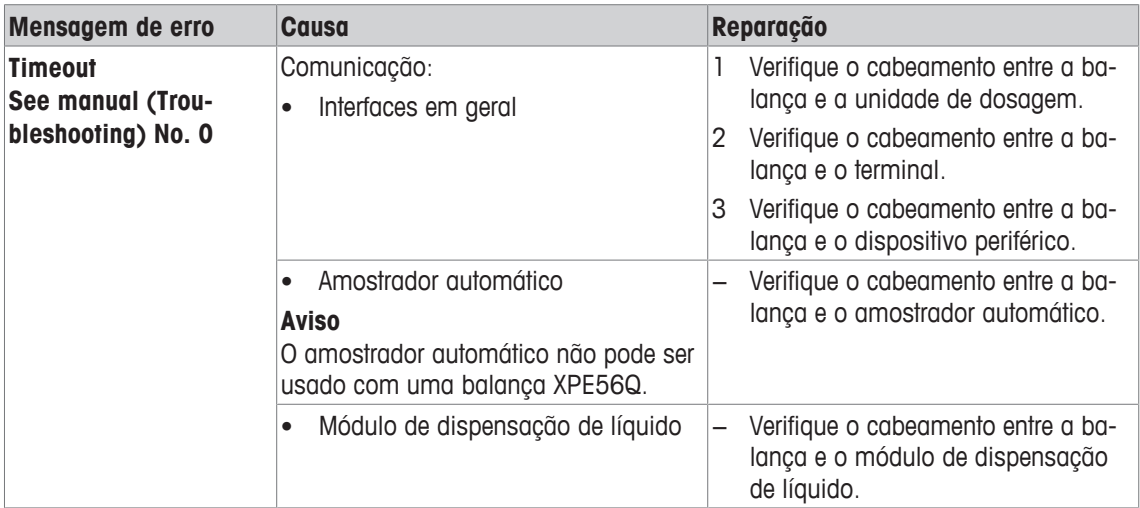

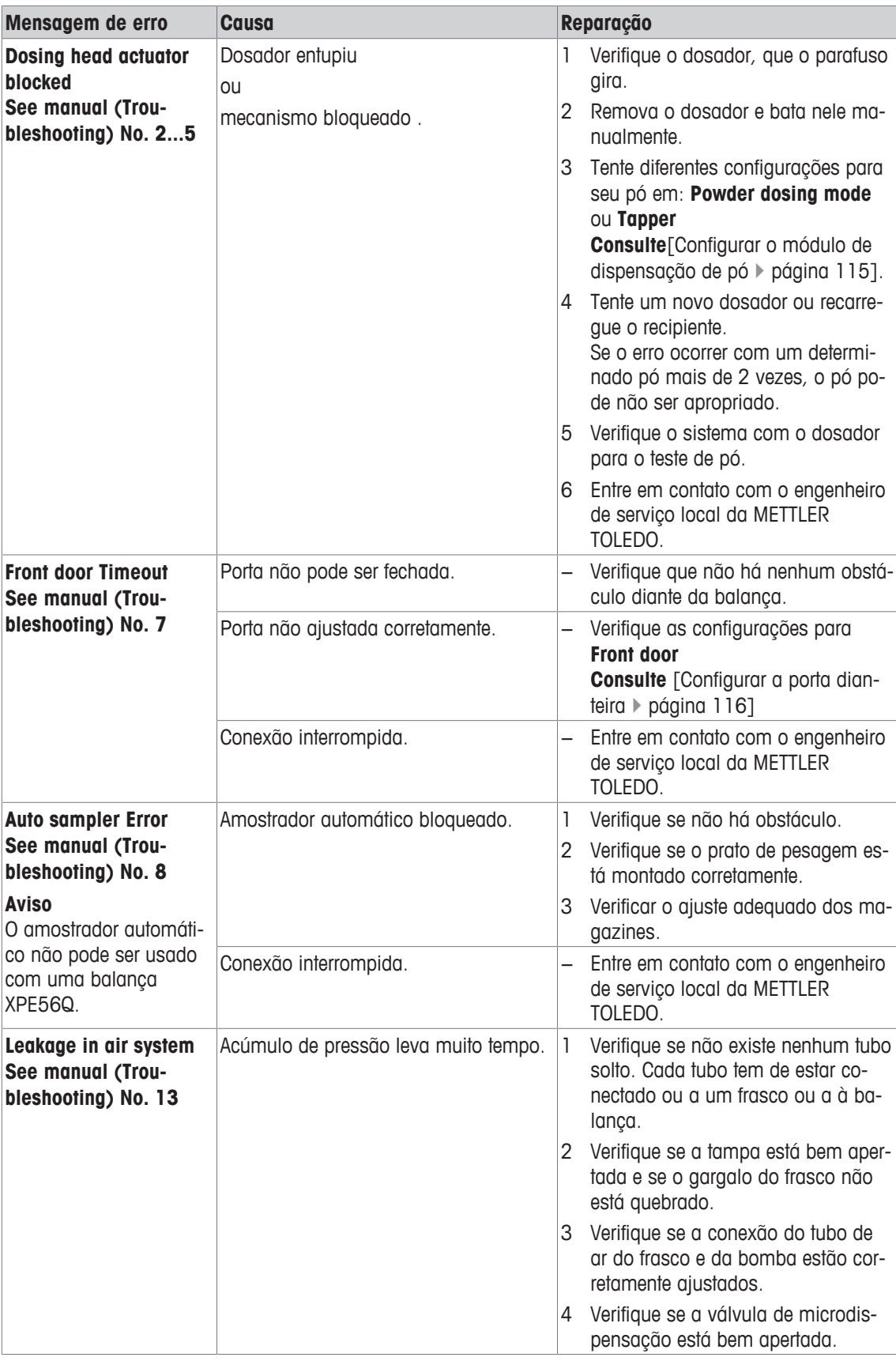

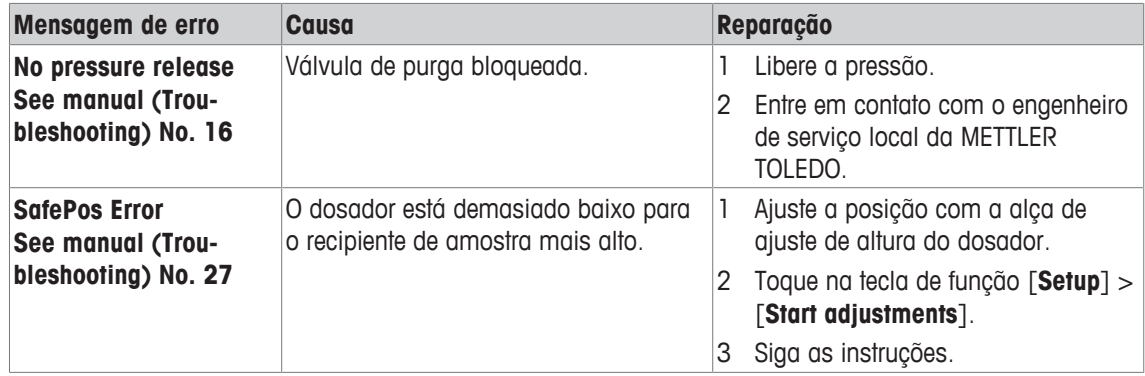

## **19.1.3.2 Substância**

Na maioria dos casos, problemas relacionados à substância ocorrem se um limite determinado tiver sido alcançado:

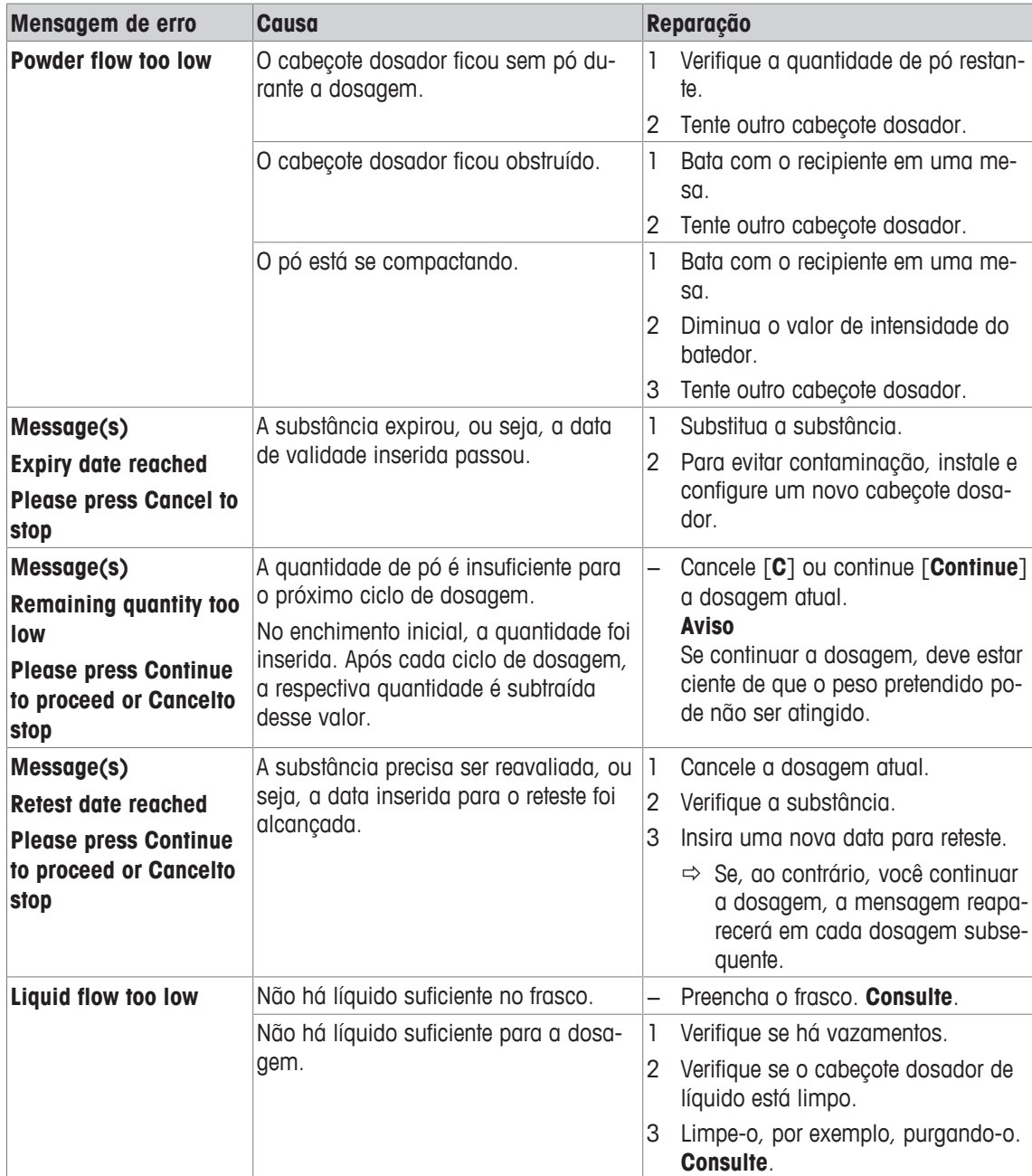

# **19.1.3.3 Hardware**

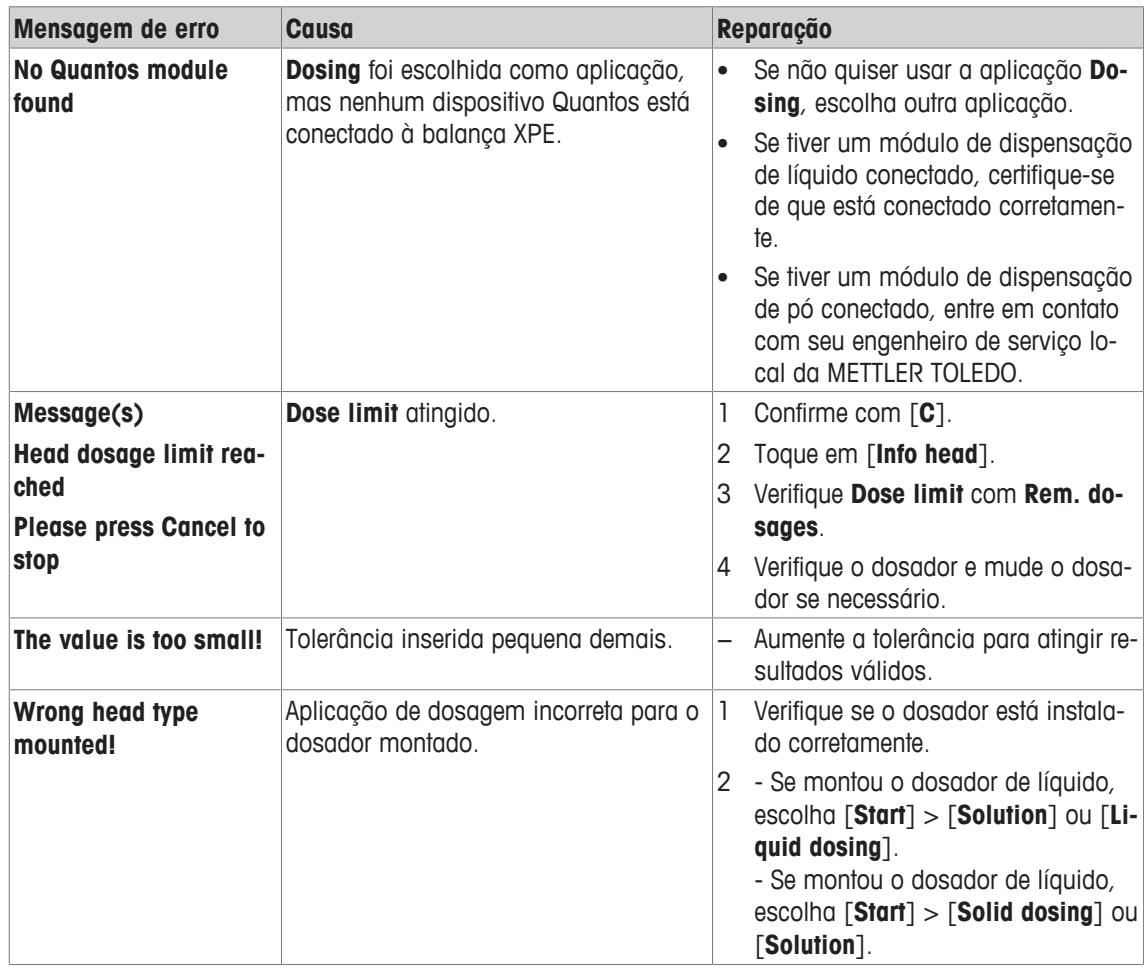

# **19.2 Mensagens de status/Ícones de status**

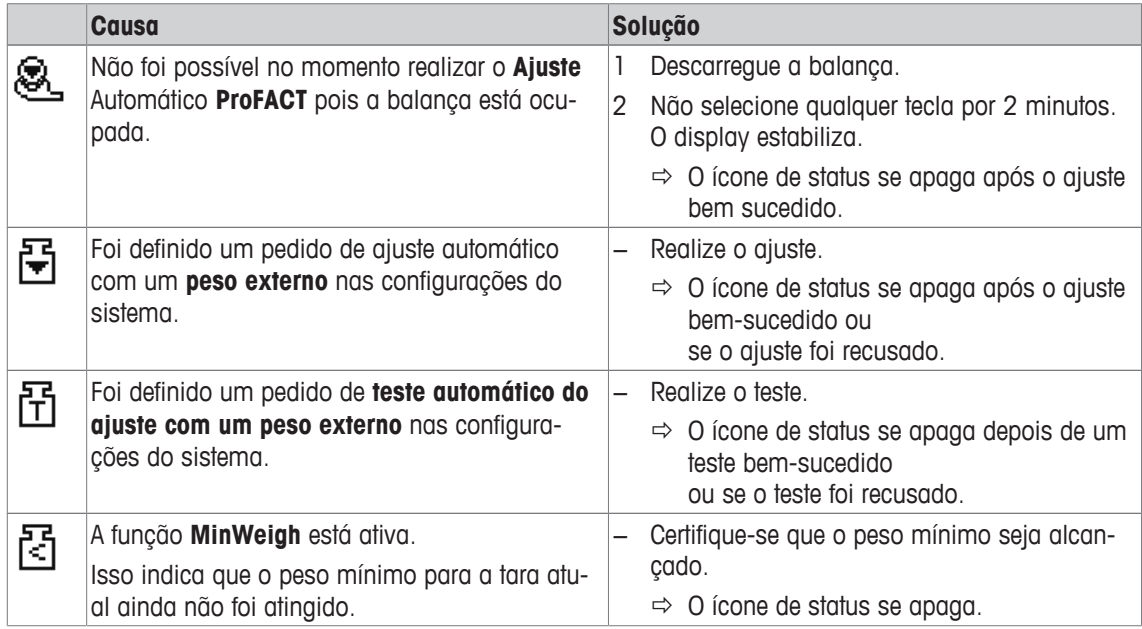

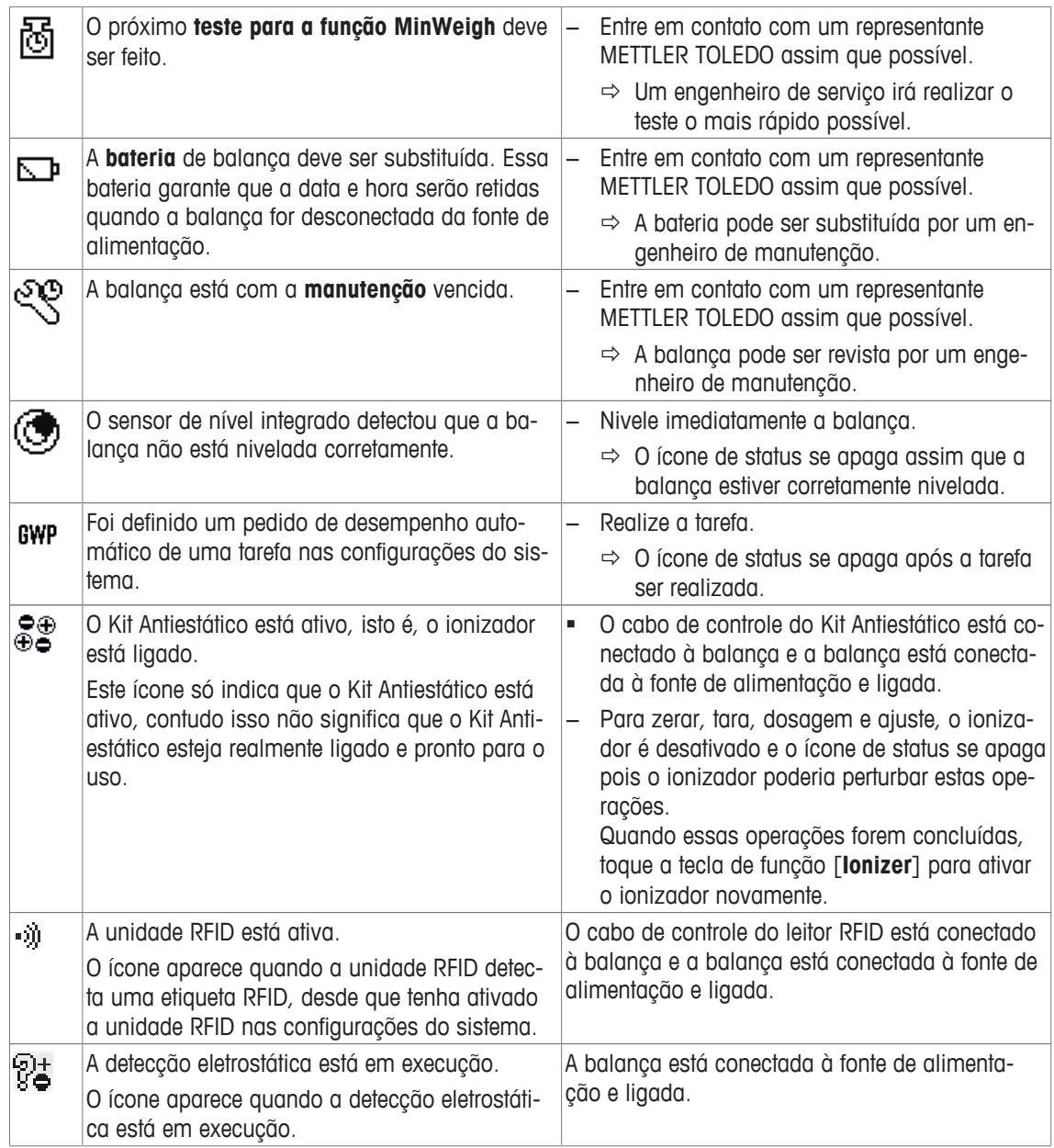

# **19.3 O que fazer se....?**

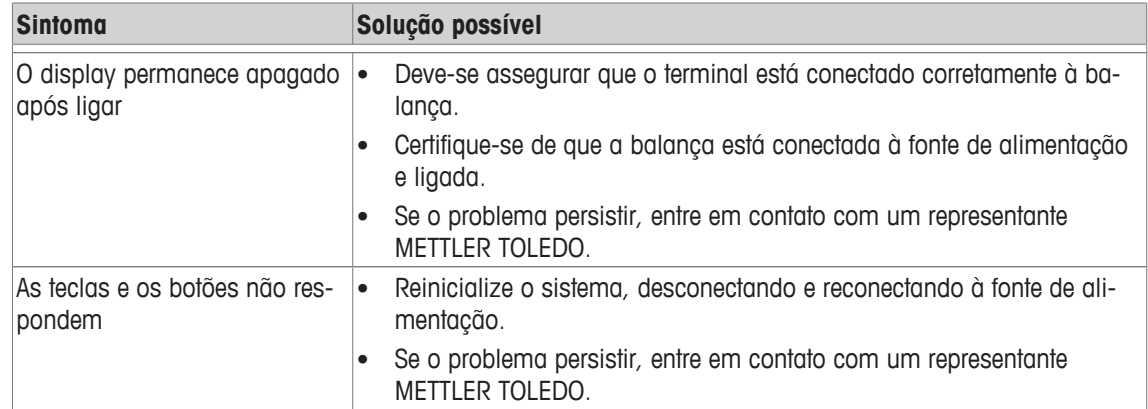

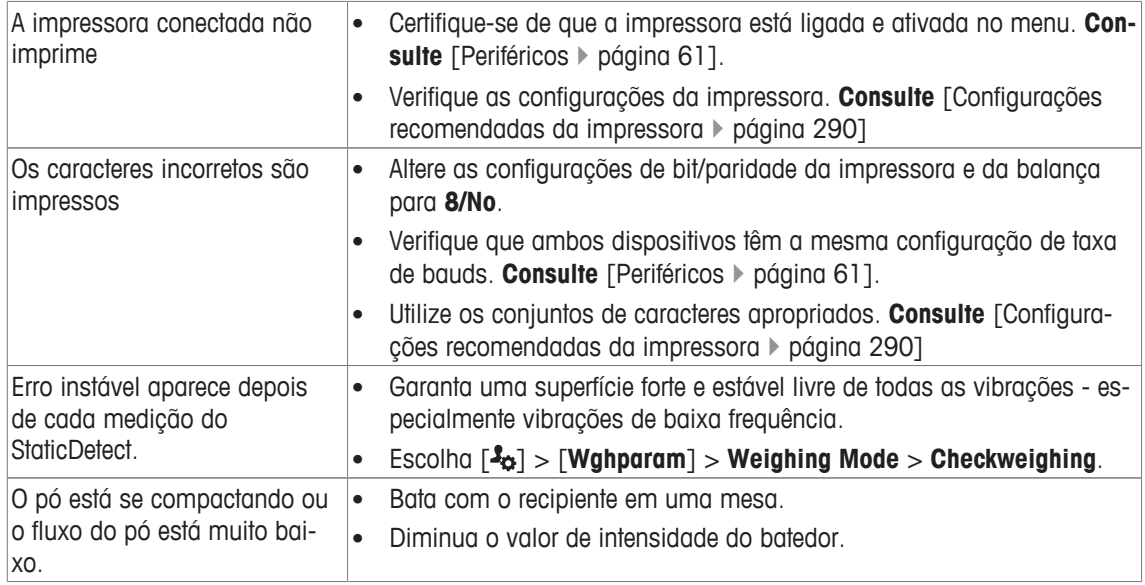

# **20 Dados Técnicos**

# **20.1 Dados Gerais**

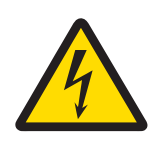

# **ATENÇÃO**

# **Perigo de morte ou lesões graves devido ao choque elétrico!**

O contato com peças que contêm corrente ativa pode resultar em ferimentos e morte.

- 1 Use somente um adaptador AC aprovado com uma saída SELV de corrente limitada.
- 2 Verifique a polaridade correta  $\odot$   $\odot$   $\odot$

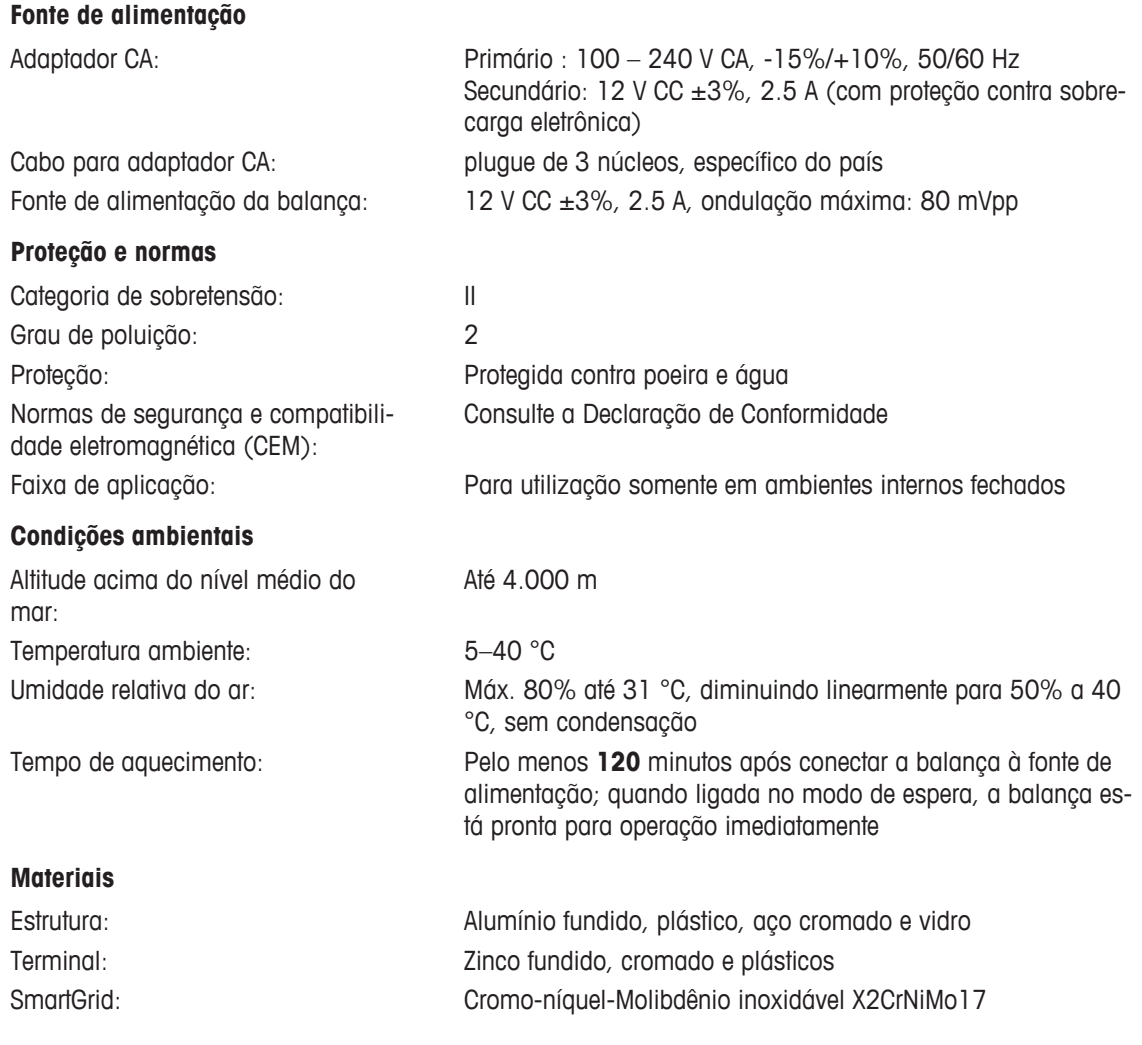

# **20.2 Notas Explicativas para o adaptador CA da METTLER TOLEDO**

A fonte de alimentação externa certificada, que está em conformidade com os requisitos da Classe II de equipamentos duplamente isolados, não é fornecida com conexão protetora à terra, mas com uma conexão funcional à terra para propósitos de EMC. Esta conexão à terra NÃO É um recurso de segurança. Outras informações sobre conformidade dos nossos produtos podem ser encontradas na "Declaração de Conformidade" que acompanha cada produto.

Em caso de teste com relação à Diretiva Europeia 2001/95/EC, a fonte de alimentação e a balança deverão ser manipuladas como um equipamento de Classe II com isolamento duplo.

Por isso, não é necessário um teste de conexão à terra. De maneira semelhante, não é necessário desempenhar testes de conexão à terra entre o condutor de terra da alimentação e qualquer parte de metal exposta da balança.

Como as balanças são sensíveis a descargas estáticas, um resistor de vazamento, geralmente de 10 kΩ, é conectado entre o conector de terra e os terminais de saída da fonte de alimentação. O arranjo é mostrado no diagrama do circuito equivalente. Esse resistor não faz parte do esquema de segurança elétrico e não exige testes em intervalos regulares.

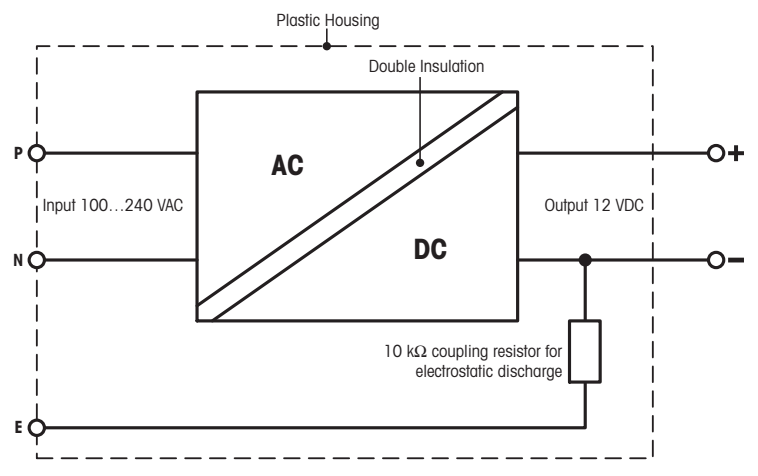

Diagrama do circuito equivalente

# **20.3 Dados específicos do modelo**

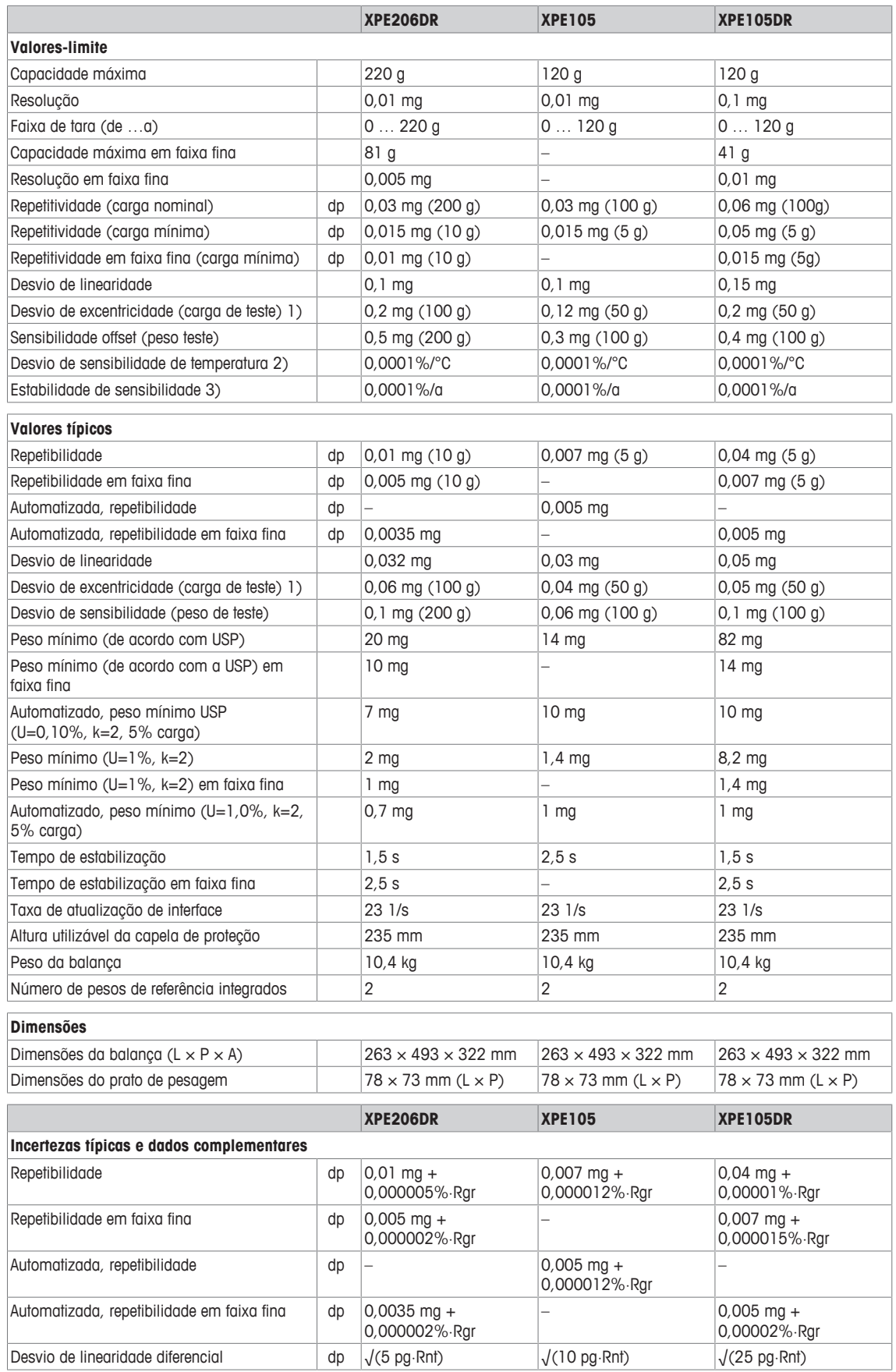

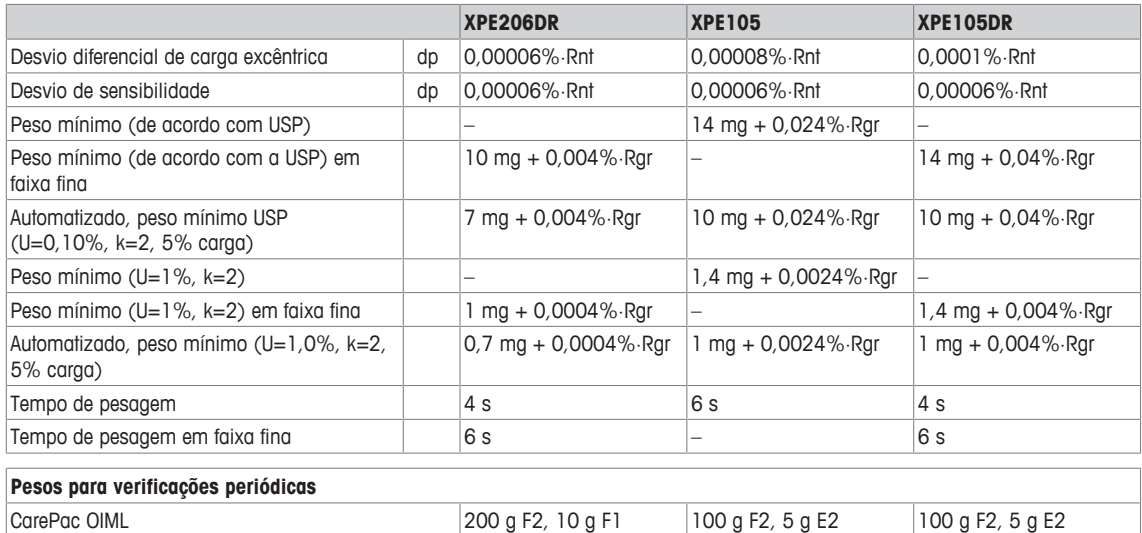

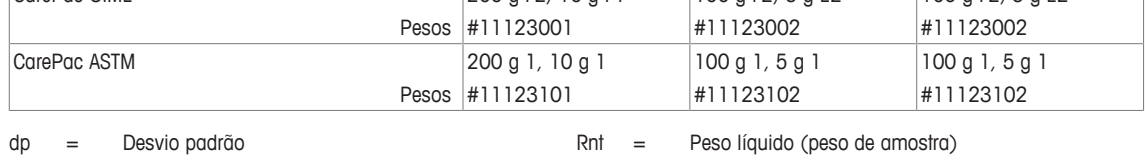

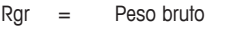

 $a = Ano (annum)$ 1) Conforme OIML R76 2) Na faixa de temperatura 10 … 30 °C

<sup>3)</sup> Após colocar em operação pela primeira vez, com a fun-

ção de auto-ajuste ativada (ProFACT ou FACT)

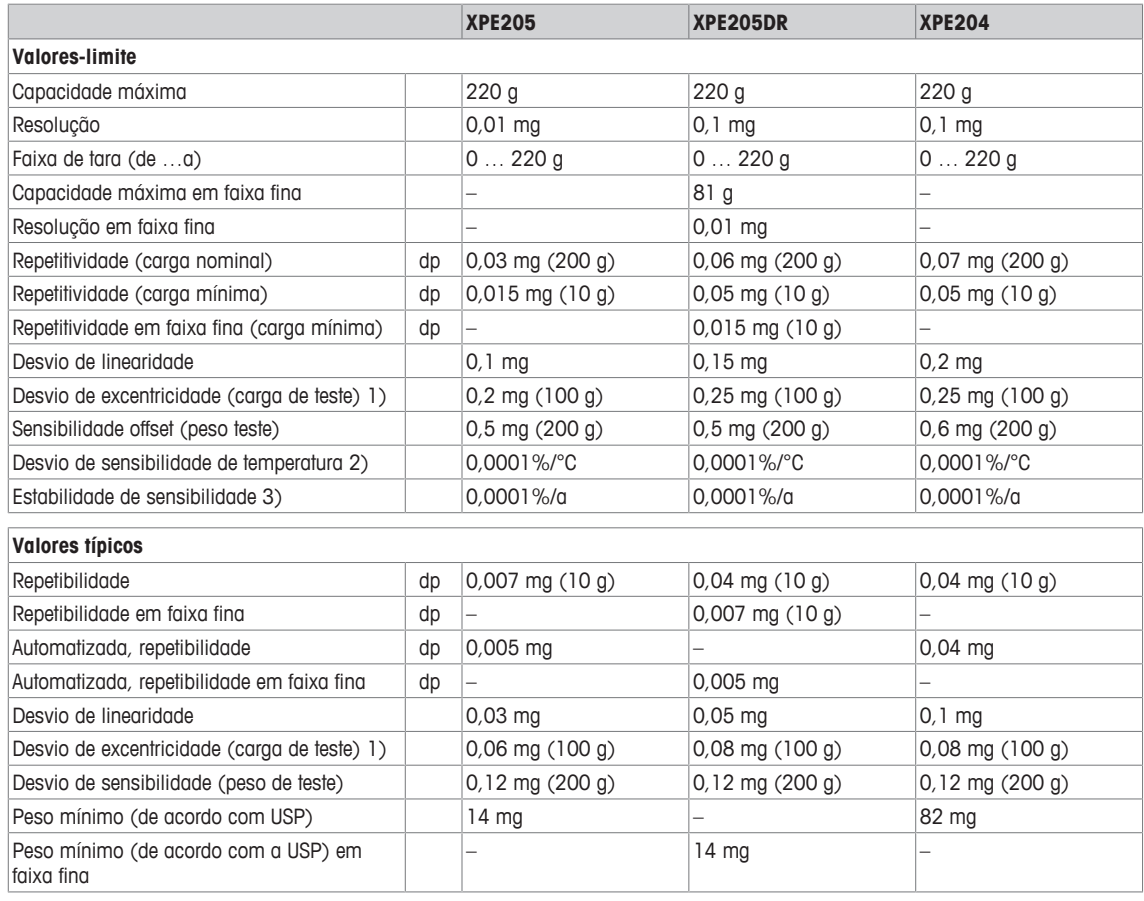

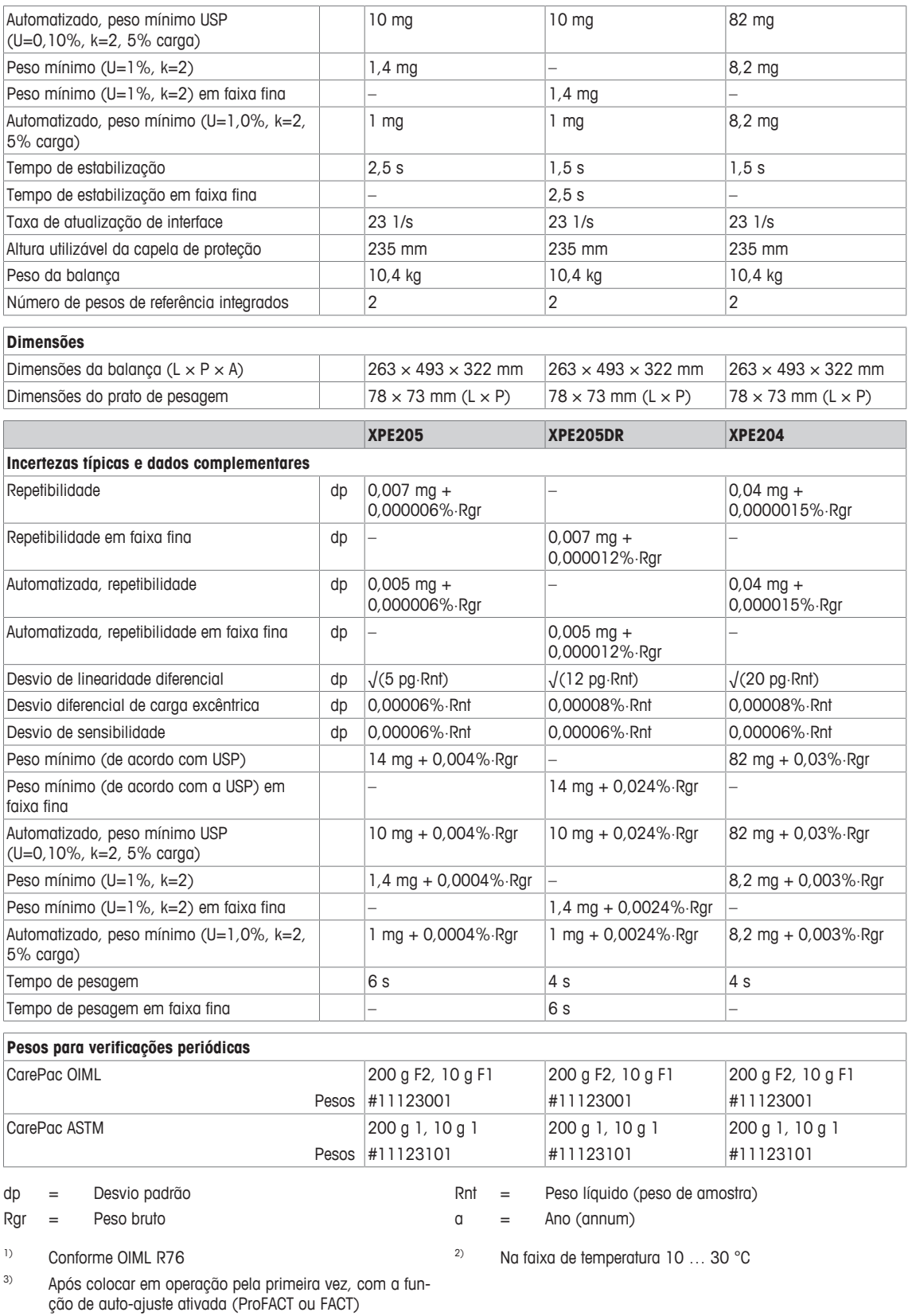

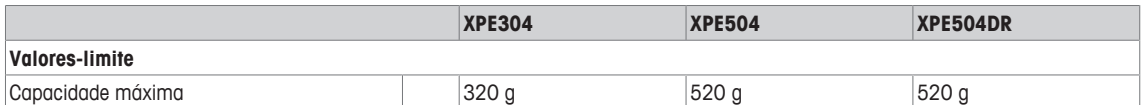

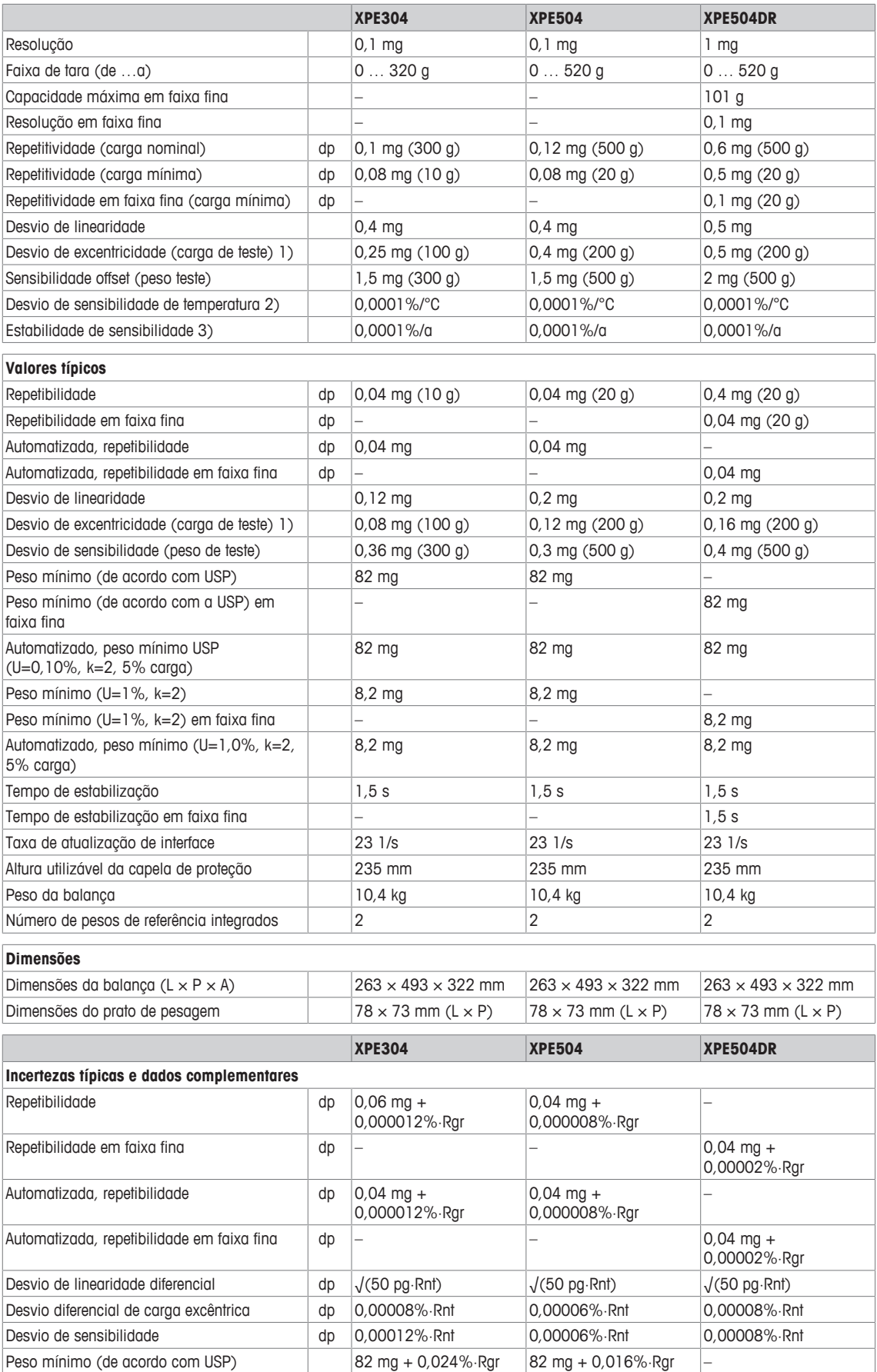

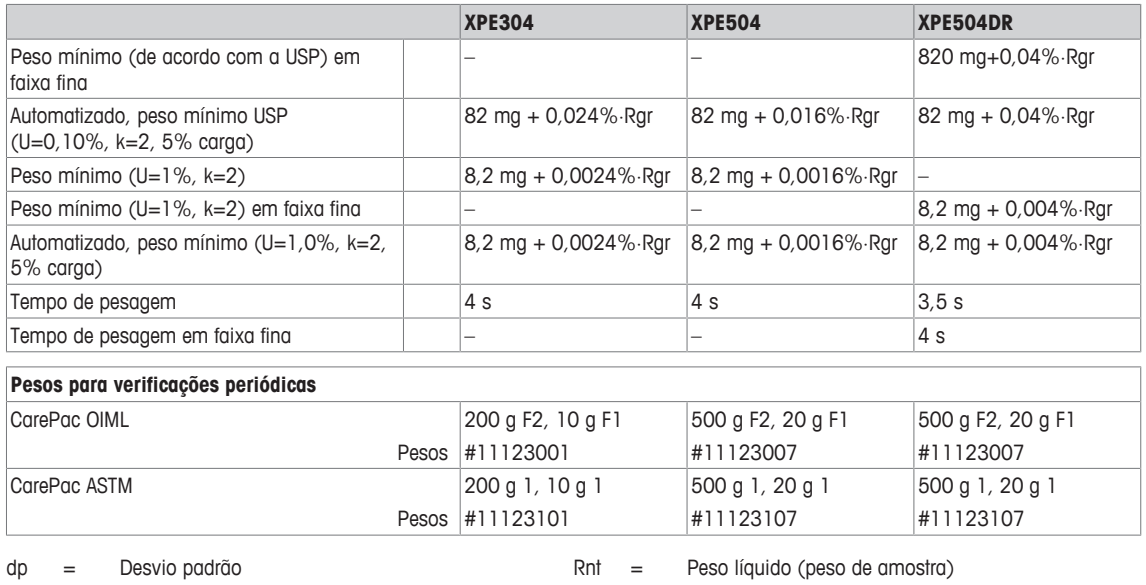

 $Rgr = P$ eso bruto a anno 1920 anno 1921 anno 1921 anno 1921 anno 1921 anno 1921 anno 1921 anno 1922 anno 1922 anno 1922 anno 1922 anno 1922 anno 1922 anno 1922 anno 1922 anno 1922 anno 1922 anno 1922 anno 1922 anno 1922 ann

1) Conforme OIML R76 2) Na faixa de temperatura 10 … 30 °C

<sup>3)</sup> Após colocar em operação pela primeira vez, com a função de auto-ajuste ativada (ProFACT ou FACT)

# **20.4 Dimensões**

Dimensões em mm.

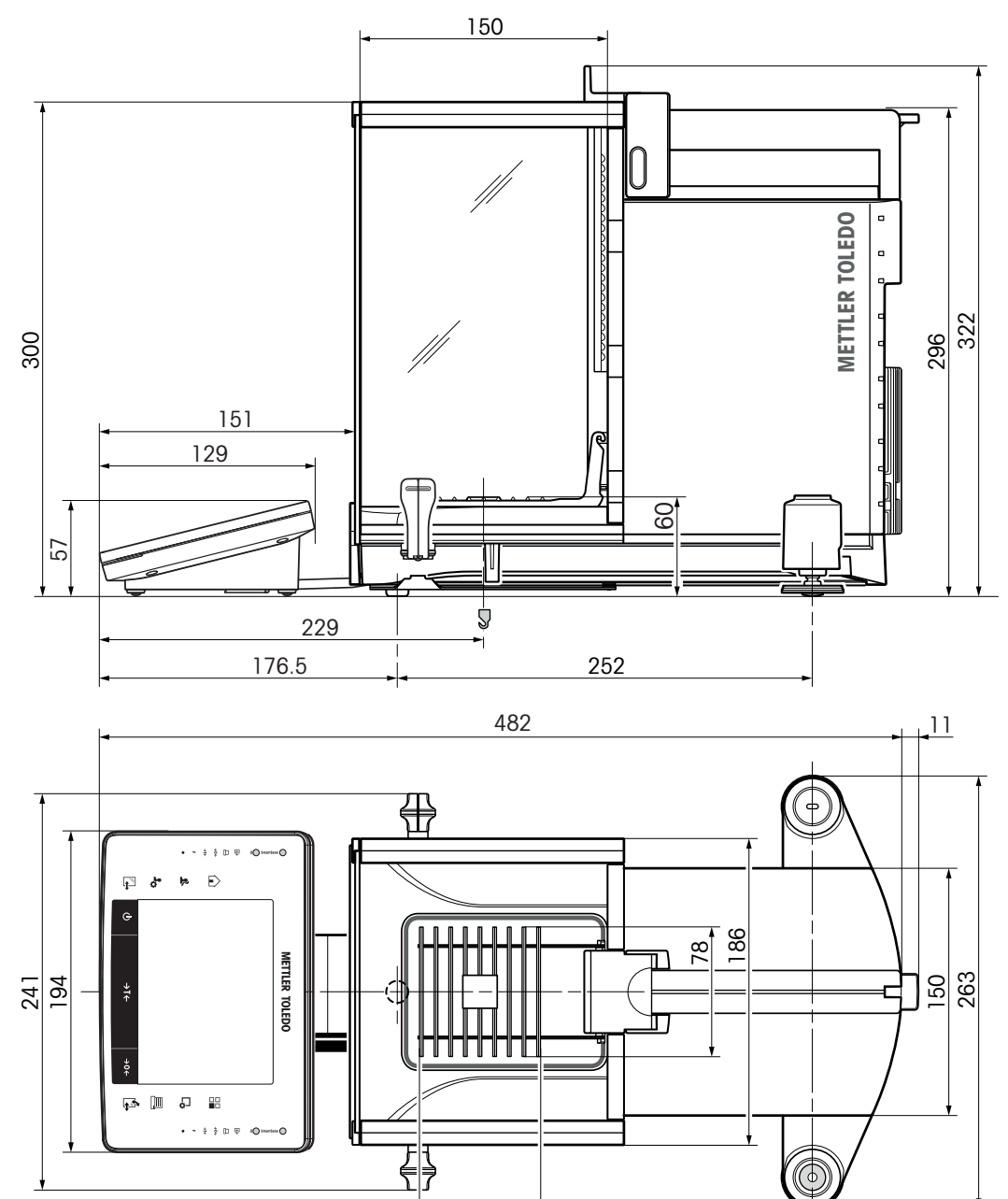

# **20.5 Interfaces**

# **20.5.1 Especificações da RS232C**

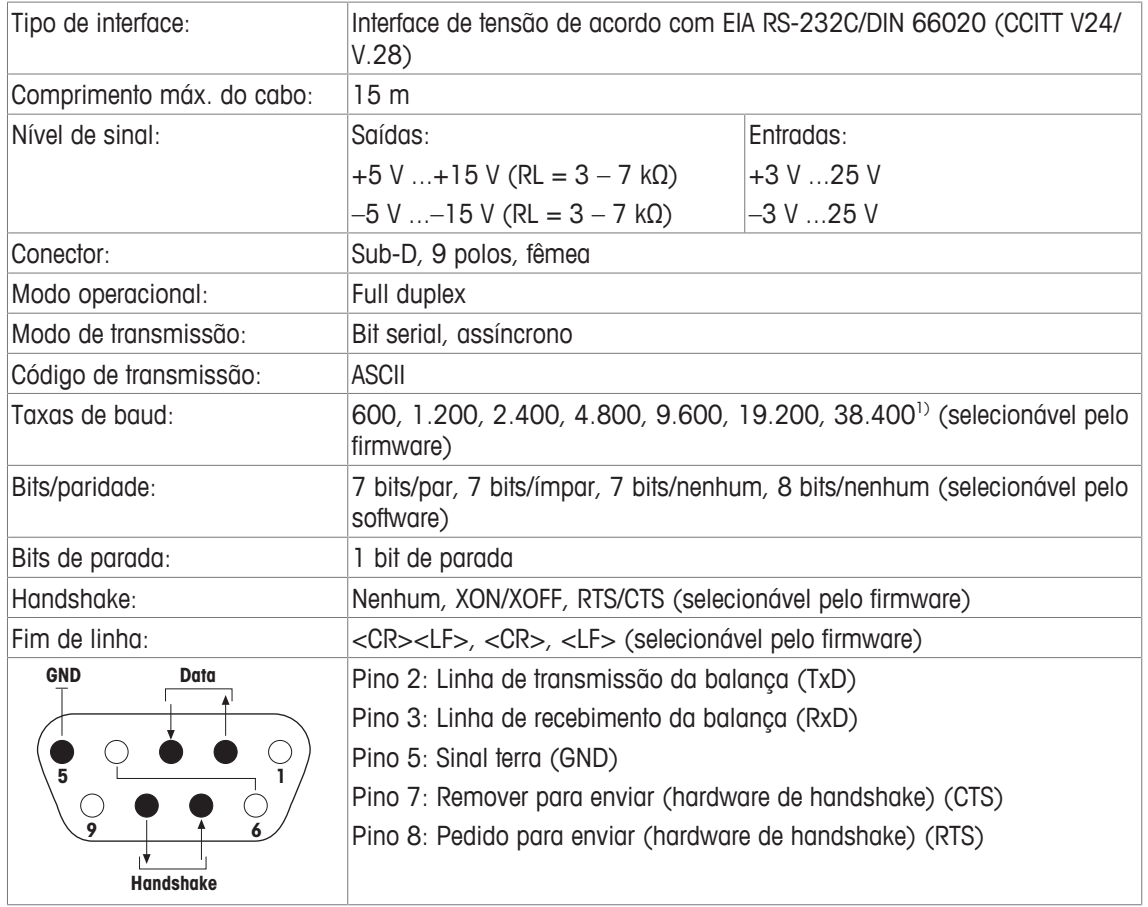

- <sup>1)</sup> Só é possível 38.400 bauds em casos especiais, tais como:
	- Plataforma de pesagem sem terminal, ou
	- Plataforma de pesagem com terminal, apenas através da interface opcional RS232C.

# **20.5.2 Especificações de conexão "Aux"**

É possível conectar o "ErgoSens" da METTLER TOLEDO ou um interruptor externo aos soquetes "Aux 1" e "Aux 2". Isso permite iniciar funções como tara, zeragem, impressão e outras.

#### **Conexão externa**

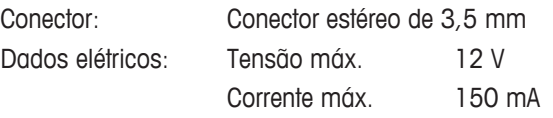

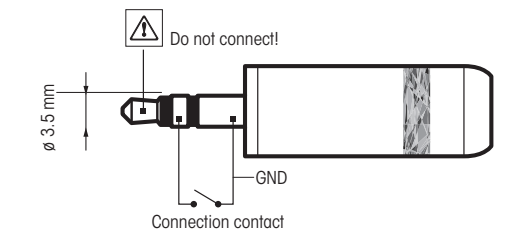

# **21 Módulos, acessórios e peças sobressalentes**

J

# **21.1 Módulos**

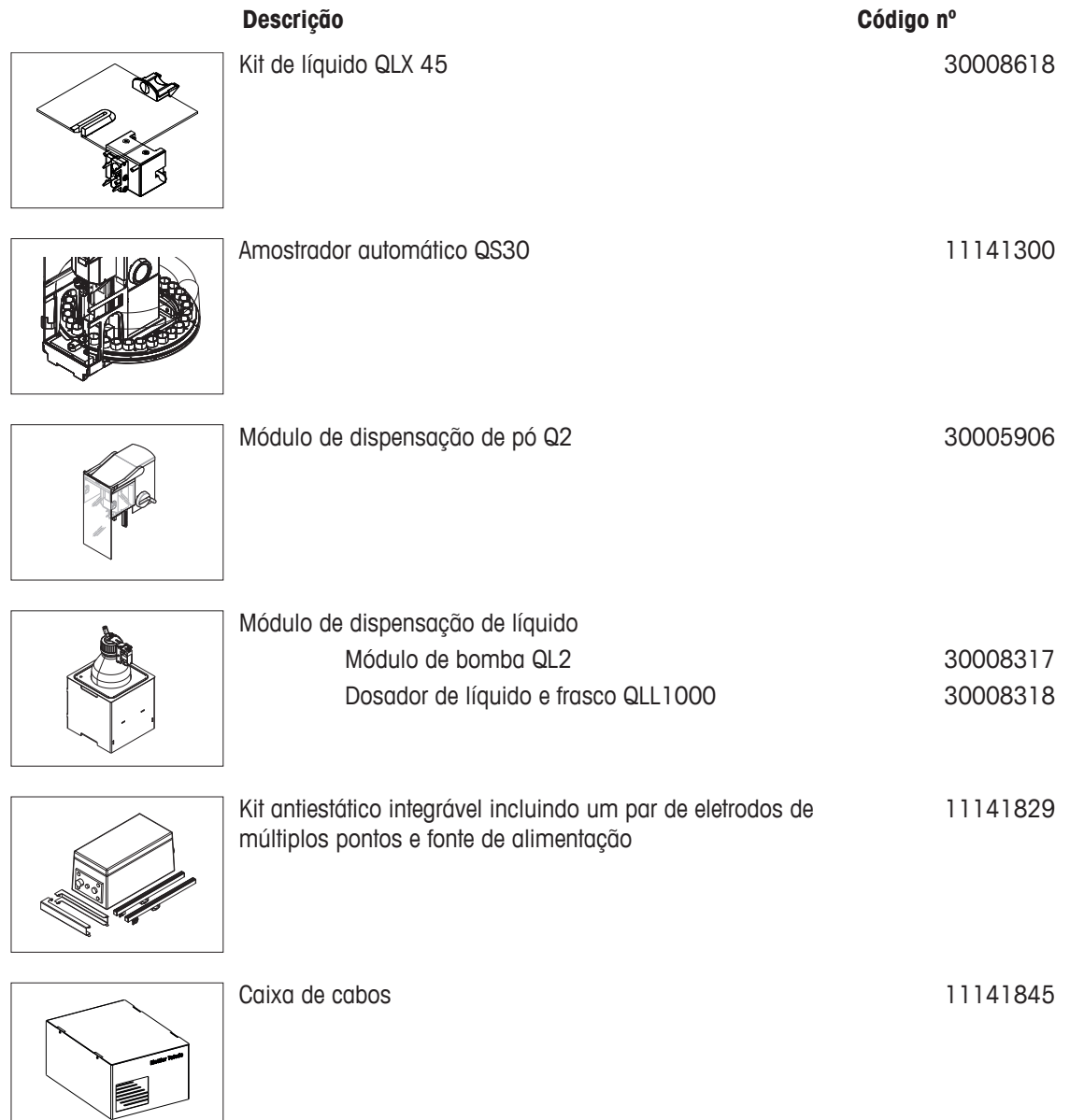

# **21.2 Acessórios**

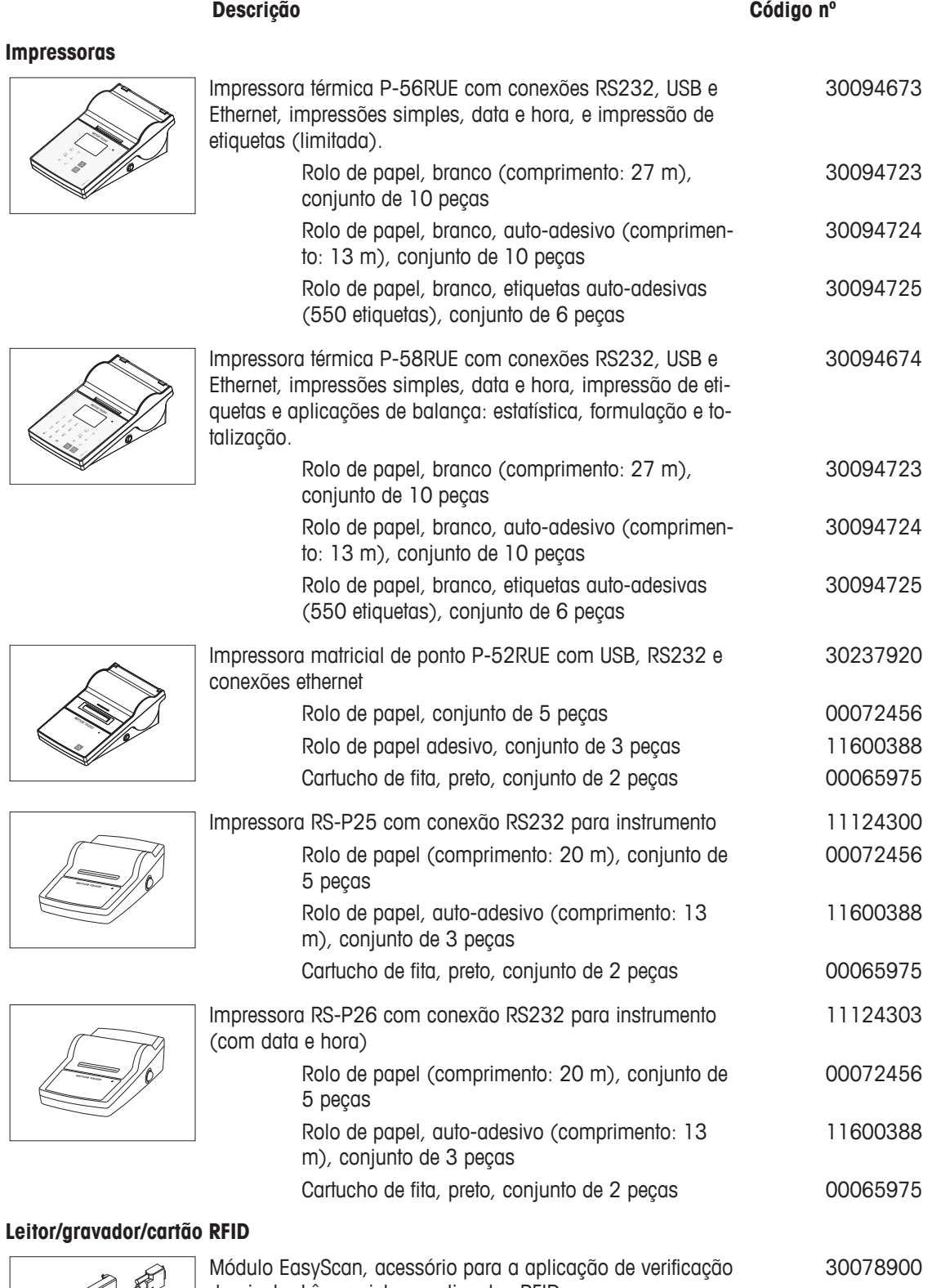

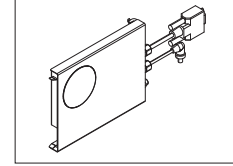

da pipeta. Lê e registra as etiquetas RFID.

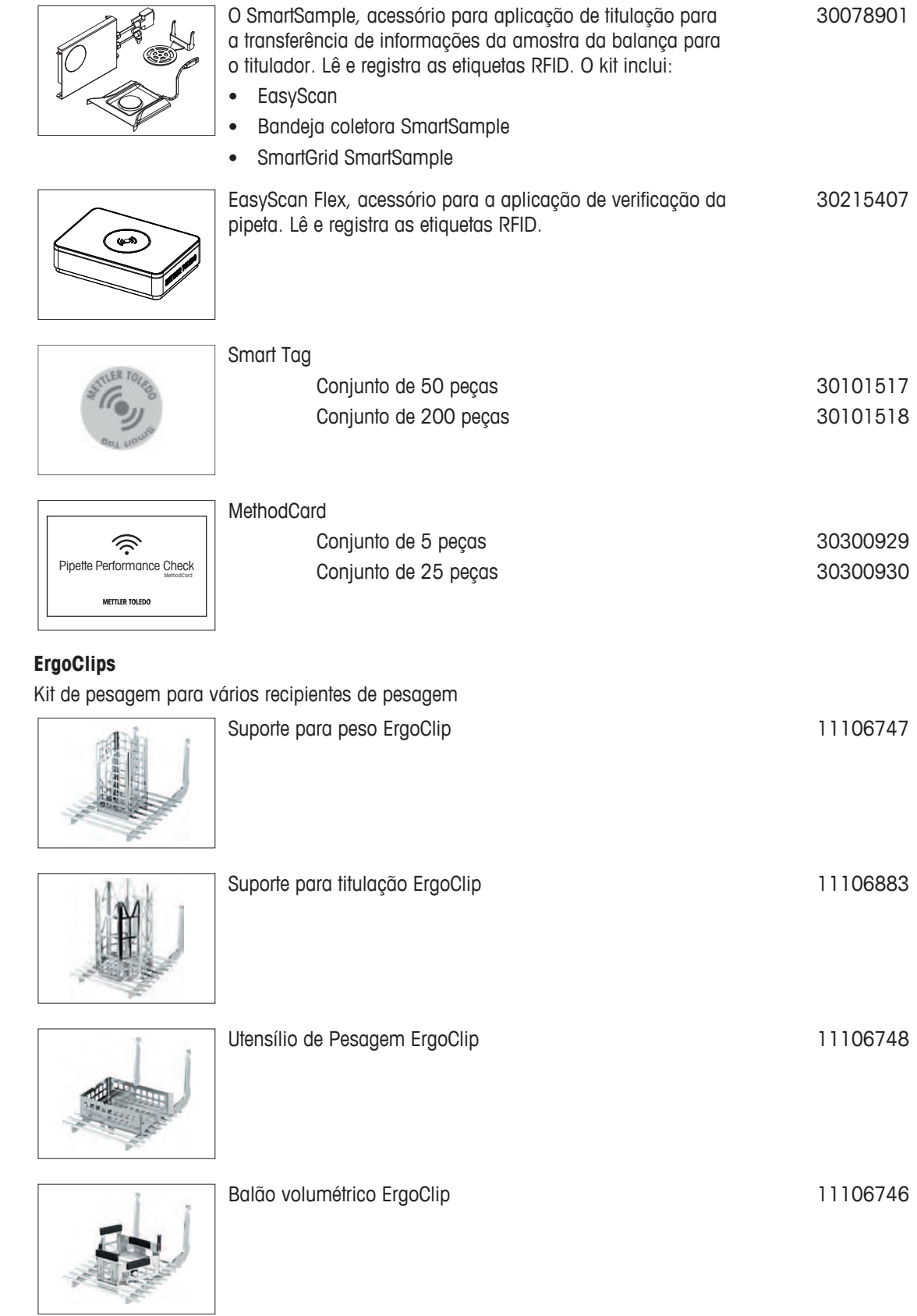

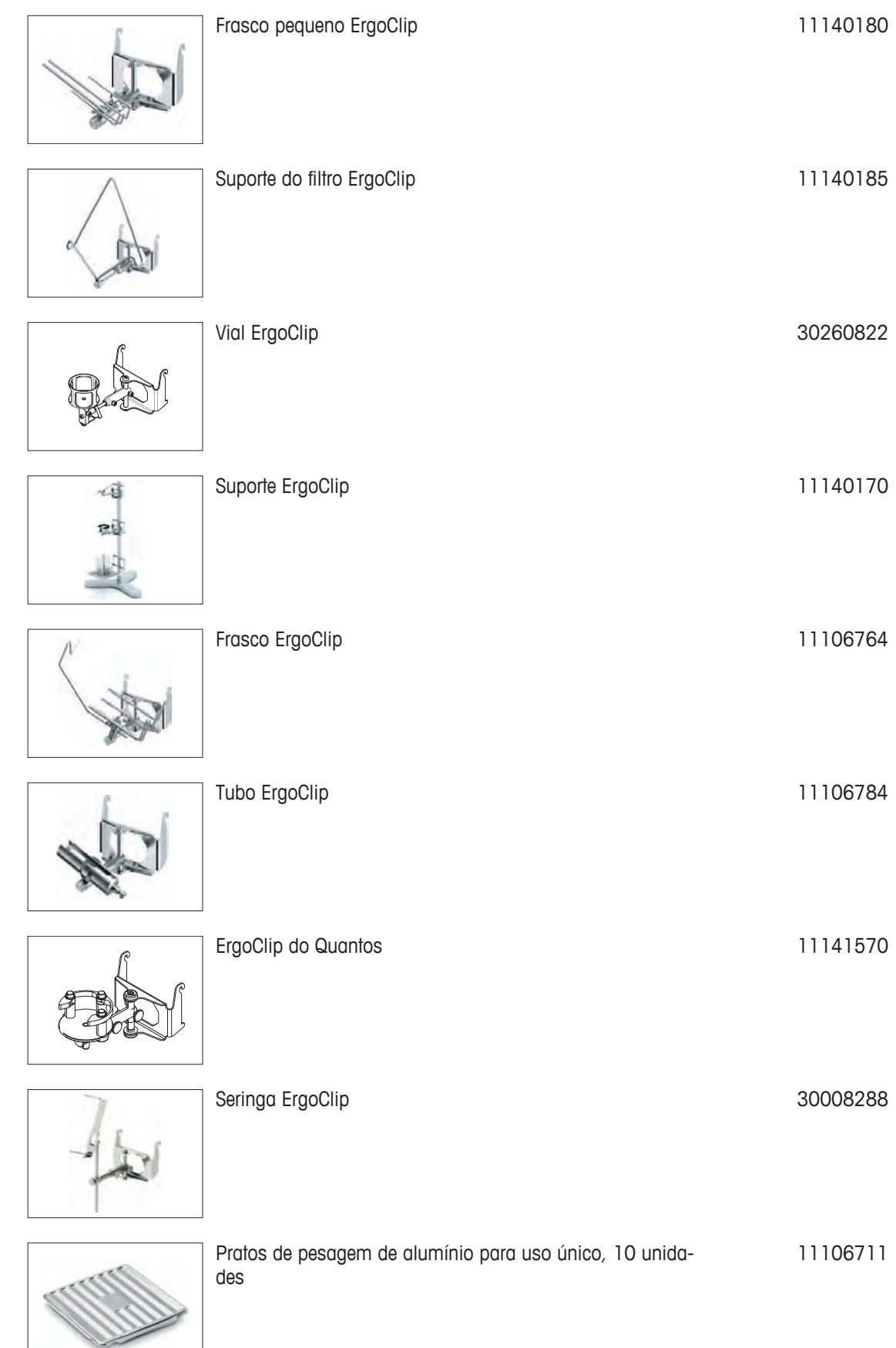

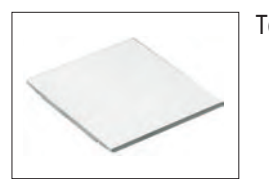

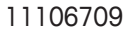

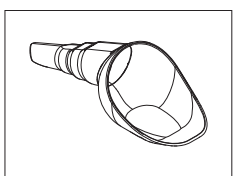

SmartPrep, funil de uso único para preparação de amostras rápida e fácil. Para tamanhos de frascos 10/19, 12/21, 14/23, 50 pçs 30061260

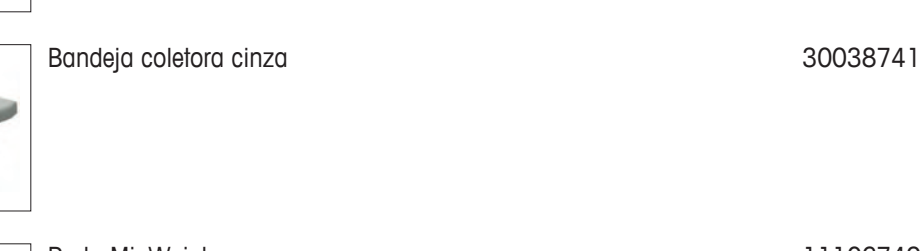

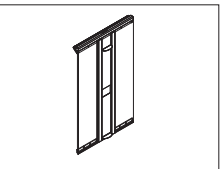

Porta MinWeigh 2012 11106749

**Interfaces opcionais**

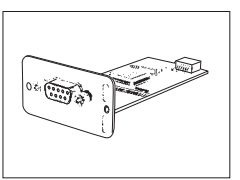

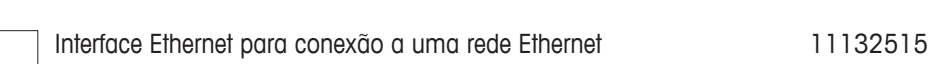

Segunda Interface RS232C 11132500

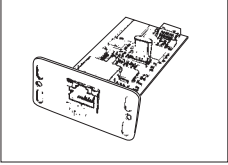

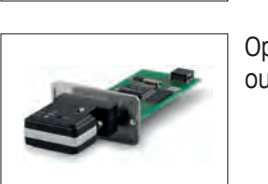

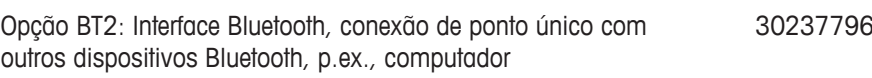

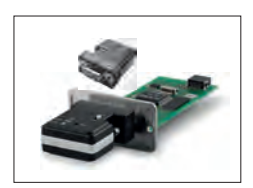

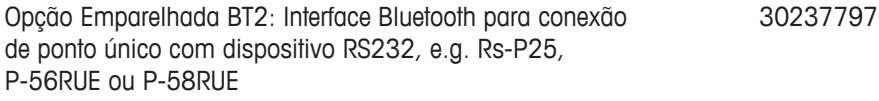

### **Cabos para interface RS232**

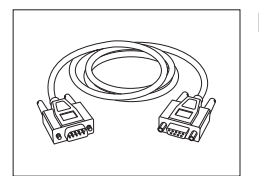

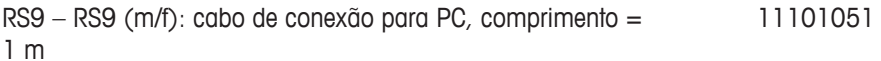

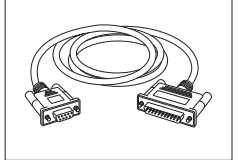

RS9 – RS25 (m/f): cabo de conexão para PC, comprimento  $= 2 m$ 11101052

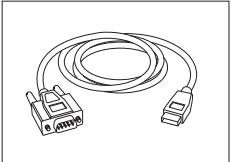

RS232 - conversor USB cabo – cabo com conversor para conectar uma balança (RS232) a uma porta USB 64088427

# **Cabo, unilateral aberto (2 pinos)**

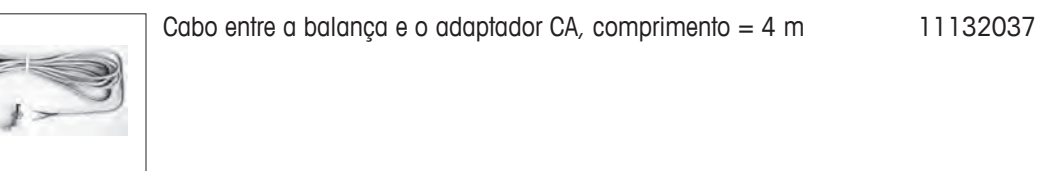

#### **Sensores**

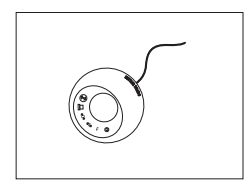

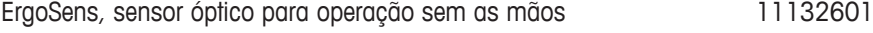

#### **Interruptores de pedal**

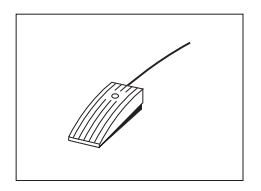

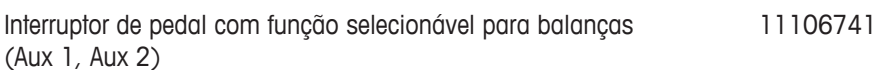

### **Controle de processo de enchimento**

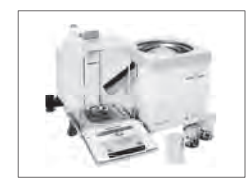

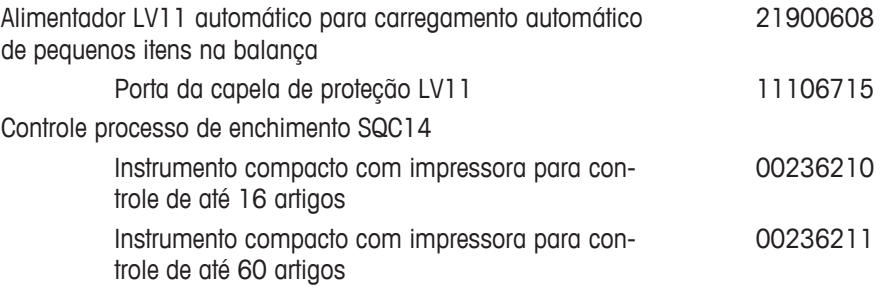

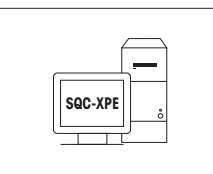

**Software SQC-XPE** SQC-XPE, uma aplicação autônoma de balança, para monitorar, controlar e otimizar automaticamente processos de enchimento.

# **Kit Antiestático**

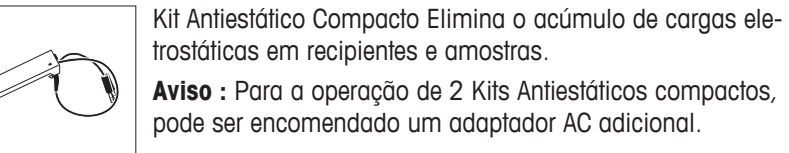

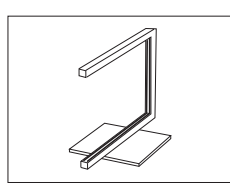

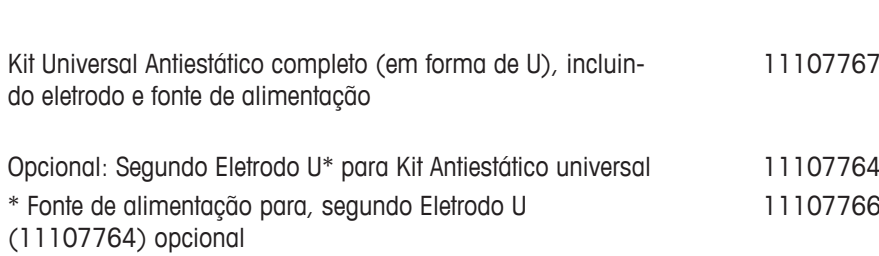

30251345

30090337

#### **Kit de filtro**

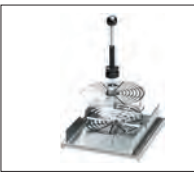

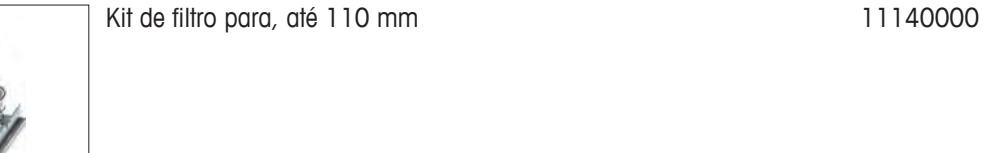

#### **Determinação da densidade**

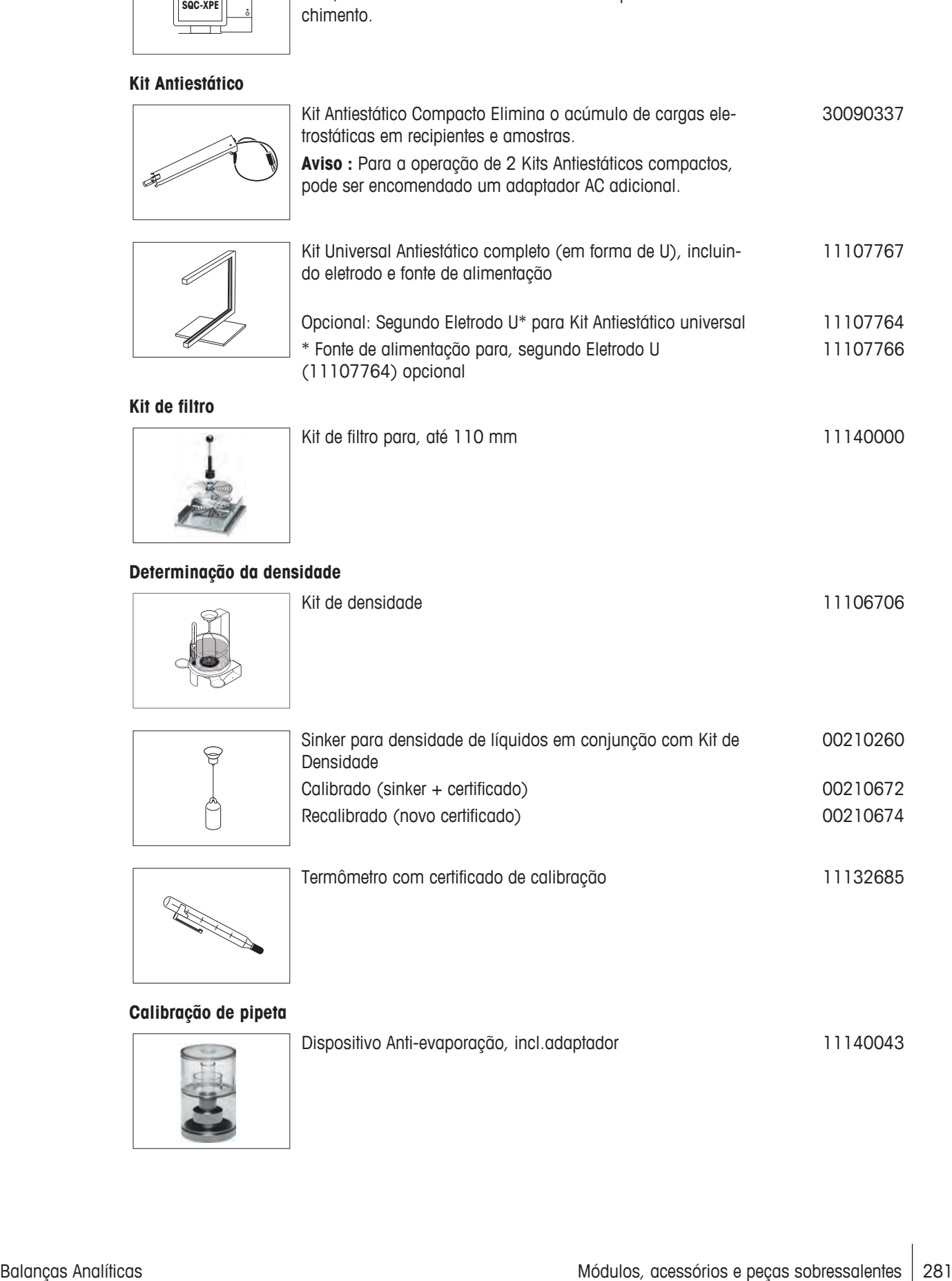

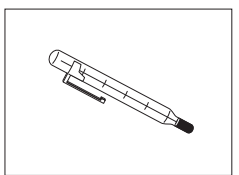

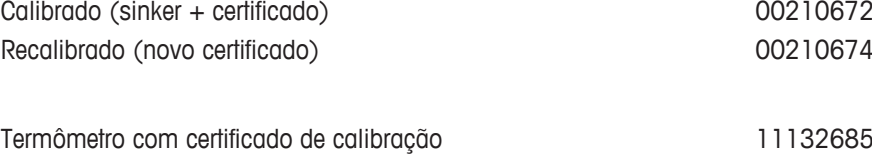

### **Calibração de pipeta**

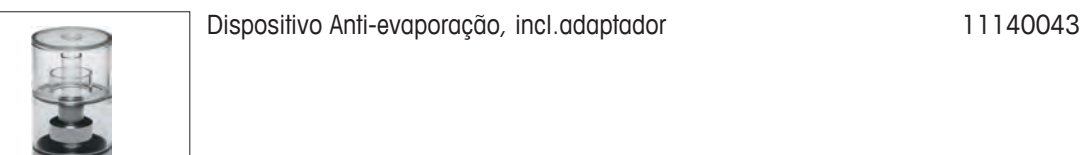

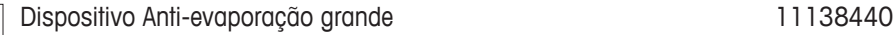

Bomba de sucção de 1 canal completa 11138268 Mangueira com 2 para bomba de sucção 11138132

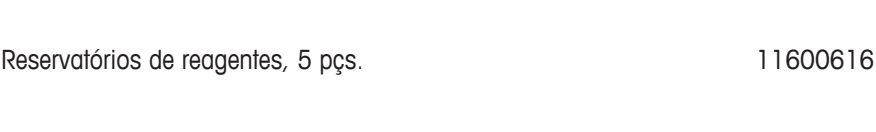

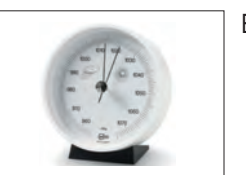

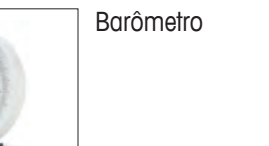

 $\gg$ 

Termômetro com certificado de calibração 11132685

Barômetro 11600086

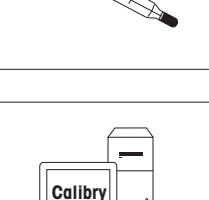

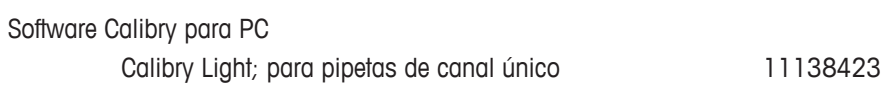

# **Leitor de código de barras**

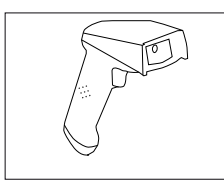

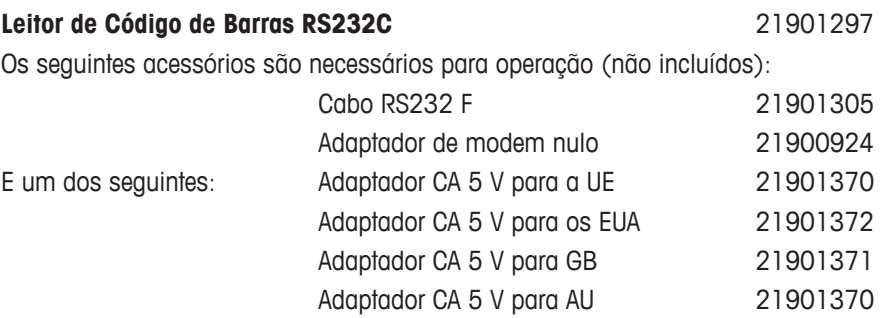

+ 71209966

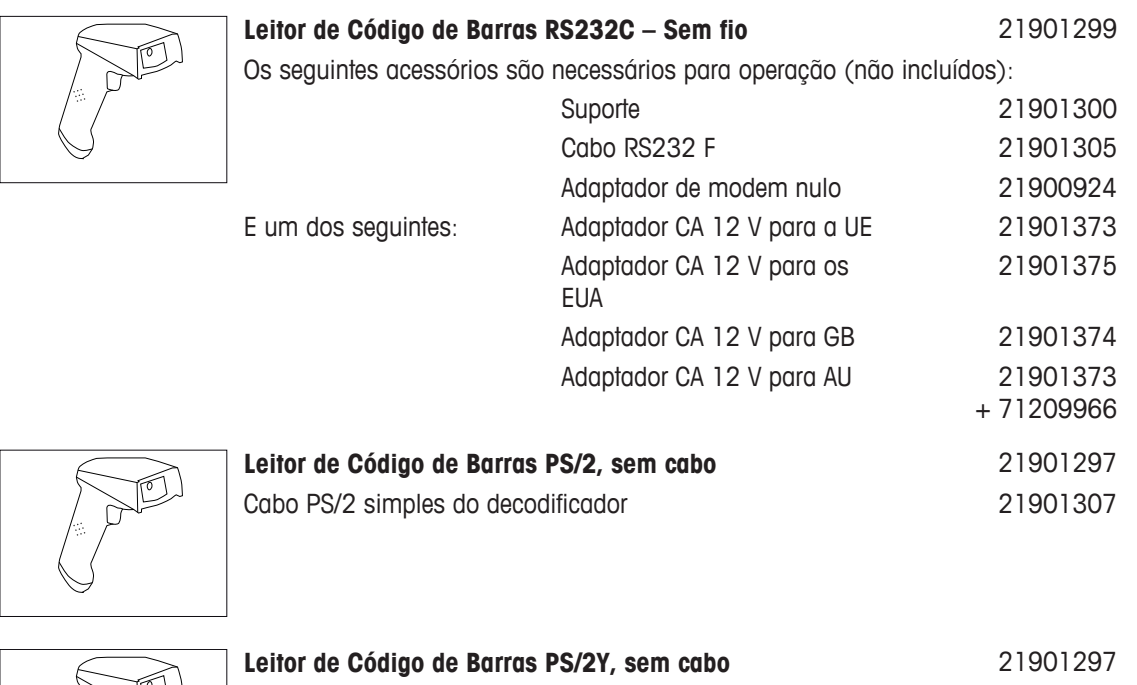

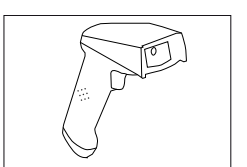

Cabo PS/2 duplo (Y) do decodificador 21901308

## **Dispositivos antifurto**

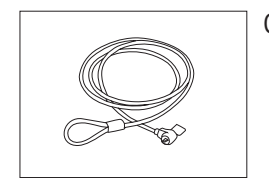

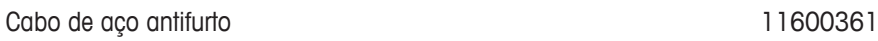

**Capas protetoras**

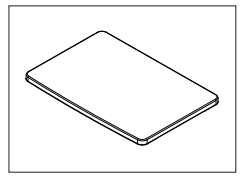

Capa protetora para o terminal 30059776

**Coberturas contra poeira**

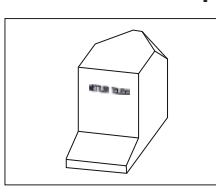

Cobertura contra poeira en actividades de 1903-1903-1903-1904 en actividad de 1903-1904 en actividad de 1908-1

**Software**

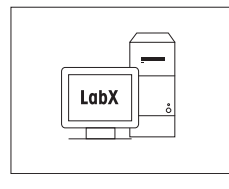

LabX Direct Balance (transferência de dados simples) 11120340

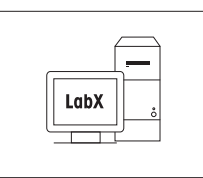

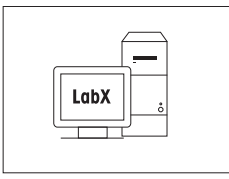

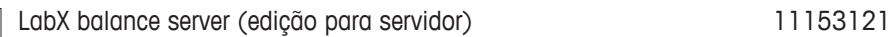

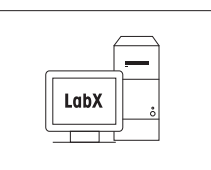

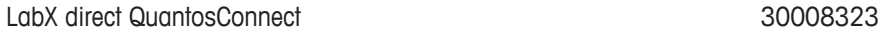

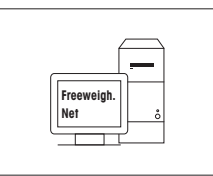

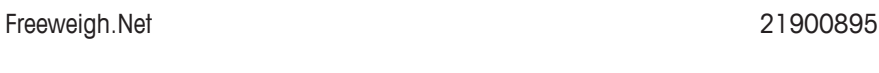

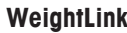

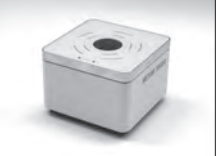

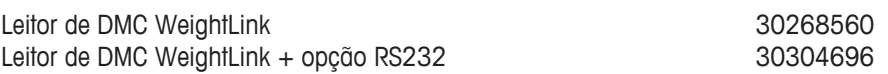

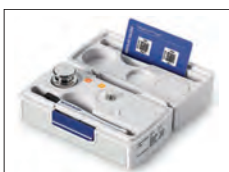

WeightLink CarePac

10 g Classe F1

Por exemplo: Peso 1: Peso nominal 200 g, Classe F2 + Peso 2: Peso nominal 10 g, Classe F1 30293476

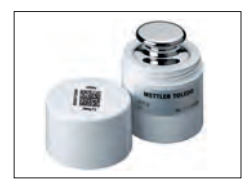

Pesos Individuais WeightLink

Por exemplo: 10 g Classe E2 30293505

Outros **WeightLink** CarePacs e pesos individuais WeightLink estão disponíveis em:

 $\blacktriangleright$  [www.mt.com/weightlink](http://www.mt.com/weightlink)

30293564

**Vários**

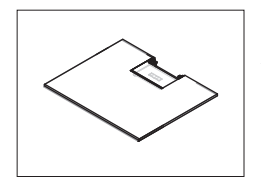

Prateleira intermediária (fornecida como padrão com XPE206DR) 30096753

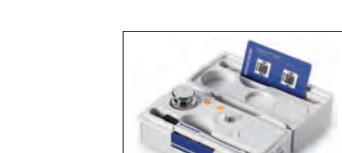

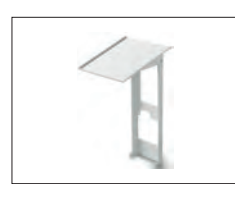

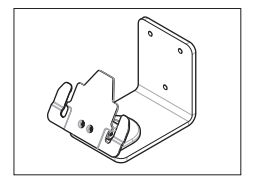

Fixação de parede para terminal 30138798

11107909

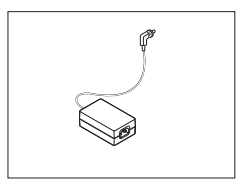

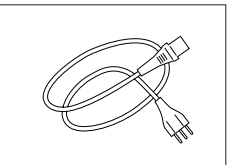

Cabo de energia de 3 pinos específico do país com condutor de aterramento.

Adaptador CA/CC (sem cabo de alimentação) 100–

240 V CA, 0,8 A, 50/60 Hz, 12 V CC 2,5 A

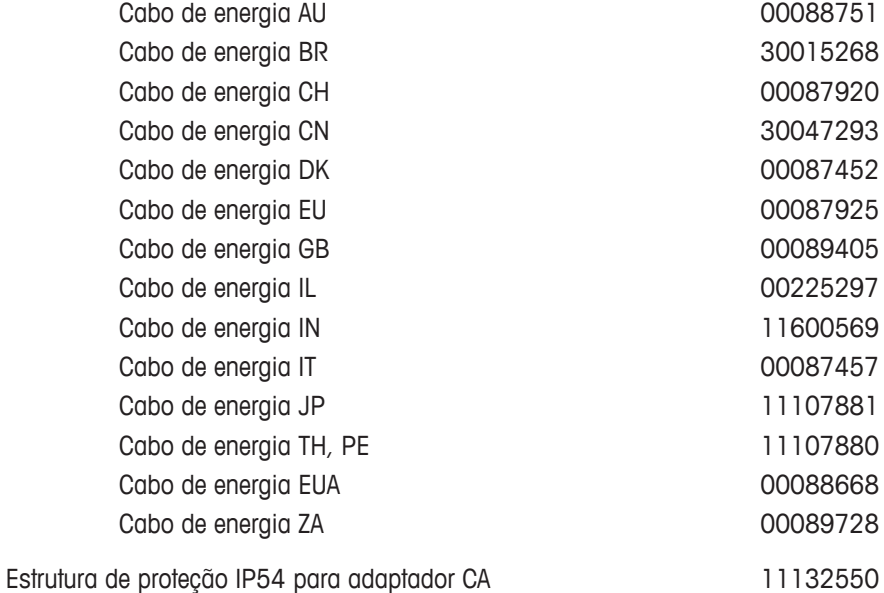

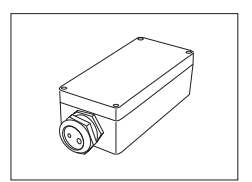

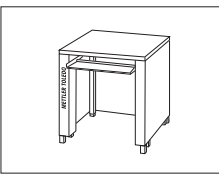

Mesa de pesagem and a series and a series of the 11138042

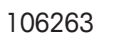

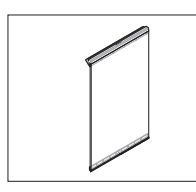

Porta lateral condutora and the set of the set of the set of the set of the set of the set of the set of the set of the set of the set of the set of the set of the set of the set of the set of the set of the set of the set

# **21.3 Peças sobressalentes**

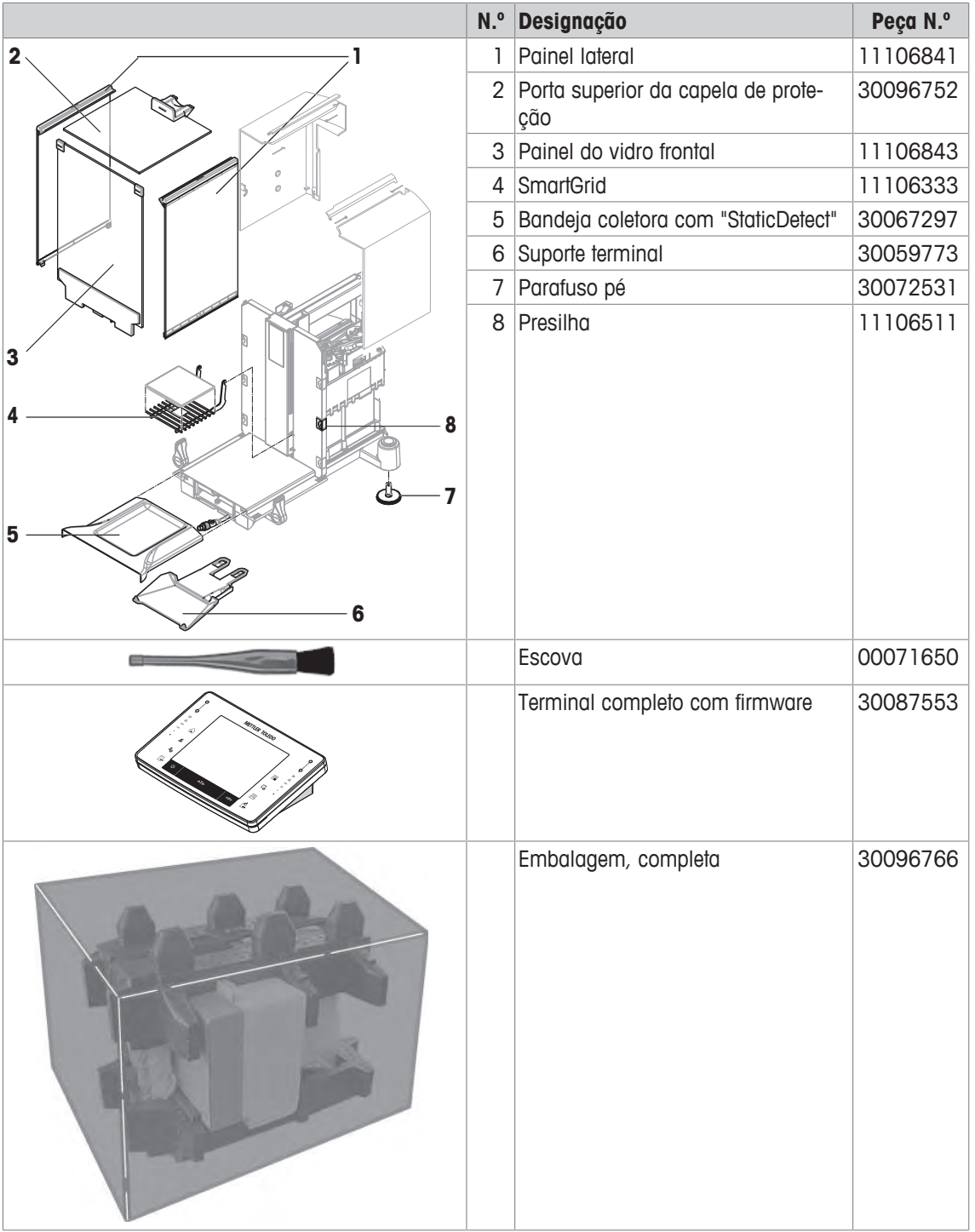
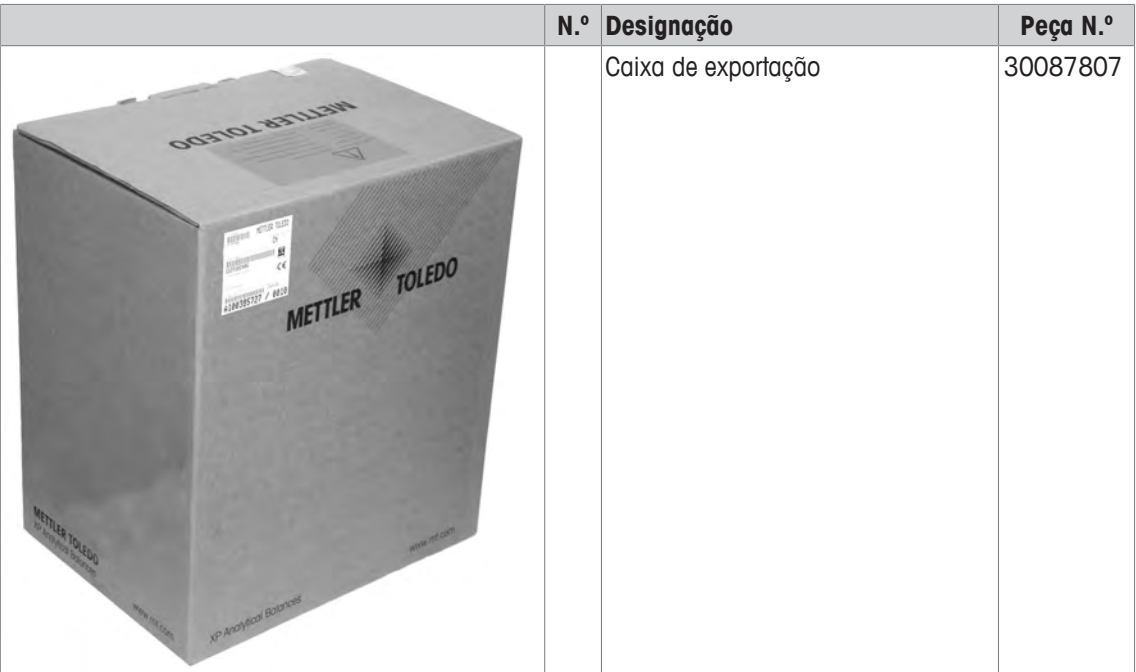

## **22 Apêndice**

## **22.1 Comandos e funções da interface MT-SICS**

Muitos dos instrumentos e balanças usados devem ser capazes de integração em um sistema complexo de aquisição de dados ou de computador.

Para permitir a integração de balanças em seu sistema de maneira simples e utilizar as suas capacidades ao máximo, a maioria das funções da balança também está disponível como comandos apropriados por meio da interface de dados.

Todas as novas balanças METTLER TOLEDO lançadas no mercado suportam o conjunto de comandos padronizados denominado "METTLER TOLEDO Standard Interface Command Set" (MT-SICS). Os comandos disponíveis dependem da funcionalidade da balança.

Para obter mais informações, entre em contato com o seu representante METTLER TOLEDO.

Para obter mais informações, consulte o Manual de Referência MT-SICS que pode ser transferido por download da Internet em

 $\blacktriangleright$  [www.mt.com/xpe-analytical](http://www.mt.com/xpe-analytical)

## **22.2 Procedimento para balanças certificadas**

## **Prefácio**

Balanças certificadas estão sujeitas às exigências nacionais legais das "balanças não automáticas".

## **Ligar a balança**

## • **Ligando**

- Imediatamente depois de ser ligada, a balança mostra 0,000..g.
- A balança é sempre iniciada com a unidade "Configuração de fábrica".

## • **Ligar faixa**

- No máximo 20% da carga de tipo, caso contrário, é exibida sobrecarga (OIML R76 4.5.1).
- **Valor armazenado com o ponto zero ligado**
	- Não é permitida a utilização de um valor armazenado com o ponto zero ligado; o comando MT-SICS M35 não está disponível (OIML R76 T.5.2).

## **Display**

- **Exibição do valor do peso**
	- O valor "e" de certificação é sempre mostrado no display e é especificado na placa de designação do modelo (OIML R76 T.3.2.3 e 7.1.4).
	- Se o incremento do display é menor do que o valor "e" de certificação, este é variavelmente exibido para as taras líquida, bruta e pesada. (Esmaecimento dos dígitos ou suportes de certificação) (OIML R76 T.2.5.4 e 3.4.1 ).
- De acordo com as orientações, o incremento de exibição testado (valor de certificação) nunca é inferior a 1 mg (OIML R76 T.3.4.2).
- Na balanças com  $d = 0.1$  mg, os dígitos abaixo de 1 mg são exibidos em cinza. Estes dígitos entre parênteses são impressos. Em conformidade com os requisitos legais de metrologia, esta ilustração não afeta a exatidão dos resultados de pesagem.

## • **Unidades de Medição**

- O display e a unidade de informação estão firmemente configurados para g ou mg (dependendo do modelo).
- O seguinte aplica-se para a "Unidade Personalizada":
	- Sem suportes de certificação.
	- Os seguintes nomes são bloqueados, isso se aplica a letras maiúsculas e minúsculas.
	- Todas as unidades oficiais (g, kg, ct etc.).
	- c, ca, car, cm, crt, cart, kt, gr, gra, gram, grm, k, kilo, to, ton.
	- Todos os nomes com "o", que podem ser substituídos por um zero (0z, 0zt etc.).

## • **Identificação do display de peso**

- Valores de peso bruto, líquido, tara e outros estão em conformidade com a indicação (OIML R76 4.6.5).
	- Peso líquido por peso líquido quando um valor de tara foi usado.
	- B ou G para bruto.
	- T para a tara pesada.
	- PT para a tara especificada.
	- \* ou diff para a diferença entre o líquido ou bruto.
- **Campo de informação**
	- O valor do peso de informação é tratado de modo metrológico da mesma forma como o valor do peso no display principal.

## **Impressão (OIML R76 4.6.11)**

- Se um valor de tara for inserido manualmente (pré-tara), o valor da pré-tara será sempre impresso, juntamente com o valor líquido (PT 123.45 g - não para modelos XS)
- Os valores de peso impressos são identificados do mesmo modo que o valor do peso no display. Isto é, N, B ou G, T, PT, diff ou \*, com diferenciação. Exemplo:

Balança de faixa única.

- N 123.4[5] g
- PT 10,00 g → para Pré-tara
- G 133.4[5] g

Balança DR com 100,00 g em faixa fina.

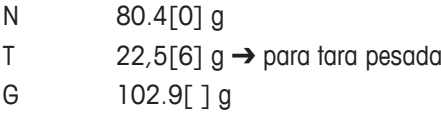

## **Funções da balança**

## • **Redefinida para zero**

- $-$  A faixa do zero é limitada a um máximo de  $\pm$  2% da carga total (OIML R76 4.5.1).
- **Tara**
	- Não são permitidos valores de tara negativos.
	- $-$  Tara imediata (TI) não é permitida, o comando MT-SICS  $T I$  não está disponível (OIML R76 4.6.4).
- **1/xd**
	- **e = d**

A transição 1/xd não é permitida (OIML R76 3.1.2).

– **e = 10d**

Só é permitida no caso da transição para 1/10d.

– **e = 100d**

Somente as transições para 1/10d e 1/100d são permitidas.

## **22.3 Configurações recomendadas da impressora**

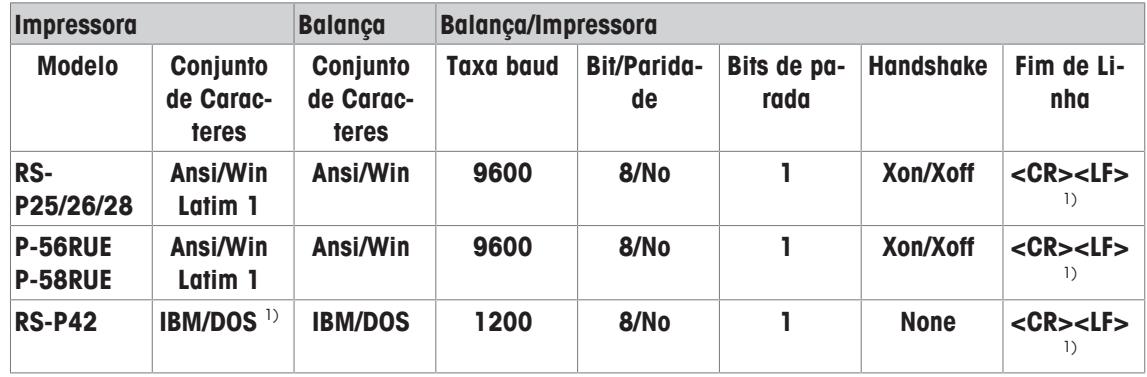

**Inglês, alemão, francês, espanhol, italiano, polonês, tcheco, húngaro**

## **Russo**

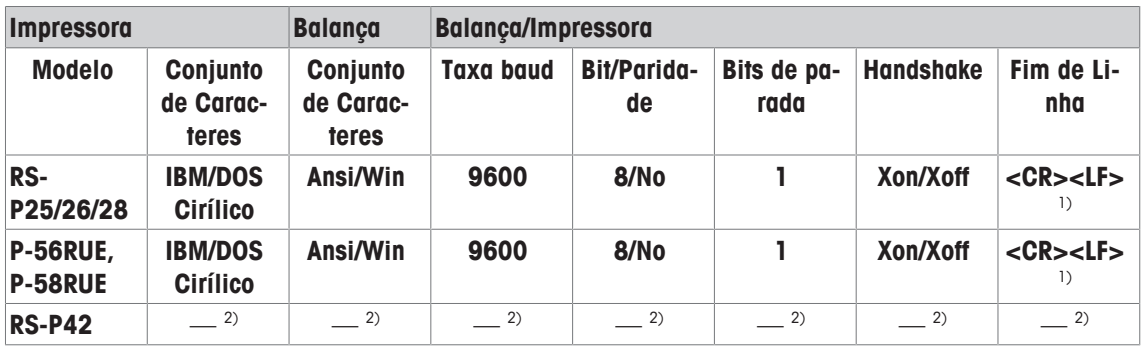

## **Chinês**

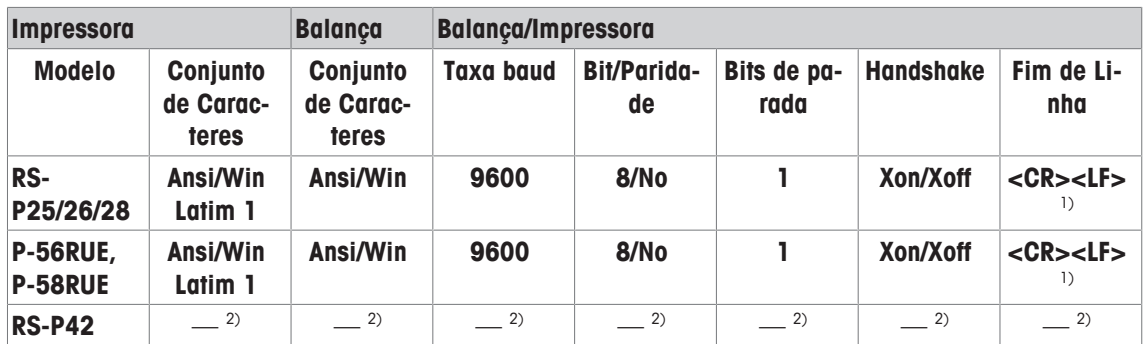

## **Japonês**

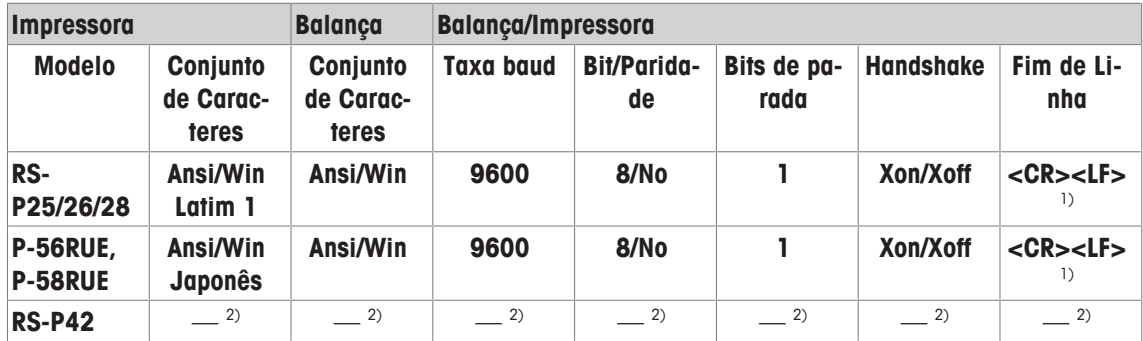

## **Katakana**

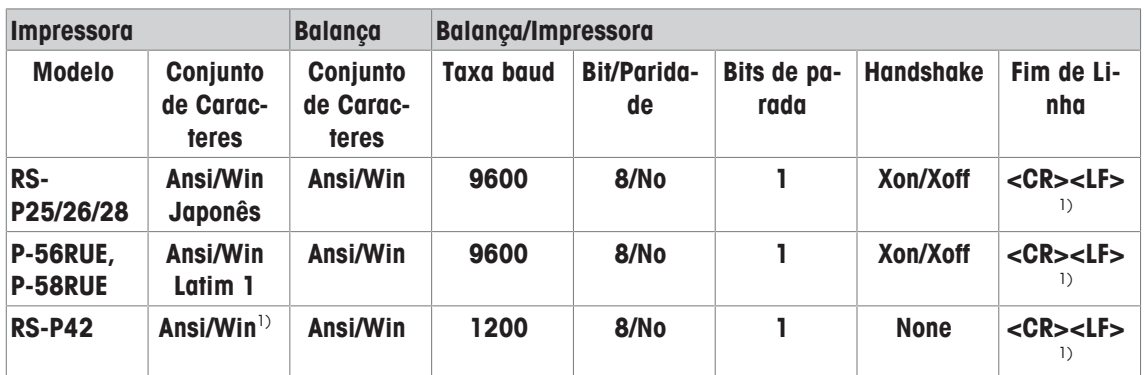

<sup>1)</sup> Configurações da impressora não disponíveis.

2) Fonte requerida para este idioma não disponível.

## **Glossário**

## **Ajuste**

Ajusta a sensibilidade da balança. Para esta finalidade, é colocado pelo menos um peso de referência sobre o prato de pesagem, quer de forma manual ou motorizada. Este é pesado, e o peso indicado é armazenado. A sensibilidade da balança é corrigida posteriormente pela quantidade necessária.

## **Calibração**

Verificação do peso de teste com a emissão de um certificado.

## **Desvio de carga excêntrica**

Desvio de indicações de peso causadas por cargas excêntricas.

## **FACT**

A FACT (Tecnologia de Calibração Totalmente Automatizada ) ajusta a balança baseada em um critério de temperatura pré-selecionado de forma completamente automática

## **GWP® Verification**

O Serviço fornece um documento personalizado com sugestões precisas para testes de rotina em balanças:

• como se deve testar a balança e com que frequência • que pesos devem ser usados • que tolerâncias são apropriadas

## **Histórico de teste**

Registro dos resultados dos teste salvos em uma memória especial à prova de falhas. As opções no histórico de teste permitem a seleção de resultados para documentação ou impressão.

## **Histórico do GWP**

Histórico das sequências de teste realizadas.

## **Limite de aviso**

Um limite superior ou inferior, que se excedeu ou não se atingiu, torna mais rigoroso o monitoramento de processo necessário.

## **Limite de controle**

Tolerância de um processo com relação ao seu valor definido. Exceder a tolerância é uma violação dos requisitos de qualidade e, portanto, requer a correção do processo.

## **Método**

Um método descreve o tipo de teste a ser realizado e define o objetivo principal de uma sequência de teste. Os pesos a serem utilizados, testes correspondentes ou tolerâncias de método devem ser definidos como parte do método.

## **Peso de ajuste**

Peso de teste externo para ajuste.

## **Peso de ajuste externo**

Peso de teste externo para ajuste.

## **Peso de ajuste interno**

Peso integrado para ajuste.

## **Peso de teste**

Um peso externo usado como um peso de referência.

#### **Peso de teste externo**

Peso rastreável para ajustes ou testes.

#### **Peso de teste externo**

Peso de teste externo para testar o ajuste.

#### **Peso de teste interno**

Peso integrado para testar o ajuste.

#### **Peso interno**

Peso integrado.

#### **Peso mínimo**

Peso mínimo necessário para a pesagem com uma precisão relativa (MinWeigh).

#### **Peso real**

O peso real registrado de um peso de teste externo. Independente do modelo da balança.

#### **ProFACT**

A ProFACT (Tecnologia Profissional de Calibração Totalmente Automática) ajusta a balança baseada em um critério de temperatura pré-selecionado de forma completamente automática.

#### **Repetitividade**

A capacidade de uma balança exibir pesos correspondentes com pesagens repetidas do mesmo objeto da mesma maneira e nas mesmas condições.

## **Sensibilidade**

Uma alteração em peso dividida pela mudança causal em carga.

#### **Sequência de teste**

Descreve o tipo de teste (método) e o peso para o qual este teste deve ser realizado. Define também o comportamento da balança se o teste não for passado.

## **Tarefa**

As tarefas definem quando uma sequência de teste deve ser realizada e como ela é iniciada; e para as balanças XP que devem realizar a sequência de teste. Antes que uma tarefa poder ser definida, a sequência de teste já deve estar definida.

## **Test Manager do GWP**

Lista de funções de segurança para balanças XS/XP. A balança fornece suporte ativo com solicitações de teste e sequências guiadas previamente definidas.

## **Testando o ajuste**

De acordo com a nomenclatura do Test Manager do GWP (Padrão Global de Pesagem), corresponde a um teste de sensibilidade.

## **Teste**

Termo coletivo para testar uma única função ou de um dispositivo completo.

## **Teste de carga excêntrica**

O objetivo do método EC (teste de carga excêntrica) é para garantir que cada desvio de carga excêntrica esteja dentro das tolerâncias POP do usuário necessárias. O resultado corresponde ao mais elevado dos 4 desvios de carga excêntrica determinados.

## **Teste de repetitividade**

Verificação da repetitividade.

## **Teste de sensibilidade**

Verificação de sensibilidade.

## **Testes periódicos**

Teste realizado periodicamente.

## **Testes periódicos**

Realização de diferentes testes (de rotina) para testar a balança.

## **Tolerâncias de método**

Limite de tolerância do desvio de resultado do método.

## **Tolerâncias de peso**

a) Tolerâncias de pesos de teste certificados ou b) Tolerâncias relativas a um peso pesado (p.ex. peso de tara).

## **Tolerâncias de resultados**

O mesmo que tolerância de método.

## **Tolerâncias de teste**

Limite de desvio de tolerância de peso para testes.

## **Valor real**

Peso do certificado de peso de um peso de teste.

# **Índice**

## **A**

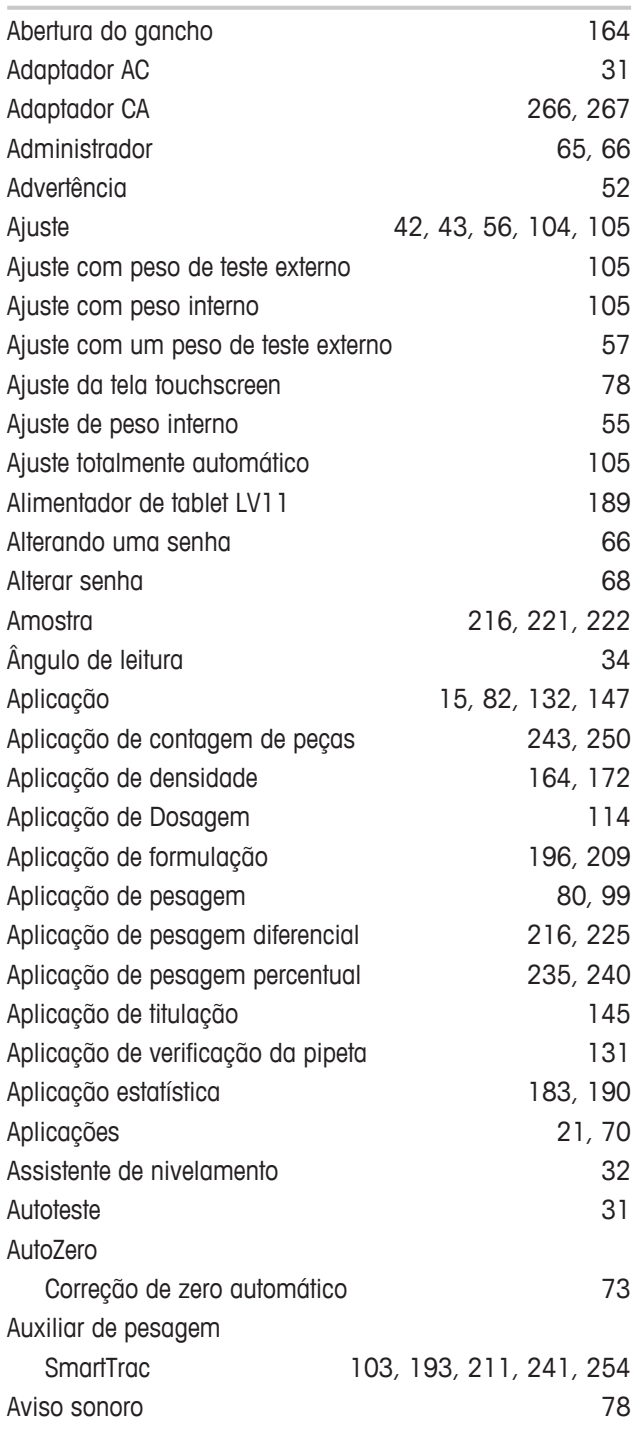

## **B**

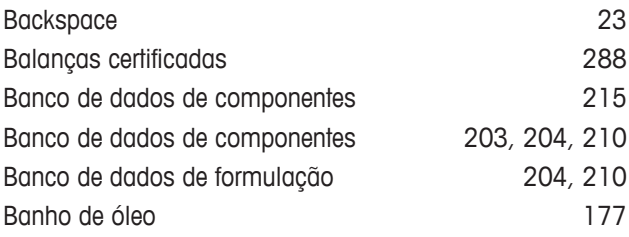

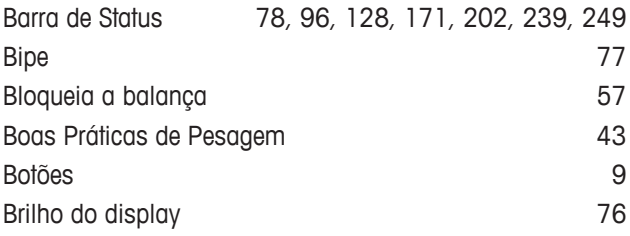

## **C**

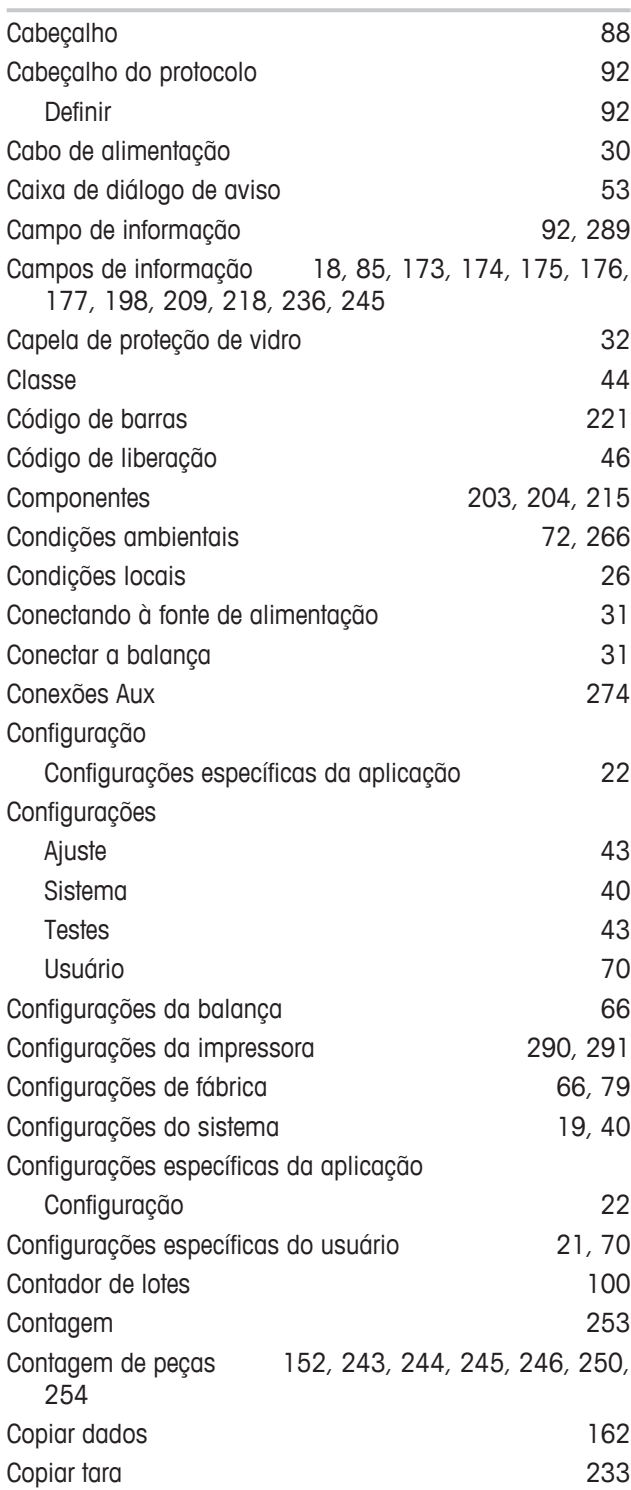

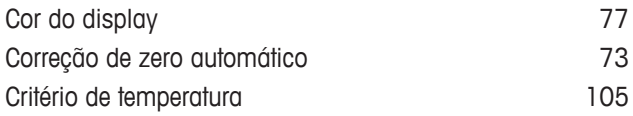

## **D**

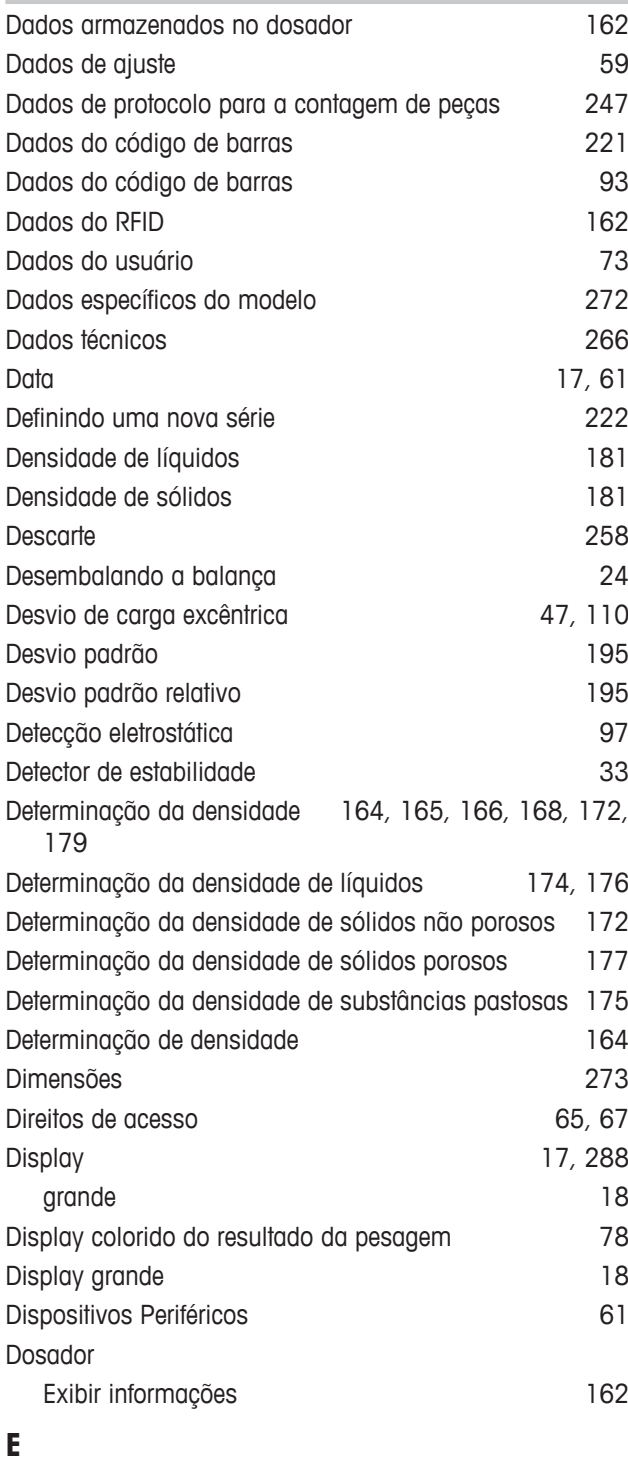

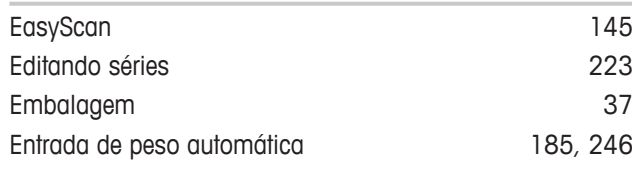

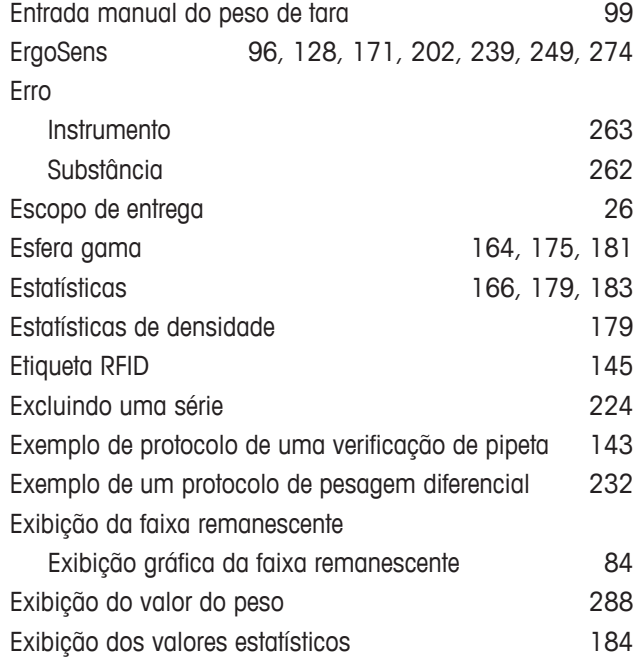

## **F**

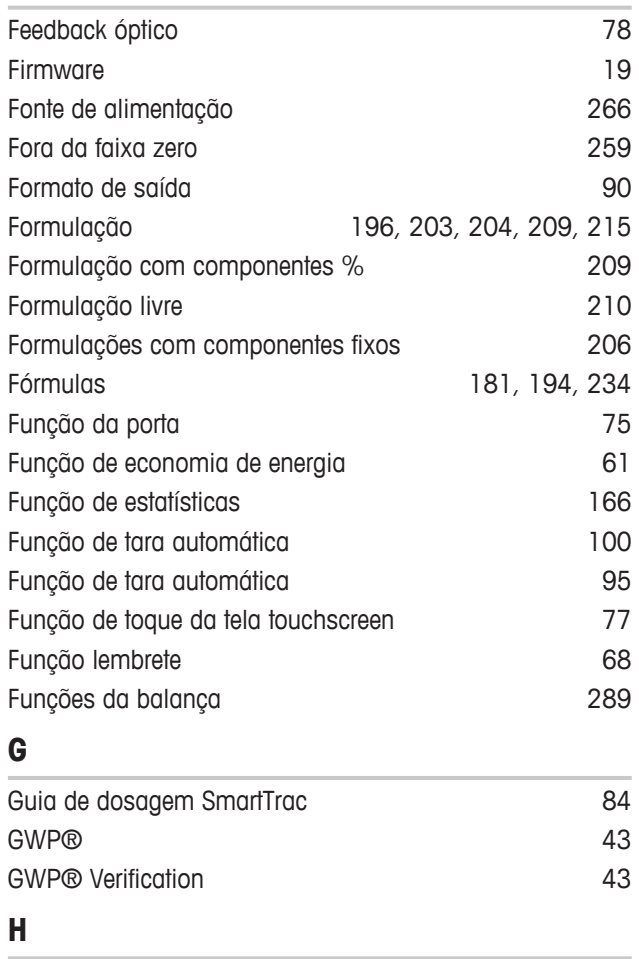

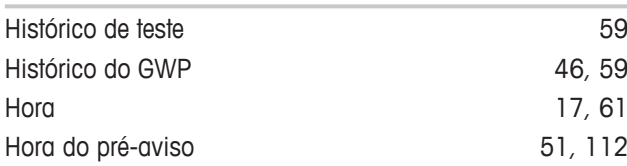

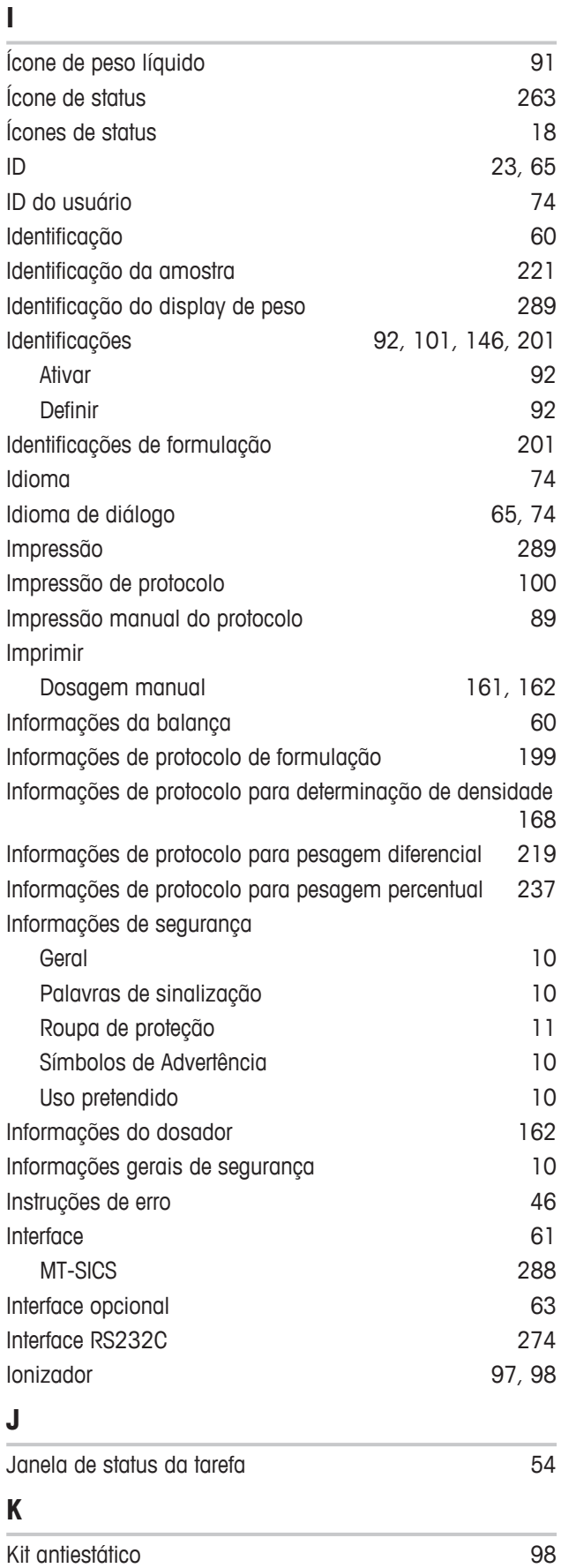

Kit de densidade 164

## **L**

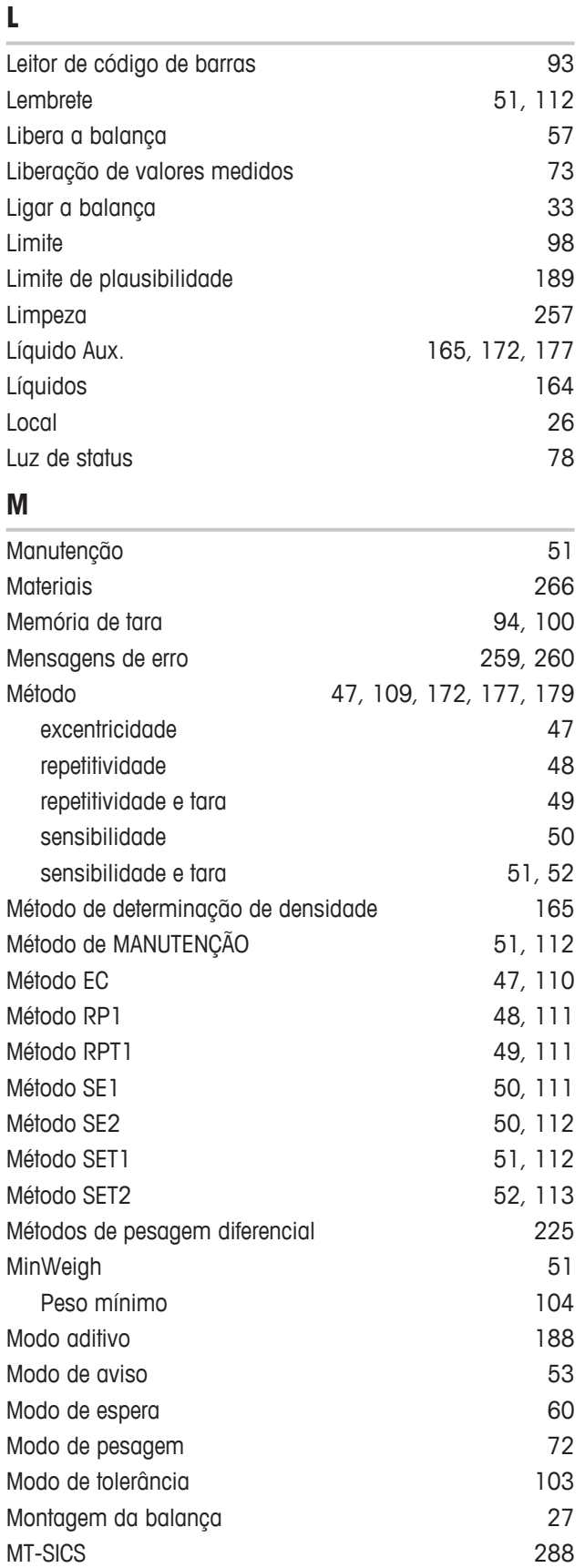

## **N**

Nivelamento 56, 69

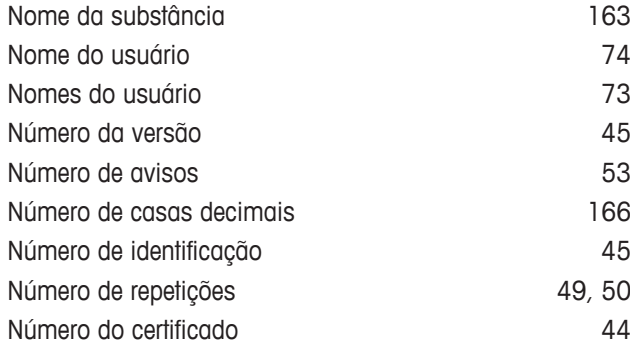

## **O**

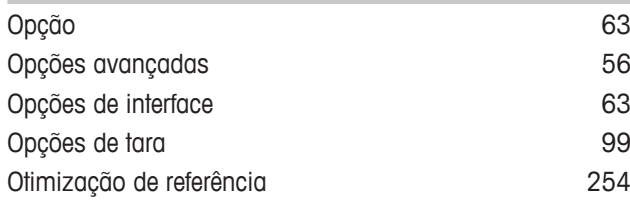

## **P**

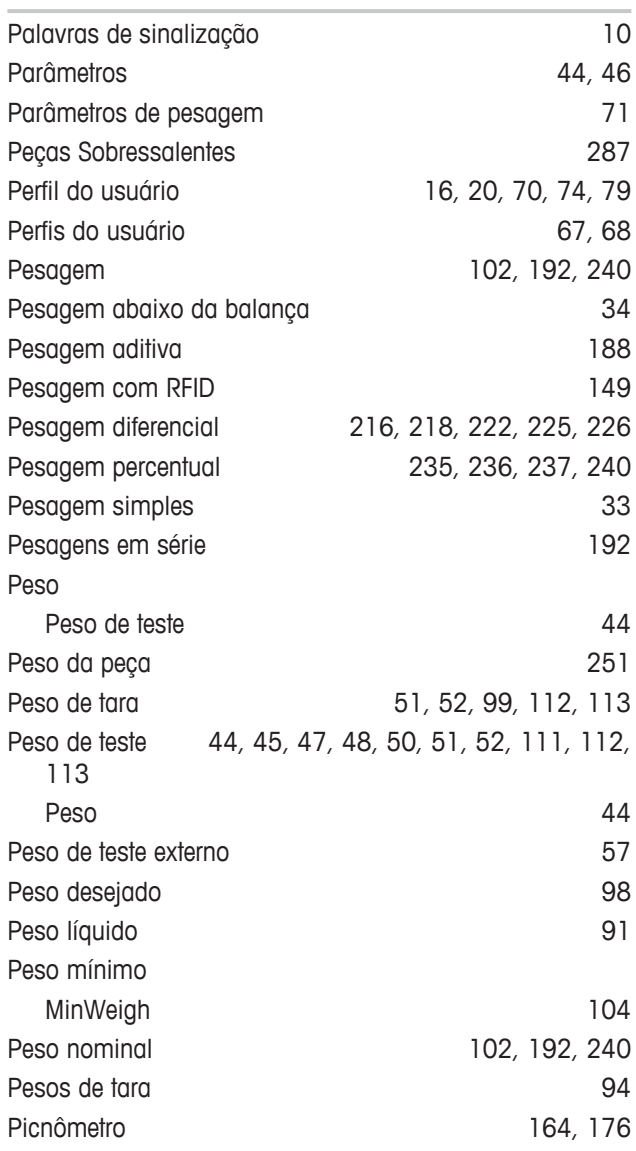

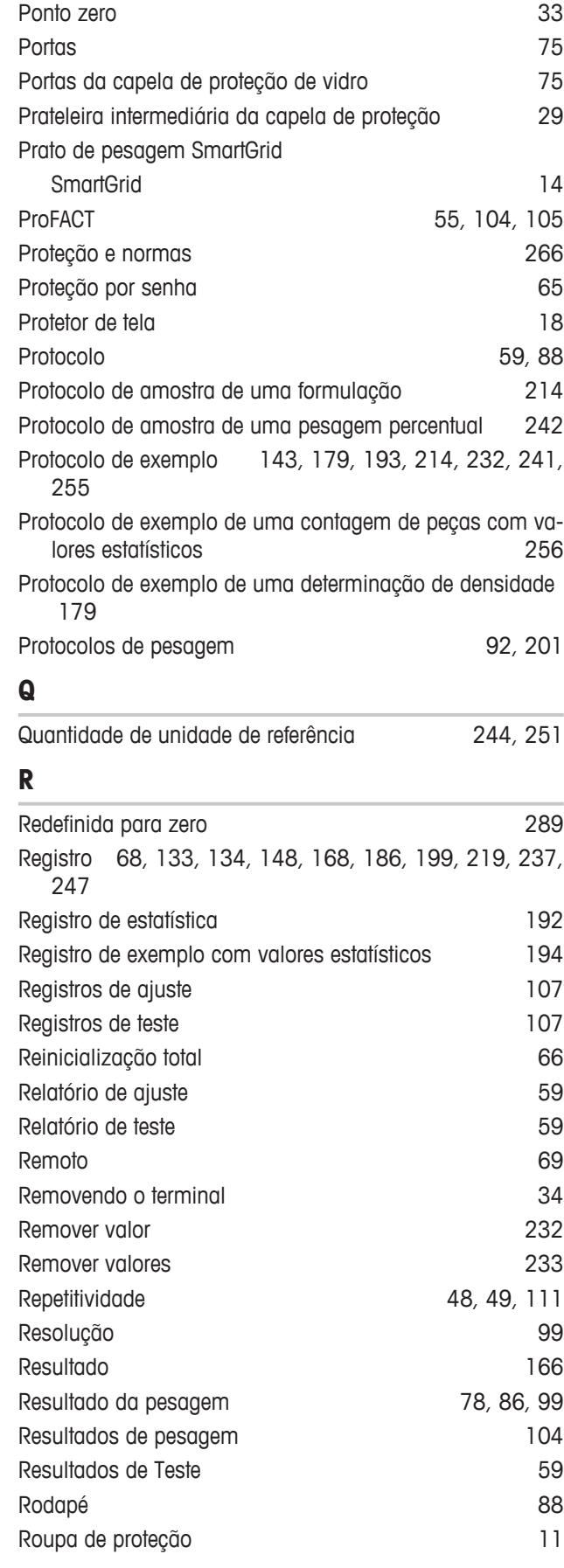

## **S**

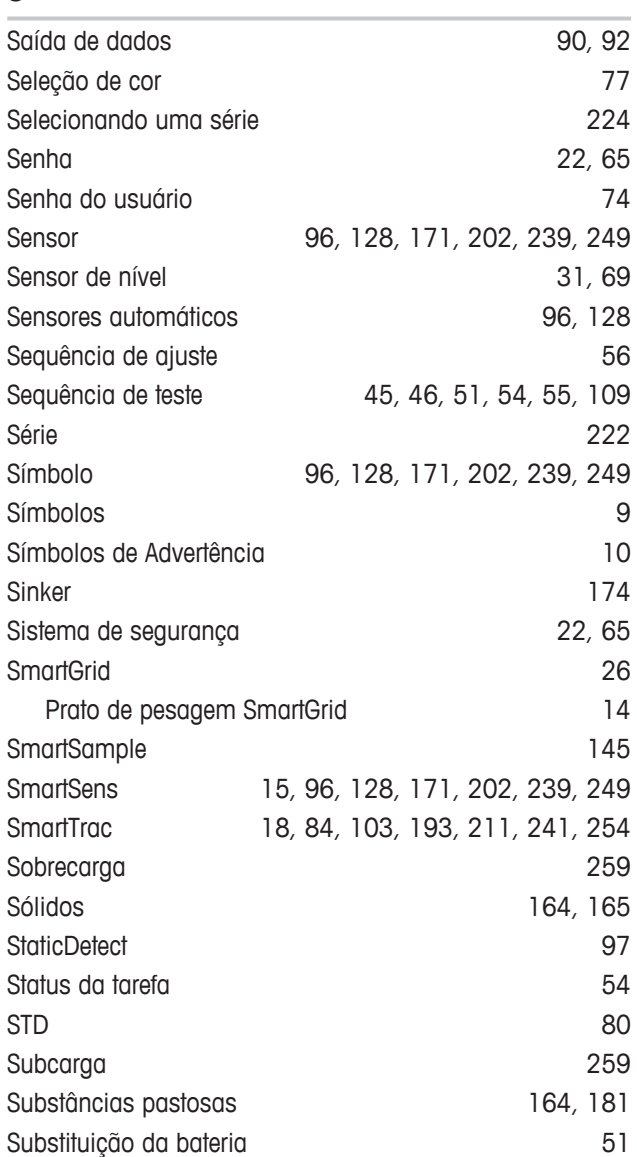

## **T**

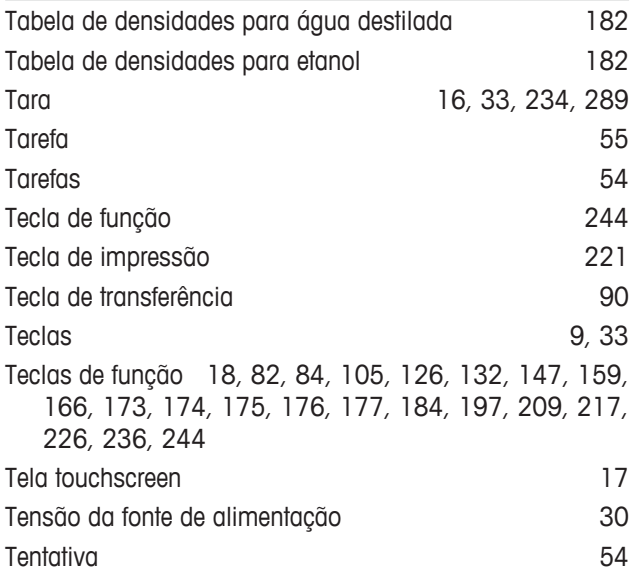

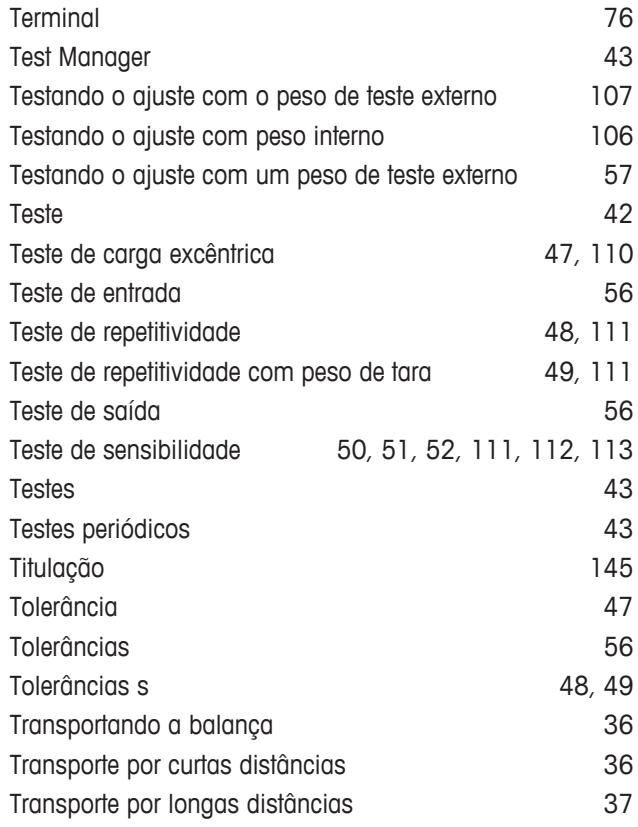

## **U**

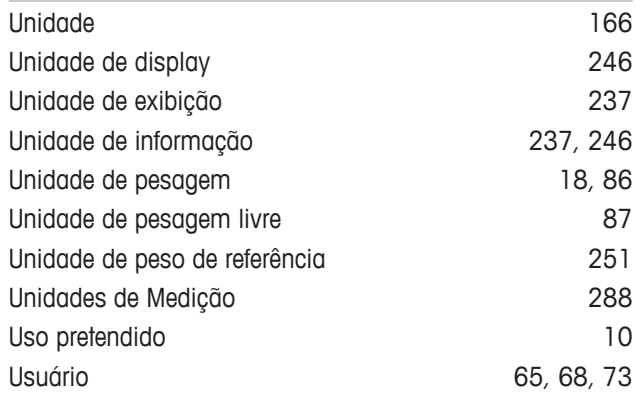

## **V**

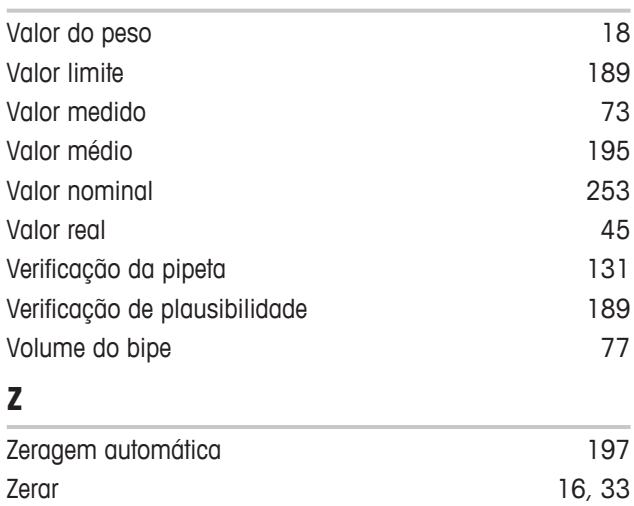

GWP® é o padrão de pesagem global, que garante a precisão consistente dos processos de pesagem, sendo aplicável a todos os equipamentos de qualquer fabricante. Ele auxilia a:

- · Escolher a balança apropriada
- · Calibrar e operar o seu equipamento de pesagem com segurança
- Cumprir os padrões de qualidade e conformidade no laboratório e na produção

www.mt.com/GWP

**www.mt.com/xpe-analytical**

Informações prossecutivas

**Mettler-Toledo GmbH** Im Langacher 44 8606 Greifensee, Switzerland www.mt.com/contact

Reservado o direito a alterações técnicas. © Mettler-Toledo GmbH 11/2016 30214643F pt

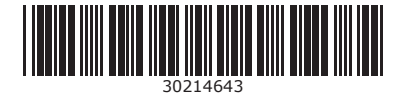